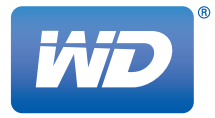

# **WD TV™** Odtwarzacz multimediów

**Podręcznik użytkownika**

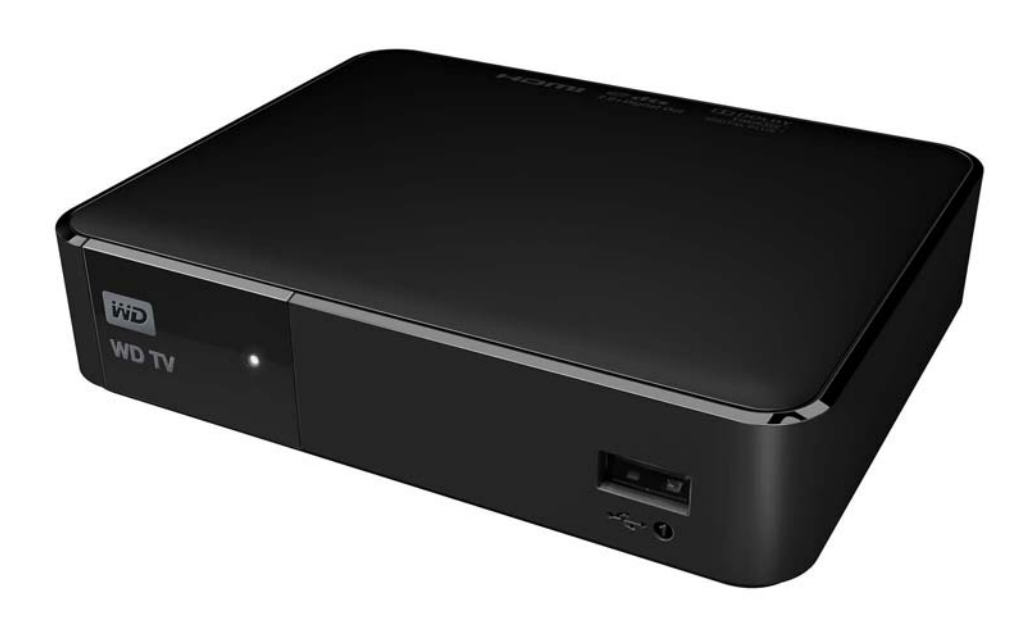

### **Spis treści**

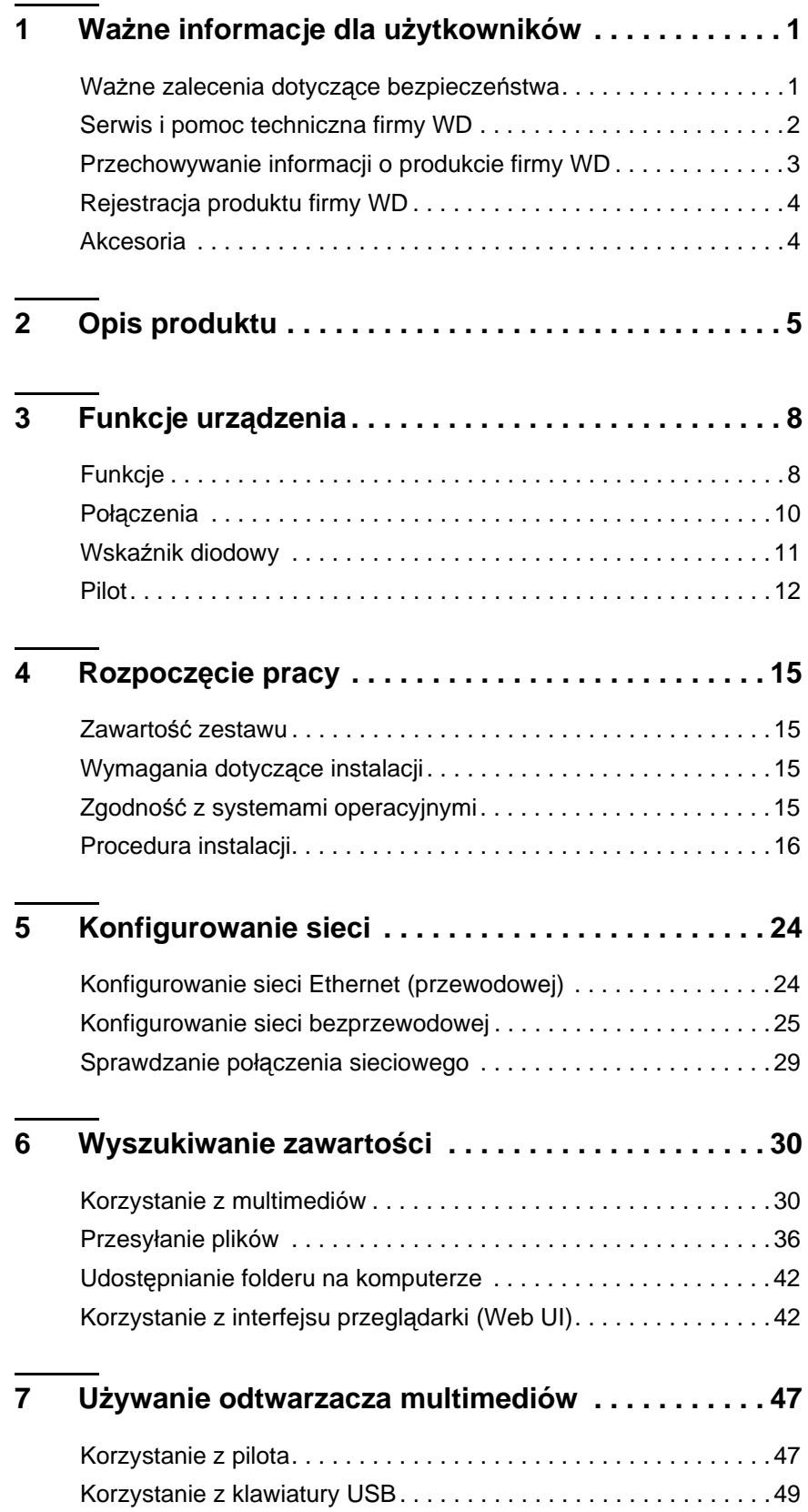

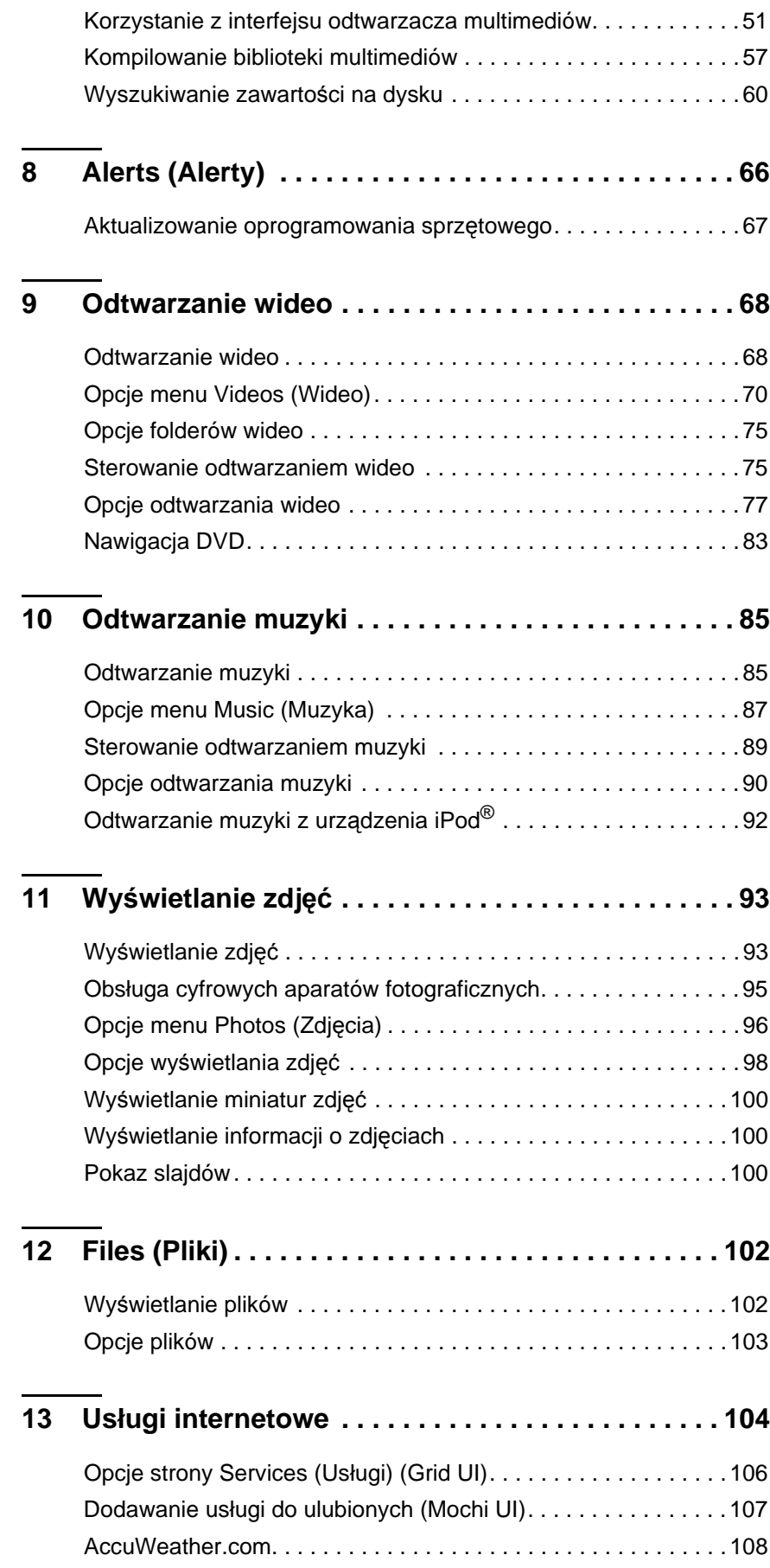

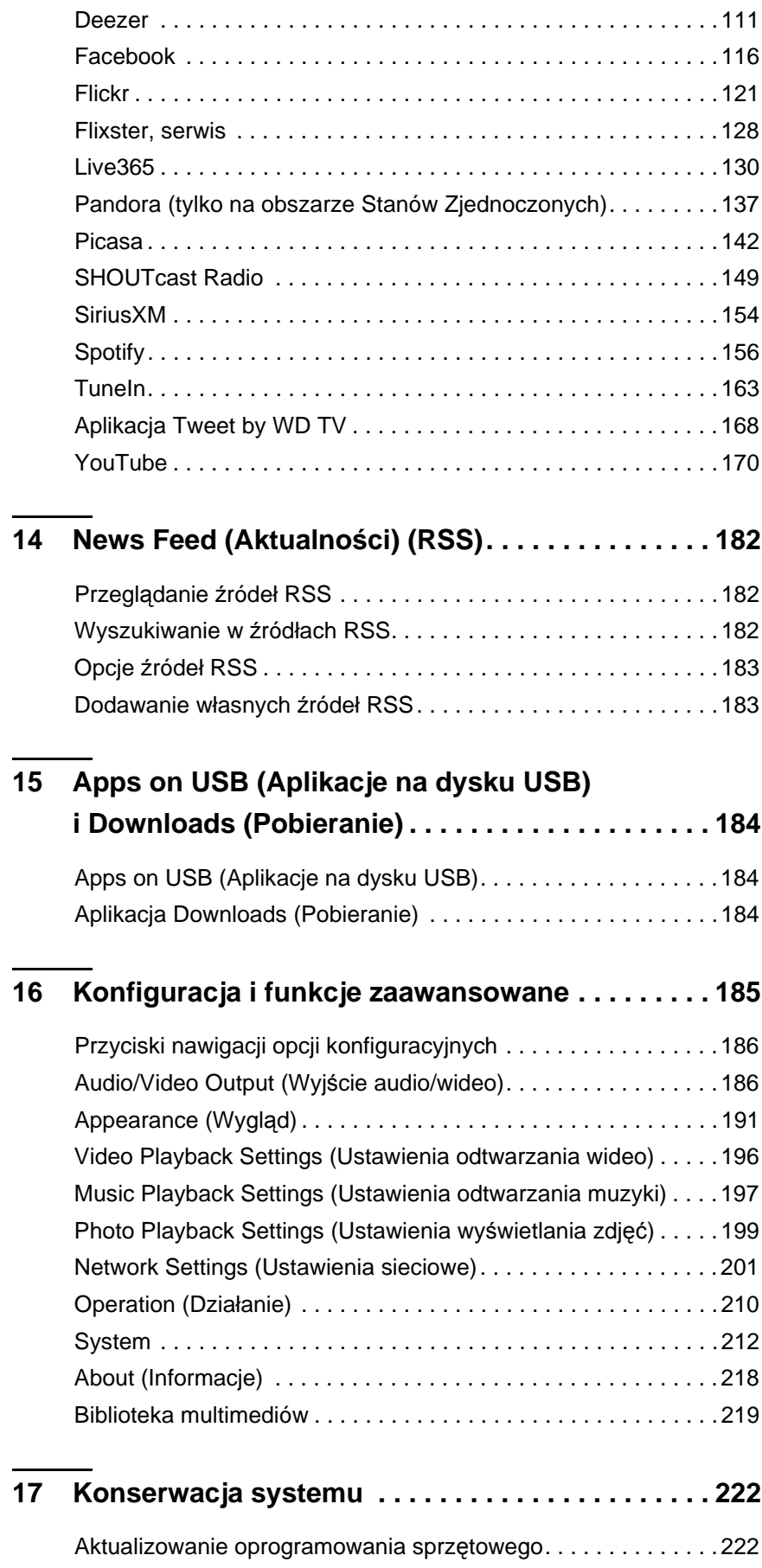

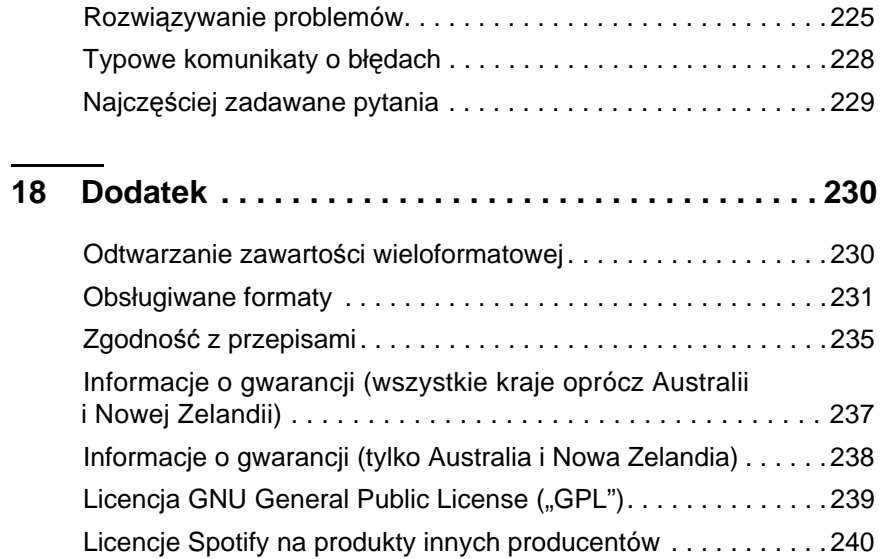

## <span id="page-5-0"></span>Ważne informacje dla użytkowników

### <span id="page-5-1"></span>**Ważne zalecenia dotyczące bezpieczeństwa**

Urządzenie zostało zaprojektowane i wykonane tak, aby zapewnić bezpieczeństwo użytkownika. Nieprawidłowa eksploatacja może narazić użytkownika na porażenie prądem elektrycznym lub spowodować zagrożenie pożarowe. Produkt posiada zabezpieczenia, które chronią użytkownika pod warunkiem przestrzegania poniższych zaleceń dotyczących instalowania, eksploatacji i naprawy.

- Przeczytaj poniższe instrukcje.
- **EXEC** Zachowaj te instrukcje.

**1**

- Zwróć uwagę na wszelkie ostrzeżenia.
- Postępuj zgodnie ze wszystkimi instrukcjami.
- Nie używaj tego urządzenia w pobliżu zbiorników wodnych.
- Do czyszczenia urządzenia używaj tylko suchej ściereczki.
- Nie zasłaniaj otworów wentylacyjnych. Zainstaluj urządzenie zgodnie z instrukcjami producenta.
- Nie umieszczaj urządzenia w pobliżu źródeł ciepła takich jak grzejniki, kaloryfery, piekarniki lub inne urządzenia emitujące ciepło (w tym wzmacniacze).
- Korzystaj prawidłowo z wtyczki spolaryzowanej lub wtyczki z uziemieniem. Wtyczka spolaryzowana ma dwa wtyki, z których jeden jest szerszy niż drugi. Wtyczka z uziemieniem ma dwa wtyki i dodatkowy wtyk uziemiający. Szeroki wtyk we wtyczce spolaryzowanej i wtyk uziemiający służą bezpieczeństwu użytkownika. Jeśli wtyczka dostarczona z urządzeniem nie pasuje do gniazdka elektrycznego, skontaktuj się z elektrykiem w celu wymiany przestarzałego gniazdka.
- Nie dopuszczaj do nadeptywania kabla zasilania ani do ściskania go w pobliżu wtyczek, gniazdek i miejsc wyprowadzenia z urządzenia.
- Używaj tylko dodatków i akcesoriów wskazanych przez producenta.
- Odłącz urządzenie od źródła zasilania podczas burzy z wyładowaniami elektrycznymi oraz wtedy, gdy nie będzie używane przez dłuższy czas.
- Urządzenie powinno być naprawiane tylko przez wykwalifikowany personel serwisu. Urządzenie należy poddać naprawie, jeśli zostało w jakikolwiek sposób uszkodzone, na przykład jeśli uległ uszkodzeniu kabel zasilający lub wtyczka, rozlano płyn na urządzenie, do wnętrza urządzenia dostały się obce przedmioty, urządzenie zostało wystawione na działanie deszczu lub wilgoci, nie działa prawidłowo lub zostało upuszczone.
- Uważnie przeczytaj Skróconą instrukcję instalacji i Podręcznik użytkownika.
- Nie używaj urządzenia w temperaturach poza przedziałem 5°C 35°C  $(41°F - 95°F)$ .
- Nie upuszczaj urządzenia ani nim nie potrząsaj.
- Nie przemieszczaj urządzenia, kiedy jest włączone.
- Rozmieść przewody zasilające w taki sposób, aby nie były nadeptywane ani nie dociskano ich żadnymi przedmiotami.
- Nie dopuszczaj do przeciążania gniazdek ściennych.

**OSTROŻNIE:** W przypadku dokonania nieprawidłowej wymiany akumulatora występuje ryzyko eksplozji. Akumulator należy wymieniać tylko na inny akumulator takiego samego typu lub równorzędny, zalecany przez producenta. Zużyte akumulatory należy utylizować zgodnie z zaleceniami producenta.

Więcej informacji o bezpieczeństwie można znaleźć na stronie internetowej *www.wd.com*.

### <span id="page-6-0"></span>**Serwis i pomoc techniczna firmy WD**

W razie wystąpienia problemów prosimy o skontaktowanie się z nami, abyśmy mogli podjąć próbę ich rozwiązania, zanim zwrócą Państwo produkt. Odpowiedź na większość pytań dotyczących pomocy technicznej można znaleźć w naszej Bazie wiedzy albo za pośrednictwem poczty e-mail na stronie internetowej *http://support.wd.com*. Jeśli te zasoby nie zawierają poszukiwanej odpowiedzi, prosimy skontaktować się z firmą WD telefonicznie, wybierając odpowiedni numer telefonu poniżej.

Zakupiony produkt jest objęty 30-dniową bezpłatną pomocą techniczną w okresie gwarancyjnym. Okres 30 dni rozpoczyna się w dniu nawiązania pierwszego kontaktu telefonicznego z pomocą techniczną firmy WD. Pomoc techniczna za pośrednictwem poczty e-mail jest bezpłatna przez cały okres obowiązywania gwarancji, a nasza obszerna baza wiedzy jest dostępna przez całą dobę. Aby otrzymywać informacje o nowych funkcjach i usługach, należy zarejestrować produkt na stronie internetowej *http://register.wd.com*.

#### **Dostęp do internetowej pomocy technicznej**

Nasza strona internetowa pomocy technicznej pod adresem *http://support.wd.com* zawiera następujące sekcje:

- **Downloads** (Pliki do pobrania) sterowniki, oprogramowanie i aktualizacje produktów firmy WD.
- **Registration** (Rejestracja) zarejestrowanie produktu firmy WD pozwala otrzymywać informacje o najnowszych aktualizacjach i specjalnych ofertach.
- **Warranty & RMA Services** (Usługi gwarancyjne i wymiana produktów) informacje na temat gwarancji, programu wymiany produktów (RMA), statusu zgłoszeń RMA oraz informacje o odzyskiwaniu danych.
- **Knowledge Base** (Baza wiedzy) materiały w Bazie wiedzy można przeszukiwać według słów kluczowych, wyrażeń lub numerów artykułów.
- **Installation** (Instalacja) pomoc dotycząca instalowania produktów firmy WD i oprogramowania.
- **WD Community** (Społeczność WD) kontakt i wymiana informacji z innymi użytkownikami produktów WD.

#### **Kontakt z pomocą techniczną firmy WD**

Przed skontaktowaniem się z firmą WD w sprawie pomocy należy przygotować numer seryjny produktu firmy WD, informacje o zainstalowanym sprzęcie oraz numery wersji oprogramowania systemowego.

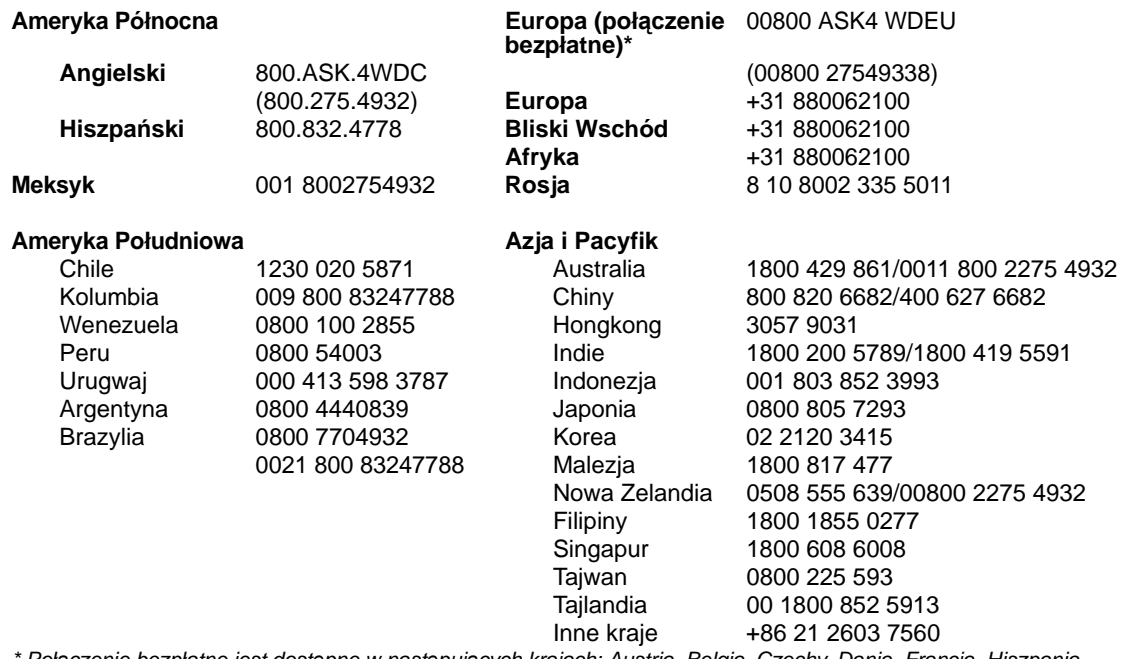

\* Połączenie bezpłatne jest dostępne w następujących krajach: Austria, Belgia, Czechy, Dania, Francja, Hiszpania,<br>Holandia, Irlandia, Niemcy, Norwegia, Polska, Słowacja, Szwajcaria, Szwecja, Wielka Brytania, Włochy.

### <span id="page-7-0"></span>**Przechowywanie informacji o produkcie firmy WD**

W poniższej tabeli zapisz numer seryjny i numer modelu zakupionego produktu firmy WD. Numery te znajdują się na etykiecie na podstawie urządzenia. Zanotuj także datę zakupu. Te informacje mogą być potrzebne podczas kontaktowania się z pomocą techniczną.

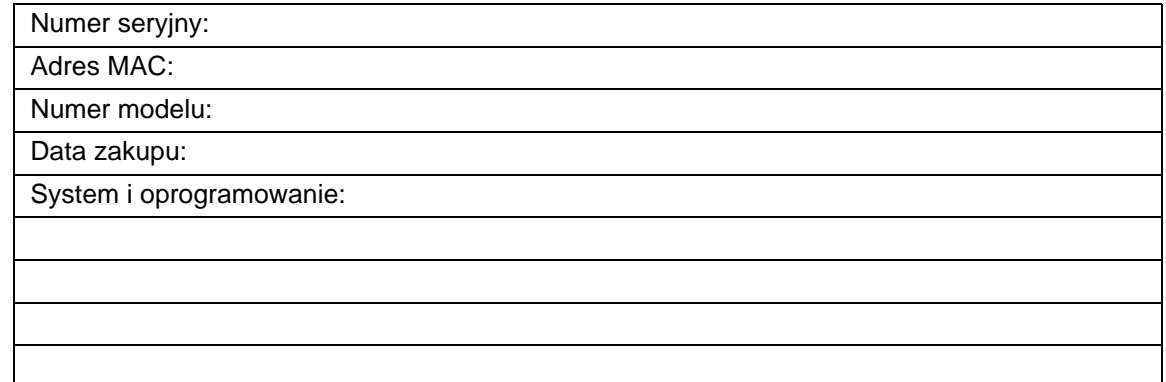

### <span id="page-8-0"></span>**Rejestracja produktu firmy WD**

Zakupiony produkt firmy WD jest objęty trzydziestodniową bezpłatną pomocą techniczną w czasie obowiązywania gwarancji. Okres 30 dni rozpoczyna się w dniu nawiązania pierwszego kontaktu telefonicznego z pomocą techniczną firmy WD. Produkt firmy WD można zarejestrować na stronie internetowej *<http://register.wd.com>*.

Jeśli odtwarzacz multimediów ma sprawne połączenie z siecią, rejestrację można wykonać bezpośrednio w urządzeniu, za pomocą pilota (zobacz "Korzystanie z pilota" [na str. 47\)](#page-51-1) albo klawiatury USB (zobacz ["Korzystanie z klawiatury USB" na str. 49](#page-53-0)). Odpowiednie instrukcje zawiera sekcja "Device Registration (Rejestracja urzą[dzenia\)" na str. 215](#page-219-0).

### <span id="page-8-1"></span>**Akcesoria**

Więcej informacji na temat opcjonalnych akcesoriów do tego produktu można znaleźć na następujących stronach internetowych:

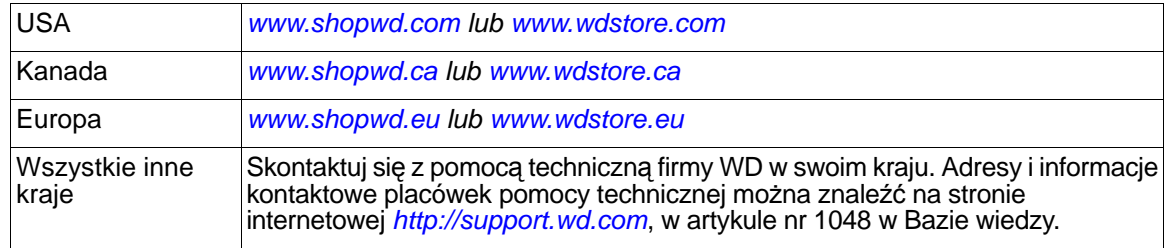

# **2**

## <span id="page-9-0"></span>Opis produktu

Dziękujemy za zakup odtwarzacza multimediów WD TV. Niniejszy podręcznik użytkownika zawiera instrukcje opisujące krok po kroku proces instalacji i sposób korzystania z odtwarzacza. Aktualne informacje o produktach firmy WD są dostępne na naszej stronie internetowej *[www.wd.com.](http://www.westerndigital.com)*

**Wszystkie multimedia na dużym ekranie** — poświęcasz czas na kolekcjonowanie multimediów. Teraz możesz oglądać je na dużym ekranie telewizora za pomocą odtwarzacza WD TV. Odtwarzaj filmy i ulubioną muzykę w niemal wszystkich formatach plików. Usiądź wygodnie, zrelaksuj się i oglądaj multimedia w najwyższej rozdzielczości 1080p.

**Odtwarzanie praktycznie wszystkich formatów multimediów** — odtwarzacz multimediów WD TV obsługuje wiele popularnych formatów, w tym pliki wideo w formatach MKV, MP4, XVID, AVI, WMV i MOV. Masz pełną swobodę wyświetlania multimediów na ekranie telewizora.

**Multimedia z dowolnego źródła** — odtwarzaj filmy, muzykę i wyświetlaj zdjęcia z dysków USB, dysków sieciowych takich jak My Passport® Ultra™ lub My Cloud™, a także z każdego komputera w sieci domowej. Biblioteka multimediów gromadzi zawartość ze wszystkich źródeł, dzięki czemu znalezienie ulubionego pliku wideo, utworu muzycznego lub zdjęcia jeszcze nigdy nie było tak łatwe.

**Najlepsza rozrywka z Internetu na ekranie telewizora** — oglądaj najlepsze filmy, seriale i najpopularniejsze klipy wideo z Internetu, korzystaj z serwisów społecznościowych i oglądaj najciekawsze rozgrywki sportowe sezonu. Odtwarzacz WD TV wyświetli najlepsze serwisy internetowe na ekranie telewizora.

**Używaj smartfonu jako pilota** — za pomocą smartfonu lub tabletu możesz łatwo sterować funkcjami odtwarzacza WD TV. Wystarczy jedno dotknięcie, aby otworzyć ulubione serwisy internetowe, a nawigacja za pomocą gestów zapewnia łatwy dostęp do multimediów. W aplikacji można również wygodnie wpisywać tekst, aby zalogować się do usługi internetowej albo wyszukać film.

**Obraz z urządzeń mobilnych w telewizorze dzięki technologii Miracast**™ powiąż urządzenie obsługujące funkcję Miracast z odtwarzaczem WD TV, aby wyświetlić całą zawartość niewielkiego ekranu na dużym ekranie telewizora. W ten sposób możesz na przykład przeglądać Internet, oglądać filmy w rozdzielczości 1080p, wyświetlać zdjęcia z wakacji i grać w gry.

**Konfigurowalny ekran początkowy** — dostosuj interfejs odtwarzacza WD TV do własnych upodobań. Możesz dodawać skróty do folderów osobistych, aby szybciej uzyskiwać dostęp do swojej kolekcji multimediów. Możesz także ustawić kolejność ulubionych serwisów internetowych na ekranie głównym.

**Ulubione programy telewizyjne w domu i w podróży** — dodaj urządzenie Slingbox®, aby oglądać nagrane programy telewizyjne i telewizję na żywo w dowolnym telewizorze. Podłącz odtwarzacz WD TV do dowolnego telewizora w domu, aby korzystać z funkcji urządzenia Slingbox za pomocą aplikacji SlingPlayer®. Wybierasz się w podróż? Zabierz odtwarzacz WD TV ze sobą, aby korzystać z urządzenia Slingbox i usług kablowych, gdziekolwiek jesteś.

Urządzenie Slingbox w połączeniu z centrum multimedialnym WD TV pozwoli Ci wyświetlać obraz telewizora HD nie tylko w każdym pomieszczeniu w domu, ale na całym świecie.

**Łatwa konfiguracja** — przygotowanie urządzenia do pracy potrwa tylko kilka chwil. Odtwarzacz WD TV łączy się z Internetem bezprzewodowo i bez pośrednictwa komputera. Urządzenie jest także wyposażone w port Ethernet, który umożliwia podłączenie odtwarzacza do przewodowej sieci domowej.

**Szybkie łącze Wi-Fi**® — Wireless-N, najnowsza technologia sieci bezprzewodowej o rozszerzonym zasięgu, zapewnia szybkość wystarczającą do strumieniowego odtwarzania wideo z rozdzielczością HD.

**Automatyczne odtwarzanie** — wybierz ulubiony serwis internetowy, utwór, film lub pokaz slajdów, który będzie automatycznie uruchamiany po włączeniu urządzenia. To idealny sposób na szybki dostęp do ulubionej rozrywki.

**Salon gier na ekranie telewizora HD** — graj w gry zręcznościowe takie jak Rockswap, spróbuj szczęścia w pokera albo sprawdź swoje zdolności matematyczne w Sudoku. Odtwarzacz WD TV umożliwia granie w popularne gry na duyżm ekranie telewizora.

**Źródła RSS** — przeglądaj ulubione blogi i strony internetowe; odtwarzaj najnowsze podcasty audio i wideo ze źródeł RSS. W interfejsie administracyjnym możesz dodać źródła, które będą wyświetlane w postaci paska informacyjnego.

**Programowalny pilot** — funkcje przycisków pilota można dostosować, aby szybko uzyskiwać dostęp do ulubionej muzyki, zdjęć i filmów albo najczęściej używanych poleceń menu. Dołączony pilot umożliwia wybieranie zawartości multimedialnej za pomocą czytelnego, animowanego menu na ekranie.

**Łatwe wyszukiwanie i aktualizowanie za pomocą klawiatury** — do wprowadzania tekstu można używać klawiatury ekranowej albo podłączyć przewodową lub bezprzewodową klawiaturę USB. To idealne rozwiązanie do wyszukiwania filmów w serwisie YouTube lub dodawania wpisów na Facebooku.

#### **Zaawansowane opcje nawigacji**

- Tryby miniatur, listy i podglądu umożliwiają przeglądanie zawartości biblioteki według nazw plików albo przeglądanie miniatur zdjęć, okładek płyt i filmów oraz wyświetlanie podglądu wideo.
- Biblioteka multimediów unikalna funkcja, umożliwiająca przeglądanie w jednym menu wszystkich multimediów pogrupowanych według typu, niezależnie od rozmieszczenia plików w folderach lub na dyskach. Bibliotekę można przeglądać według kategorii takich jak gatunek, album, wykonawca i data.
- Wyszukiwanie bibliotekę można przeszukiwać według gatunku, tytułu, wykonawcy, nazwy pliku lub fragmentu nazwy pliku.

#### **Wyświetlanie zdjęć**

- Wyświetlanie zdjęć w postaci pokazów slajdów z rozmaitymi przejściami i podkładem muzycznym
- Powiększanie i kadrowanie
- Wyszukiwanie według nazwy pliku, fragmentu nazwy pliku, ostatnio odtwarzanych plików oraz daty

#### **Odtwarzanie filmów**

- Przewijanie do przodu i do tyłu, wstrzymywanie, powiększanie i kadrowanie
- Wyświetlanie napisów
- Wyszukiwanie według nazwy pliku, fragmentu nazwy pliku, ostatnio odtwarzanych plików oraz daty

#### **Odtwarzanie muzyki**

- Przewijanie do przodu i do tyłu, wstrzymywanie, powtarzanie utworów i odtwarzanie w kolejności losowej
- Wyszukiwanie według nazwy pliku, fragmentu nazwy pliku, ostatnio odtwarzanych plików oraz daty

#### **Zarządzanie plikami**

 Pliki można kopiować między podłączonymi nośnikami USB, a także między nośnikiem USB podłączonym do odtwarzacza a komputerem.

**Wyjściowy sygnał wideo: HDMI i kompozytowy (RCA)** — do portu HDMI można podłączać najwyższej jakości odbiorniki HDTV lub zestawy kina domowego. Dodatkowe, kompozytowe wyjście wideo (RCA) gwarantuje zgodność z niemal wszystkimi odbiornikami TV.

**Cyfrowe wyjście S/PDIF** — optyczne wyjście audio przesyła sygnał cyfrowy do odbiornika AV, zapewniając najwyższą jakość dźwięku przestrzennego.

**Małe rozmiary** — urządzenie zajmuje bardzo niewiele miejsca w domowym centrum rozrywki, pracuje cicho i nie nagrzewa się.

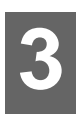

## <span id="page-12-0"></span>Funkcje urządzenia

### <span id="page-12-1"></span>**Funkcje**

Animowany interfejs ułatwia nawigację oraz dostęp do multimediów i najpopularniejszych serwisów internetowych. Możesz dostosować go do własnych upodobań.

#### **Menu**

**Uporządkowane, skatalogowane multimedia** — odtwarzacz multimediów WD TV wyszukuje i przydziela do kategorii wszystkie pliki muzyczne, wideo i zdjęcia zapisane na podłączonych urządzeniach USB i w udziałach sieciowych. Pliki te są następnie wyświetlane w wygodnym menu.

**Różnorodne opcje wyświetlania** — wybierz widok miniatur lub widok listy, a także obejrzyj podgląd filmu bezpośrednio w menu. Dodawanie tagów do plików multimedialnych ułatwia ich identyfikację, a funkcje sortowania i filtrowania pozwalają szybciej odnaleźć poszukiwany plik.

**Interfejs dostosowany do Twoich upodobań** — użyj dowolnego własnego zdjęcia jako tła interfejsu albo wybierz jedno z urokliwych zdjęć wysokiej rozdzielczości z serii WD Creative Masters.

**Szybki dostęp do ulubionych nagrań** — możesz oznaczyć ulubione pliki tagami, aby odtwarzać je bez wyszukiwania, a w wygodnym interfejsie administracyjnym możesz przeglądać ulubioną zawartość i korzystać z usług internetowych. Wyświetlaj historię ostatnio odtwarzanych plików. Porządkuj filmy, muzykę i zdjęcia oraz dodawaj pliki do kolejki, aby odtwarzać je w ustalonej kolejności.

**Pokazy slajdów z podkładem muzycznym** — przeżywaj niezapomniane chwile przy nastrojowej muzyce. Możesz wybrać efekty przejść i czas wyświetlania każdego slajdu.

**Odtwarzanie plików wideo** — nawigacja w menu ekranowym umożliwia dostęp do wszystkich funkcji i materiałów dostarczonych na dysku DVD, takich jak oryginalne menu dysku, listy rozdziałów, funkcje dodatkowe i napisy. W każdej chwili możesz przejść do określonego miejsca w filmie wideo. Możesz także przeglądać swoją kolekcję wideo, a w tle wyświetlać obrazy clip art z filmów.

**Odtwarzanie muzyki** — przeglądaj pliki według wykonawcy, gatunku lub tytułu albumu. Wyszukaj ulubione utwory. Utwórz kolejkę odtwarzania, która działa jak wirtualny didżej na imprezie. Przypisz ulubione utwory do przycisków numerycznych i odtwarzaj je jednym kliknięciem.

**Rozrywka dla wszystkich domowników** — zdjęcia, muzyka, filmy wideo i inne pliki w sieci lokalnej są dostępne dla wszystkich domowników i mogą być wyświetlane na każdym ekranie w dowolnym pomieszczeniu.

**Automatyczne odtwarzanie** — wybierz ulubiony utwór, film lub pokaz slajdów, który będzie automatycznie odtwarzany po włączeniu urządzenia. Idealne rozwiązanie do prezentowania grafiki artystycznej na ekranie telewizora HD lub wyświetlania informacji publicznych.

**Odtwarzanie multimediów z komputera** — odtwarzacz multimediów współpracuje z systemem Windows® 8, dzięki czemu możesz odtwarzać strumieniowo pliki zapisane na komputerze z systemem Windows 7 lub Windows 8 za pomocą funkcji "Play To" (Odtwarzaj do).\*

\*Więcej informacji o funkcji "Odtwarzaj do" można znaleźć na stronie internetowej *http://windows.microsoft.com* (wpisz "Odtwarzaj do" w polu wyszukiwania).

#### **Interfejs audio/wideo**

- Interfejs HDMI do odtwarzania obrazu wideo wysokiej rozdzielczości i dźwięku w formacie cyfrowym.
- **Interfejs kompozytowy (RCA, mini-jack) do analogowych połączeń audio/wideo.**
- Optyczne złącze S/PDIF do przesyłania dźwięku w standardzie Hi-Fi.
- Funkcja automatycznego wybierania źródła ("autosource") umożliwia wykrywanie nowo podłączonego interfejsu i automatyczne przełączanie na ten interfejs. Odtwarzacz HD uaktywnia na przykład tryb wysokiej rozdzielczości (HD) po podłączeniu urządzenia za pośrednictwem kabla HDMI.
- Dostępne rozdzielczości wyjścia wideo: 480i, 576i, 480p, 576p, 720i, 720p, 1080i, 1080p.
- Cyfrowe wyjście dźwięku stereofonicznego lub wielokanałowego (cyfrowy dźwięk przestrzenny jest obsługiwany tylko za pośrednictwem interfejsu HDMI lub S/PDIF).
- Przewodowy lub bezprzewodowy dostęp do sieci, umożliwiający odtwarzanie multimediów bezpośrednio z Internetu.

#### **USB 2.0 z technologia** "Plug and Play"\*

- Urządzenia pamięci masowej USB ze złączem USB
- Przenośne odtwarzacze multimediów ze złączem USB
- Cyfrowe aparaty fotograficzne i kamery ze złączem USB

\* Listę sprawdzonych, zgodnych urządzeń USB zawiera artykuł nr 7184 w naszej Bazie wiedzy pod adresem *http://support.wd.com*.

#### **Obsługa systemów plików USB**

- **NTFS**
- **FAT/FAT32**
- HFS+

### <span id="page-14-0"></span>**Połączenia**

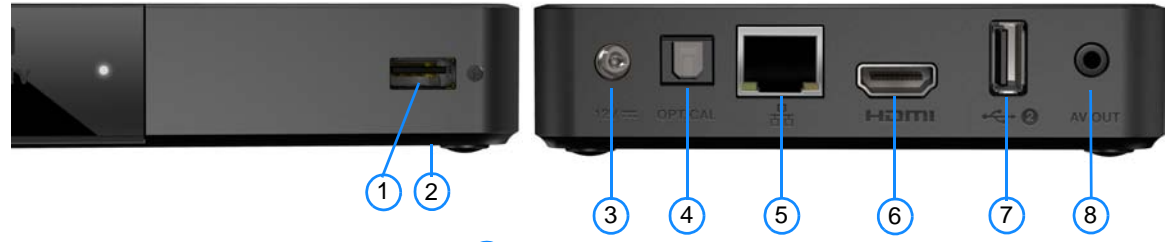

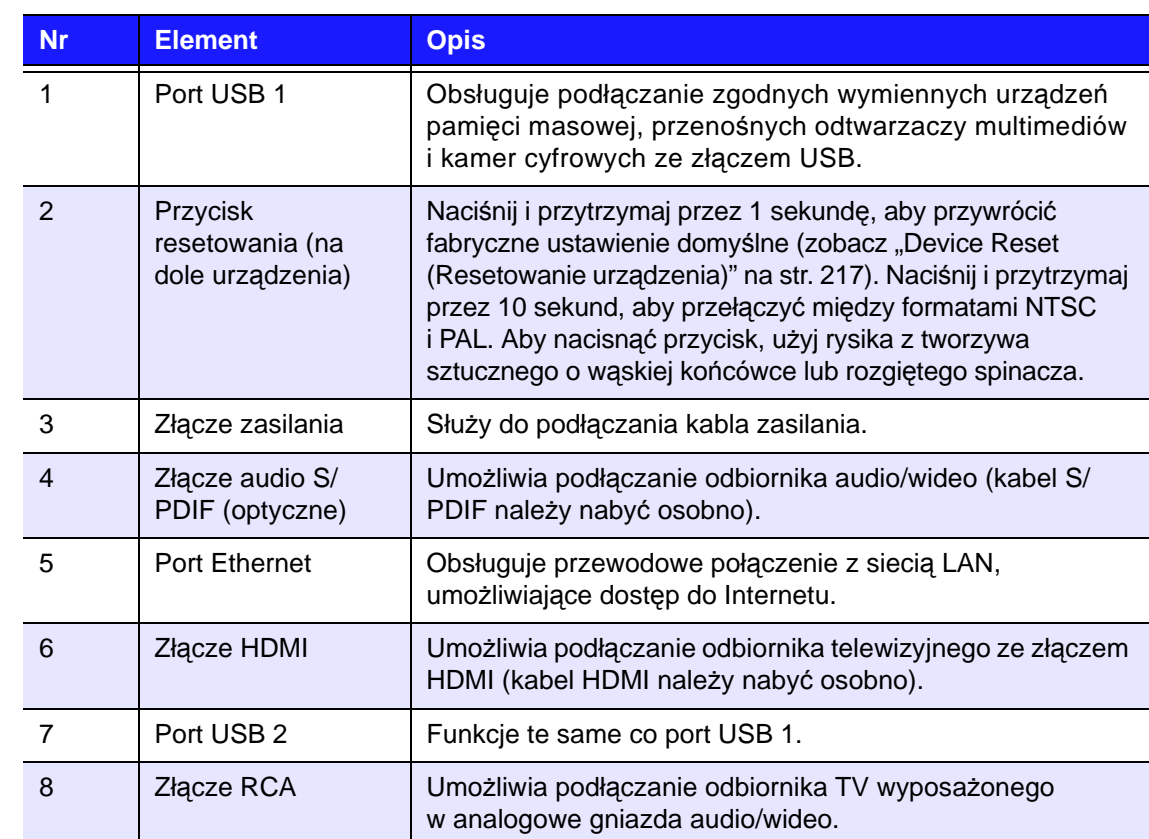

## <span id="page-15-0"></span>**Wskaźnik diodowy**

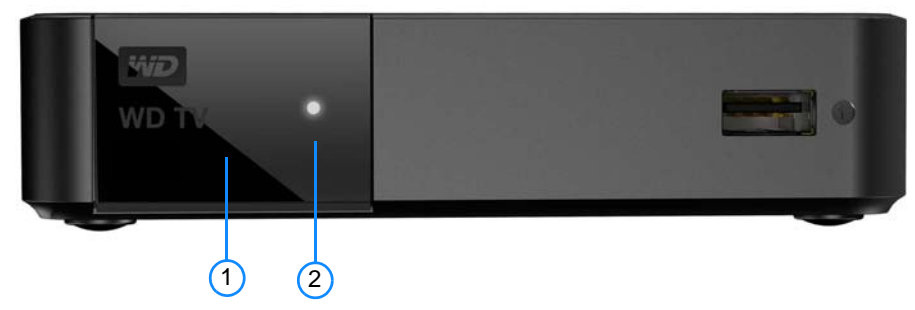

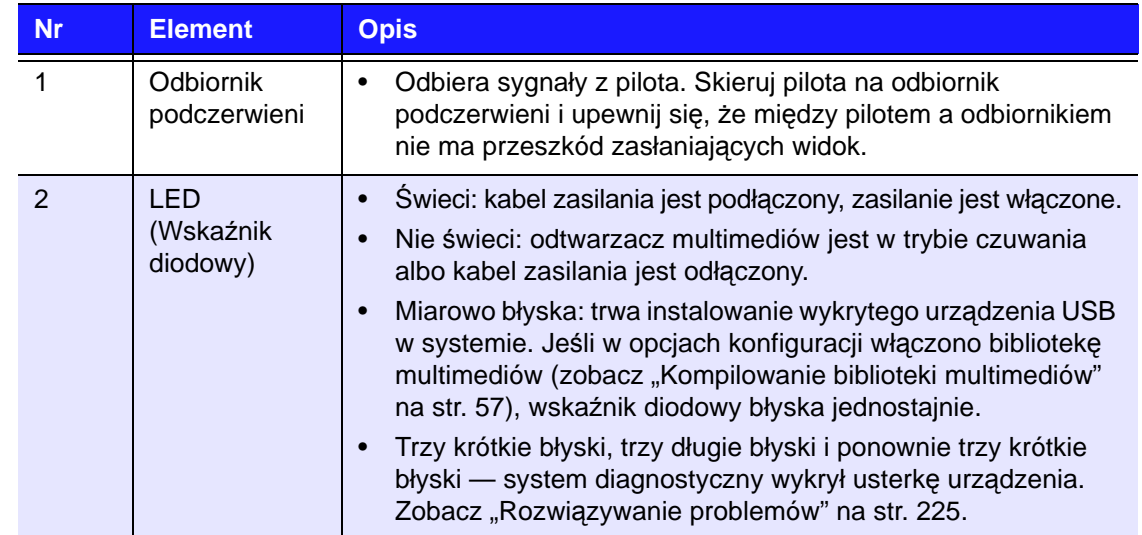

### <span id="page-16-0"></span>**Pilot**

**OSTROŻNIE:** Nie wystawiaj baterii ani pilota z zainstalowanymi bateriami na działanie nadmiernej temperatury (bezpośrednie promieniowanie słoneczne, otwarty ogień itd.).

- 1. Nadajnik podczerwieni
- 2.  $\bigcup$  POWER (Zasilanie)
- 3. Subtitle (Napisy)
- 4. PREV (Poprzedni utwór), STOP (Zatrzymaj), NEXT (Następny utwór)
- 5. Back (Wstecz powrót do poprzedniego ekranu)
- 6. Przyciski nawigacji, OK
- 7. Previous Page (Poprzednia strona)
- 8. MUTE (Wycisz)
- 9. Klawisze alfanumeryczne
- 10.SEARCH (Szukaj)
- 11. HOME (Ekran główny)
- 12.Audio (Dźwięk)
- 13.REV (Przewiń do tyłu), PAUSE/ PLAY (Wstrzymaj/Odtwórz), FF (Przewiń do przodu)
- 14.Options (Opcje)
- 15.Next Page (Następna strona)
- 16.Setup (Konfiguracja)
- 17.Klawisze skrótów i funkcji
- 18.ODŁĄCZ (Bezpieczne odłączanie nośnika danych)

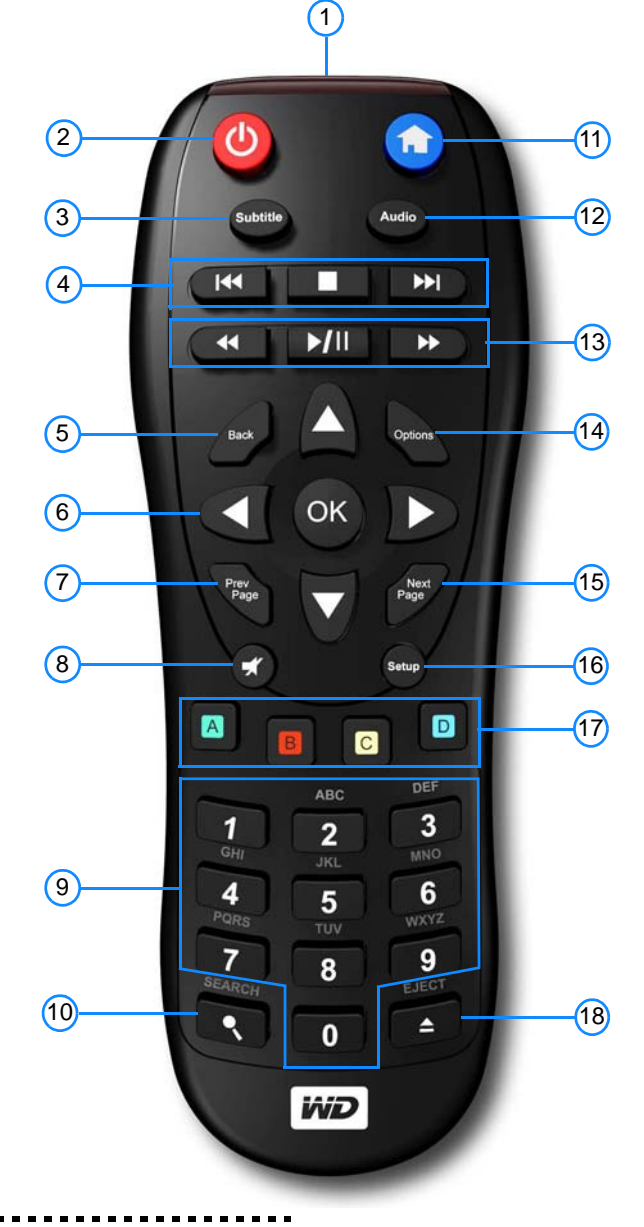

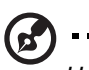

*Uwaga: Aby uzyskać więcej informacji, zobacz ["Korzystanie z pilota" na str. 47](#page-51-1).* 

### **Aplikacja WD TV Remote**

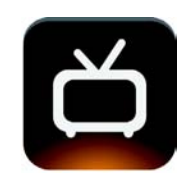

Aplikacja WD TV Remote umożliwia sterowanie funkcjami odtwarzacza WD TV przez dotyk lub za pomocą klawiatury ekranowej. Otwieranie ulubionych serwisów internetowych jednym dotknięciem, łatwe wprowadzanie tekstu oraz nawigacja za pomocą gestów. Pobierz aplikację dla systemu iOS ze sklepu internetowego App Store, a aplikację dla systemu Android z serwisu Google Play.

#### **Ekran Home (Główny)**

Ekran główny aplikacji WD TV Remote zawiera wiele funkcji dostępnych na fizycznym pilocie (szczegółowy opis tych funkcji zawiera rozdział "Korzystanie z [pilota" na str. 47\)](#page-51-1). Funkcje klawiszy strzałek i przycisku **OK** na pilocie można uzyskać za pomocą gestów wykonywanych palcami. Dotknięcie ikony klawiatury powoduje wyświetlenie klawiatury ekranowej, umożliwiającej wygodne wpisywanie tekstu.

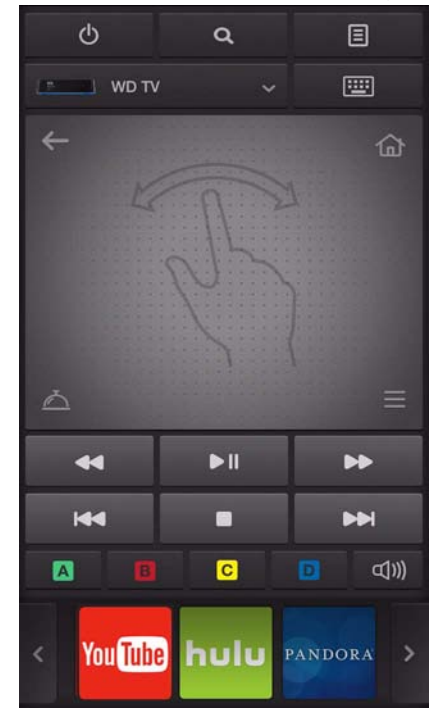

### **Karta Menu**

Dotknij ikony Menu po prawej stronie ekranu aplikacji, aby wyświetlić więcej funkcji pilota (szczegółowy opis tych funkcji zawiera rozdział "Korzystanie z pilota" [na str. 47](#page-51-1)). Dotknij ikony informacji na dole tej karty, aby wyświetlić nazwy poszczególnych ikon.

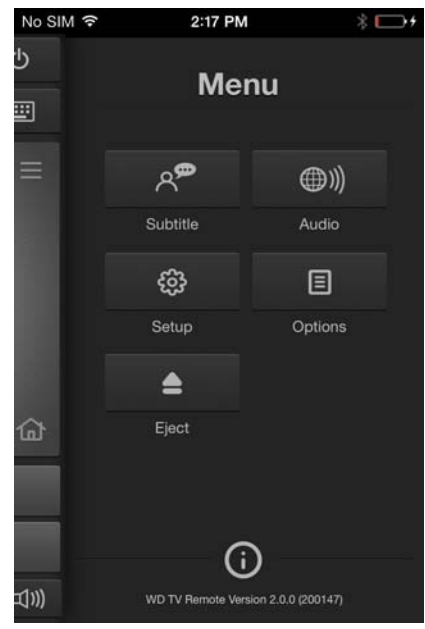

#### **Karta Services (Usługi)**

Dotknij ikony Services (Usługi) po prawej stronie ekranu aplikacji, aby wyświetlić wszystkie usługi w kolejności alfabetycznej. Na tej karcie można przewijać listę usług i uruchamiać usł[ugi](#page-108-0) (szczegółowy opis tych usług zawiera rozdział "Usługi [internetowe" na str. 104](#page-108-0)). Dotknij ikony informacji na dole tej karty, aby wyświetlić nazwy poszczególnych usług.

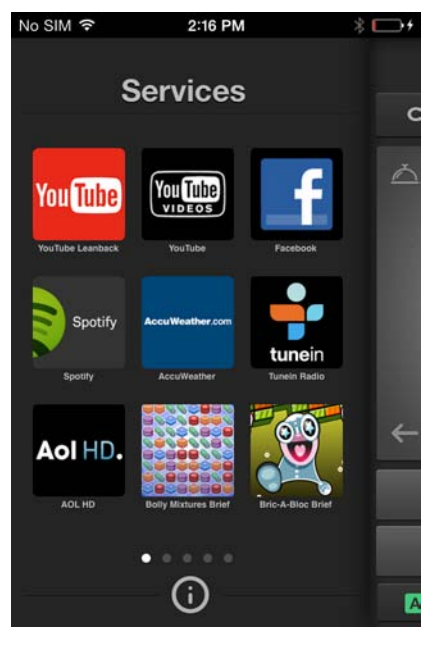

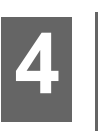

### <span id="page-19-0"></span>Rozpoczęcie pracy

### <span id="page-19-1"></span>**Zawartość zestawu**

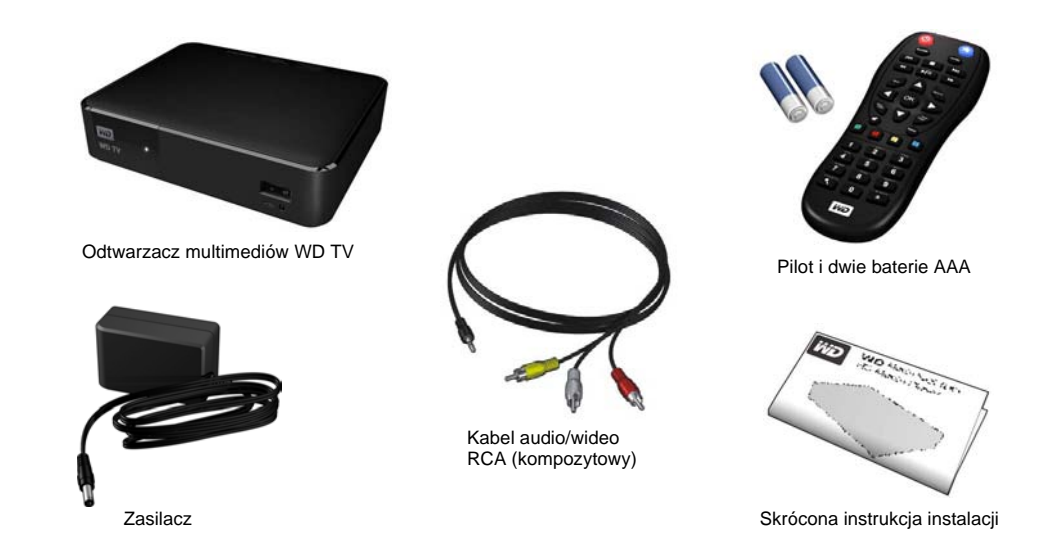

### <span id="page-19-2"></span>**Wymagania dotyczące instalacji**

- Standardowy odbiornik TV lub odbiornik HDTV ze złączem kompozytowym (standardowe złącze audio/wideo) lub HDMI
- Połączenie sieciowe do korzystania z zawartości i usług internetowych

Opcjonalnie: odbiornik TV, system stereo lub audio/wideo z cyfrowym złączem optycznym (S/PDIF) albo stereofonicznym gniazdkiem audio (tylko odtwarzanie dźwięku)

### <span id="page-19-3"></span>**Zgodność z systemami operacyjnymi**

Odtwarzacz multimediów jest zgodny z następującymi systemami operacyjnymi:

- Windows 7
- Windows 8
- Windows 8.1

#### **Windows® Mac® OS X®**

- Snow Leopard<sup>®</sup>
- Lion<sup>®</sup>
- Mountain Lion®
- Mavericks®

*Uwaga:* Zgodność jest uzależniona od konfiguracji sprzętowej i używanego systemu operacyjnego.

**Ważne:** W celu zapewnienia jak najwyższej wydajności i niezawodności należy zainstalować najnowsze aktualizacje i pakiety serwisowe (Service Pack). W systemie Windows kliknij przycisk **Start** i wybierz polecenie **Windows Update**. Na komputerze Mac z menu **Apple** wybierz polecenie **Software Update** (Uaktualnienia).

### <span id="page-20-0"></span>**Procedura instalacji**

Aby zainstalować odtwarzacz multimediów, należy wykonać następujące czynności:

- 1. Podłącz kabel zasilania. Zobacz "Krok 1. Podłą[czanie kabla zasilania" na str. 16.](#page-20-1)
- 2. Podłącz odtwarzacz multimediów do odbiornika telewizyjnego lub domowego centrum rozrywki. Zobacz "Krok 2. Podłączanie odtwarzacza multimedialnego" [na str. 17](#page-21-0). Połączenie można wykonać przy użyciu złącza HDMI ([str. 18\)](#page-22-0) lub RCA ([str. 19](#page-23-0)).
- 3. Włóż baterie do pilota.
- 4. Podłącz urządzenie USB zawierające pliki multimedialne ("Krok 3. Podłączanie noś[nika USB \(opcjonalnie\)" na str. 21](#page-25-0)) i/lub nawiąż przewodowe lub bezprzewodowe połączenie z siecią (["Krok 4. Nawi](#page-26-0)ązywanie połączenia z siecią[" na str. 22](#page-26-0)).

#### <span id="page-20-1"></span>**Krok 1. Podłączanie kabla zasilania**

- 1. W razie potrzeby załóż nakładkę na wtyczkę kabla zasilacza. W różnych krajach są dostarczane różne zasilacze sieciowe. W niektórych krajach zamontowanie nakładki może nie być konieczne. Jednostki sprzedawane w tych krajach są wyposażone w zasilacz ze stałą wtyczką.
- 2. Podłącz kabel zasilania do złącza DC odtwarzacza multimediów, a drugą końcówkę kabla podłącz do gniazdka elektrycznego. Odtwarzacz multimediów zostanie automatycznie włączony.

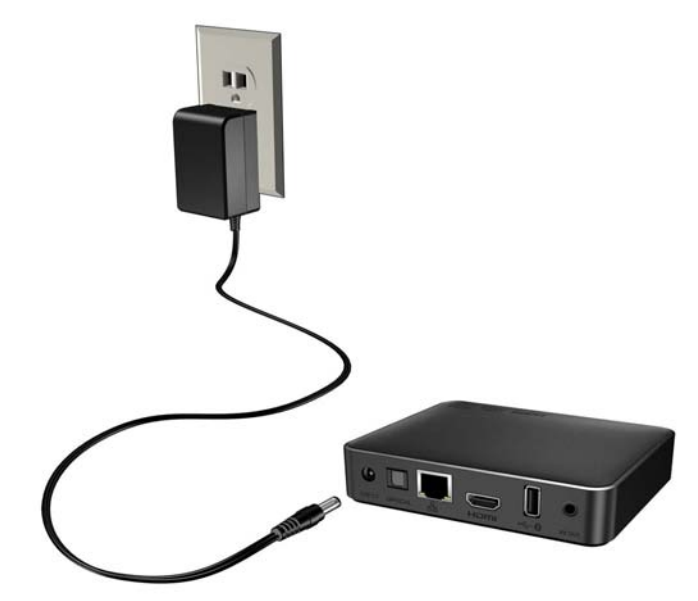

#### <span id="page-21-0"></span>**Krok 2. Podłączanie odtwarzacza multimedialnego**

Poniższe rysunki przedstawiają możliwe sposoby podłączania odtwarzacza multimediów. W połączeniu standardowym są używane kompozytowe kable audio/wideo (RCA) dostarczone z urządzeniem.

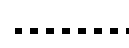

*Uwaga*: Kabel HDMI i kabel optyczny S/PDIF należy nabyć osobno.

#### <u>--------------------</u>

**Ważne:** Skonfiguruj ustawienia audio/wideo w odtwarzaczu odpowiednio do używanego typu połączenia. [Zobacz "Audio/Video Output \(Wyj](#page-190-1)ście [audio/wideo\)" na str. 186](#page-190-1), aby uzyskać więcej informacji o tych ustawieniach.

. . . . . . . . . . . . . . .

#### **Wybieranie najlepszego połączenia**

Jakość obrazu wyświetlanego w odbiorniku TV zależy od jakości samego odbiornika oraz od sposobu połączenia go z odtwarzaczem multimediów.

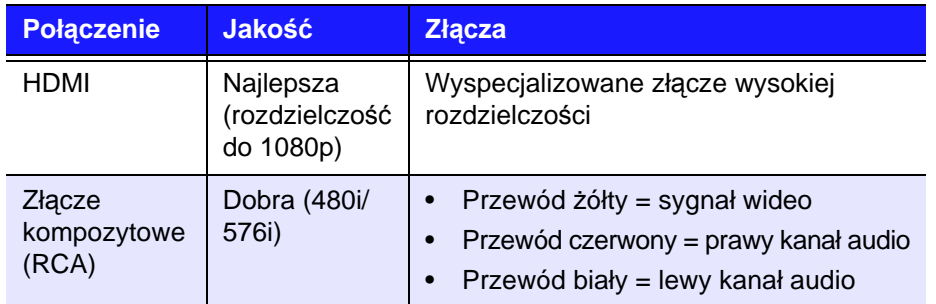

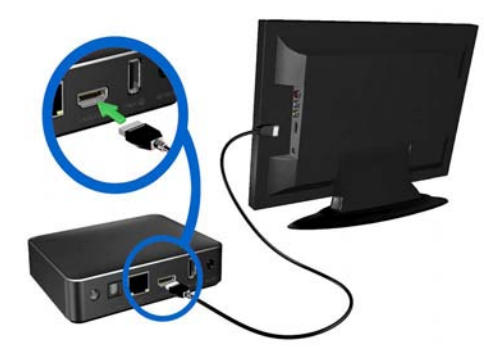

Złącze HDMI (wysoka rozdzielczość) Złącze kompozytowe (standardowa rozdzielczość)

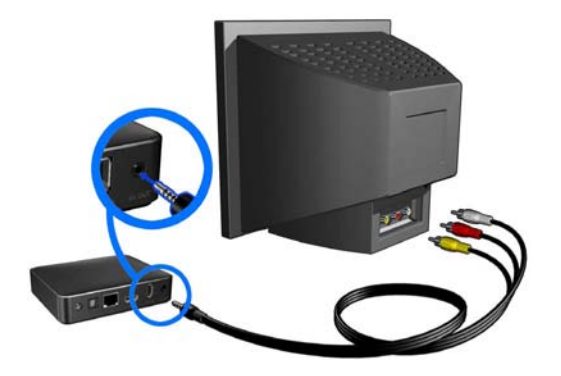

#### <span id="page-22-0"></span>**Złącze audio/wideo HDMI (wysoka rozdzielczość)**

Złącze HDMI umożliwia przesyłanie sygnału wideo wysokiej rozdzielczości, wielokanałowego sygnału audio oraz sygnału sterującego jednym kablem cyfrowym. Interfejs umożliwia przekazywanie sygnału wideo o wysokiej rozdzielczości, do 1080p.

Aby podłączyć odtwarzacz multimediów za pomocą kabla HDMI:

- 1. Podłącz jedną końcówkę kabla HDMI do złącza HDMI w odtwarzaczu multimediów.
- 2. Podłącz drugą końcówkę kabla do złącza HDMI w odbiorniku TV lub systemie audio/wideo (jeśli takie złącze jest dostępne).

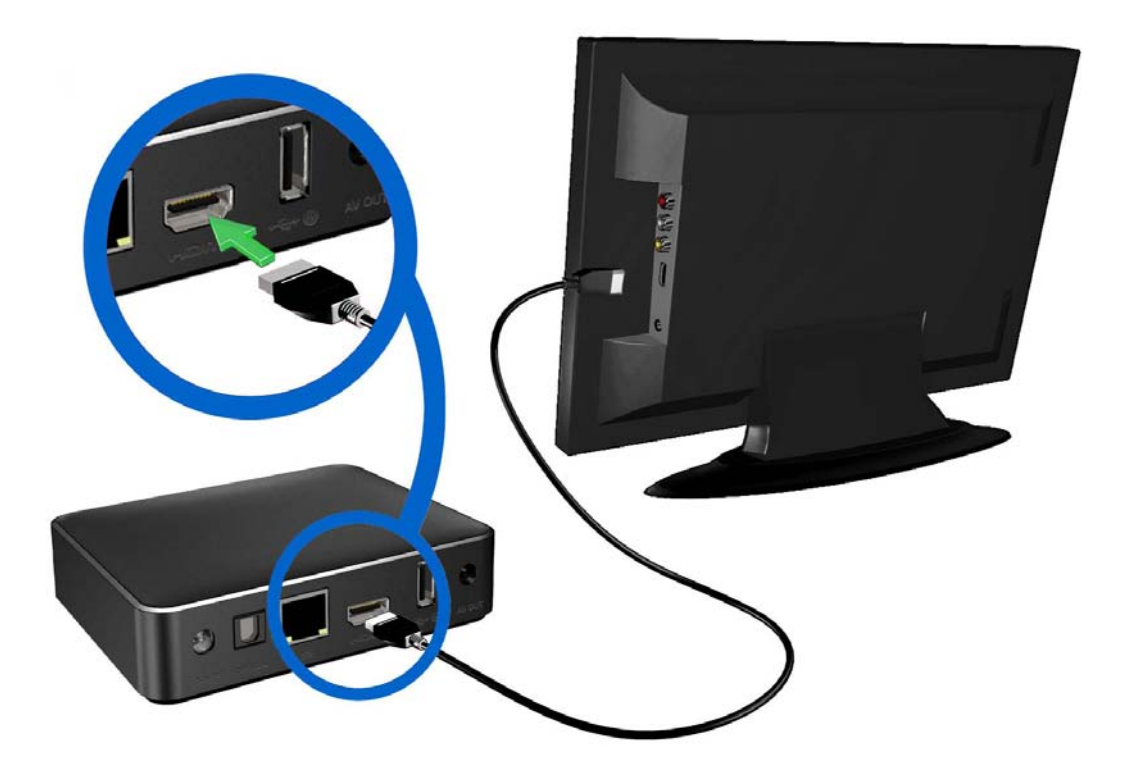

Poczekaj kilka chwil, aż odbiornik TV wykryje odtwarzacz multimediów. Jeśli odtwarzacz multimediów nie zostanie wykryty, może być konieczna zmiana źródła sygnału w odbiorniku TV na HDMI. Aby uzyskać więcej informacji, zapoznaj się z dokumentacją odbiornika TV.

Po wykryciu odtwarzacza zostanie wyświetlony ekran winiety wskazujący, że trwa uruchamianie urządzenia. Następnie zostanie wyświetlony ekran główny, zawierający opcje interfejsu użytkownika.

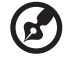

*Uwaga:* Kabel HDMI należy nabyć osobno.

### <span id="page-23-0"></span>**Kompozytowe złącze audio/wideo RCA (standardowa rozdzielczość)**

#### **Aby użyć złącza kompozytowego:**

- 1. Podłącz minizłącze do złącza kompozytowego w odtwarzaczu multimediów.
- 2. Wolne końcówki kabla podłącz do odpowiednich złączy wejściowych w odbiorniku TV: żółtą wtyczkę do żółtego złącza, czerwoną — do czerwonego, a białą do białego.
- 3. Wybierz odpowiednie źródło sygnału w odbiorniku TV.

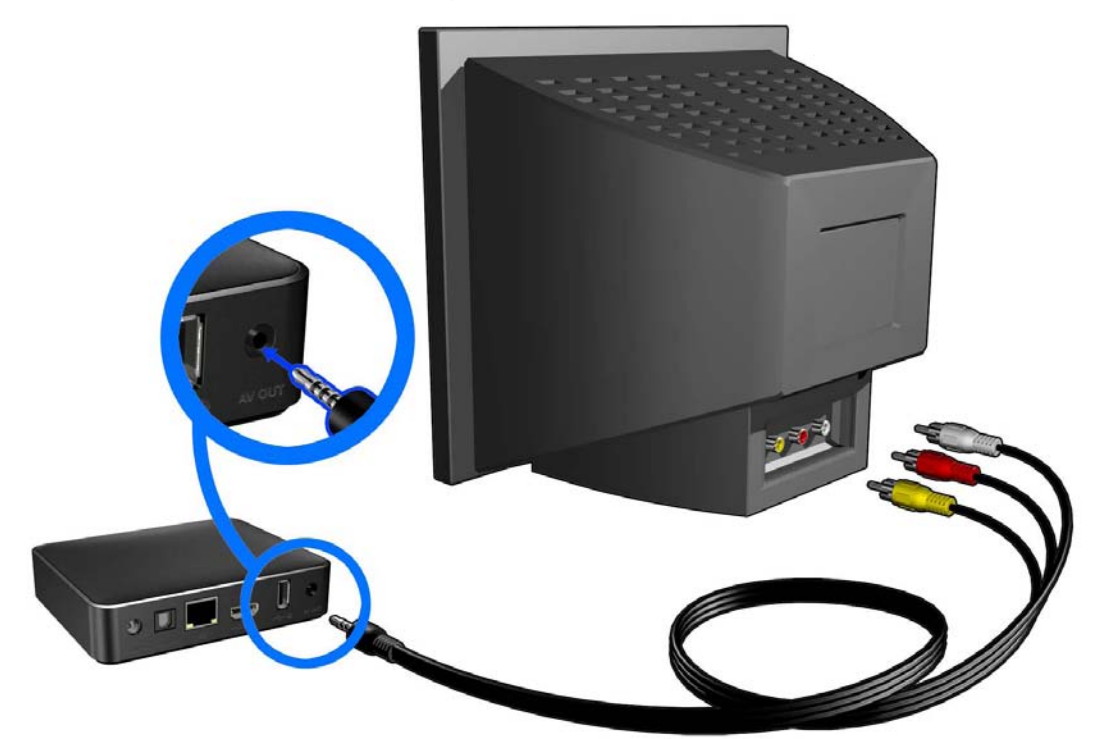

Poczekaj kilka chwil, aż odbiornik TV wykryje odtwarzacz multimediów. Jeśli odtwarzacz multimediów nie zostanie wykryty, może być konieczna zmiana źródła sygnału w odbiorniku TV na kompozytowe (RCA), odpowiednio do używanego połączenia. Aby uzyskać więcej informacji, zapoznaj się z dokumentacją odbiornika TV.

Po wykryciu odtwarzacza zostanie wyświetlony ekran winiety wskazujący, że trwa uruchamianie urządzenia. Następnie zostanie wyświetlony ekran główny, zawierający opcje interfejsu użytkownika.

#### **Kino domowe (wysoka rozdzielczość)**

#### **Aby podłączyć urządzenie do zestawu kina domowego:**

- 1. Podłącz jedną końcówkę kabla HDMI do złącza HDMI w odtwarzaczu multimediów.
- 2. Podłącz drugą końcówkę kabla do złącza HDMI w odbiorniku audio/wideo.
- 3. Podłącz jedną końcówkę kabla HDMI do złącza wyjściowego HDMI Out w odbiorniku audio/wideo.
- 4. Podłącz drugą końcówkę kabla do złącza HDMI w odbiorniku TV (jeśli odbiornik jest wyposażony w takie złącze).
- 5. Wybierz odpowiednie źródło sygnału w odbiorniku TV.

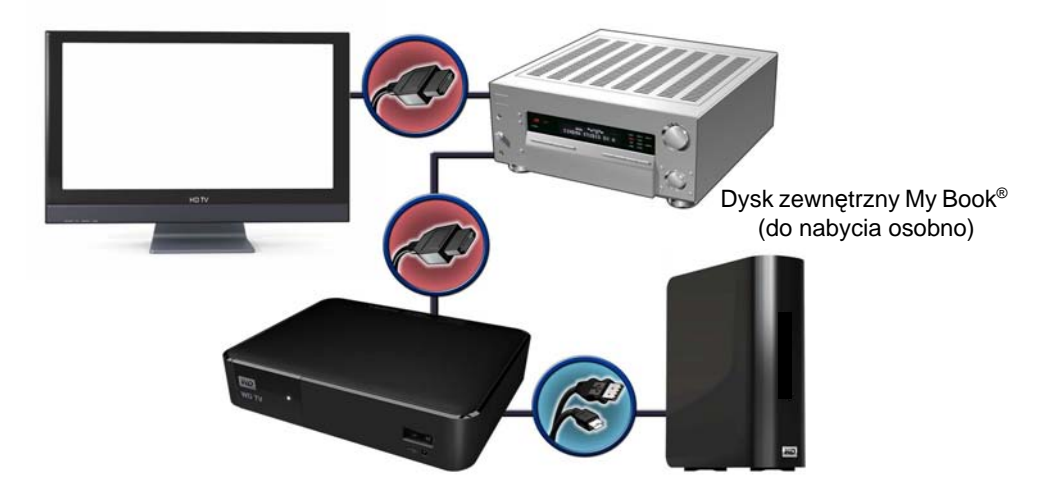

**Aby podłączyć urządzenie do zestawu kina domowego przy użyciu złącza S/PDIF:**

- 1. Podłącz jedną końcówkę kabla S/PDIF do złącza S/PDIF w odtwarzaczu multimediów.
- 2. Podłącz drugą końcówkę kabla do złącza S/PDIF w odbiorniku audio/wideo.
- 3. Podłącz jedną końcówkę kabla HDMI lub kompozytowego do odpowiednich złączy wyjściowych w odtwarzaczu multimediów.
- 4. Podłącz drugie końcówki kabli do odpowiednich złączy w odbiorniku TV.
- 5. Wybierz odpowiednie źródło sygnału w odbiorniku TV.
- 6. Ustaw odpowiednią opcję wyjścia audio w odtwarzaczu multimediów. Zobacz "Audio/Video Output (Wyjś[cie audio/wideo\)" na str. 186.](#page-190-1)

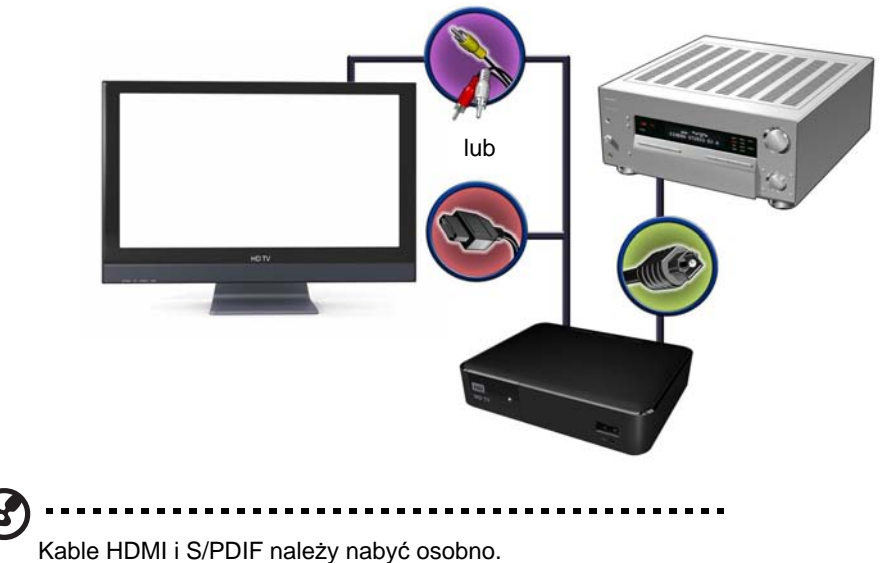

#### <span id="page-25-0"></span>**Krok 3. Podłączanie nośnika USB (opcjonalnie)**

Odtwarzacz multimediów jest wyposażony w dwa porty USB, umożliwiające odtwarzanie z zewnętrznych dysków USB firmy WD.\*

\* Listę obsługiwanych zewnętrznych dysków WD zawiera artykuł nr 7184 w naszej Bazie wiedzy pod adresem *http://support.wd.com*.

#### **Aby podłączyć urządzenie USB:**

1. Podłącz urządzenie USB do jednego z dwóch portów USB w odtwarzaczu multimediów.

Zewnętrzny dysk twardy My Book® (do nabycia osobno)

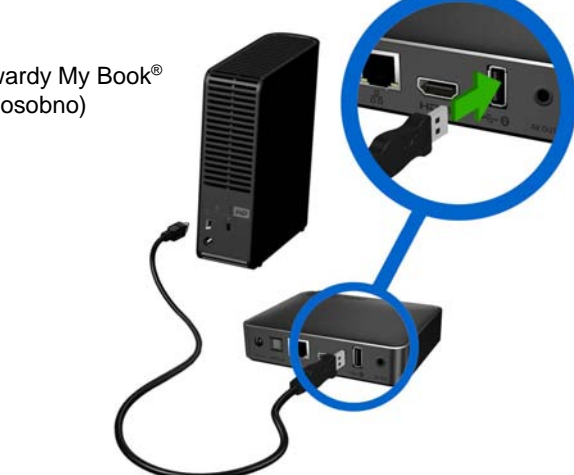

- 2. Poczekaj chwilę, aż odtwarzacz multimediów wczyta listę plików zapisanych w urządzeniu USB. (Przeszukiwanie nośników jest domyślnie włączone. Jeśli chcesz wyłączyć funkcję automatycznego przeszukiwania, zobacz ["Kompilowanie biblioteki multimediów" na str. 57](#page-61-0)).
- 3. Przejdź do ekranu Home (Ekran główny) i wybierz ikonę Files (Pliki), aby uzyskać dostęp do plików w urządzeniu USB. [Zobacz "Wyszukiwanie zawarto](#page-34-0)ści" na str. 30.

#### **Aby odblokować zablokowane urządzenie USB WD:**

Aby odtwarzacz multimediów mógł uzyskać dostęp do plików zapisanych w urządzeniu USB, dysk musi zostać odblokowany.

- 1. Na ekranie Unlock your WD Drive (Odblokuj dysk WD) za pomocą przycisków / wybierz opcję **OK**, a następnie naciśnij przycisk **OK**.
- 2. Za pomocą przycisków nawigacji **AV →** i klawiatury ekranowej wpisz hasło dostępu do dysku USB. Zaznacz opcję **Submit** (Prześlij), a następnie naciśnij przycisk **OK**.

W przypadku wprowadzenia nieprawidłowego hasła za pomocą przycisków </ wybierz opcję **OK**, naciśnij przycisk **OK**, a następnie wpisz poprawne hasło. Jeśli nieprawidłowe hasło zostanie wprowadzone pięć razy z rzędu, dysk USB zostanie zatrzymany. Naciśnij przycisk **OK**, aby zamknąć komunikat o błędzie. Odłącz dysk USB. Wyłącz i ponownie włącz zasilanie dysku USB, a następnie podłącz dysk i wprowadź poprawne hasło dostępu.

- 3. Po odblokowaniu dysku USB zostanie wyświetlony pasek menu dla wybranego typu multimediów. Za pomocą przycisków  $\blacktriangle$  /  $\nabla$  wybierz filtr wyświetlania obsługiwanych multimediów, a następnie naciśnij przycisk **OK**. Zostaną wyświetlone obsługiwane multimedia wybranego typu.
- 4. Za pomocą przycisków nawigacji  $\blacktriangle \blacktriangledown \blacktriangle \blacktriangleright$  wybierz plik, który chcesz otworzyć, a następnie naciśnij przycisk **OK**, aby rozpocząć odtwarzanie.

#### **Odłączanie urządzenia USB**

Aby uniknąć utraty danych, przed odłączeniem urządzenia USB należy nacisnąć przycisk **EJECT** (Odłącz) na pilocie.

#### **Aby odłączyć urządzenie USB:**

- 1. Naciśnij przycisk **EJECT** (Odłącz)  $\triangleq$ .
- 2. Za pomocą przycisków ▲/ ▼ wybierz urządzenie USB.
- 3. Naciśnij przycisk **OK**. Wybierz opcję i ponownie naciśnij przycisk **OK**.

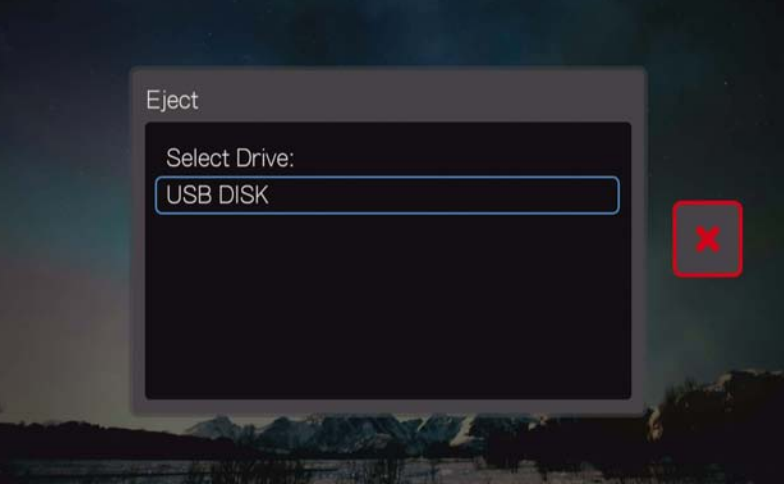

4. Fizycznie odłącz urządzenie USB od odtwarzacza multimediów.

#### <span id="page-26-0"></span>**Krok 4. Nawiązywanie połączenia z siecią**

Za pośrednictwem przewodowego lub bezprzewodowego łącza sieciowego odtwarzacz multimediów można podłączyć przez sieć domową do Internetu i systemu pamięci masowej. Połączenie z siecią zapewnia dostęp do materiałów multimedialnych przechowywanych lokalnie i w Internecie.

Po podłączeniu odtwarzacza multimediów do telewizora i włączeniu go, zostanie wyświetlony kreator konfiguracji sieci. Za pomocą przycisków  $\blacktriangle / \blacktriangledown$  wybierz język, a następnie naciśnij przycisk **OK**.

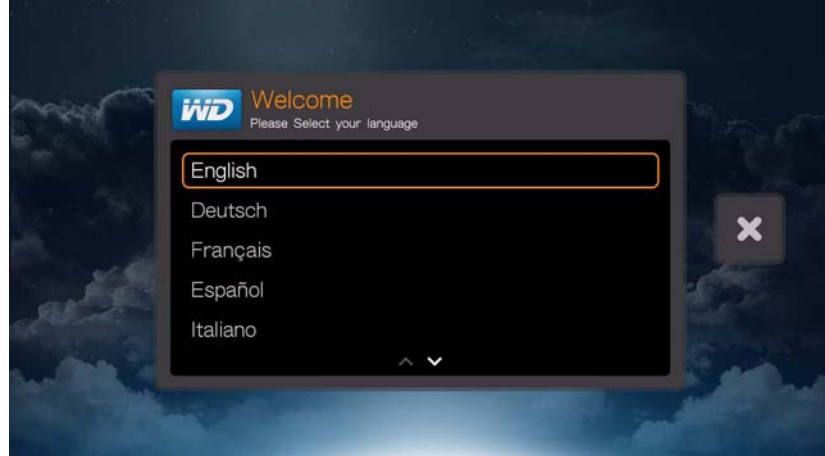

Aby uzyskać szczegółowe informacje na temat łączenia odtwarzacza z siecią przewodową lub bezprzewodową, zobacz ["Konfigurowanie sieci" na str. 24](#page-28-0).

#### **Korzystanie z multimediów dostępnych w sieci**

[Zobacz "Wyszukiwanie zawarto](#page-34-0)ści" na str. 30.

#### **Korzystanie z multimediów dostępnych w Internecie**

Zobacz "Usł[ugi internetowe" na str. 104.](#page-108-0)

## <span id="page-28-0"></span>Konfigurowanie sieci

Odtwarzacz multimediów można podłączyć do sieci lokalnej przewodowo lub bezprzewodowo. Umożliwi to dostęp do multimediów przesyłanych strumieniowo i do innej zawartości multimedialnej dostępnej online i offline.

### <span id="page-28-1"></span>**Konfigurowanie sieci Ethernet (przewodowej)**

#### **Wykonaj następujące czynności, aby skonfigurować połączenie z siecią przewodową:**

- 1. Za pomocą przycisków ▲/▼ wybierz język na ekranie powitalnym kreatora konfiguracji, a następnie naciśnij przycisk **OK**.
- 2. Podłącz jedną końcówkę kabla Ethernet do złącza sieciowego Ethernet w odtwarzaczu multimediów.
- 3. Podłącz drugą końcówkę kabla Ethernet bezpośrednio do portu sieci LAN w routerze lub przełączniku sieciowym.

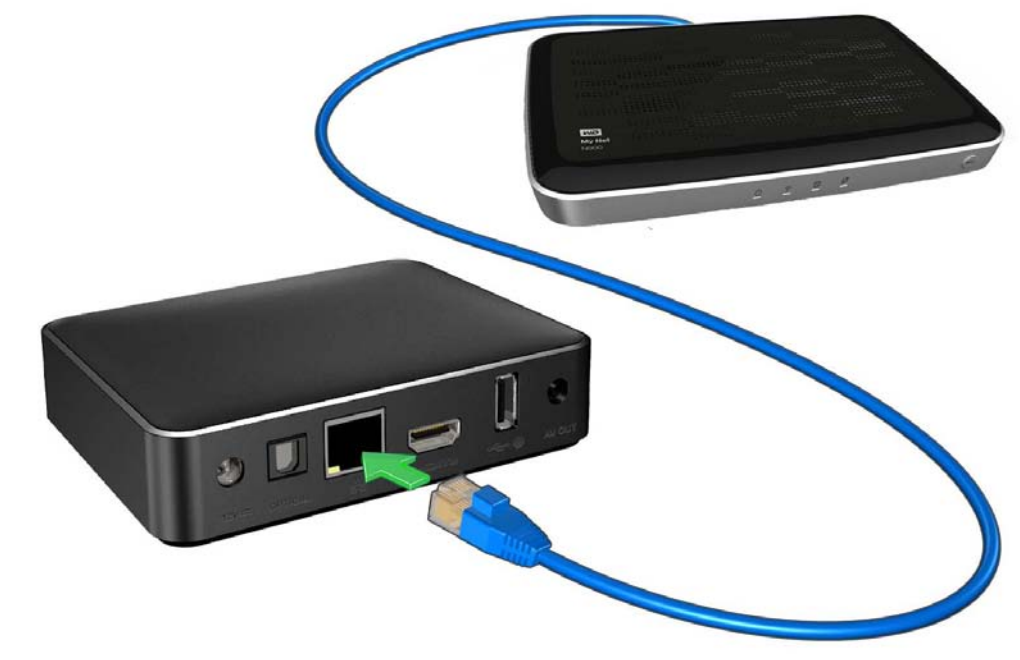

4. Kreator rozpocznie konfigurowanie połączenia sieciowego. Wybierz strefę czasową, a następnie naciśnij przycisk **OK**.

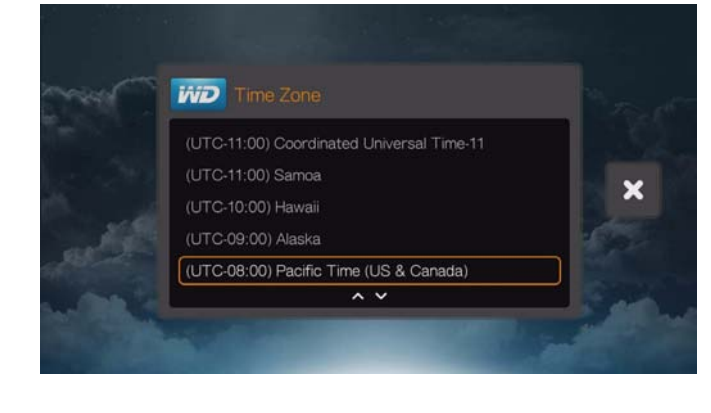

*Uwaga:* Strefę czasową i lokalizację możesz w każdej chwili zmienić, kiedy przenosisz się w inne miejsce. [Zobacz "Set Time & Country \(Ustaw godzin](#page-216-1)ę i kraj)" na str. 212.

5. Wybierz opcję **z** lub **a**, aby zaakceptować zbieranie danych statystycznych lub odmówić na nie zgody. Jeśli wyrażasz zgodę, wybierz opcję **Yes** (Tak) i naciśnij przycisk **OK**. Naciśnij przycisk **OK**, aby wyrazić zgodę na wykorzystywanie danych.

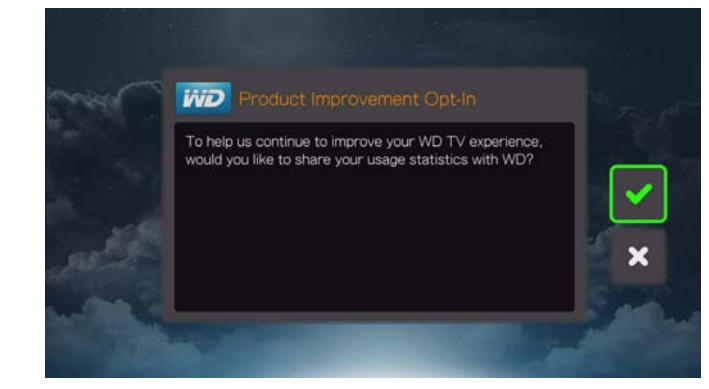

6. Po zakończeniu procedury zostanie wyświetlony następujący ekran. Naciśnij przycisk **OK**.

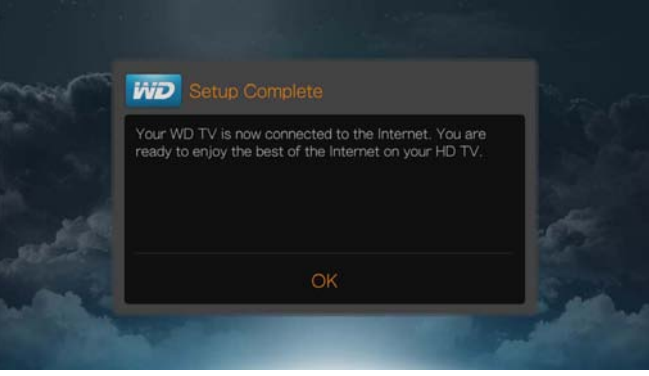

Jeśli chcesz zmodyfikować lub ręcznie skonfigurować połączenie z siecią przewodową (zalecane tylko dla zaawansowanych użytkowników), zobacz ["Konfigurowanie sieci" na str. 201](#page-205-1).

### <span id="page-29-0"></span>**Konfigurowanie sieci bezprzewodowej**

Sieć bezprzewodową można skonfigurować na cztery sposoby:

- **Wyszukiwanie automatyczne** wybierz jeden z punktów dostępowych wykrytych przez odtwarzacz multimediów.
- **Ręczne wprowadzenie nazwy sieci bezprzewodowej** za pomocą klawiatury ekranowej wpisz nazwę sieci (SSID). Ta opcja jest przydatna, jeśli sieć nie rozgłasza identyfikatora SSID.
- **Wi-Fi Protected Setup** (Chroniona konfiguracja sieci Wi-Fi, WPS) wpisz kod PIN albo naciśnij przycisk WPS na routerze (jeśli router oferuje tę funkcję).
- **Kod pary Windows** ta opcja jest dostępna tylko w menu Setup (Konfiguracja). [Zobacz "Pobieranie kodu pary w systemie Windows" na str. 204](#page-208-0)

*Uwaga:* W routerach obsługujących standard Wireless N firma WD zaleca wybranie tylko protokołu 802.11n i kanału 20/40 MHz. Jeśli w punkcie dostępowym typu Wireless-N wybrano tryb 802.11n i ustawienie zabezpieczeń inne niż WPA2-PSK+AES (albo brak zabezpieczeń), odtwarzacz multimediów będzie używać starszego trybu 802.11g. Nie jest zalecane wyłączanie zabezpieczeń sieci bezprzewodowej.

#### **Wyszukiwanie automatyczne lub ręczne wprowadzanie nazwy sieci bezprzewodowej**

- 1. Za pomocą przycisków ▲/▼ wybierz język na ekranie powitalnym kreatora konfiguracji, a następnie naciśnij przycisk **OK**.
- 2. *Wyszukiwanie automatyczne*: Za pomocą przycisków ▲/▼ wybierz swoją sieć bezprzewodową z listy, a następnie naciśnij przycisk **OK**. Przejdź do punktu 5.

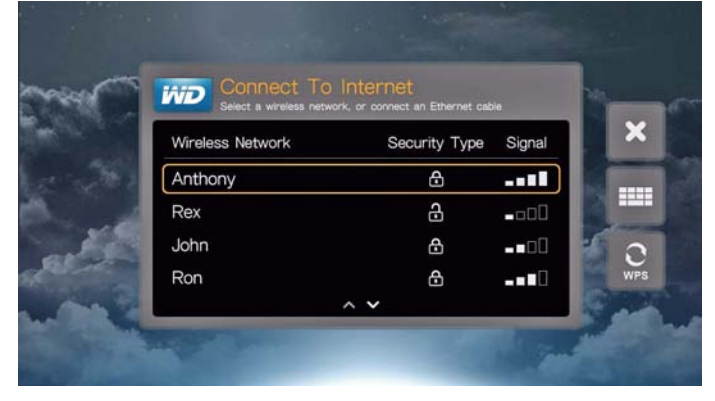

*Manual* (Ręcznie): W niektórych konfiguracjach sieci bezprzewodowej może być konieczne ręczne wpisanie nazwy sieci. W takim przypadku zaznacz ikonę klawiatury po prawej stronie ekranu, naciśnij przycisk **OK** i przejdź do następnego punktu.

3. Za pomocą przycisków nawigacji  $\blacktriangle \blacktriangledown \blacktriangle \blacktriangleright$  wpisz identyfikator SSID (nazwę) punktu dostępowego, z którym chcesz nawiązać połączenia, zaznacz opcję **Submit** (Prześlij) i naciśnij przycisk **OK**.

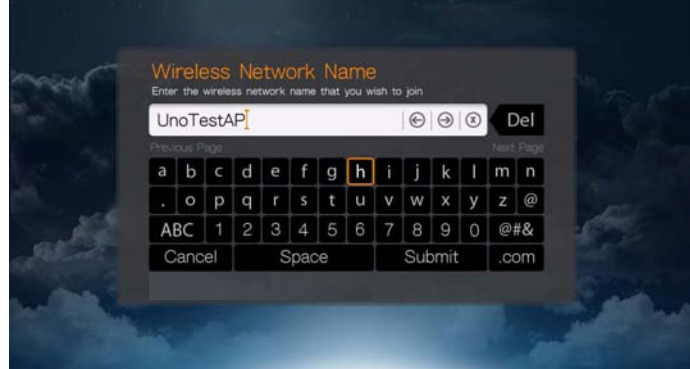

4. Za pomocą przycisków ▲/ ▼ wybierz typ szyfrowania używany w sieci bezprzewodowej, a następnie naciśnij przycisk **OK**.

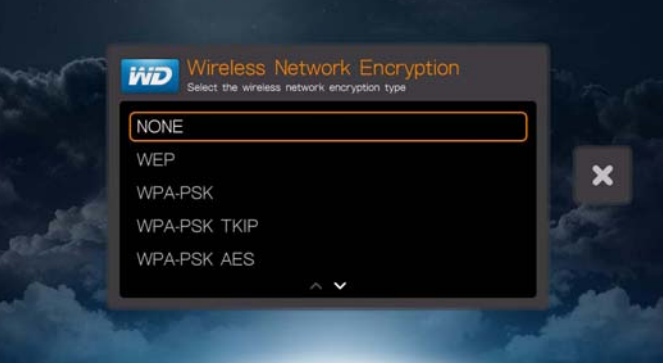

5. W razie potrzeby za pomocą przycisków nawigacji  $\blacktriangle \blacktriangledown \blacktriangle \blacktriangleright$  wpisz hasło punktu dostępowego, zaznacz opcję **Submit** (Prześlij), a następnie naciśnij przycisk **OK**.

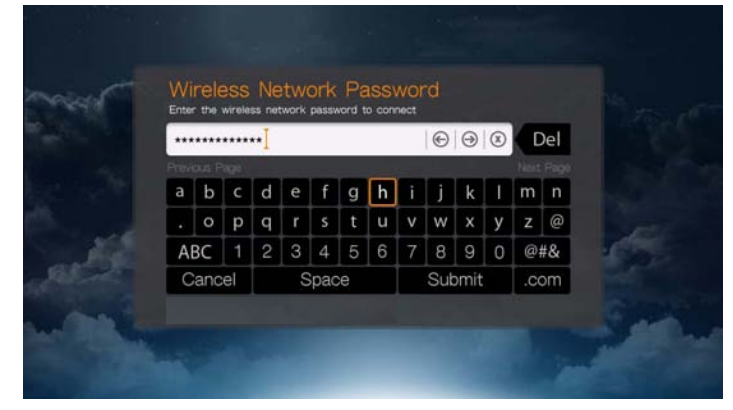

6. Po skonfigurowaniu sieci naciśnij przycisk **OK**, aby wyświetlić ekran Home (Główny).

#### **Chroniona konfiguracja sieci Wi-Fi (WPS)**

- 1. Za pomocą przycisków  $\blacktriangle / \blacktriangledown$  wybierz język na ekranie powitalnym kreatora konfiguracji, a następnie naciśnij przycisk **OK**.
- 2. Zaznacz ikonę WPS po prawej stronie ekranu i naciśnij przycisk **OK**.
- 3. Za pomocą przycisków ▲/ ▼ wybierz metodę, której chcesz użyć, a następnie naciśnij przycisk **OK**.

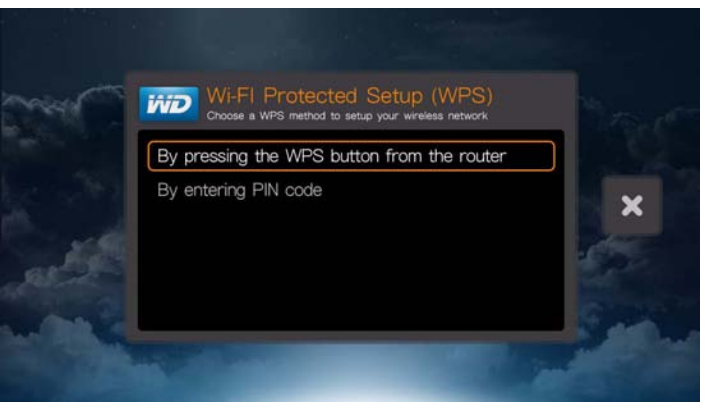

#### **Przycisk WPS**

- 1. Naciśnij przycisk WPS na routerze bezprzewodowym.
- 2. Naciśnij przycisk **OK** na pilocie.

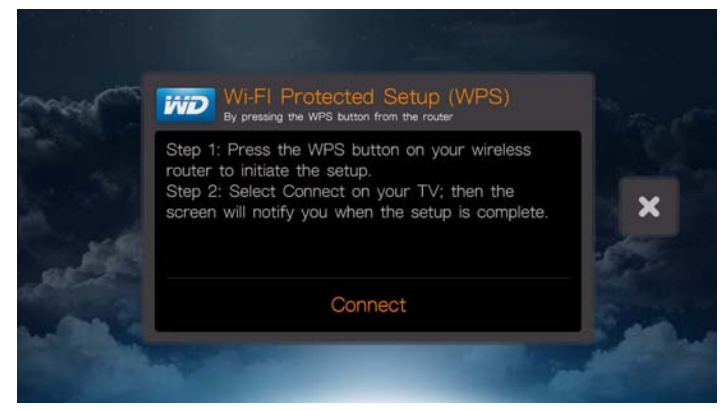

#### **Kod PIN**

1. Wpisz kod PIN konfiguracji WPS, wyświetlony na stronie konfiguracji routera bezprzewodowego.

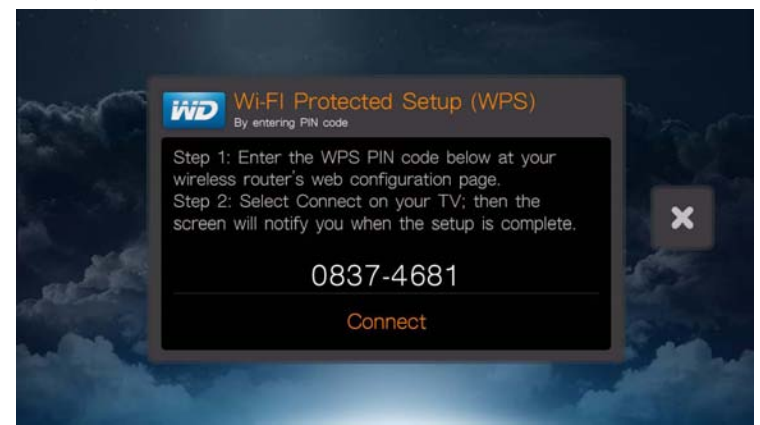

2. Naciśnij przycisk **OK** na pilocie.

Po wykonaniu jednej z powyższych procedur konfiguracji naciśnij przycisk **OK**. Kreator rozpocznie konfigurowanie połączenia sieciowego. Wybierz strefę czasową, a następnie naciśnij przycisk **OK**.

Wybierz opcję **z** lub **k**, aby zaakceptować zbieranie danych statystycznych lub odmówić na nie zgody. Jeśli wyrażasz zgodę, wybierz opcję **Yes** (Tak) i naciśnij przycisk **OK**. Następnie należy ponownie nacisnąć przycisk **OK**, aby wyrazić zgodę na wykorzystania danych. Zostanie wyświetlony ekran Setup Complete (Instalacja zakończona).

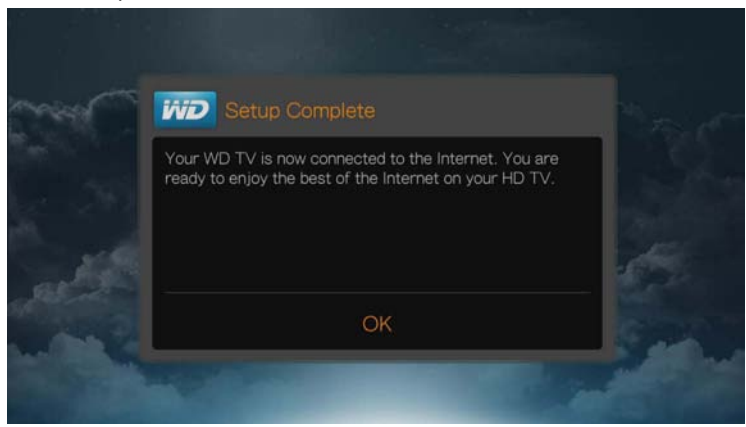

Po nawiązaniu połączenia sieciowego można korzystać z następujących funkcji:

- Zintegrowane z odtwarzaczem usługi internetowe umożliwiające strumieniowe przesyłanie multimediów. Zobacz "Usługi internetowe" na [str. 104](#page-108-0), aby uzyskać więcej informacji o tych usługach.
- Dostęp do plików multimedialnych w całej sieci domowej. [Zobacz](#page-34-0)  ["Wyszukiwanie zawarto](#page-34-0)ści" na str. 30.

### <span id="page-33-0"></span>**Sprawdzanie połączenia sieciowego**

W przypadku wystąpienia problemów z siecią sprawdź, czy połączenie sieciowe jest sprawne.

#### **Aby sprawdzić, czy połączenie sieciowe jest sprawne:**

- 1. Naciśnij przycisk **Setup** na pilocie.
- 2. Za pomocą przycisków **▲/ ▼** wybierz opcję **Network Settings** (Ustawienia sieciowe), a następnie naciśnij przycisk **OK**.
- 3. Za pomocą przycisków **▲/ ▼** wybierz opcję **Check Connection** (Sprawdź połączenie), a następnie naciśnij przycisk **OK**.

Urządzenie automatycznie sprawdzi połączenie sieciowe. Po wykonaniu tej procedury zostanie wyświetlony wynik. Zielony znacznik wskazuje, że w ustawieniach konfiguracji sieci nie wykryto żadnych problemów. Jeśli zostanie zasygnalizowany problem, sprawdź ustawienia routera i zapoznaj się z jego dokumentacją.

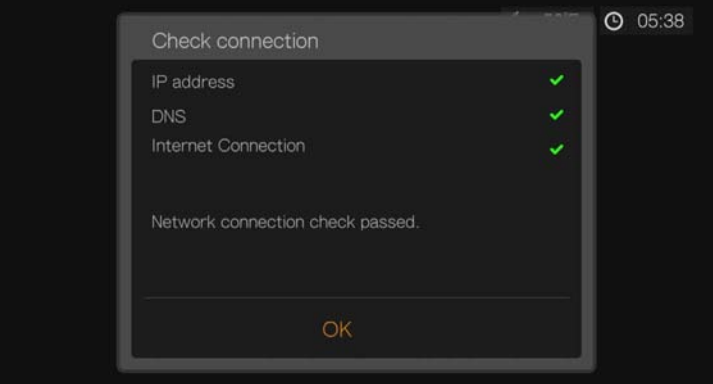

Znacznik czerwony sygnalizuje błąd w ustawieniach konfiguracji sieci. Możliwe, że błędnie wprowadzono adres IP lub adres serwera DNS. Jeśli problem nie ustąpi, skontaktuj się ze swoim usługodawcą internetowym.

# **6**

### <span id="page-34-0"></span>Wyszukiwanie zawartości

W tej sekcji przedstawiono sposoby korzystania z cyfrowej kolekcji multimediów za pośrednictwem sieci domowej.

- **Dostęp do dysków sieciowych** wyświetlanie i odtwarzanie multimediów w formacie cyfrowym przechowywanych na dysku podłączonym do sieci (NAS) lub na serwerze multimediów. [Zobacz "Korzystanie z multimediów" na](#page-34-1)  [str. 30.](#page-34-1)
- **Dostęp do multimediów w Internecie** wyświetlanie i odtwarzanie multimediów w formacie cyfrowym przechowywanych na kontach użytkownika w serwisach internetowych Facebook lub Picasa. [Zobacz](#page-34-1)  ["Korzystanie z multimediów" na str. 30](#page-34-1).
- **Podłączane nośniki USB** do odtwarzacza multimediów można podłączać nośniki USB i przesyłać pliki z nośnika USB na odtwarzacz i odwrotnie za pomocą komputera. Zobacz "Przesył[anie plików" na str. 36](#page-40-0).
- **Foldery udostępnione na komputerze** wyświetlanie i odtwarzanie multimediów w formacie cyfrowym przechowywanych w folderach udostępnionych na komputerze. Zobacz "Udostępnianie folderu na [komputerze" na str. 42](#page-46-0).

### <span id="page-34-1"></span>**Korzystanie z multimediów**

Kiedy odtwarzacz multimediów ma sprawne połączenie z siecią, można uzyskiwać dostęp do multimediów przechowywanych na dysku sieciowym (NAS) lub na udostępnionym komputerze znajdującym się w tej samej sieci co odtwarzacz. Multimedia można również odtwarzać z dysku USB podłączonego do odtwarzacza multimediów. Poniżej przedstawiono zalety i zastosowania poszczególnych źródeł zawartości.

**Aby uzyskać dostęp do multimediów przechowywanych w udziale sieciowym, na serwerze multimediów, na nośniku USB lub w Internecie:** 

- 1. Przejdź do ekranu Home (Ekran główny) i wybierz menu odpowiadające typowi multimediów, które chcesz wyświetlać lub odtwarzać. Możesz wybrać menu Music (Muzyka), Videos (Wideo) lub Photos (Zdjęcia). Naciśnij przycisk **OK**.
- 2. Naciśnij przycisk **OK**, aby wybrać nowe źródło zawartości, albo za pomocą przycisków Boraz ▲/ > zaznacz opcję Select Content Source (Wybierz źródło zawartości) , a następnie naciśnij przycisk **OK**.

3. Za pomocą przycisków ▲ / ▼ wybierz zasób sieciowy zawierający multimedia, które chcesz odtwarzać, a następnie naciśnij przycisk **OK**.

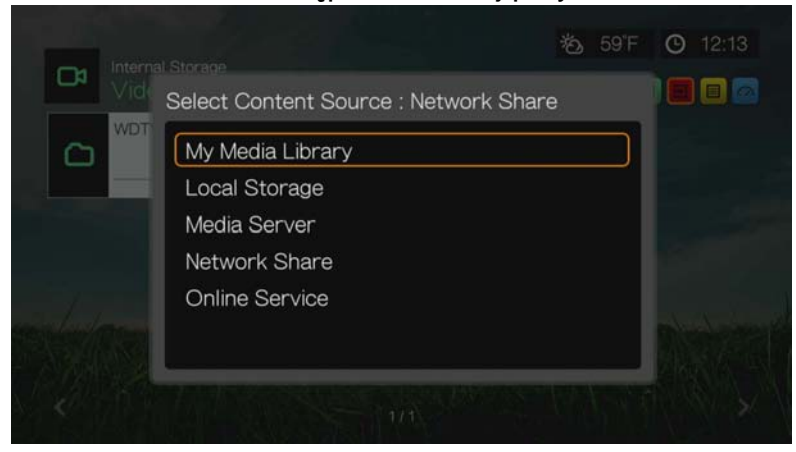

*Uwaga:* Opcja My Media Library (Moja biblioteka multimediów) nie jest wyświetlana przy pierwszym użyciu urządzenia lub jeśli biblioteka multimediów została wyłączona (zobacz ["Biblioteka multimediów" na str. 219](#page-223-0)). Opcja ta jest dostępna tylko wówczas, gdy do urządzenia jest podłączony nośnik USB lub gdy do listy biblioteki multimediów dodano dysk sieciowy.

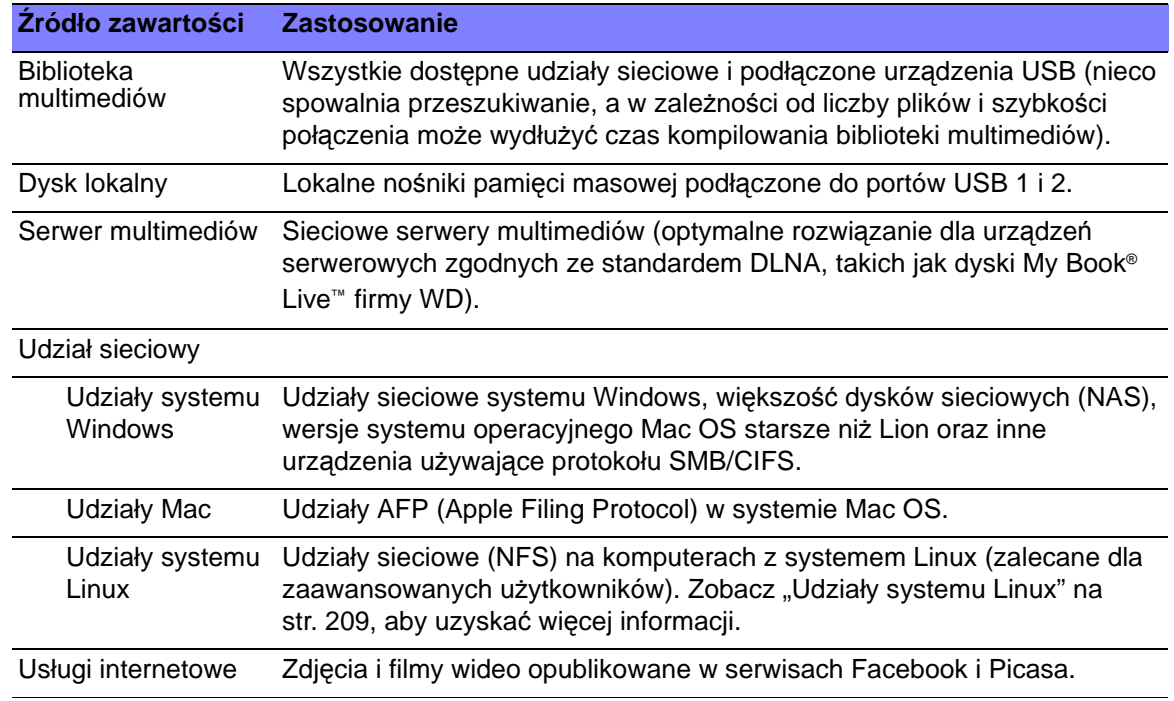

#### **Biblioteka multimediów**

Zaletą tej opcji jest wyświetlanie całej zawartości dostępnej w sieci domowej i w urządzeniach USB w jednym, wspólnym widoku. Przeszukanie wszystkich nośników danych trwa jednak dłużej niż wybranie zawartości zapisanej na konkretnym nośniku danych.
Aby dodać do biblioteki zawartość innych nośników, wykonaj jedną z następujących czynności:

- Podłącz urządzenie USB do jednego z portów USB w odtwarzaczu multimediów. Zawartość urządzenia zostanie automatycznie dodana do biblioteki.
- Nawiąż połączenie z udziałem sieciowym systemu Windows lub Mac (zobacz "Udział [sieciowy" na str. 33\)](#page-37-0). Podczas przeglądania zawartości udziału naciśnii przycisk **Option** (Opcje), aby dodać folder udziału do biblioteki multimediów.

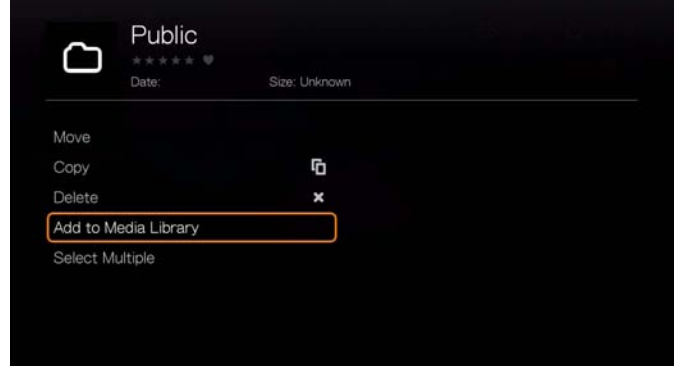

 Użyj menedżera biblioteki multimediów dla udziału sieciowego (zobacz "Menedż[er biblioteki multimediów dla udzia](#page-217-0)łu sieciowego" na str. 213) i zaznacz opcję **Add network share to media library** (Dodaj udział sieciowy do biblioteki multimediów), aby ręcznie dodać udziały sieciowe do biblioteki. Można dodać maksymalnie 10 udziałów.

#### **Dysk lokalny**

Wybierz opcję Local Storage (Dysk lokalny), aby korzystać z nośników USB podłączonych do portów USB 1 i 2 w odtwarzaczu multimediów.

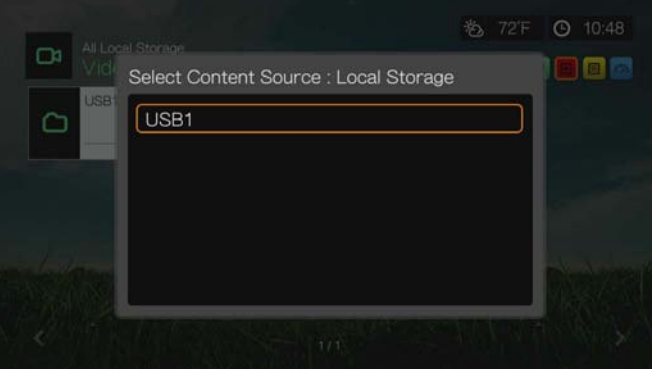

Kiedy wybierzesz port USB 1 lub USB 2, odtwarzacz multimediów przeszuka podłączony nośnik i skompiluje bibliotekę multimediów (jeśli opcja tworzenia biblioteki jest włączona).

Jeśli odtwarzacz multimediów i komputer są podłączone do sieci, możesz przesyłać pliki miedzy komputerem a nośnikiem USB. [Zobacz "Przesy](#page-40-0)łanie [plików" na str. 36.](#page-40-0)

#### **Serwer multimediów**

W tym menu są wyświetlane podłączone do sieci serwery multimediów UPnP oraz urządzenia zgodne ze standardem DLNA, takie jak osobisty serwer plików WD My Book Live i centra multimedialne WD TV Live™ Hub.

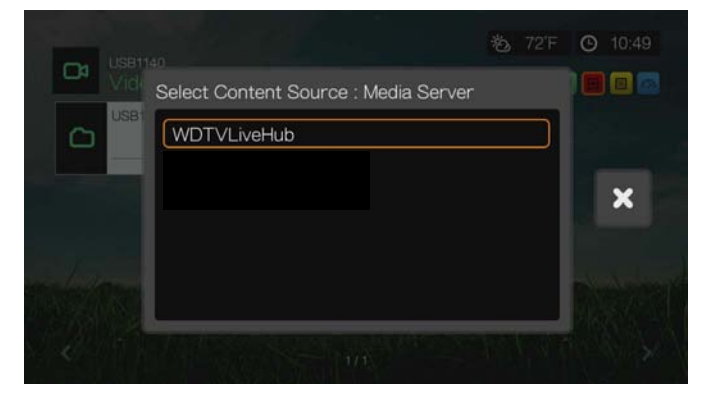

Zaletą serwera multimediów jest agregowanie zawartości zapisanej w urządzeniu obsługującym dany serwer. Serwer multimediów przechowuje listę obsługiwanych formatów plików oraz metadane, przy użyciu których urządzenie klienckie (takie jak odtwarzacz multimediów) może przeglądać i odtwarzać zawartość.

Serwery multimediów nie obsługują jednak niektórych typów plików; ponadto nie wszystkie pliki przechowywane na serwerze multimediów mogą być udostępniane. Jeśli zamiast serwera multimediów jest używany udział sieciowy, odtwarzacz multimediów ma dostęp do wszystkich plików i może odtwarzać każdy plik, którego format obsługuje.

Wykonaj procedurę przedstawioną w sekcji "Korzystanie z folderu udostępnionego" i wybierz nazwę serwera multimediów. W razie potrzeby zapoznaj się z dokumentacją serwera multimediów, aby skonfigurować konto i hasło dostępu.

#### <span id="page-37-0"></span>**Udział sieciowy**

Odtwarzacz multimediów obsługuje udziały sieciowe systemu Windows (SMB/ CIFS), Mac (AFP) i Linux (NFS). Jeśli chcesz włączyć obsługę udziałów sieciowych w systemie Linux, zobacz ["Linux Share \(NFS\) Support \(Obs](#page-213-0)ługa udział[ów NFS systemu Linux\)" na str. 209](#page-213-0).

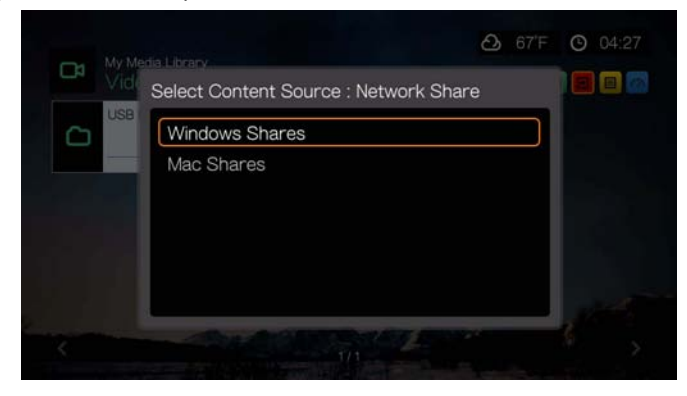

#### **Udziały systemu Windows**

Udziały sieciowe systemu Windows są oparte na protokole Samba (znanym także pod oznaczeniem SMB). Protokół ten jest używany najczęściej w urządzeniach takich jak komputery PC, komputery Mac (z systemami starszymi niż Lion) oraz dyski sieciowe (NAS). Protokół Samba jest szczególnie wygodny w systemie Windows, jeśli chcesz wykrywać i/lub udostępniać foldery w sieci, aby odtwarzacz multimediów mógł korzystać z ich zawartości.

Na ekranie udziałów sieciowych systemu Windows są wyświetlane komputery i urządzenia sieciowe (takie jak osobisty serwer plików My Book Live firmy WD) podłączone do sieci za pomocą protokołu Samba.

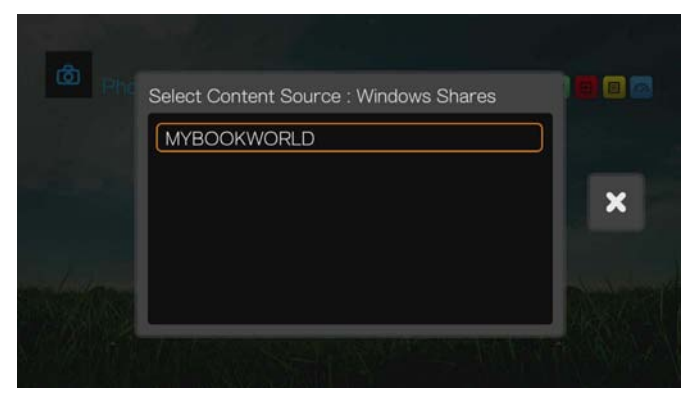

#### **Udziały Mac**

Udziały na komputerach Mac używają protokołu AFP (Apple File Protocol), częściej stosowanego w systemie Mac OS. Protokół AFP jest szczególnie wygodny na komputerach Mac, jeśli chcesz wykrywać i/lub udostępniać foldery w sieci, aby odtwarzacz multimediów mógł korzystać z ich zawartości.

#### <span id="page-38-0"></span>**Korzystanie z folderu udostępnionego**

Aby utworzyć folder udostępniony, wykonaj procedurę opisaną s sekcji "Udostę[pnianie folderu na komputerze" na str. 42.](#page-46-0)

Aby uzyskać dostęp do folderu udostępnionego w udziale sieciowym:

1. Wybierz nazwę komputera i dwukrotnie naciśnij przycisk **OK**.

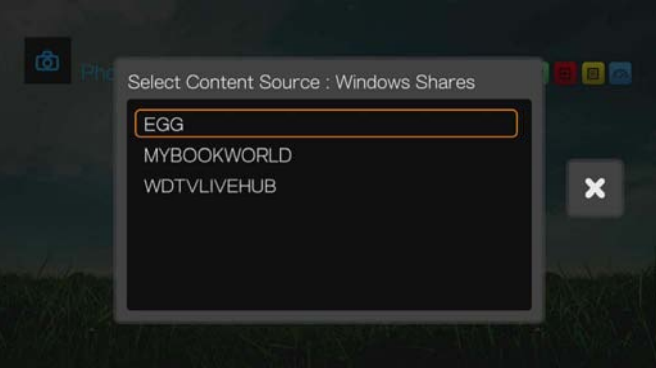

2. W razie potrzeby wpisz nazwę użytkownika i hasło, aby uzyskać dostęp do komputera, albo zaakceptuj domyślny identyfikator logowania. Szczegółowe

informacje na temat konfigurowania hasła zawiera dokumentacja systemu operacyjnego.

- 3. Naciśnij przycisk , aby wybrać opcję **OK**, a następnie naciśnij przycisk **OK**. Zostaną wyświetlone obsługiwane multimedia wybranego typu.
- 4. Za pomocą przycisków nawigacji wybierz plik, który chcesz odtworzyć, a następnie naciśnij przycisk **OK**, aby rozpocząć odtwarzanie.

#### **Korzystanie z dysku sieciowego (NAS)**

Wykonaj procedurę przedstawioną w sekcji "Korzystanie z folderu udostępnionego" i wybierz nazwę dysku sieciowego (NAS). W razie potrzeby zapoznaj się z dokumentacją dysku NAS, aby skonfigurować konto i hasło dostępu.

#### **Usługi internetowe**

To menu umożliwia uzyskiwanie dostępu do multimediów przechowywanych na koncie użytkownika w serwisach internetowych Facebook i Picasa. Wybierz opcję **Facebook** lub **Picasa** i wpisz nazwę użytkownika oraz hasło, aby zalogować się do konta.

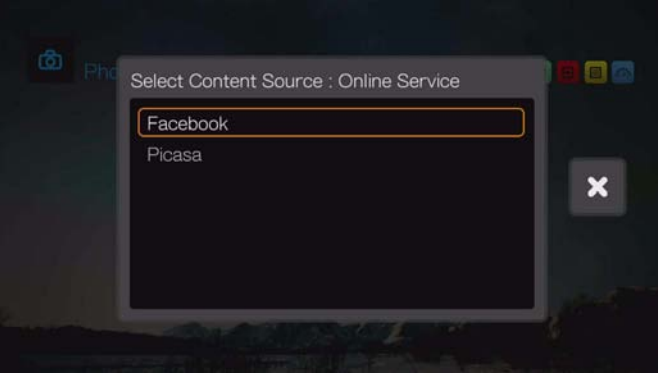

#### **Logowanie się do zasobu sieciowego lub konta internetowego**

Aby uzyskać dostęp do zasobu sieciowego, należy podać nazwę użytkownika i hasło dostępu do urządzenia lub konta. Informacje te można wprowadzić za pomocą klawiatury ekranowej. Niektóre urządzenia zezwalają na domyślny dostęp anonimowy, jeśli nie zostało ustawione hasło. W takim przypadku zaakceptuj domyślne dane logowania, wybierz opcję **odacych proci**e naciśnij przycisk **OK**.

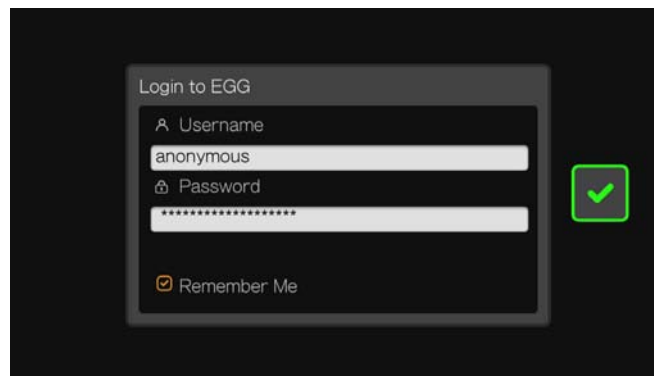

Wybierz opcję **Remember Me** (Zapamiętaj mnie) i naciśnij przycisk **OK**, aby odtwarzacz multimediów zapamiętał nazwę użytkownika i hasło dostępu do zasobu.

## <span id="page-40-0"></span>**Przesyłanie plików**

Jeśli odtwarzacz multimediów ma sprawne połączenie z siecią, każdy nośnik USB podłączony do sieci może być wykorzystywany jako dysk sieciowy. Umożliwia to przesyłanie plików między odtwarzaczem a komputerem. Ta funkcja jest dostępna na komputerach PC z systemem Windows® XP, Windows Vista®, Windows 7 lub Windows 8 oraz na komputerach Macintosh<sup>®</sup> z systemem Mac<sup>®</sup> OS X<sup>®</sup> Leopard<sup>®</sup> lub Snow Leopard®.

#### **Włączanie udostępniania plików w udziale sieciowym (na serwerze Samba)**

- 1. Przejdź do ekranu Home (Ekran główny) | Setup (Konfiguracja).
- 2. Za pomocą przycisków ▲/▼ wybierz opcję Network Settings (Ustawienia sieciowe), a następnie naciśnij przycisk **OK**.
- 3. Za pomocą przycisków **▲/▼** wybierz opcję **Network Share Server Settings** (Ustawienia serwera udziału sieciowego) i upewnij się, że dla serwera udziału Windows lub Mac jest wybrane ustawienie **On** (Włączone).

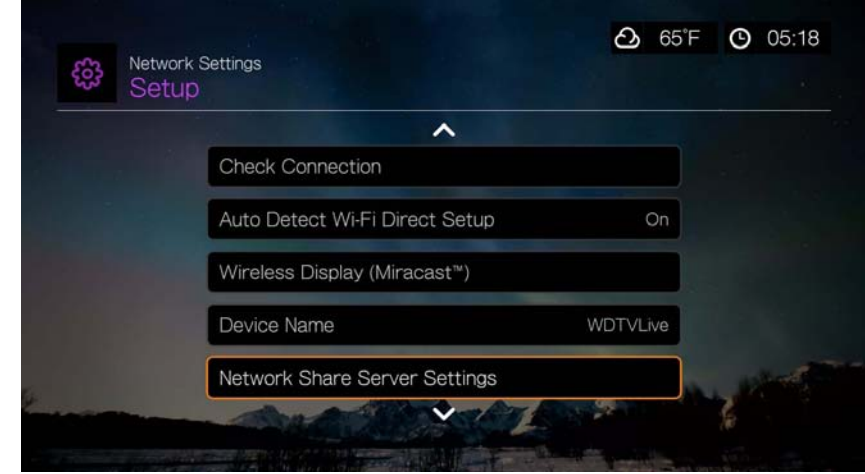

4. Zwróć uwagę na nazwę wyświetlaną w polu **Device Name** (Nazwa urządzenia). Ta nazwa identyfikuje odtwarzacz multimediów w sieci.

#### **Przenoszenie plików między odtwarzaczem multimediów a komputerem z systemem Windows**

- 1. Podłącz do odtwarzacza multimediów dysk twardy USB, którego chcesz użyć do transferu plików.
- 2. Upewnij się, że komputer znajduje się w tej samej sieci co odtwarzacz multimediów, oraz że na komputerze jest włączona opcja udostępniania plików. Instrukcje włączania udostępniania plików na komputerze można znaleźć w Pomocy systemu Windows.
- 3. Pobierz program narzędziowy WD Discovery™ na stronie internetowej *http://products.wd.com/updates*.
- 4. Kliknij dwukrotnie pobrany plik instalatora i postępuj zgodnie z wyświetlanymi instrukcjami, aby zainstalować program WD Discovery.
- 5. Kliknij przycisk  $\mathcal{F}$ , a następnie kliknij kolejno polecenia **Programs** (Programy) **> WD Discovery > WD Discovery**.
- 6. Kliknij pozycję **WDTV** na liście Network Drives Found (Znalezione dyski sieciowe).

7. Kliknij pozycję **Map Network Shares** (Mapuj udziały sieciowe) na liście Things To Do (Czynności do wykonania).

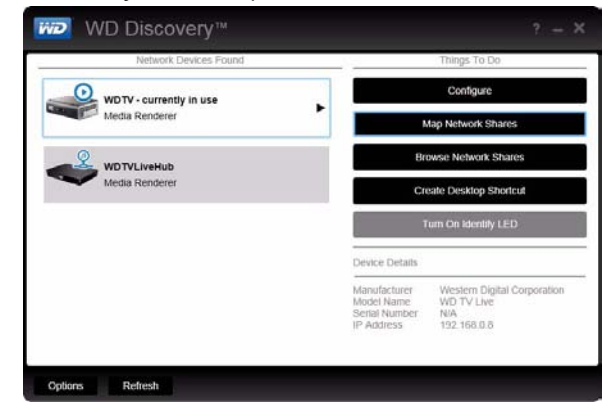

8. Zostanie wyświetlone okno komunikatu z pytaniem, czy chcesz automatycznie zamapować dysk.

Dostępne są dwie opcje. Wykonaj czynności przedstawione w punkcie (a) lub w punkcie (b).

(a) Aby zamapować dysk automatycznie, kliknij przycisk **Yes** (Tak).

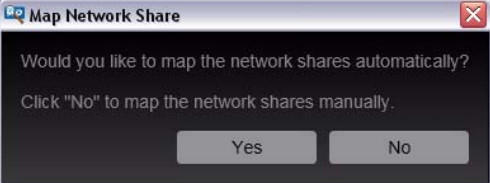

Wszystkie foldery udziałów dostępne w urządzeniu zostaną automatycznie zamapowane jako dyski sieciowe. Dostępne litery dysków są przypisywane w odwrotnej kolejności alfabetycznej, począwszy od litery Z.

Po zakończeniu procedury mapowania odtwarzacz multimediów będzie wyświetlany jako dysk sieciowy na ekranie programu WD Discovery. Kliknij przycisk **Back** (Wstecz), aby powrócić do strony głównej.

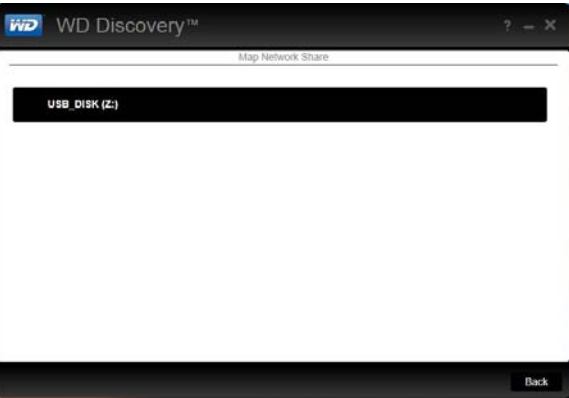

(b) Aby zamapować dysk ręcznie, kliknij przycisk **No** (Nie). Kliknij nazwę podłączonego urządzenia na liście Map Network Share (Mapuj udział sieciowy), a następnie wybierz dostępną literę dysku. Kliknij przycisk **Yes** (Tak), aby zakończyć przypisywanie litery dysku.

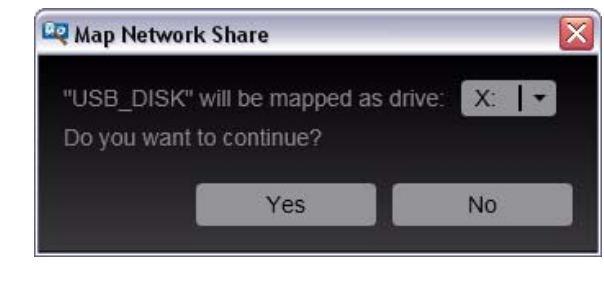

*Uwaga:* Po wykonaniu automatycznego lub ręcznego mapowania dysk sieciowy zachowuje przypisaną literę dysku.

- 9. Zamknij program WD Discovery.
- 10.Kliknij przycisk lub **Start**, a następnie kliknij polecenie **(My) Computer** (Komputer lub Mój komputer). Zostanie wyświetlony katalog główny podłączonego urządzenia magazynującego. Od tej chwili można już przeciągać i upuszczać pliki w podłączonym urządzeniu magazynującym w oknie **(My) Computer** (Komputer lub Mój komputer) oraz za pomocą Eksploratora Windows.

#### **W systemie Windows**

Zamiast korzystania z programu WD Discovery można także uzyskać dostęp do urządzenia magazynującego podłączonego do odtwarzacza multimediów w następujący sposób:

#### **Windows 8.1/8:**

 Kliknij kolejno polecenia **Desktop** (Pulpit) **> Computer** (Komputer) **> Network** (Sieć) i odszukaj odtwarzacz multimediów.

#### **Windows 7/Vista:**

 Kliknij kolejno polecenia **> Computer** (Komputer) **> Network** (Sieć) i odszukaj odtwarzacz multimediów.

#### **Windows 8.1/8/7/Vista/XP:**

 Na pasku adresu w Eksploratorze Windows lub w przeglądarce internetowej wpisz \\wdtv.

#### **Na komputerach Macintosh**

- 1. Podłącz do odtwarzacza multimediów dysk twardy USB, którego chcesz użyć do transferu plików.
- 2. Włącz komputer i poczekaj na załadowanie systemu operacyjnego.
- 3. Otwórz program Finder.
- 4. Kliknij ikonę WDTV w obszarze SHARED (Udostępnione).
- 5. Skopiuj pliki z komputera do odtwarzacza multimediów albo z odtwarzacza multimediów na komputer metodą "przeciągnij i upuść".

#### **Przenoszenie plików między odtwarzaczem multimediów a komputerem z systemem Windows**

- 1. Podłącz do odtwarzacza multimediów dysk twardy USB, którego chcesz użyć do transferu plików.
- 2. Upewnij się, że komputer znajduje się w tej samej sieci co odtwarzacz multimediów, oraz że na komputerze jest włączona opcja udostępniania plików. Instrukcje włączania udostępniania plików na komputerze można znaleźć w Pomocy systemu Windows.
- 3. Otwórz okno Eksploratora Windows, a następnie kliknij pozycję **Network** (Sieć). Odtwarzacz multimediów zostanie wyświetlony na liście zasobów sieciowych.

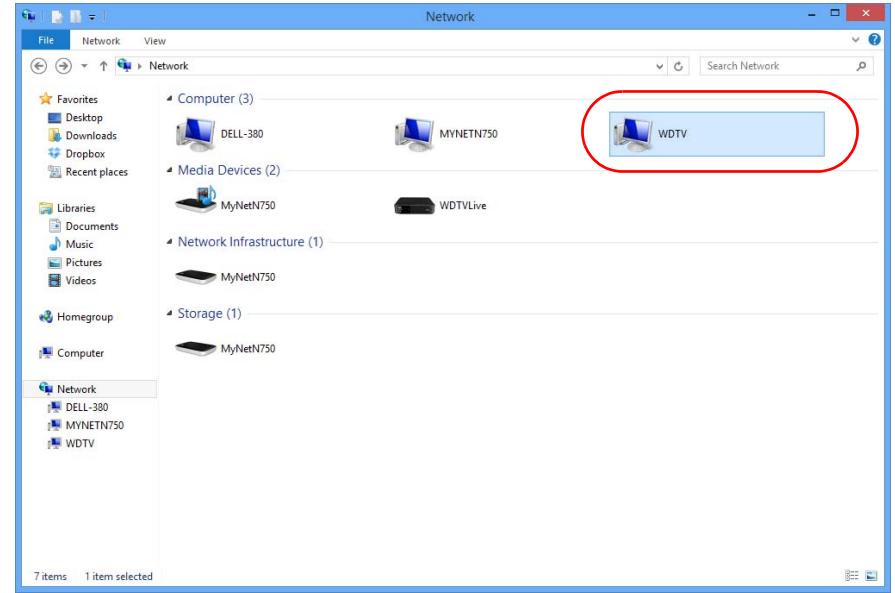

4. Kliknij urządzenie odpowiadające odtwarzaczowi multimediów.

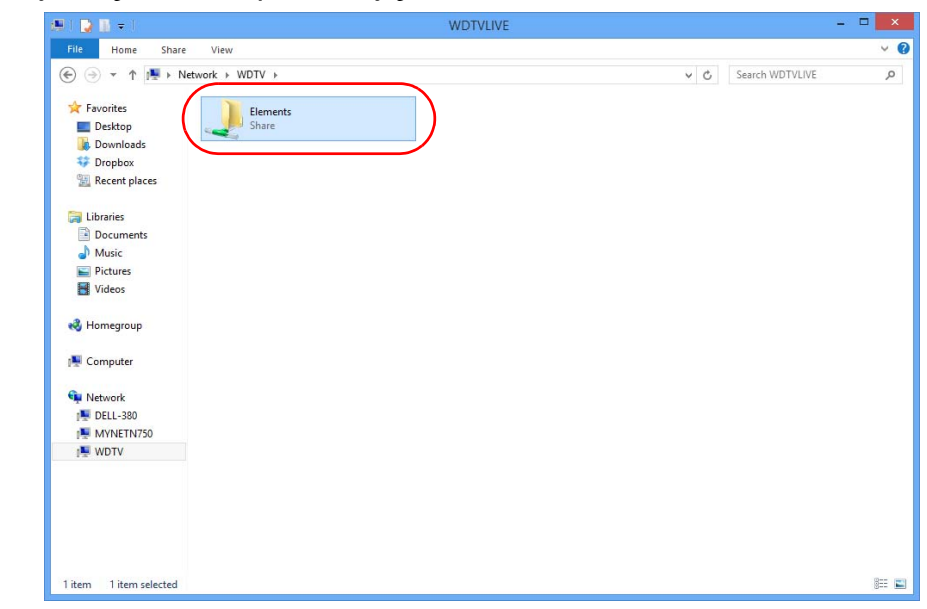

5. Kliknij dysk USB, którego chcesz użyć do transferu plików, aby wyświetlić jego zawartość.

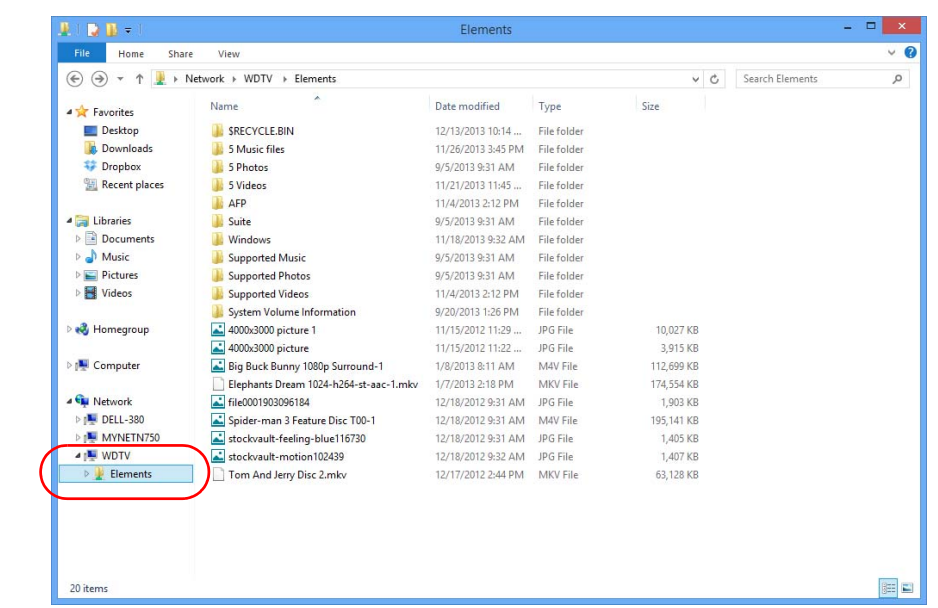

6. Odszukaj pliki, które chcesz przenieść, a następnie wykonaj operację "kopiuj/ wklej", "wytnij/wklej" lub "przeciągnij i upuść".

#### **Przenoszenie plików między odtwarzaczem multimediów a komputerem Mac**

- 1. Podłącz do odtwarzacza multimediów dysk twardy USB, którego chcesz użyć do transferu plików.
- 2. Upewnij się, że komputer znajduje się w tej samej sieci co odtwarzacz multimediów, oraz że na komputerze jest włączona opcja udostępniania plików. Instrukcje włączania udostępniania plików na komputerze można znaleźć w Pomocy Apple.
- 3. Otwórz okno programu Finder.
- 4. Na pasku bocznym programu Finder kliknij opcję **Shared** (Udostępnione). Odtwarzacz multimediów zostanie wyświetlony na liście udostępnionych zasobów.
- 5. Kliknij urządzenie odpowiadające odtwarzaczowi multimediów. Zostanie wyświetlony dysk USB podłączony do odtwarzacza multimediów.

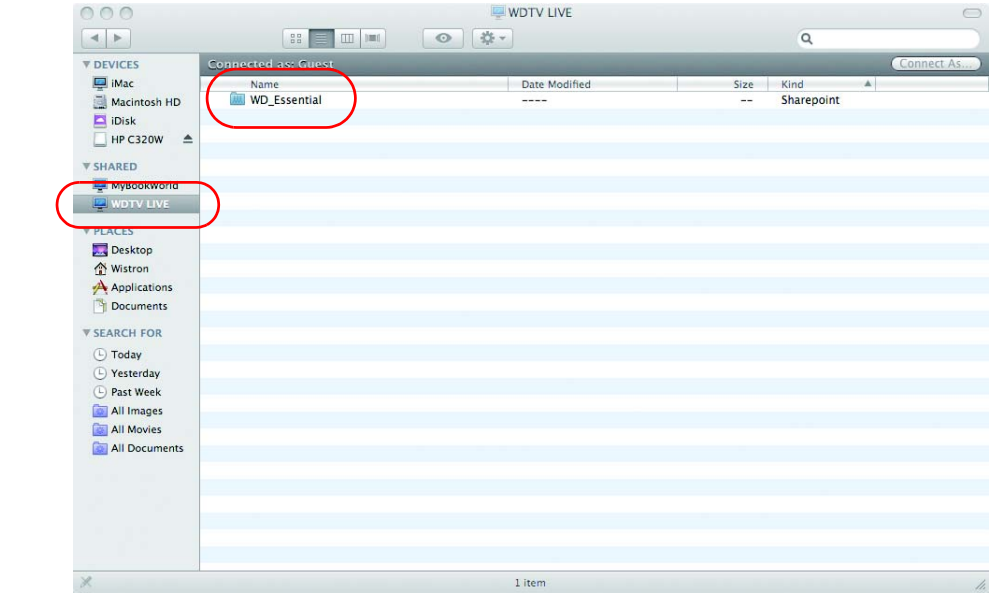

- 6. Kliknij dysk USB, którego chcesz użyć do transferu plików, aby wyświetlić jego zawartość.
- 7. Odszukaj pliki, które chcesz przenieść, a następnie wykonaj operację "kopiuj/ wklej", "wytnij/wklej" lub "przeciągnij i upuść".

## <span id="page-46-0"></span>**Udostępnianie folderu na komputerze**

Udostępnienie jednego lub kilku folderów na komputerze pozwala wyświetlać i odtwarzać multimedia w formacie cyfrowym przechowywane w tych folderach.

Upewnij się, że odtwarzacz multimediów i komputer są podłączone do tej samej sieci (zobacz artykuł nr 11099 w naszej Bazie wiedzy pod adresem *http://support.wd.com*), a następnie postępuj zgodnie z instrukcjami dla używanego systemu operacyjnego.

**Ważne:** Pamiętaj, aby aktualizować system operacyjny i instalować najnowsze pakiety serwisowe. W niektórych sieciach wyświetlanie folderów udostępnionych może wymagać wyłączenia zapory internetowej lub zmodyfikowania jej ustawień. Aby uzyskać pomoc, skontaktuj się z producentem zapory internetowej.

Kiedy wykonasz procedurę konfiguracji dla odpowiedniego systemu operacyjnego, przejdź do sekcji ["Korzystanie z folderu udost](#page-38-0)ępnionego" [na str. 34](#page-38-0).

## **Korzystanie z interfejsu przeglądarki (Web UI)**

Odtwarzacz multimediów oferuje interfejs przeglądarki internetowej (Web UI), za pomocą którego można sterować niektórymi funkcjami urządzenia. Z interfejsu przeglądarki można korzystać za pomocą komputera podłączonego do sieci albo smartfonu.

**Ważne:** Korzystanie z interfejsu przeglądarki wymaga skonfigurowania odtwarzacza multimediów w sieci (zobacz ["Konfigurowanie sieci" na str. 24](#page-28-0)).

#### **Otwieranie interfejsu przeglądarki**

1. Otwórz przeglądarkę internetową i wpisz adres IP odtwarzacza multimediów na pasku adresu. Naciśnij klawisz **ENTER** na klawiaturze komputera.

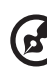

*Uwaga:* Aby sprawdzić adres IP odtwarzacza multimediów, naciśnij przycisk **Setup** (Konfiguracja) na pilocie i przejdź do ekranu **Network Settings** (Ustawienia sieciowe). Wybierz opcję **Network Setup** (Konfiguracja sieci), aby wyświetlić adres IP odtwarzacza multimediów.

- 2. Zostanie wyświetlona strona interfejsu przeglądarki. Wpisz domyślne hasło ("admin") w polu **Password** (Hasło).
- 3. Wybierz preferowany język w polu **Language** (Język).
- 4. Kliknij opcję **I accept END USER LICENSE AGREEMENT** (Akceptuję Umowę Licencyjną Użytkownika Oprogramowania), a następnie kliknij przycisk **Login**

(Zaloguj się). Możesz także kliknąć opcję **Keep me signed in** (Nie wylogowuj mnie).

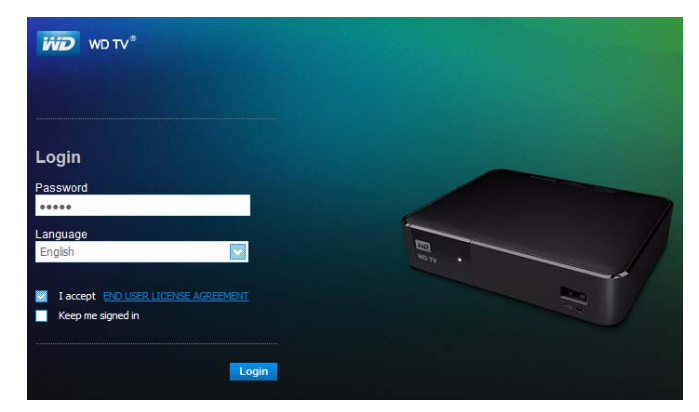

5. Zostanie wyświetlone menu opcji interfejsu przeglądarki.

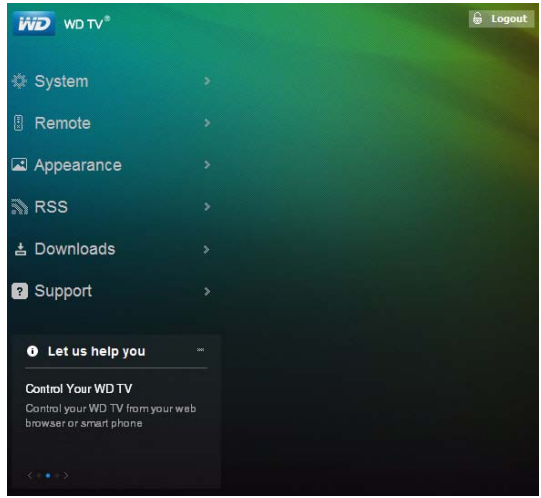

#### **System**

Kliknij pozycję **System** na stronie głównej interfejsu przeglądarki, aby zarządzać stanem odtwarzacza multimediów oraz przeglądać ogólne informacje o sieci i ważne komunikaty. Za pomocą tych opcji można zmienić hasło i nazwę urządzenia, wyświetlić informacje o sieci oraz ustawić datę i godzinę.

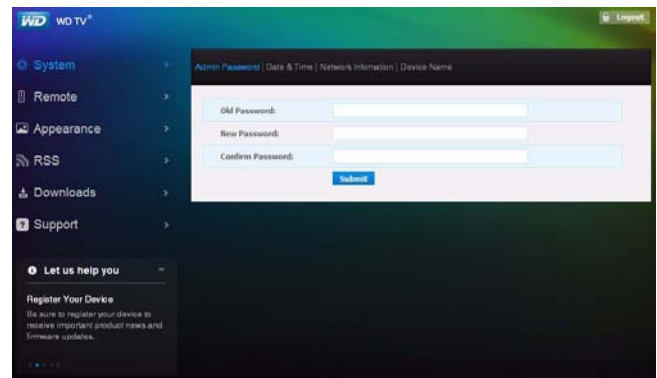

#### **Remote (Pilot)**

Kliknij pozycję **Remote** (Pilot) na stronie głównej interfejsu przeglądarki, aby sterować odtwarzaczem multimediów z komputera. Aby sterować funkcjami odtwarzacza multimediów, klikaj przyciski na wirtualnym pilocie. (Aby uzyskać więcej informacji, zobacz ["Korzystanie z pilota" na str. 47\)](#page-51-0).

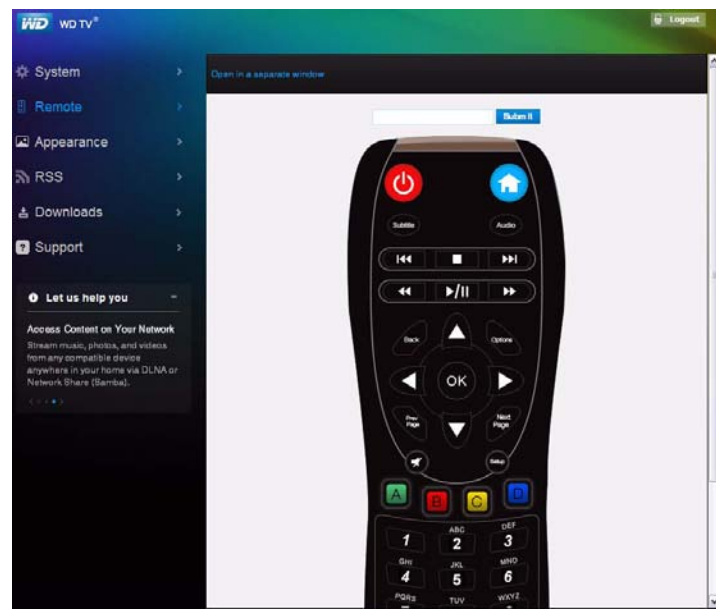

Kliknij łącze **Open in separate window** (Otwórz w osobnym oknie), aby wyświetlić ekran pilota wirtualnego w nowym oknie przeglądarki. Możesz także skopiować adres URL z tego okna przeglądarki i wkleić go w przeglądarce w swoim smartfonie. Pozwoli to używać smartfonu jako wirtualnego pilota przez dotykanie przycisków na ekranie.

W polu **Submit** (Prześlij) wpisz polecenia za pomocą klawiatury komputerowej lub klawiatury smartfonu, a następnie kliknij lub naciśnij przycisk **Submit** (Prześlij).

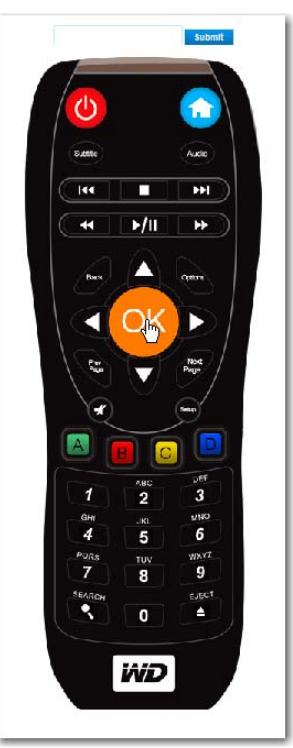

#### **Appearance (Wygląd)**

Odtwarzacz multimediów umożliwia wybranie preferowanego motywu interfejsu. Motywy definiują wygląd interfejsu, ale nie mają wpływu na dostępne funkcje. Kliknij opcję **Appearance** (Wygląd), aby zmienić motyw interfejsu użytkownika. Kliknij przycisk **Browse** (Przeglądaj) i odszukaj plik \*.zip zawierający pliki motywu, który chcesz załadować. Kliknij przycisk **Submit** (Prześlij).

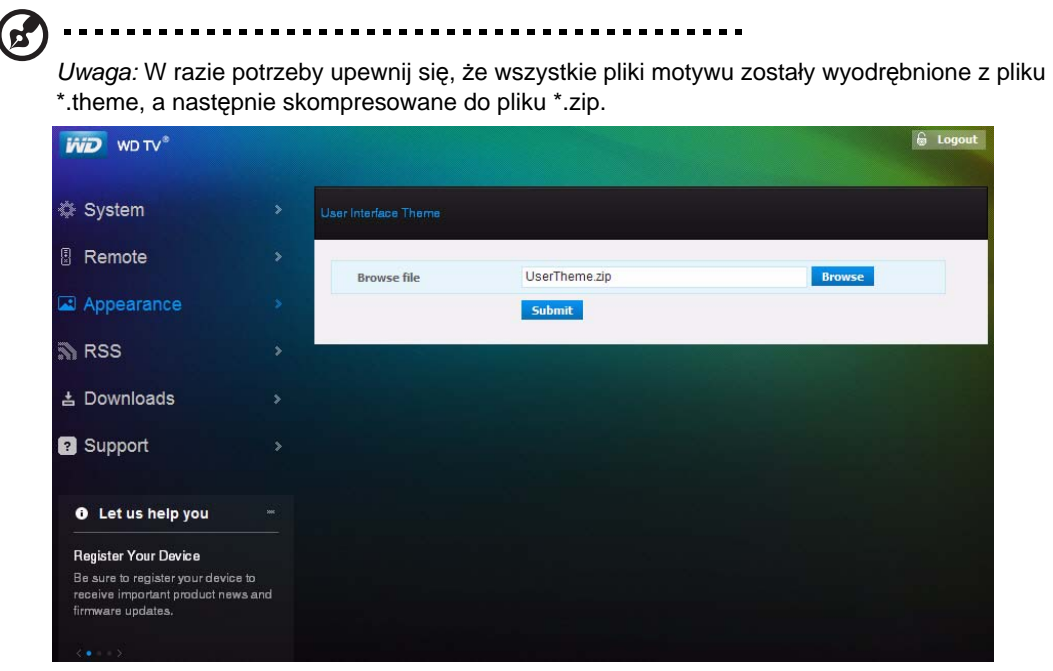

#### **RSS**

Kliknij opcję **RSS**, aby wyświetlić swoje subskrypcje RSS i foldery kategorii. Na tym ekranie możesz dodawać nowe subskrypcje, a także tworzyć foldery kategorii, ułatwiające organizowanie subskrypcji*.* 

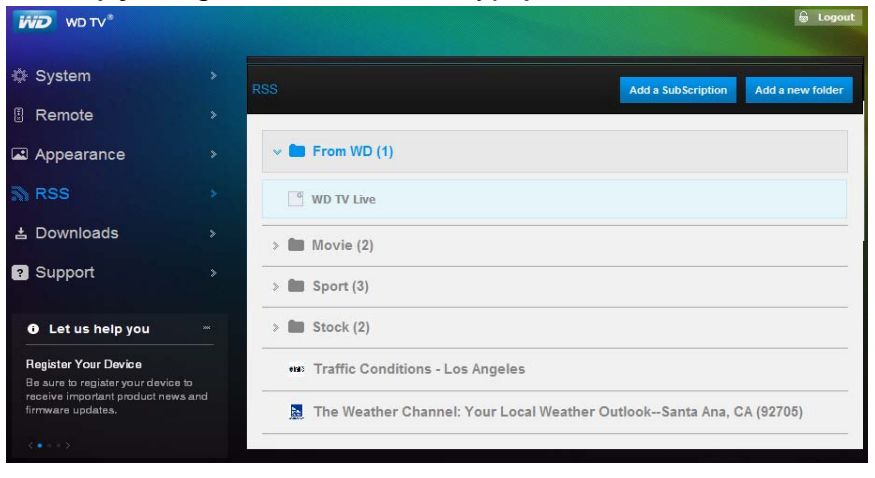

#### **Downloads (Pobieranie)**

Na stronie **Downloads** (Pobieranie) można pobierać pliki. Dostępne są następujące metody pobierania plików:

- **-** HTTP (Hypertext Transfer Protocol)
- FTP (File Transfer Protocol)
- P2P (Peer-to-Peer)
- NZB (NZBget)

Aby wybrać metodę pobierania, kliknij ją w górnym okienku, a następnie naciśnij przycisk **OK**. Aby pobrać pliki na dysk USB podłączony do odtwarzacza multimediów, wprowadź informacje wymagane dla wybranej metody pobierania.

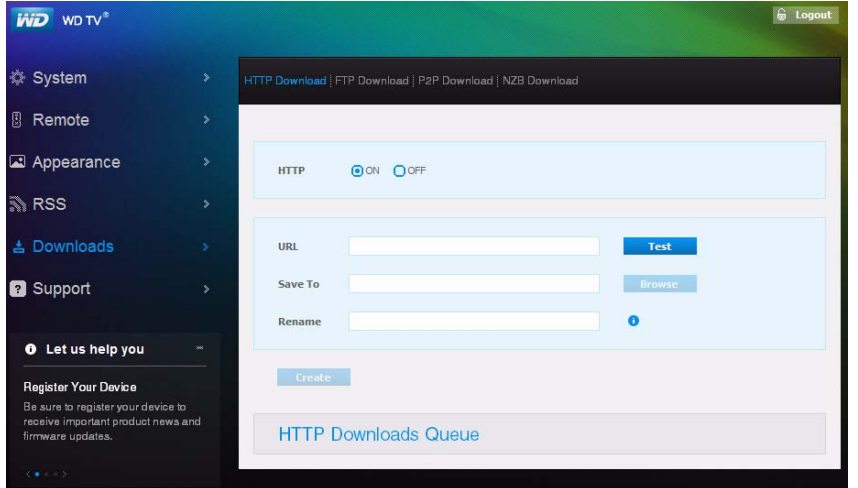

#### **Support (Pomoc techniczna)**

Kliknij pozycję **Support** (Pomoc techniczna), aby otworzyć stronę Express Customer Support (Ekspresowa pomoc techniczna dla klientów) oraz stronę Support Documentation (Dokumentacja techniczna), zawierającą dokumentację produktu, odpowiedzi na najczęściej zadawane pytania i forum dyskusyjne dla użytkowników odtwarzacza multimediów WD TV*.* 

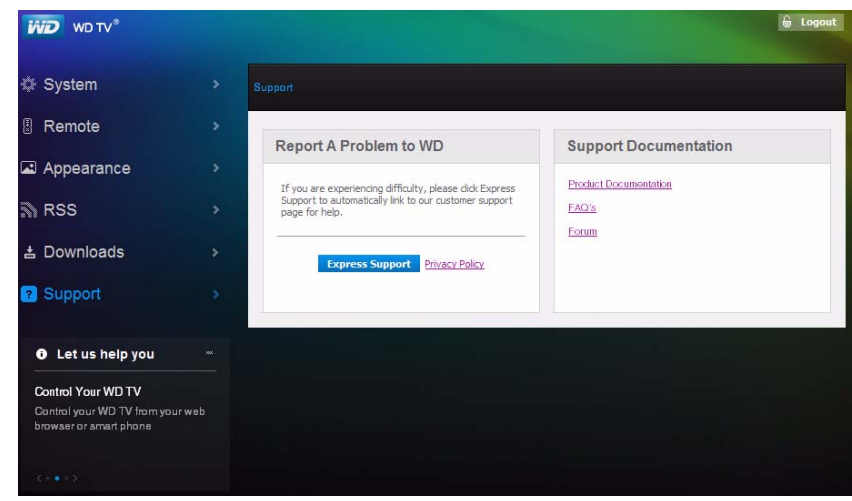

### **Logout (Wyloguj się)**

Kliknij przycisk **Logout** (Wyloguj się) w menu głównym, aby wylogować się z interfejsu przeglądarki.

## Używanie odtwarzacza multimediów

## <span id="page-51-0"></span>**Korzystanie z pilota**

Ergonomiczny pilot odtwarzacza multimediów umożliwia nawigowanie na ekranie głównym, przeglądanie plików multimedialnych, wybieranie opcji odtwarzania i dostosowywanie ustawień systemu. Czujnik podczerwieni wykrywa sygnały wysyłane przez pilota.

**Ważne:** Między pilotem a czujnikiem podczerwieni w odtwarzaczu multimediów nie powinno być żadnych przeszkód.

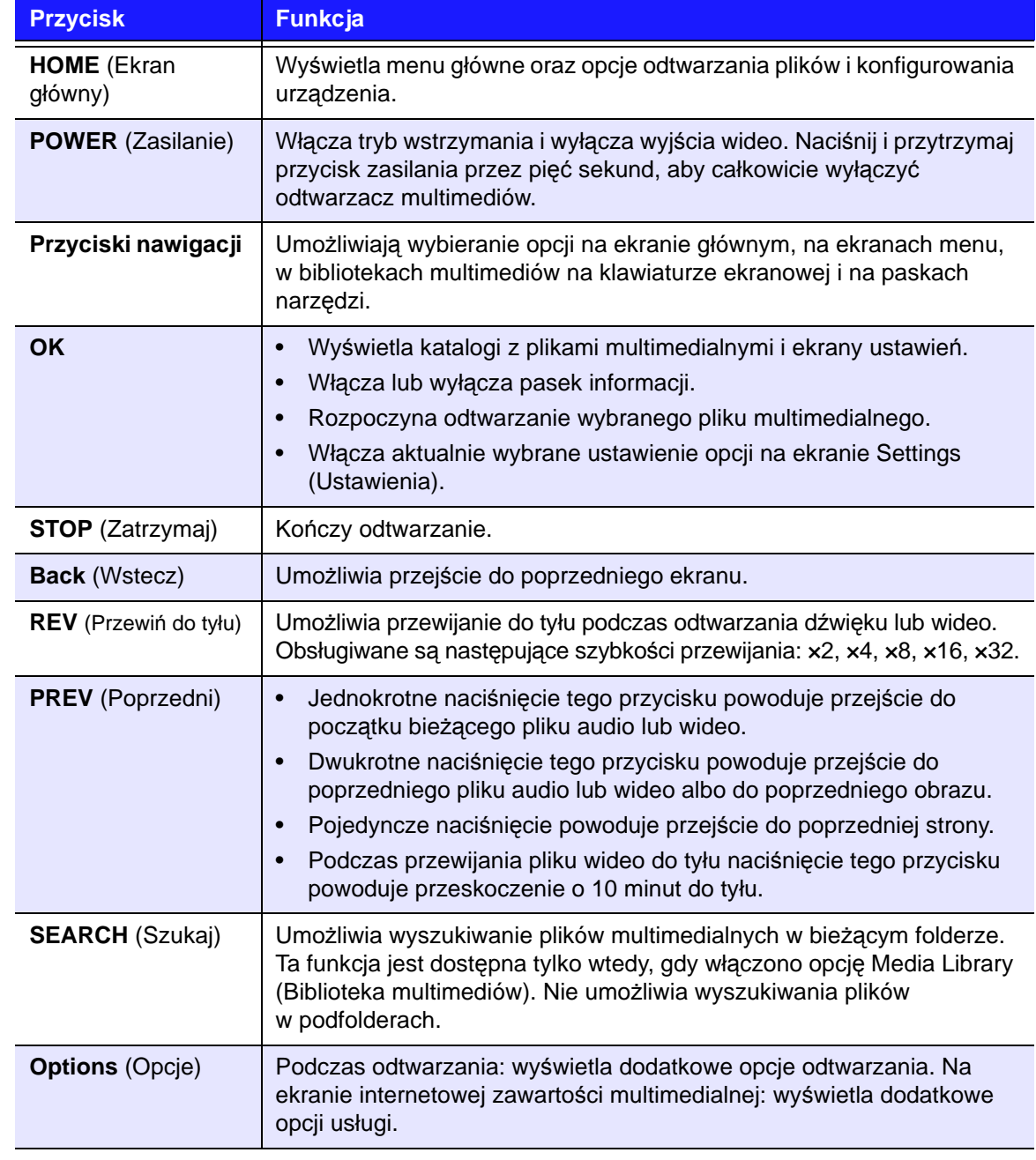

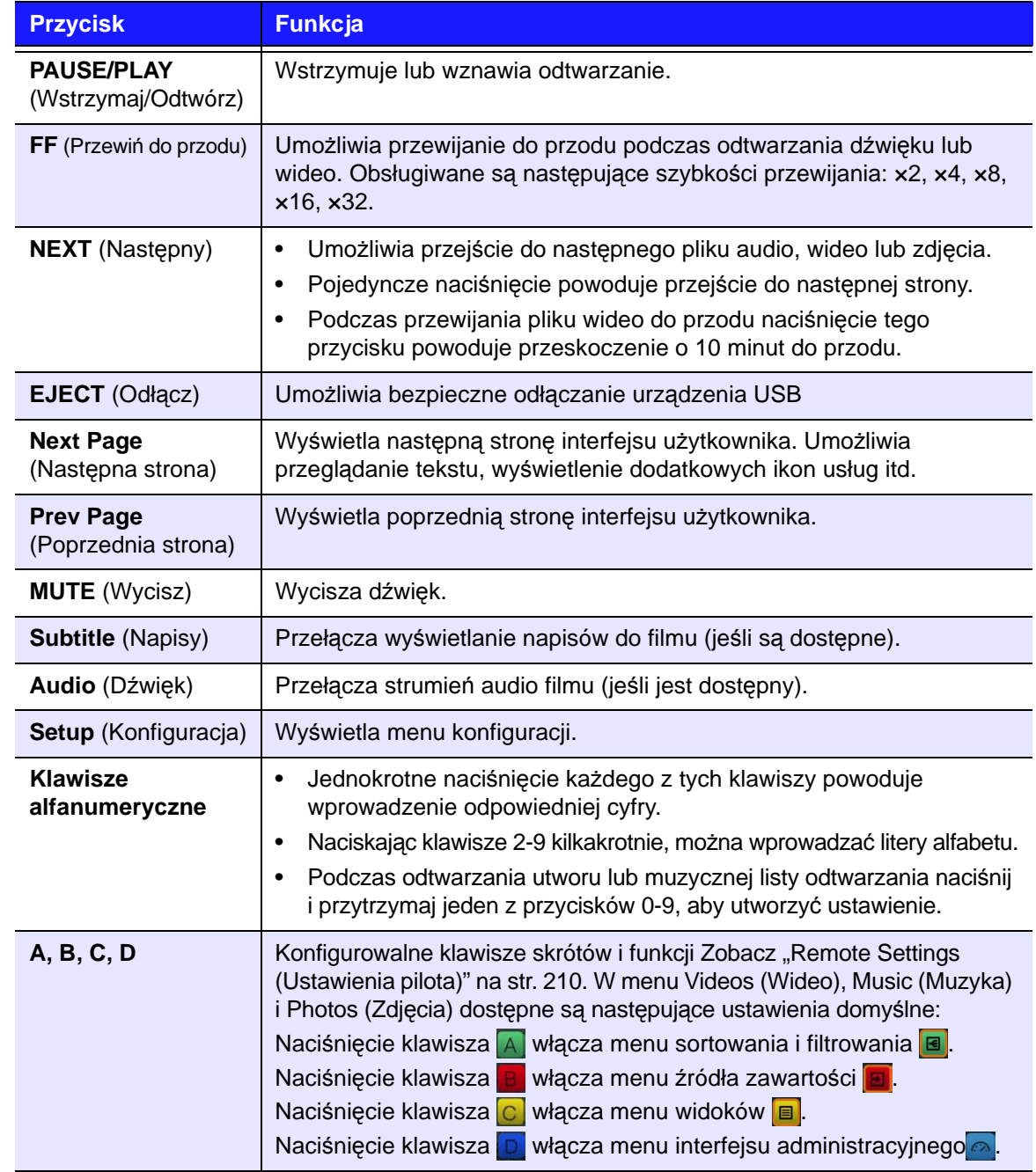

## <span id="page-53-0"></span>**Korzystanie z klawiatury USB**

Zamiast korzystania z pilota można podłączyć klawiaturę USB do jednego z dwóch portów USB w odtwarzaczu multimediów.

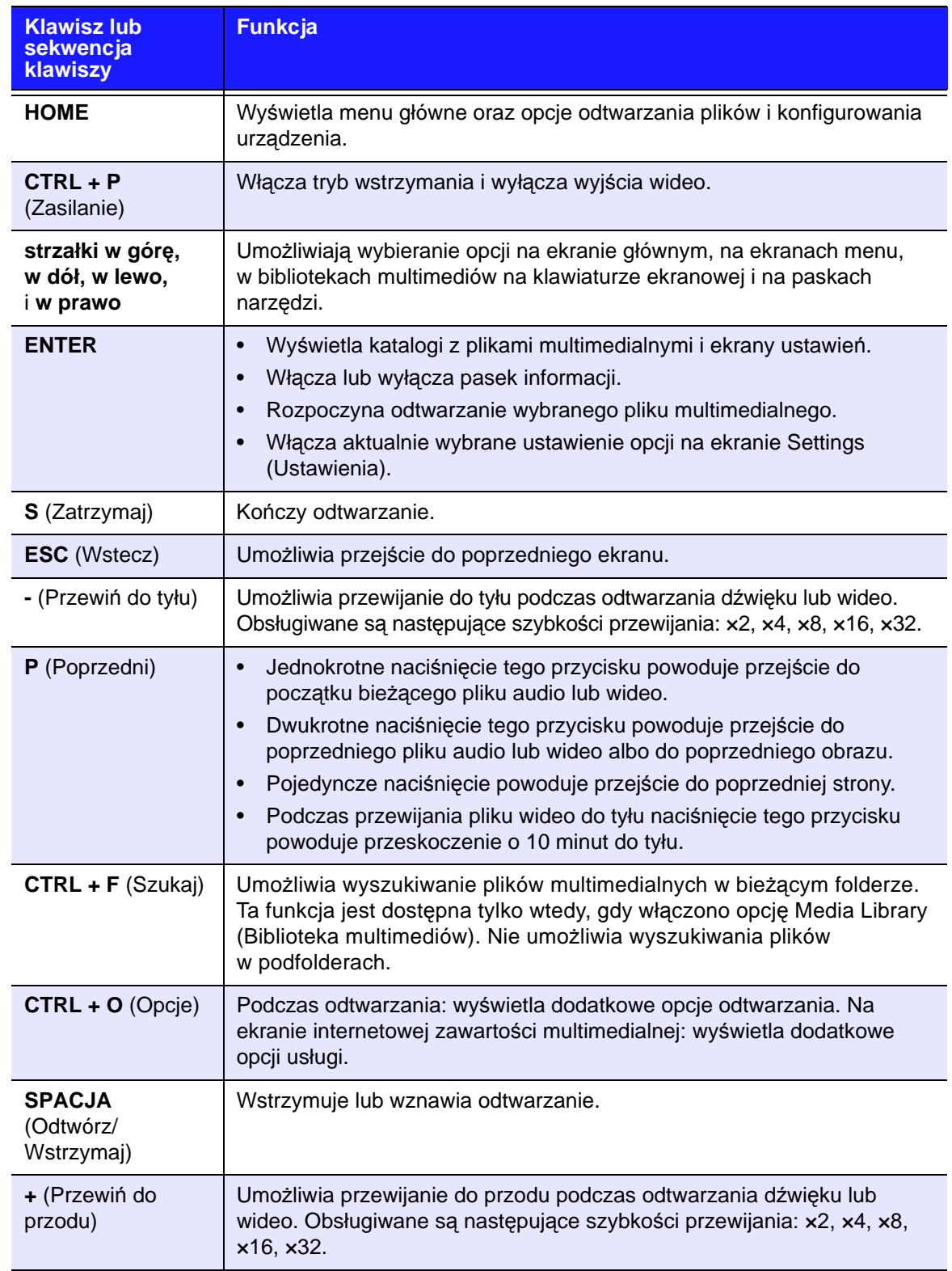

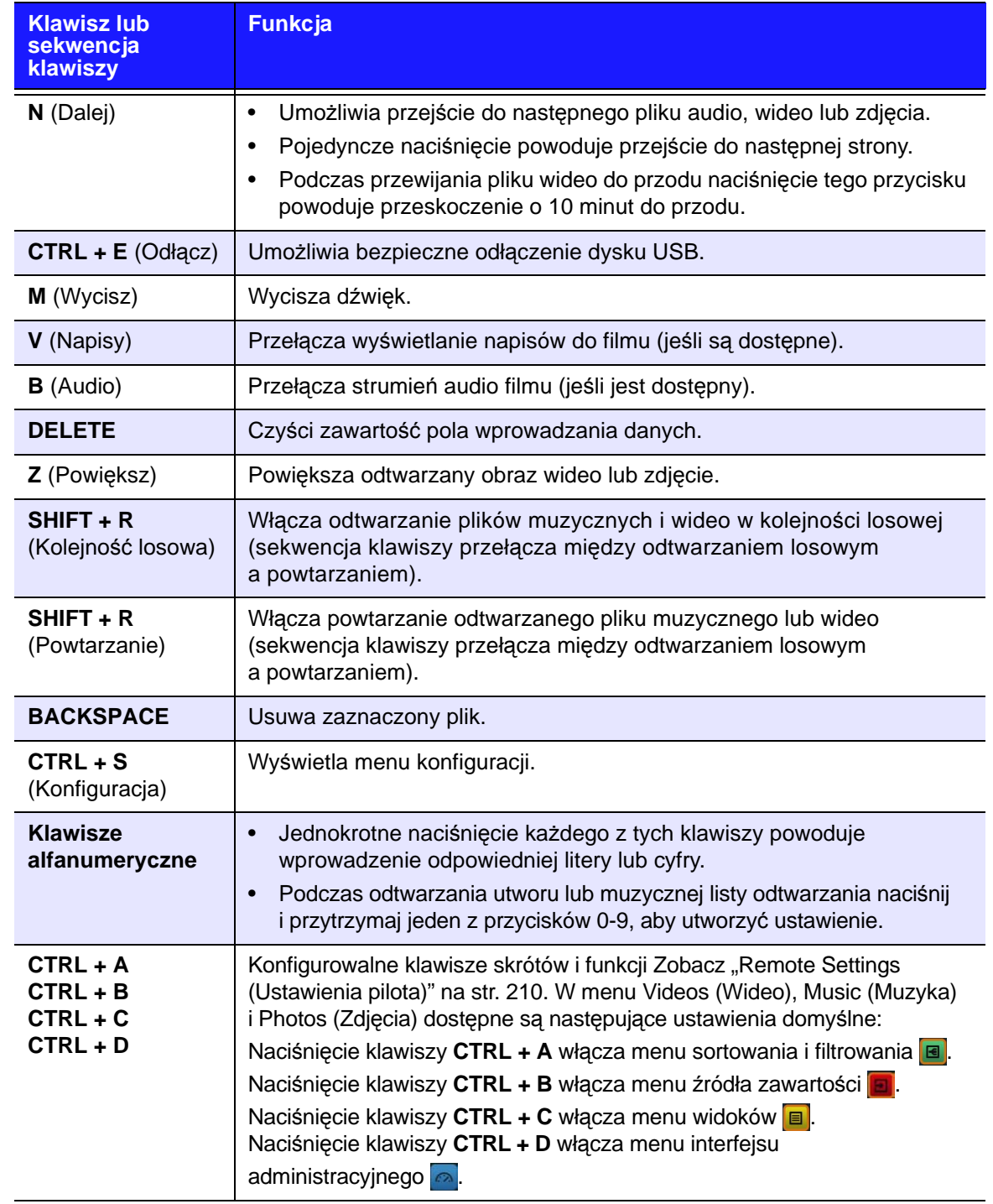

## **Korzystanie z interfejsu odtwarzacza multimediów**

Menu Home (Ekran główny) jest wyświetlane po włączeniu odtwarzacza multimediów lub naciśnięciu przycisku **HOME** na pilocie. Opcje menu na tym ekranie umożliwiają dostęp do usług, przeglądanie biblioteki multimediów i konfigurowanie ustawień odtwarzacza multimediów.

Odtwarzacz multimediów oferuje dwa interfejsy użytkownika: interfejs Grid UI (domyślny) i interfejs Mochi UI. Instrukcja wybierania jednego z tych interfejsów znajduje się w rozdziale ["User Interface Backgrounds \(T](#page-197-0)ła interfejsu uż[ytkownika\)" na str. 193\)](#page-197-0).

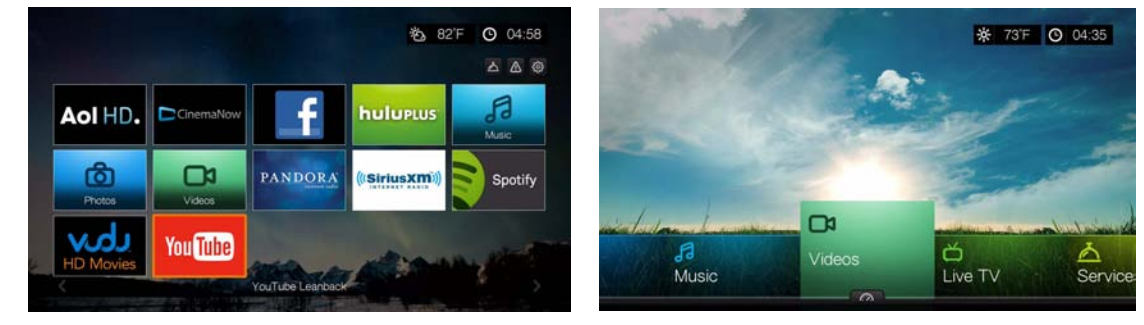

Interfejs Grid UI **Interfejs Mochi UI** 

### **Interfejs Grid UI**

#### **Nawigacja w interfejsie użytkownika**

Do nawigacji na ekranach służą następujące przyciski na pilocie.

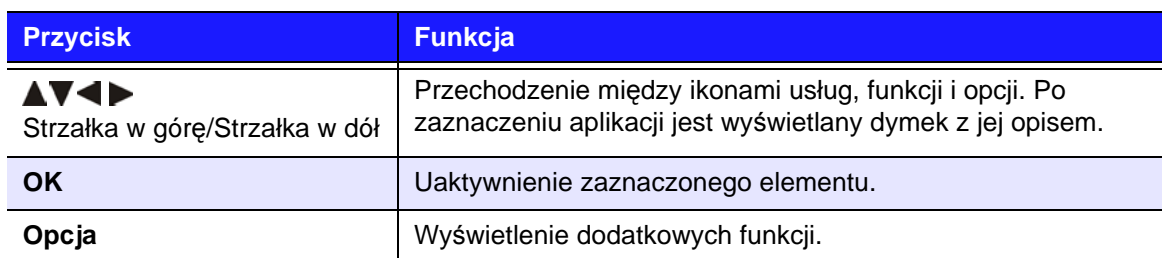

#### **Główne kategorie**

Na górze ekranu głównego są wyświetlane ikony głównych kategorii. Przejdź na samą górę ekranu, aby wybrać następujące główne kategorie:

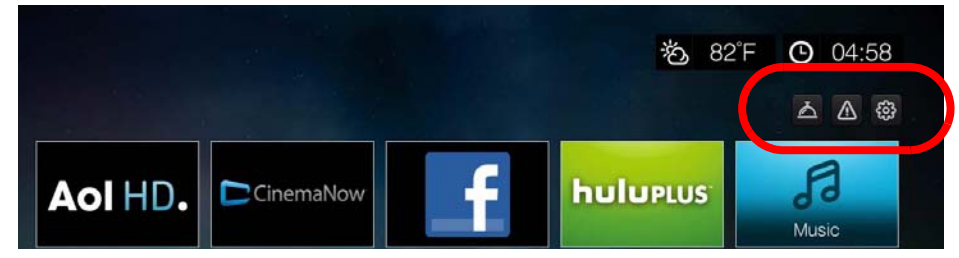

- Services (Usługi)
- Alerts (Alerty)
- Setup (Konfiguracja)

Kategorie te są dokładnie omówione w dalszej części tego podręcznika.

#### **Opcje usług na stronie głównej**

Wybierz usługę na stronie głównej i naciśnij przycisk **Options** (Opcje), aby wyświetlić opcje wybranej usługi. [Zobacz "Opcje strony Services \(Us](#page-110-0)ługi) (Grid [UI\)" na str. 106](#page-110-0), aby zapoznać się z opisem opcji dostępnych na tej stronie.

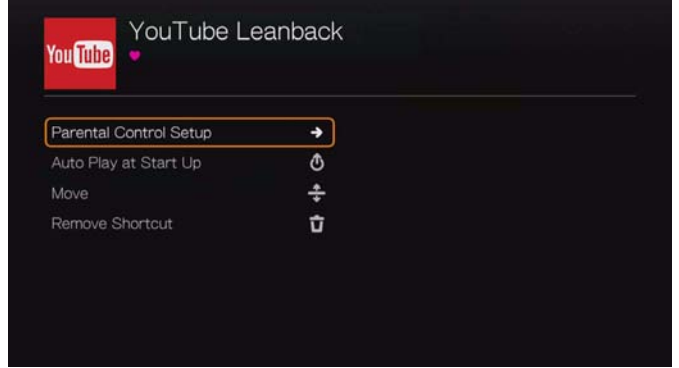

#### **Parental Control Setup (Konfiguracja kontroli rodzicielskiej)**

Ta funkcja pozwalają ustanowić kontrolę rodzicielską i uniemożliwić innym osobom korzystania z pewnych usług.

Aby zablokować określoną usługę:

- 1. Wybierz opcję **Parental Control Setup** (Konfiguracja kontroli rodzicielskiej), a następnie naciśnij przycisk **OK**.
- 2. Wybierz pozycję **Block Service** (Zablokuj usługę) i naciśnij przycisk **OK**.

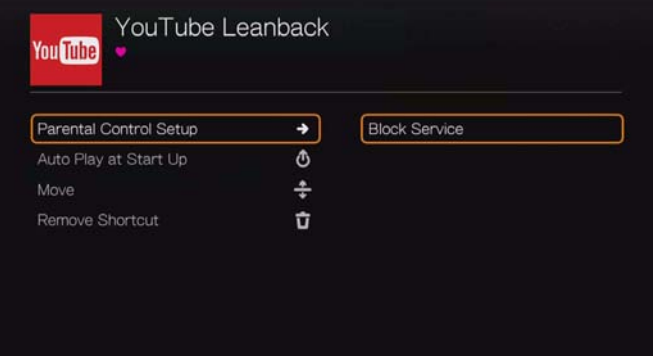

3. Za pomocą klawiatury ekranowej wpisz hasło dostępu do aplikacji, zaznacz opcję **Submit** (Prześlij), a następnie naciśnij przycisk **OK**. Do ikony usługi zostanie dodany symbol kłódki.

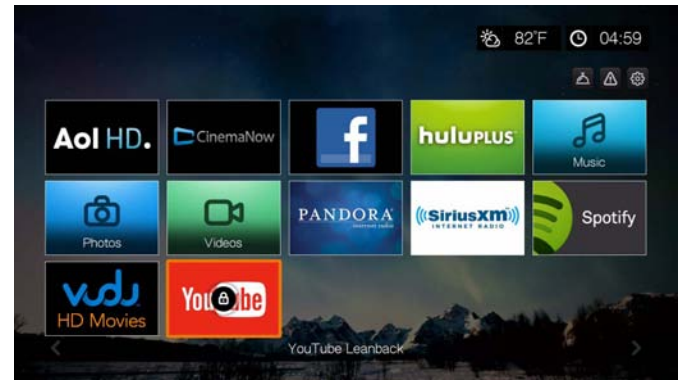

Aby odblokować usługę:

- 1. Wybierz zablokowaną usługę i naciśnij przycisk **Options** (Opcje).
- 2. Wybierz opcję **Parental Control Setup** (Konfiguracja kontroli rodzicielskiej), a następnie naciśnij przycisk **OK**.
- 3. Wybierz pozycję **Unblock Service** (Odblokuj usługę) i naciśnij przycisk **OK**.
- 4. Za pomocą klawiatury ekranowej wpisz hasło użyte wcześniej do zablokowania usługi.

#### **Auto Play at Startup (Automatyczne odtwarzanie przy uruchomieniu)**

Zaznacz opcję **Auto Play at Startup** (Automatyczne odtwarzanie przy uruchomieniu) i naciśnij przycisk **OK**. Usługa będzie uruchamiana automatycznie po włączeniu odtwarzacza multimediów. Do tej funkcji można przypisać tylko jedną usługę.

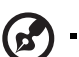

*Uwaga:* Aby usługa została automatycznie uruchomiona razem z odtwarzaczem, należy wykonać pełny restart urządzenia.

#### **Move (Przenieś)**

Aby przenieść ikonę usługi wyżej lub niżej na stronie głównej, zaznacz opcję **Move** (Przenieś) i naciśnij przycisk **OK**. Za pomocą przycisków strzałek ustaw kursor w miejscu, w którym dana strona ma się znajdować, a następnie naciśnij przycisk **OK**.

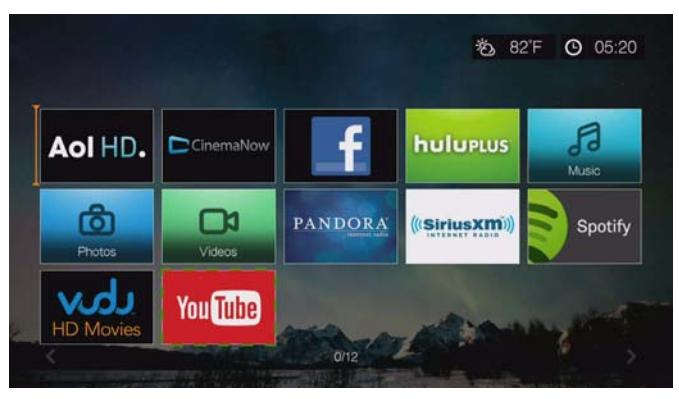

#### **Remove Shortcut (Usuń skrót)**

Ta funkcja umożliwia usunięcie skrótu do usługi ze strony głównej. Aby usunąć ikonę usługi z ekranu głównego, zaznacz opcję **Remove Shortcut** (Usuń skrót) i naciśnij przycisk **OK**. Usługa nadal będzie dostępna na ekranie usług.

#### **Interfejs Mochi UI**

#### **Opcje na ekranie głównym**

Ekran główny interfejsu Mochi UI zawiera następujące opcje:

- Videos (Wideo)
- Music (Muzyka)
- Photos (Zdiecia)
- **Files (Pliki)**
- Setup (Konfiguracja)
- **Services (Usługi)**
- **-** Live TV (Telewizja na żywo)
- Games (Gry)
- News Feed (Aktualności)
- New Firmware (Nowe oprogramowanie sprzętowe opcja wyświetlana tylko w sytuacji, gdy system automatycznie wykryje dostępność nowej wersji oprogramowania)
- Now Playing (Teraz odtwarzane wyświetla nazwę aktualnie odtwarzanego pliku multimedialnego)

Opcje Music (Muzyka), Videos (Wideo) i Photos (Zdjęcia) reprezentują foldery poszczególnych typów multimediów. Zawartość multimedialna jest wyświetlana w postaci plików i folderów zapisanych w odtwarzaczu multimediów, na dysku sieciowym lub w katalogu nośnika USB albo w postaci biblioteki multimediów skompilowanej na podstawie metadanych zawartych w plikach. Pliki muzyczne mogą na przykład być wyświetlane według gatunku lub nazwiska wykonawcy.

Opcja Setup (Konfiguracja) umożliwia dostosowanie działania odtwarzacza multimediów i ustawienie preferencji odtwarzania. Aby uzyskać więcej informacji, zobacz ["Konfiguracja i funkcje zaawansowane" na str. 185.](#page-189-0)

#### **Nawigacja na ekranie głównym**

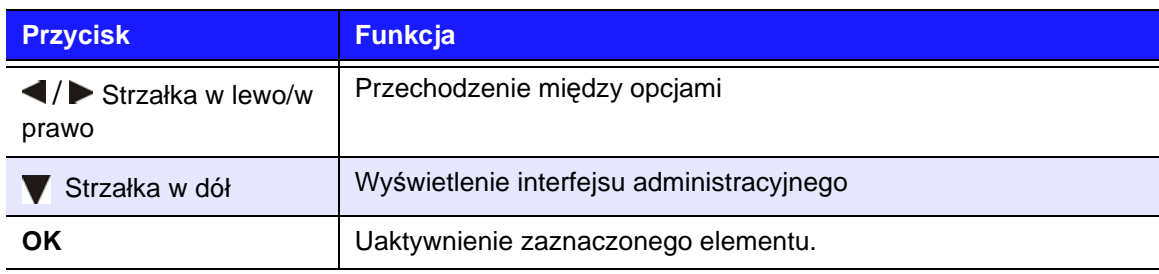

Do nawigacji na ekranach menu służą następujące przyciski.

#### **Interfejs administracyjny odtwarzacza multimediów**

Aby otworzyć interfejs administracyjny, naciśnij przycisk  $\blacktriangledown$  na ekranie głównym albo przejdź do opcji , a następnie naciśnij przycisk **OK** w menu Videos (Wideo), Music (Muzyka) lub Photos (Zdjęcia). Aby zamknąć interfejs administracyjny, naciśnij przycisk lub **Back** (Wstecz). Domyślnie wyświetlany jest ekran Favorites (Ulubione).

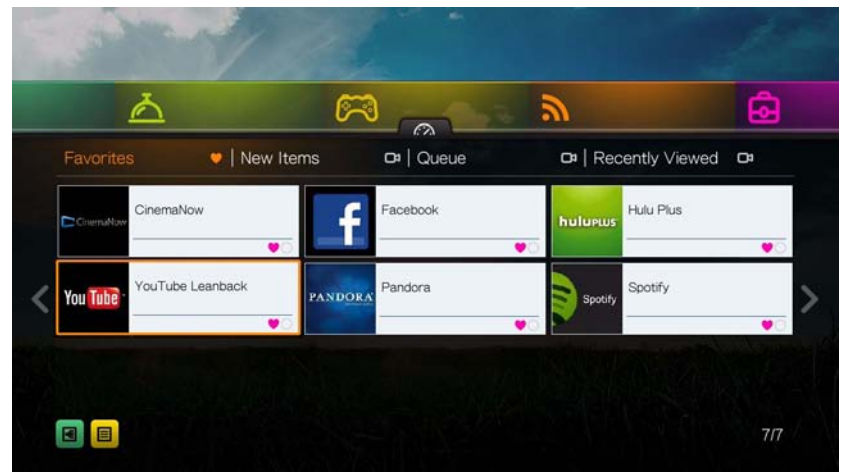

Przejdź do opcji  $\blacksquare$ , aby filtrować pliki multimedialne i łącza do usług internetowych wyświetlane na stronie głównej interfejsu administracyjnego według kategorii i typów multimediów. Aby na przykład szybko znaleźć ostatnio dodane zdjęcia, zaznacz opcję **New Items** (Nowe elementy) i naciśnij przycisk **OK**, **Photos** (Zdjęcia) i naciśnij przycisk **OK**, a następnie ponownie naciśnij przycisk **OK**.

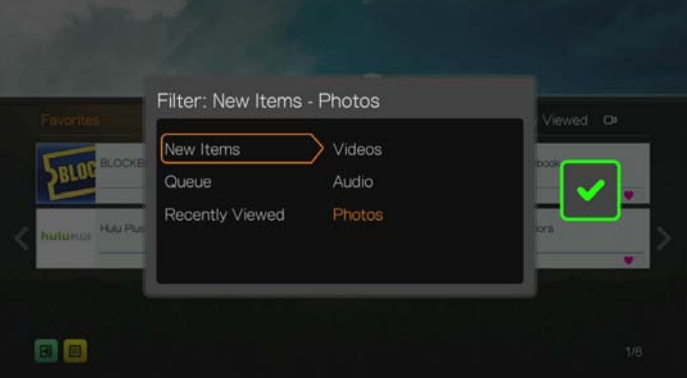

Aby przełączać widoki listy i miniatur, przejdź do opcji **■** i naciśnij przycisk **OK**.

Naciśnij przycisk **A**. Użyj przycisków nawigacji </a> />, a następnie naciśnij przycisk **OK** interfejsu administracyjnego, aby wyświetlić pliki multimedialne w następujących kategoriach:

- **Favorites** (Ulubione) zobacz "Favorite (Ulubione) i Add Shortcut to Home [Page \(Dodaj skrót do strony g](#page-76-0)łównej)" na str. 72.
- **New Items** (Nowe elementy) wyświetla pliki multimedialne dodane w określonym przedziale czasu. [Zobacz "Show New Items \(Poka](#page-199-0)ż nowe [elementy\)" na str. 195,](#page-199-0) aby uzyskać szczegółowe informacje na temat definiowania przedziału czasu.
- Queue (Kolejka; użyj przycisków nawigacji </a> />
a następnie wybierz ikonę Videos (Wideo), Music (Muzyka) lub Photos (Zdjęcia) i naciśnij przycisk **OK** — zobacz ["Add to Queue \(Dodaj do kolejki\)" na str. 71](#page-75-0))

 **Recently Viewed** (Ostatnio oglądane) — wyświetla pliki multimedialne oglądane w ciągu ostatnich xx dni.

Po wybraniu kategorii możesz filtrować wyniki według typu multimediów — Videos (Wideo), Audio (Dźwięk) lub Photo (Zdjęcie). Następnie wybierz plik za pomocą przycisków nawigacji i naciśnij przycisk **OK**, aby rozpocząć odtwarzanie.

#### **Opcje interfejsu administracyjnego**

Po wybraniu pliku w dowolnej kategorii interfejsu administracyjnego naciśnij przycisk **Options** (Opcje).

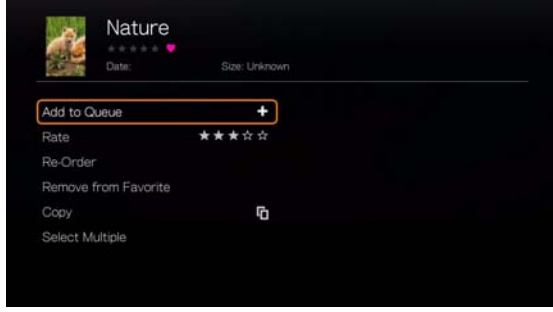

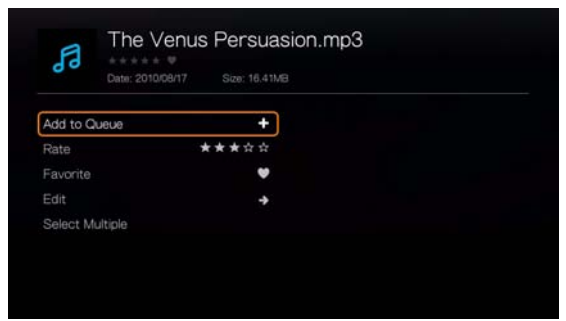

Opcje interfejsu administracyjnego: Ulubione Opcje interfejsu administracyjnego: Nowe lub

ostatnio wyświetlane elementy

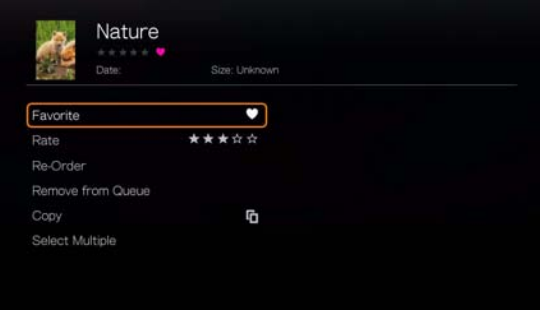

Opcje interfejsu administracyjnego: Kolejka

Za pomocą przycisków nawigacji  $\triangle$  /  $\nabla$  wybierz jedną z następujących opcji, a następnie naciśnij przycisk **OK**.

- **Add to Queue** (Dodaj do kolejki) po wybraniu pliku z kategorii Favorites (Ulubione), New Items (Nowe elementy) lub Recently Viewed (Ostatnio oglądane). Zobacz ["Add to Queue \(Dodaj do kolejki\)" na str. 71](#page-75-0).
- Rate (Oceń) zobacz "Rate (Oceń[\)" na str. 71.](#page-75-1)
- **Re-Order** (Zmień kolejność) ta opcja umożliwia przenoszenie elementów do góry lub na dół w kategoriach Favorites (Ulubione) i Queue (Kolejka). Za pomocą przycisków nawigacji umieść kursor w miejscu, w którym ma się znajdować wybrany plik.
- **Favorite** (Ulubione) po wybraniu pliku z kategorii Queue (Kolejka), New Items (Nowe elementy) lub Recently Viewed (Ostatnio oglądane). Zobacz "Favorite (Ulubione) i Ádd Shortcut to Home Page (Dodaj skrót do strony gł[ównej\)" na str. 72](#page-76-0)).
- **Copy** (Kopiuj) zobacz "Move (Przenieś[\) i Copy \(Kopiuj\)" na str. 72](#page-76-1).
- Pozycja Edit (Edytuj) zawiera polecenia Copy (Kopiuj; zobacz "Move (Przenieś[\) i Copy \(Kopiuj\)" na str. 72](#page-76-1)) i **Delete** (Usuń; zobacz ["Delete \(Usu](#page-77-0)ń)" [na str. 73](#page-77-0)).
- **Remove from Favorite/Remove from Queue** (Usuń z Ulubionych/Usuń z kolejki) — usuwa zaznaczony plik z kategorii Favorites (Ulubione) lub Queue (Kolejka).
- **Delete** (Usuń) zobacz ["Delete \(Usu](#page-77-0)ń)" na str. 73.
- **Select Multiple** (Zaznacz wiele plików) zobacz "Select Multiple (Zaznacz [wiele plików\)" na str. 73.](#page-77-1)

#### **Ustawianie godziny i prognozy pogody**

- Aby ustawić godzinę na ekranie odtwarzacza multimediów, zobacz "Set Time [& Country \(Ustaw godzin](#page-216-0)ę i kraj)" na str. 212.
- Aby ustawić temperaturę na ekranie odtwarzacza multimediów, zobacz ["AccuWeather.com" na str. 108](#page-112-0).

### <span id="page-61-0"></span>**Kompilowanie biblioteki multimediów**

Kompilowanie biblioteki multimediów polega na wyszukaniu plików multimedialnych zapisanych w odtwarzaczu multimediów, na dyskach sieciowych lub na podłączonym nośniku USB i skonsolidowaniu ich we wspólnej bazie danych. Umożliwia to łatwe przeglądanie i wyszukiwanie plików multimedialnych na podstawie metadanych (na przykład pliki wideo są katalogowane według tytułu i daty wejścia filmu na ekrany).

#### **Wyjątki dotyczące kompilowania biblioteki multimediów**

W następujących sytuacjach proces kompilowania biblioteki multimediów nie zostanie wykonany:

- Udział sieciowy jest chroniony przed zapisem (jest dostępny tylko do odczytu).
- Nośnik USB jest chroniony przed zapisem.
- Zbyt mało wolnego miejsca na dysku sieciowym lub na podłączonym nośniku USB.
- Dysk jest zablokowany.

#### **Kompilowanie biblioteki multimediów jest domyślnie włączone. Aby je wyłączyć, wykonaj następujące czynności:**

- 1. Przejdź do ekranu Home (Ekran główny) | Setup (Konfiguracja) | System.
- 2. Wybierz opcję **Media Library** (Biblioteka multimediów), a następnie naciśnij przycisk **OK**.

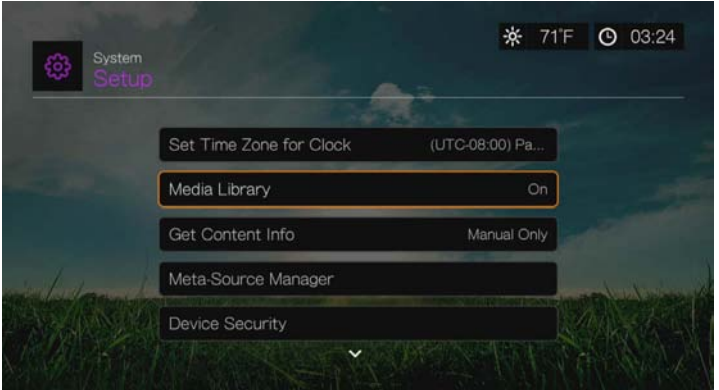

3. Wybierz opcję **OFF** (Wyłączone), a następnie naciśnij przycisk **OK**.

*Uwaga:* Polecenie **Clear Media Library** (Wyczyść bibliotekę multimediów) czyści, a następnie odbudowuje bibliotekę multimediów.

#### **Kategorie obsługiwane podczas kompilowania biblioteki multimediów**

Po ukończeniu kompilowania biblioteki multimediów wszystkie dostępne pliki multimedialne będą umieszczone w katalogach odpowiadających poszczególnym typom multimediów. Domyślnie pliki multimedialne są wyświetlane w postaci miniatur (jako okładki płyt, plakaty filmowe albo miniatury zdjęć). Poniższa tabela przedstawia dostępne kategorie zawartości.

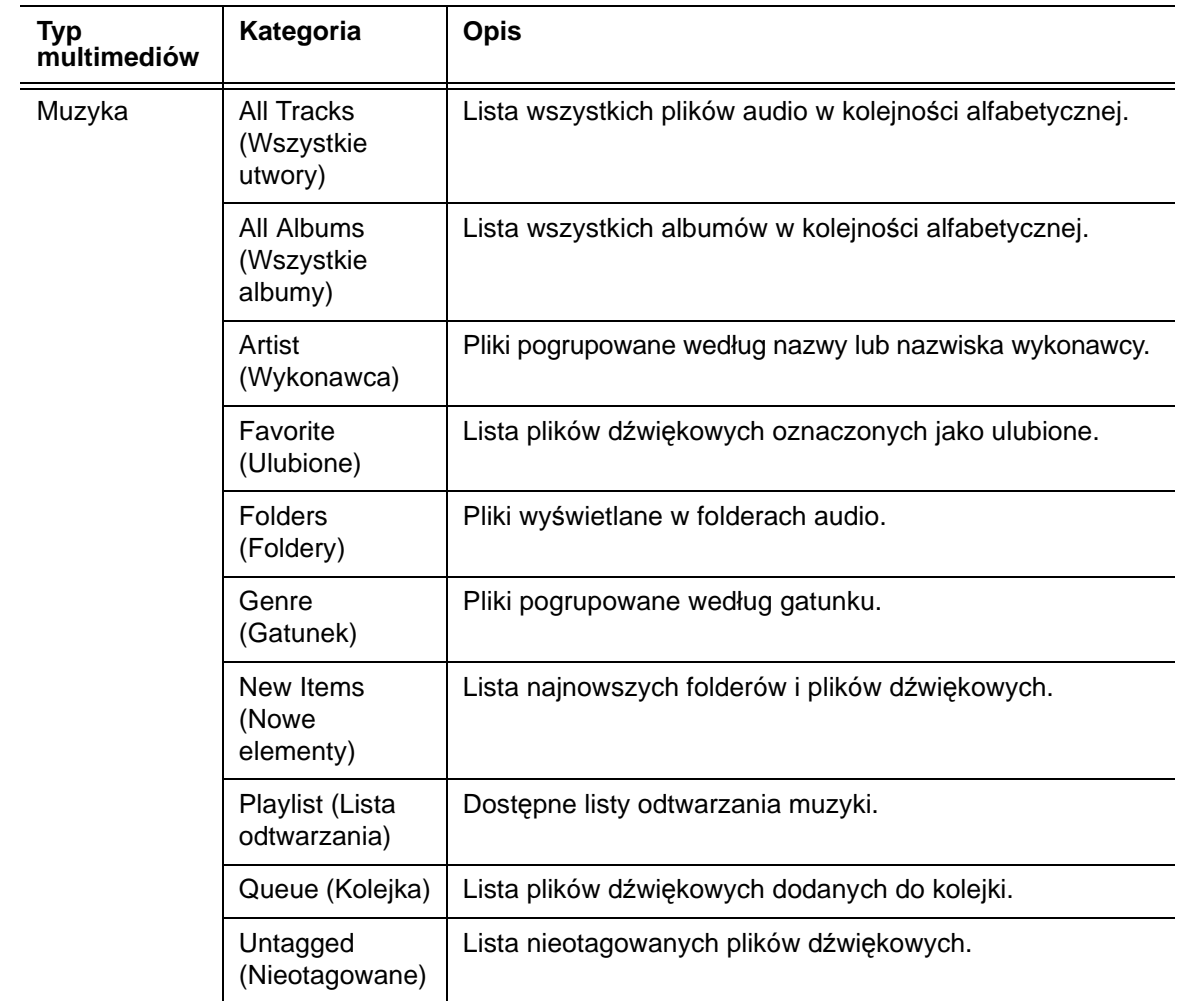

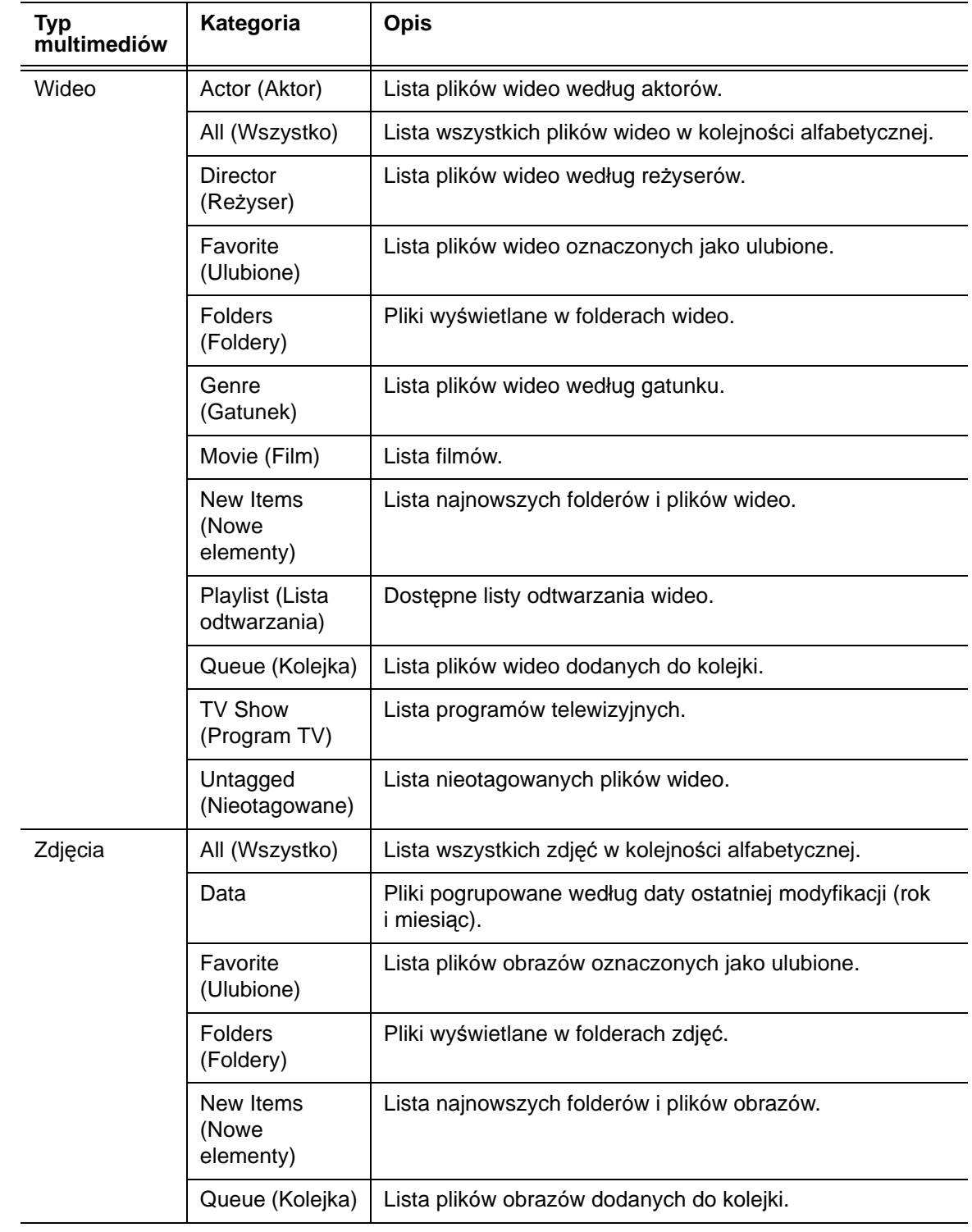

### **Wyszukiwanie zawartości na dysku**

Istnieją dwie metody wyszukania pliku multimedialnego. Wybór odpowiedniej metody zależy od tego, czy funkcja kompilowania biblioteki multimediów jest włączona, czy wyłączona.

#### **Wyszukiwanie ręczne**

Pliki można wyszukiwać ręcznie, przechodząc do odpowiedniej sekcji i przeglądając dostępne foldery. Ta metoda jest zalecana w sytuacjach, gdy liczba przeszukiwanych plików jest niewielka. W innych wypadkach warto włączyć kompilowanie biblioteki multimediów i użyć wbudowanej funkcji wyszukiwania.

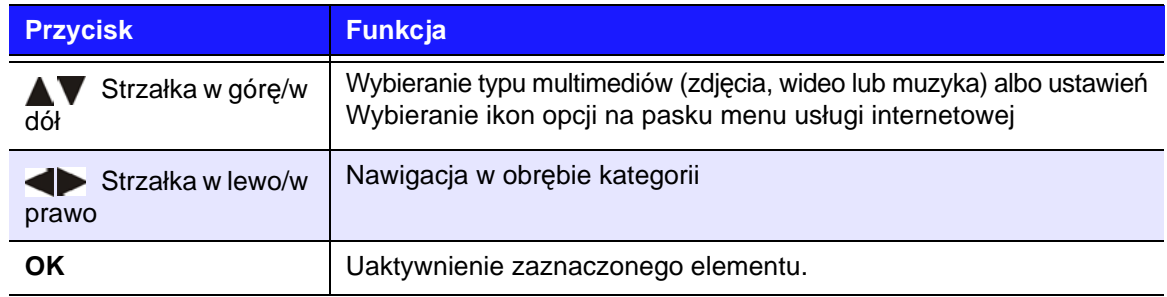

Przyciski nawigacji umożliwiają przeglądanie wybranego folderu; naciśnięcie przycisku **Back** (Wstecz) umożliwia przejście do innego folderu.

#### **Obsługa miniatur plików multimedialnych**

Odtwarzacz multimedialny obsługuje dwa rodzaje miniatur: osadzone i zewnętrzne. (Niektóre formaty plików nie mogą być wyświetlane w postaci miniatur osadzonych).

Miniatury osadzone to obrazy zawarte bezpośrednio w plikach multimedialnych. Następujące formaty plików obsługują miniatury osadzone:

Muzyka — MP3 i WMA

Zdjęcia — JPEG

Wideo — MP4

#### **Aby dodać miniaturę zewnętrzną:**

Po wybraniu jednego pliku lub albumu muzycznego naciśnij przycisk **Options** (Opcje), a następnie wybierz opcję **Get Content Info** (Pobierz informacje o zawartości; zobacz ["Get Content Info \(Pobierz informacje o zawarto](#page-74-0)ści)" na [str. 70](#page-74-0)). Inne rozwiązanie, przydatne także jeśli w bazie danych nie zostaną znalezione żadne informacje:

- 1. Wybierz plik JPEG, GIF lub PNG, który ma być wyświetlany jako miniatura pliku muzycznego lub pliku wideo.
- 2. Zapisz plik miniatury w tej samej lokalizacji co plik multimedialny, który miniatura będzie reprezentować, zgodnie z poniższymi wskazówkami:

#### **Wskazówki dotyczące miniatur folderów**

#### **Muzyka:**

- Wyświetlany jest plik "folder.jpg" (aby miniatura była wyświetlana, plik obrazu musi mieć nazwę "folder.jpg").
- Jeśli plik "folder.jpg" nie istnieje, wyświetlana jest pierwsza okładka albumu znaleziona w folderze.
- Jeśli obraz okładki nie jest dostępny, wyświetlany jest pierwszy plik .JPG w folderze.

#### **Zdjęcia:**

Wyświetlana jest miniatura.

#### **Wideo:**

- Wyświetlany jest osadzony obraz okładki.
- Jeśli osadzony obraz okładki jest niedostępny, wyświetlany jest plik obrazu skojarzony z plikiem wideo (przykład: plik "film.mkv" zostanie skojarzony z obrazem "film.JPG").

#### **Funkcje widoku plików w trybie miniatur (ustawienia domyślne)**

#### **Muzyka:**

- Wyświetlana jest okładka albumu (plik .MP3 z osadzonym obrazem .JPG).
- Jeśli obraz okładki nie jest dostępny, wyświetlany jest pierwszy plik obrazu znajdujący się w tym samym folderze co plik audio. (Przykład: plik "piosenka.wav" zostanie skojarzony z obrazem "piosenka.JPG").

#### **Zdjęcia:**

Wyświetlana jest miniatura.

#### **Wideo:**

- Wyświetlany jest obraz .JPG osadzony w pliku .MP4.
- Wyświetlany jest plik obrazu skojarzony z plikiem wideo (przykład: plik "film.mkv" zostanie skojarzony z obrazem "film.JPG").

#### **Funkcja wyszukiwania**

Aby używać funkcji wyszukiwania, należy najpierw włączyć bibliotekę multimediów. Odpowiednie instrukcje zawiera sekcja "Kompilowanie biblioteki [multimediów" na str. 57](#page-61-0).

#### **Aby wyszukać pliki multimedialne:**

- 1. Przejdź do głównego ekranu przeglądarki dla typu multimediów, które chcesz wyszukać: **Videos** (Wideo), **Music** (Muzyka) lub **Photos** (Zdjęcia).
- 2. Naciśnij przycisk **4** na pilocie.

3. Wybierz opcję **Title** (Tytuł), **Director** (Reżyser) lub **Actor** (Aktor) w przypadku wideo; **Title** (Tytuł), **File Name** (Nazwa pliku), **Album** lub **Artist** (Wykonawca) w przypadku muzyki lub **Title** (Tytuł) w przypadku zdjęć. Naciśnij przycisk **OK**, a następnie naciśnij przycisk , aby wybrać opcję . Naciśnij przycisk **OK**.

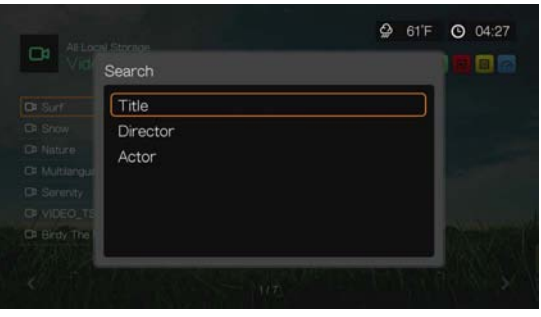

Opcje wyszukiwania: wideo

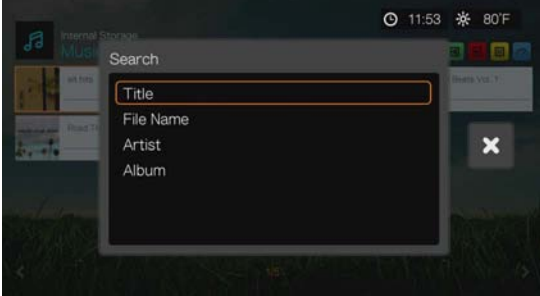

Opcje wyszukiwania: muzyka

| Internal Storage |                         | <b>◎ 11:54 ※ 80F</b>      |
|------------------|-------------------------|---------------------------|
| 面<br>Search      |                         | п                         |
| Title            |                         |                           |
|                  |                         | $\boldsymbol{\mathsf{x}}$ |
|                  |                         |                           |
|                  |                         |                           |
|                  |                         |                           |
|                  | beachtunget.jpg<br>1/21 |                           |

Opcje wyszukiwania: zdjęcia

4. Wybierz pozycję **Contains** (Zawiera) lub **Starts with** (Rozpoczyna się od), a następnie naciśnij dwukrotnie przycisk **OK**.

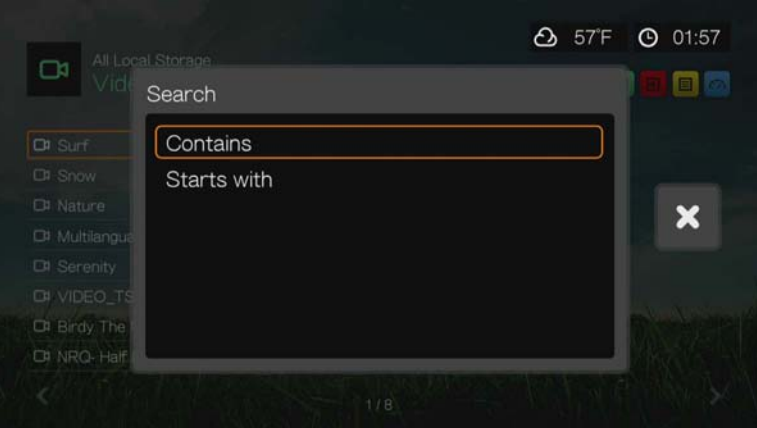

- 5. Przy użyciu klawiatury ekranowej:
	- Wybierz znak za pomocą przycisków nawigacji, a następnie naciśnij przycisk **OK**, aby skopiować znak do paska wyszukiwania. Istnieją następujące metody alternatywne:
		- Wyszukiwane słowa można wprowadzać za pomocą klawiszy alfanumerycznych na pilocie. Możesz na przykład nacisnąć kilkakrotnie przycisk **2**, aby wprowadzić literę a, b lub c; kilkakrotne naciśnięcie przycisku **3** umożliwia wprowadzenie liter d, e lub f i tak dalej.
		- Metodą alternatywną do powyższych jest podłączenie do odtwarzacza multimediów klawiatury USB. Zobacz "Korzystanie z klawiatury USB" na [str. 49.](#page-53-0)
	- **Wybierz opcję ABC lub abc, a następnie naciśnij przycisk OK, aby wpisywać** małe lub wielkie litery.
	- Wybierz opcję **Musika następnie naciśnij przycisk OK**, aby wyświetlić klawiaturę symboli, umożliwiającą wprowadzanie znaków specjalnych.
	- **Wybierz opcję om, a następnie naciśnij przycisk OK**, aby wyświetlić symbole znaków specjalnych, takich jak *.com*, *www.*, *.net*, *.org* itp.
	- Naciśnij przycisk **Options** (Opcje), aby wprowadzić znaki języków innych niż angielski (dotyczy niektórych znaków na klawiaturze).
	- Aby wykasować ostatni wpisany znak, przejdź do klawisza **pedy**, a następnie naciśnij przycisk **OK**.

Przejdź do opcji  $\ominus$  i naciśnij przycisk **OK**, aby przenieść kursor do tyłu, lub do opcji , aby przenieść kursor do przodu w polu **Search** (Szukaj). Można również nacisnąć przycisk  $\blacksquare$ , aby przenieść kursor do tyłu, lub przycisk **Next Page** (Następna strona), aby przenieść kursor do przodu w polu Search (Szukaj).

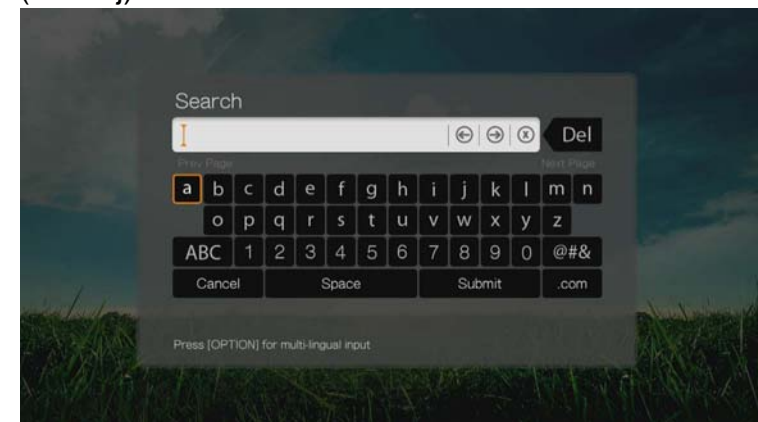

Korzystanie z historii wyszukiwania:

 Naciśnij przycisk **SEARCH** (Szukaj) na pilocie. Zostanie wyświetlona lista Search History (Historia wyszukiwania).

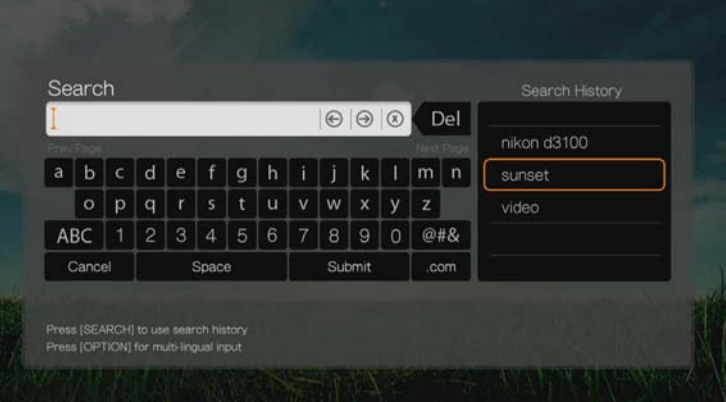

- Za pomocą przycisków ▲/ ▼ wybierz pozycję z wyświetlonej listy.
- Naciśnij przycisk **OK**, aby wykonać wybrane wyszukiwanie.
- 6. Po wprowadzeniu parametrów wyszukiwania wybierz opcję **Submit** (Wprowadź) na dole klawiatury ekranowej i naciśnij przycisk **OK**.

W wynikach wyszukiwania zostaną uwzględnione wszystkie pliki, które rozpoczynają się od znaków wprowadzonych w tym polu. Na przykład, wprowadzenie tekstu "cze" spowoduje wyświetlenie plików o nazwach takich jak:

- Czerwone kwiaty.mpeg
- Czerwiec.jpg
- Cześć.mp3

7. Jeśli nie ma żadnych plików multimedialnych pasujących do parametrów wyszukiwania, naciśnij przycisk **OK**, aby wyświetlić klawiaturę ekranową, i zmodyfikuj parametry wyszukiwania.

Znalezione pliki pasujące do wprowadzonych kryteriów wyszukiwania zostaną wyświetlone w postaci listy, jak na rysunku poniżej (przedstawiono rezultat wyszukania tekstu "bea" w folderze zdjęć).

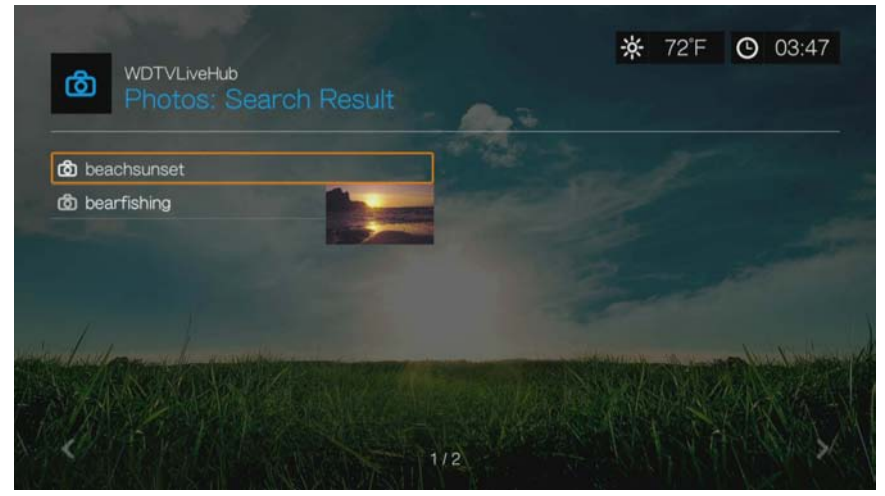

Zaznacz odpowiedni plik za pomocą przycisków nawigacji, a następnie naciśnij przycisk OK lub **II ▶**, aby rozpocząć odtwarzanie.

# Alerts (Alerty)

Alerty to ważne komunikaty, takie jak powiadomienia o dostępności nowej wersji oprogramowania sprzętowego oraz inne informacje o produkcie WD.

Wyświetl ekran główny i przejdź na samą górę ekranu, aby wybrać ikonę Alerts

(Alerty)  $\boxed{A}$ . Jeśli są dostępne alerty, ikona alertów ma kolor pomarańczowy.

Naciśnij przycisk **OK**, aby wyświetlić ekran Alerts (Alerty). Zostaną wyświetlone wszystkie alerty.

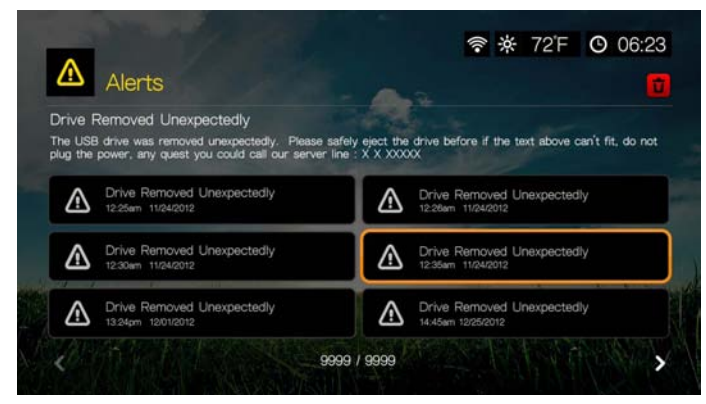

Zaznacz jeden z alertów, aby wyświetlić szczegółowe informacje.

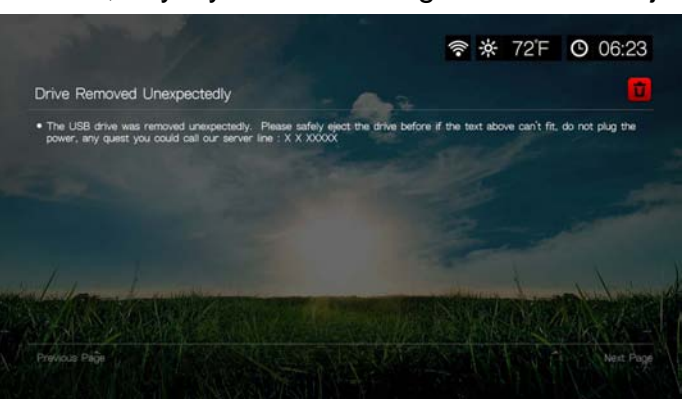

Aby usunąć alert, zaznacz opcję **Delete** (Usuń) na ekranie alertu i naciśnij przycisk **OK**. Aby usunąć wszystkie alerty, przejdź do ikony Delete All (Usuń wszystkie) na głównym ekranie alertów i naciśnij przycisk **OK**.

## **Aktualizowanie oprogramowania sprzętowego**

Jeśli jest dostępna aktualizacja oprogramowania sprzętowego, zaznacz ją w menu Alerts (Alerty) i naciśnij przycisk **OK**. Zostanie wyświetlony ekran New Firmware Found (Znaleziono nowe oprogramowanie sprzętowe).

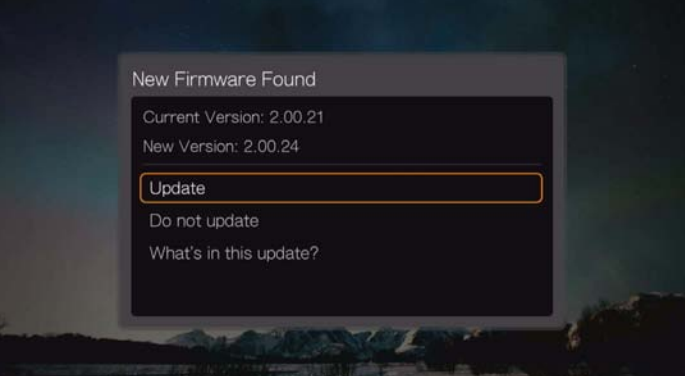

Zaznacz opcję **Update** (Aktualizuj) i naciśnij przycisk **OK**, aby rozpocząć pobieranie aktualizacji oprogramowania sprzętowego. Do chwili ukończenia tego procesu nie odłączaj zasilania ani nie odłączaj urządzenia od Internetu.

Jeśli chcesz zaktualizować oprogramowanie sprzętowe później, wybierz opcję **Do Not Update** (Nie aktualizuj). Możesz także wybrać opcję **What's in This Update** (Co nowego w tej aktualizacji), aby przejrzeć informacje o zmianach w stosunku do poprzedniej wersji oprogramowania.

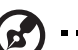

*Uwaga:* Aby oprogramowanie sprzętowe było aktualizowane automatycznie, dla funkcji Auto Detect New Firmware (Wykryj automatycznie nowe oprogramowanie sprzętowe) musi być wybrane ustawienie **On** (Włączone). Zobacz "Auto Detect New Firmware (Wykryj automatycznie nowe [oprogramowanie sprz](#page-222-0)ętowe)" na str. 218.
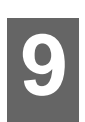

# <span id="page-72-0"></span>Odtwarzanie wideo

Odtwarzacz multimediów umożliwia oglądanie filmów wideo na ekranie telewizora.

Aby zapoznać się z pełną listą obsługiwanych formatów wideo, zobacz "Obsł[ugiwane formaty" na str. 231.](#page-235-0)

# **Odtwarzanie wideo**

Aby odtworzyć wideo:

1. Przejdź do ekranu Home (Ekran główny) | Videos (Wideo), a następnie naciśnij przycisk **OK**.

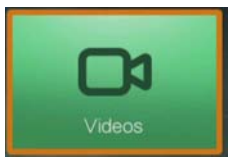

- 2. Zostanie wyświetlony ekran Select Storage (Wybierz magazyn danych). Za pomocą przycisków ▲/▼ wybierz źródło danych, a następnie naciśnij przycisk **OK** (zobacz ["Korzystanie z multimediów" na str. 30](#page-34-0)).
- 3. Na ekranie zostaną domyślnie wyświetlone pliki wideo i foldery zapisane na wewnętrznym dysku twardym odtwarzacza multimediów. Elementy na ekranie będą wyświetlane w widoku podglądu (ustawienie domyślne), w widoku siatki, listy lub galerii, w zależności od ustawienia opcji Browser Display (Tryb przeglądarki). Aby uzyskać więcej informacji o ustawieniach trybu przeglądarki, zobacz "Video Playback Settings (Ustawienia odtwarzania [wideo\)" na str. 196.](#page-200-0) W trybie podglądu jest wyświetlany rozmiar pliku, typ i gatunek (jeśli jest dostępny) wybranego filmu wideo.

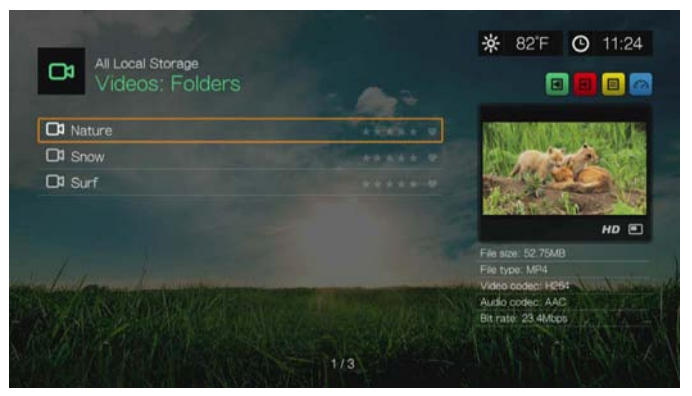

Jeśli jest włączona biblioteka multimediów, można wybrać plik za pomocą filtrów takich jak **All Videos** (Wszystkie pliki wideo), **By Date** (Wg daty), **By Folders** (Wg folderów), **By Year** (Wg roku)**, Personal rating** (Ocena) lub **Playlists** (Lista odtwarzania). W tym celu należy wybrać ikonę Video (Wideo), a następnie przewinąć wyświetlone opcje za pomocą przycisków strzałek w lewo i w prawo na pilocie. Szczegółowe informacje na ten temat zawiera sekcja "Kategorie obsługiwane podczas kompilowania biblioteki multimediów" [na str. 58](#page-62-0).

- 4. Odszukaj plik wideo, który chcesz odtworzyć.
	- Aby rozpocząć odtwarzanie jednego pliku wideo, zaznacz odpowiedni plik, a następnie naciśnij przycisk **OK**.
	- Aby rozpocząć odtwarzanie listy plików wideo, zaznacz nazwę odpowiedniej listy odtwarzania, a następnie naciśnij przycisk **PAUSE/PLAY** (Wstrzymaj/ Odtwórz).
	- Aby rozpocząć odtwarzanie wszystkich plików wideo w danym folderze, zaznacz jeden z plików wideo w folderze, a następnie naciśnij przycisk **PAUSE/PLAY** (Wstrzymaj/Odtwórz).
	- Aby znaleźć pliki wideo w udziale sieciowym lub w odtwarzaczu multimediów, postępuj zgodnie z instrukcjami zamieszczonymi w sekcji ["Korzystanie z multimediów" na str. 30.](#page-34-0)

Jeśli otworzysz plik wideo, który został wcześniej częściowo odtworzony, system wyświetli monit umożliwiający odtworzenie pliku od początku albo od miejsca, w którym poprzednio przerwano odtwarzanie. Wybierz opcję **Resume** (Wznów), aby wznowić odtwarzanie, albo opcję **Restart** (Rozpocznij od początku), aby odtworzyć plik od początku.

## **Sortowanie i filtrowanie plików wideo**

Pliki wideo wyświetlane w menu można sortować i filtrować za pomocą odpowiednich opcji.

#### **Filtrowanie**

- 1. Naciśnij przycisk A albo zaznacz ikonę sortowania i filtrowania zawartości , a następnie naciśnij przycisk **OK**.
- 2. Naciśnij przycisk ►, a następnie za pomocą przycisków ▲ / ▼ wybierz jedną z opcji filtrowania: All (Wszystko), Folders (Foldery), Genre (Gatunek), Actor (Aktor), Director (Reżyser), TV Show (Program telewizyjny), Playlist (Lista odtwarzania), Untagged (Nieotagowane), New Items (Nowe elementy) lub Favorites (Ulubione). Naciśnij przycisk **OK**, aby wyświetlić pliki wideo pasujące do wybranych kryteriów.

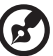

*Uwaga:* Jeśli multimedia są uporządkowane w folderach, łatwiejszym i szybszym rozwiązaniem może być wyszukanie plików przez użycie opcji Filter (Filtr) w celu wyświetlenia tylko folderów.

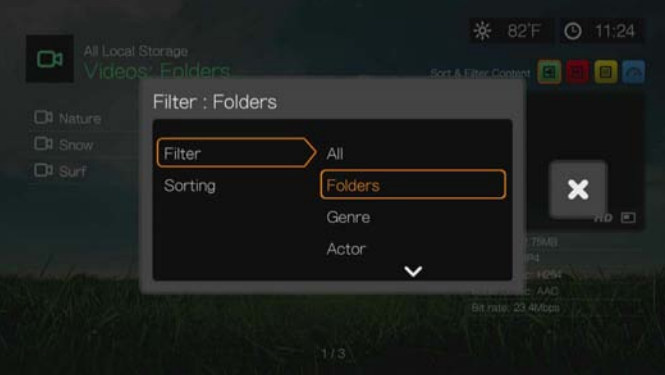

3. Zaznacz zielony znacznik potwierdzenia i ponownie naciśnij przycisk **OK**.

#### <span id="page-74-1"></span>**Sortowanie**

- 1. Naciśnij przycisk A albo zaznacz ikonę sortowania i filtrowania zawartości , a następnie naciśnij przycisk **OK**.
- 2. Naciśnij przycisk $\blacktriangleright$ , a następnie za pomocą przycisków  $\blacktriangle / \blacktriangledown$  wybierz jedno z ustawień opcji Sorting (Sortowanie): Date (Data), Alphabetically (Alfabetycznie), Ratings (Wg ocen) lub Recently Viewed (Ostatnio oglądane). Naciśnij przycisk **OK**, aby wyświetlić pliki wideo pasujące do wybranych kryteriów w kolejności rosnącej (strzałka w górę) lub malejącej (strzałka w dół).

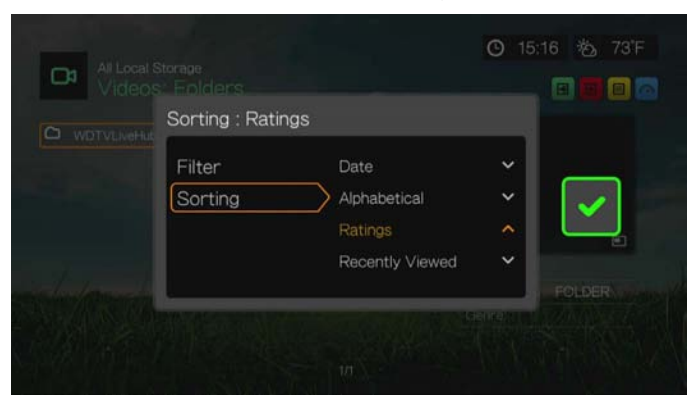

3. Naciśnij przycisk ► Zaznacz zielony znacznik potwierdzenia v i ponownie naciśnij przycisk **OK**.

# **Opcje menu Videos (Wideo)**

Po wybraniu pliku na głównym ekranie Videos (Wideo) naciśnij przycisk **Options** (Opcje). Zostanie wyświetlone menu opcji wideo. Po wybraniu opcji naciśnij przycisk **Back** (Wstecz), aby powrócić do menu głównego.

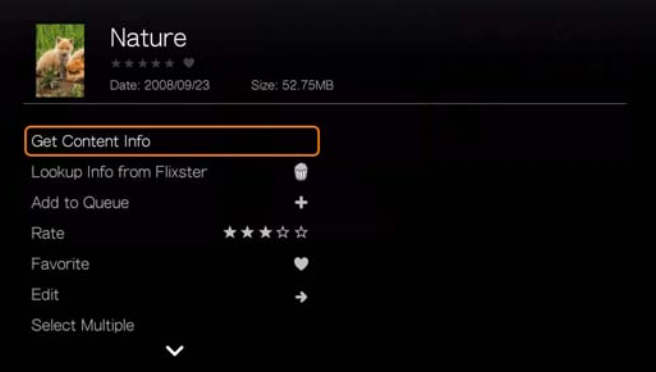

# <span id="page-74-0"></span>**Get Content Info (Pobierz informacje o zawartości)**

Za pomocą przycisków **A/V** wybierz z listy opcję Get Content Info (Pobierz informacje o zawartości). Odtwarzacz multimediów połączy się z internetową bazą danych i pobierze informacje o pliku. Funkcja pobierania informacje o zawartości zwraca na przykład takie informacje o filmie jak klasyfikacja MPAA, czas trwania, gatunek, fotosy oraz zwiastuny. Informacje te są pobierane na podstawie tytułu filmu. Jeśli zostanie wyświetlony komunikat "No Content Info Found" (Nie znaleziono informacji o treści) przejdź do ikony klawiatury i naciśnij przycisk **OK**.

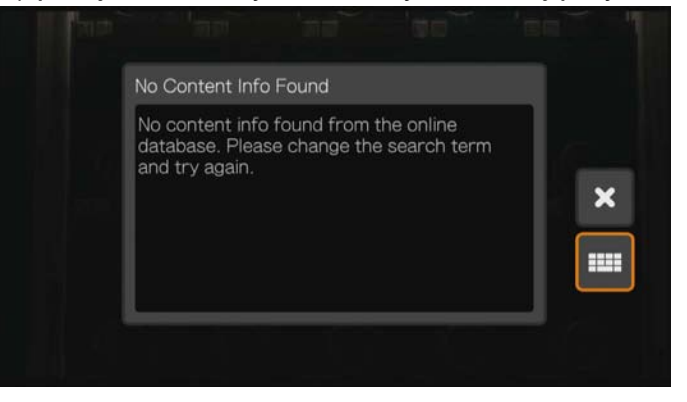

Za pomocą klawiatury ekranowej wprowadź cały tytuł filmu albo jego fragment, wybierz opcję **Submit** (Prześlij), a następnie naciśnij przycisk **OK**, aby powiązać wprowadzoną informację z zawartością. Wybierz tytuł z listy, a następnie naciśnij przycisk **OK**.

#### <span id="page-75-0"></span>**Rescan Info (Ponownie wczytaj informacje)**

Po powiązaniu informacji o zawartości z plikiem naciśnij  $\blacktriangle / \blacktriangledown$  i wybierz opcję **Rescan Info** (Ponownie wczytaj informacje). Spowoduje to zaktualizowanie informacji o zawartości i umożliwi poprawienie informacji o pliku, jeśli zostały wprowadzone błędnie.

#### **View Info (Pokaż informacje)**

Po powiązaniu informacji o zawartości z plikiem naciśnij przyciski  $\blacktriangle/\blacktriangledown$  i wybierz opcję **View Info** (Pokaż informacje). Zostanie wyświetlone streszczenie lub opis filmu.

#### **Wyszukiwanie w serwisie Flixster**

Za pomocą przycisków **∆/▼** wybierz opcję **Lookup Info from Flixster** (Wyszukaj informacje w serwisie Flixter), aby nawiązać połączenie z bazą danych serwisu Flixster i pobrać informacje o pliku. [Zobacz "Flixster, serwis" na str. 128](#page-132-0), aby uzyskać więcej informacji o serwisie Flixster.

#### <span id="page-75-1"></span>**Add to Queue (Dodaj do kolejki)**

Dodanie plików wideo do kolejki umożliwia szybki dostęp do nich przez interfejs administracyjny (zobacz "Interfejs administracyjny odtwarzacza multimediów" na [str. 55\)](#page-59-0).

# <span id="page-75-2"></span>**Rate (Oceń)**

Ocenianie plików wideo i innych plików multimedialnych umożliwia sortowanie i filtrowanie plików według przyznanych ocen oraz szybki dostęp do nich przez interfejs administracyjny.

- 1. Za pomocą przycisków **▲/ ▼** wybierz z listy opcję **Rate Video** (Oceń film).
- 2. Za pomocą przycisków ◀/▶zaznacz liczbę gwiazdek odpowiadającą Twojej ocenie. Pięć gwiazdek oznacza najwyższą ocenę, a jedna — najniższą.
- 3. Naciśnij przycisk **OK**, aby potwierdzić ocenę.

# <span id="page-76-1"></span>**Favorite (Ulubione) i Add Shortcut to Home Page (Dodaj skrót do strony głównej)**

Dodawanie plików wideo i innych plików multimedialnych do listy ulubionych umożliwia sortowanie i filtrowanie plików oraz szybki dostęp do nich na stronie głównej (Grid UI) lub przez interfejs administracyjny (Mochi UI).

- 1. Za pomocą przycisków **▲/ ▼** wybierz z listy opcję **Add Shortcut to Home Page** (Dodaj skrót do strony głównej — w interfejsie Grid UI) lub **Favorite** (Ulubione — w interfejsie Mochi UI).
- 2. Naciśnij przycisk **OK**.

# <span id="page-76-0"></span>**Edit (Edytuj)**

## **Move (Przenieś) i Copy (Kopiuj)**

- 1. Za pomocą przycisków ▲/ ▼ wybierz z listy opcje **Edit** (Edytuj), a następnie wybierz opcję **Move** (Przenieś) lub **Copy** (Kopiuj) i naciśnij przycisk **OK**.
- 2. Wybierz docelowy nośnik dla pliku, który chcesz przenieść lub skopiować, a następnie naciśnij przycisk **OK**.

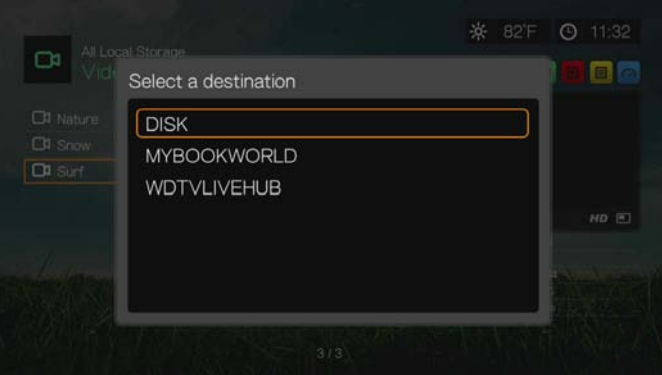

- 3. Za pomocą przycisków nawigacji wybierz lokalizację, do której chcesz przenieść lub skopiować plik. Po wybraniu lokalizacji naciśnij przycisk **OK**, aby przenieść lub skopiować plik. (Jeśli chcesz wybrać lokalizację sieciową lub serwer multimediów, zobacz ["Korzystanie z multimediów" na str. 30\)](#page-34-0).
- 4. Naciśnij  $\blacktriangleright$ , aby wybrać zielony znacznik potwierdzenia  $\blacktriangleright$ , a następnie naciśnij przycisk **OK**.

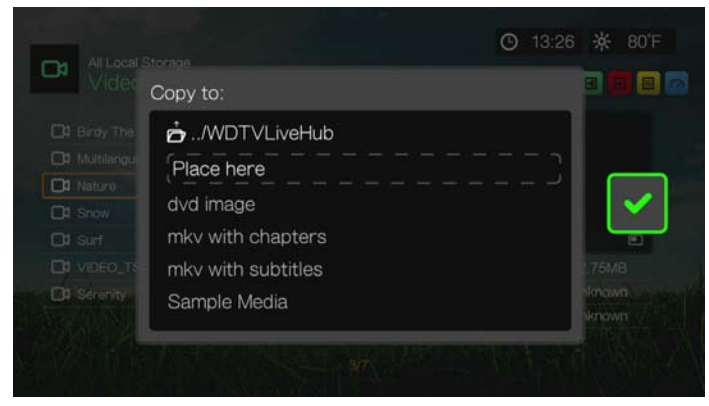

#### <span id="page-77-1"></span>**Delete (Usuń)**

- 1. Za pomocą przycisków ▲/ ▼ wybierz opcję **Edit** (Edytuj), a następnie wybierz z listy opcję **Delete** (Usuń).
- 2. Wybierz opcję **Yes** (Tak), a następnie naciśnij przycisk **OK**, aby potwierdzić usunięcie.

# <span id="page-77-0"></span>**Select Multiple (Zaznacz wiele plików)**

Opcja Select Multiple (Zaznacz wiele plików) umożliwia zastosowanie zmian do więcej niż jednego pliku naraz.

- 1. Za pomocą przycisków **▲/ ▼** wybierz z listy opcję **Select Multiple** (Zaznacz wiele plików).
- 2. Zostanie wyświetlony ekran zaznaczania plików. Za pomocą przycisków nawigacji wybierz opcję **Select All** (Zaznacz wszystkie pliki), **Select Page** (Wybierz stronę) lub **Clear All** (Wyczyść wszystkie pliki) albo wybierz opcję **Continue** (Kontynuuj), aby przejść do następnej grupy plików. Następnie naciśnij przycisk **OK**.

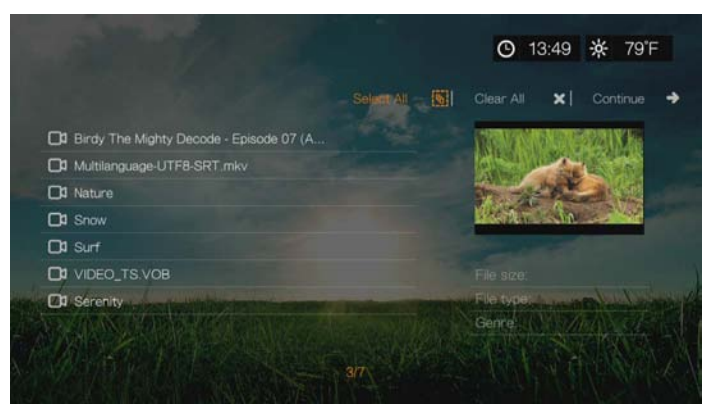

3. Po zaznaczeniu plików naciśnij przycisk **Options** (Opcje), aby zastosować zmiany do wszystkich zaznaczonych plików.

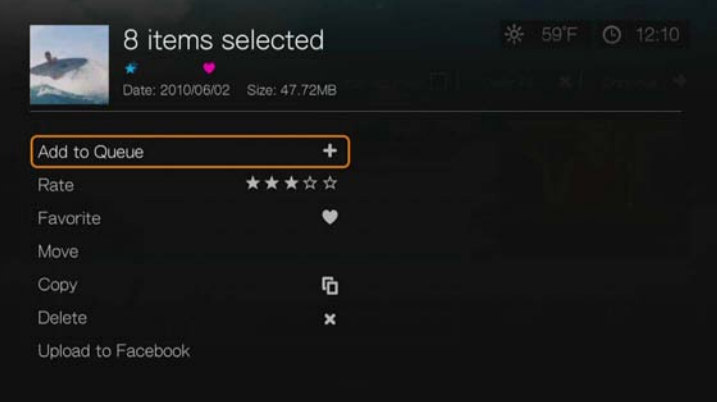

# **Udostępnianie**

## <span id="page-78-1"></span>**Upload to Facebook (Opublikuj w serwisie Facebook)**

Ta opcja umożliwia publikowanie plików wideo w serwisie Facebook.

- 1. Za pomocą przycisków **▲/ ▼** wybierz opcję **Edit** (Edytuj), a następnie wybierz z listy opcję **Delete** (Usuń).
- 2. Zaloguj się do swojego konta w serwisie Facebook (zobacz ["Facebook" na str. 116\)](#page-120-0).
- 3. Zostanie wyświetlony następujący ekran. Naciśnij przycisk **OK**, aby wyrazić zgodę na warunki umowy, a następnie za pomocą przycisków > zaznacz zielony znacznik potwierdzenia . Naciśnij przycisk **OK**.

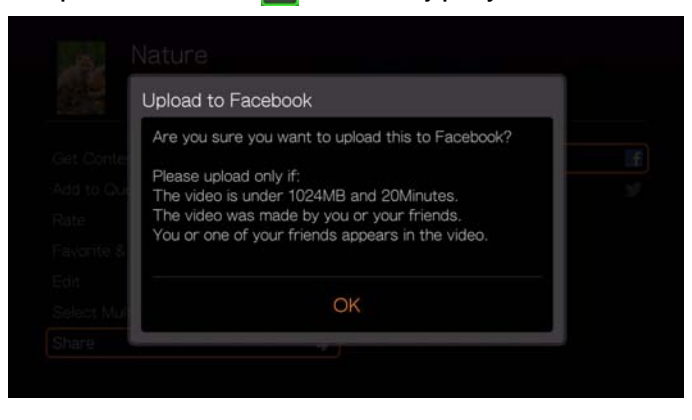

# <span id="page-78-0"></span>**Share to Twitter (Udostępnij w serwisie Twitter)**

Ta opcja umożliwia udostępnienie pliku wideo w serwisie Twitter.

- 1. Za pomocą przycisków **▲/ ▼** wybierz opcję **Share** (Udostępnij), a następnie wybierz opcję **Share to Twitter** (Udostępnij w serwisie Twitter).
- 2. Zaloguj się do swojego konta w serwisie Twitter (zobacz "Aplikacja Tweet by [WD TV" na str. 168\)](#page-172-0).
- 3. Zostanie wyświetlony następujący ekran. Naciśnij przycisk **OK**, aby dodać opis za pomocą klawiatury ekranowej, a następnie naciśnij przycisk  $\blacktriangleright$ , aby zaznaczyć zielony znacznik potwierdzenia . Naciśnij przycisk **OK**.

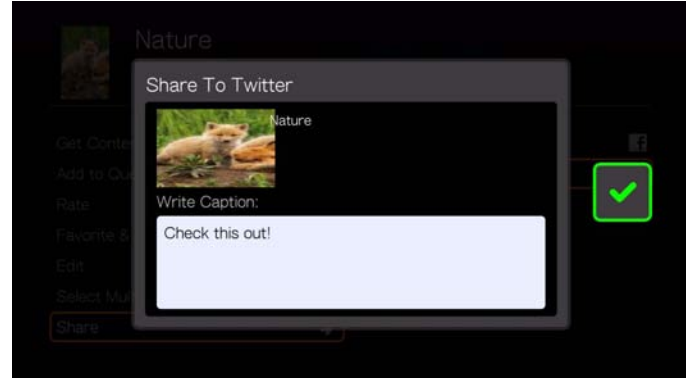

# **Opcje folderów wideo**

Po wybraniu folderu na głównym ekranie Videos (Wideo) naciśnij przycisk **Options** (Opcje). Zostanie wyświetlony ekran opcji folderów wideo. Po wybraniu opcji naciśnij przycisk **Back** (Wstecz), aby powrócić do menu głównego.

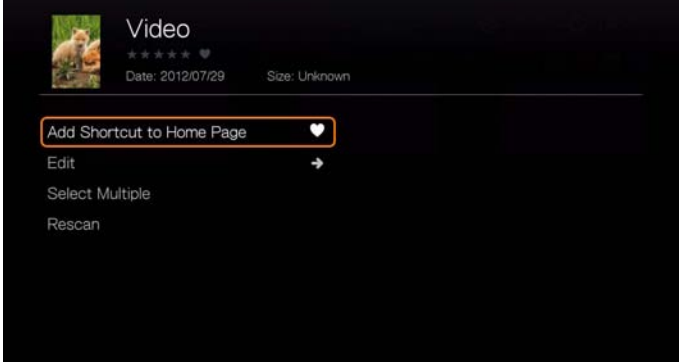

# **Add Shortcut to Home Page (Dodaj skrót do strony głównej)**

Ta funkcja umożliwia utworzenie skrótu do folderu wideo na stronie głównej. Zaznacz folder na stronie Videos (Wideo), wybierz polecenie **Add Shortcut in Home Page** (Dodaj skrót do strony głównej) i naciśnij przycisk **OK**. Ikona folderu zostanie dodana do strony głównej.

# **Edit (Edytuj)**

[Zobacz "Edit \(Edytuj\)" na str. 72.](#page-76-0)

# **Zaznaczanie wielu plików**

[Zobacz "Select Multiple \(Zaznacz wiele plików\)" na str. 73](#page-77-0).

# **Wyszukaj ponownie**

[Zobacz "Rescan Info \(Ponownie wczytaj informacje\)" na str. 71.](#page-75-0)

# <span id="page-79-0"></span>**Sterowanie odtwarzaniem wideo**

Odtwarzaniem wideo można sterować za pomocą następujących przycisków na pilocie:

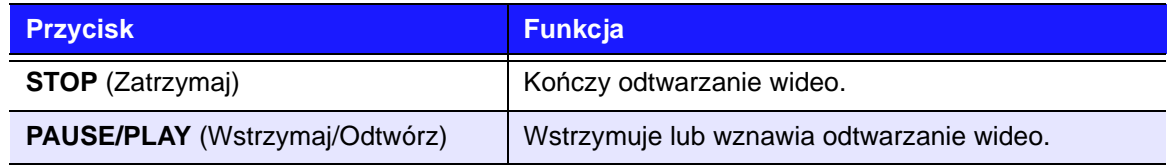

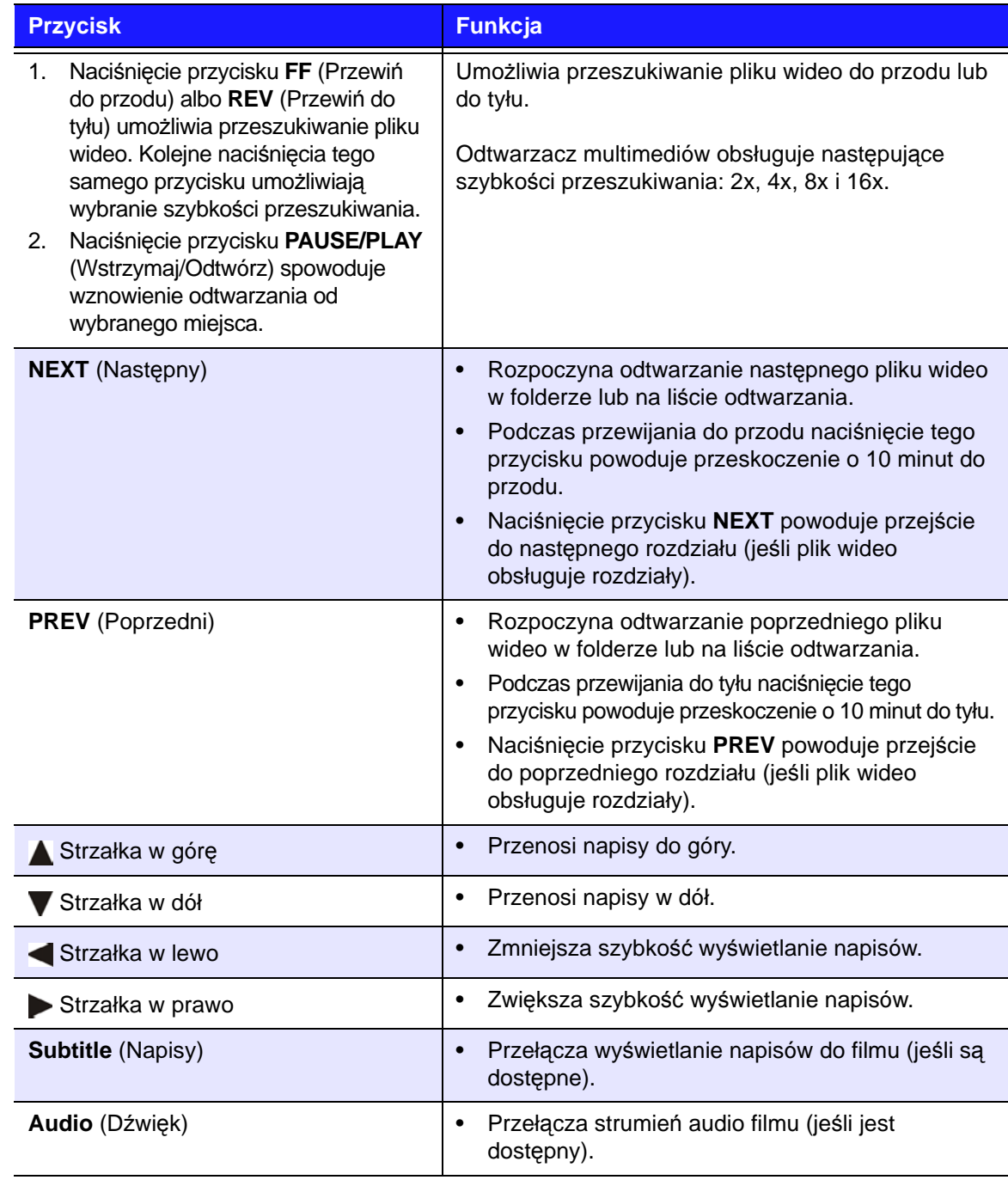

# **Opcje odtwarzania wideo**

- Aby wyświetlić opcje odtwarzania wideo, naciśnij przycisk **Options** (Opcje) podczas odtwarzania filmu.
- Aby powrócić do filmu, naciśnij przycisk **Back** (Wstecz).

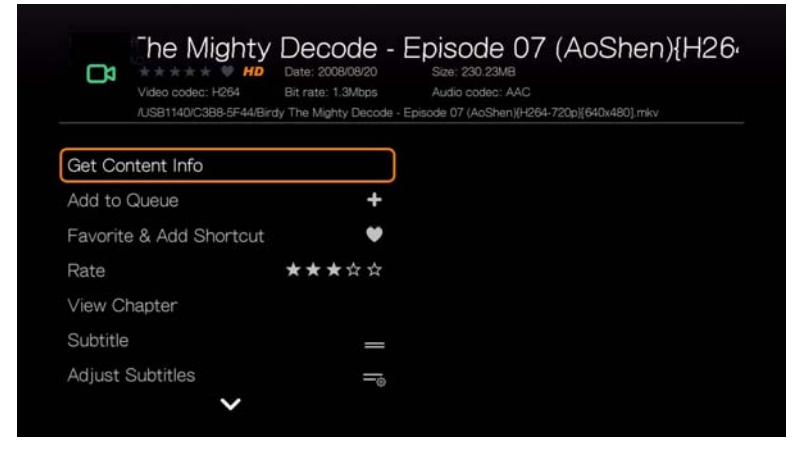

# **Pobieranie informacji o zawartości**

Zobacz ["Get Content Info \(Pobierz informacje o zawarto](#page-74-0)ści)" na str. 70.

# **Add to Queue (Dodaj do kolejki)**

[Zobacz "Add to Queue \(Dodaj do kolejki\)" na str. 71](#page-75-1).

# **Favorite (Ulubione) i Add Shortcut (Dodaj skrót)**

Zobacz "Favorite (Ulubione) i Add Shortcut to Home Page (Dodaj skrót do strony gł[ównej\)" na str. 72](#page-76-1).

# **Rate (Oceń)**

[Zobacz "Rate \(Oce](#page-75-2)ń)" na str. 71.

# **Wybieranie rozdziałów**

Podczas wyświetlania pliku wideo zawierającego wiele rozdziałów można wybrać rozdział, który ma zostać odtworzony.

#### **Aby wybrać rozdział pliku wideo:**

1. Naciśnij przycisk **Options** (Opcje).

2. Wybierz opcję **View Chapter** (Pokaż rozdział), a następnie naciśnij przycisk **OK**.

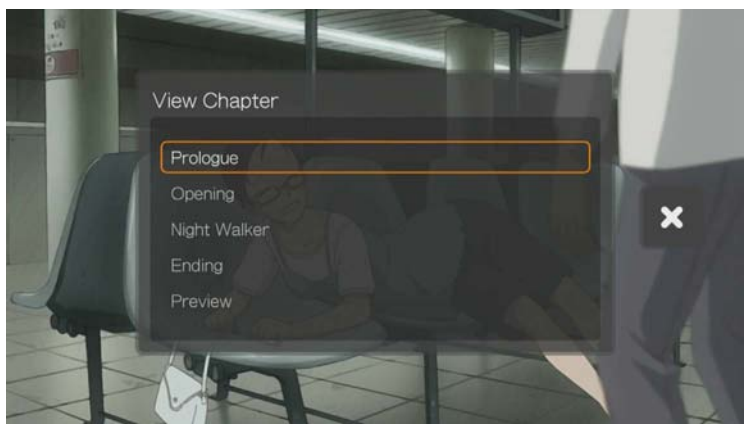

3. Naciśnij ▲/ ▼, aby zaznaczyć jeden z rozdziałów, a następnie naciśnij dwukrotnie przycisk **OK**.

# <span id="page-82-0"></span>**Subtitle (Napisy)**

Ta opcja umożliwia wyświetlanie napisów podczas odtwarzania pliku wideo. Pliki napisów muszą znajdować się w tym samym folderze i mieć taką samą nazwę jak odtwarzany plik wideo.

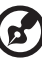

*Uwaga:* Pliki napisów (obsługiwanych typów) muszą mieć taką samą nazwę jak pliki wideo, dla których są przeznaczone (rozszerzenia ich nazw będą inne) i muszą znajdować się w tym samym folderze co plik wideo.

Aby wyświetlić napisy:

- 1. Podczas odtwarzania pliku wideo naciśnij kilkakrotnie przycisk **Subtitle** (Napisy), aż na ekranie zostaną wyświetlone odpowiednie napisy albo pojawi się komunikat "Subtitle Off" (Napisy wyłączone). Możesz także nacisnąć przycisk **Options** (Opcje), zaznaczyć opcję **Subtitles** (Napisy), a następnie nacisnąć przycisk **OK** i wykonać poniższą procedurę.
- 2. Wybierz preferowany język albo opcję **Off** (aby wyłączyć napisy), a następnie naciśnij przycisk **OK**.
- 3. Wybierz zielony znacznik potwierdzenia i ponownie naciśnij przycisk **OK**.

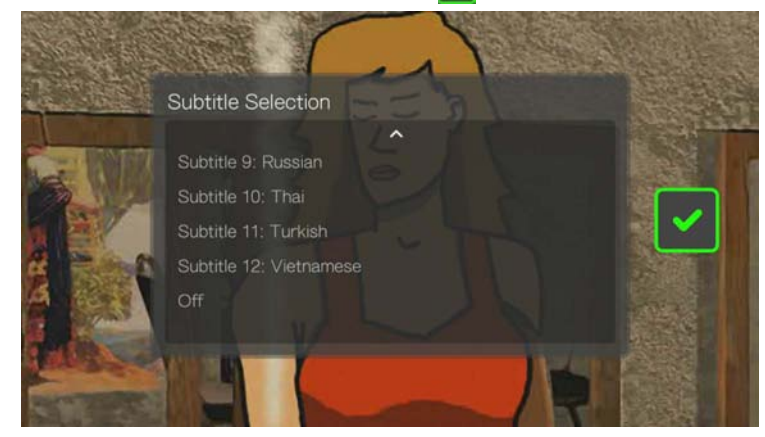

# **Adjust Subtitles (Dostosuj napisy)**

Ta opcja umożliwia dostosowanie wyświetlanych napisów podczas odtwarzania pliku wideo.

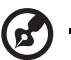

*Uwaga:* Ta opcja jest dostępna tylko dla napisów w formacie ASS/SRT/SSA, nie jest natomiast obsługiwana dla napisów typu PGS, SUB/IDX, i VOBSUB.

- 1. Podczas odtwarzania pliku wideo naciśnij przycisk **Options** (Opcje).
- 2. Wybierz opcję **Adjust Subtitles** (Dostosuj napisy), a następnie naciśnij  $przvcisk$ .

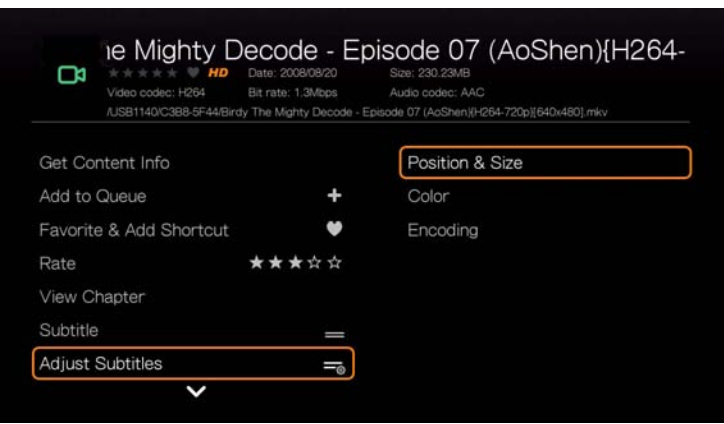

Submenu **Adjust Subtitles** (Dostosuj napisy) zawiera następujące opcje:

- **Position & Size** (Położenie i rozmiar) ustaw położenie i szybkość napisów za pomocą przycisków nawigacji; naciśnij kilkakrotnie przycisk OK, aby ustawić rozmiar napisów.
- **Color (of subtitle text)** (Kolor tekstu napisów) wybierz kolor wypełnienia i kolor obramowania z menu Subtitle Color (Kolor napisów).
- **Encoding** (Kodowanie) zobacz ["Additional Encoding Support \(Obs](#page-219-0)ługa [dodatkowych standardów kodowania\)" na str. 215](#page-219-0).

# **Play Mode (Tryb odtwarzania)**

Opcja trybu odtwarzania umożliwia wybranie opcji powtarzania wideo. Naciśnij kilkakrotnie przycisk **OK**, aż zostanie wyświetlona żądana ikona powtarzania. Dostępne są następujące opcje:

- **Repeat All** (Powtarzanie wszystkich plików) wszystkie pliki w bieżącym folderze wideo będą odtwarzane kolejno i cyklicznie do chwili naciśnięcia przycisku **STOP** (Zatrzymaj) lub **Back** (Wstecz).
- **Shuffle X** (Kolejność losowa) wszystkie pliki w bieżącym folderze wideo będą odtwarzane w kolejności losowej do chwili naciśnięcia przycisku **STOP** (Zatrzymaj) lub **Back** (Wstecz).
- **Repeat One** (Powtarzanie jednego pliku) bieżący plik wideo będzie odtwarzany cyklicznie do chwili naciśnięcia przycisku **STOP** (Zatrzymaj) lub **Back** (Wstecz).

# <span id="page-84-0"></span>**Wybieranie kanałów audio**

Ta opcja umożliwia wybranie języka ścieżki dźwiękowej odtwarzanego filmu. Opcja ta jest dostępna pod warunkiem, że plik wideo zawiera więcej niż jedną ścieżkę dźwiękową. Ścieżki dźwiękowe muszą znajdować się w tym samym folderze co odtwarzany plik wideo.

#### **Aby wybrać kanał audio:**

- 1. Podczas odtwarzania pliku wideo naciśnij przycisk **Audio** albo naciśnij przycisk **Options** (Opcje), zaznacz opcję **Audio**, a następnie naciśnij przycisk **OK**.
- 2. Powtórz powyższą czynność, aż zostanie wybrany odpowiedni język lub utwór.

# **Audio Lip Sync (Synchronizacja audio)**

Za pomocą tej opcji można poprawić synchronizację dźwięku z obrazem wideo. Opcja ta jest przydatna w sytuacji, gdy dźwięk nie jest poprawnie zsynchronizowany z obrazem.

- 1. Podczas odtwarzania pliku wideo naciśnij przycisk **Options** (Opcje).
- 2. Wybierz opcję **Audio Lip Sync** (Synchronizacja audio), a następnie naciśnij przycisk **OK**.
- 3. Za pomocą przycisków ◀/▶ wyreguluj synchronizację dźwięku. Każda zmiana powoduje przesunięcie o 100 ms w przedziale od -2000 ms (opóźnienie) do +2000 ms (wyprzedzenie).

#### <span id="page-84-1"></span>**Wybieranie opcji powiększenia i kadrowania wideo**

Ta opcja umożliwia zmienianie skali wyświetlania i kadrowanie obrazu wideo.

- 1. Podczas odtwarzania pliku wideo naciśnij przycisk **Options** (Opcje).
- 2. Wybierz opcję **Zoom & Pan** (Powiększenie i kadrowanie), a następnie naciśnij przycisk **OK**.
- 3. Naciśnij kilkakrotnie przycisk **OK**, aby wybrać jedno z dostępnych ustawień powiększenia. Wykadruj obraz za pomocą przycisków nawigacji.

# **Delete (Usuń)**

[Zobacz "Delete \(Usu](#page-77-1)ń)" na str. 73.

# **Post Comment to Facebook (Opublikuj komentarz w serwisie Facebook)**

Ta funkcja umożliwia publikowanie komentarzy i zrzutów ekranu wideo w serwisie Facebook.

- 1. Naciśnij **▲/▼** i wybierz opcję **Post Comment to Facebook** (Opublikuj komentarz w serwisie Facebook) z listy opcji.
- 2. Wybierz opcję **Screenshot** (Zrzut ekranu) lub **Comment Only** (Tylko komentarz), a następnie naciśnij przycisk **OK**.
- 3. W razie potrzeby wpisz nazwę użytkownika i hasło do serwisu Facebook (zobacz ["Facebook" na str. 116](#page-120-0)).
- 4. Zostanie wyświetlony ekran Post Comment to Facebook (Opublikuj komentarz w serwisie Facebook). Wybierz ikonę klawiatury  $\mathbf{r}$  i wpisz komentarz za pomocą klawiatury ekranowej.

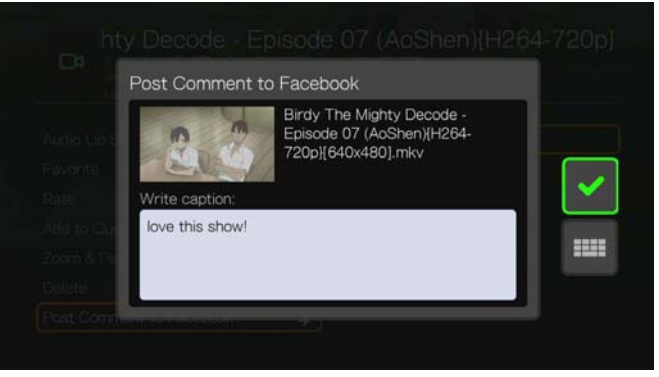

5. Zaznacz zielony znacznik potwierdzenia , naciśnij przycisk **OK**, a następnie ponownie naciśnij przycisk **OK** na ekranie Success (Powodzenie).

# **Share to Twitter (Udostępnij w serwisie Twitter)**

Zobacz "Share to Twitter (Udoste[pnij w serwisie Twitter\)" na str. 74.](#page-78-0)

# <span id="page-85-0"></span>**Device Auto Sleep Timer (Automatyczne usypianie urządzenia)**

Ta opcja umożliwia ustawienie automatycznego usypiania urządzenia po określonym czasie. Dostępny przedział czasu wynosi od 15 do 120 minut.

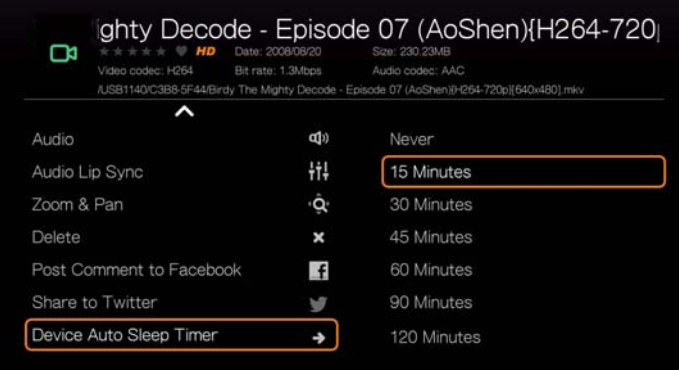

## **Wyświetlanie panelu odtwarzania wideo**

Ta opcja umożliwia wyświetlenie panelu odtwarzania wideo na dole ekranu. Na panelu są wyświetlane następujące informacje o bieżącym pliku wideo:

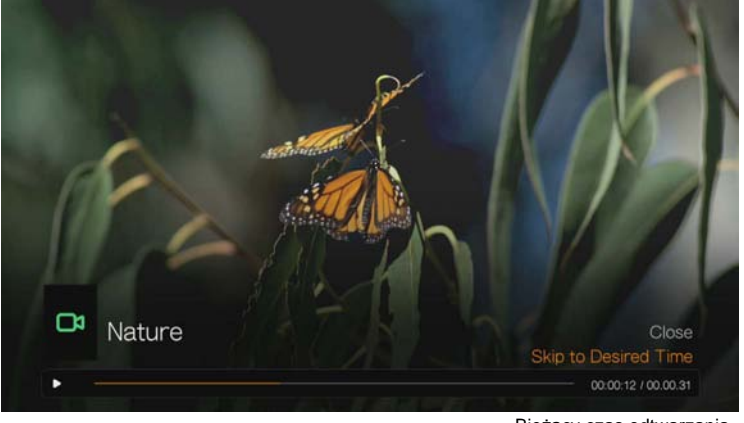

Pasek postępu odtwarzania pliku wideo Bieżący czas odtwarzania

#### i całkowity czas trwania pliku

#### **Aby wyświetlić panel odtwarzania wideo:**

- 1. Podczas odtwarzania pliku wideo naciśnij przycisk **OK**. Na dole ekranu zostanie wyświetlony panel odtwarzania wideo z paskiem postępu wskazującym dotychczasowy czas odtwarzania i czas trwania filmu.
- 2. Niektóre filmy wideo można przewijać do przodu do określonego punktu. Wybierz opcję **Skip to Desired Time** (Przejdź do określonego miejsca), a następnie naciśnij przycisk **OK**. Zostanie wyświetlona klawiatura:

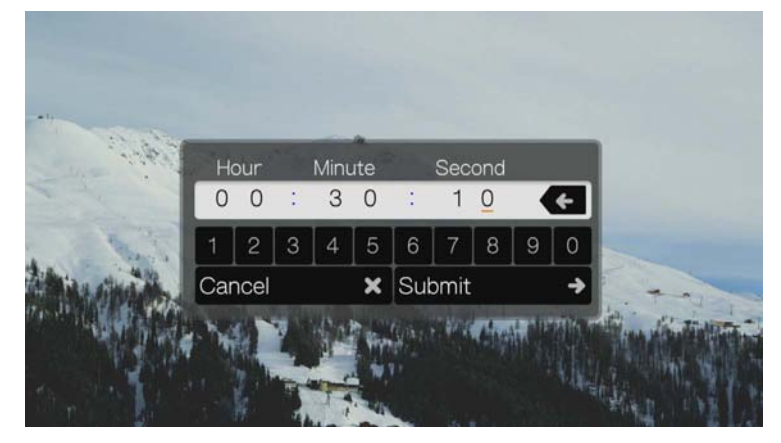

3. Za pomocą przycisków nawigacji umieść kursor w polach Hour (Godzina), Minute (Minuta) i Second (sekunda), a następnie wybierz liczby za pomocą klawiatury. Po przejściu do odpowiedniego punktu zaznacz opcję Submit (Prześlij), a następnie naciśnij przycisk **OK**.

Naciśnij przycisk **OK**, aby ukryć panel odtwarzania wideo.

# **Nawigacja DVD**

W większości przypadków po pomyślnym skopiowaniu i zapisaniu całego dysku DVD na podłączonym do odtwarzacza multimediów nośniku USB lub dysku sieciowym nawigacja po menu DVD przy użyciu pilota odtwarzacza będzie działała tak samo, jak nawigacja przy użyciu podłączonego do telewizora odtwarzacza DVD i jego pilota.

**Ważne:** Aby nawigacja DVD była możliwa, pliki VOB muszą znajdować się w folderze o nazwie VIDEO\_TS.

## . . . . . . . . . . . . . . .

*Uwaga:* Pliki wideo w formatach AVI, MP4, MKV i MT2S zawierają tylko jedną ścieżkę i nie obsługują funkcji nawigacji DVD.

# **Przyciski nawigacji DVD**

Następujące przyciski pilota umożliwiają nawigację na dysku DVD:

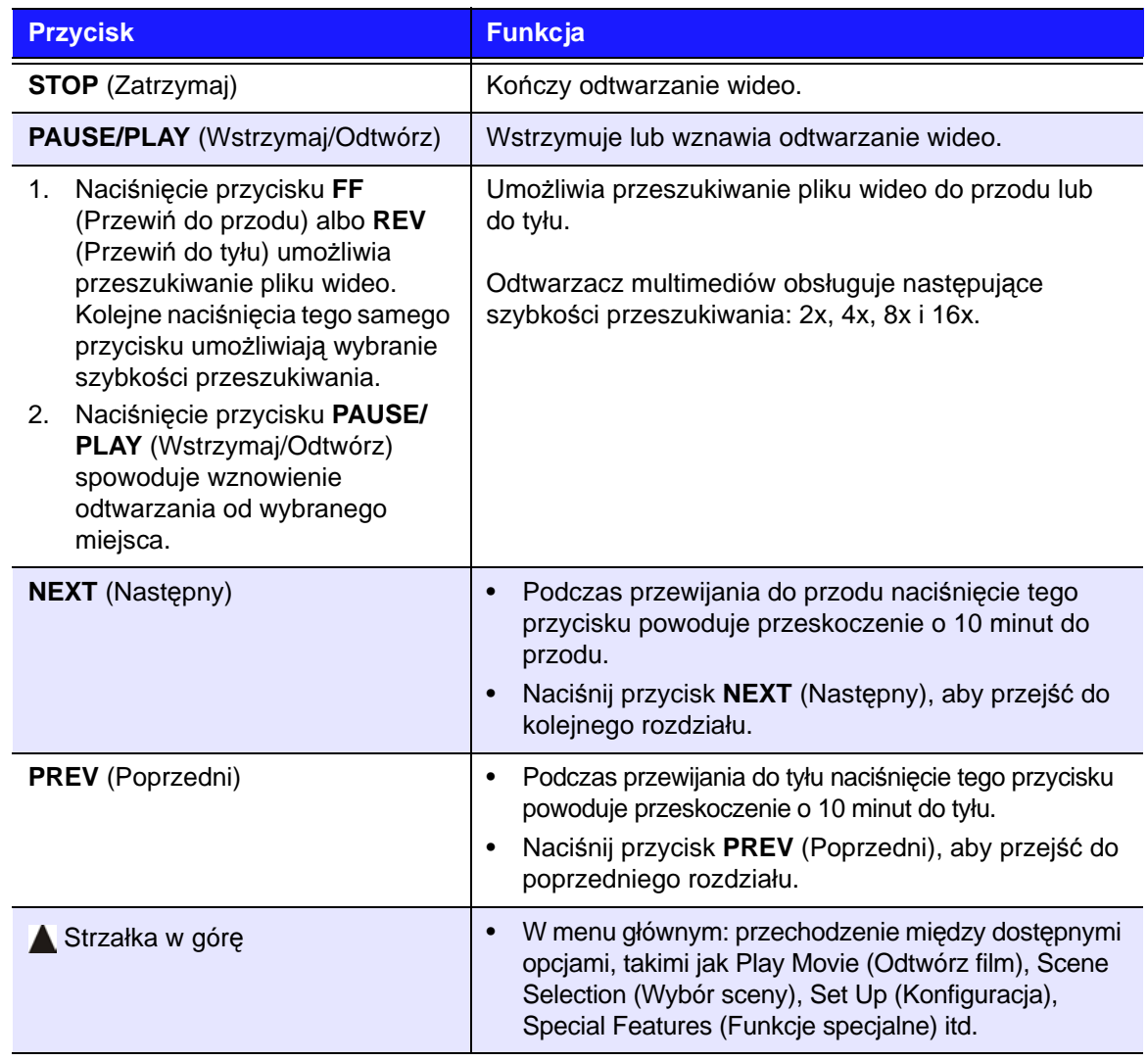

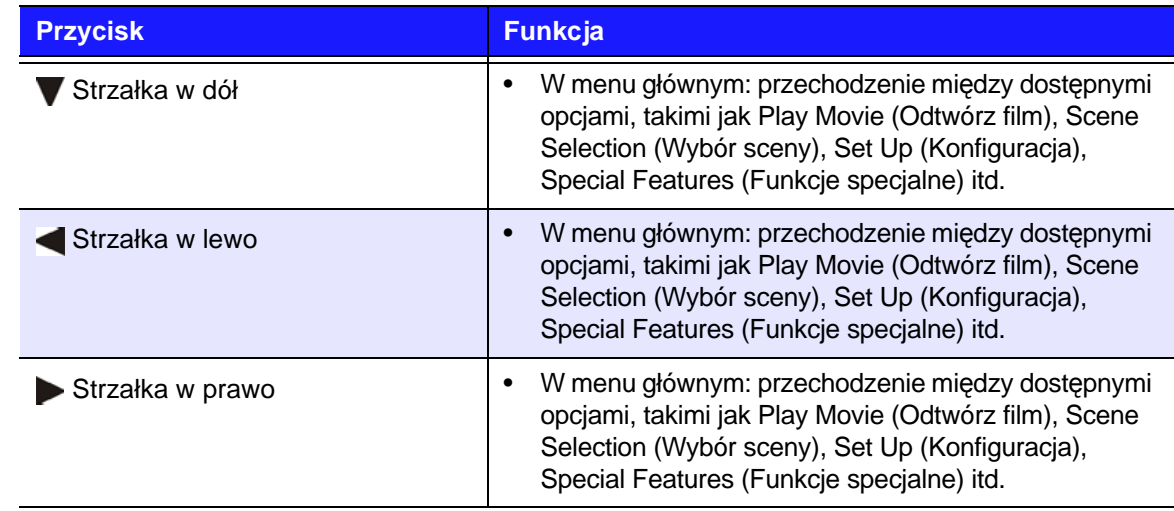

# **Opcje nawigacji podczas odtwarzania DVD**

- Aby wyświetlić opcje odtwarzania wideo, naciśnij przycisk **Options** (Opcje).
- Aby ukryć te opcje, naciśnij przycisk **Back** (Wstecz) lub ponownie naciśnij przycisk **Options** (Opcje).

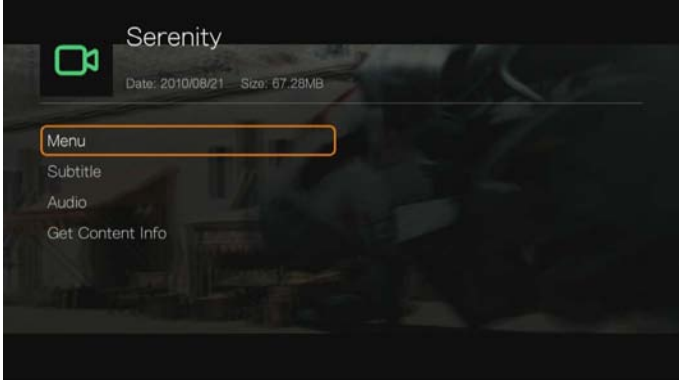

# **Wyświetlanie menu głównego**

**Aby wyświetlić menu główne w trybie nawigacji DVD:**

- 1. Naciśnij przycisk **Options** (Opcje).
- 2. Wybierz opcję **Menu**, a następnie naciśnij przycisk **OK**. Zostanie wyświetlone menu główne.

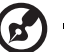

*Uwaga:* Upewnij się, że dla opcji menu DVD jest wybrane ustawienie **On** (Włączone). [Zobacz](#page-200-1)  ["Menu DVD" na str. 196](#page-200-1).

# **Wybieranie napisów**

Zobacz ["Subtitle \(Napisy\)" na str. 78](#page-82-0).

#### **Wybieranie kanałów audio**

Zobacz "Wybieranie kanał[ów audio" na str. 80](#page-84-0).

# **Pobieranie informacji o zawartości**

Zobacz ["Get Content Info \(Pobierz informacje o zawarto](#page-74-0)ści)" na str. 70.

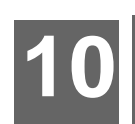

# <span id="page-89-1"></span>Odtwarzanie muzyki

Odtwarzacz multimediów umożliwia odtwarzanie plików dźwiękowych w telewizorze lub systemie audio.

Aby zapoznać się z pełną listą obsługiwanych formatów audio, zobacz "Obsł[ugiwane formaty" na str. 231.](#page-235-0)

# <span id="page-89-0"></span>**Odtwarzanie muzyki**

1. Przejdź do ekranu Home (Ekran główny) | My Music (Moja muzyka), a następnie naciśnij przycisk **OK**.

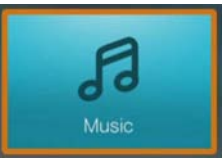

- 2. Zostanie wyświetlony ekran Select Storage (Wybierz magazyn danych). Za pomocą przycisków  $\blacktriangle$  /  $\blacktriangledown$  wybierz źródło danych, a następnie naciśnij przycisk **OK** (zobacz ["Korzystanie z multimediów" na str. 30](#page-34-0)).
- 3. Na ekranie zostaną domyślnie wyświetlone pliki muzyczne i foldery zapisane na wewnętrznym dysku twardym odtwarzacza multimediów. Elementy na ekranie będą wyświetlane w widoku siatki (ustawienie domyślne) lub listy, w zależności od ustawienia opcji Browser Display (Tryb przeglądarki). Aby uzyskać więcej informacji o ustawieniach trybu przeglądarki, zobacz "Music [Playback Settings \(Ustawienia odtwarzania muzyki\)" na str. 197](#page-201-0).

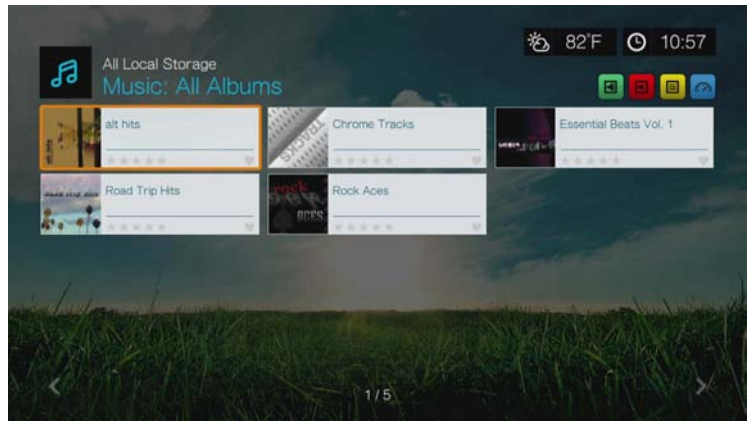

Jeśli jest włączona biblioteka multimediów, można wybrać opcje sortowania (alfabetycznie, według daty, ocen i daty ostatniego otwarcia pliku) oraz filtrowania (wszystkie pliki, wszystkie utwory, gatunek, wykonawca, album, lista odtwarzania i ulubione). Aby uzyskać więcej informacji, zobacz "Kategorie obsł[ugiwane podczas kompilowania biblioteki multimediów" na str. 58](#page-62-0).

- 4. Odszukaj plik audio, który chcesz odtworzyć.
	- Aby rozpocząć odtwarzanie jednego pliku dźwiękowego, zaznacz odpowiedni plik, a następnie naciśnij przycisk **OK**.
	- Aby rozpocząć odtwarzanie albumu, zaznacz odpowiedni album, a następnie naciśnij przycisk **OK**. Ponownie naciśnij przycisk **OK**, aby odtworzyć album.
- Aby rozpocząć odtwarzanie listy plików audio, zaznacz nazwę odpowiedniej listy odtwarzania, a następnie naciśnij przycisk **PAUSE/PLAY** (Wstrzymaj/Odtwórz).
- Aby rozpocząć odtwarzanie wszystkich plików audio w danym folderze, zaznacz jeden z plików w folderze, a następnie naciśnij przycisk **PAUSE/ PLAY** (Wstrzymaj/Odtwórz).
- Aby znaleźć pliki dźwiękowe w udziale sieciowym lub w odtwarzaczu multimediów, postępuj zgodnie z instrukcjami zamieszczonymi w sekcji ["Korzystanie z multimediów" na str. 30.](#page-34-0)

# **Sortowanie i filtrowanie muzyki**

Pliki muzyczne można sortować i filtrować za pomocą odpowiednich opcji.

#### **Filtrowanie**

- 1. Naciśnij przycisk A albo zaznacz ikonę sortowania i filtrowania zawartości , a następnie naciśnij przycisk **OK**.
- 2. Naciśnij przycisk $\blacktriangleright$ , a następnie za pomocą przycisków  $\blacktriangle / \blacktriangledown$  wybierz jedno z ustawień filtrowania: All Albums (Wszystkie albumy), All Tracks (Wszystkie utwory), Genre (Gatunek), Artist (Wykonawca), Folders (Foldery), Playlist (Lista odtwarzania), Untagged (Nieotagowane), New Items (Nowe elementy) lub Favorites (Ulubione). Naciśnij przycisk **OK**, aby wyświetlić pliki muzyczne pasujące do wybranych kryteriów.

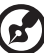

*Uwaga:* Jeśli multimedia są uporządkowane w folderach, łatwiejszym i szybszym rozwiązaniem może być wyszukanie plików przez użycie opcji Filter (Filtr) w celu wyświetlenia tylko folderów.

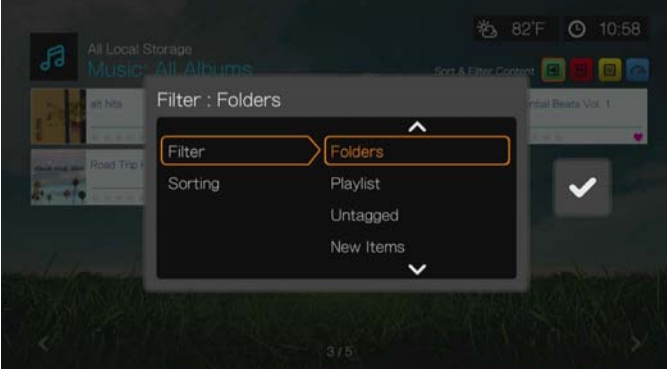

3. Zaznacz zielony znacznik potwierdzenia **v** i ponownie naciśnij przycisk OK.

# **Sortowanie**

- 1. Naciśnij przycisk A albo zaznacz ikonę sortowania i filtrowania zawartości , a następnie naciśnij przycisk **OK**.
- 2. Naciśnij przycisk $\blacktriangleright$ , a następnie za pomocą przycisków  $\blacktriangle / \blacktriangledown$  wybierz jedno z ustawień sortowania: Date (Wg daty), Alphabetically (Alfabetycznie), Ratings (Wg ocen) lub Recently Viewed (Ostatnio oglądane). Naciśnij przycisk **OK**,

aby wyświetlić pliki muzyczne pasujące do wybranych kryteriów w kolejności rosnącej (strzałka w górę) lub malejącej (strzałka w dół).

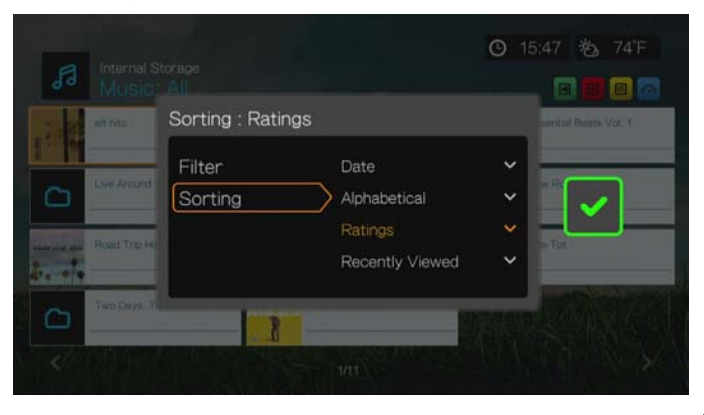

3. Naciśnij przycisk ▶ Zaznacz zielony znacznik potwierdzenia v i ponownie naciśnij przycisk **OK**.

# **Opcje menu Music (Muzyka)**

Na ekranie głównym naciśnij przycisk **Options** (Opcje). Zostanie wyświetlone menu opcji muzyki. Po wybraniu opcji naciśnij przycisk **Back** (Wstecz), aby powrócić do menu głównego.

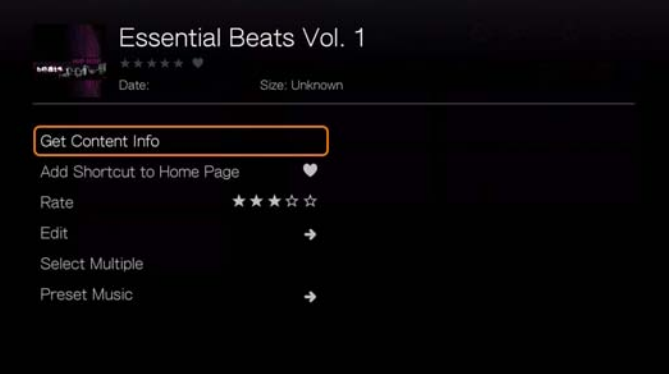

# **Pobieranie informacji o zawartości**

Funkcja pobierania informacji o zawartości utworów muzycznych działa tak samo jak funkcja pobierania informacji o zawartości plików wideo. Zobacz "Get Content [Info \(Pobierz informacje o zawarto](#page-74-0)ści)" na str. 70.

#### **Ponowne wczytywanie informacji**

Funkcja wczytywania informacji o utworach muzycznych działa tak samo jak funkcja wczytywania informacji o plikach wideo. Zobacz "Rescan Info (Ponownie [wczytaj informacje\)" na str. 71.](#page-75-0)

#### **View Info (Pokaż informacje)**

Funkcja wyświetlania informacji o utworach muzycznych działa tak samo jak funkcja wyświetlania informacji o plikach wideo. Zobacz "Sterowanie [odtwarzaniem wideo" na str. 75.](#page-79-0)

# **Favorite (Ulubione) i Add Shortcut to Home Page (Dodaj skrót do strony głównej)**

Funkcje oznaczania utworów muzycznych jako ulubionych i dodawania skrótów do strony głównej działają tak samo jak analogiczne funkcje dotyczące plików wideo. Zobacz "Favorite (Ulubione) i Add Shortcut to Home Page (Dodaj skrót do strony gł[ównej\)" na str. 72](#page-76-1).

# **Rate (Oceń)**

Funkcja oceniania utworów muzycznych działa tak samo jak funkcja oceniania plików wideo. [Zobacz "Rate \(Oce](#page-75-2)ń)" na str. 71.

# **Edit (Edytuj)**

Funkcja edycji działa tak samo jak analogiczna funkcja dotycząca plików wideo. [Zobacz "Edit \(Edytuj\)" na str. 72.](#page-76-0)

# **Zaznaczanie wielu plików**

Funkcja zaznaczania wielu utworów muzycznych działa tak samo jak funkcja zaznaczania wielu plików wideo. Zobacz "Select Multiple (Zaznacz wiele plików)" [na str. 73](#page-77-0).

# <span id="page-92-0"></span>**Preset Music (Zapisane ustawienie muzyki)**

Funkcja Preset Music (Zapisane ustawienie muzyki) umożliwia przypisywanie konkretnych utworów do numerowanych przycisków na pilocie.

1. Za pomocą przycisków **▲/ ▼** wybierz opcję **Preset Music** (Zapisane ustawienie muzyki). Naciśnij przycisk .

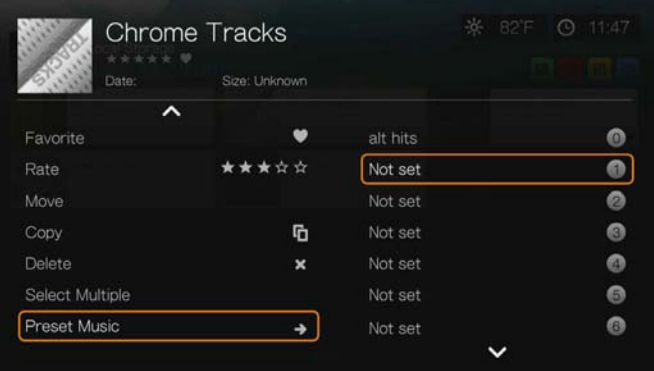

2. Za pomocą przycisków ▲/ ▼ wybierz przycisk z odpowiednim numerem, a następnie naciśnij przycisk **OK**.

# **Sterowanie odtwarzaniem muzyki**

Następujące przyciski na pilocie umożliwiają sterowanie na ekranie odtwarzania muzyki:

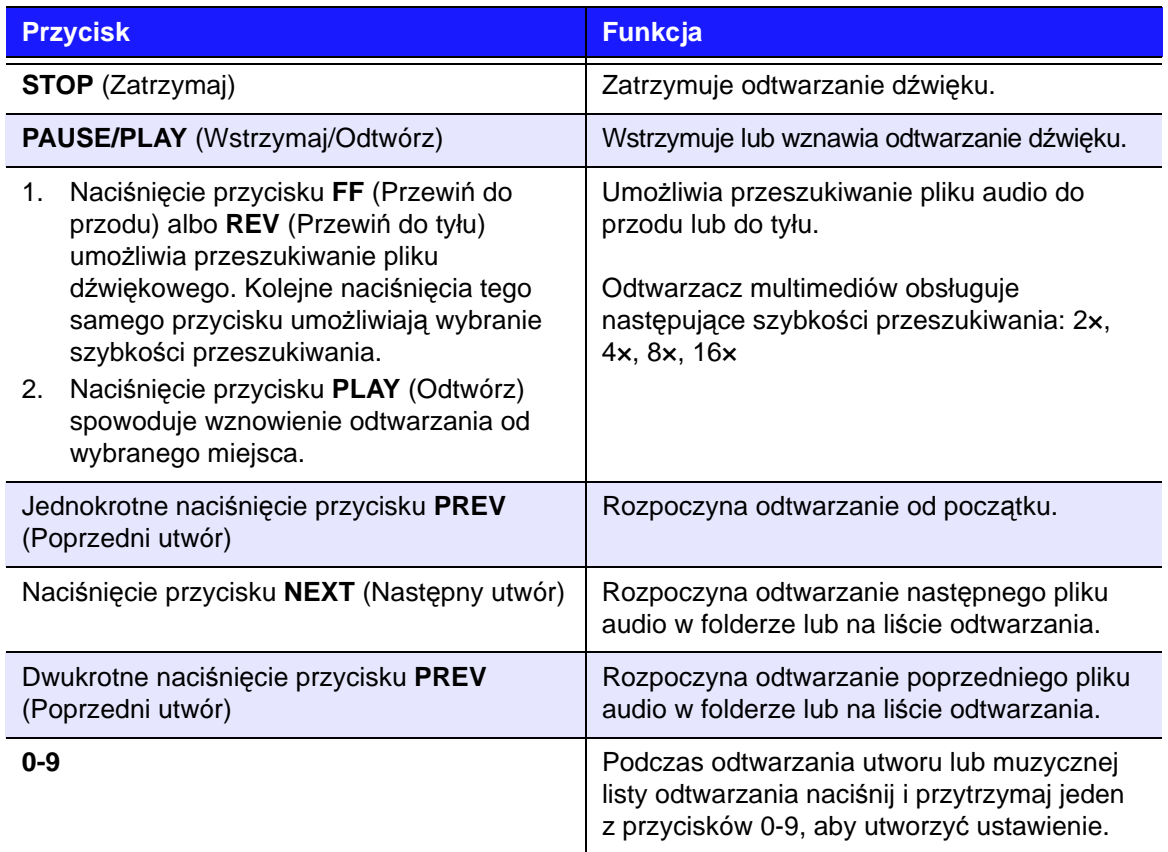

 $\bm G$ 

*Uwaga:* W przypadku zamknięcia ekranu odtwarzania muzyki są dostępne tylko dwie opcje sterowania odtwarzaniem: przycisk **STOP** (Zatrzymaj odtwarzanie) i przycisk **Options** (Opcje — podczas wyświetlania zdjęć umożliwia przejście do poprzedniego lub następnego utworu).

#### **Ekran odtwarzania muzyki** Podczas odtwarzania muzyki jest wyświetlany ekran z następującymi informacjami o aktualnie odtwarzanym pliku muzycznym lub albumie: Okładka (jeśli dostępna) Tytuł albumu Live Around the World Play Album **Miles Davis** View Info Nazwy plików 01 In A Silent Way.mp3 dźwiękowych Numer utworu / łączna liczba 03 New Blues.mp3 utworów 04 Human Nature.mp3 05 Mr. Pastorius.mp3 06 Amandla.mp3 07 Wrinkle.mp3 Bieżący czas odtwarzania 00:00:18 / 00:07 i całkowity czas trwania pliku Tryb losowy Tryb powtarzania Wykona Pasek postępu wca odtwarzania (jeśli jest bieżącego pliku (jeśli pliku audio włączony)jest włączony)

# **Opcje odtwarzania muzyki**

- Aby wyświetlić opcje odtwarzania muzyki, naciśnij przycisk **Options** (Opcje).
- Aby ukryć te opcje, naciśnij przycisk **Back** (Wstecz) lub ponownie naciśnij przycisk **Options** (Opcje).

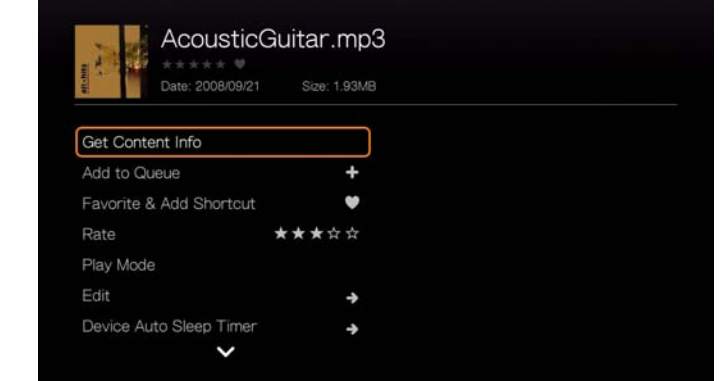

# **Pobieranie informacji o zawartości**

Funkcja pobierania informacji o zawartości utworów muzycznych działa tak samo jak funkcja pobierania informacji o zawartości plików wideo. Zobacz "Get Content [Info \(Pobierz informacje o zawarto](#page-74-0)ści)" na str. 70.

#### **Ponowne wczytywanie informacji**

Funkcja wczytywania informacji o utworach muzycznych działa tak samo jak funkcja wczytywania informacji o plikach wideo. Zobacz "Rescan Info (Ponownie [wczytaj informacje\)" na str. 71.](#page-75-0)

## **View Info (Pokaż informacje)**

Funkcja wyświetlania informacji o utworach muzycznych działa tak samo jak funkcja wyświetlania informacji o plikach wideo. Zobacz "Sterowanie [odtwarzaniem wideo" na str. 75.](#page-79-0)

# **Add to Queue (Dodaj do kolejki)**

Funkcja dodawania utworów muzycznych do kolejki działa tak samo jak funkcja kolejki plików wideo. [Zobacz "Add to Queue \(Dodaj do kolejki\)" na str. 71.](#page-75-1)

# **Favorite (Ulubione) i Add Shortcut (Dodaj skrót)**

Funkcja ulubionych utworów muzycznych działa tak samo jak funkcja ulubionych plików wideo. Zobacz "Favorite (Ulubione) i Add Shortcut to Home Page (Dodaj skrót do strony gł[ównej\)" na str. 72](#page-76-1).

# **Rate (Oceń)**

Funkcja oceniania utworów muzycznych działa tak samo jak funkcja oceniania plików wideo. [Zobacz "Rate \(Oce](#page-75-2)ń)" na str. 71.

## **Play Mode (Tryb odtwarzania)**

Tryb odtwarzania muzyki umożliwia wybranie opcji powtarzania i odtwarzania w kolejności losowej.

#### **Powtarzanie**

#### **Aby ustawić tryb powtarzania muzyki:**

- 1. Podczas odtwarzania muzyki naciśnij przycisk **Options** (Opcje).
- 2. Wybierz opcję **Play Mode** (Tryb odtwarzania), a następnie naciśnij kilkakrotnie przycisk **OK**, aż zostanie wyświetlona ikona odpowiedniego trybu powtarzania. Dostępne są następujące opcje:
	- **Repeat All** (Powtórz wszystkie pliki) wszystkie pliki dźwiękowe w bieżącym folderze lub na bieżącej liście odtwarzania będą odtwarzane kolejno i cyklicznie do chwili naciśnięcia przycisku **STOP** (Zatrzymaj) lub **Back** (Wstecz).
	- **Repeat One** (Powtórz jeden plik) bieżący plik dźwiękowy będzie odtwarzany cyklicznie do chwili naciśnięcia przycisku **STOP** (Zatrzymaj) lub **Back** (Wstecz).
	- **Repeat all and Shuffle**  $\mathbf{x} \odot$  **(Powtórz wszystkie losowo) wszystkie** pliki dźwiękowe w bieżącym folderze lub na bieżącej liście odtwarzania będą odtwarzane w kolejności losowej i powtarzane do chwili naciśnięcia przycisku **STOP** (Zatrzymaj) lub **Back** (Wstecz).

Pod paskiem postępu zostanie wyświetlona ikona trybu powtarzania.

#### **Shuffle (Odtwórz w kolejności losowej)**

Ta opcja umożliwia odtwarzanie utworów w bieżącym folderze lub na liście odtwarzania w kolejności losowej.

#### **Aby włączyć tryb odtwarzania w kolejności losowej:**

- 1. Podczas odtwarzania muzyki naciśnij przycisk **Options** (Opcje).
- 2. Wybierz opcję **Play Mode** (Tryb odtwarzania), a następnie naciśnij kilkakrotnie przycisk **OK**, aż zostanie wyświetlona ikona odpowiedniego trybu powtarzania. Dostępne są następujące opcje:
	- **Shuffle** (Odtwórz losowo) wszystkie pliki dźwiękowe w bieżącym folderze lub na bieżącej liście odtwarzania będą odtwarzane w kolejności losowej do chwili naciśnięcia przycisku **STOP** (Zatrzymaj) lub **Back** (Wstecz).
	- **Repeat all and Shuffle x C** (Powtórz wszystkie losowo) wszystkie pliki dźwiękowe w bieżącym folderze lub na bieżącej liście odtwarzania będą odtwarzane w kolejności losowej i powtarzane do chwili naciśnięcia przycisku **STOP** (Zatrzymaj) lub **Back** (Wstecz).

# **Edit (Edytuj)**

Funkcja edycji działa tak samo jak analogiczna funkcja dotycząca plików wideo. [Zobacz "Edit \(Edytuj\)" na str. 72.](#page-76-0)

# **Device Auto Sleep Timer (Automatyczne usypianie urządzenia)**

[Zobacz "Device Auto Sleep Timer \(Automatyczne usypianie urz](#page-85-0)ądzenia)" na [str. 81.](#page-85-0)

## **Preset Music (Zapisane ustawienie muzyki)**

[Zobacz "Preset Music \(Zapisane ustawienie muzyki\)" na str. 88.](#page-92-0)

# **Odtwarzanie muzyki z urządzenia iPod®**

Firma Apple**®** używa własnego systemu nazewnictwa w swoich produktach. Z tego względu odtwarzacz multimediów nie może wyświetlać oryginalnych nazw folderów i plików zapisanych w iPodzie. Zamiast tego, odtwarzacz multimediów przypisuje plikom i folderom nowe nazwy na czas podłączenia iPoda do odtwarzacza. Pierwotne nazwy plików i folderów zapisanych w iPodzie pozostają niezmienione. Podczas odtwarzania pliku jego oryginalna nazwa uzyskana z metadanych może być wyświetlana na ekranie.

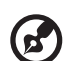

#### 

*Uwaga:* Odtwarzacz multimediów nie obsługuje odtwarzania płatnej zawartości chronionej mechanizmami zabezpieczania praw autorskich, takich jak filmy wideo i pliki muzyczne pobrane z serwisów iTunes® Store, Cinema Now, Movielink®, Amazon Unbox™ i Vongo®.

Aby używać iPoda z odtwarzaczem multimediów, wystarczy podłączyć iPoda do portu USB i wybrać odpowiednią opcję w menu.

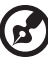

*Uwaga:* Odtwarzacz multimediów obsługuje tylko urządzenia USB pracujące w trybie nośników pamięci masowej. Ponieważ iPod iTouch nie jest urządzeniem pamięci masowej USB, nie można go używać z tym odtwarzaczem.

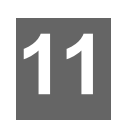

# <span id="page-97-1"></span>Wyświetlanie zdjęć

W odtwarzaczu multimediów można wyświetlać zdjęcia w formacie cyfrowym na ekranie telewizora, pojedynczo lub w formie pokazu slajdów.

Aby zapoznać się z pełną listą obsługiwanych formatów zdjęć, zobacz "Obsł[ugiwane formaty" na str. 231.](#page-235-0)

# <span id="page-97-0"></span>**Wyświetlanie zdjęć**

1. Przejdź do ekranu Home (Ekran główny) | Photos (Zdjęcia), a następnie naciśnij przycisk **OK**.

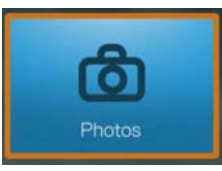

- 2. Zostanie wyświetlony ekran Select Storage (Wybierz magazyn danych). Za pomocą przycisków ▲/ ▼ wybierz źródło danych, a następnie naciśnij przycisk **OK** (zobacz ["Korzystanie z multimediów" na str. 30](#page-34-0)).
- 3. Na ekranie zostaną domyślnie wyświetlone pliki muzyczne i foldery zapisane na wewnętrznym dysku twardym odtwarzacza multimediów. Elementy na ekranie będą wyświetlane w widoku siatki (ustawienie domyślne) lub listy, w zależności od ustawienia opcji Browser Display (Tryb przeglądarki). Aby uzyskać więcej informacji o ustawieniach trybu przeglądarki, zobacz "Photo Playback Settings [\(Ustawienia wy](#page-203-0)świetlania zdjęć)" na str. 199.

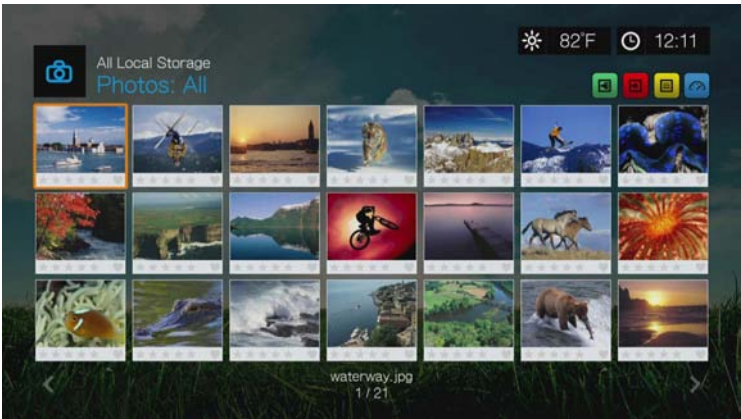

4. Jeśli jest włączona biblioteka multimediów, można wybrać opcje sortowania (alfabetycznie, według daty, ocen i daty ostatniego otwarcia pliku) oraz filtrowania (wszystkie obrazy, data, folder i ulubione). Szczegółowe informacje na ten temat zawiera rozdział "Kategorie obsługiwane podczas kompilowania [biblioteki multimediów" na str. 58](#page-62-0).

- 5. Odszukaj plik obrazu, który chcesz wyświetlić.
	- Aby wyświetlić jeden plik obrazu, zaznacz odpowiedni plik, a następnie naciśnij przycisk **OK**.
	- Aby wyświetlić następny plik obrazu w folderze zdjęć, naciśnij przycisk (Następny).
	- Aby wyświetlić poprzedni plik obrazu w folderze zdjęć, naciśnij przycisk (Poprzedni).
	- Aby znaleźć zdjęcia w udziale sieciowym lub w odtwarzaczu multimediów, postępuj zgodnie z instrukcjami zamieszczonymi w sekcji "Korzystanie z [multimediów" na str. 30](#page-34-0).

Można także użyć funkcji pokazu slajdów, aby wyświetlić wszystkie pliki obrazów w folderze zdjęć. Odpowiednie instrukcje zawiera rozdział "Pokaz [slajdów" na str. 100](#page-104-0).

# **Sortowanie i filtrowanie zdjęć**

Zdjęcia można sortować i filtrować za pomocą odpowiednich opcji.

#### **Filtrowanie**

- 1. Naciśnij przycisk A albo zaznacz ikonę sortowania i filtrowania zawartości , a następnie naciśnij przycisk **OK**.
- 2. Naciśnij przycisk $\blacktriangleright$ , a następnie za pomocą przycisków  $\blacktriangle / \blacktriangledown$  wybierz jedną z opcji filtrowania: All (Wszystkie), Date (Wg daty), Date (year) (Wg daty — rok), Date (month) (Wg daty — miesiąc), Folders (Foldery), New Items (Nowe elementy) lub Favorites (Ulubione). Naciśnij przycisk **OK**, aby wyświetlić pliki muzyczne pasujące do wybranych kryteriów.

*Uwaga:* Jeśli multimedia są uporządkowane w folderach, łatwiejszym i szybszym rozwiązaniem może być wyszukanie plików przez użycie opcji Filter (Filtr) w celu wyświetlenia tylko folderów.

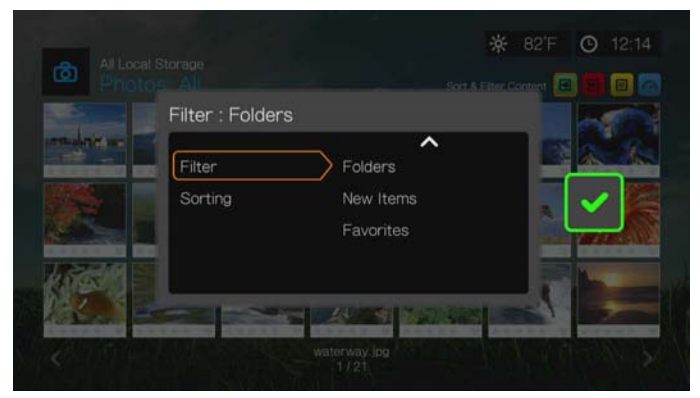

3. Zaznacz zielony znacznik potwierdzenia i ponownie naciśnij przycisk **OK**.

#### **Sortowanie**

- 1. Naciśnij przycisk A albo zaznacz ikonę sortowania i filtrowania zawartości , a następnie naciśnij przycisk **OK**.
- 2. Naciśnij przycisk $\blacktriangleright$ , a następnie za pomocą przycisków  $\blacktriangle / \blacktriangledown$  wybierz jedno z ustawień sortowania: Date (Wg daty), Alphabetically (Alfabetycznie), Ratings (Wg ocen) lub Recently Viewed (Ostatnio oglądane). Naciśnij przycisk **OK**, aby wyświetlić zdjęcia pasujące do wybranych kryteriów w kolejności rosnącej (strzałka w górę) lub malejącej (strzałka w dół).

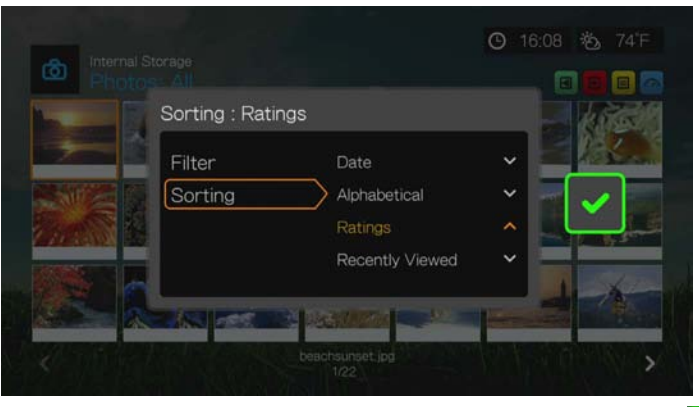

3. Naciśnij przycisk  $\blacktriangleright$ . Zaznacz zielony znacznik potwierdzenia  $\blacktriangleright$  i ponownie naciśnij przycisk **OK**.

# **Obsługa cyfrowych aparatów fotograficznych**

Do portu USB w odtwarzaczu można podłączyć cyfrowy aparat fotograficzny, aby wyświetlać obsługiwane obrazy zapisane na karcie pamięci aparatu.

#### **Aby wyświetlić zdjęcia z cyfrowego aparatu fotograficznego:**

- 1. Podłącz cyfrowy aparat fotograficzny do portu USB w odtwarzaczu.
- 2. Naciśnij przycisk **OK**, aby zamknąć wyświetlony komunikat (odtwarzacz multimediów widzi kartę pamięci aparatu jako nośnik tylko do odczytu).
- 3. Przejdź do ekranu Home (Ekran główny) | Photos (Zdjęcia).
- 4. Cyfrowy aparat fotograficzny jest obsługiwany jako urządzenie USB. Za pomocą przycisków nawigacji wybierz odpowiednią opcję, a następnie naciśnij przycisk **OK**.

Na ekranie zostaną wyświetlone miniatury dostępnych plików i folderów ze zdjęciami. Wyświetlane są tylko te pliki obrazów, których format jest obsługiwany przez odtwarzacz multimediów.

# **Opcje menu Photos (Zdjęcia)**

Na głównym ekranie zdjęć naciśnij przycisk **Options** (Opcje). Zostanie wyświetlone menu opcji zdjęć. Po wybraniu opcji naciśnij przycisk **Back** (Wstecz), aby powrócić do menu głównego.

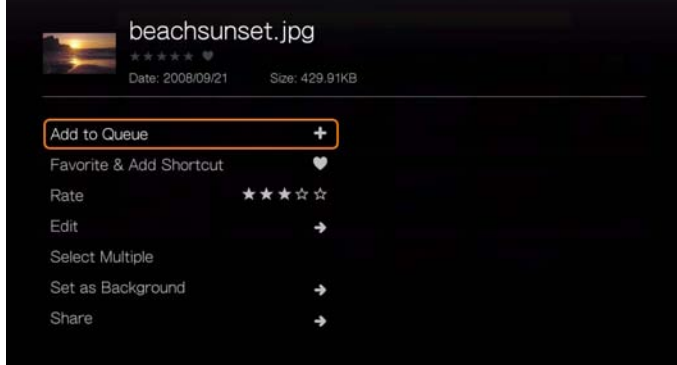

# **Add to Queue (Dodaj do kolejki)**

Funkcja dodawania zdjęć do kolejki działa tak samo jak funkcja kolejki plików wideo. [Zobacz "Add to Queue \(Dodaj do kolejki\)" na str. 71](#page-75-1).

# **Favorite (Ulubione) i Add Shortcut (Dodaj skrót)**

Funkcja ulubionych zdjęć działa tak samo jak analogiczna funkcja dotycząca plików wideo. Zobacz "Favorite (Ulubione) i Add Shortcut to Home Page (Dodaj skrót do strony gł[ównej\)" na str. 72](#page-76-1).

# **Rate (Oceń)**

Funkcja oceniania zdjęć działa tak samo jak funkcja oceniania plików wideo. [Zobacz "Rate \(Oce](#page-75-2)ń)" na str. 71.

# **Edit (Edytuj)**

Funkcje edycji zdjęć działają tak samo jak analogiczne funkcje dotyczące plików wideo. [Zobacz "Edit \(Edytuj\)" na str. 72.](#page-76-0)

#### <span id="page-100-0"></span>**Ustawianie zdjęcia jako tła**

Dowolne zdjęcie można ustawić jako obraz tła systemowego, aby zastąpić domyślny obraz tła przedstawiający łąkę i słoneczne niebo albo inne, wcześniej wybrane zdjęcie.

- 1. W menu Photos (Zdjęcia) znajdź i zaznacz zdjęcie, którego chcesz użyć jako tła, a następnie naciśnij przycisk **OK**.
- 2. Naciśnij przycisk **Options** (Opcje).
- 3. Wybierz opcję **Set as Background** (Ustaw jako tło), a następnie naciśnij  $przycisk$ .

4. Wybierz jedną z opcji skalowania zdjęć: **Keep as Original** (Zachowaj pierwotny rozmiar), **Fit to Screen** (Dopasuj do ekranu) albo **Display in Full Screen** (Wyświetl na pełnym ekranie), a następnie naciśnij przycisk **OK**.

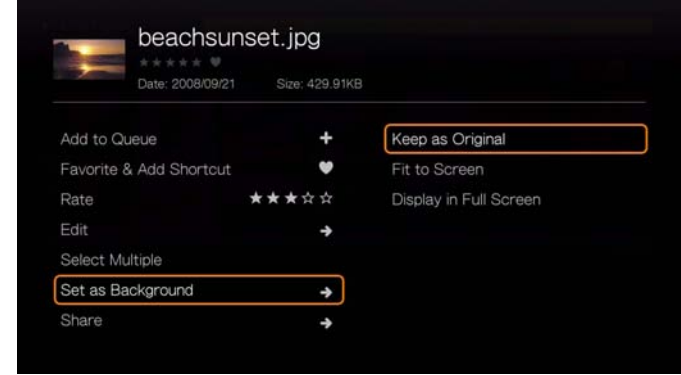

# **Udostępnianie**

## **Upload to Facebook (Opublikuj w serwisie Facebook)**

Funkcja publikowania zdjęć w serwisie Facebook działa tak samo jak funkcja publikowania plików wideo. Zobacz "Upload to Facebook (Opublikuj w serwisie [Facebook\)" na str. 74](#page-78-1).

## <span id="page-101-0"></span>**Upload to Picasa (Opublikuj w serwisie Picasa)**

Zdjęcia można publikować w serwisie Picasa.

- 1. Za pomocą przycisków **▲/ ▼** wybierz z listy opcję **Upload to Picasa** (Opublikuj w serwisie Picasa).
- 2. Jeśli zostanie wyświetlony monit o zalogowanie się, zaznacz opcję **Yes** (Tak), a następnie naciśnij przycisk **OK** i wpisz nazwę użytkownika i hasło dostępu do konta w serwisie Picasa za pomocą klawiatury ekranowej.
- 3. Zostanie wyświetlony następujący ekran. Naciśnij przycisk **OK**.

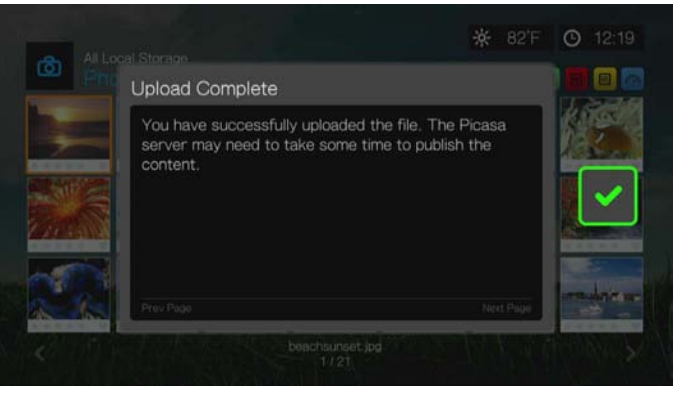

#### **Share to Twitter (Udostępnij w serwisie Twitter)**

Funkcja udostępniania zdjęć w serwisie Twitter działa tak samo jak analogiczna funkcja dotycząca plików wideo. [Zobacz "Share to Twitter \(Udost](#page-78-0)ępnij w serwisie [Twitter\)" na str. 74.](#page-78-0)

#### **Zaznaczanie wielu plików**

Funkcja zaznaczania wielu zdjęć działa tak samo jak funkcja zaznaczania wielu plików wideo. [Zobacz "Select Multiple \(Zaznacz wiele plików\)" na str. 73.](#page-77-0)

# **Opcje wyświetlania zdjęć**

- Aby wyświetlić opcje zdjęć podczas oglądania zdjęcia, naciśnij przycisk **Options** (Opcje).
- Aby powrócić do oglądanego zdjęcia, naciśnij przycisk **Back** (Wstecz) albo ponownie naciśnij przycisk **Options** (Opcje).

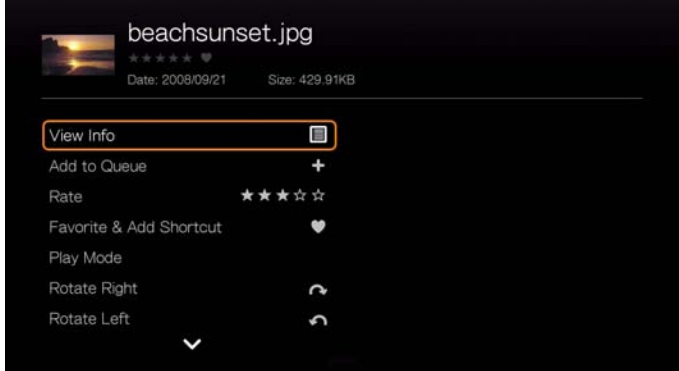

# **View Info (Pokaż informacje)**

Wybierz tę opcję, aby wyświetlić informacje o zdjęciu: źródło, wielkość pliku, wymiary, numer zdjęcia, data i godzina zrobienia zdjęcia, tryb naświetlania oraz użycie lampy błyskowej.

# **Add to Queue (Dodaj do kolejki)**

[Zobacz "Add to Queue \(Dodaj do kolejki\)" na str. 71](#page-75-1).

# **Rate (Oceń)**

[Zobacz "Rate \(Oce](#page-75-2)ń)" na str. 71.

# **Favorite (Ulubione) i Add Shortcut (Dodaj skrót)**

[Zobacz "Favorite \(Ulubione\) i Add Shortcut to Home Page \(Dodaj skrót do strony](#page-76-1)  gł[ównej\)" na str. 72](#page-76-1).

# **Play Mode (Tryb odtwarzania)**

Opcja trybu odtwarzania umożliwia wybranie opcji powtarzania i odtwarzania w kolejności losowej.

1. Podczas odtwarzania zdjęć naciśnij przycisk **Options** (Opcje).

- 2. Wybierz opcję **Play Mode** (Tryb odtwarzania), a następnie naciśnij kilkakrotnie przycisk **OK**, aż zostanie wyświetlona ikona odpowiedniego trybu powtarzania. Dostępne są następujące opcje:
	- **Repeat All** (Powtarzanie wszystkich plików) wszystkie pliki zdjęć w bieżącym folderze zdjęć będą odtwarzane kolejno i cyklicznie do chwili naciśnięcia przycisku **STOP** (Zatrzymaj) lub **Back** (Wstecz).
	- **Shuffle X** (Odtwórz losowo) wszystkie pliki zdjęć w bieżącym folderze zdjęć będą odtwarzane w kolejności losowej do chwili naciśnięcia przycisku **STOP** (Zatrzymaj) lub **Back** (Wstecz).
	- **Repeat all and Shuffle at**  $\odot$  **(Powtórz wszystkie losowo) wszystkie** pliki zdjęć w bieżącym folderze zdjęć będą odtwarzane w kolejności losowej i powtarzane do chwili naciśnięcia przycisku **STOP** (Zatrzymaj) lub **Back** (Wstecz).

# **Rotate Left & Right (Obróć w lewo i w prawo)**

- 1. Podczas wyświetlania zdjęć naciśnij przycisk **Options** (Opcje).
- 2. Wybierz opcję **Rotate Left** (Obróć w lewo) lub opcję **Rotate Right** (Obróć w prawo), a następnie naciśnij przycisk **OK**.
- 3. Naciśnij przycisk **Options** (Opcje) i ponownie wybierz opcję **Rotate Left** (Obróć w lewo) lub opcję **Rotate Right** (Obróć w prawo), aż zdjęcie zostanie obrócone o odpowiedni kąt.

## **Wybieranie opcji powiększenia i kadrowania zdjęć**

Zobacz "Wybieranie opcji powię[kszenia i kadrowania wideo" na str. 80.](#page-84-1)

# **Delete (Usuń)**

[Zobacz "Delete \(Usu](#page-77-1)ń)" na str. 73.

#### **Udostępnianie**

#### **Upload to Facebook (Opublikuj w serwisie Facebook)**

[Zobacz "Upload to Facebook \(Opublikuj w serwisie Facebook\)" na str. 74.](#page-78-1)

#### **Upload to Picasa (Opublikuj w serwisie Picasa)**

[Zobacz "Upload to Picasa \(Opublikuj w serwisie Picasa\)" na str. 97](#page-101-0).

#### **Share to Twitter (Udostępnij w serwisie Twitter)**

Zobacz "Share to Twitter (Udostę[pnij w serwisie Twitter\)" na str. 74.](#page-78-0)

# **Set As Background (Ustaw jako tło)**

[Zobacz "Ustawianie zdj](#page-100-0)ęcia jako tła" na str. 96.

# **Wyświetlanie miniatur zdjęć**

Podczas wyświetlania zdjęcia lub pokazu slajdów naciśnij przycisk v, aby wyświetlić miniatury wszystkich zdjęć. Za pomocą przycisków nawigacji < wybierz inne zdjęcie do wyświetlenia, a następnie naciśnij przycisk **OK**.

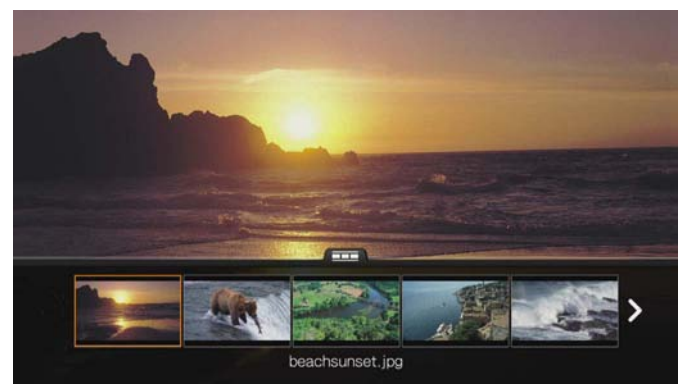

# **Wyświetlanie informacji o zdjęciach**

Ta opcja umożliwia wyświetlenie panelu informacyjnego obrazu na dole ekranu. W tym panelu są wyświetlane następujące informacje o aktualnie wyświetlanym obrazie:

- Nazwa pliku obrazu
- Source (Źródło)
- Rozmiar i rozdzielczość pliku obrazu
- Numer kolejny obrazu i całkowita liczba plików obrazów w bieżącym folderze zdjęć

#### **Aby wyświetlić panel informacyjny zdjęć:**

 Podczas wyświetlania zdjęć naciśnij przycisk **OK**. Naciśnij przycisk **Back** (Wstecz), aby ukryć panel informacyjny.

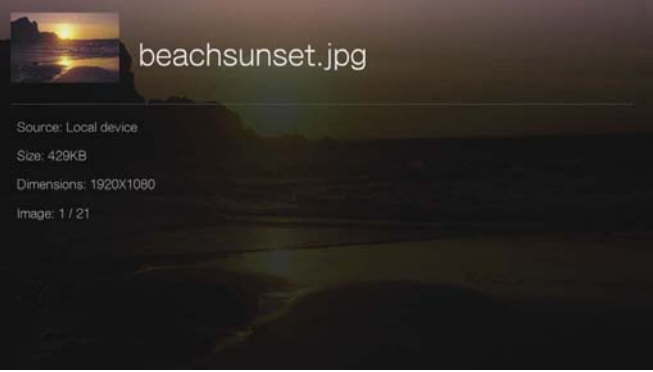

# <span id="page-104-0"></span>**Pokaz slajdów**

Odtwarzacz multimediów umożliwia wyświetlenie zdjęć znajdujących się w folderze jako pokazu slajdów.

#### **Aby rozpocząć pokaz slajdów:**

1. Odszukaj folder zdjęć zawierający pliki, które chcesz wyświetlić w formie pokazu slajdów. (Zobacz "Wyś[wietlanie zdj](#page-97-0)ęć" na str. 93).

2. Zaznacz folder zdjęć, a następnie naciśnij przycisk **PAUSE/PLAY** (Wstrzymaj/ Odtwórz), aby rozpocząć pokaz slajdów.

#### **Aby odtwarzać muzykę podczas wyświetlania pokazu slajdów:**

- 1. Przejdź do folderu z muzyką zawierającego plik audio lub listę odtwarzania, którą chcesz odtwarzać podczas pokazu slajdów. (Zobacz "Odtwarzanie [muzyki" na str. 85\)](#page-89-0).
- 2. Zaznacz plik audio albo listę odtwarzania, a następnie naciśnij przycisk **PLAY** (Odtwórz).
	- W przypadku wybrania pojedynczego pliku audio można włączyć opcję powtarzania go, tak aby muzyka była odtwarzana nieprzerwanie podczas pokazu slajdów.
	- W przypadku wybrania listy odtwarzania można włączyć tryb powtarzania lub odtwarzania w kolejności losowej.
- 3. Naciśnij przycisk **HOME** (Ekran główny), a następnie rozpocznij pokaz slajdów zgodnie z instrukcjami przedstawionymi powyżej.

## **Sterowanie pokazem slajdów**

Pokazem slajdów można sterować za pomocą następujących przycisków na pilocie:

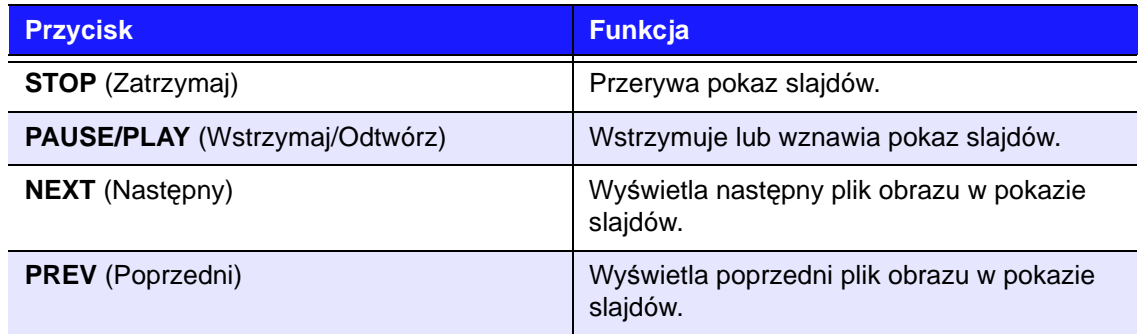

#### **Powtarzanie pokazu slajdów i wyświetlanie slajdów w kolejności losowej**

Aby włączyć powtarzanie pokazu slajdów i/lub wyświetlanie zdjęć w kolejności losowej, przejdź do ekranu Setup (Konfiguracja) > Photo settings (Ustawienia zdjęć). [Zobacz "Slideshow Sequence \(Sekwencja pokazu slajdów\)" na str. 199](#page-203-1).

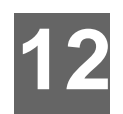

# Files (Pliki)

Menu Files (Pliki) umożliwia przeglądanie wszystkich plików multimedialnych i zarządzanie nimi w jednym miejscu.

# **Wyświetlanie plików**

1. Przejdź do ikony Services (Usługi) | All Apps (Wszystkie aplikacje) | Files (Pliki), a następnie naciśnij przycisk **OK**.

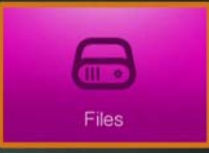

- 2. Jeśli zostanie wyświetlony ekran Select Storage (Wybierz magazyn danych), za pomocą przycisków ▲/ ▼ wybierz źródło danych, a następnie naciśnij przycisk OK (zobacz ["Korzystanie z multimediów" na str. 30\)](#page-34-0).
- 3. Na ekranie zostaną domyślnie wyświetlone wszystkie dostępne pliki multimedialne i foldery zapisane na wewnętrznym dysku twardym odtwarzacza multimediów. Widokiem domyślnym jest lista.

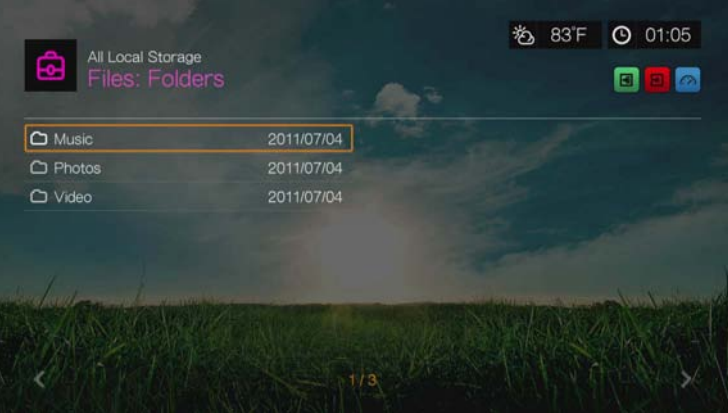

- 4. Odszukaj plik, który chcesz odtworzyć.
	- Aby odtworzyć pojedynczy plik, wybierz go z listy lub odszukaj w strukturze folderów, a następnie naciśnij przycisk **OK**.
	- Postępuj zgodnie z instrukcjami w sekcji ["Odtwarzanie wideo" na str. 68](#page-72-0), ["Odtwarzanie muzyki" na str. 85](#page-89-1) lub "Wyś[wietlanie zdj](#page-97-1)ęć" na str. 93.
	- Aby znaleźć pliki w udziale sieciowym lub na serwerze multimediów, postępuj zgodnie z instrukcjami zamieszczonymi w sekcji "Korzystanie z multimediów" [na str. 30](#page-34-0).

# **Sortowanie plików**

Funkcja sortowania plików **d** działa tak samo jak funkcja sortowania plików wideo. [Zobacz "Sortowanie" na str. 70](#page-74-1).

# **Opcje plików**

Aby zarządzać plikami (przenosić je, kopiować, usuwać, zmieniać nazwę i zaznaczać), wykonaj następujące czynności:

Po zaznaczeniu jednego pliku lub folderu naciśnij przycisk **Options** (Opcje).

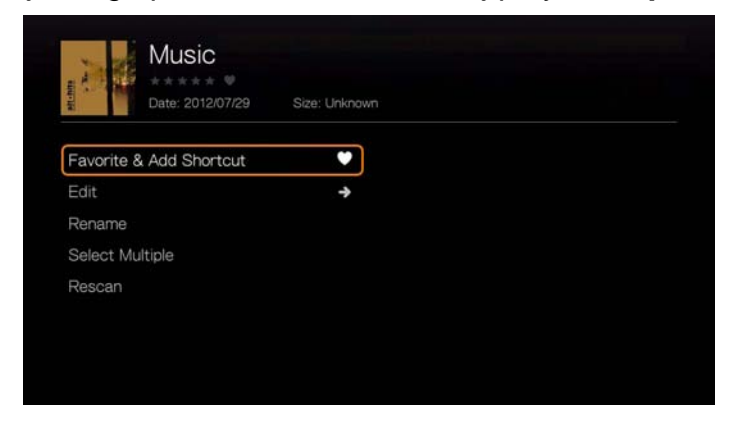

# **Favorite (Ulubione) i Add Shortcut (Dodaj skrót)**

Funkcje oznaczania plików jako ulubionych i dodawania skrótów do strony głównej działają tak samo jak analogiczne funkcje dotyczące plików wideo. Zobacz "Favorite (Ulubione) i Add Shortcut to Home Page (Dodaj skrót do strony gł[ównej\)" na str. 72](#page-76-1).

# **Edit (Edytuj)**

Funkcje edycji plików działają tak samo jak analogiczne funkcje dotyczące plików wideo. [Zobacz "Edit \(Edytuj\)" na str. 72.](#page-76-0)

# **Rename (Zmień nazwę)**

Aby zmienić nazwę folderu lub pliku, wybierz opcję **Rename** (Zmień nazwę), a następnie wpisz nową nazwę za pomocą klawiatury ekranowej.

#### **Zaznaczanie wielu plików**

Funkcja zaznaczania wielu plików działa tak samo jak funkcja zaznaczania wielu plików wideo. [Zobacz "Select Multiple \(Zaznacz wiele plików\)" na str. 73.](#page-77-0)

# **Wyszukaj ponownie**

Funkcja ponownego wyszukiwania plików działa tak samo jak analogiczna funkcja dotycząca plików wideo. [Zobacz "Rescan Info \(Ponownie wczytaj informacje\)" na](#page-75-0)  [str. 71.](#page-75-0)
# Usługi internetowe

**Ważne:** Korzystanie z usług internetowych wymaga szerokopasmowego połączenia z Internetem (np. DSL lub kablowego). Dostępność zależy od kraju użytkowania urządzenia. Zawartość usług w każdej chwili może ulec zmianie, a ich działanie może podlegać przerwom lub wyłączeniu.

Centrum multimedialne WD TV wyświetla najlepszą rozrywkę z Internetu w telewizorze HD. Oglądaj w telewizorze hity kinowe i seriale telewizyjne, korzystaj z sieci społecznościowych i słuchaj ulubionej muzyki, kiedy chcesz. Aby zapoznać się z pełną listą obsługiwanych internetowych usług rozrywkowych, przejdź do strony internetowej *http://products.wd.com/onlineservices/wdtv*.

Po nawiązaniu połączenia z siecią można za pomocą odtwarzacza multimediów korzystać m.in. z następujących usług internetowych:

- **AccuWeather.com**® prognoza pogody dla każdego miejsca na świecie, trendy klimatyczne i biuletyny informacyjne publikowane przez zaufany serwis meteorologiczny.
- **Deezer**™ jeden z najpopularniejszych serwisów muzycznych w Europie, oferujący do wyboru siedem milionów utworów, dostępnych w urządzeniach stacjonarnych i mobilnych.

.................................

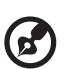

*Uwaga:* \*Serwis Deezer jest dostępny tylko w Europie.

- **Facebook**® poinformuj znajomych o tym, co robisz; udostępniaj zdjęcia, wideo i ulubione strony internetowe. Dowiedz się, co robią Twoi znajomi i co dzieje się na całym świecie. Wszystkie te funkcje są dostępne na dużym ekranie telewizora.
- **Flickr**™ połącz się z serwisem Flickr przez wygodne menu ekranowe. Oglądaj zdjęcia ze swojego konta Flickr na dużym ekranie telewizora.
- **Flixster**™ umożliwia oglądanie zwiastunów najnowszych filmów kinowych i czytanie recenzji filmowych z witryny Rotten Tomatoes. Sprawdź, jakie filmy trafią na ekrany kin już w najbliższym tygodniu, a jakie są obecnie najpopularniejsze. Dowiedz się, jakie filmy ukazują się właśnie na płytach DVD i Blu-ray, a także które pozycje są najczęściej wypożyczane przez widzów.
- **Live365**® tysiące internetowych stacji radiowych bez przerw na reklamy. Możesz łatwo przeglądać popularne gatunki albo odkrywać nieznane muzyczne krajobrazy.
- **Pandora**® bezpłatna, osobista stacja radiowa, odtwarzająca tylko muzykę, którą lubisz. Wprowadź informacje o ulubionych utworach i wykonawcach, a Pandora automatycznie utworzy stację radiową specjalnie dla Ciebie. Możesz oceniać odtwarzane utwory, a serwis Pandora na bieżąco dostosuje program stacji do Twoich upodobań.\*

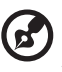

\* Serwis Pandora jest dostępny tylko na obszarze Stanów Zjednoczonych.

- **Picasa** wyświetlanie i udostępnianie zdjęć bezpośrednio w telewizorze.
- **SHOUTcast Radio** największy katalog internetowych stacji radiowych: ponad 45 000 stacji muzycznych, informacyjnych, sportowych i lokalnych z całego świata.

**13**

- **SiriusXM**™ radio internetowe SiriusXM zapewnia ponad 130 kanałów rozrywki, którą pokochasz, w tym muzykę bez reklam, relacje z wydarzeń sportowych, dyskusje, wiadomości i różne programy rozrywkowe.
- **Spotify** ponad 15 milionów utworów i albumów na wyciągnięcie ręki. Wybierz dowolnego wykonawcę, album lub gatunek, aby posłuchać muzyki w odtwarzaczu. Serwis Spotify jest dostępny w następujących krajach: Stany Zjednoczone, Wielka Brytania, Szwecja, Finlandia, Norwegia, Francja, Holandia, Hiszpania, Austria, Belgia, Szwajcaria i Dania.\*

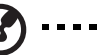

\*Wymagane konto Spotify Premium.

- **TuneIn** największy na świecie przewodnik po internetowych stacjach radiowych, dający dostęp do ponad 30 000 bezpłatnych stacji radiowych, które można wyszukać na podstawie lokalizacji, gatunku lub formatu.
- **Tweet by WD TV** aktualizuj swój status i sprawdzaj, co robią interesujące Cię osoby i organizacje z całego świata.
- **YouTube**™ oglądaj filmy z YouTube, najpopularniejszego internetowego serwisu wideo.

Wymienione wyżej usługi internetowe są w pełni zintegrowane z odtwarzaczem multimediów, który umożliwia dostęp do nich w trybie online. Jeśli użytkownik ma zarejestrowane konto w którejkolwiek z tych usług, wszystkie opcje, oceny i zakładki utworzone w odtwarzaczu multimediów będą nadal dostępne na koncie użytkownika po zalogowaniu się z komputera lub urządzenia przenośnego.

Aby korzystać z multimediów w Internecie:

1. Przejdź do ekranu Home (Ekran główny) | Services (Usługi)  $\Delta$  (w interfejsie Grid UI) lub do paska menu (w interfejsie Mochi UI, poniżej), a następnie naciśnij przycisk **OK**.

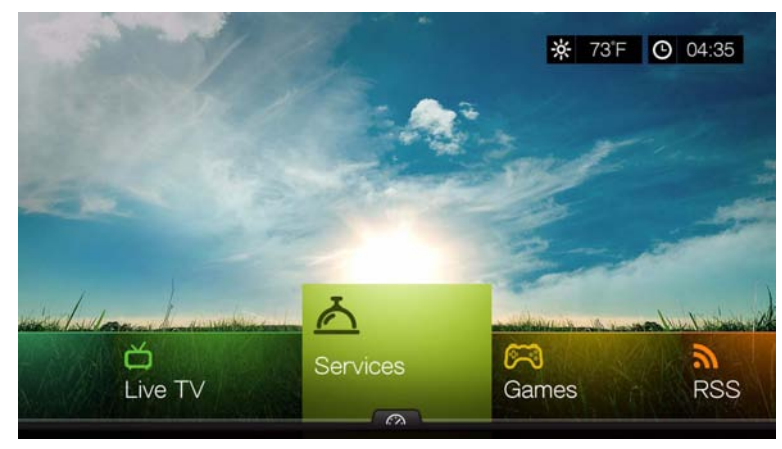

2. Zostanie wyświetlona lista usług internetowych z podziałem na kategorie. Wybierz jedną z kategorii: **Featured** (Polecane), **My Favorites** (Ulubione), **All** (Wszystkie), **Movies & TV** (Filmy i TV), **Web Video** (Wideo z Internetu), **Music** (Muzyka), **Sports** (Sport), **Photos** (Zdjęcia), **Social** (Serwisy społecznościowe) lub **News and Weather** (Informacje i pogoda), a następnie naciśnij przycisk **OK**.

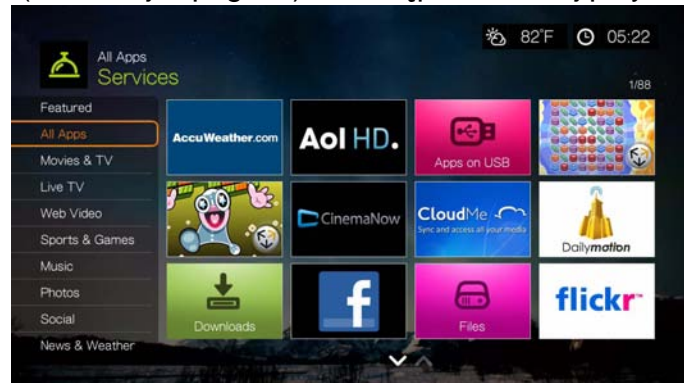

3. Wybierz odpowiednią opcję za pomocą przycisków </a> />i/lub **Next Page/Prev Page** (Następna/Poprzednia strona). Po zaznaczeniu usługi na ekranie pojawi się jej krótki opis. Kiedy wybierzesz poszukiwaną usługę, naciśnij przycisk **OK**.

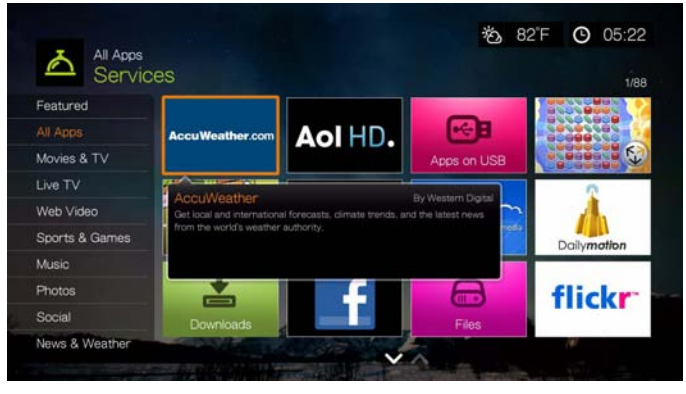

# **Opcje strony Services (Usługi) (Grid UI)**

Wybierz usługę na stronie usług i naciśnij przycisk **Options** (Opcje), aby wyświetlić opcje wybranej usługi. [Zobacz "Opcje us](#page-56-0)ług na stronie głównej" na [str. 52,](#page-56-0) aby zapoznać się z opisem opcji dostępnych na tej stronie.

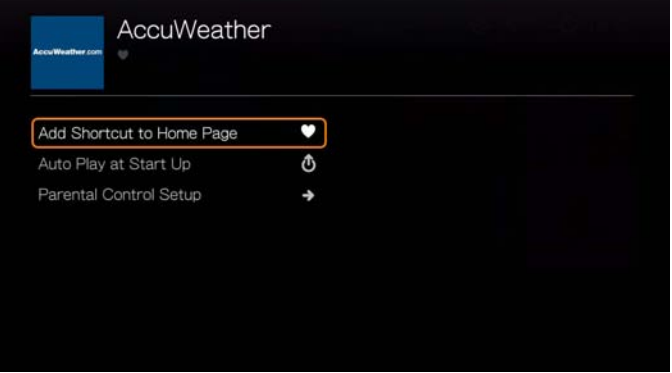

# **Add Shortcut in Home Page (Dodaj skrót do strony głównej)**

Ta funkcja umożliwia utworzenie skrótu do usługi na stronie głównej. Zaznacz usługę na stronie Services (Usługi), wybierz polecenie **Add Shortcut in Home Page** (Dodaj skrót do strony głównej) i naciśnij przycisk **OK**. Ikona usługi zostanie dodana do strony głównej.

# **Auto Play at Startup (Automatyczne odtwarzanie przy uruchomieniu)**

Zaznacz opcję **Auto Play at Startup** (Automatyczne odtwarzanie przy uruchomieniu) i naciśnij przycisk **OK**. Usługa będzie uruchamiana automatycznie po włączeniu odtwarzacza multimediów. Do tej funkcji można przypisać tylko jedną usługę.

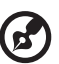

*Uwaga:* Aby usługa została automatycznie uruchomiona razem z odtwarzaczem, należy wykonać pełny restart urządzenia.

# **Parental Control Setup (Konfiguracja kontroli rodzicielskiej)**

[Zobacz "Parental Control Setup \(Konfiguracja kontroli rodzicielskiej\)" na str. 52.](#page-56-1)

# **Dodawanie usługi do ulubionych (Mochi UI)**

Dodanie usługi do ulubionych umożliwia szybki dostęp do niej przez interfejs administracyjny na ekranie głównym i innych ekranach (po naciśnięciu przycisku

 lub przejściu do menu na niektórych ekranach i naciśnięciu przycisku **OK**). Usługa będzie także wyświetlana na stronie Services (Usługi) w kategorii **My Favorites** (Ulubione).

- 1. Na ekranie Services (Usługi) za pomocą przycisków </a> /> wybierz usługę, którą chcesz dodać do ulubionych, a następnie naciśnij przycisk **Options** (Opcje).
- 2. Naciśnij przycisk **OK**, aby usługa pojawiła się w interfejsie administracyjnym na liście Favorites (Ulubione).

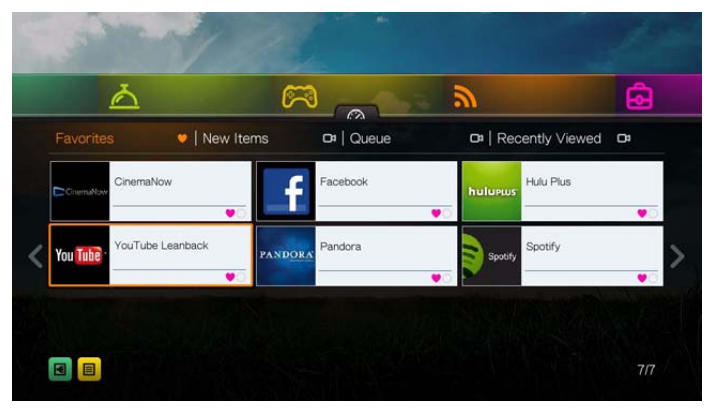

# **AccuWeather.com**

Usługa pogodowa w serwisie AccuWeather.com udostępnia lokalną prognozę pogody dla całych Stanów Zjednoczonych i ponad dwóch milionów lokalizacji na świecie.

#### **Aby otworzyć serwis pogodowy:**

- 1. Przejdź do ekranu Home (Ekran główny) | Services (Usługi), a następnie naciśnij przycisk **OK**.
- 2. Zostanie wyświetlona lista usług internetowych. Wybierz pozycję AccuWeather.com **AccuWeather.com , AccuWeather.com**, a następnie naciśnij przycisk OK, aby wyświetlić ekran główny usługi AccuWeather.com.
- 3. Na ekranie End User License Agreement (Umowa Licencyjna Użytkownika) wybierz opcję **OK**, a następnie naciśnij przycisk **OK**, aby wyświetlić ekran główny serwisu AccuWeather.com.
- 4. Wpisz szukane słowo za pomocą przycisków nawigacji **AV < >** i klawiatury ekranowej. Możesz także nacisnąć przycisk na pilocie, aby przełączyć listę wyników po wprowadzeniu kilku pierwszych znaków w polu wyszukiwania. Zaznacz opcję **Submit** (Prześlij), a następnie naciśnij przycisk **OK**.

**R** 

*Uwaga:* Jeśli poszukiwane miasto znajduje się poza Stanami Zjednoczonymi, należy wprowadzić jego pełną nazwę. Na przykład, aby wyszukać miasto Sydney w Australii, należy wpisać "Sydney". Wprowadzenie tylko fragmentu "Sydn" spowoduje wyświetlenie miasta Sydney w stanie Floryda (USA).

- 5. W razie potrzeby przewiń wyniki wyszukiwania za pomocą przycisków  $\blacktriangle / \blacktriangledown$ , aby wybrać swoje miasto, a następnie naciśnij przycisk **OK**.
- 6. Naciśnij przycisk **OK**, aby zatwierdzić wybraną lokalizację.

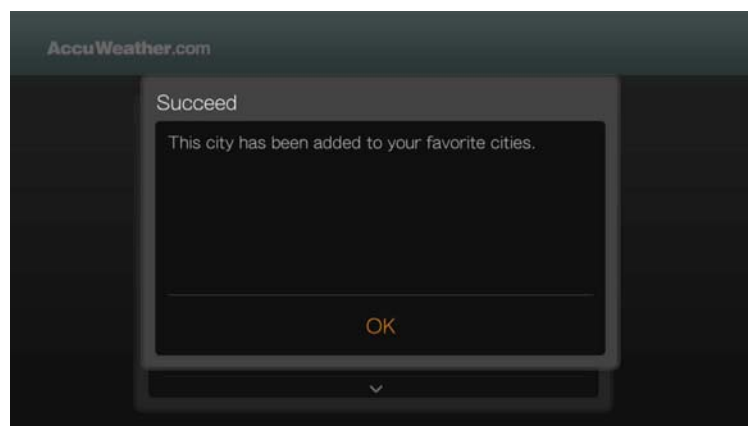

7. Ekran serwisu AccuWeather.com wyświetla bieżącą temperaturę, warunki meteorologiczne oraz szczegółowe informacje o pogodzie w wybranej lokalizacji.

Dostępne są następujące opcje:

- **Settings (Ustawienia)**
- Maps (Mapy): naciśnij przycisk **Options** (Opcje), a następnie naciśnij przycisk **OK**, aby powiększyć lub wykadrować mapę pogody za pomocą przycisków nawigacji.
- Lifestyle (Styl życia): informacje meteorologiczne uwzględniające aspekty zdrowotne oraz wpływ warunków pogodowych na możliwość uprawiania różnorodnych sportów.
- Forecast (Prognoza pogody): wybierz opcję **7-Day Forecast** (Prognoza na 7 dni) lub **Weekend Forecast** (Prognoza na weekend).
- Weather Video (Pogodowy serwis wideo): popularne wideo z serwisu AccuWeather.com.
- Exit (Zakończ)

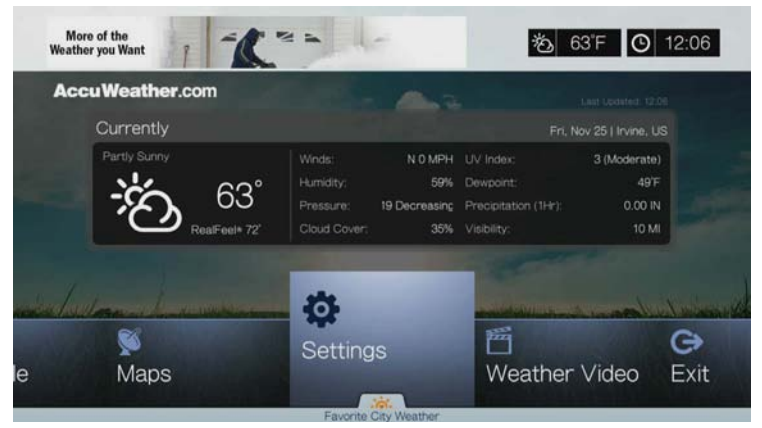

# **Settings (Ustawienia)**

#### **Zmienianie sposobu wyświetlania temperatury**

Aby zmienić jednostki temperatury ze stopni Celsjusza na stopnie Fahrenheita lub odwrotnie, wykonaj następujące czynności:

- 1. Za pomocą przycisków </a> />
wybierz opcję **Settings** (Ustawienia) na ekranie głównym serwisu AccuWeather.com.
- 2. Wybierz opcję **°F** /**°C**. Naciśnij przycisk **OK**.

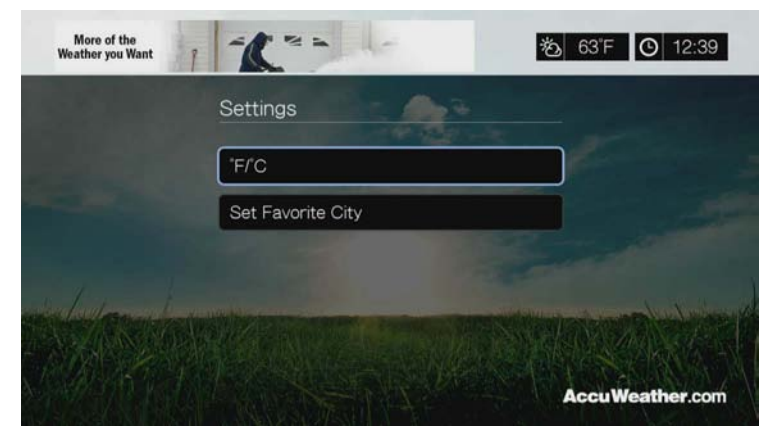

#### **Set/Add Favorite City (Ustaw lub Dodaj ulubione miasto)**

Wykonaj następujące czynności, aby dodać jedno lub większą liczbę miast, dla których będą wyświetlane informacje o pogodzie:

- 1. Za pomocą przycisków </a> />
wybierz opcję **Settings** (Ustawienia) na ekranie głównym serwisu AccuWeather.com.
- 2. Wybierz opcję **Set Favorite City** (Ustaw ulubione miasto), a następnie naciśnij przycisk **OK**.
- 3. Wybierz opcję **Add Favorite City** (Dodaj ulubione miasto), a następnie naciśnij przycisk **OK**.
- 4. Wpisz szukane słowo za pomocą przycisków nawigacji  $\blacktriangle \blacktriangledown \blacktriangle \blacktriangleright$  i klawiatury ekranowej. Możesz także nacisnąć przycisk na pilocie, aby przełączyć listę wyników po wprowadzeniu kilku pierwszych znaków w polu wyszukiwania. Zaznacz opcję **Submit** (Prześlij), a następnie naciśnij przycisk **OK**.

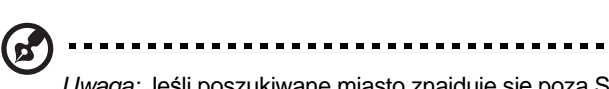

*Uwaga:* Jeśli poszukiwane miasto znajduje się poza Stanami Zjednoczonymi, należy wprowadzić jego pełną nazwę. Na przykład, aby wyszukać miasto Sydney w Australii, należy wpisać "Sydney". Wprowadzenie tylko fragmentu "Sydn" spowoduje wyświetlenie miasta Sydney w stanie Floryda (USA).

5. Nowo wybrane miasto pojawi się na ekranie Set Favorite Cities (Ustaw ulubione miasta). Za pomocą przycisków ▲ / ▼ wybierz jedno z ulubionych miast jako lokalizację domyślną. Aby usunąć miasto z listy ulubionych, zaznacz je i naciśnij przycisk >, a następnie naciśnij przycisk OK.

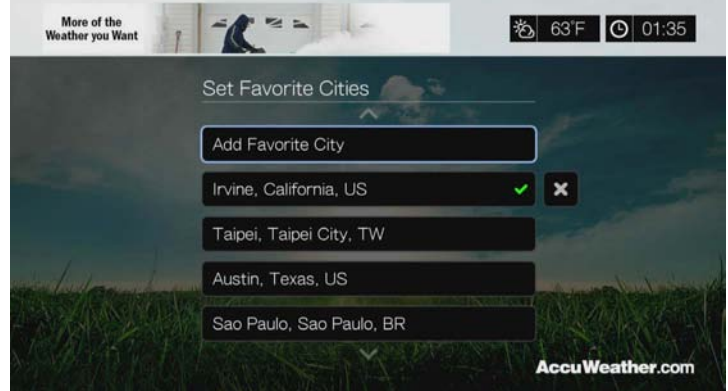

6. Możesz także nacisnąć przycisk ▼ na ekranie głównym serwisu AccuWeather.com, aby ustawić ulubione miasto oraz wyświetlić aktualną temperaturę, warunki pogodowe i inne informacje w swojej lokalizacji i we wszystkich miastach oznaczonych jako ulubione.

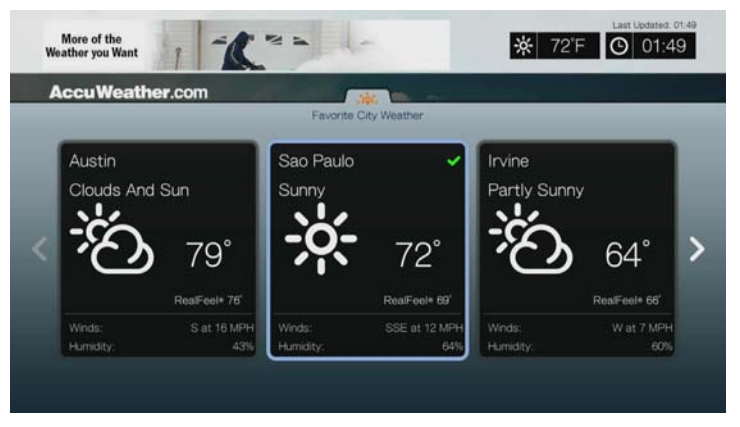

# **Deezer**

Deezer to jeden z najpopularniejszych serwisów muzycznych w Europie, oferujący do wyboru siedem milionów utworów, dostępnych w urządzeniach stacionarnych i mobilnych.\*

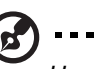

*Uwaga:* \*Serwis Deezer jest dostępny tylko w Europie.

#### **Aby otworzyć serwis Deezer:**

- 1. Przejdź do ekranu Home (Ekran główny) | Services (Usługi), a następnie naciśnij przycisk **OK**.
- 2. Zostanie wyświetlona lista usług internetowych. Wybierz pozycję Deezer **, a następnie naciśnij przycisk OK. Zostanie wyświetlony ekran** główny serwisu Deezer.

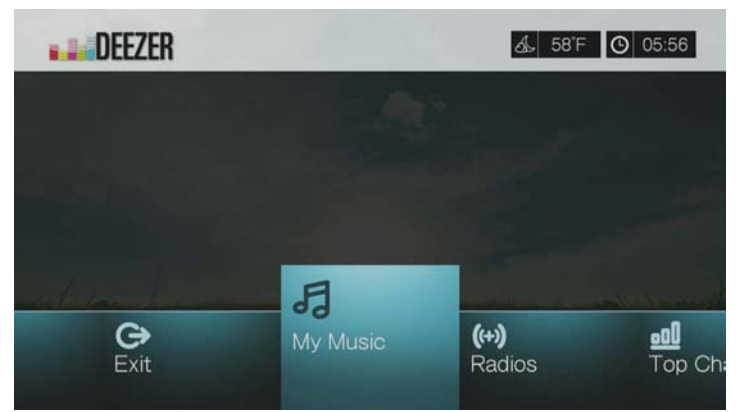

- 3. Wybierz opcję za pomocą przycisków / , a następnie naciśnij przycisk **OK**. Dostępne są następujące opcje:
	- My Music (Moja muzyka)
	- Radios (Stacie radiowe)
	- Top Charts (Listy przebojów)
	- Search (Szukaj)
	- Sign in (Zaloguj się)
	- Exit (Zakończ)

# **Logowanie się do konta serwisu Deezer**

Zaloguj się do serwisu Deezer, aby uzyskać dostęp do opcji My Music (listy odtwarzania i ulubione utwory) oraz Top Charts (Listy przebojów).

ď *Uwaga*: Jeśli nie masz jeszcze konta serwisu Deezer i chcesz je utworzyć, przejdź do strony internetowej *http://www.deezer.com*.

- 1. Przejdź do ekranu Home (Ekran główny) | Services (Usługi).
- 2. Za pomocą przycisków ◀/▶ wybierz opcję Deezer, a następnie naciśnij przycisk **OK**.
- 3. Na ekranie głównym serwisu Deezer za pomocą przycisków </a> /> wybierz opcję **Sign In** (Zaloguj się), a następnie naciśnij przycisk **OK**.

4. Wybierz opcję **Sign in** (Zaloguj się), a następnie naciśnij przycisk **OK**.

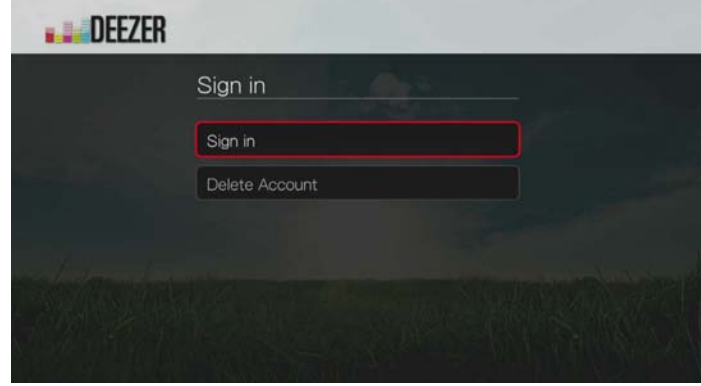

- 5. Za pomocą przycisków nawigacji **AV →** i klawiatury ekranowej wpisz adres e-mail zarejestrowany w serwisie Deezer. Zaznacz opcję **Submit** (Prześlij), a następnie naciśnij przycisk **OK**.
- 6. Za pomocą przycisków nawigacji **AV →** i klawiatury ekranowej wpisz hasło do konta serwisu Deezer. Zaznacz opcję **Submit** (Prześlij), a następnie naciśnij przycisk **OK**.
- 7. Za pomocą przycisków ▲/▼ wybierz opcję zapisania danych.

Dostępne są następujące opcje:

- **No** (Nie) dane konta nie zostaną zapisane. Proces rejestrowania konta będzie trzeba powtarzać za każdym razem, aby skorzystać z serwisu za pomocą odtwarzacza multimediów.
- **Save username only** (Zapisz tylko nazwę użytkownika) nazwa użytkownika zostanie zapisana, ale przy każdym logowaniu się do serwisu za pomocą odtwarzacza multimediów będzie wyświetlany monit o podanie hasła.
- **Yes** (Tak) nazwa użytkownika i hasło zostaną zapisane. Odtwarzacz multimediów automatycznie zaloguje Cię do wybranego serwisu.
- 8. Naciśnij przycisk **OK**, aby ukończyć procedurę logowania. Zostanie wyświetlony ekran My Music (Moja muzyka).

# **Radios (Stacje radiowe)**

Serwis oferuje duży wybór stacji radiowych, wyświetlanych według gatunków i podgatunków muzyki.

- 1. Na ekranie głównym serwisu Deezer za pomocą przycisków ◀/▶ wybierz opcję **Radios** (Stacje radiowe), a następnie naciśnij przycisk **OK**.
- 2. Naciśnij przycisk **OK**, aby wybrać stację radiową.

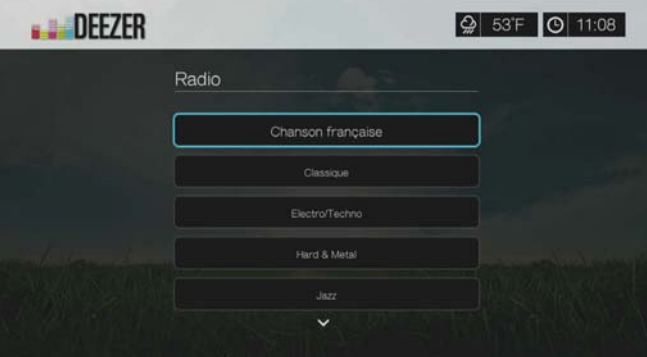

- 3. Za pomocą przycisków ▲/ ▼ wybierz stację radiową na podstawie gatunku muzyki, a następnie naciśnij przycisk **OK**.
- 4. Za pomocą przycisków ▲/▼ wybierz stację radiową na podstawie podgatunku muzyki, a następnie naciśnij przycisk **OK**.
- 5. Po wybraniu stacji radiowej, której chcesz posłuchać, naciśnij przycisk **Options** (Opcje), aby wybrać opcję **Become a Fan** (Zostań fanem). Spowoduje to dodanie stacji radiowej do listy **Favorite Radios** (Ulubione stacje radiowe), z której będzie ją można szybko wybierać w przyszłości.
- 6. Naciśnij przycisk lub **OK**, aby rozpocząć odtwarzanie wybranej stacji radiowej.

#### **Odtwarzacz serwisu Deezer**

Układ odtwarzacza serwisu Deezer jest podobny do układu zwykłego ekranu odtwarzania muzyki. Na ekranie jest wyświetlany pasek stanu odtwarzania, album i wykonawca oraz całkowity czas trwania i czas, jaki upłynął od rozpoczęcia odtwarzania.

- Naciśnij przycisk **PLAY/PAUSE** (Odtwórz/Wstrzymaj), aby wstrzymać lub wznowić odtwarzanie.
- Naciśnij przycisk **FF/REV** (Przewiń do przodu/Przewiń do tyłu), aby przewinąć multimedia o 10 sekund do przodu lub do tyłu.
- Naciśnij przycisk **NEXT/PREV** (Następny/Poprzedni), aby wybrać następny lub poprzedni utwór stacji radiowej lub listy odtwarzania.

# **My Music (Moja muzyka)**

Po zalogowaniu się do serwisu Deezer wybierz opcję **My Music** (Moja muzyka), a następnie naciśnij przycisk **OK**, aby wyświetlić listy odtwarzania i ulubione stacje radiowe.

#### **Playlists (Listy odtwarzania)**

#### **Dodawanie listy odtwarzania do menu My Music (Moja muzyka):**

- 1. Na ekranie głównym serwisu Deezer za pomocą przycisków </a> /> wybierz opcję **My Music** (Moja muzyka), a następnie naciśnij przycisk **OK**.
- 2. W razie potrzeby zaloguj się do serwisu Deezer.
- 3. Wybierz opcję **Playlists** (Listy odtwarzania), a następnie naciśnij przycisk **OK**.

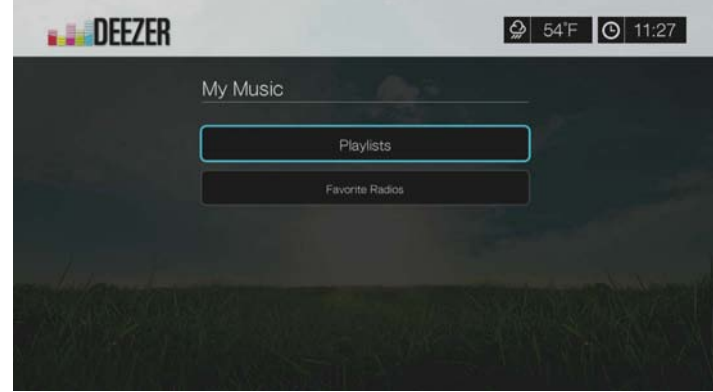

4. Naciśnij przycisk **Options** (Opcje), a następnie naciśnij przycisk **Create Your Playlist** (Utwórz listę odtwarzania). Naciśnij przycisk **OK**.

5. Za pomocą klawiatury ekranowej wpisz nazwę listy odtwarzania, wybierz opcję **Submit** (Prześlij), a następnie naciśnij przycisk **OK**.

#### **Favorite Radios (Ulubione stacje radiowe)**

#### **Słuchanie ulubionej stacji radiowej w menu My Music (Moja muzyka):**

- 1. Na ekranie głównym serwisu Deezer za pomocą przycisków </a> /> wybierz opcję **My Music** (Moja muzyka), a następnie naciśnij przycisk **OK**.
- 2. W razie potrzeby zaloguj się do serwisu Deezer.
- 3. Wybierz opcję **Favorite Radios** (Ulubione stacje radiowe), a następnie naciśnij przycisk **OK**.

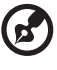

*Uwaga*: Jeśli na Twoim koncie nie ma jeszcze żadnych ulubionych stacji radiowych, zostanie wyświetlony komunikat "no favorite available" (Brak ulubionych stacji).

4. Za pomocą przycisków nawigacyjnych wybierz stację radiową z listy, a następnie naciśnij przycisk  $\blacksquare$  b lub OK, aby rozpocząć słuchanie stacji radiowej.

# **Add to Playlist (Dodaj do listy odtwarzania)**

Przycisk **Options** (Opcje) na pilocie umożliwia dodawanie utworów do listy odtwarzania.

- 1. Po wybraniu utworu na ekranie Radios (Stacje radiowe) lub Top Charts (Listy przebojów) naciśnij przycisk **Options** (Opcje), aby wyświetlić opcję **Add to Playlist** (Dodaj do listy odtwarzania). Naciśnij przycisk **OK**.
- 2. Za pomocą przycisków  $\triangle$  /  $\nabla$  wybierz jedną z list odtwarzania utworzonych w menu **My Music** (Moja muzyka), a następnie naciśnij przycisk **OK**, aby dodać utwór do wybranej listy odtwarzania.

# **Delete a Playlist (Usuń listę odtwarzania)**

Przycisk **Options** (Opcje) na pilocie umożliwia usuwanie list odtwarzania.

- 1. Po wybraniu listy odtwarzania na ekranie **My Music** (Moja muzyka) > **Playlists** (Listy odtwarzania) naciśnij przycisk **Options** (Opcje).
- 2. Za pomoca przycisków **▲/ ▼** wybierz opcje **Delete** (Usuń), a następnie naciśnij przycisk **OK**.
- 3. Wybierz opcję **OK**, a następnie naciśnij przycisk **OK**.

# **Delete a Radio Station (Usuń stację radiową)**

Przycisk **Options** (Opcje) na pilocie umożliwia usuwanie stacji radiowych.

- 1. Po wybraniu stacji radiowej na ekranie **My Music** (Moja muzyka) > **Favorite Radios** (Ulubione stacje radiowe) naciśnij przycisk **Options** (Opcje).
- 2. Za pomoca przycisków </a> vybierz opcje Delete from Favorite (Usuń z Ulubionych), a następnie naciśnij przycisk **OK**.
- 3. Wybierz opcję **OK**, a następnie naciśnij przycisk **OK**.

# **Top Charts (Listy przebojów)**

Ta opcja serwisu Deezer umożliwia wyświetlenie utworów, które są najpopularniejsze w różnych krajach.

- 1. Na ekranie głównym serwisu Deezer za pomocą przycisków </a> /> wybierz opcję **Top Charts** (Listy przebojów), a następnie naciśnij przycisk **OK**.
- 2. Po wybraniu przycisku filtru naciśnij przycisk **OK**.
- 3. Naciśnij przycisk **▲ / ▼**, aby odfiltrować wyniki (do wyboru są opcje **FR**, **BE**, **UK**, **US**), a następnie naciśnij dwukrotnie przycisk **OK**.
- 4. Za pomocą przycisków ▲ / ▼ wybierz utwór z listy, a następnie naciśnij przycisk **II ►** lub OK, aby rozpocząć odtwarzanie wybranego utworu.

# **Search (Szukaj)**

- 1. Na ekranie głównym serwisu Deezer za pomocą przycisków </a> /> wybierz opcję **Search** (Szukaj), a następnie naciśnij przycisk **OK**.
- 2. Naciśnij przycisk **▲ / ▼**, aby odfiltrować wyniki (do wyboru są opcje All (Wszystkie), **Title** (Tytuł), **Artist** (Wykonawca) lub **Album**), a następnie naciśnij przycisk **OK**.

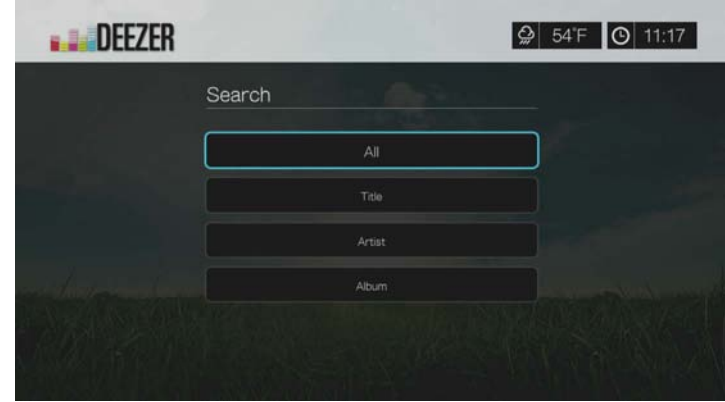

3. Wpisz szukane słowo za pomocą przycisków nawigacji **AV < ►** i klawiatury ekranowej. Zaznacz opcję **Submit** (Prześlij), a następnie naciśnij przycisk **OK**.

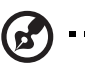

*Uwaga:* Możesz także nacisnąć przycisk na pilocie, aby przełączyć listę wyników po wprowadzeniu kilku pierwszych znaków w polu wyszukiwania.

4. Za pomocą przycisków ▲/▼ wybierz utwór z listy, a następnie naciśnij przycisk **II ►** lub OK, aby rozpocząć odtwarzanie.

# **Usuwanie konta serwisu Deezer**

- 1. Na ekranie głównym serwisu Deezer za pomocą przycisków ◀/▶ wybierz opcję **Sign In** (Zaloguj się), a następnie naciśnij przycisk **OK**.
- 2. Za pomocą przycisków **△/ ▼** wybierz opcję **Delete Account** (Usuń konto), a następnie naciśnij przycisk **OK**.
- 3. Za pomocą przycisków ▲/▼ wybierz konto, które chcesz usunąć, a następnie naciśnij przycisk **OK**.
- 4. Za pomocą przycisków ◀ / ▶ wybierz opcję OK na ekranie monitu o potwierdzenie, a następnie naciśnij przycisk **OK**.

## **Zamykanie ekranu serwisu Deezer**

Aby powrócić do ekranu Services (Usługi), za pomocą przycisków </r> /> wybierz opcję **Exit** (Zakończ) na ekranie głównym usługi Deezer, a następnie naciśnij przycisk **OK**.

# **Facebook**

W serwisie Facebook możesz informować znajomych o tym, co robisz, a także udostępniać zdjęcia, wideo i ulubione strony internetowe. Dowiedz się, co robią Twoi znajomi i co dzieje się na całym świecie. Wszystkie te funkcje są dostępne na dużym ekranie telewizora.

Aby korzystać z tej usługi, musisz mieć czynne konto w serwisie Facebook. Konto serwisu Facebook można utworzyć na stronie internetowej *www.facebook.com*.

## **Logowanie się do serwisu Facebook po raz pierwszy**

- 1. Przejdź do ekranu Home (Ekran główny) | Services (Usługi), a następnie naciśnij przycisk **OK**.
- 2. Zostanie wyświetlona lista usług internetowych. Wybierz pozycję Facebook , a następnie naciśnij przycisk **OK**.
- 3. Naciśnij przycisk **OK**, a następnie za pomocą przycisków nawigacji i klawiatury ekranowej wpisz nazwę użytkownika serwisu Facebook. Zaznacz opcję **Submit** (Prześlij), a następnie naciśnij przycisk **OK**.
- 4. Naciśnij przycisk **OK**, a następnie za pomocą przycisków nawigacji i klawiatury ekranowej wpisz hasło do konta serwisu Facebook. Zaznacz opcję **Submit** (Prześlij), a następnie naciśnij przycisk **OK**.
- 5. Jeśli chcesz zapisać dane logowania do serwisu Facebook w odtwarzaczu multimediów, aby w przyszłości logować się szybciej, naciśnij przycisk  $\nabla$ , a następnie naciśnij przycisk **OK**, aby wybrać opcję **Remember Me** (Zapamiętaj mnie).
- 6. Naciśnij ▶ / ▼, a następnie naciśnij przycisk **OK** przy wybranym zielonym znaczniku potwierdzenia **z**

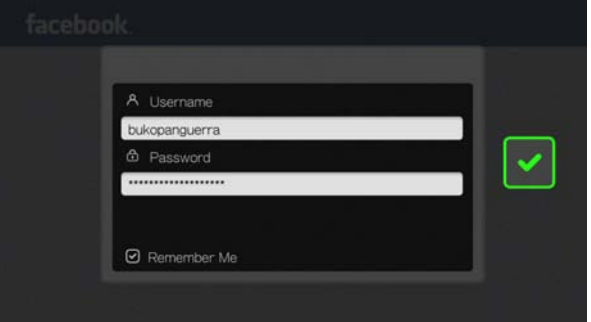

7. Naciśnij przycisk **OK**, aby ukończyć procedurę logowania. Zostanie wyświetlony ekran główny serwisu Facebook.

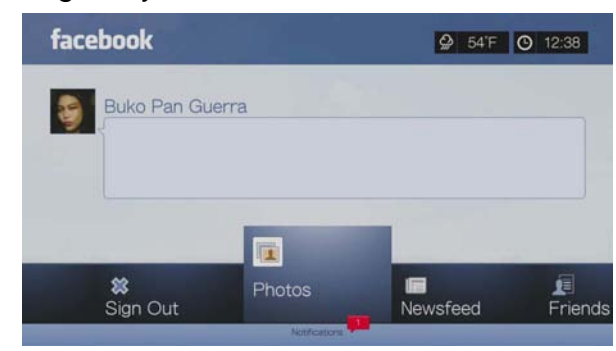

# **Powiadomienia**

Powiadomienia to krótkie informacje wysyłane z serwisu Facebook o dotyczących Cię zdarzeniach. Dzięki nim możesz szybko obejrzeć zdjęcie, na którym ktoś Cię oznaczył albo przeczytać nowy wpis na swojej tablicy.

W menu głównym serwisu Facebook naciśnij **V**, aby wybrać opcję **Notifications** (Powiadomienia). Za pomocą przycisków ▲ / ▼ wybierz powiadomienie, a następnie naciśnij przycisk **OK**.

# **Zdjęcia**

Zdjęcia i albumy zdjęć opublikowane przez innych użytkowników w serwisie Facebook można wyświetlać pojedynczo albo w postaci pokazu slajdów.

- 1. W menu głównym serwisu Facebook wybierz opcję **Photos** (Zdjęcia), a następnie naciśnij przycisk **OK**.
- 2. Przejdź do albumu ze zdjęciami, a następnie naciśnij przycisk **OK**.
- 3. Przejdź do wybranego zdjęcia i naciśnij przycisk **OK** albo naciśnij przycisk (**PAUSE/PLAY**), aby rozpocząć wyświetlanie zdjęć w formie pokazu slajdów (zobacz ["Sterowanie pokazem slajdów" na str. 101\)](#page-105-0).

# **Opcje zdjęć**

Po zaznaczeniu jednego zdjęcia lub uruchomieniu pokazu slajdów naciśnij przycisk **Options** (Opcje).

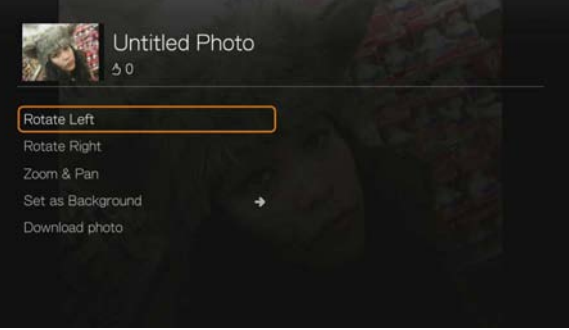

**Obróć** w lewo i w prawo — zobacz ["Rotate Left & Right \(Obró](#page-103-0)ć w lewo i w [prawo\)" na str. 99](#page-103-0).

- **Zoom** (Powiększ) aby zmienić skalę wyświetlania, naciśnij kilkakrotnie przycisk **OK**, aż zdjęcie zostanie wyświetlone w odpowiednim powiększeniu. Naciśnij przycisk **Options** (Opcje) lub przycisk **Back** (Wstecz), aby przywrócić domyślną skalę wyświetlania.
- **Kadrowanie** aby wykadrować obraz, naciśnij kilkakrotnie przyciski nawigacji  $\blacktriangle \blacktriangledown \blacktriangle \blacktriangleright$ , aż obraz zostanie odpowiednio wykadrowany. Naciśnij przycisk **Options** (Opcje) lub przycisk **Back** (Wstecz), aby przywrócić domyślną skalę wyświetlania.
- **Set as Background** (Ustaw jako tło) zobacz "Set As Background (Ustaw jako tł[o\)" na str. 99.](#page-103-1)
- **Download Photo** (Pobierz zdjęcie) zaznacz tę opcję, a następnie naciśnij przycisk **OK**, aby pobrać zdjęcie na dysk lokalny. Wybierz miejsce, w którym chcesz zapisać pobrane zdjęcie (udział sieciowy lub podłączony dysk), a następnie naciśnij przycisk **OK**.

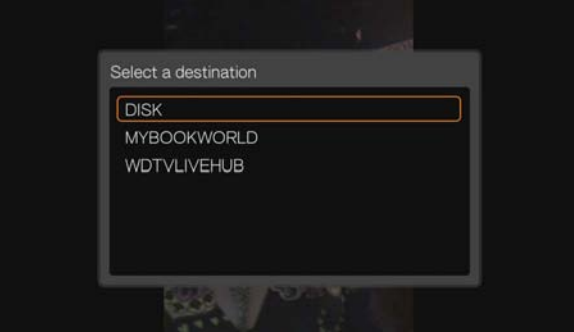

# **Aktualności**

Na stronie aktualności w serwisie Facebook są wyświetlane komentarze wpisane przez Twoich znajomych. Pod każdym komentarzem znajduje się opcja "Lubię to!". Liczba osób, które "lubią" dany wpis lub które wpisały własne komentarze, jest wyświetlana w odpowiedniej ikonie po prawej stronie każdego wpisu aktualności.

- 1. W menu głównym serwisu Facebook za pomocą przycisków  $\blacktriangleleft$  /  $\blacktriangleright$  wybierz opcję **Newsfeed** (Aktualności), a następnie naciśnij przycisk **OK**.
- 2. Naciśnij  $\triangle$  / $\nabla$ , aby wyświetlić komentarze i wpisy znajomych.
- 3. Po wybraniu wpisu naciśnij jeden raz przycisk $\blacktriangleright$ , aby wybrać opcję "Like" (Lubię to), jeśli podoba Ci się dany wpis , a następnie naciśnij przycisk **OK**. Naciśnij przycisk b dwukrotnie, aby dodać własny komentarz do wpisu aktualności **de**, naciśnij przycisk **OK**, a następnie wpisz komentarz za pomocą klawiatury ekranowej.

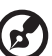

*Uwaga:* Aby dodać nowy wpis na tablicy na ekranie aktualności, przejdź do opcji **What's on your mind?** (O czym teraz myślisz?) i naciśnij przycisk **OK**.

# **Znajomi**

Możesz otwierać strony znajomych, aby przeglądać ich zdjęcia, filmy wideo i wpisy na tablicy.

1. W menu głównym serwisu Facebook za pomocą przycisków </a> /> wybierz opcję **Friends** (Znajomi), a następnie naciśnij przycisk **OK**.

2. Zostanie wyświetlona strona wybranego znajomego. Domyślnie jest wyświetlana strona zdjęć. Możesz oglądać zdjęcia na tej stronie albo przejść do stron Videos (Wideo) lub Wall (Tablica), a następnie nacisnąć przycisk **OK**, aby obejrzeć filmy wideo i wpisy na tablicy danej osoby.

# **Tablica**

Na tablicy w serwisie Facebook są wyświetlane wszystkie komentarze wpisane przez Ciebie i Twoich znajomych. Pod każdym komentarzem znajduje się opcja "Lubię to!". Liczba osób, które "lubią" dany wpis lub które wpisały własne komentarze, jest wyświetlana w odpowiedniej ikonie po prawej stronie każdego wpisu na tablicy.

- 1. W menu głównym serwisu Facebook za pomocą przycisków  $\blacktriangleleft$  / $\blacktriangleright$  wybierz opcję **Wall** (Tablica), a następnie naciśnij przycisk **OK**.
- 2. Naciśnij  $\triangle$  /  $\nabla$ , aby wyświetlić komentarze i wpisy znajomych.
- 3. Po wybraniu wpisu naciśnij jeden raz przycisk , aby wybrać opcję "Like" (Lubię to), jeśli podoba Ci się dany wpis , a następnie naciśnij przycisk **OK**. Naciśnij przycisk b dwukrotnie, aby dodać komentarz na tablicy **de**, naciśnij przycisk **OK**, a następnie wpisz komentarz za pomocą klawiatury ekranowej.

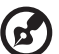

*Uwaga:* Aby dodać nowy wpis na tablicy, przejdź do opcji **What's on your mind?** (O czym teraz myślisz?) i naciśnij przycisk **OK**.

# **Wideo**

Możesz oglądać filmy wideo opublikowane przez siebie i innych użytkowników w serwisie Facebook.

- 1. W menu głównym serwisu Facebook wybierz opcję **Videos** (Wideo), a następnie naciśnij przycisk **OK**.
- 2. Przejdź do filmu wideo, a następnie naciśnij przycisk **OK**.

#### **Odtwarzanie filmów wideo**

"lubią" dany film,

Podczas odtwarzania wideo naciśnij przycisk **OK**, aby otworzyć panel informacyjny wideo. Możesz wybrać opcję **Like** (Lubię to) albo **Comment** (Skomentuj) w panelu informacyjnym, a następnie nacisnąć przycisk **OK**.

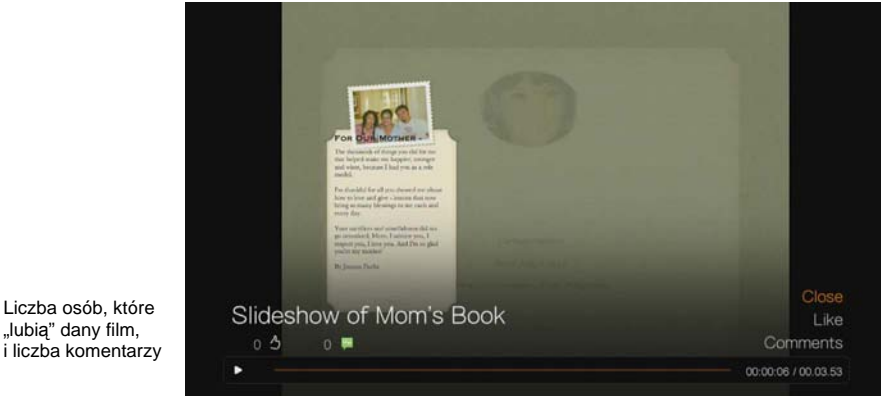

Pasek postępu odtwarzania pliku wideo Bieżący czas odtwarzania i całkowity czas trwania pliku

#### **Opcje wideo**

Podczas odtwarzania wideo naciśnij przycisk **Options** (Opcje).

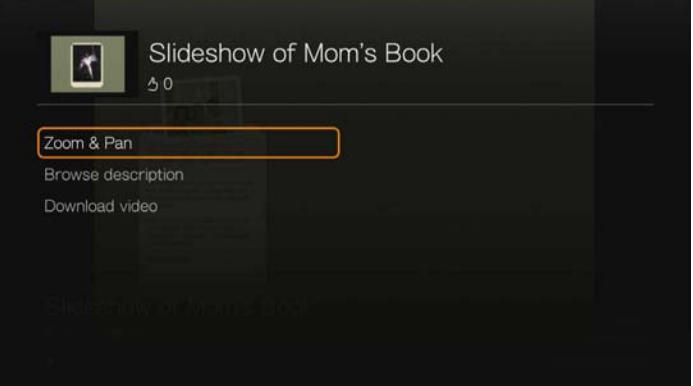

- **Powiększenie** aby zmienić skalę wyświetlania, naciśnij kilkakrotnie przycisk **OK**, aż zdjęcie zostanie wyświetlone w odpowiednim powiększeniu. Naciśnij przycisk **Options** (Opcje) lub przycisk **Back** (Wstecz), aby przywrócić domyślną skalę wyświetlania.
- **Kadrowanie** aby wykadrować obraz, naciśnij kilkakrotnie przyciski nawigacji  $\blacktriangle\blacktriangledown\blacktriangle\blacktriangledown$ , aż obraz zostanie odpowiednio wykadrowany. Naciśnij przycisk **Options** (Opcje) lub przycisk **Back** (Wstecz), aby przywrócić domyślną skalę wyświetlania.
- **Browse description** (Przeglądaj opis) wybierz tę opcję, a następnie naciśnij przycisk **OK**, aby wyświetlić opis pliku wideo.
- **Download video** (Pobierz plik wideo) zaznacz tę opcję, a następnie naciśnij przycisk **OK**, aby pobrać plik wideo na dysk lokalny. Wybierz miejsce, w którym chcesz zapisać pobrany plik wideo (udział sieciowy lub podłączony dysk), a następnie naciśnij przycisk **OK**.

# **Wydarzenia**

Opcja Events (Wydarzenia) wyświetla wszystkie wydarzenia, na które Cię zaproszono, a także dodatkowe informacje o tych wydarzeniach i komentarze znajomych. Możesz wpisywać własne komentarze i oznaczać wydarzenia, które "lubisz". Liczba osób, które "lubią" dany wpis lub które wpisały własne komentarze, jest wyświetlana w odpowiedniej ikonie po prawej stronie każdego wydarzenia.

- 1. W menu głównym serwisu za pomocą przycisków </a> wybierz opcję **Events** (Wydarzenia), a następnie naciśnij przycisk **OK**.
- 2. Wybierz wydarzenie, na które Cię zaproszono, a następnie naciśnij przycisk **OK**.
- 3. Wybierz opcję **Write a Comment...** (Skomentuj) lub opcję **View More Info** (Wyświetl więcej informacji), aby dodać swój komentarz albo przeczytać dodatkowe informacje o wydarzeniu.
- 4. Naciśnij  $\triangle$  /  $\nabla$ , aby wyświetlić komentarze i wpisy znajomych.
- 5. Po wybraniu wpisu naciśnij jeden raz przycisk , aby wybrać opcję "Like" (Lubię to), jeśli podoba Ci się dany wpis , a następnie naciśnij przycisk **OK**. Naciśnij przycisk b dwukrotnie, aby dodać komentarz do wydarzenia **dota**, naciśnij przycisk **OK**, a następnie wpisz komentarz za pomocą klawiatury ekranowej.

# **Wylogowywanie się**

W menu głównym serwisu Facebook wybierz opcję **Sign Out** (Wyloguj się), a następnie naciśnij przycisk **OK**, aby zamknąć stronę serwisu Facebook i powrócić do głównego ekranu Services (Usługi). Zapisane uprzednio dane logowania do serwisu Facebook zostaną usunięte.

# **Flickr**

Flickr jest serwisem internetowym oferującym przechowywanie i udostępnianie zdjęć i filmów wideo. Do organizowania plików w serwisie Flickr służą tagi, czyli słowa kluczowe, etykiety albo kategorie opisujące zawartość. Tagi ułatwiają wyszukiwanie plików, które mają ze sobą coś wspólnego. Do każdego pliku można przypisać maksymalnie 75 tagów.

Aby dowiedzieć się więcej o usługach serwisu Flickr oraz o opcjach i związanych z nimi ograniczeniach, przejdź do strony internetowej *http://www.flickr.com/tour/*.

#### **Aby otworzyć serwis Flickr:**

- 1. Przejdź do ekranu Home (Ekran główny) | Search (Szukaj), a następnie naciśnij przycisk **OK**.
- 2. Zostanie wyświetlona lista usług internetowych. Wybierz pozycję Flickr flickr, a następnie naciśnij przycisk **OK**. Zostanie wyświetlony ekran główny serwisu Flickr.

Dostępne są następujące opcje:

- **Interesting (last seven days) (Ciekawe zdjęcia z ostatnich 7 dni)**
- Recent Upload (Ostatnio przesłane)
- **Search (Szukaj)**
- My Contacts (Moje kontakty)
- Hot Tags (Popularne tagi)
- **My Tags (Moje tagi)**
- Exit (Zakończ)

# **Przeglądanie zawartości**

W serwisie Flickr można przeglądać publicznie dostępne zestawy zdjęć, nazywane strumieniami (ang. "photostream").

#### **Aby losowo przejrzeć potencjalnie interesujące pliki z ostatnich siedmiu dni:**

Za pomocą przycisków ◀/▶ wybierz opcję **Interesting** (Ciekawe) na ekranie głównym serwisu Flickr, a następnie naciśnij przycisk **OK**.

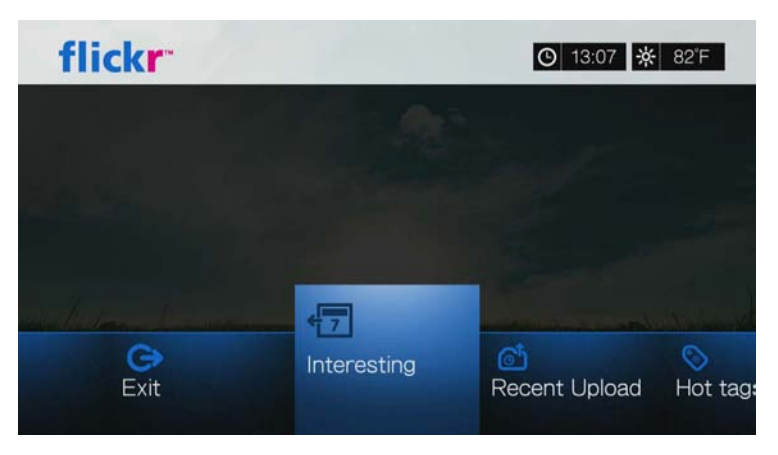

Zostanie wyświetlony strumień losowo wybranych zdjęć, oznaczonych przez użytkowników serwisu Flickr jako interesujące w ciągu ostatnich siedmiu dni. Aby uzyskać instrukcje przeglądania strumienia zdjęć, zobacz [str. 127.](#page-131-0)

#### **Aby przeglądać zawartość na podstawie daty przesłania:**

Za pomocą przycisków </a> wybierz opcję **Recent Upload** (Ostatnio przesłane) na ekranie głównym serwisu Flickr, a następnie naciśnij przycisk **OK**.

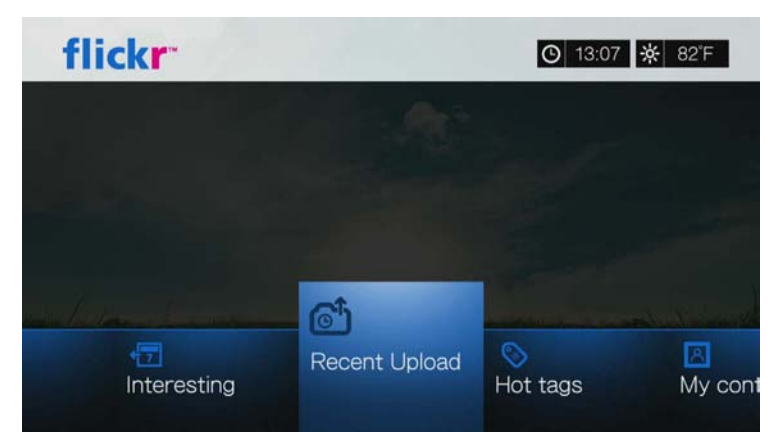

Zostanie wyświetlony strumień zdjęć zawierający najnowsze pliki. Aby uzyskać instrukcje przeglądania strumienia zdjęć, zobacz "Strumień zdjęć serwisu Flickr" [na str. 127.](#page-131-1)

#### **Aby przeglądać zawartość na podstawie popularnych tagów:**

1. Za pomocą przycisków </a> vybierz opcję **Hot tags** (Popularne tagi) na ekranie głównym serwisu Flickr, a następnie naciśnij przycisk **OK**.

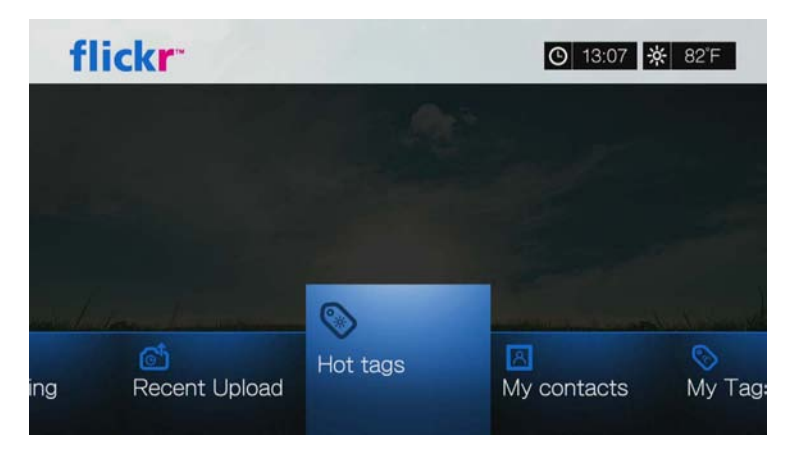

2. Za pomocą przycisków nawigacji wybierz tag z listy, a następnie naciśnij przycisk **OK**.

Zostanie wyświetlony strumień zdjęć powiązany z wybranym tagiem. Aby uzyskać instrukcje przeglądania strumienia zdjęć, zobacz ["Strumie](#page-131-1)ń zdjęć [serwisu Flickr" na str. 127.](#page-131-1)

#### **Wyszukiwanie zawartości**

#### **Aby wyszukać zawartość na podstawie słowa kluczowego:**

Słowa kluczowe to wyrazy lub wyrażenia powiązane z wyszukiwaną zawartością. Wyszukiwanie według słów kluczowych odbywa się na podstawie informacji podanych na stronie profilu użytkownika.

1. Za pomocą przycisków </>
vybierz opcję Search (Szukaj) na ekranie głównym serwisu Flickr, a następnie naciśnij przycisk **OK**.

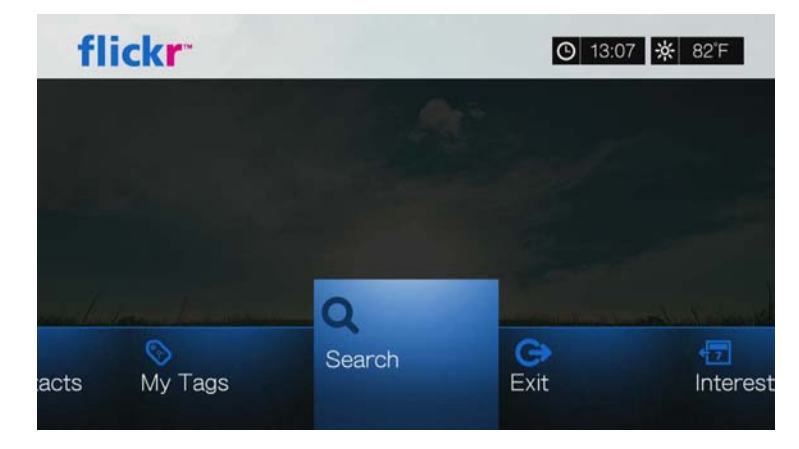

2. Za pomocą przycisków **▲/▼** wybierz opcję **Keywords** (Słowa kluczowe), a następnie naciśnij przycisk **OK**.

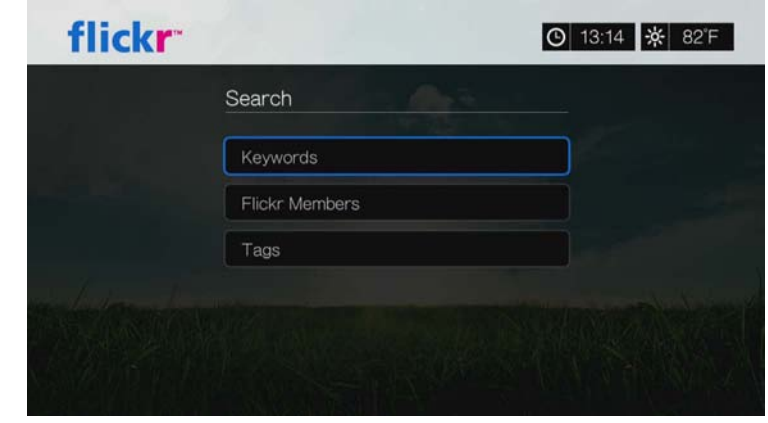

3. Za pomocą przycisków nawigacji **AV II** i klawiatury ekranowej wpisz słowo, którego szukasz. Zaznacz opcję **Submit** (Prześlij), a następnie naciśnij przycisk **OK**.

Zostanie wyświetlony strumień zdjęć powiązany z podanym słowem kluczowym. Aby uzyskać instrukcje przeglądania strumienia zdjęć, zobacz [str. 127](#page-131-1).

#### **Aby wyszukać zawartość na podstawie tagów:**

Wyszukiwania tego rodzaju można użyć, aby znaleźć zawartość na podstawie informacji zamieszczonych na liście tagów użytkownika serwisu.

- 1. Za pomocą przycisków </a> vybierz opcję **Search** (Szukaj) na pulpicie sterowania serwisu Flickr, a następnie naciśnij przycisk **OK**.
- 2. Za pomocą przycisków **▲/ ▼** wybierz opcję **Tags** (Tagi), a następnie naciśnij przycisk **OK**.
- 3. Za pomocą przycisków nawigacji **AV d**ie klawiatury ekranowej wpisz słowo, którego szukasz. Zaznacz opcję **Submit** (Prześlij), a następnie naciśnij przycisk **OK**.

Zostanie wyświetlony strumień zdjęć powiązany z podanym słowem. Aby uzyskać instrukcje przeglądania strumienia zdjęć, zobacz ["Strumie](#page-131-1)ń zdjęć [serwisu Flickr" na str. 127.](#page-131-1)

#### **Wyszukiwanie użytkowników serwisu Flickr**

#### **Aby znaleźć użytkownika serwisu Flickr:**

1. Za pomocą przycisków **▲/ ▼** wybierz opcję **Search** (Szukaj) na ekranie **Explore** (Eksplorator), a następnie naciśnij przycisk **OK**.

2. Za pomocą przycisków **▲/ ▼** wybierz opcję Flickr member (Użytkownik serwisu Flickr), a następnie naciśnij przycisk **OK**.

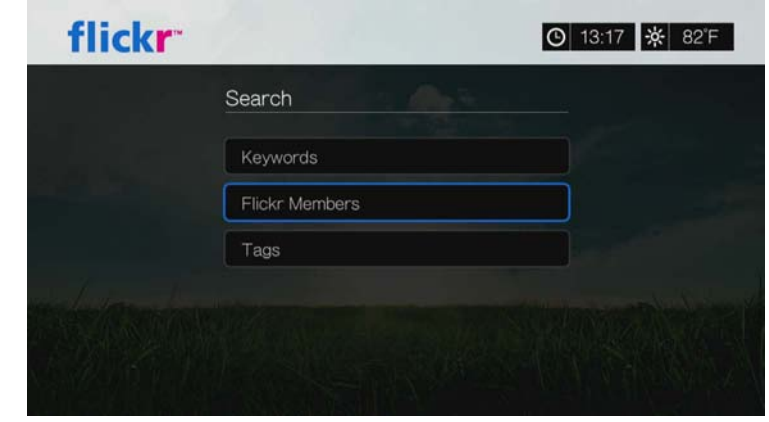

- 3. Za pomocą przycisków nawigacji **AV →** i klawiatury ekranowej wpisz nazwę użytkownika poszukiwanej osoby, jej adres e-mail albo zainteresowania. Zaznacz opcję **Submit** (Prześlij), a następnie naciśnij przycisk **OK**. Zostanie wyświetlony ekran przeglądarki z listą łączy do stron użytkowników serwisu Flickr pasujących do podanych kryteriów wyszukiwania.
- 4. Za pomocą przycisków **▲/ ▼** wybierz łącze, a następnie naciśnij przycisk OK, aby wyświetlić stronę profilu wybranego użytkownika. Jeśli wybrany użytkownik ma publicznie dostępne strumienie zdjęć, można je przeglądać. Za pomocą przycisków nawigacji **AV SI** wybierz opcję zawartości, a następnie naciśnij przycisk **OK**, aby wyświetlić pliki. Instrukcje przeglądania strumienia zdjęć znajdują się w następnej sekcji.

# **My Contacts (Moje kontakty)**

Na ekranie My Contacts (Moje kontakty) jest wyświetlana lista znalezionych użytkowników serwisu Flickr.

#### **Aby wyświetlić ekran My Contacts (Moje kontakty):**

1. Za pomocą przycisków  $\blacktriangleleft$  /  $\blacktriangleright$  wybierz opcję **My Contacts** (Moje kontakty) na ekranie głównym serwisu Flickr, a następnie naciśnij przycisk **OK**.

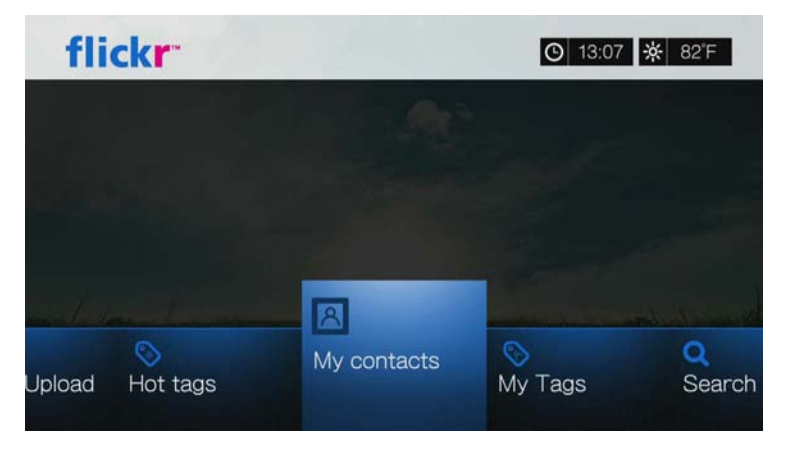

- 2. Za pomocą przycisków ▲/ ▼ wybierz jednego z wyszukanych wcześniej użytkowników serwisu Flickr, a następnie naciśnij przycisk **OK**, aby wyświetlić zdjęcia tego użytkownika.
- 3. Aby usunąć kontakt z listy, zaznacz nazwę kontaktu i naciśnij przycisk **Options** (Opcje). Wybierz opcję **Delete** (Usuń) lub opcję **Delete All Items** (Usuń wszystkie pozycje), a następnie naciśnij przycisk **OK**.

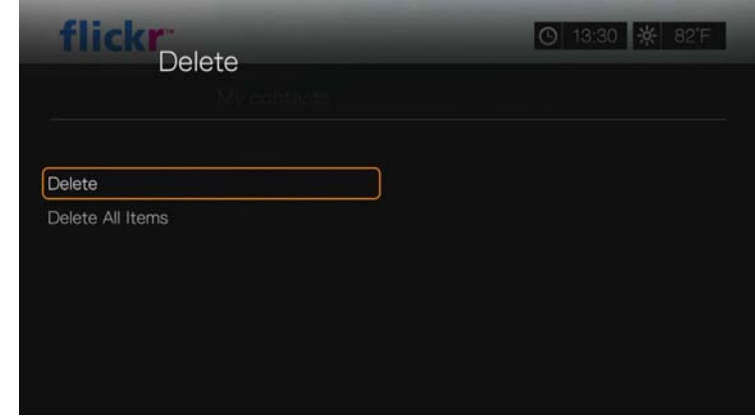

# **My Tags (Moje tagi)**

Na ekranie My Tags (Moje tagi) jest wyświetlana lista wyszukiwanych tagów.

#### **Aby wyświetlić ekran My Tags (Moje tagi):**

1. Za pomocą przycisków </>
vybierz opcję My Tags (Moje tagi) na ekranie głównym serwisu Flickr, a następnie naciśnij przycisk **OK**.

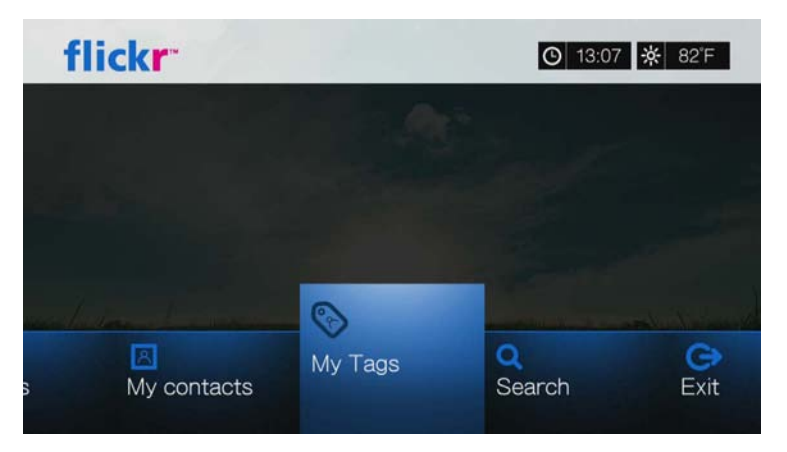

- 2. Za pomocą przycisków ▲/▼ wybierz jeden z wyszukanych wcześniej tagów, a następnie naciśnij przycisk **OK**, aby wyświetlić zdjęcia oznaczone tym tagiem.
- 3. Aby usunąć tag z listy, zaznacz tag i naciśnij przycisk **Options** (Opcje). Wybierz opcję **Delete** (Usuń) lub opcję **Delete All Items** (Usuń wszystkie pozycje), a następnie naciśnij przycisk **OK**.

# <span id="page-131-1"></span>**Strumień zdjęć serwisu Flickr**

Układ strumienia zdjęć w serwisie Flickr jest taki sam jak układ katalogu Photos (Zdjęcia) w trybie miniatur.

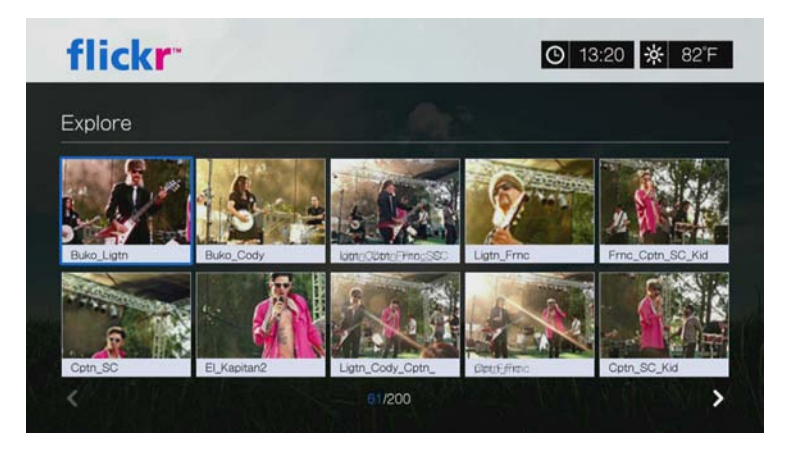

- Do wybierania zawartości służą przyciski nawigacji **AV**<**I**
- Aby wyświetlić zawartość w trybie pełnego ekranu, zaznacz plik i naciśnij przycisk **OK**.
- Aby wyświetlić pokaz slajdów obejmujący cały bieżący strumień zdjęć, naciśnij przycisk **II ►** lub OK. Zawartość zostanie wyświetlona na ekranie Flickr Player (Odtwarzacz Flickr). Aby uzyskać więcej informacji, przejdź do następnej sekcji.
- Aby wyłączyć tryb pełnego ekranu i powrócić do strumienia zdjęć, naciśnij przycisk **Back** (Wstecz).
- Aby wyłączyć tryb odtwarzacza ekranu i powrócić do strumienia zdjęć, naciśnij przycisk ■.
- Aby wyświetlić wszystkie zdjęcia w trybie pełnego ekranu, przejdź do ekranu Photo Settings (Ustawienia wyświetlania zdjęć) i wybierz opcję Fit to screen (Dopasuj do ekranu; zobacz ["Photo Scaling \(Skalowanie zdj](#page-203-0)ęć)" na str. 199).
- W układzie strumienia zdjęć naciśnij przycisk Options (Opcje), aby powrócić do strony głównej serwisu Flickr, albo wybierz jedną z opcji menu serwisu Flickr.

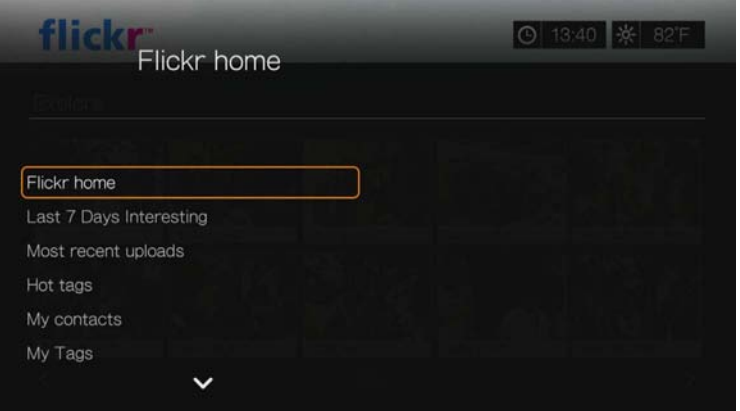

# <span id="page-131-0"></span>**Odtwarzacz Flickr**

Układ odtwarzacza Flickr jest taki sam jak układ pokazu slajdów.

- Naciśnij przycisk  $\blacktriangleright$ , aby wyświetlić następny obraz w strumieniu.
- Naciśnij przycisk  $\blacksquare$ , aby wyświetlić poprzedni obraz w strumieniu.
- Aby powrócić do strumienia zdjęć, naciśnij przycisk .

#### **Opcje odtwarzacza**

Zawartość wyświetlaną w odtwarzaczu Flickr można dostosować podobnie jak zwykły pokaz slajdów. W tym celu naciśnij przycisk **Options** (Opcje).

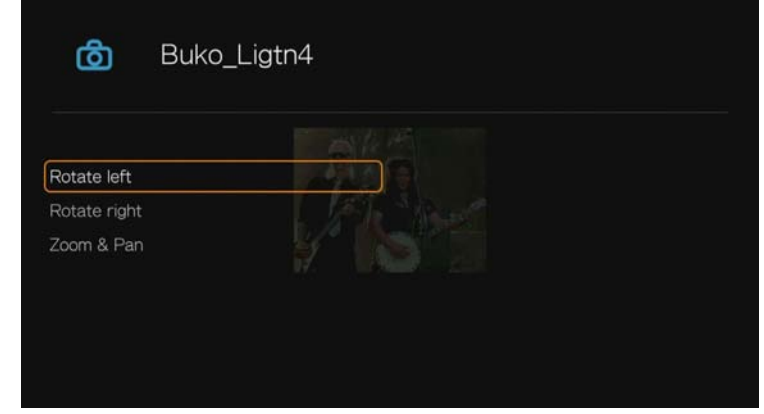

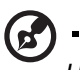

*Uwaga:* Aby wyświetlać zdjęcia powiększone do rozmiaru ekranu w trybie pełnoekranowym, otwórz menu Setup (Konfiguracja) i postępuj zgodnie z instrukcjami w sekcji "Photo Scaling [\(Skalowanie zdj](#page-203-0)ęć)" na str. 199.

 Aby obrócić obraz, naciśnij / i wybierz opcję **Rotate left** (Obróć w lewo) lub **Rotate right** (Obróć w prawo), a następnie naciśnij kilkakrotnie przycisk **OK**, aż obraz zostanie obrócony o odpowiedni kąt.

Za każdym naciśnięciem przycisku obraz jest obracany o 90° w prawo lub w lewo. Aby przywrócić domyślny kąt obrotu, naciśnij przycisk **Options** (Opcje) lub **Back** (Wstecz).

- Aby zmienić skalę wyświetlania, naciśnij przycisk **▲/ ▼** i wybierz opcję **Zoom & Pan** (Powiększenie i kadrowanie), a następnie naciśnij przycisk **OK**. Naciśnij kilkakrotnie przycisk **OK**, aż obraz zostanie odpowiednio powiększony. Naciśnij przycisk **Options** (Opcje) lub przycisk **Back** (Wstecz), aby przywrócić domyślną skalę wyświetlania.
- Aby wykadrować obraz, naciśnij **A**/▼ i wybierz opcję Zoom & Pan (Powiększenie i kadrowanie), a następnie naciśnij przycisk **OK**. Naciśnij kilkakrotnie przyciski nawigacji  $\blacktriangle\nabla\blacktriangleleft\blacktriangleright$ , aż obraz zostanie odpowiednio wykadrowany. Naciśnij przycisk **Options** (Opcje) lub przycisk **Back** (Wstecz), aby przywrócić domyślną skalę wyświetlania.

#### **Zamykanie serwisu Flickr**

Aby powrócić do ekranu Services (Usługi), za pomocą przycisków  $\blacktriangleleft$  / wybierz opcję **Exit** (Zakończ) na ekranie głównym usługi Flickr, a następnie naciśnij przycisk **OK**.

# **Flixster, serwis**

Zwiastuny najnowszych filmów kinowych i recenzje krytyków z witryny Rotten Tomatoes. Sprawdź, jakie filmy trafią na ekrany kin już w najbliższym tygodniu, a jakie są obecnie najpopularniejsze. Dowiedz się, jakie filmy ukazują się właśnie na płytach DVD i Blu-ray, a także które pozycje są najczęściej wypożyczane przez widzów. Przeglądaj katalog ponad 40 000 filmów. Oglądaj zwiastuny ponad 10 000 największych hitów kinowych i filmów niezależnych twórców w najwyższej jakości.

#### **Aby otworzyć serwis Flixster:**

- 1. Przejdź do ekranu Home (Ekran główny) | Services (Usługi), a następnie naciśnij przycisk **OK**.
- 2. Zostanie wyświetlona lista usług internetowych. Wybierz pozycję Flixster **f** Flixster, a następnie naciśnij przycisk **OK**. Zostanie wyświetlony ekran główny serwisu Flixster.

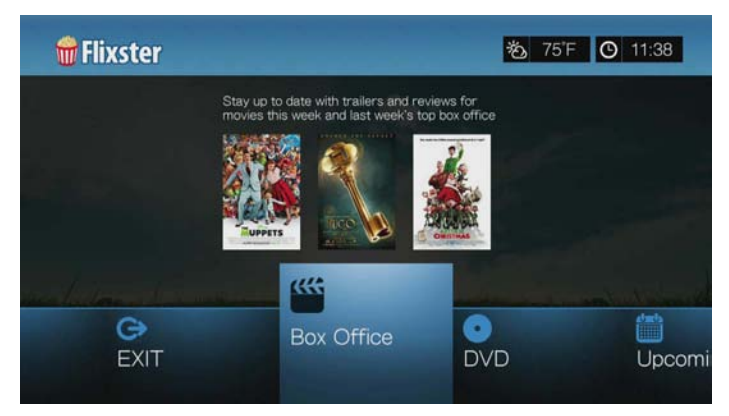

- 3. Wybierz opcję za pomocą przycisków  $\blacktriangleleft$  / $\blacktriangleright$ , a następnie naciśnij przycisk **OK**. Dostępne są następujące opcje:
	- Box Office: zwiastuny i recenzje filmów z bieżącego tygodnia oraz największe przeboje kinowe ubiegłego tygodnia
	- DVD: zwiastuny i recenzje filmów wydawanych na płytach DVD
	- Upcoming (Zapowiedzi): zwiastuny i recenzje filmów, które wkrótce wejdą na ekrany
	- **Search (Szukaj): wyszukiwanie zwiastunów i recenzji za pomocą** klawiatury ekranowej
	- Exit (Zakończ)
- 4. Za pomocą przycisków nawigacji  $\blacktriangle \blacktriangledown \blacktriangle \blacktriangleright$  wybierz film lub DVD, a następnie naciśnij przycisk **OK**.
- 5. Za pomocą przycisków </a> /> wybierz opcję Watch Trailer (Obejrzyj zwiastun), **Cast** (Obsada), **Critic Reviews** (Recenzje krytyków), **Share to Facebook** (Udostępnij w serwisie Facebook) lub **Details** (Szczegóły), a następnie naciśnij przycisk **OK**.

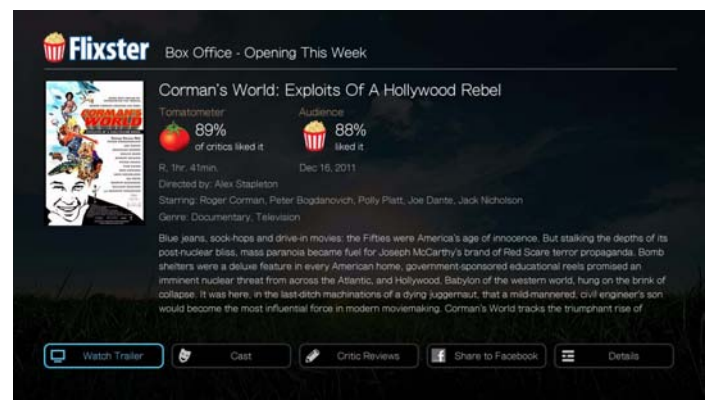

6. Podczas oglądania zwiastunu naciśnij przycisk **OK**, aby wyświetlić pasek postępu odtwarzania wideo. Naciśnij przycisk **Option** (Opcje), aby wybrać opcję **Zoom & Pan** (Powiększanie i kadrowanie; zobacz ["Wybieranie opcji](#page-84-0)  powię[kszenia i kadrowania wideo" na str. 80\)](#page-84-0).

# **Live365**

Serwis Live365 umożliwia tworzenie własnych internetowych stacji radiowych, a także słuchanie stacji innych nadawców obsługiwanych przez serwis Live365. Nadawane kompilacje utworów są oparte na ocenach użytkowników. W serwisie Live365 nadają także muzykę niektóre małe stacje radiowe AM i FM.

#### **Aby otworzyć serwis Live365:**

- 1. Przejdź do ekranu Home (Ekran główny) | Services (Usługi), a następnie naciśnij przycisk **OK**.
- 2. Zostanie wyświetlona lista usług internetowych. Wybierz pozycję Live365 , a następnie naciśnij przycisk **OK**.

Dostępne są następujące opcje:

- Stations (Stacje)
- Last Played (Ostatnio odtwarzane)
- **My Presets (Zapisane stacie)**
- About (Informacje)
- Exit (Zakończ)

## **Logowanie się do serwisu Live365 (Opcjonalnie)**

W każdej chwili można słuchać bezpłatnych stacji radiowych Live365 bez rejestrowania się w serwisie, jednak zarejestrowanie konta w serwisie Live365 umożliwia dostęp do większej liczby funkcji, takich jak rekomendacje, zapisywanie ulubionych stacji, pobieranie informacji o utworach i ustawianie preferencji dotyczących stacji.

#### <span id="page-134-0"></span>**Aby zalogować się do serwisu Live365:**

- 1. Przejdź do ekranu Home (Ekran główny) | Services (Usługi), a następnie naciśnij przycisk **OK**.
- 2. Zostanie wyświetlona lista usług internetowych. Wybierz pozycję Live365, a następnie naciśnij przycisk **OK**.
- 3. Na ekranie głównym serwisu Live365 za pomocą przycisków ◀/▶ wybierz opcję **My Presets** (Zapisane stacje), a następnie naciśnij przycisk **OK**.

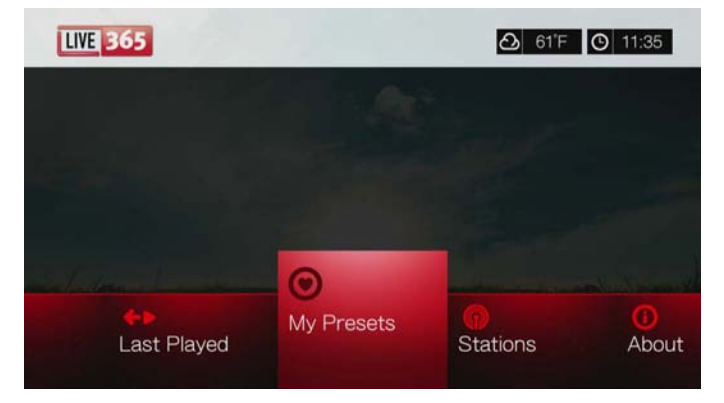

4. Za pomocą przycisków **▲/ ▼** wybierz opcję **Sign In** (Zaloguj się) albo opcję **Don't have an account?** (Nie masz konta?), a następnie naciśnij przycisk **OK**. Jeśli nie masz jeszcze konta, postępuj zgodnie z instrukcjami wyświetlanymi na ekranie, aby utworzyć konto w serwisie Live365.

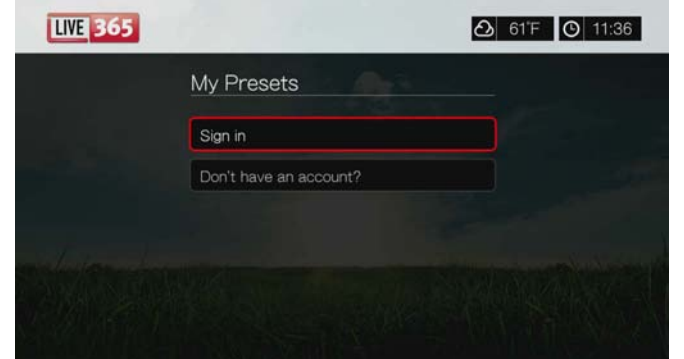

- 5. Za pomocą przycisków nawigacji **AV d→** i klawiatury ekranowej wprowadź swoją nazwę użytkownika serwisu Live365. Zaznacz opcję **Submit** (Prześlij), a następnie naciśnij przycisk **OK**.
- 6. Za pomocą przycisków nawigacji **AV →** i klawiatury ekranowej wprowadź swoje hasło do konta serwisu Live365. Zaznacz opcję **Submit** (Prześlij), a następnie naciśnij przycisk **OK**.
- 7. Za pomocą przycisków ▲/▼ wybierz opcję zapisania danych.

Dostępne są następujące opcje:

- **No** (Nie) dane konta nie zostaną zapisane. Proces rejestrowania konta będzie trzeba powtarzać za każdym razem, aby skorzystać z serwisu Live365 za pomocą odtwarzacza multimediów.
- **Save username only** (Zapisz tylko nazwę użytkownika) nazwa użytkownika zostanie zapisana, ale przy każdym logowaniu się do serwisu Live365 za pomocą odtwarzacza multimediów będzie wyświetlany monit o podanie hasła.
- **Yes** (Tak) nazwa użytkownika i hasło zostaną zapisane. Odtwarzacz multimediów zaloguje Cię do serwisu automatycznie po wybraniu opcji Live365 z menu Services (Usługi).
- 8. Naciśnij przycisk **OK**, aby ukończyć procedurę logowania. Po pomyślnym zalogowaniu się zostanie wyświetlony ekran główny serwisu Live365.

Na tym ekranie można przeglądać nowe stacje, powracać do wcześniej słuchanych stacji oraz określać preferencje w profilu konta serwisu Live365.

Aby zarejestrować nowe konto w serwisie Live365, przejdź do strony internetowej *http://www.live365.com/wdtv.*

Aby uzyskać więcej informacji o funkcjach, opcjach i ograniczeniach dotyczących korzystania z serwisu Live365, przejdź do strony internetowej *http://www.live365.com/index.live*.

## **Słuchanie stacji radiowych w serwisie Live365**

- Nowi użytkownicy serwisu Live365 mogą przeglądać listę stacji radiowych.
- Użytkownicy, którzy korzystali już wcześniej z serwisu Live365 za pomocą odtwarzacza multimediów, mogą natomiast powrócić do ostatnio słuchanej stacji.
- Zarejestrowani użytkownicy serwisu Live365 mogą otworzyć listę My Preset List (Zapisane stacje) i słuchać ulubionych stacji.
- Użytkownicy serwisu Live365 o statusie "VIP" mogą słuchać płatnych stacji radiowych.

#### **Aby przeglądać stacje radiowe:**

1. Na ekranie głównym serwisu Live365 za pomocą przycisków ◀/▶ wybierz opcję **Stations** (Stacje), a następnie naciśnij przycisk **OK**.

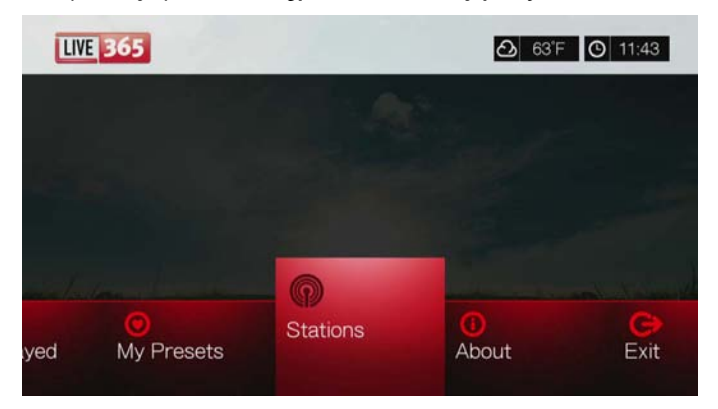

2. Za pomocą przycisków ▲/ ▼ wybierz kategorię stacji, a następnie naciśnij przycisk **OK**.

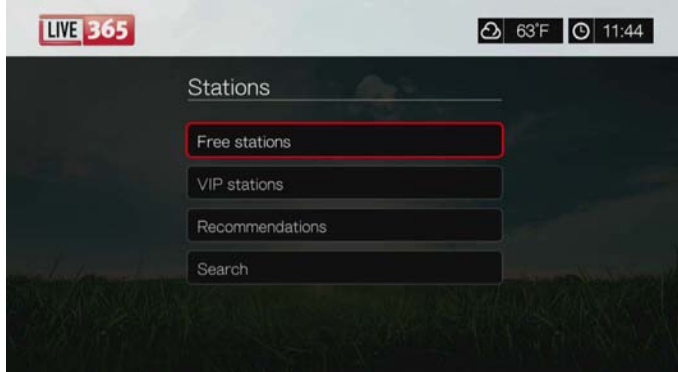

Dostępne są następujące opcje:

- **Free Stations** (Stacje bezpłatne) bezpłatne stacje radiowe w Internecie.
- **VIP Stations** (Stacje VIP) płatne stacje radiowe, nieprzerywające transmisji reklamami, dla zarejestrowanych użytkowników płatnych kont w serwisie Live365. Dostęp do stacji w tej kategorii mają tylko użytkownicy, którzy zarejestrowali w serwisie Live365 konta o statusie "VIP". Aby uzyskać więcej informacji, zobacz [str. 134](#page-138-0).
- **Recommendations** (Polecane) bezpłatne internetowe stacje radiowe polecane przez innych użytkowników serwisu Live365. Dostęp do tych stacji wymaga zalogowania się.
- **Search** (Szukaj) umożliwia wyszukanie stacji w serwisie Live365. Aby uzyskać więcej informacji, zobacz [str. 134.](#page-138-1)
- 3. Wybierz stację, której chcesz słuchać, za pomocą przycisków nawigacji. Naciśnij przycisk **OK**.
- 4. Naciśnij przycisk ▲, jeśli masz konto serwisu Live365 i chcesz dodać stację do listy My Presets (Zapisane stacje). Naciśnij przycisk **OK**.
- 5. Naciśnij przycisk lub **OK**, aby rozpocząć odtwarzanie wybranej stacji radiowej.

#### **Ekran stacji radiowych serwisu Live365:**

**Ekran stacji radiowych serwisu Live365 umożliwia przeglądanie stacji oraz sortowanie ich i filtrowanie według jakości dźwięku.**

- 1. Naciśnij **A**, wybierz ikonę widoku **jel**, a następnie naciśnij przycisk **OK**, aby wybrać widok siatki lub listy.
- 2. Za pomocą przycisków  $\triangle$ / $\triangleright$  wybierz ikonę sortowania i filtrowania  $\blacksquare$ , a następnie naciśnij przycisk **OK**.
- 3. Naciśnij ►, a następnie za pomocą przycisków ▲/ ▼ wybierz opcję Filter by audio quality (Filtruj według jakości dźwięku). Dostępne są następujące opcje: All Stations (Wszystkie stacje), Only high (Tylko wysoka jakość dźwięku), Medium to high (Jakość średnia do wysokiej), Low to medium (Jakość niska do średniej) oraz Only low (Tylko niska jakość dźwięku). Naciśnij przycisk **OK**.
- 4. Naciśnij **>**, a następnie naciśnij przycisk **OK**, aby wybrać zielony znacznik potwierdzenia , a następnie naciśnij ponownie przycisk **OK**.

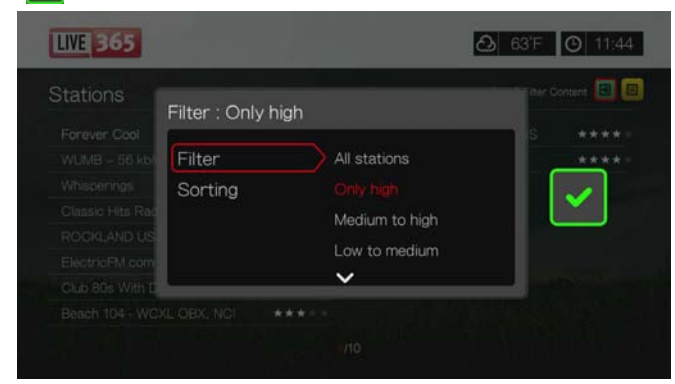

5. Wybierz opcję Sorting (Sortowanie) i powtórz powyższe czynności, aby posortować stacje według dostępnych opcji: Alphabetically (Alfabetycznie) lub By Popularity (Według popularności).

#### **Aby powrócić do ostatnio słuchanej stacji:**

1. Na ekranie głównym serwisu Live365 za pomocą przycisków </r> /> wybierz opcję **Last played** (Ostatnio odtwarzane).

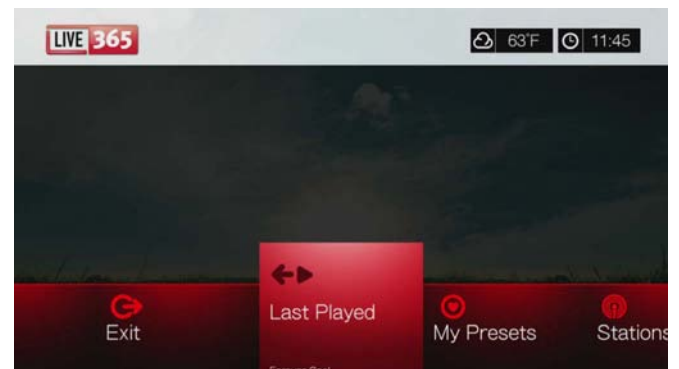

2. Naciśnij przycisk **II ►** lub OK, aby rozpocząć odtwarzanie wybranej stacji radiowej.

#### **Aby słuchać ulubionej stacji:**

- 1. Na ekranie głównym serwisu Live365 za pomocą przycisków </r> /> wybierz opcję **My Presets** (Zapisane stacje), a następnie naciśnij przycisk **OK**. Za pomocą przycisków </>  $\blacktriangleright$  wybierz stację z listy zapisanych stacji.
- 2. Naciśnij przycisk **II ►** lub **OK**, aby rozpocząć odtwarzanie wybranej stacji radiowej.

#### <span id="page-138-0"></span>**Aby słuchać stacji z kategorii VIP:**

- 1. Na ekranie głównym serwisu Live365 za pomoca przycisków ▲/▼ wybierz opcję **Stations** (Stacje), a następnie naciśnij przycisk **OK**.
- 2. Za pomocą przycisków **△/▼** wybierz opcję VIP Stations (Stacje VIP), a następnie naciśnij przycisk **OK**.
- 3. Za pomocą przycisków ▲/ ▼ wybierz gatunek muzyki, a następnie naciśnij przycisk **OK**.

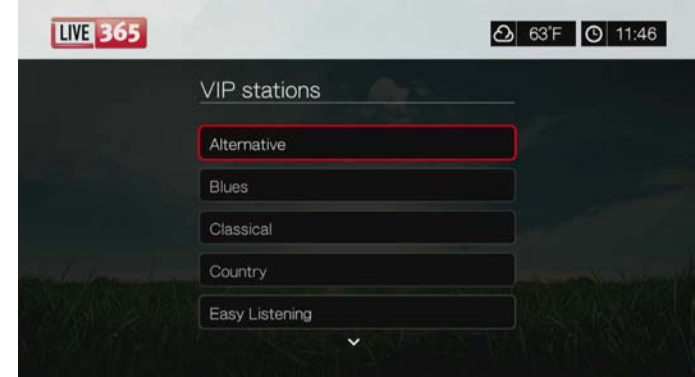

- 4. Za pomocą przycisków ▲/▼ wybierz podgatunek muzyki, a następnie naciśnij przycisk **OK**.
- 5. Za pomocą przycisków ◀/▶ wybierz stację, której chcesz słuchać.
- 6. Naciśnij przycisk lub **OK**, aby rozpocząć odtwarzanie wybranej stacji radiowej.

#### <span id="page-138-1"></span>**Wyszukiwanie stacji radiowej w serwisie Live365**

Stacje można wyszukiwać na podstawie następujących kryteriów:

- Wykonawca
- Tytuł utworu lub albumu CD
- **Informacie o stacii**
- Gatunek muzyki
- **-** Lokalizacia stacii
- Jakość dźwięku

Wyniki wyszukiwania można zawęzić do stacji, które zostały ocenione przez redaktorów serwisu Live365 lub tylko do stacji profesjonalnych, niezależnych lub oficjalnych.

#### **Aby wyszukać stację w serwisie Live365:**

1. Na ekranie głównym serwisu Live365 wybierz opcję **My Presets** (Zapisane stacje), **Stations** (Stacje) lub **Last Played** (Ostatnio odtwarzane), a następnie naciśnij przycisk **Options** (Opcje).

2. Za pomocą przycisków **▲/ ▼** wybierz opcję **Search** (Szukaj), a następnie naciśnij przycisk **OK**.

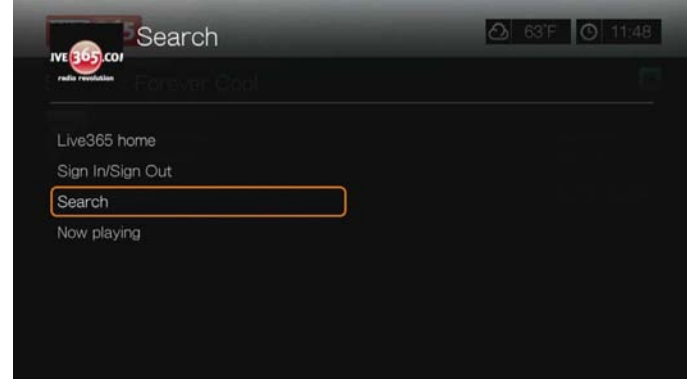

- 3. Za pomocą klawiatury ekranowej i przycisków nawigacji **AV →** wprowadź wyszukiwane słowo kluczowe, a następnie naciśnij przycisk **OK**.
- 4. Za pomocą przycisków </>
vybierz stację z listy wyników wyszukiwania.
- 5. Naciśnij przycisk **II ►** lub OK, aby rozpocząć odtwarzanie wybranej stacji radiowej.

#### **Wyświetlanie aktualnie odtwarzanej stacji**

- 1. Na ekranie głównym serwisu Live365 wybierz opcję **My Presets** (Zapisane stacje), **Stations** (Stacje) lub **Last Played** (Ostatnio odtwarzane), a następnie naciśnij przycisk **Options** (Opcje).
- 2. Za pomocą przycisków **▲/▼** wybierz opcję **Now Playing** (Teraz odtwarzane), a następnie naciśnij przycisk **OK**. Zostanie wyświetlona obecnie odtwarzana stacja.

#### **Zapisywanie stacji na liście ulubionych**

Ulubione stacje można zapisywać na specjalnej liście, aby szybciej otwierać je w przyszłości.

#### **Aby zapisać stację jako ulubioną, korzystając z ekranu Now Playing (Teraz odtwarzane):**

- 1. Przejdź do listy stacji zawierającej stację, którą chcesz dodać.
- 2. Za pomocą przycisków ◀/▶ wybierz stację, którą chcesz dodać.
- 3. Naciśnij kilkakrotnie przycisk , aby uaktywnić funkcję Add to My Preset (Dodaj do listy zapisanych), a następnie naciśnij przycisk **OK**.
- 4. Zostanie wyświetlony ekran potwierdzenia. Naciśnij przycisk **OK**, aby potwierdzić nowo zapisaną stację i powrócić do ekranu Now Playing (Teraz odtwarzane).

#### **Usuwanie stacji z listy ulubionych**

Zapisane stacje można usuwać z listy, jeśli nie są już potrzebne.

#### **Aby usnąć stację z listy zapisanych ulubionych stacji:**

- 1. Zaloguj się do serwisu Live365. Odpowiednie instrukcje zawiera sekcja "Aby zalogować się [do serwisu Live365:" na str. 130.](#page-134-0)
- 2. Na ekranie głównym serwisu Live365 za pomocą przycisków ◀/▶ wybierz opcję **My Presets** (Zapisane stacje), a następnie naciśnij przycisk **OK**.
- 3. Za pomocą przycisków ◀/▶ wybierz stację, którą chcesz usunąć.
- 4. Naciśnij ▲, aby uaktywnić funkcję Remove Station (Usuń stację), a następnie naciśnij przycisk **OK**.
- 5. Zostanie wyświetlony monit o potwierdzenie. Naciśnij przycisk **OK**, aby powrócić do ekranu Now Playing (Teraz odtwarzane).

## **Ocenianie utworów**

Kompilacje utworów nadawane w serwisie Live365 są oparte na ocenach użytkowników. Można wpływać na dobór utworów, wystawiając im oceny pozytywne ("kciuk w górę")  $\blacktriangle$  lub negatywne ("kciuk w dół")  $\blacktriangledown$ .

#### **Aby ocenić utwór:**

- 1. Podczas odtwarzania utworu wybierz ikonę opinii za pomocą przycisków </> ↓ oznacza opinię pozytywną, a ♥ oznacza opinię negatywną. Naciśnij przycisk **OK**.
- 2. Zostanie wyświetlony ekran potwierdzenia oceny. Naciśnij przycisk **OK**, aby powrócić do ekranu Now Playing (Teraz odtwarzane).

# **Pobieranie informacji o utworach**

Informacje o aktualnie odtwarzanym utworze można wysłać na swoje konto e-mail, aby mieć do nich dostęp w przyszłości.

#### **Aby pobrać informacje o utworze:**

- 1. Podczas odtwarzania utworu za pomocą przycisków  $\blacktriangleleft/\blacktriangleright$  wybierz opcję  $\blacktriangleright$ , a następnie naciśnij przycisk **OK**.
- 2. Zostanie wyświetlony ekran potwierdzenia. Naciśnij przycisk **OK**, aby powrócić do ekranu Now Playing (Teraz odtwarzane).

Informacje o odtwarzanym utworze zostaną wysłane na adres e-mail podany podczas rejestrowania konta w serwisie Live365.

#### **Wylogowywanie się z serwisu Live365**

Po zakończeniu słuchania muzyki należy wylogować się z serwisu Live365, aby osoby postronne nie mogły modyfikować ustawień i stacji użytkownika serwisu Live365.

#### **Aby wylogować się z serwisu Live365:**

- 1. Na ekranie Stations (Stacje) lub na ekranie Now Playing (Teraz odtwarzane) naciśnij przycisk **Options** (Opcje), za pomocą przycisków **▲/▼** wybierz opcję **Sign In/Sign Out** (Zaloguj się/Wyloguj się), a następnie naciśnij przycisk **OK**.
- 2. Za pomocą przycisków ◀/▶ wybierz opcję **OK** na ekranie potwierdzenia, a następnie naciśnij przycisk **OK**.

# **Zamykanie serwisu Live365**

Aby powrócić do ekranu Services (Usługi), za pomocą przycisków </a> /> wybierz opcję **Exit** (Zakończ) na ekranie głównym usługi Live365, a następnie naciśnij przycisk **OK**.

# **Pandora (tylko na obszarze Stanów Zjednoczonych)**

Serwis internetowy Pandora oferuje zautomatyzowane rekomendacje utworów, a także działa jako radio internetowe. Po wprowadzeniu tytułu utworu albo nazwy lub nazwiska wykonawcy serwis Pandora odtwarza utwory muzyczne podobne do wprowadzonych. Użytkownicy mogą oceniać (akceptować lub odrzucać) odtwarzane utwory, a serwis Pandora uwzględnia te oceny podczas wybierania dalszych utworów.

## **Warunki korzystania z serwisu Pandora**

Korzystanie z serwisu Pandora wymaga spełnienia następujących warunków.

- Użytkownik musi mieć zarejestrowane konto w serwisie Pandora. Konto można utworzyć na stronie internetowej *www.pandora.com/wd*. Po zarejestrowaniu konta zanotuj podany kod aktywacji. Ten kod będzie potrzebny do zalogowania się do serwisu Pandora za pomocą odtwarzacza multimediów.
- Obecnie serwis Pandora jest dostępny tylko dla użytkowników w Stanach Zjednoczonych. Serwis akceptuje połączenia tylko od komputerów, które łączą się z siecią z terenu USA.

#### **Aby wybrać język angielski jako język systemowy:**

- 1. Przejdź do ekranu Home (Ekran główny) | Setup (Konfiguracja).
- 2. Za pomocą przycisków ◀ / ► wybierz opcję **Appearance** (Wygląd), a następnie naciśnij przycisk **OK**.
- 3. Za pomocą przycisków **▲/ ▼** wybierz opcję **Language** (Język), a następnie naciśnij przycisk **OK**.
- 4. Za pomocą przycisków **▲/ ▼** wybierz opcję **English** (Angielski), a następnie naciśnij przycisk **OK**.

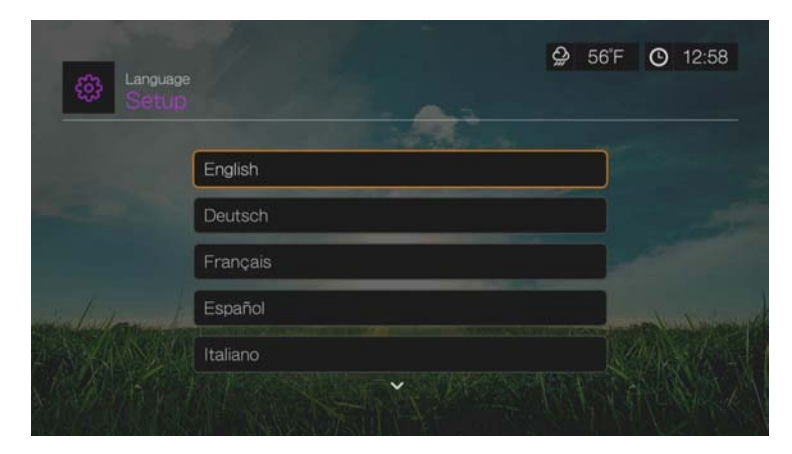

#### **Logowanie się do serwisu Pandora po raz pierwszy**

- 1. Przejdź do ekranu Home (Ekran główny) | Services (Usługi), a następnie naciśnij przycisk **OK**.
- 2. Zostanie wyświetlona lista usług internetowych. Wybierz pozycję Pandora , a następnie naciśnij przycisk **OK**.
- 3. Naciśnij przycisk **OK**, aby wyświetlić ekran Add Account (Dodaj konto).
- 4. Jeśli masz już konto w serwisie Pandora, wybierz opcję **I have a Pandora account** (Mam konto w serwisie Pandora), a następnie naciśnij przycisk **OK**, aby otworzyć nowe konto Pandora. Przejdź do punktu 6.

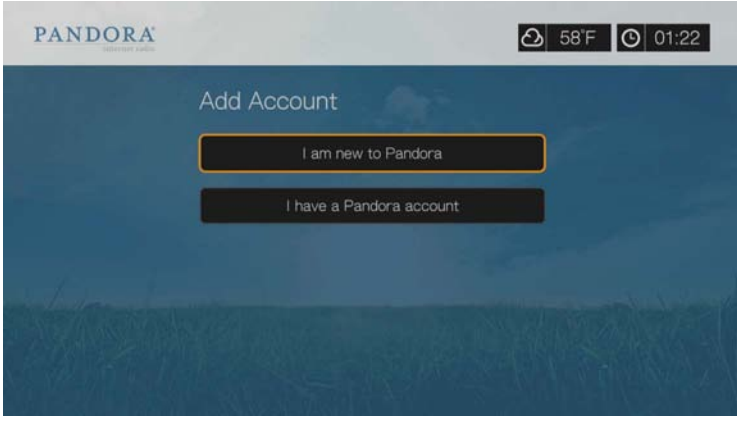

- 5. Jeśli nie masz jeszcze konta w serwisie Pandora, wybierz opcję **I am new to Pandora** (Nowy użytkownik serwisu Pandora), a następnie naciśnij przycisk **OK**.
- 6. Zapisz wyświetlony kod aktywacji i postępuj zgodnie z instrukcjami wyświetlanymi na ekranie (przejdź do strony internetowej *www.pandora.com/ wd*, aby utworzyć nowe konto). Po wykonaniu tych czynności naciśnij przycisk **Continue** (Kontynuuj), a następnie naciśnij przycisk **OK**.
- 7. Za pomocą przycisków nawigacji  $\blacktriangle \blacktriangledown \blacktriangle \blacktriangleright$  i klawiatury ekranowej wpisz nazwę użytkownika serwisu Pandora, a następnie naciśnij przycisk **OK**.
- 8. Za pomocą przycisków nawigacji  $\blacktriangle \blacktriangledown \blacktriangle \blacktriangleright$  i klawiatury ekranowej wpisz hasło do konta w serwisie Pandora, a następnie naciśnij przycisk **OK**.
- 9. Za pomocą przycisków </>  $\blacktriangleright$  wybierz opcję zapisania danych. Dostępne są następujące opcje:
	- **No** (Nie) dane konta nie zostaną zapisane. Proces rejestrowania konta będzie trzeba powtarzać za każdym razem, aby skorzystać z serwisu Pandora za pomocą odtwarzacza multimediów.
	- **Save username only** (Zapisz tylko nazwę użytkownika) nazwa użytkownika zostanie zapisana, ale przy każdym logowaniu się do serwisu Pandora za pomocą odtwarzacza multimediów będzie wyświetlany monit o podanie hasła.
	- **Yes** (Tak) nazwa użytkownika i hasło zostaną zapisane. Odtwarzacz multimediów automatycznie zaloguje Cię do serwisu po wybraniu usługi Pandora.

10.Naciśnij przycisk **OK**, aby ukończyć procedurę logowania.

Po pomyślnym zalogowaniu się zostanie wyświetlony ekran Stations (Stacje) serwisu Pandora.

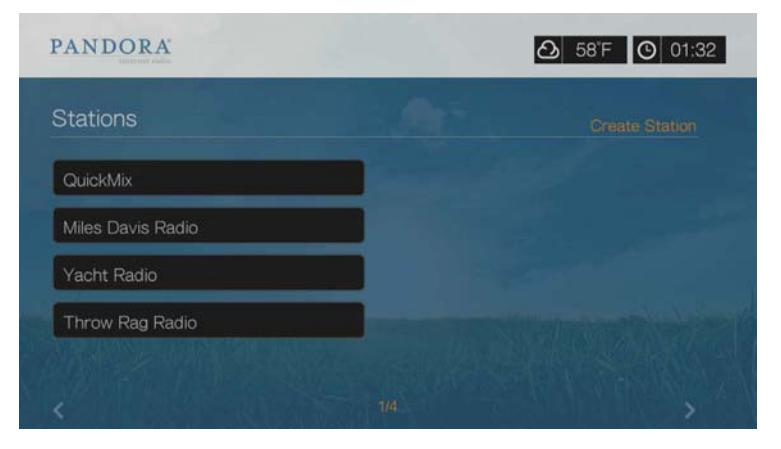

Na tym ekranie można tworzyć nowe stacje, powracać do wcześniej utworzonych stacji i list odtwarzania Quickmix oraz określać preferencje w profilu konta.

Aby uzyskać więcej informacji o funkcjach, opcjach i ograniczeniach dotyczących korzystania z serwisu Pandora, przejdź do strony internetowej *http://www.pandora.com*.

## **Stacje serwisu Pandora**

Stacja serwisu Pandora to spersonalizowany strumień muzyki, utworzony na podstawie wybranych wykonawców i tytułów utworów. Po zalogowaniu się do serwisu Pandora na odtwarzaczu multimediów można otwierać stacje za pomocą paska menu Music (Muzyka).

#### **Najważniejsze informacje o stacjach serwisu Pandora**

- Każdy użytkownik może utworzyć naraz do 100 stacji oraz jedną listę QuickMix. Po osiągnięciu tej liczby stacji należy usunąć jedną z nich, aby utworzyć nową.
- Serwis Pandora nie umożliwia odtwarzania wybranego utworu "na żądanie".
- Stacja serwisu Pandora może odtworzyć nie więcej niż cztery utwory tego samego wykonawcy w okresie trzech godzin.
- Po ośmiu godzinach odtwarzania serwis Pandora wyświetla monit, aby sprawdzić, czy nadal słuchasz muzyki. Przesyłanie muzyki jest wstrzymywane do czasu udzielenia odpowiedzi na monit.
- Muzyka nadawana przez stację radiową serwisu Pandora stanowi kompilację utworów lub wykonawców wygenerowaną na podstawie następujących kryteriów:
	- " Pierwotny "zarodek" użyty do utworzenia danej stacji. Instrukcje tworzenia nowej stacji w serwisie Pandora znajdują się w następnej sekcji.
	- Przekazana przez użytkownika ocena danego utworu (pozytywna lub negatywna). Aby uzyskać więcej informacji, zobacz [str. 141.](#page-145-0)
	- Ile razy dany utwór został pominięty podczas odtwarzania. Aby uzyskać więcej informacji, zobacz [str. 141](#page-145-1).
- W serwisie Pandora nie można cofać ani powtarzać odtworzonych utworów.
#### **Aby utworzyć stację w serwisie Pandora:**

- 1. Przejdź do opcji **Create Station** (Utwórz stację) albo naciśnij przycisk **Options** (Opcje) i wybierz opcję **Create station** (Utwórz stację). Naciśnij przycisk **OK**.
- 2. Za pomocą przycisków nawigacji **AV →** i klawiatury ekranowej wpisz nazwę lub nazwisko wykonawcy albo tytuł utworu. Zaznacz opcję **Submit** (Prześlij), a następnie naciśnij przycisk **OK**.
- 3. Za pomocą przycisków ▲/ ▼ wybierz wpis z wyników wyszukiwania, a następnie naciśnij przycisk **OK**. Wybrany wpis posłuży jako "zarodek" stacji, na podstawie którego serwis Pandora będzie kompilować zestawy podobnych utworów.

#### **Aby słuchać stacji serwisu Pandora:**

- 1. Na ekranie **Stations** (Stacje) wybierz nazwę stacji, której chcesz słuchać, za pomocą przycisków nawigacji.
- 2. Naciśnij przycisk **II ►** lub OK, aby rozpocząć odtwarzanie wybranej stacji radiowej serwisu Pandora. Naciśnij przycisk **NEXT** (Następny), aby przejść do następnego utworu.

#### **Aby wybrać inną stację:**

- 1. Podczas odtwarzania stacji naciśnij przycisk **STOP** . Zostanie wyświetlony ekran Stations (Stacje).
- 2. Wybierz nazwę stacji, którą chcesz włączyć, za pomocą przycisków nawigacji.
- 3. Naciśnij przycisk lub **OK**, aby rozpocząć odtwarzanie wybranej stacji radiowej.

#### **Aby zmienić nazwę stacji w serwisie Pandora:**

- 1. Rozpocznij słuchanie stacji, której nazwę chcesz zmienić.
- 2. Przejdź do opcji **Rename Station** (Zmień nazwę stacji) albo naciśnij przycisk **Options** (Opcje), a następnie za pomocą przycisków ▲/▼ wybierz opcję **Rename this station** (Zmień nazwę tej stacji). Naciśnij przycisk **OK**.

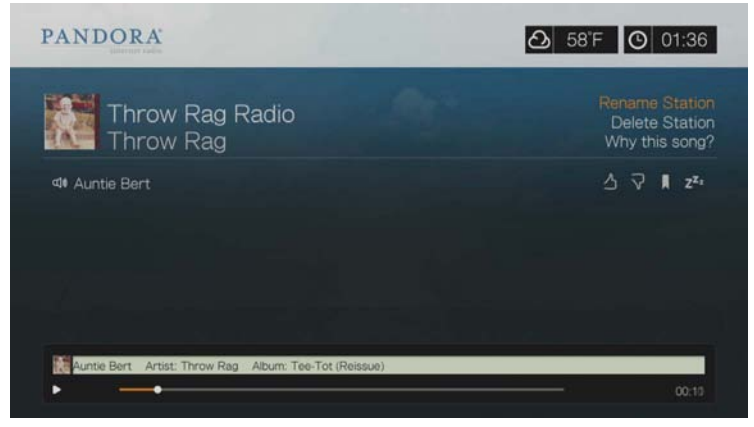

3. Za pomocą przycisków nawigacji **AV < ►** i klawiatury ekranowej wprowadź nową nazwę stacji. Zaznacz opcję **Submit** (Prześlij), a następnie naciśnij przycisk **OK**.

#### **Aby usunąć stację w serwisie Pandora:**

- 1. Rozpocznij słuchanie stacji, którą chcesz usunąć.
- 2. Przejdź do opcji **Delete Station** (Usuń stacji) albo naciśnij przycisk **Options** (Opcje), a następnie za pomocą przycisków **▲/▼** wybierz opcję **Remove this station** (Usuń tę stację). Naciśnij przycisk **OK**.
- 3. Za pomoca przycisków </a> /> wybierz opcje OK na ekranie monitu o potwierdzenie, a następnie naciśnij przycisk **OK**.

## **Lista odtwarzania QuickMix**

QuickMix to lista odtwarzania umożliwiająca słuchanie wielu stacji naraz. Lista odtwarzania QuickMix odtwarza tylko jeden utwór naraz, wybrany na podstawie określonych cech muzyki (w odróżnieniu od zwykłych stacji serwisu Pandora, które odtwarzają cztery powiązane utwory jeden po drugim). W efekcie nastrój muzyki często się zmienia.

#### **Ocenianie utworów**

Użytkownicy mogą wpływać na repertuar stacji serwisu Pandora, przekazując swoją ocenę aktualnie odtwarzanego utworu. Można wystawiać oceny pozytywne ("kciuk w górę") lub negatywne ("kciuk w dół").

#### **Ocena pozytywna**

Jeśli podoba Ci się bieżący utwór, wystaw mu pozytywną ocenę ("kciuk w górę"). Znaczenie oceny pozytywnej jest następujące:

- Stacja wygeneruje następny zestaw utworów, biorąc pod uwagę pozytywnie oceniony utwór jako punkt wyjścia.
- W przyszłości będą nadawane zestawy utworów o podobnej charakterystyce muzycznej. Pozytywne oceny udzielone podobnym utworom nadawanym w określonej stacji kumulują się.
- Oceniony utwór będzie odtwarzany nieco częściej niż inne utwory, które potencjalnie mogą znaleźć się na liście odtwarzania danej stacji, i będzie odtwarzany w przybliżeniu z taką samą częstotliwością jak inne utwory, które otrzymały ocenę pozytywną.

#### **Ocena negatywna**

Jeśli nie chcesz, aby stacja odtwarzała dany utwór, wystaw mu ocenę negatywną ("kciuk w dół"). Znaczenie oceny negatywnej jest następujące:

- Stacja przestanie nadawać utwór, jeśli użytkownik nie wykorzystał jeszcze sześciu "pominięć" dostępnych w ciągu godziny w danej stacji. (Ten limit dotyczy jednej stacji i jest odnawiany po upływie każdej godziny).
- Utwór zostanie trwale usunięty z listy odtwarzania danej stacji.
- Stacja zacznie nadawać nowy zestaw utworów, o nieco innej charakterystyce muzycznej.
- Jeśli w danej stacji określony wykonawca otrzyma dwie lub więcej negatywnych ocen, stacja przestanie odtwarzać utwory tego wykonawcy.

#### **Aby ocenić utwór:**

Podczas odtwarzania utworu za pomocą przycisków </a> /> wybierz opcję </a> , a następnie naciśnij przycisk **OK**.

Zostanie wyświetlony monit o potwierdzenie oceny.

#### **Tymczasowe wyłączanie nadawania utworów**

Aby stacja przestała nadawać dany utwór, jednak bez trwałego usuwania go z listy odtwarzania danej stacji, można użyć opcji "Sleep" (Uśpienie). Spowoduje to, że żadna ze stacji użytkownika nie będzie odtwarzać tego utworu przez najbliższe 30 dni.

#### **Aby tymczasowo wyłączyć nadawanie utworu:**

Podczas odtwarzania utworu za pomocą przycisków  $\blacktriangleleft/\blacktriangleright$  wybierz opcję  $\blacktriangleright$ . a następnie naciśnij przycisk **OK**. Zostanie wyświetlony monit o potwierdzenie "uśpienia".

#### **Tworzenie zakładki do utworu lub wykonawcy**

Tworzenie zakładek do utworów lub wykonawców pozwala powracać do nich w przyszłości. Z zakładki można skorzystać, aby kupić utwór po zalogowaniu się do serwisu Pandora za pomocą komputera lub urządzenia przenośnego, lub aby udostępnić swoje preferencje muzyczne innym użytkownikom serwisu Pandora.

#### **Aby utworzyć zakładkę do utworu lub wykonawcy:**

- 1. Podczas odtwarzania utworu za pomocą przycisków  $\blacktriangleleft$  /  $\blacktriangleright$  wybierz opcję  $\blacktriangleright$ , a następnie naciśnij przycisk **OK**.
- 2. Naciśnij ▲ / ▼, aby określić, czy ma zostać utworzona zakładka do tytułu utworu czy do wykonawcy, a następnie naciśnij przycisk **OK**.

Nowa zakładka zostanie dodana do strony profilu słuchacza. Aby wyświetlić tę stronę profilu, zaloguj się na komputerze lub urządzeniu przenośnym do serwisu Pandora.

#### **Dlaczego utwór znalazł się na liście odtwarzania mojej stacji?**

Można sprawdzić, dlaczego serwis Pandora umieścił dany utwór na liście odtwarzania stacji. Podczas odtwarzania utworu naciśnij **Why this song?** (Dlaczego jest odtwarzany ten utwór?), a następnie naciśnij przycisk **OK**. Zostaną wyświetlone informacje pochodzące z analizy utworu.

#### **Usuwanie konta serwisu Pandora**

- 1. Wybierz opcję Pandora z menu Services (Usługi), a następnie naciśnij przycisk **OK**.
- 2. Za pomocą przycisków ▲/▼ wybierz konto serwisu Pandora, które chcesz usunąć, a następnie naciśnij przycisk $\blacktriangleright$ , aby wybrać opcję  $\blacktriangleright$  i naciśnij przycisk **OK**.

# **Picasa**

Serwis Picasa umożliwia wyświetlanie i udostępnianie zdjęć bezpośrednio z telewizora.

Aby dowiedzieć się więcej o usługach serwisu Picasa oraz o dostępnych opcjach i związanych z nimi ograniczeniach, przejdź do strony internetowej *http://www.picasa.google.com*.

#### **Aby otworzyć serwis Picasa:**

- 1. Przejdź do ekranu Home (Ekran główny) | Services (Usługi), a następnie naciśnij przycisk **OK**.
- 2. Zostanie wyświetlona lista usług internetowych. Wybierz pozycję a następnie naciśnij przycisk **OK**. Zostanie wyświetlony ekran główny serwisu Picasa.

Dostępne są następujące opcje:

- Account (Konto)
- Search (Szukaj)
- My Photos (Moje zdjęcia)
- People I'm Following (Obserwowane osoby)
- Featured (Polecane)
- Recent (Ostatnio otwierane)

#### **Logowanie się do konta serwisu Picasa**

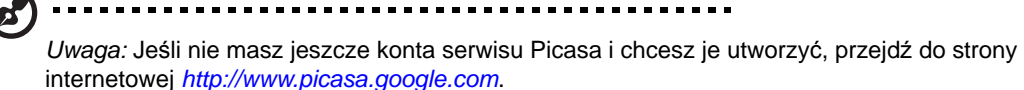

1. Za pomocą przycisków </a> vybierz opcję **Account** (Konto) na ekranie głównym serwisu Picasa, a następnie naciśnij przycisk **OK**.

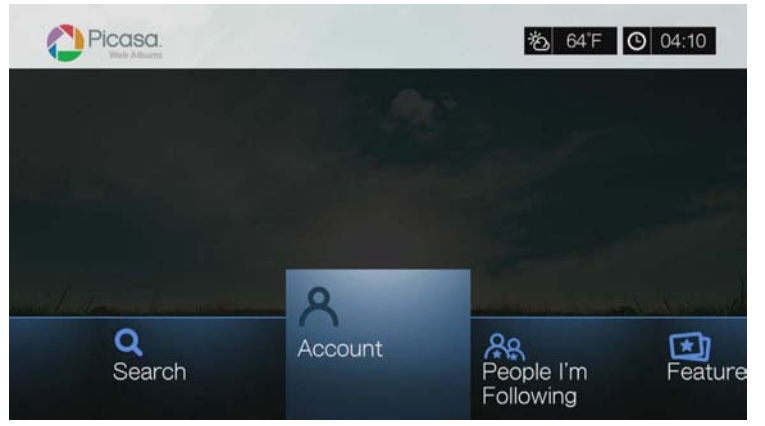

2. Wybierz opcję **Add Account** (Dodaj konto), a następnie naciśnij przycisk **OK**.

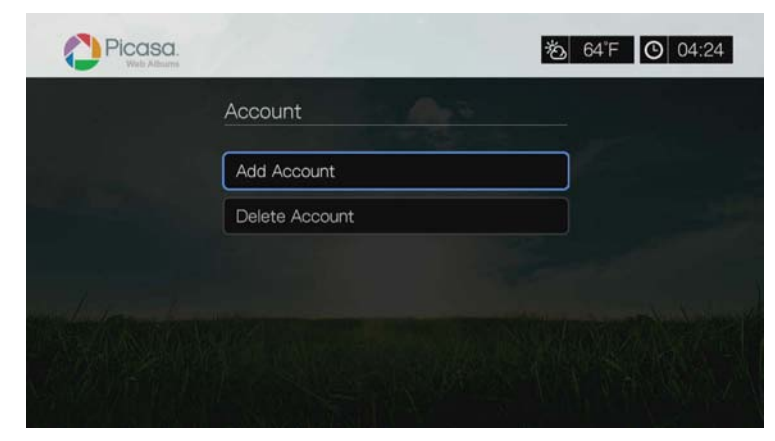

- 3. Za pomocą przycisków nawigacji **AV →** i klawiatury ekranowej wpisz swoją nazwę użytkownika serwisu Picasa. Zaznacz opcję **Submit** (Prześlij), a następnie naciśnij przycisk **OK**.
- 4. Za pomocą przycisków nawigacji  $\blacktriangle \blacktriangledown \blacktriangle \blacktriangleright$  i klawiatury ekranowej wpisz hasło do konta w serwisie Picasa. Zaznacz opcję **Submit** (Prześlij), a następnie naciśnij przycisk **OK**.
- 5. Za pomocą przycisków ▲/ vybierz opcję zapisania danych. Kiedy wprowadzisz te informacje, naciśnij przycisk **OK**.

Dostępne są następujące opcje:

- **No** (Nie) dane konta nie zostaną zapisane. Proces rejestrowania konta będzie trzeba powtarzać za każdym razem, aby skorzystać z serwisu Picasa za pomocą odtwarzacza multimediów.
- **Save username only** (Zapisz tylko nazwę użytkownika) nazwa użytkownika zostanie zapisana, ale przy każdym logowaniu się do serwisu Picasa za pomocą odtwarzacza multimediów będzie wyświetlany monit o podanie hasła.
- **Yes** (Tak) nazwa użytkownika i hasło zostaną zapisane. Od tej pory będzie można logować się do konta na ekranie Picasa Account (Konto serwisu Picasa).
- 6. Zostanie wyświetlona strona **My Photos** (Moje zdjęcia). Więcej informacji zawiera następna sekcja na tej stronie.

#### **Konto**

Domyślnie po zalogowaniu się do konta jest wyświetlana strona **My Photos** (Moje zdjęcia). Ta strona zawiera zdjęcia i filmy wideo przesłane przez użytkownika do serwisu Picasa.

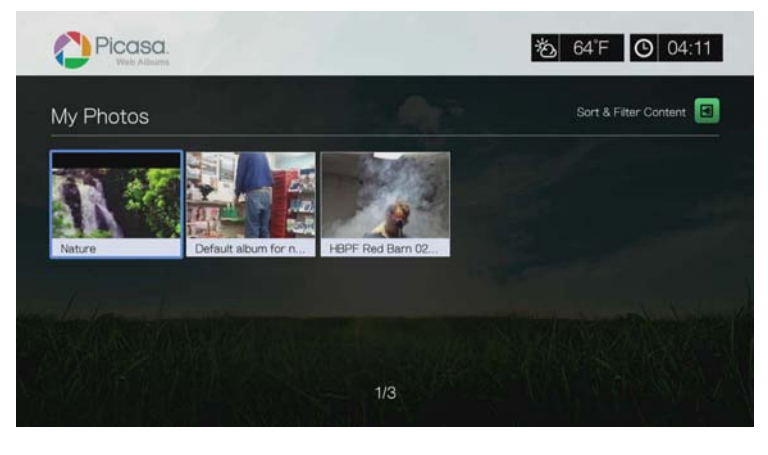

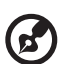

*Uwaga:* Jeśli użytkownik nie przesłał żadnych filmów do serwisu Picasa, zostanie wyświetlony komunikat "there is no media in the current folder" (brak multimediów w bieżącym folderze).

Na tej stronie można sortować i filtrować zawartość, wybierając opcję **All** (Wszystkie), **Unlisted Gallery** (Galeria niepubliczna) lub **Public Gallery** (Galeria publiczna). Naciśnij albo przejdź do opcji i naciśnij przycisk **OK**, a następnie naciśnij **▲/▼** i naciśnij dwukrotnie przycisk **OK**, aby zmienić ten wybór.

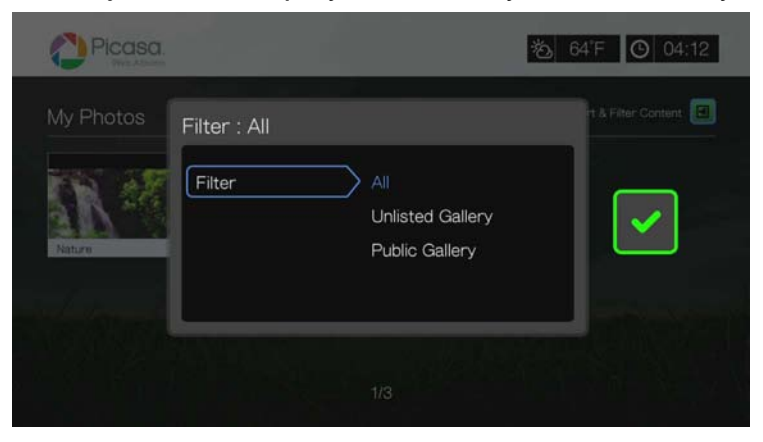

# **Wyszukiwanie zawartości**

W serwisie Picasa można wyszukiwać interesujące zdjęcia i filmy. Wyniki wyszukiwania uwzględniają następujące informacje:

- Nazwy plików
- Podpisy
- Tagi
- Nazwy folderów lub albumów
- Marka aparatu fotograficznego
- Data (np. "Listopad" lub "2011")

Wyniki wyszukiwania są zapisywane w odtwarzaczu multimediów, aby móc szybko do nich powrócić.

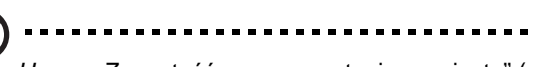

Uwaga: Zawartość oznaczona tagiem "private" (prywatne) nie jest uwzględniana w wynikach wyszukiwania.

#### **Aby wyszukać zawartość:**

1. Za pomocą przycisków </a> vybierz opcję **Search** (Szukaj) na ekranie głównym serwisu Picasa, a następnie naciśnij przycisk **OK**.

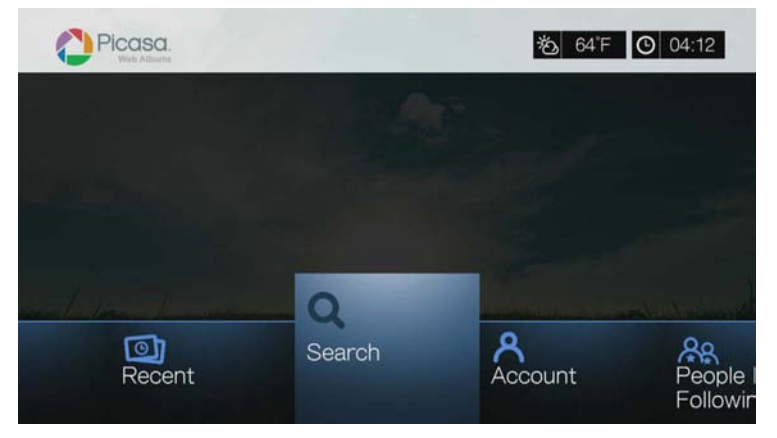

2. Za pomocą przycisków nawigacji **AV →** i klawiatury ekranowej wpisz słowo kluczowe zgodne z tematem zawartości, której szukasz. Zaznacz opcję **Submit** (Prześlij), a następnie naciśnij przycisk **OK**.

Rozpocznie się wyszukiwanie. Ten proces może potrwać kilka sekund. Na ekranie wyników wyszukiwania zostanie wyświetlona zawartość pasująca do wyszukanego słowa.

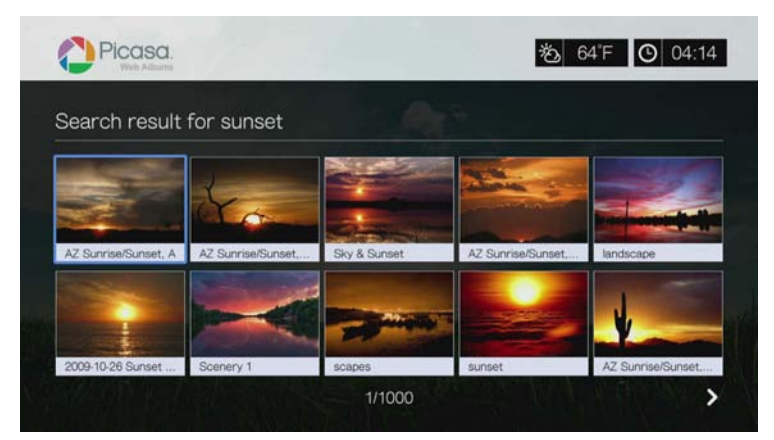

- 3. Wybierz zdjęcie lub film z wyświetlonej listy za pomocą przycisków nawigacji.
- 4. Naciśnij przycisk **II ►** lub OK, aby wyświetlić wybrane zdjęcie lub film.

## **Korzystanie z historii wyszukiwania:**

1. Naciśnij przycisk **SEARCH** (Szukaj) na pilocie. Zostanie wyświetlona lista Search History (Historia wyszukiwania).

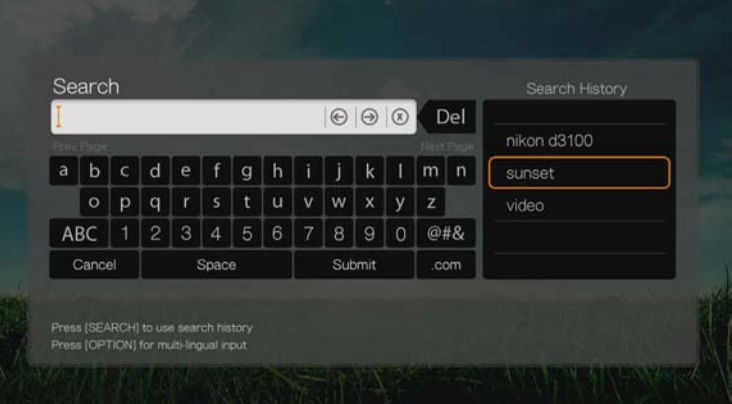

- 2. Za pomocą przycisków ▲/ ▼ wybierz pozycję z wyświetlonej listy.
- 3. Naciśnij przycisk **OK**, aby wykonać wybrane wyszukiwanie.

# **My Photos (Moje zdjęcia)**

Strona My Photos (Moje zdjęcia) zawiera wszystkie zdjęcia i filmy dodane przez użytkownika do serwisu Picasa Web Albums. Aby wyświetlić zdjęcia lub filmy wideo, wybierz album za pomocą przycisków nawigacji, a następnie naciśnij przycisk **OK**. Wybierz pojedynczy plik i naciśnij przycisk **OK**, aby go wyświetlić, albo naciśnij przycisk  $||\rightarrow$ , aby wyświetlić pokaz slajdów zawierający wszystkie zdjęcia w albumie.

# **Opcje menu Photos (Zdjęcia)**

Po zaznaczeniu miniatury zdjęcia w albumie naciśnij przycisk **Options** (Opcje). Zostanie wyświetlone menu opcji zdjęć. Po ustawieniu opcji naciśnij przycisk **Back** (Wstecz), aby powrócić do albumu.

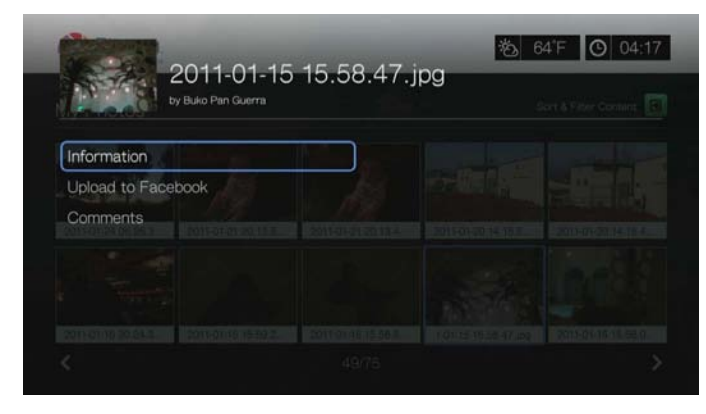

## <span id="page-151-0"></span>**Information (Informacje)**

Ta opcja umożliwia wyświetlenie następujących informacji o aktualnie wyświetlanym obrazie:

- Data
- Marka i model kamery
- Ustawienia ISO, ekspozycji i przesłony
- Ogniskowa
- Informacje o lampie błyskowej

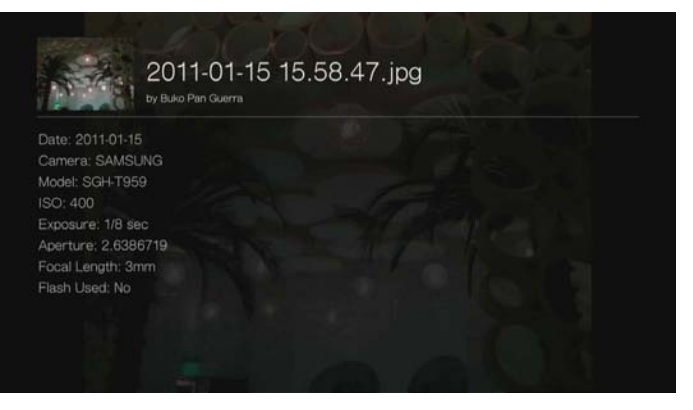

#### **Upload to Facebook (Opublikuj w serwisie Facebook)**

Funkcja publikowania zdjęć w serwisie Facebook działa tak samo jak funkcja publikowania plików wideo. Zobacz "Upload to Facebook (Opublikuj w serwisie [Facebook\)" na str. 74](#page-78-0).

#### <span id="page-151-1"></span>**Comments (Komentarze)**

Ta opcja umożliwia wyświetlanie i dodawanie komentarzy do zaznaczonych zdjęć. Za pomocą przycisków nawigacji wybierz opcję **Hide Comments** (Ukryj komentarze) lub opcję **Write a Comment...** (Napisz komentarz) i wpisz komentarz za pomocą klawiatury ekranowej, a następnie naciśnij przycisk **OK**.

# **Opcje wyświetlania zdjęć**

- Aby wyświetlić opcje zdjęć podczas oglądania zdjęcia, naciśnij przycisk **Options** (Opcje).
- Aby powrócić do oglądanego zdjęcia, naciśnij przycisk **Back** (Wstecz) albo ponownie naciśnij przycisk **Options** (Opcje).

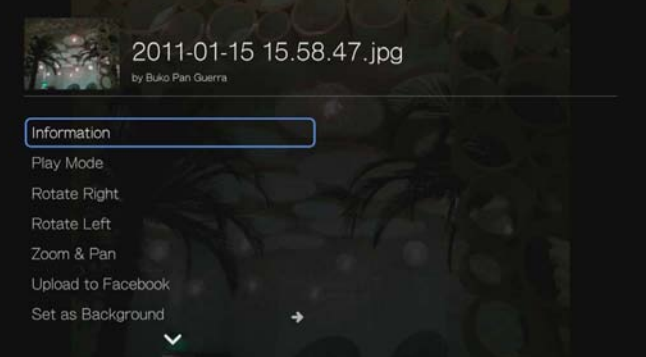

# **Information (Informacje)**

[Zobacz "Information \(Informacje\)" na str. 147](#page-151-0).

## **Play Mode (Tryb odtwarzania)**

[Zobacz "Play Mode \(Tryb odtwarzania\)" na str. 98.](#page-102-0)

#### **Rotate Left & Right (Obróć w lewo i w prawo)**

[Zobacz "Rotate Left & Right \(Obró](#page-103-0)ć w lewo i w prawo)" na str. 99.

# **Wybieranie opcji powiększenia i kadrowania zdjęć**

Zobacz "Wybieranie opcji powię[kszenia i kadrowania wideo" na str. 80.](#page-84-0)

# **Upload to Facebook (Opublikuj w serwisie Facebook)**

[Zobacz "Upload to Facebook \(Opublikuj w serwisie Facebook\)" na str. 74.](#page-78-0)

#### **Set As Background (Ustaw jako tło)**

[Zobacz "Ustawianie zdj](#page-100-0)ęcia jako tła" na str. 96.

#### **Comments (Komentarze)**

[Zobacz "Comments \(Komentarze\)" na str. 147.](#page-151-1)

#### **Download Photo (Pobierz zdjęcie)**

To menu umożliwia pobranie zdjęcia na wewnętrzny dysk twardy odtwarzacza multimediów lub na inne urządzenie sieciowe.

#### **Wyświetlanie miniatur zdjęć**

Zobacz "Wyś[wietlanie miniatur zdj](#page-104-0)ęć" na str. 100.

#### **Pokaz slajdów**

[Zobacz "Pokaz slajdów" na str. 100.](#page-104-1)

## **Odtwarzacz wideo**

Układ odtwarzacza Picasa jest podobny do układu zwykłego ekranu odtwarzania wideo. Na ekranie jest wyświetlany pasek stanu odtwarzania, a także całkowity czas trwania filmu i czas, jaki upłynął od rozpoczęcia odtwarzania. Naciśnij przycisk  $\blacksquare$   $\blacktriangleright$ , aby wstrzymać lub wznowić odtwarzanie.

# **People I'm Following (Obserwowane osoby)**

Ekran People I'm Following (Obserwowane osoby) zawiera miniatury ikon osób, które obserwujesz w serwisie Picasa. Zaznacz ikonę, aby wyświetlić publiczną galerię albumów wybranej osoby. Za pomocą przycisków nawigacji wybierz pojedyncze zdjęcie albo naciśnij przycisk II ► w albumie, aby rozpocząć wyświetlanie zdjęć w formie pokazu slajdów.

# **Featured (Polecane)**

Ten ekran zawiera wybrane zdjęcia użytkownika serwisu Picasa. Za pomocą przycisków nawigacji wybierz pojedyncze zdjęcie albo naciśnij przycisk  $\blacksquare \blacktriangleright$ , aby rozpocząć wyświetlanie zdjęć w formie pokazu slajdów. Podczas wyświetlania zdjęcia naciśnij przycisk **Options** (Opcje), a następnie wybierz opcję **More Photos From This Owner** (Więcej zdjęć tego właściciela), aby wyświetlić publiczną galerię albumów właściciela danego zdjęcia.

# **Recent (Ostatnie)**

Ten ekran zawiera ostatnio dodane zdjęcia użytkownika serwisu Picasa i działa tak samo jak ekran Featured (Polecane), opisany powyżej.

# **Usuwanie konta serwisu Picasa**

- 1. Na ekranie głównym serwisu Picasa za pomocą przycisków </r> /> wybierz opcję **Account** (Konto), a następnie naciśnij przycisk **OK**.
- 2. Za pomocą przycisków **A/▼** wybierz opcję **Delete Account** (Usuń konto), a następnie naciśnij przycisk **OK**.
- 3. Za pomocą przycisków ▲/ ▼ wybierz konto, które chcesz usunąć, a następnie naciśnij przycisk **OK**.
- 4. Za pomocą przycisków ◀/▶ wybierz opcję OK na ekranie monitu o potwierdzenie, a następnie naciśnij przycisk **OK**.

# **SHOUTcast Radio**

SHOUTcast Radio to największy katalog internetowych stacji radiowych: ponad 45 000 stacji muzycznych, informacyjnych, sportowych i lokalnych z całego świata.

#### **Aby otworzyć serwis SHOUTcast:**

- 1. Przejdź do ekranu Home (Ekran główny) | Services (Usługi), a następnie naciśnij przycisk **OK**.
- 2. Zostanie wyświetlona lista usług internetowych. Wybierz pozycję SHOUTcast Radio , a następnie naciśnij przycisk **OK**.

Dostępne są następujące opcje:

- Search (Szukaj)
- Radio Genres (Gatunki radiowe)
- Favorite (Ulubione)
- Top Radios (Najpopularniejsze stacje radiowe)
- About (Informacje)
- Exit (Zakończ)

# **Słuchanie stacji radiowych SHOUTcast Radio**

#### **Aby przeglądać stacje radiowe:**

1. Na ekranie głównym serwisu SHOUTcast Radio za pomocą przycisków </> wybierz opcję **Radio Genres** (Gatunki radiowe), a następnie naciśnij przycisk **OK**.

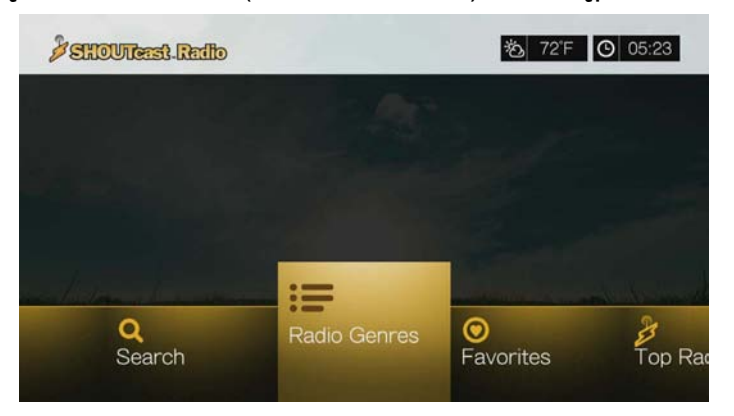

2. Za pomocą przycisków ▲/ ▼ wybierz jeden z gatunków, a następnie naciśnij przycisk **OK**.

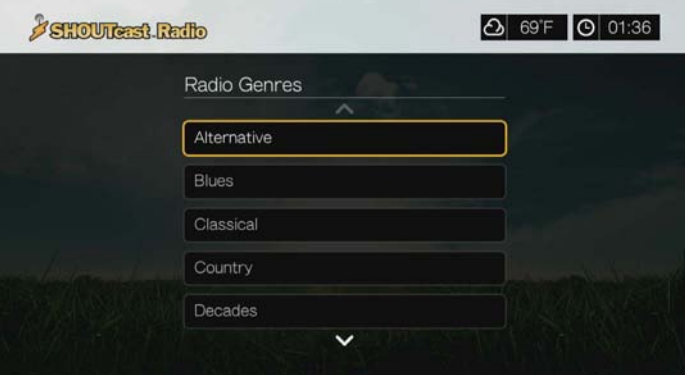

3. Za pomocą przycisków ▲/ ▼ wybierz w razie potrzeby jeden z podgatunków, a następnie naciśnij przycisk **OK**.

4. Wybierz stację radiową za pomocą przycisków  $\triangle$ / $\nabla$ .

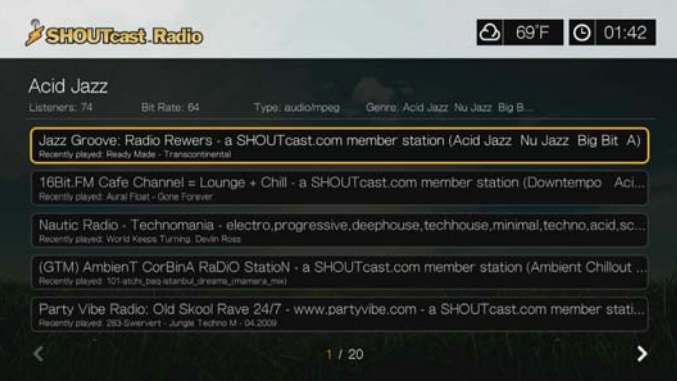

- 5. Naciśnij przycisk **Options** (Opcje), a następnie za pomocą przycisków / wybierz opcję **Add to Favorite** (Dodaj do ulubionych stacji), jeżeli chcesz dodać tę stację w ulubionych. Naciśnij przycisk **OK**.
- 6. Naciśnij przycisk **II ►** lub OK, aby rozpocząć odtwarzanie wybranej stacji radiowej. Na górze ekranu są wyświetlane informacje o aktualnie słuchanej stacji radiowej, takie jak tytuł utworu, wykonawca, gatunek, liczba słuchaczy itd.

## **Wyszukiwanie stacji radiowych SHOUTcast Radio**

#### **Aby wyszukać stację w serwisie SHOUTcast Radio:**

- 1. Na ekranie głównym serwisu SHOUTcast Radio za pomocą przycisków </> wybierz opcję **Search** (Szukaj), a następnie naciśnij przycisk **OK**.
- 2. Wybierz jedną z opcji filtrowania: **All** (Wszystko), **Artist** (Wykonawca) lub **Genre** (Gatunek), a następnie naciśnij przycisk **OK**.

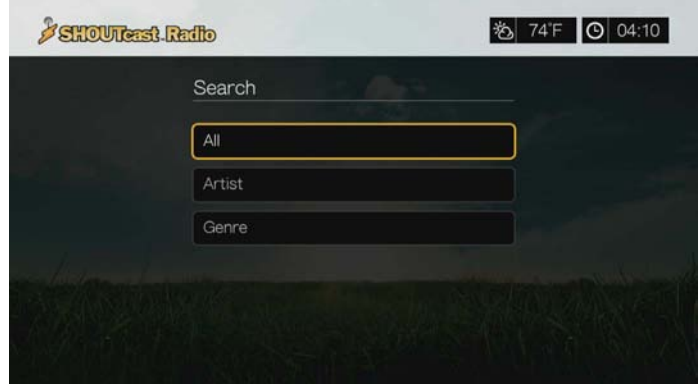

3. Za pomocą klawiatury ekranowej i przycisków nawigacji **AV →** wprowadź wyszukiwane słowo kluczowe, a następnie naciśnij przycisk **OK**.

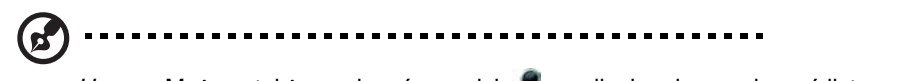

*Uwaga:* Możesz także nacisnąć przycisk na pilocie, aby przełączyć listę wyników po wprowadzeniu kilku pierwszych znaków w polu wyszukiwania.

- 4. Za pomocą przycisków  $\triangle$  /  $\nabla$  wybierz stację z listy wyników wyszukiwania.
- 5. Naciśnij przycisk **II ►** lub OK, aby rozpocząć odtwarzanie wybranej stacji radiowej.

# **Dodawanie stacji do listy ulubionych**

Stacje można zapisywać na liście ulubionych, aby szybciej otwierać je w przyszłości.

#### **Aby dodać stację radiową, program lub podcast do listy ulubionych:**

- 1. Przejdź do listy stacji zawierającej stację, którą chcesz dodać.
- 2. Za pomocą przycisków ▲/ ▼ wybierz stację, którą chcesz dodać, lub zacznij słuchać stacji.
- 3. Naciśnij przycisk **Options** (Opcje), a następnie za pomocą przycisków / wybierz opcję **Add to Favorites** (Dodaj do ulubionych), jeśli chcesz dodać stację do listy ulubionych. Naciśnij przycisk **OK**.

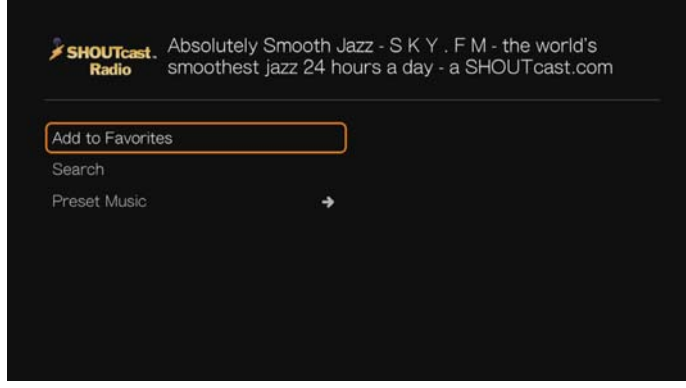

4. Naciśnij przycisk **OK** ponownie w celu potwierdzenia.

# **Słuchanie stacji z listy ulubionych**

#### **Aby słuchać ulubionej stacji:**

- 1. Na ekranie głównym serwisu SHOUTcast Radio za pomocą przycisków </r> wybierz opcję **Favorites** (Ulubione), a następnie naciśnij przycisk **OK**.
- 2. Wybierz stację z listy za pomocą przycisków  $\blacktriangle / \blacktriangledown$ .
- 3. Naciśnij przycisk **II ►** lub OK, aby rozpocząć odtwarzanie wybranej stacji radiowej.

## **Przypisywanie przycisku do stacji**

Do każdego z numerowanych przycisków na pilocie można przypisać stację serwisu SHOUTcast Radio, aby szybko włączać tę stację w przyszłości.

#### **Aby przypisać przycisk do stacji:**

- 1. Przejdź do listy stacji zawierającej stację, którą chcesz dodać.
- 2. Za pomocą przycisków ▲/ ▼ wybierz stację, którą chcesz dodać, lub zacznij słuchać stacji.

3. Naciśnij przycisk **Options** (Opcje), a następnie za pomocą przycisków / wybierz opcję **Preset Music** (Zapisane ustawienie muzyki). Naciśnij przycisk .

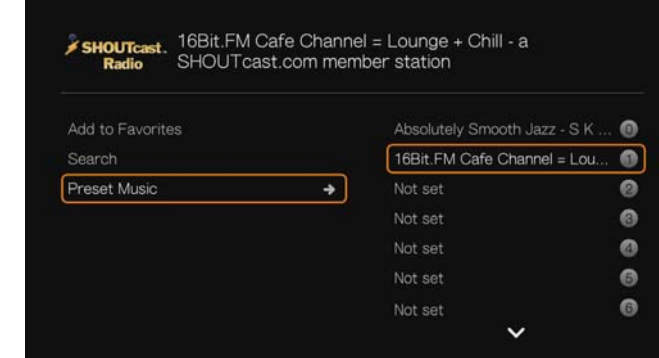

4. Za pomocą przycisków ▲ / ▼ wybierz przycisk z odpowiednim numerem, a następnie naciśnij przycisk **OK**.

# **Usuwanie stacji z listy ulubionych**

Zapisane stacje można usuwać z listy, jeśli nie są już potrzebne.

**Aby usnąć stację z listy zapisanych ulubionych stacji:**

- 1. Na ekranie głównym serwisu SHOUTcast Radio za pomocą przycisków </> wybierz opcję **Favorites** (Ulubione), a następnie naciśnij przycisk **OK**.
- 2. Za pomocą przycisków ▲ / ▼ wybierz stację, którą chcesz usunąć.
- 3. Naciśnij przycisk **Options** (Opcje), za pomocą przycisków **∆/ w**ybierz opcję **Remove from Favorites** (Usuń z ulubionych), a następnie naciśnij przycisk **OK**.

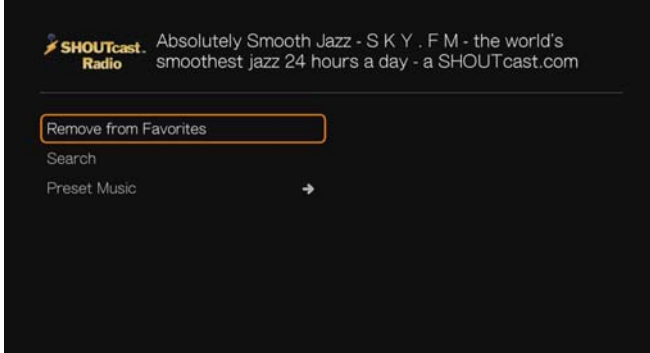

4. Zostanie wyświetlony monit o potwierdzenie. Wybierz opcję **OK**, a następnie naciśnij przycisk **OK**.

# **Top Radios (Najpopularniejsze stacje radiowe)**

Aby wybrać stację z listy najpopularniejszych stacji radiowych w serwisie SHOUTcast Radio, za pomocą przycisków </a> />
vybierz opcję **Top Radios** (Najpopularniejsze stacje radiowe) na ekranie głównym serwisu SHOUTcast Radio, a następnie naciśnij przycisk **OK**.

# **About (Informacje)**

Aby uzyskać więcej informacji o serwisie SHOUTcast Radio i zapoznać się z regulaminem serwisu, za pomocą przycisków </a> />
vybierz opcję About

(Informacje) na ekranie głównym serwisu SHOUTcast Radio, a następnie naciśnij przycisk **OK**.

# **Exit (Zakończ)**

Aby zakończyć korzystanie z serwisu SHOUTcast Radio, za pomocą przycisków / wybierz opcję **Exit** (Zakończ) na ekranie głównym serwisu SHOUTcast Radio, a następnie naciśnij przycisk **OK**.

# **SiriusXM**

Radio internetowe SiriusXM zapewnia ponad 130 kanałów rozrywki, którą pokochasz, w tym muzykę bez reklam, relacje z wydarzeń sportowych, dyskusje, wiadomości i różne programy rozrywkowe.\* Aby korzystać z tego serwisu, należy utworzyć konto na stronie internetowej *www.siriusxm.com/wd*.

\*Wymagane konto serwisu SiriusXM. Subskrypcja serwisu SiriusXM Internet Radio jest sprzedawana osobno i dostępna tylko dla osób, które ukończyły 18 lat i są rezydentami Stanów Zjednoczonych, Kanady lub Portoryko. Aby wykupić subskrypcję serwisu SiriusXM Internet Radio w Stanach Zjednoczonych, można odwiedzić stronę internetową *www.siriusxm.com* lub zadzwonić pod numer 1.888.539.7474. Klienci z Kanady mogą odwiedzić stronę internetową *www.sirius.ca* lub zadzwonić pod numer 1.888.539.7474.

#### **Aby otworzyć serwis SiriusXM:**

- 1. Przejdź do ekranu Home (Ekran główny) | Services (Usługi), a następnie naciśnij przycisk **OK**.
- 2. Zostanie wyświetlona lista usług internetowych. Wybierz opcję SiriusXM , a następnie naciśnij przycisk **OK**.
- 3. Zostanie wyświetlony regulamin serwisu. Zaznacz opcję **Accept** (Akceptuję), a następnie naciśnij przycisk **OK**.
- 4. Za pomocą przycisków nawigacji  $\blacktriangle \blacktriangledown \blacktriangle \blacktriangleright$  i klawiatury ekranowej wpisz nazwę użytkownika serwisu SiriusXM, a następnie naciśnij przycisk **OK**.
- 5. Za pomocą przycisków nawigacji **AV →** i klawiatury ekranowej wpisz hasło do konta w serwisie SiriusXM, a następnie naciśnij przycisk **OK**.
- 6. Naciśnij przycisk **OK**, aby ukończyć procedurę logowania.

# **Filtrowanie stacji radiowych SiriusXM**

Domyślnie wyświetlane są wszystkie stacje radiowe dostępne w serwisie SiriusXM. Aby włączyć filtrowanie stacji według ich typu, wykonaj następujące czynności:

- 1. Na ekranie głównym serwisu SiriusXM za pomocą przycisków ▲/▶ wybierz ikonę sortowania i filtrowania , a następnie naciśnij przycisk **OK**.
- 2. Naciśnij przycisk $\blacktriangleright$ , a następnie za pomocą przycisków  $\blacktriangle / \blacktriangledown$  wybierz kategorię. Dostępne są opcje All (Wszystko), Music (Muzyka), Sports (Sport), Howard Stern, News & Issues (Informacje i polityka), Talk & Entertainment (Rozmowa i rozrywka) oraz Latin & World (Ameryka Łacińska i świat). Naciśnij przycisk **OK**.

3. Naciśnij ▶, a następnie naciśnij przycisk OK, aby wybrać zielony znacznik potwierdzenia , a następnie naciśnij ponownie przycisk **OK**.

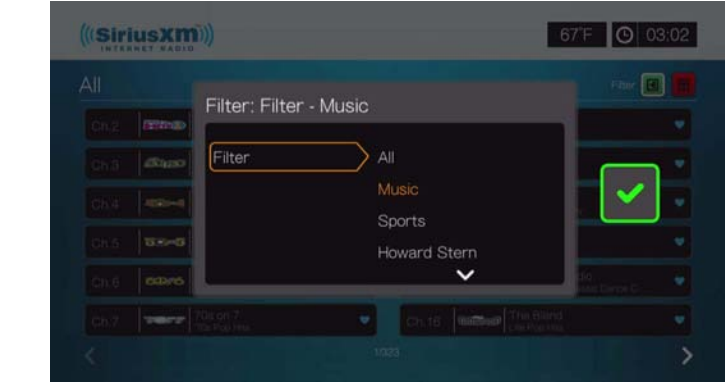

# **Dodawanie stacji SiriusXM do ulubionych**

Aby dodać stację do ulubionych, wykonaj następujące czynności:

1. Zaznacz stację, którą chcesz oznaczyć jako ulubioną, i naciśnij przycisk **Options** (Opcje).

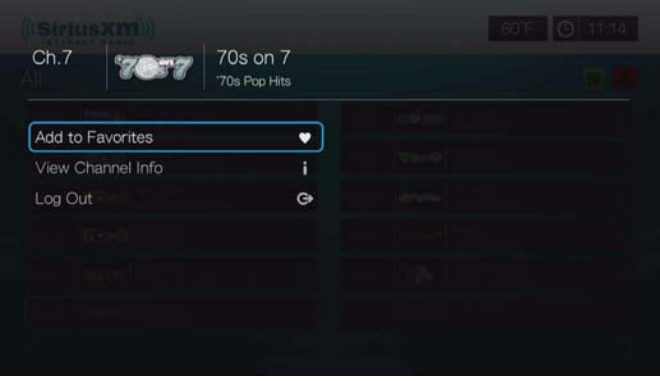

- 2. Wybierz opcję **Add to Favorites** (Dodaj do ulubionych) i naciśnij przycisk **OK**.
- 3. Aby otworzyć listę ulubionych stacji, za pomocą przycisków  $\triangle$ / $\triangleright$  wybierz ikonę ulubionych **D** na ekranie głównym serwisu SiriusXM, a następnie naciśnij przycisk **OK**. Aby usunąć stację z listy ulubionych, zaznacz stację, naciśnij przycisk **Options** (Opcje) i wybierz polecenie **Remove from Favorites** (Usuń z ulubionych).

# **Opcje odtwarzacza SiriusXM**

Aby wyświetlić opcje odtwarzacza, naciśnij przycisk Options (Opcje) podczas odtwarzania kanału.

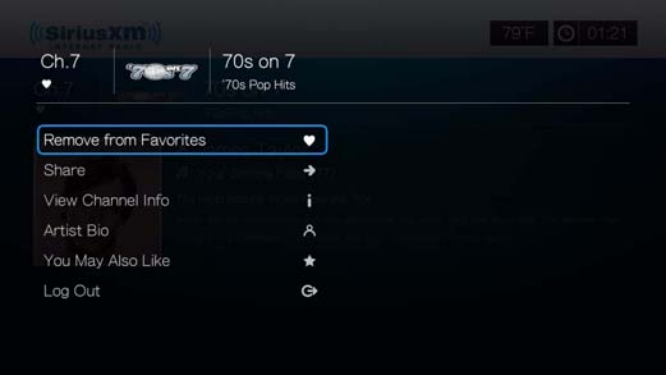

Na tym ekranie możesz dodawać i usuwać kanały z listy **Favorites** (Ulubione) i udostępniać multimedia w serwisach Facebook i Twitter za pomocą polecenia **Share**. Dostępne są także polecenia **View Channel Info** (Wyświetl informacje o kanale), **Artist Bio** (Biografia wykonawcy), **You May Also Like** (Polecane kanały) oraz **Log Out** (Wyloguj).

# **Spotify**

Serwis Spotify oferuje ponad 15 milionów utworów i albumów na wyciągnięcie ręki. Wybierz dowolnego wykonawcę, album lub gatunek, aby natychmiast posłuchać muzyki w odtwarzaczu.\* Serwis Spotify jest dostępny w Stanach Zjednoczonych, Wielkiej Brytanii, Szwecji, Finlandii, Norwegii, Francji, Holandii, Hiszpanii, Austrii, Belgii, Szwajcarii i Danii. Aby korzystać z serwisu, należy utworzyć konto na stronie internetowej *www.spotify.com*.

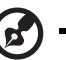

\*Wymagane konto Spotify Premium.

#### **Aby otworzyć serwis Spotify:**

- 1. Przejdź do ekranu Home (Ekran główny) | Services (Usługi), a następnie naciśnij przycisk **OK**.
- 2. Zostanie wyświetlona lista usług internetowych. Wybierz pozycję Spotify **S** Spotify, a następnie naciśnij przycisk OK.
- 3. Zostanie wyświetlony regulamin serwisu. Zaznacz opcję **Accept** (Akceptuję), a następnie naciśnij przycisk **OK**.

4. Naciśnij przycisk **OK**, aby zalogować się do serwisu Spotify

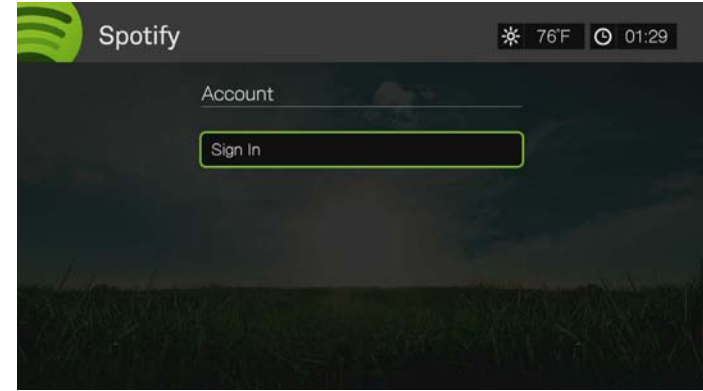

- 5. Za pomocą przycisków nawigacji **AV D**i klawiatury ekranowej wpisz nazwę użytkownika serwisu Spotify, a następnie naciśnij przycisk **OK**.
- 6. Za pomocą przycisków nawigacji **AV →** i klawiatury ekranowej wpisz hasło do konta w serwisie Spotify, a następnie naciśnij przycisk **OK**.
- 7. Naciśnij przycisk **OK**, aby ukończyć procedurę logowania.
- 8. Zostanie wyświetlony ekran główny serwisu Spotify. Dostępne są następujące opcje:
	- What's New (Co nowego)
	- Toplist (Toplista)
	- Playlist (Lista odtwarzania)
	- Starred (Oznaczone gwiazdką)
	- Inbox (Skrzynka odbiorcza)
	- People (Osoby)
	- Search (Szukaj)
	- Account (Konto)

#### **Wyszukiwanie wykonawcy, albumu lub utworu w serwisie Spotify**

#### **Aby wyszukać wykonawcę, album lub utwór w serwisie Spotify:**

- 1. Na ekranie głównym serwisu Spotify za pomocą przycisków </a> /> wybierz opcję **Search** (Szukaj), a następnie naciśnij przycisk **OK**.
- 2. Za pomocą przycisków ▲/▼ wybierz jedną z opcji Tracks (Utwory), Albums (Albumy) lub Artists (Wykonawcy). Naciśnij przycisk **OK**, aby dokonać wyboru.

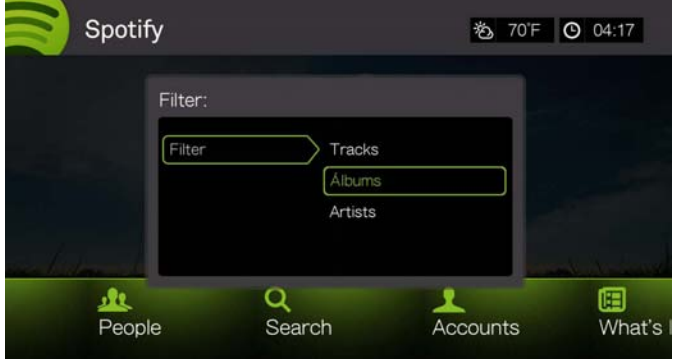

- 3. Ponownie naciśnij przycisk **OK**.
- 4. Wpisz wyszukiwane słowa za pomocą klawiatury ekranowej.
- 5. Za pomocą przycisków ▲/ v wybierz album lub utwór z wyników wyszukiwania.
- 6. W razie potrzeby użyj przycisków nawigacji, a następnie naciśnij przycisk  $\blacksquare \blacktriangleright$ lub **OK**, aby rozpocząć odtwarzanie wybranego albumu lub utworu.

## **Oznaczanie gwiazdką**

Utwory można oznaczać gwiazdką, aby szybko powracać do nich w przyszłości za pomocą menu Starred (Oznaczone gwiazdką) na ekranie głównym serwisu Spotify.

1. Wybierz utwór, który chcesz oznaczyć gwiazdką, a następnie naciśnij przycisk **Options** (Opcje), wybierz opcję **Star** (Gwiazdka) i naciśnij przycisk **OK**.

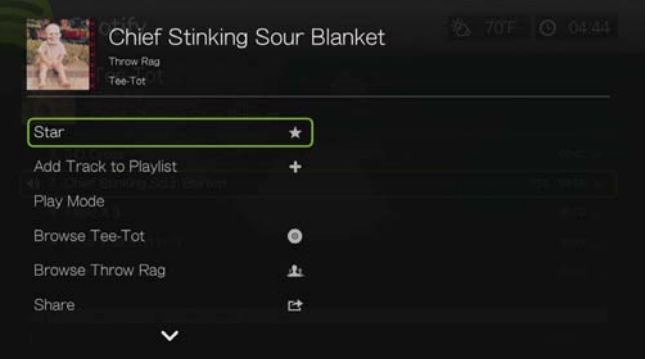

2. Na ekranie głównym serwisu Spotify za pomocą przycisków  $\blacktriangleleft$ / $\blacktriangleright$  wybierz opcję **Starred** (Oznaczone gwiazdką), a następnie naciśnij przycisk **OK**. Zostaną wyświetlone utwory oznaczone gwiazdką.

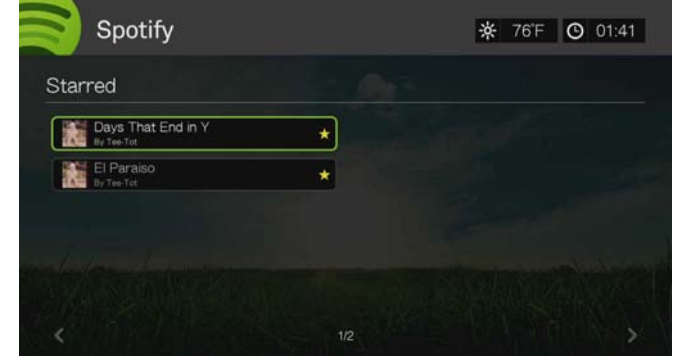

# **Dodawanie utworu do listy odtwarzania**

Ulubione utwory można zapisywać na liście odtwarzania, aby szybciej odtwarzać je w przyszłości.

#### **Aby dodać utwór do listy odtwarzania:**

- 1. Przejdź do listy utworów zawierającej utwór, który chcesz dodać.
- 2. Za pomocą przycisków ▲/ ▼ wybierz utwór, który chcesz dodać, lub zacznij słuchać odpowiedniego utworu.

3. Naciśnij przycisk **Options** (Opcje), a następnie za pomocą przycisków / wybierz opcję **Add to Track to Playlist** (Dodaj utwór do listy odtwarzania), a następnie naciśnij przycisk **OK**.

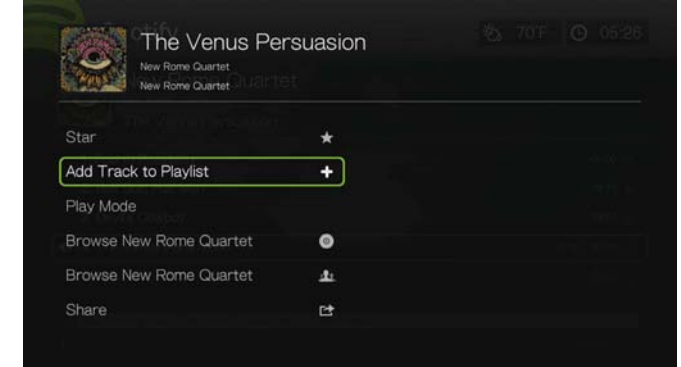

- 4. Jeśli chcesz utworzyć nową listę odtwarzania, zaznacz opcję **Create New Playlist** (Utwórz nową listę odtwarzania), a następnie naciśnij przycisk **OK**.
- 5. Za pomocą klawiatury ekranowej wpisz nazwę nowej listy odtwarzania, a następnie naciśnij przycisk **OK**.
- 6. Za pomocą przycisków ▲ / ▼ wybierz nazwę listy odtwarzania.

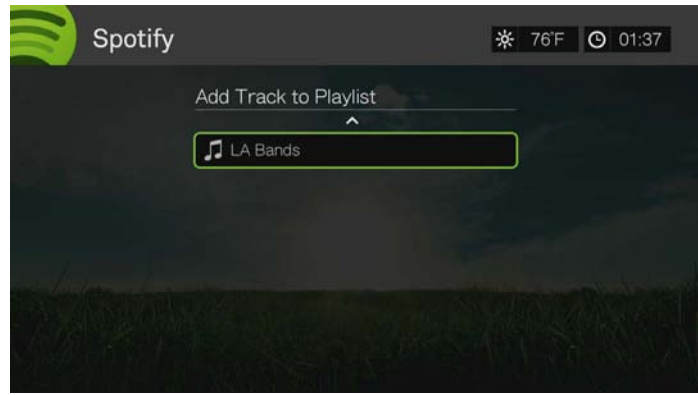

7. Naciśnij przycisk **OK**. Aby usunąć listę odtwarzania, wybierz ją, naciśnij przycisk **Options** (Opcje), a następnie wybierz opcję **Delete** (Usuń).

#### **Wspólne tworzenie listy odtwarzania**

Utworzoną listę odtwarzania można udostępnić znajomym, aby mogli dodawać do niej utwory. Służy do tego opcja **Collaborate** (Współpraca).

Aby włączyć opcję współpracy dla listy odtwarzania:

- 1. Na ekranie głównym serwisu Spotify za pomocą przycisków </a> /> wybierz opcję **Playlists** (Listy odtwarzania), a następnie naciśnij przycisk **OK**.
- 2. Po wybraniu listy odtwarzania naciśnij przycisk **Options** (Opcje).

3. Wybierz opcję **Collaborate** (Współpraca), a następnie naciśnij przycisk **OK**.

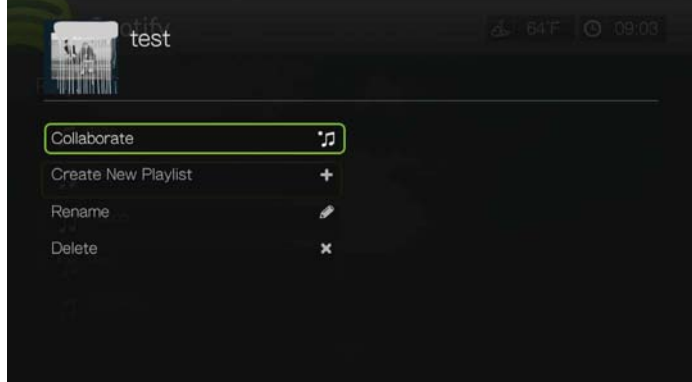

4. Wybrana lista odtwarzania jest teraz oznaczona jako wspólna, co sygnalizuje kropka wyświetlana obok nazwy listy. Ustawienie współpracy można w każdej chwili wycofać. W tym celu zaznacz listę odtwarzania, naciśnij przycisk **Options** (Opcje), a następnie wybierz opcję **Uncollaborate** (Anuluj współpracę).

# **Play Mode (Tryb odtwarzania)**

- 1. Po wybraniu odpowiedniego utworu naciśnij przycisk **Options** (Opcje).
- 2. Wybierz opcję **Play Mode** (Tryb odtwarzania), a następnie naciśnij kilkakrotnie przycisk **OK**, aż zostanie wyświetlona ikona odpowiedniego trybu powtarzania. Dostępne są następujące opcje:
	- **Repeat All** (Powtórz wszystkie pliki) wszystkie pliki dźwiękowe w bieżącym albumie lub na bieżącej liście odtwarzania będą odtwarzane kolejno i cyklicznie do chwili naciśnięcia przycisku **STOP** (Zatrzymaj) lub **Back** (Wstecz).
	- **Repeat One** (Powtórz jeden plik) bieżący plik dźwiękowy będzie odtwarzany cyklicznie do chwili naciśnięcia przycisku **STOP** (Zatrzymaj) lub **Back** (Wstecz).
	- **Repeat all and Shuffle x C** (Powtórz wszystkie losowo) wszystkie pliki dźwiękowe w bieżącym albumie lub na bieżącej liście odtwarzania będą odtwarzane w kolejności losowej i powtarzane do chwili naciśnięcia przycisku **STOP** (Zatrzymaj) lub **Back** (Wstecz).
	- **Shuffle** (Odtwórz losowo) wszystkie pliki dźwiękowe w bieżącym albumie lub na bieżącej liście odtwarzania będą odtwarzane w kolejności losowej do chwili naciśnięcia przycisku **STOP** (Zatrzymaj) lub **Back** (Wstecz).

#### **Przeglądanie albumów lub wykonawców**

Po wybraniu utworu można wyświetlić listę albumów tego samego wykonawcy.

Aby przeglądać albumy określonego wykonawcy:

- 1. Po wybraniu utworu odpowiedniego wykonawcy naciśnij przycisk **Options** (Opcje).
- 2. Za pomocą przycisków **▲/ ▼** wybierz opcję **Browse Artist Album** (Przeglądaj albumy tego wykonawcy), a następnie naciśnij przycisk **OK**, aby wyświetlić/odtworzyć utwory z danego albumu. Za pomocą przycisków  $\blacktriangle/\blacktriangledown$ wybierz opcję **Browse Artist<sup>on</sup>** (Przeglądaj albumy tego wykonawcy),

a następnie naciśnij przycisk **OK**, aby wyświetlić/odtworzyć albumy wybranego wykonawcy.

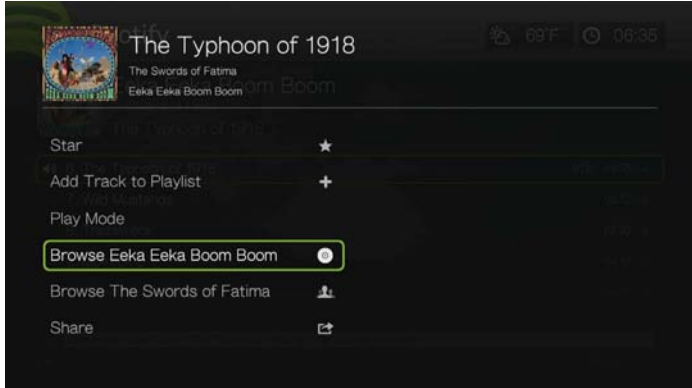

3. Zostanie wyświetlona lista albumów lub utworów wybranego wykonawcy dostępnych w serwisie Spotify.

# **Udostępnianie**

Utwory i listy odtwarzania można udostępniać znajomym dodanym do konta w serwisie Spotify lub Facebook.

- 1. Wybierz utwór lub listę odtwarzania, którą chcesz udostępnić. Naciśnij przycisk **Options** (Opcje), a następnie za pomocą przycisków ▲/▼ wybierz opcję **Share** (Udostępnij) i naciśnij przycisk **OK**.
- 2. Za pomocą przycisków **△/▼** wybierz opcję **Share to Friend** (Udostępnij znajomemu) lub opcję **Share to Facebook** (Udostępnij w serwisie Facebook), a następnie naciśnij przycisk **OK**.

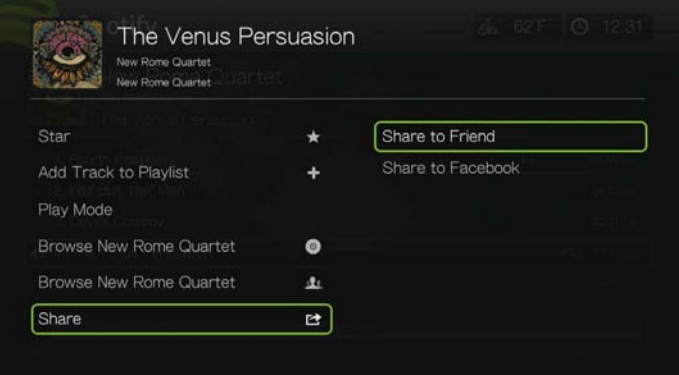

3. Wybierz znajomego z listy, a następnie naciśnij przycisk **OK** albo (w razie potrzeby) zaloguj się do serwisu Facebook.

# **View Biography (Wyświetl biografię)**

Wybierz opcję View Biography (Wyświetl biografię), aby przeczytać biografię wykonawcy pobraną z serwisu AllMusic.

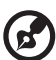

*Uwaga:* Opcja View Biography (Wyświetl biografię) pojawia się tylko dla tych wykonawców, których biografie są dostępne w serwisie AllMusic.

1. Po wybraniu utworu odpowiedniego wykonawcy naciśnij przycisk **Options** (Opcje).

2. Za pomocą przycisków **▲/ ▼** wybierz opcję View Biography (Wyświetl biografię), a następnie naciśnij przycisk **OK.** 

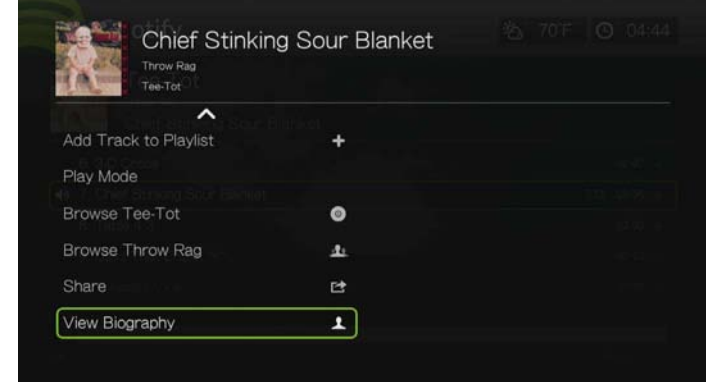

3. W razie potrzeby naciśnij przycisk **Next Page** (Następna strona), aby przeczytać cały tekst biografii.

# **People (Osoby)**

Na ekranie głównym serwisu Spotify za pomocą przycisków </a> /> wybierz opcję **People** (Osoby), a następnie naciśnij przycisk **OK**. Wybierz znajomego, a następnie naciśnij przycisk **OK**, aby wyświetlić listy odtwarzania opublikowane przez tę osobę.

# **Inbox (Skrzynka odbiorcza)**

Aby wyświetlić listę utworów, jakie Twoi znajomi wysłali na Twoje konto serwisu Spotify, na ekranie głównym serwisu za pomocą przycisków </a> /> wybierz opcję **Inbox** (Skrzynka odbiorcza), a następnie naciśnij przycisk **OK**. Zostanie wyświetlona lista utworów opatrzonych nazwiskami znajomych. Jeśli obok nazwiska znajomego jest wyświetlana ikona wiadomości, zaznacz odpowiedni utwór i naciśnij przycisk **Options** (Opcje). Za pomocą przycisków ▲/ ▼ wybierz opcję **View Message From Your Friend** (Wyświetl wiadomość od znajomego), a następnie naciśnij przycisk **OK**.

# **Co nowego i toplisty**

- 1. Na ekranie głównym serwisu Spotify za pomocą przycisków </a> /> wybierz opcję **What's New** (Co nowego) lub **Toplists** (Toplisty), a następnie naciśnij przycisk **OK**.
- 2. Za pomocą przycisków ▲/ ▼ wybierz jeden z nowych albo najczęściej odtwarzanych albumów.
- 3. Naciśnij przycisk **II ►** lub OK, aby rozpocząć odtwarzanie wybranego albumu.

# **Usuwanie konta serwisu Spotify**

Aby usunąć konto serwisu Spotify:

- 1. Na ekranie głównym serwisu Spotify za pomocą przycisków </a> /> wybierz opcję **Account** (Konto), a następnie naciśnij przycisk **OK**.
- 2. Wybierz konto serwisu Spotify, które chcesz usunąć, a następnie naciśnij przycisk , aby wybrać opcję **x** i naciśnij przycisk **OK**.

# **TuneIn**

Ten największy na świecie przewodnik po internetowych stacjach radiowych daje dostęp do ponad 30 000 bezpłatnych stacji radiowych, które można wyszukać na podstawie lokalizacji, gatunku lub formatu.

#### **Aby otworzyć serwis TuneIn:**

- 1. Przejdź do ekranu Home (Ekran główny) | Services (Usługi), a następnie naciśnij przycisk **OK**.
- 2. Zostanie wyświetlona lista usług internetowych. Wybierz pozycję TuneIn  $\blacksquare$ a następnie naciśnij przycisk **OK**.

Dostępne są następujące opcje:

- Station (Stacja)
- Search (Szukaj)
- Preset (Zapisana stacja)
- Sign in (Zaloguj się)
- Exit (Zakończ)

# **Logowanie się do serwisu TuneIn (opcjonalnie)**

Słuchanie stacji Tuneln można rozpocząć jako użytkownik niezarejestrowany. Aby jednak dostosować możliwości słuchania radia, zapisując stacje w celu szybszego uzyskiwania do nich dostępu, należy założyć konto w serwisie TuneIn pod adresem *http://radiotime.com*.

#### **Aby zalogować się do serwisu TuneIn:**

1. Za pomocą przycisków </>
vybierz opcję **Sign in** (Zaloguj się), a następnie naciśnij przycisk **OK**.

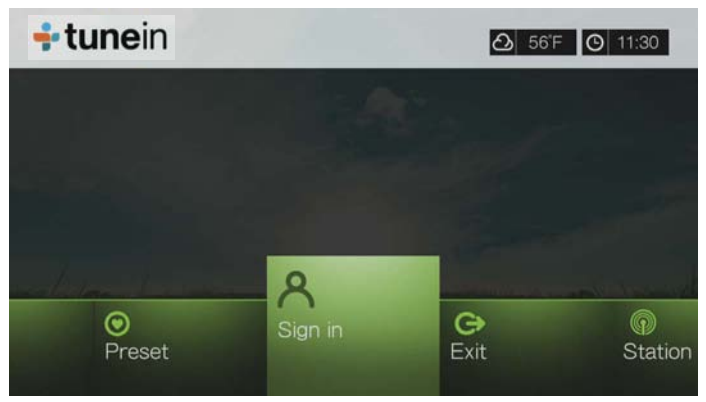

2. Wybierz opcję **Activate Device** (Aktywuj urządzenie), a następnie naciśnij przycisk **OK**.

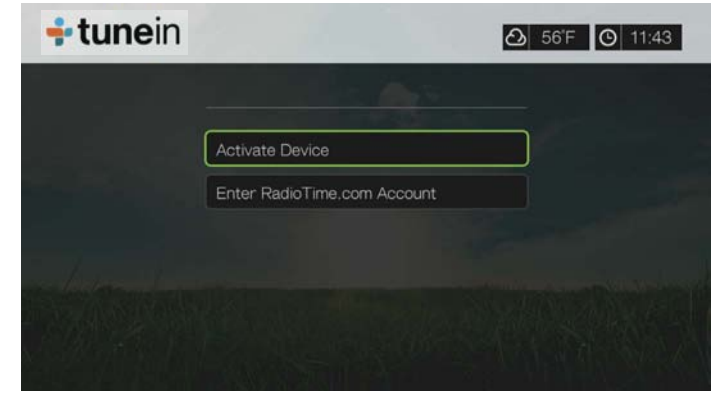

- 3. Zapisz kod aktywacyjny i postępuj zgodnie z instrukcjami wyświetlanymi na ekranie (przejdź do strony *http://radiotime.com/mydevice*, aby powiązać odtwarzacz multimedialny ze swoim kontem). Po wykonaniu tych czynności naciśnij przycisk **Continue** (Kontynuuj), a następnie naciśnij przycisk **OK**.
- 4. Wybierz opcję **Enter RadioTime.com account** (Wprowadź konto RadioTime.com), a następnie naciśnij przycisk **OK**.
- 5. Za pomocą przycisków nawigacji **AV →** i klawiatury ekranowej wpisz nazwę użytkownika serwisu TuneIn, a następnie naciśnij przycisk **OK**.
- 6. Za pomocą przycisków nawigacji **AV →** i klawiatury ekranowej wpisz hasło do konta w serwisie TuneIn, a następnie naciśnij przycisk **OK**.
- 7. Naciśnij przycisk **OK**, aby ukończyć procedurę logowania.

#### **Słuchanie stacji, programu lub podcastu z serwisu TuneIn**

- Nowi użytkownicy serwisu TuneIn mogą przeglądać listę stacji radiowych, programów lub podcastów.
- Zareiestrowani użytkownicy serwisu TuneIn mogą otworzyć listę zapisanych pozycji i słuchać ulubionych stacji.

#### **Aby przeglądać stacje radiowe, programy lub podcasty:**

1. Na ekranie głównym serwisu Tuneln za pomocą przycisków </a> /> wybierz opcję **Station** (Stacja), a następnie naciśnij przycisk **OK**.

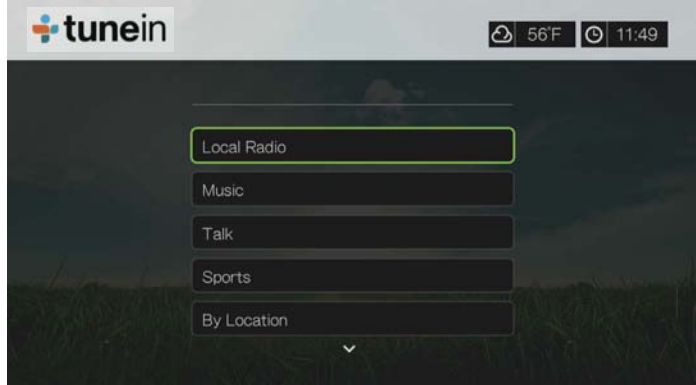

Dostępne są następujące opcje:

- **Local Radio** (Lokalne stacje radiowe) umożliwia słuchanie lokalnych stacji wyświetlanych w kolejności numerycznej.
- **Music** (Muzyka) umożliwia podział lokalnych stacji muzycznych na kategorie według gatunków.
- **Talk** (Radio "mówione") umożliwia podział lokalnych stacji nadających rozmowy według typów.
- **Sports** (Sport) umożliwia podział audycji o sporcie lokalnym i krajowym według typów.
- **By Location** (Według lokalizacji) umożliwia znajdowanie stacji radiowych na całym świecie z list regionów i krajów.
- **By Language** (Według języków) umożliwia znajdowanie stacji radiowych na całym świecie z list języków.
- **Podcasts** (Podcasty) umożliwia znajdowanie podcastów programów radiowych na podstawie gatunków muzycznych i typów.
- 2. Za pomocą przycisków ▲/▼ wybierz stację, program lub podcast, którego chcesz słuchać.
- 3. Naciśnij przycisk **Options** (Opcje), a następnie za pomocą przycisków / wybierz opcję **Add to Preset** (Dodaj do zapisanych stacji), jeśli chcesz dodać tę stację do zapisanych stacji (wymagane jest konto w serwisie TuneIn). Naciśnij przycisk **OK**.
- 4. Naciśnij przycisk  $\blacksquare \blacktriangleright$  lub **OK**, aby rozpocząć odtwarzanie wybranej stacji radiowej.

# **Wyszukiwanie stacji radiowej w serwisie TuneIn**

#### **Aby wyszukiwać stacje radiowe, programy lub podcasty w serwisie TuneIn:**

- 1. Na ekranie głównym serwisu Tuneln za pomocą przycisków  $\blacktriangleleft$ / $\blacktriangleright$  wybierz opcję **Search** (Szukaj), a następnie naciśnij przycisk **OK**.
- 2. Za pomocą klawiatury ekranowej i przycisków nawigacji AV → wprowadź wyszukiwane słowo kluczowe, a następnie naciśnij przycisk **OK**.

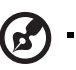

*Uwaga:* Możesz także nacisnąć przycisk na pilocie, aby przełączyć listę wyników po wprowadzeniu kilku pierwszych znaków w polu wyszukiwania.

- 3. Za pomocą przycisków  $\triangle$  /  $\nabla$  wybierz stację z listy wyników wyszukiwania.
- 4. Naciśnij przycisk **II ►** lub OK, aby rozpocząć odtwarzanie wybranej stacji radiowej.

# **Zapisywanie stacji na liście ulubionych**

Ulubione stacje można zapisywać na specjalnej liście, aby szybciej otwierać je w przyszłości.

#### **Aby zapisać stację radiową, program lub podcast:**

- 1. Przejdź do listy stacji zawierającej stację, którą chcesz dodać.
- 2. Za pomocą przycisków ▲/▼ wybierz stację, którą chcesz dodać, lub zacznij słuchać stacji.
- 3. Naciśnij przycisk **Options** (Opcje), za pomocą przycisków **▲/▼** wybierz opcję **Add to Preset** (Dodaj do zapisanych stacji), jeśli chcesz dodać tę stację do

zapisanych stacji (wymagane jest konto w serwisie TuneIn), a następnie naciśnij przycisk **OK**.

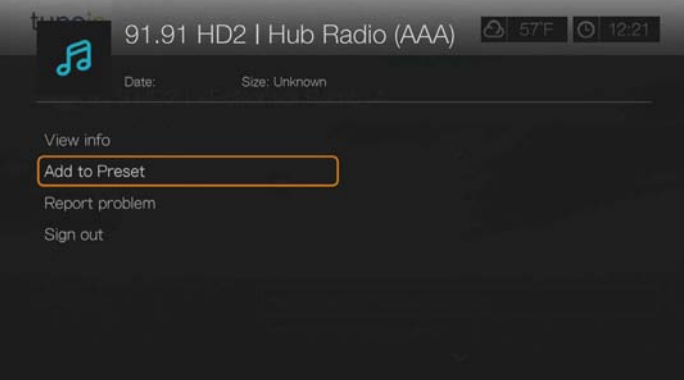

4. Naciśnij przycisk **OK** ponownie w celu potwierdzenia.

## **Słuchanie stacji z listy zapisanych stacji**

#### **Aby posłuchać zapisanej stacji radiowej, programu lub podcastu:**

- 1. Na ekranie głównym serwisu Tuneln za pomocą przycisków </a> /> wybierz opcję **Preset** (Zapisana stacja), a następnie naciśnij przycisk **OK**.
- 2. Za pomocą przycisków  $\triangle$  /  $\nabla$  wybierz stację z listy zapisanych stacji.
- 3. Naciśnij przycisk **II ►** lub OK, aby rozpocząć odtwarzanie wybranej stacji radiowej.

#### **Usuwanie stacji z listy ulubionych**

Zapisane stacje można usuwać z listy, jeśli nie są już potrzebne.

#### **Aby usnąć stację z listy zapisanych ulubionych stacji:**

- 1. Na ekranie głównym serwisu Tuneln za pomocą przycisków </a> /> wybierz opcję **Preset** (Zapisana stacja), a następnie naciśnij przycisk **OK**.
- 2. Za pomocą przycisków ▲/ ▼ wybierz stację, którą chcesz usunąć.
- 3. Naciśnij przycisk **Options** (Opcje), za pomocą przycisków **▲/▼** wybierz opcję **Remove Preset** (Usuń zapisaną stację), a następnie naciśnij przycisk **OK**.

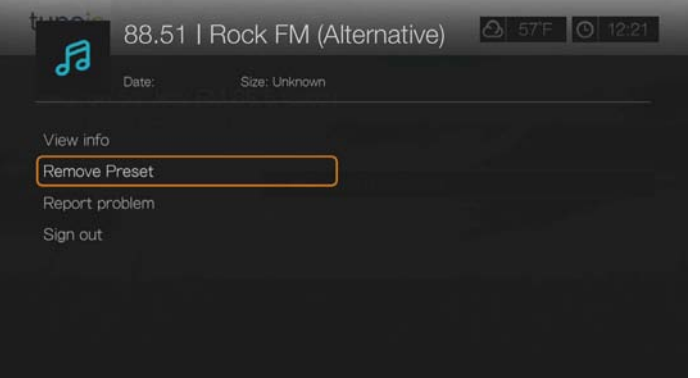

4. Zostanie wyświetlony monit o potwierdzenie. Wybierz opcję **OK**, a następnie naciśnij przycisk **OK**.

# **Pobieranie informacji o stacjach**

Można wyświetlić informacje o słuchanej aktualnie stacji lub utworze.

- 1. Podczas słuchania stacji lub po jej wybraniu naciśnij przycisk **Options** (Opcje), a następnie za pomocą przycisków **△/▼** wybierz opcję View info (Wyświetl informacje). Naciśnij przycisk **OK**.
- 2. Zostanie wyświetlony ekran zawierający takie informacje jak gatunek, język, aktualnie odtwarzany utwór, następny utwór i czas trwania. Naciśnij przycisk **OK**, aby powrócić do poprzedniego ekranu.

## **Zgłaszanie problemów**

Przy użyciu opcji zgłaszania problemów można zgłosić problem z aktualnie słuchaną stacją lub materiałem dźwiękowym lub skontaktować się z daną stacją bądź audycją.

- 1. Podczas słuchania stacji lub po jej wybraniu naciśnij przycisk **Options** (Opcje), a następnie za pomocą przycisków **▲/ ▼** wybierz opcję **Report problem** (Zgłoś problem). Naciśnij przycisk **OK**.
- 2. Pojawi się ekran z opcjami zgłaszania problemów dotyczących np. dźwięku, nieprawdziwych informacji, błędów itp. Po wybraniu opcji naciśnij przycisk **OK**, aby powrócić do poprzedniego ekranu.

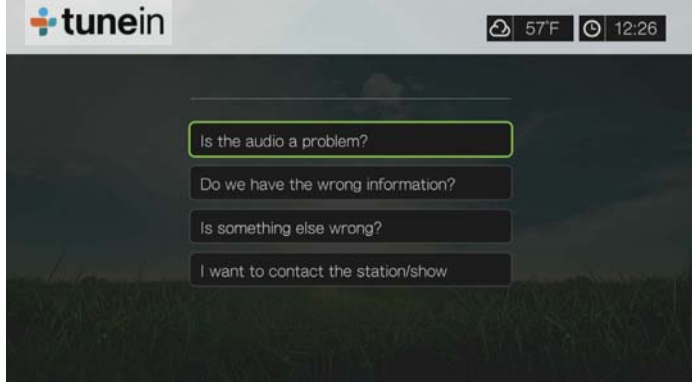

# **Exit (Zakończ)**

Aby zamknąć ekran serwisu Tuneln, nie wylogowując się z serwisu, za pomocą przycisków </a> wybierz opcję **Exit** (Zakończ) na ekranie głównym serwisu TuneIn, a następnie naciśnij przycisk **OK**.

# **Aplikacja Tweet by WD TV**

Aktualizuj swój status i sprawdzaj, co robią interesujące Cię osoby i organizacje z całego świata.

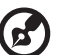

.....................................

*Uwaga:* Do korzystania z aplikacji Tweet by WD TV jest wymagane konto serwisu *www.twitter.com*.

#### **Aby otworzyć aplikację Tweet by WD TV:**

- 1. Znajdź i wybierz aplikację Tweet by WD TV **Ewset**, a następnie naciśnij przycisk **OK**.
- 2. Naciśnij przycisk **OK**, a następnie za pomocą przycisków nawigacji i klawiatury ekranowej wpisz nazwę użytkownika serwisu Twitter. Zaznacz opcję **Submit** (Prześlij), a następnie naciśnij przycisk **OK**.
- 3. Naciśnij przycisk **OK**, a następnie za pomocą przycisków nawigacji i klawiatury ekranowej wpisz hasło serwisu Twitter. Zaznacz opcję **Submit** (Prześlij), a następnie naciśnij przycisk **OK**.
- 4. Naciśnij przycisk ►, a następnie naciśnij przycisk OK przy wybranym zielonym znaczniku potwierdzenia **z** .
- 5. Zostanie wyświetlony ekran główny aplikacji Tweet by WD TV. Naciśnij przycisk <, a następnie wybierz opcję menu za pomocą przycisków  $\nabla / \triangle$ i naciśnij przycisk **OK**.

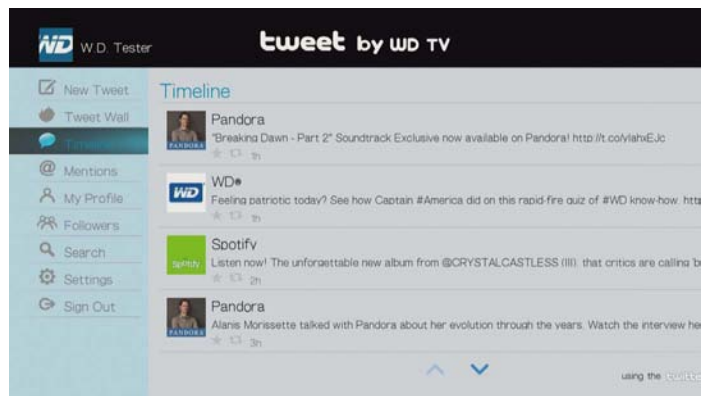

Menu zawiera następujące opcje:

- New Tweet (Nowa wiadomość) wpisz wiadomość (tweet) za pomocą klawiatury ekranowej.
- Tweet Wall (Tablica) wyświetla wszystkie wpisy.
- Timeline (Oś czasu) wyświetla wiadomości użytkownika i osób obserwowanych.
- Mentions (Wzmianki) wyświetla wpisy zawierające nazwę użytkownika.
- My Profile (Mój profil) wyświetla biografię i adres strony internetowej użytkownika, liczbę obserwowanych osób oraz liczbę osób, które obserwują użytkownika.
- Followers (Obserwujący) wyświetla osoby obserwowane oraz osoby, które obserwują użytkownika.
- Search (Wyszukiwanie) umożliwia wyszukiwanie za pomocą klawiatury ekranowej. Wpisz wyszukiwane słowo w polu **Name** (Nazwa) lub **Topic** (Temat).
- Settings (Ustawienia) umożliwia obrócenie tablicy o 90 stopni.
- Sign Out (Wyloguj).

# **Opcje wiadomości tweet**

Wybierz wiadomość tweet na osi czasu i naciśnij przycisk **Option** (Opcje), aby wyświetlić następujące opcje:

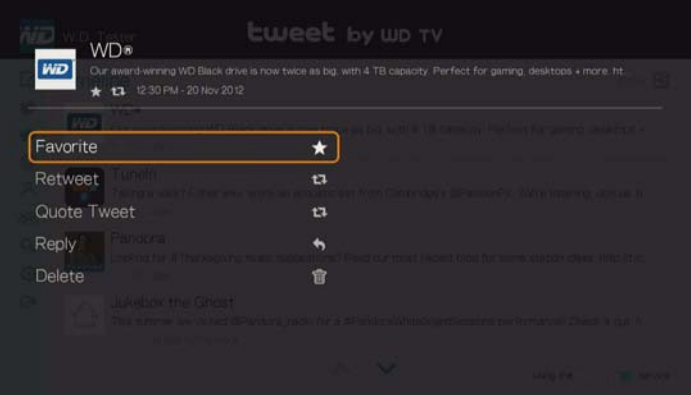

- **Favorite** (Ulubione) umożliwia dodanie wiadomości do ulubionych oraz usuwanie wiadomości z listy ulubionych. Pod ulubionymi wiadomościami jest wyświetlana gwiazdka.
- **Retweet** (Wyślij ponownie) umożliwia ponowne wysłanie (zacytowanie) wiadomości. Pod wiadomością zostanie wyświetlony symbol cytowania.
- **Quote Tweet** (Cytuj wiadomość) umożliwia zacytowanie wiadomości i dodanie własnego tekstu. Na ekranie cytowania naciśnij przycisk **OK**, aby wyświetlić klawiaturę ekranową, a następnie dodaj lub zmodyfikuj tekst wiadomości. Zaznacz opcję Submit (Prześlij), a następnie naciśnij przycisk **OK** dwukrotnie. Pod wiadomością zostanie wyświetlony symbol cytowania.
- **Reply** (Odpowiedz) umożliwia wysłanie odpowiedzi na wiadomość. Na ekranie odpowiedzi naciśnij przycisk **OK**, aby wyświetlić klawiaturę ekranową, a następnie wpisz tekst odpowiedzi. Zaznacz opcję Submit (Prześlij), a następnie naciśnij przycisk **OK** dwukrotnie. Pod wiadomością zostanie wyświetlony symbol odpowiedzi.
- **Delete** (Usuń) umożliwia usunięcie wiadomości. Na ekranie usuwania naciśnij przycisk OK, a następnie naciśnij przycisk **OK**. Nie można usuwać wiadomości innych użytkowników.

# **Korzystanie z filtrowania**

Za pomocą funkcji filtrowania można określić, jakie wiadomości mają być wyświetlane na ekranach osi czasu i osób obserwujących.

#### **Oś czasu**

- 1. Na ekranie Timeline (Oś czasu) naciśnij kilkakrotnie przycisk A, aby wybrać ikonę filtrowania , a następnie naciśnij przycisk **OK**.
- 2. Naciśnij przycisk ►, a następnie za pomocą przycisków ▲/▼ wybierz opcję All Tweets (Wszystkie wiadomości) lub My Tweets (Moje wiadomości). Naciśnij przycisk **OK**.

3. Naciśnij ▶, a następnie naciśnij przycisk OK, aby wybrać zielony znacznik potwierdzenia , a następnie naciśnij ponownie przycisk **OK**.

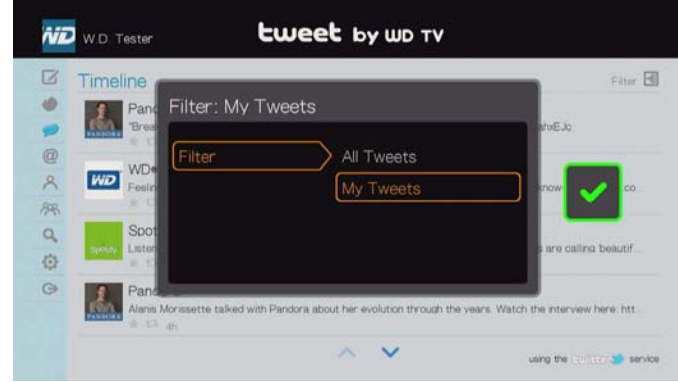

## **Obserwujący**

- 1. Na ekranie Followers (Obserwujący) naciśnij kilkakrotnie przycisk A, aby wybrać ikonę filtrowania , a następnie naciśnij przycisk **OK**.
- 2. Naciśnij przycisk ►, a następnie za pomocą przycisków ▲/ ▼ wybierz opcję Following (Osoby obserwowane przez użytkownika) lub Followers (Osoby obserwujące użytkownika). Naciśnij przycisk **OK**.
- 3. Naciśnij ▶, a następnie naciśnij przycisk OK, aby wybrać zielony znacznik potwierdzenia , a następnie naciśnij ponownie przycisk **OK**.

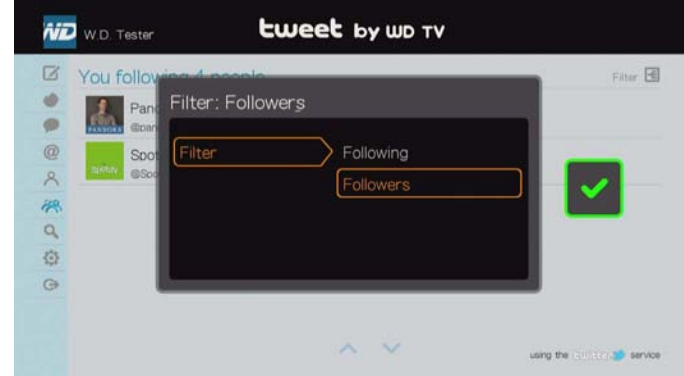

# **YouTube**

YouTube to serwis internetowy umożliwiający przesyłanie i udostępnianie filmów wideo.

#### **Aby otworzyć serwis YouTube:**

- 1. Przejdź do ekranu Home (Ekran główny) | Services (Usługi), a następnie naciśnij przycisk **OK**.
- 2. Zostanie wyświetlona lista usług internetowych. Wybierz pozycję YouTube **Multibe**, a następnie naciśnij przycisk **OK**. Zostanie wyświetlony ekran główny serwisu YouTube.

Dostępne są następujące opcje:

- Użytkownik
- Search (Szukaj)
- **Top Favorites (Najlepsze ulubione)**

Featured (Polecane)

(၄)

- Most Popular (Najpopularniejsze)
- Most Viewed (Najczęściej oglądane)
- Top Rated (Najwyżej oceniane)
- **•** Preferences (Preferencje)

# **Logowanie się do konta serwisu YouTube**

*Uwaga:* Jeśli nie masz jeszcze konta w serwisie YouTube i chcesz je utworzyć, przejdź do strony internetowej *www.youtube.com*.

1. Za pomocą przycisków </a> vybierz opcję User (Użytkownik) na ekranie głównym serwisu YouTube, a następnie naciśnij przycisk **OK**.

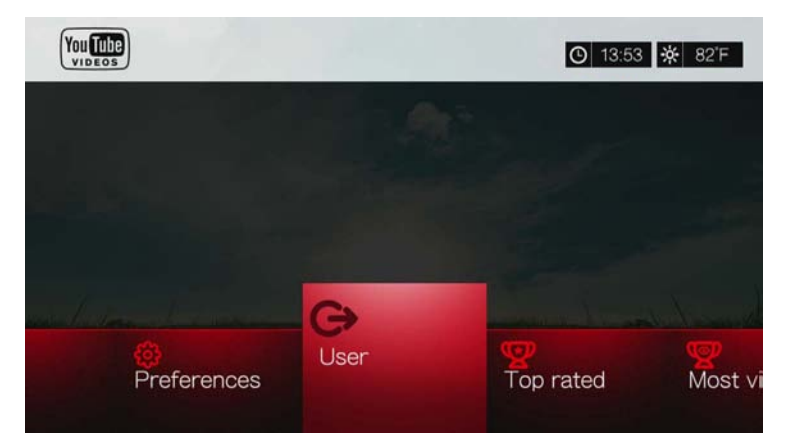

2. Wybierz opcję **Sign in** (Zaloguj się), a następnie naciśnij przycisk **OK**.

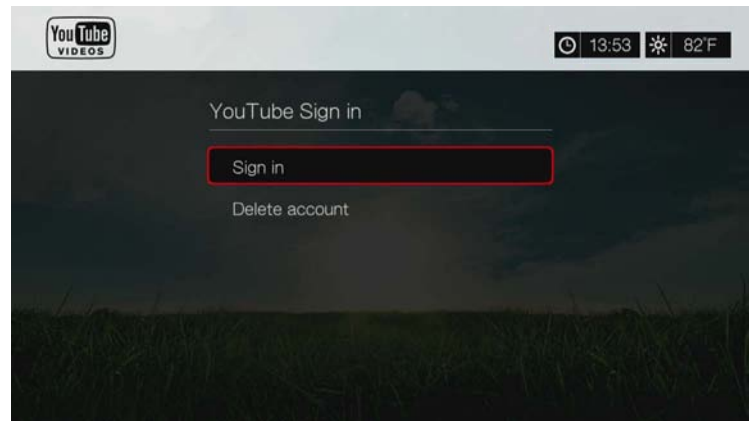

- 3. Za pomocą przycisków nawigacji **AV d→** i klawiatury ekranowej wpisz swoją nazwę użytkownika serwisu YouTube. Zaznacz opcję **Submit** (Prześlij), a następnie naciśnij przycisk **OK**.
- 4. Za pomocą przycisków nawigacji **AV →** i klawiatury ekranowej wpisz swoje hasło do konta w serwisie YouTube. Zaznacz opcję **Submit** (Prześlij), a następnie naciśnij przycisk **OK**.
- 5. Za pomocą przycisków ▲/ vybierz opcję zapisania danych. Kiedy wprowadzisz te informacje, naciśnij przycisk **OK**. Dostępne są następujące opcje:
- **No** (Nie) dane konta nie zostaną zapisane. Proces rejestrowania konta będzie trzeba powtarzać za każdym razem, aby skorzystać z serwisu YouTube za pomocą odtwarzacza multimediów.
- **Save username only** (Zapisz tylko nazwę użytkownika) nazwa użytkownika zostanie zapisana, ale przy każdym logowaniu się do serwisu YouTube za pomocą odtwarzacza multimediów będzie wyświetlany monit o podanie hasła.
- **Yes** (Tak) nazwa użytkownika i hasło zostaną zapisane. Od tej pory będzie można logować się do konta na ekranie YouTube Login (Logowanie do serwisu YouTube).
- 6. Zostanie wyświetlona strona **My favorites** (Moje ulubione). Więcej informacji zawiera następna sekcja na tej stronie.

#### **Konto**

Domyślnie po zalogowaniu się do konta jest wyświetlana strona **My favorites** (Moje ulubione). Strona ta zawiera filmy wideo oznaczone przez Ciebie jako ulubione.

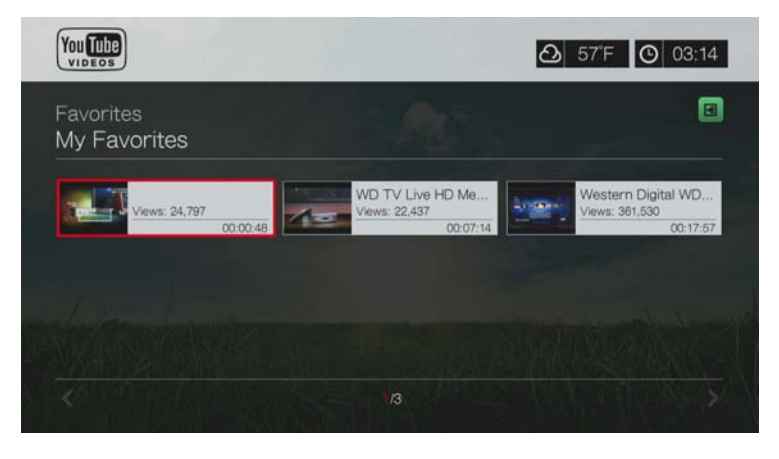

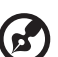

*Uwaga:* Jeśli użytkownik nie oznaczył żadnych filmów w serwisie YouTube jako ulubione, zostanie wyświetlony komunikat "no content found" (Nie znaleziono zawartości).

Na tej stronie znajdują się także łącza do filmów przesłanych przez Ciebie (Videos) oraz do list odtwarzania wideo (My Playlists). Naciśnij A albo przejdź do opcji **E** i naciśnij przycisk OK, a następnie naciśnij **▲/** V i naciśnij dwukrotnie przycisk **OK**, aby zmienić ten wybór.

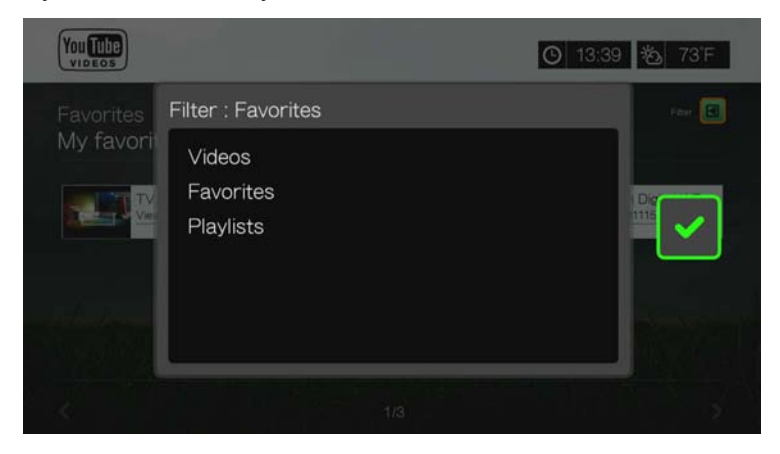

# **Wyszukiwanie filmów**

W serwisie YouTube można wyszukiwać interesujące filmy. Wyniki wyszukiwania są zwracane na podstawie tagów powiązanych z przesłanymi filmami. Wyniki wyszukiwania są zapisywane w odtwarzaczu multimediów, aby móc szybko do nich powrócić.

# *Uwaga:* Filmy wideo oznaczone tagiem "private" (prywatne) nie są uwzględniane w wynikach wyszukiwania.

#### **Aby wyszukać filmy wideo:**

1. Za pomocą przycisków </>
vybierz opcję Search (Szukaj) na ekranie głównym serwisu YouTube, a następnie naciśnij przycisk **OK**.

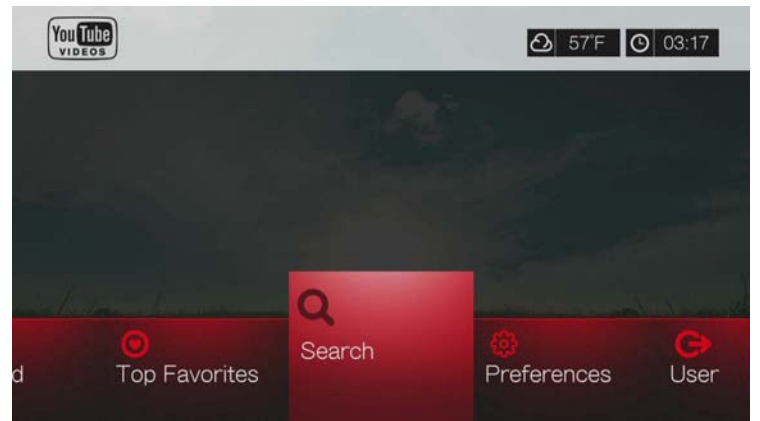

2. Za pomocą przycisków nawigacji **AV →** i klawiatury ekranowej wpisz słowo kluczowe zgodne z tematem filmu, którego szukasz. Zaznacz opcję **Submit** (Prześlij), a następnie naciśnij przycisk **OK**.

Rozpocznie się wyszukiwanie filmów. (Ten proces może potrwać kilka sekund). Na ekranie wyników wyszukiwania zostaną wyświetlone filmy pasujące do wyszukanego słowa.

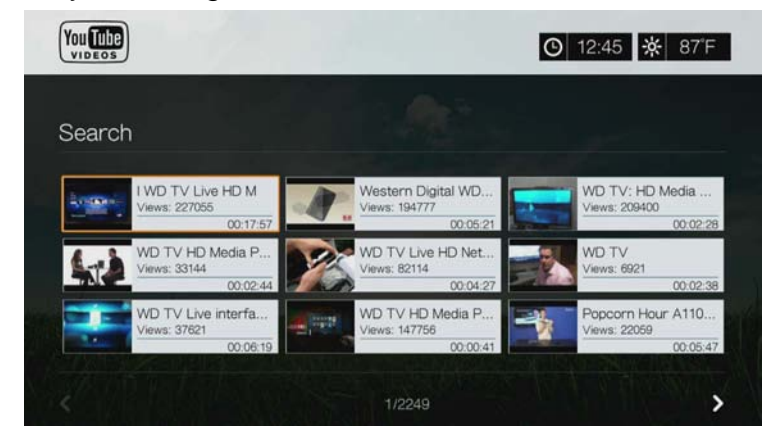

- 3. Wybierz film z wyświetlonej listy za pomocą przycisków nawigacji.
- 4. Naciśnij przycisk **II ►** lub OK, aby rozpocząć wyświetlanie wybranego filmu. Aby uzyskać więcej informacji na temat odtwarzacza YouTube, zobacz [str. 177](#page-181-0).

#### **Korzystanie z historii wyszukiwania:**

1. Naciśnij przycisk **SEARCH** (Szukaj) na pilocie. Zostanie wyświetlona lista Search History (Historia wyszukiwania).

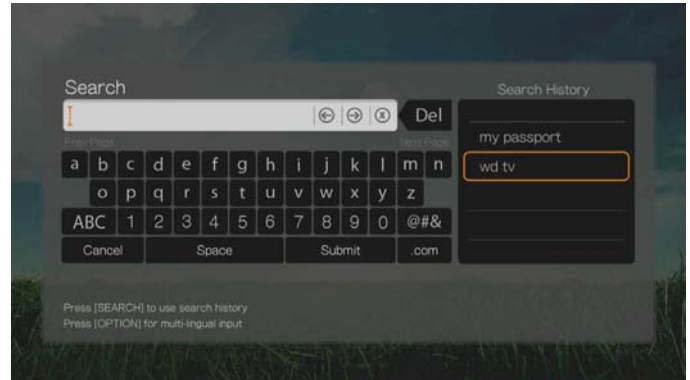

- 2. Za pomocą przycisków ▲/ ▼ wybierz pozycję z wyświetlonej listy.
- 3. Naciśnij przycisk **OK**, aby wykonać wybrane wyszukiwanie.

# **Top Favorites (Najlepsze ulubione)**

Do tej kategorii należą filmy wideo, które zostały oznaczone jako ulubione przez większość użytkowników serwisu YouTube.

#### **Aby wyświetlić kategorię Top Favorites (Najlepsze ulubione):**

- 1. Za pomocą przycisków </a> vybierz opcję **Top Favorites** (Najlepsze lubione) na ekranie głównym serwisu YouTube, a następnie naciśnij przycisk **OK**.
- 2. Zostanie wyświetlona lista filmów oznaczonych jako ulubione przez największą liczbę użytkowników serwisu. Jeśli chcesz zawęzić listę, za pomocą przycisków **△/▶** wybierz opcję **|a**, a następnie naciśnij przycisk OK.
- 3. Za pomocą przycisków / wybierz jedną z opcji: **Today** (Dzisiaj), **This week** (W tym tygodniu), lub **This month** (W tym miesiącu), a następnie naciśnij przycisk **OK**.
- 4. Wybierz film z listy za pomocą przycisków nawigacji, a następnie naciśnij przycisk **II ►** lub OK, aby rozpocząć odtwarzanie wybranego filmu. Aby uzyskać więcej informacji na temat odtwarzacza YouTube, zobacz [str. 177](#page-181-0).

# **Featured Videos (Polecane filmy)**

W tej kategorii umieszczane są przede wszystkim filmy wyprodukowane przez partnerów handlowych serwisu YouTube, ale można w niej także znaleźć wybrane filmy użytkowników serwisu, które są obecnie szczególnie popularne lub w przeszłości znalazły się w sekcji "Spotlight Videos" serwisu YouTube.

#### **Aby wyświetlić kategorię Featured Videos (Polecane filmy):**

- 1. Za pomocą przycisków </a> vybierz opcję **Featured** (Polecane) na ekranie głównym serwisu YouTube, a następnie naciśnij przycisk **OK**.
- 2. Wybierz film z wyświetlonej listy za pomocą przycisków nawigacji.
- 3. Naciśnij przycisk **II ►** lub OK, aby rozpocząć wyświetlanie wybranego filmu. Aby uzyskać więcej informacji na temat odtwarzacza YouTube, zobacz [str. 177](#page-181-0).

# **Most Popular (Najpopularniejsze)**

Ta opcja umożliwia wyświetlenie najpopularniejszych filmów w serwisie YouTube.

#### **Aby wyświetlić najpopularniejsze filmy:**

- 1. Za pomocą przycisków </>
vybierz opcję **Most Popular** (Najpopularniejsze) na ekranie głównym serwisu YouTube, a następnie naciśnij przycisk **OK**.
- 2. Zostanie wyświetlona lista najpopularniejszych filmów. Jeśli chcesz zawęzić listę, za pomocą przycisków  $\triangle$  /  $\triangleright$  wybierz opcję  $\Box$ , a następnie naciśnij przycisk **OK**.
- 3. Za pomocą przycisków / wybierz jedną z opcji: **Today** (Dzisiaj), **This week** (W tym tygodniu), lub **This month** (W tym miesiącu), a następnie naciśnij przycisk **OK**.
- 4. Wybierz film z listy za pomocą przycisków nawigacji, a następnie naciśnij przycisk lub **OK**, aby rozpocząć odtwarzanie wybranego filmu. Aby uzyskać więcej informacji na temat odtwarzacza YouTube, zobacz [str. 177.](#page-181-0)

# **Most Viewed (Najczęściej oglądane)**

Ta opcja umożliwia wyświetlenie najczęściej oglądanych filmów w serwisie YouTube.

## **Aby wyświetlić najczęściej oglądane filmy:**

- 1. Za pomocą przycisków </a> wybierz opcję **Most Viewed** (Najczęściej oglądane) na ekranie głównym serwisu YouTube, a następnie naciśnij przycisk **OK**.
- 2. Zostanie wyświetlona lista najczęściej oglądanych filmów. Jeśli chcesz zawęzić listę, za pomocą przycisków  $\blacktriangle$  / $\blacktriangleright$  wybierz opcję  $\blacksquare$ , a następnie naciśnij przycisk **OK**.
- 3. Za pomocą przycisków / wybierz jedną z opcji: **Today** (Dzisiaj), **This week** (W tym tygodniu), lub **This month** (W tym miesiącu), a następnie naciśnij przycisk **OK**.
- 4. Wybierz film z listy za pomocą przycisków nawigacji, a następnie naciśnij przycisk lub **OK**, aby rozpocząć odtwarzanie wybranego filmu. Aby uzyskać więcej informacji na temat odtwarzacza YouTube, zobacz [str. 177.](#page-181-0)

# **Top Rated (Najwyżej oceniane)**

Ta opcja umożliwia wyświetlenie filmów z najwyższymi ocenami w serwisie YouTube.

# **Aby wyświetlić filmy wideo z najwyższymi ocenami:**

- 1. Za pomocą przycisków </a> vybierz opcję **Top Rated** (Najwyżej oceniane) na ekranie głównym serwisu YouTube, a następnie naciśnij przycisk **OK**.
- 2. Zostanie wyświetlona lista najczęściej oglądanych filmów. Jeśli chcesz zawęzić listę, za pomocą przycisków  $\blacktriangle$  /  $\blacktriangleright$  wybierz opcję  $\blacksquare$ , a następnie naciśnij przycisk **OK**.
- 3. Za pomocą przycisków **▲/ ▼** wybierz jedną z opcji: **Today** (Dzisiaj), **This week** (W tym tygodniu), lub **This month** (W tym miesiącu), a następnie naciśnij przycisk **OK**.
- 4. Wybierz film z listy za pomocą przycisków nawigacji, a następnie naciśnij przycisk **II ►** lub OK, aby rozpocząć odtwarzanie wybranego filmu.

Aby uzyskać więcej informacji na temat odtwarzacza YouTube, zobacz [str. 177.](#page-181-0)
### **Opcje serwisu YouTube**

Po wybraniu filmu z menu na dowolnym opisanym wyżej ekranie serwisu YouTube (Użytkownik > Moje ulubione, Szukaj, Najlepsze ulubione, Polecane, Najpopularniejsze, Najczęściej oglądane i Najwyżej oceniane) można nacisnąć przycisk **Options** (Opcje), aby wyświetlić następujący ekran:

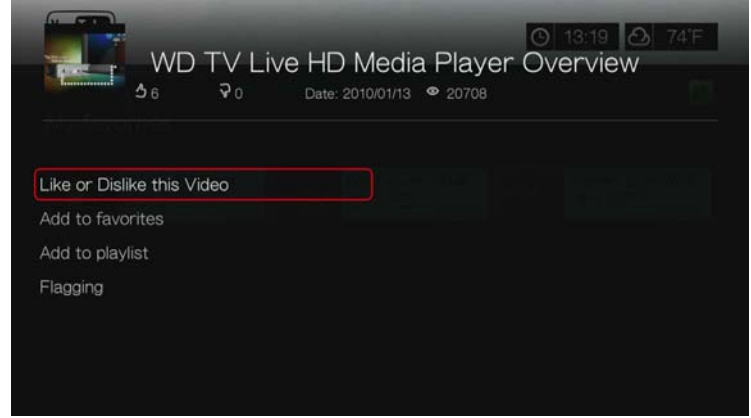

- **Like or Dislike this Video** (Oceń wideo) zobacz ["Ocenianie filmów" na str. 178](#page-182-0).
- Add to favorites (Dodaj do ulubionych) zobacz "Dodawanie filmów do [ulubionych" na str. 179.](#page-183-0)
- Add to playlist (Dodaj do listy odtwarzania) zobacz "Dodawanie filmów do [listy odtwarzania" na str. 179.](#page-183-1)
- **Flagging** (Flaga) ta opcja umożliwia zgłaszanie filmów, których zawartość narusza zasady serwisu.

### **Preferences (Preferencje)**

Na ekranie Preferences (Preferencje) można wybrać kraj, dla którego ma być wyświetlana zawartość (filmy i kanały) bez zmieniania języka, w którym jest wyświetlana strona internetowa serwisu.

#### **Aby wyświetlić ekran Preferences (Preferencje):**

- 1. Za pomocą przycisków </>
vybierz opcję **Preferences** (Preferencje) na ekranie głównym serwisu YouTube, a następnie naciśnij przycisk **OK**.
- 2. Zostanie wyróżniona opcja **Current location** (Bieżąca lokalizacja). Naciśnij przycisk **OK**.
- 3. Za pomocą przycisków ▲/ ▼ wybierz kraj z listy, a następnie naciśnij przycisk **OK**.

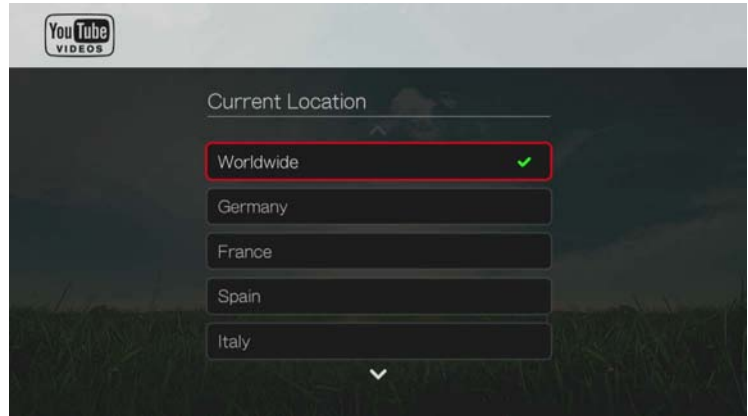

### **Odtwarzacz YouTube**

Układ odtwarzacza YouTube jest podobny do układu zwykłego ekranu odtwarzania wideo. Na ekranie jest wyświetlany pasek stanu odtwarzania, a także całkowity czas trwania filmu i czas, jaki upłynął od rozpoczęcia odtwarzania. Naciśnij przycisk  $\blacksquare$ , aby wstrzymać lub wznowić odtwarzanie. Naciśnij przycisk  $\blacktriangleright$  lub  $\blacktriangleleft$  aby przewinąć wideo o 10 sekund do przodu lub do tyłu.

### **Opcje odtwarzacza YouTube**

Sposób wyświetlania zawartości w odtwarzaczu YouTube można dostosować podobnie jak zwykły ekran odtwarzania wideo. W tym celu naciśnij przycisk **Options** (Opcje).

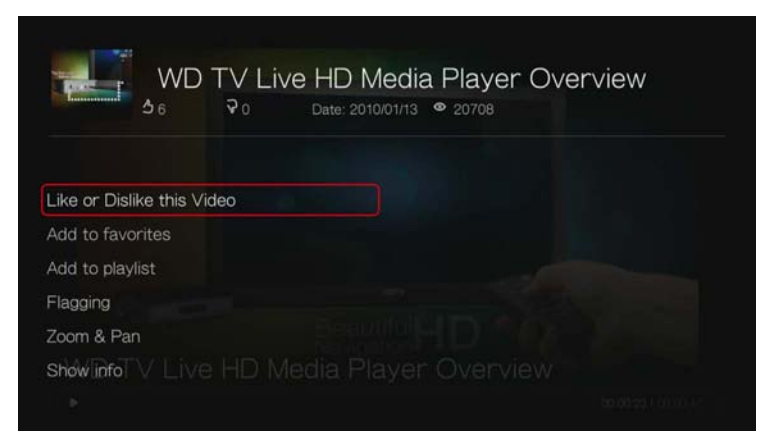

- **Like or Dislike this Video** (Oceń wideo) zobacz ["Ocenianie filmów" na str. 178](#page-182-0).
- **Add to favorites** (Dodaj do ulubionych) zobacz ["Dodawanie filmów do](#page-183-0)  [ulubionych" na str. 179.](#page-183-0)
- **Add to playlist** (Dodai do listy odtwarzania) zobacz "Dodawanie filmów do [listy odtwarzania" na str. 179.](#page-183-1)
- **Flagging** (Flaga) ta opcja umożliwia zgłaszanie filmów, których zawartość narusza zasady serwisu.
- **Zoom** (Powiększenie) aby zmienić skalę wyświetlania, naciśnij ▲/▼ i wybierz opcję **Zoom & Pan** (Powiększanie i kadrowanie), a następnie naciśnij przycisk **OK**. Naciśnij kilkakrotnie przycisk **OK**, aż obraz zostanie odpowiednio powiększony. Naciśnij przycisk **Options** (Opcje) lub przycisk **Back** (Wstecz), aby przywrócić domyślną skalę wyświetlania.
- **Pan** (Kadrowanie) aby wykadrować obraz, naciśnij ▲/▼ i wybierz opcje **Zoom & Pan** (Powiększanie i kadrowanie), a następnie naciśnij przycisk **OK**. Naciśnij kilkakrotnie przyciski nawigacji  $\blacktriangle \blacktriangledown \blacktriangle \blacktriangleright$ , aż obraz zostanie odpowiednio wykadrowany. Naciśnij przycisk **Options** (Opcje) lub przycisk **Back** (Wstecz), aby przywrócić domyślną skalę wyświetlania.
- **Show info** (Pokaż informacje) ta opcja umożliwia wyświetlenie szczegółowych informacji o filmie wideo, jeśli są dostępne.

### **Strona Related Videos (Powiązane filmy)**

Po zakończeniu odtwarzania filmu jest wyświetlana strona Related Videos (Powiązane filmy). Na górze ekranu jest wyświetlana ocena filmu (liczba podświetlonych "gwiazdek"), data przesłania filmu do serwisu oraz informacja o tym, ile razy dany film został obejrzany.

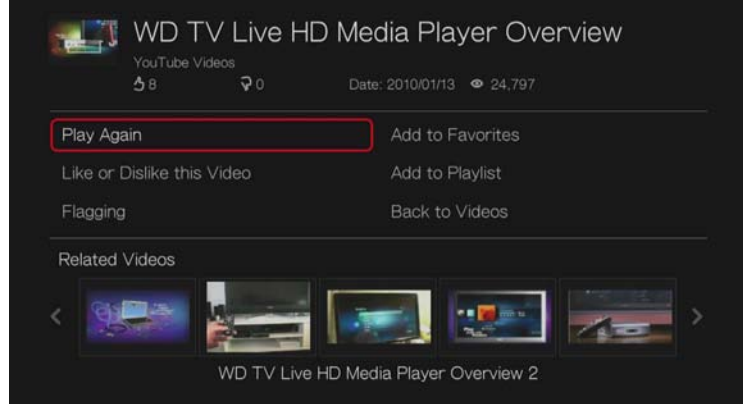

Na tym ekranie są wyświetlane filmy o tematyce zbliżonej do ostatnio odtwarzanego filmu. Ułatwia to znajdowanie filmów na ten sam lub podobny temat. Wybierz film z listy za pomocą przycisków nawigacji, a następnie naciśnij przycisk lub **OK**, aby rozpocząć odtwarzanie wybranego filmu.

Na tym ekranie są także dostępne następujące opcje:

- Play Again (Odtwórz ponownie) ponowne odtworzenie obejrzanego filmu.
- Add to Favorites (Dodaj do ulubionych) dodawanie obejrzanego filmu do listy ulubionych.
- Flaga zgłaszanie filmów, których zawartość narusza zasady serwisu.
- Like or Dislike this Video (Oceń film) oznaczanie filmów, które Ci się podobają lub nie.
- Add to Playlist (Dodaj do listy odtwarzania) dodawanie filmu do listy odtwarzania.
- Back to Videos (Powrót do filmów) powrót do ostatnio wyświetlanej strony wyboru filmów.

Za pomocą przycisków nawigacji wybierz odpowiednią opcję, a następnie naciśnij przycisk **OK**.

### <span id="page-182-0"></span>**Ocenianie filmów**

Podczas odtwarzania filmu i po jego zakończeniu można wystawić ocenę, wybierając opcję "Like" (Podoba mi się) lub "Dislike" (Nie podoba mi się).

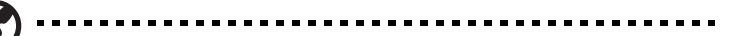

*Uwaga:* Oceniać filmy mogą tylko użytkownicy zalogowani do serwisu YouTube. [Zobacz](#page-175-0)  "Logowanie się [do konta serwisu YouTube" na str. 171,](#page-175-0) aby uzyskać instrukcje logowania się.

- 1. Podczas odtwarzania filmu naciśnij przycisk **Options** (Opcje), wybierz opcję **Like or Dislike this Video** (Oceń film), a następnie naciśnij przycisk **OK** albo wybierz opcję **Like or Dislike this Video** (Oceń film) na ekranie Related Videos (Powiązane filmy).
- 2. Za pomoca przycisków </a> /> wybierz opcję **Like** (Podoba mi się) lub **Dislike** (Nie podoba mi się), a następnie naciśnij przycisk **OK**.

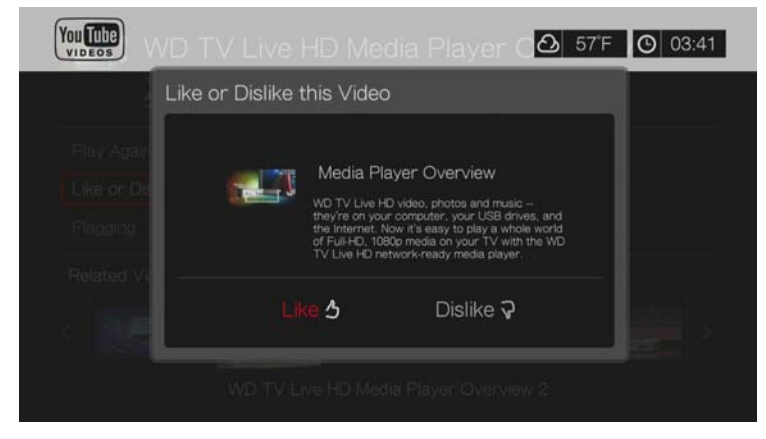

3. Ocena filmu zostanie potwierdzona. Naciśnij przycisk **OK**, aby powrócić do ekranu odtwarzacza.

### <span id="page-183-0"></span>**Dodawanie filmów do ulubionych**

Filmy, które okazały się szczególnie interesujące lub do których użytkownik chce powrócić w przyszłości, można oznaczyć tagiem jako "ulubione". Powoduje to dodanie filmu do listy My Favorites (Moje ulubione). Ta funkcja umożliwia łatwe powracanie do oznaczonych w ten sposób filmów.

#### **Aby oznaczyć film jako ulubiony na ekranie Related Videos (Pokrewne filmy):**

- 1. Na ekranie Related Videos (Powiązane filmy wideo) dotyczącym filmu, który chcesz oznaczyć jako ulubiony, za pomocą przycisków  $\blacktriangle / \blacktriangledown$  wybierz opcję Add **to Playlist** (Dodaj do listy odtwarzania), a następnie naciśnij przycisk **OK**.
- 2. Naciśnij przycisk **OK** po wyświetleniu monitu o potwierdzenie.

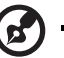

*Uwaga:* Możesz także nacisnąć przycisk **Options** (Opcje) podczas oglądania filmu i wybrać opcję **Add to favorites** (Dodaj do listy ulubionych).

### <span id="page-183-1"></span>**Dodawanie filmów do listy odtwarzania**

Jeśli podoba Ci się pewien film, za pomocą tej opcji możesz go dodać do jednej ze swoich list odtwarzania.

#### **Aby oznaczyć film jako ulubiony na ekranie Related Videos (Pokrewne filmy):**

- 1. Na ekranie Related Videos (Powiązane filmy wideo) dotyczącym filmu, który chcesz oznaczyć jako ulubiony, za pomocą przycisków  $\triangle$  /  $\nabla$  wybierz opcję **Add to Favorites** (Dodaj do ulubionych), a następnie naciśnij przycisk **OK**.
- 2. Za pomocą przycisków ▲/▼ wybierz opcję **Create your playlist** (Utwórz listę odtwarzania), jeśli chcesz utworzyć nową listę odtwarzania, albo opcję **Choose your current playlist** (Wybierz bieżącą listę odtwarzania).

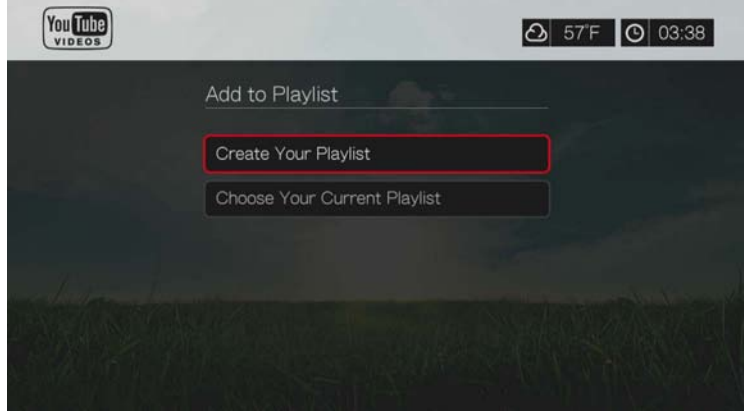

3. W przypadku wybrania opcji **Create your playlist** (Utwórz listę odtwarzania) wpisz nazwę nowej listy za pomocą klawiatury ekranowej. Zaznacz opcję **Submit** (Prześlij), a następnie naciśnij przycisk **OK**. W przypadku wybrania opcji **Choose your current playlist** (Wybierz bieżącą listę odtwarzania) naciśnij przycisk **OK**.

*Uwaga:* Możesz także nacisnąć przycisk **Options** (Opcje) podczas oglądania filmu i wybrać opcję **Add video to favorites** (Dodaj film do ulubionych).

. . . . . . . . . . . .

### **Usuwanie konta serwisu YouTube**

#### **Aby usunąć konto serwisu YouTube z centrum multimedialnego:**

- 1. Naciśnij / , aby wybrać opcję **Users** (Użytkownicy) na ekranie głównym serwisu YouTube, a następnie naciśnij przycisk **OK**.
- 2. Za pomocą przycisków **△/▼** wybierz opcję **Delete account** (Usuń konto), a następnie naciśnij przycisk **OK**.
- 3. Za pomocą przycisków ▲/▼ wybierz konto, które chcesz usunąć, a następnie naciśnij przycisk **OK**.
- 4. Za pomocą przycisków ◀ / vybierz opcję OK na ekranie monitu o potwierdzenie, a następnie naciśnij przycisk **OK**.

### **Ograniczone uprawnienia do filmów**

Niektóre filmy w serwisie YouTube mają nałożone przez właścicieli ograniczenie, które uniemożliwia ich oglądanie przy użyciu urządzeń podłączonych do telewizora. W przypadku próby wyświetlenia takiego filmu można tylko nacisnąć przycisk **OK**, aby powrócić do poprzedniego ekranu.

### **Obsługa standardów kodowania w serwisie YouTube na całym świecie**

Filmy w serwisie YouTube używają często innych standardów kodowania niż standard odpowiedni dla języka systemowego wybranego w odtwarzaczu multimediów. Może to powodować wyświetlanie nieprawidłowych znaków w opisie filmu, a czasem nawet uniemożliwić odtwarzanie. W takiej sytuacji należy włączyć obsługę kodowania dla języka, którego użycie w filmie wideo powoduje błąd.

#### **Aby włączyć obsługę dodatkowych standardów kodowania w odtwarzaczu multimediów:**

- 1. Przejdź do ekranu Home (Ekran główny) | Setup (Konfiguracja).
- 2. Za pomocą przycisków ▲/ ▼ wybierz opcję System, a następnie naciśnij przycisk **OK**.
- 3. Za pomocą przycisków **▲/▼** wybierz opcję Additional Encoding Support (Obsługa dodatkowych standardów kodowania), a następnie naciśnij przycisk **OK**.
- 4. Za pomocą przycisków ▲/ ▼ wybierz odpowiedni standard kodowania, a następnie naciśnij przycisk **OK**.

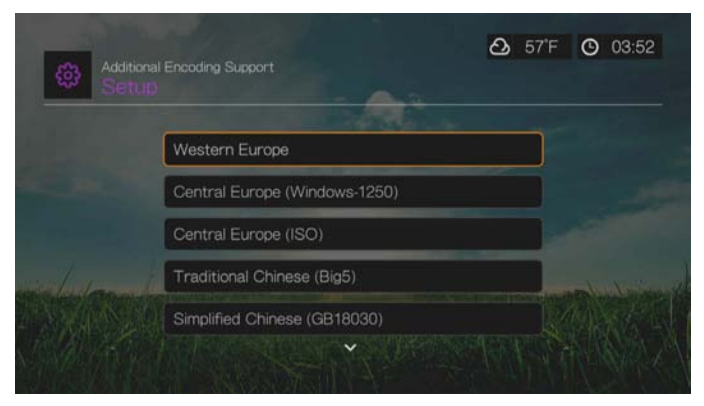

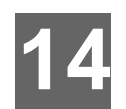

## News Feed (Aktualności) (RSS)

Aplikacja News Feed korzysta z protokołu RSS (Really Simple Syndication) i wyświetla aktualności w skróconym formacie, ułatwiającym przeglądanie nagłówków i wybieranie najciekawszych elementów bez przechodzenia do stron internetowych, na których są publikowane.

## **Przeglądanie źródeł RSS**

1. Przejdź do ekranu Services (Usługi) | All Apps (Wszystkie aplikacje) | News Feed (Aktualności), a następnie naciśnij przycisk **OK**.

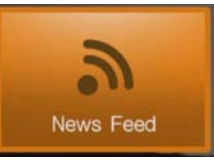

2. Na ekranie zostaną wyświetlone wszystkie dostępne źródła RSS podzielone na kategorie. Wybierz jedną z kategorii, a następnie naciśnij przycisk **OK**.

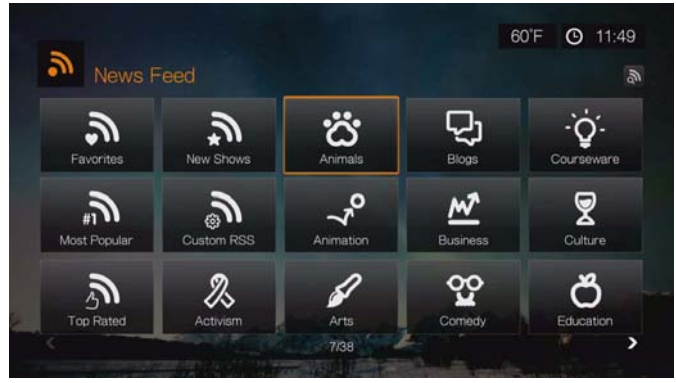

3. Na ekranie zostaną wyświetlone wszystkie dostępne źródła RSS w danej kategorii. Za pomocą przycisków nawigacji wybierz nagłówek źródła RSS, które chcesz przeczytać, a następnie naciśnij przycisk **OK**.

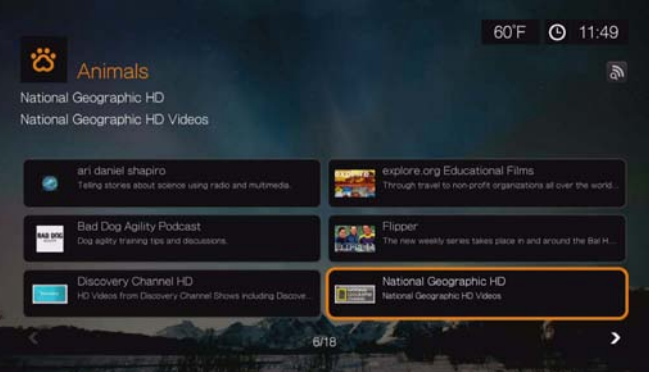

### **Wyszukiwanie w źródłach RSS**

Na stronie News Feed lub na stronie wybranej kategorii zaznacz ikonę Search a następnie naciśnij przycisk **OK**, News Feed (Wyszukaj w aktualnościach) a następnie naciśnij przycisk **OK**, aby wpisać wyszukiwany tekst za pomocą klawiatury ekranowej.

### **Opcje źródeł RSS**

Po wybraniu źródła RSS naciśnij przycisk **Options** (Opcje). Ta funkcja umożliwia dodawanie źródeł do ulubionych.

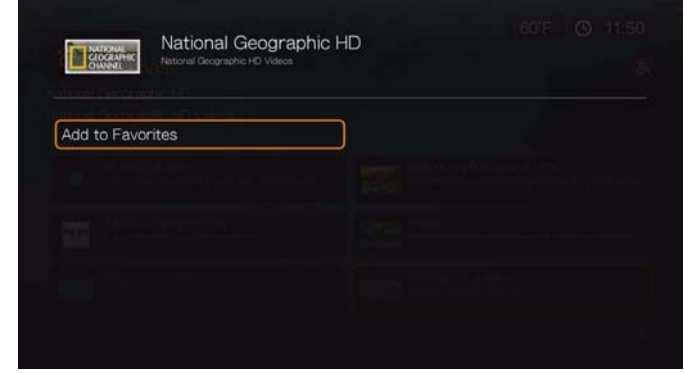

### **Dodawanie własnych źródeł RSS**

Aby dodać własne źródło RSS do odtwarzacza multimediów:

- 1. Na ekranie głównym źródeł RSS zaznacz opcję Custom RSS (Własne źródło RSS), a następnie naciśnij przycisk **OK**.
- 2. Na ekranie Custom RSS (Własne źródło RSS) zaznacz przycisk Add New RSS (Dodaj nowe źródło RSS) i naciśnij przycisk **OK**.

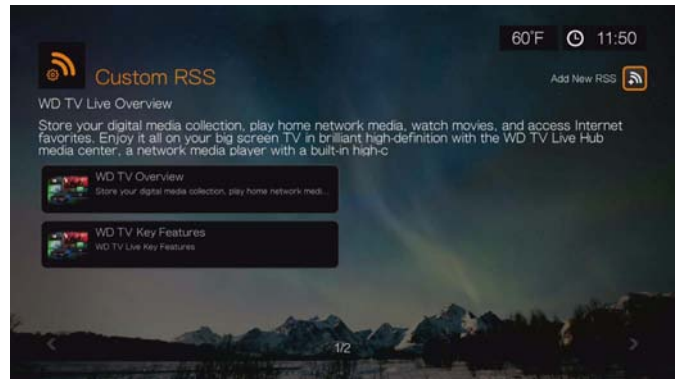

Wpisz adres URL źródła RSS za pomocą klawiatury ekranowej (szczegółowe informacje są dostępne na stronie internetowej publikującej dane źródło RSS), wybierz opcję Submit (Prześlij), a następnie naciśnij przycisk **OK**.

3. Ponownie naciśnij przycisk **OK**, aby dodać źródło RSS.

*Uwaga: W interfejsie przeglądarki można również wyświetlać źródła RSS. [Zobacz "RSS" na str. 45.](#page-49-0)* 

# **15**

## Apps on USB (Aplikacje na dysku USB) i Downloads (Pobieranie)

### **Apps on USB (Aplikacje na dysku USB)**

Uruchamiaj własne aplikacje zapisane na dysku USB, aby w pełni wykorzystać możliwości odtwarzacza. Jeśli chcesz dowiedzieć się, jak tworzyć własne aplikacje, przejdź do strony internetowej *http://wd.com/wdtv*.

Aby otworzyć aplikację Apps on USB, przejdź do ikony Services (Usługi) | All Apps (Wszystkie aplikacje) | Apps on USB (Aplikacje na dysku USB), a następnie naciśnij przycisk **OK**.

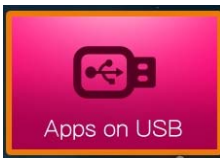

## **Aplikacja Downloads (Pobieranie)**

Za pomocą tej aplikacji można włączać i wyłączać metody pobierania w interfejsie WebUI (zobacz ["Downloads \(Pobieranie\)" na str. 46](#page-50-0)) oraz wyświetlać bieżący stan pobierania. Domyślnie dla każdej metody pobierania jest wybrane ustawienie **Off** (Wyłączone), o nie wybrano ustawienia **On** (Włączone) w interfejsie WebUI.

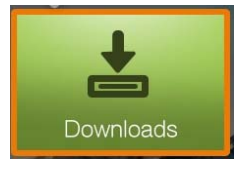

Ø.

*Uwaga:* Z aplikacji Downloads (Pobieranie) można korzystać tylko wtedy, gdy do portu USB nr 2 w odtwarzaczu multimediów jest podłączone urządzenie magazynujące USB.

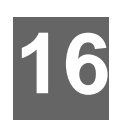

## Konfiguracja i funkcje zaawansowane

Menu Setup (Konfiguracja) umożliwia dostosowanie działania odtwarzacza multimediów i ustawienie preferencji odtwarzania.

### **Aby wybrać kategorię ustawień:**

1. Naciśnij przycisk **Setup** (Konfiguracja) albo przejdź do ekranu Home (Ekran główny) | Setup (Konfiguracja) i naciśnij przycisk **OK** (Tabs UI); albo przejdź na

górę ekranu głównego, zaznacz ikonę Setup (Konfiguracja)  $\left[\mathfrak{g}_3\right]$ i naciśnij przycisk **OK** (Grid UI).

2. Wybierz jedną z kategorii za pomocą przycisków nawigacji W górę/W dół , a następnie naciśnij przycisk **OK**.

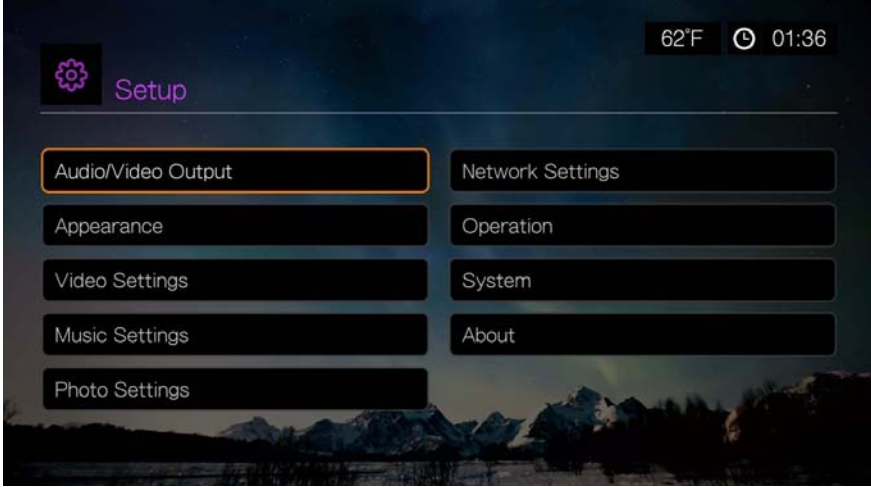

Dostępnych jest siedem kategorii konfiguracyjnych:

- Audio/Video Output (Wyjście audio/wideo)
- Appearance (Wygląd)
- Video Settings (Ustawienia wideo)
- Music Settings (Ustawienia muzyki)
- **•** Photo Settings (Ustawienia zdjęć)
- **Network Settings (Ustawienia sieciowe)**
- Operation (Działanie)
- System
- About (Informacje)

### **Przyciski nawigacji opcji konfiguracyjnych**

Następujące przyciski pilota umożliwiają wybieranie opcji na ekranach ustawień.

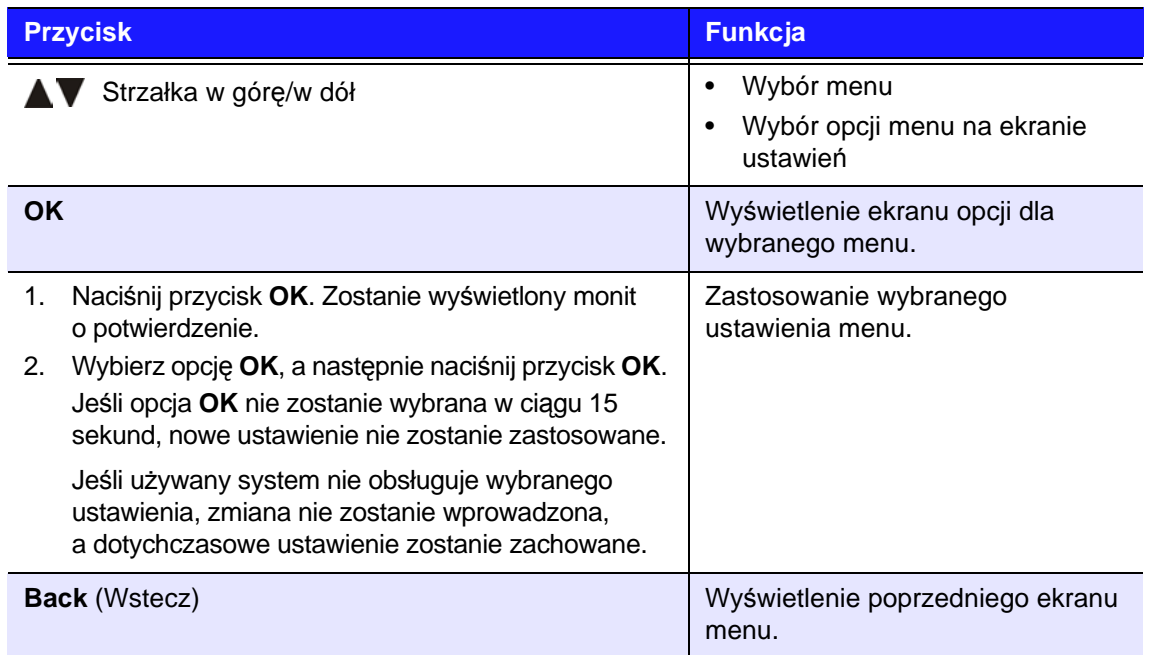

### **Audio/Video Output (Wyjście audio/wideo)**

Opcje menu należące do tej kategorii umożliwiają skonfigurowanie odtwarzania plików wideo i plików dźwiękowych.

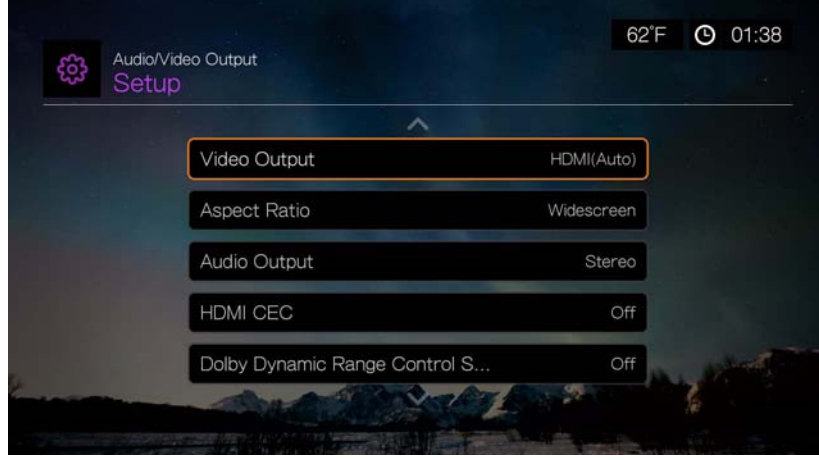

### **Video Output (Wyjście wideo)**

To menu umożliwia wybranie sygnału wideo. Po wprowadzeniu zmian wybierz opcję OK w odpowiedzi na monit "Are you sure you want to change the video resolution?" (Czy na pewno chcesz zmienić rozdzielczość wideo?), a następnie naciśnij przycisk **OK**.

### **Composite (Sygnał kompozytowy)**

Jeśli odtwarzacz multimediów jest podłączony za pomocą standardowego kabla audio/wideo RCA (z żółtymi, czerwonymi i białymi złączami), wybierz opcję **Composite** (Sygnał kompozytowy) na ekranie Video output (Wyjście sygnału wideo).

Zostanie wyświetlony monit o wybranie standardu telewizyjnego odpowiedniego dla odbiornika. To ustawienie zależy od kraju, w którym sprzęt jest używany.

Dostępne są następujące opcje:

- **NTSC** Stany Zjednoczone, Kanada, Japonia, Meksyk, Filipiny, Korea Południowa i Tajwan.
- **PAL** Europa, Grenlandia, niektóre kraje Afryki i Ameryki Południowej, Bliski Wschód, Chiny, Indie, Australia i Indonezja.

Wybierz standard sygnału telewizyjnego nadawanego w swoim kraju, a następnie naciśnij przycisk **OK**.

### **HDMI**

Jeśli do połączenia z odbiornikiem TV jest używany kabel HDMI (o ile odbiornik TV obsługuje rozdzielczość HDMI), wybierz opcję **HDMI** na ekranie Video output (Wyjście sygnału wideo).

Zostanie wyświetlony monit o wybranie rozdzielczości obrazu wideo dla sygnału HDMI (od 480p do 1080i). Wybierz rozdzielczość obrazu, a następnie naciśnij przycisk **OK**.

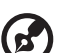

*Uwaga:* Ustawienia znajdujące się niżej na liście zapewniają wyższą rozdzielczość, a przez to większą czytelność obrazu.

Po wybraniu rozdzielczości zostanie wyświetlony monit o wybranie przestrzeni kolorów (Auto, RGB High, RGB Low lub YCbCr). Wybierz przestrzeń kolorów, a następnie naciśnij przycisk **OK**.

### **Aspect Ratio (Współczynnik proporcji)**

Za pomocą tego menu można wybrać sposób wyświetlania plików wideo. Dostępne są następujące opcje:

- **Normal** (Tryb normalny, 4:3)
- **Widescreen** (Tryb panoramiczny, 16:9)

Domyślnym ustawieniem odtwarzacza multimediów jest **Widescreen** (Tryb panoramiczny). Należy sprawdzić, czy używany odbiornik TV obsługuje tryb panoramiczny; w przeciwnym razie to ustawienie domyślne może powodować zniekształcenie wyświetlanego obrazu wideo.

### **Audio Output (Wyjście dźwięku)**

To menu umożliwia wybranie trybu wyjścia dźwięku.

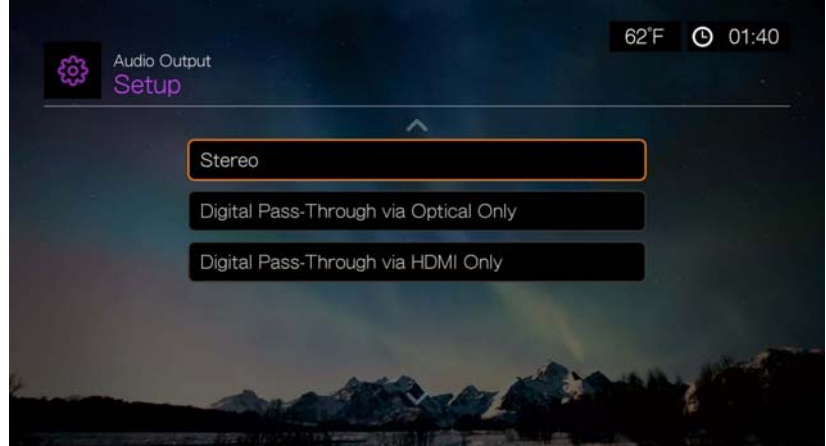

Dostępne są następujące opcje:

### **Stereo (Analog, S/PDIF, HDMI)**

Jest to ustawienie domyślne, w którym wszystkie strumienie audio są dekodowane do dwukanałowego sygnału stereofonicznego podawanego na wyjściu analogowym (złącza RCA), S/PDIF (złącze optyczne) lub HDMI. To ustawienie jest zalecane w przypadku używania zestawu stereo lub systemu kina domowego z 2 lub 4 głośnikami.

### **Digital Pass Through via Optical Only (S/PDIF) (Tylko cyfrowe wyjście optyczne S/PDIF)**

To ustawienie należy wybrać w przypadku używania złącza HDMI do przesyłania sygnału wideo i złącza S/PDIF (optycznego) do przesyłania wielokanałowego dźwięku przestrzennego, jeśli dźwięk nie powinien być przesyłany przez złącze HDMI. Po wybraniu opcji **Digital Pass Through via Optical Only** (Wyjście cyfrowe tylko przez złącze optyczne) wybierz jedną lub kilka spośród następujących opcji opisujących używany odbiornik, a po wybraniu każdej opcji naciśnij przycisk **OK**. Naciśnij przycisk

▶, a następnie, przy zaznaczonej opcji **Ø**, ponownie naciśnij przycisk OK.

- AAC capable receiver (Odbiornik obsługujący format AAC)
- Dolby Digital capable receiver (Odbiornik obsługujący format Dolby Digital)
- DTS capable receiver (Odbiornik obsługujący format DTS)
- WMA Pro capable receiver (Odbiornik obsługujący format WMA Pro)

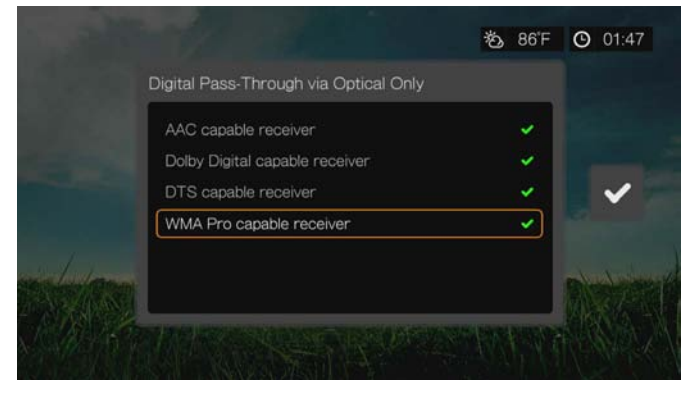

### **Digital Pass Through via HDMI Only (HDMI)**

To ustawienie należy wybrać w przypadku używania systemu wielokanałowego dźwięku przestrzennego podłączonego za pośrednictwem złącza HDMI. Po wybraniu opcji **Digital Pass Through via HDMI Only** wybierz opcję **Auto Detect** (Wykryj automatycznie), aby odtwarzacz multimediów wykrył ustawienia odbiornika. Możesz także wybrać opcję **Manual Setup** (Konfiguracja ręczna).

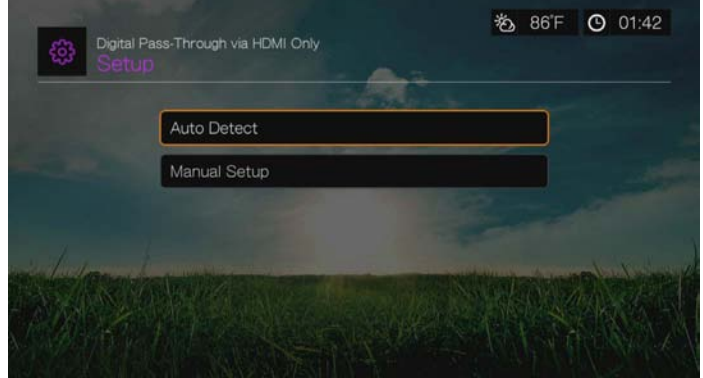

### **Auto Detect (Wykrywanie automatyczne)**

Po wybraniu opcji Auto Detect (Wykryj automatycznie) zostanie wyświetlone podsumowanie wykrytych ustawień dźwięku.

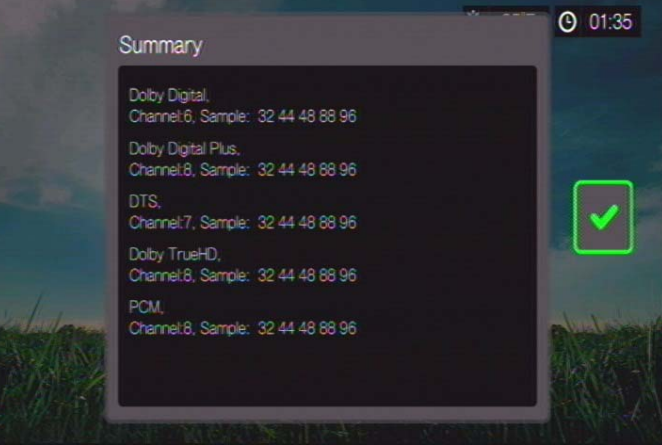

Naciśnij przycisk  $\blacktriangleright$ , a następnie, przy zaznaczonej opcji **z** , ponownie naciśnij przycisk **OK**.

### **Manual Setup (Konfiguracja ręczna)**

Po wybraniu opcji **Manual Setup** (Konfiguracja ręczna) wybierz jedną lub kilka spośród następujących opcji odbiornika, a po wybraniu każdej opcji naciśnij przycisk OK. Naciśnij przycisk  $\blacktriangleright$ , a następnie, przy zaznaczonej opcji **w**. ponownie naciśnij przycisk **OK**.

- AAC capable receiver (Odbiornik obsługujący format AAC)
- Dolby Digital capable receiver (Odbiornik obsługujący format Dolby Digital)
- Dolby Digital Plus capable receiver (Odbiornik obsługujący format Dolby Digital Plus)
- DTS capable receiver (Odbiornik obsługujący format DTS)
- Dolby TrueHD capable receiver (Odbiornik obsługujący format Dolby TrueHD)
- WMA Pro capable receiver (Odbiornik obsługujący format WMA Pro)

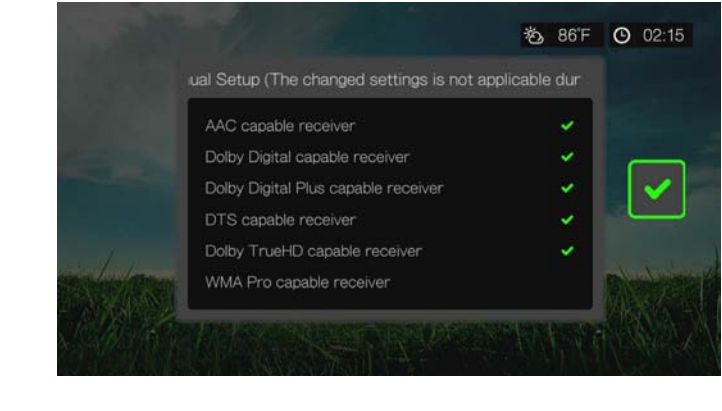

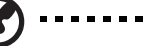

*Uwaga:* Zmienione ustawienia nie są stosowane podczas odtwarzania DVD.

### **HDMI CEC**

Za pomocą tego menu można włączyć (ustawienie **ON**) funkcję HDMI CEC. Domyślnie jest wybrane ustawienie **OFF** (Wyłączone).

Funkcja CEC umożliwia sterowanie urządzeniami HDMI przez inne takie urządzenia, co pozwala na korzystanie z kilku urządzeń HDMI za pomocą pilota jednego z nich. Po włączeniu funkcji HDMI CEC można wykonywać następujące czynności:

- Włączanie i wyłączanie odtwarzacza multimediów, telewizora HD oraz innych urządzeń przez naciśnięcie przycisku zasilania na pilocie urządzenia WD TV lub innego urządzenia HDMI CEC.
- Sterowanie wieloma urządzeniami przez naciskanie przycisków FF/REV, Play/Pause, Navigation, OK, Mute i przycisków numerycznych na pilocie urządzenia WD TV lub innego urządzenia HDMI CEC.
- Aby sterować głośnością, naciśnij przycisk 1 lub 2 na pilocie urządzenia WD TV lub innego urządzenia HDMI CEC. Aby zwiększyć głośność, naciśnij przycisk 1. Aby zmniejszyć głośność, naciśnij przycisk 2.

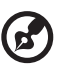

*Uwaga:* Funkcja HDMI CEC działa tylko z urządzeniami zgodnymi z technologią HDMI CEC. Nie

wszystkimi funkcjami urządzeń HDMI można sterować za pomocą jednego pilota, W zależności od specyfikacji urządzenia HDMI-CEC niektóre z wyżej wymienionych funkcji mogą nie działać, nawet jeśli urządzenie jest zgodne z technologią HDMI-CEC.

### **Ustawienie dynamicznej kontroli zakresu Dolby (DRC)**

Za pomocą tego menu można ustawić dynamiczną kontrolę zakresu, która redukuje bądź zwiększa poziom dźwięku. Tego ustawienia można użyć, aby zmniejszyć różnicę między najniższym a najwyższym poziomem dźwięku podczas oglądania filmów. Ustawienie DRC obniża szczytowy poziom audio bez utraty ogólnej jakości dźwięku. Ustawieniem domyślnym jest **On** (Włączone). Dostępne opcje: **Off** (Wyłączone), **Enable DRC for All Files** (Włącz DRC dla

wszystkich plików), **Enable DRC for Compatible Files** (Włącz DRC dla zgodnych plików) oraz **Max** (Maksymalne).

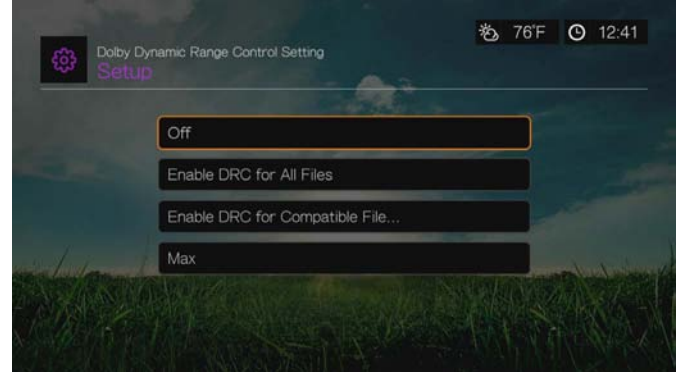

### **Appearance (Wygląd)**

Opcje menu na ekranie Appearance (Wygląd) umożliwiają skonfigurowanie interfejsu odtwarzacza multimediów.

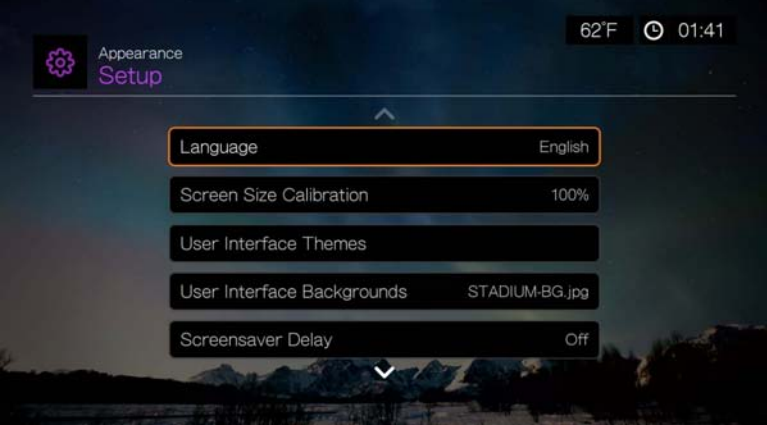

### **Language (Język)**

Naciśnij  $\blacktriangle$  /  $\nabla$ , aby wybrać język interfejsu, a następnie naciśnij przycisk OK.

### **Kalibracja rozmiaru ekranu**

Za pomocą tego menu można skorygować obraz, jeśli jest przycięty na ekranie telewizora. Aby usunąć problem z przycinaniem obrazu, skalibruj ekran, zmniejszając obszar wyświetlania o wartość do 30%. Ustawienie kalibracji można zwiększać lub zmieniać w odstępach 5%.

*Uwaga:* Kalibracja rozmiaru ekranu wpływa wyłącznie na interfejs użytkownika. Nie ma natomiast żadnego wpływu na skalowanie obrazu wideo.

### **Motywy interfejsu użytkownika**

Odtwarzacz multimediów umożliwia wybranie preferowanego motywu interfejsu. Motywy definiują wygląd interfejsu, ale nie mają wpływu na dostępne funkcje.

### **Domyślne motywy interfejsu użytkownika**

Na stronie motywów interfejsu użytkownika są wyświetlane domyślne motywy zapisane w urządzeniu.

Aby przełączać się między domyślnymi motywami interfejsu użytkownika:

1. Wybierz ikonę interfejsu Grid lub Mochi, a następnie naciśnij przycisk **OK**.

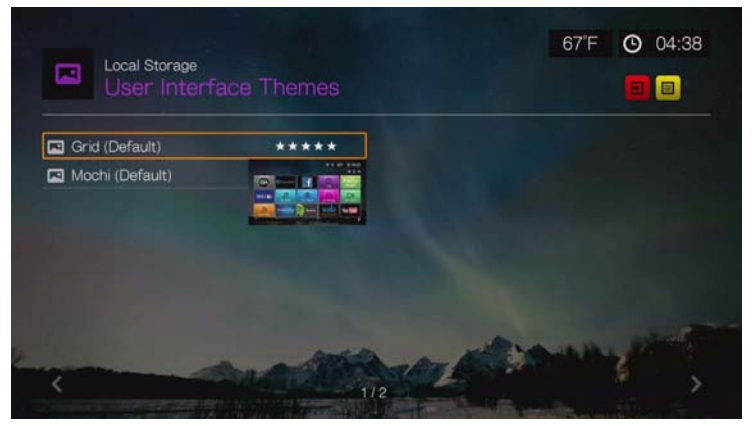

2. Zostanie wyświetlony podgląd motywu. Za pomocą przycisków nawigacji wybierz polecenie View Theme (Wyświetl motyw) lub View Description (Wyświetl opis) albo wybierz opcję Apply Theme (Zastosuj motyw) i naciśnij przycisk **OK**. Nowy motyw zostanie zastosowany i zmodyfikuje wygląd interfejsu urządzenia WD TV.

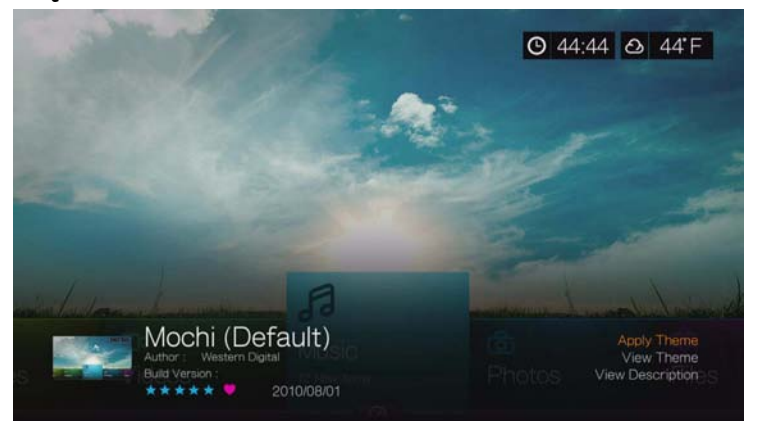

### **Internetowa baza danych motywów**

Aby wyświetlić motywy interfejsu użytkownika z internetowej bazy danych:

- 1. Wybierz opcję **na** na stronie motywów interfejsu użytkownika, a następnie naciśnij przycisk **OK**, aby otworzyć internetową bazę danych motywów.
- 2. Wybierz ikonę motywu, a następnie naciśnij przycisk **OK**.

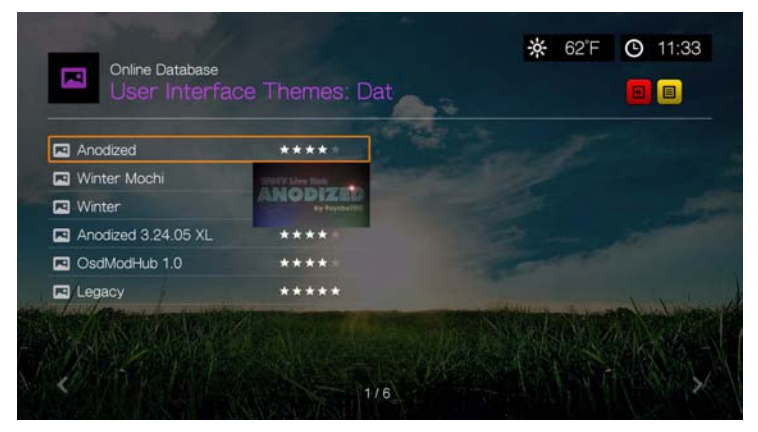

3. Zostanie wyświetlony podgląd motywu. Za pomocą przycisków nawigacji wybierz polecenie View Theme (Wyświetl motyw) lub View Description (Wyświetl opis) albo wybierz opcję Apply Theme (Zastosuj motyw) i naciśnij przycisk **OK**. Nowy motyw zostanie zastosowany i zmodyfikuje wygląd interfejsu urządzenia WD TV.

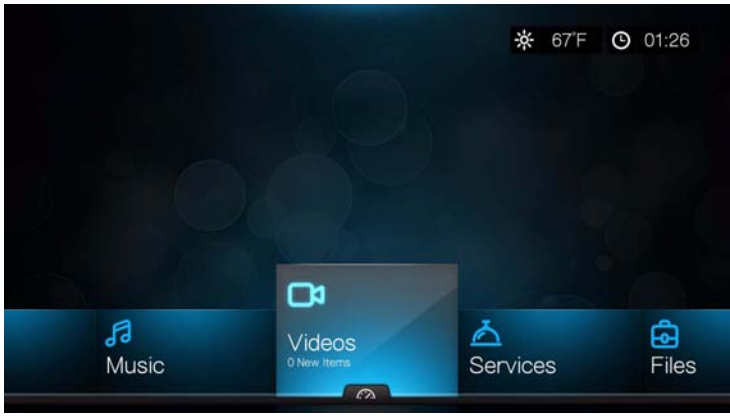

Motyw tradycyjny

Można pobrać pliki źródłowe tradycyjnego motywu (pokazanego wyżej), aby na ich podstawie zaprojektować własny motyw. Aby uzyskać więcej informacji, zobacz http://www.wd.com/wdtvthemes. [Zobacz "Appearance \(Wygl](#page-49-1)ąd)" na [str. 45,](#page-49-1) aby uzyskać instrukcje ładowania pliku motywu.

### **User Interface Backgrounds (Tła interfejsu użytkownika)**

Za pomocą tego menu można wybrać zdjęcie, które będzie wyświetlane jako tło interfejsu użytkownika zamiast domyślnego obrazu przedstawiającego łąkę i słoneczne niebo. Można wybrać jeden z obrazów tła z zestawu **WD Creative Masters** albo wybrać opcję **Your Backgrounds** (Twoje obrazy tła).

### **Zestaw WD Creative Masters**

Zestaw WD Creative Masters zawiera tematyczne albumy zdjęć przygotowanych przez znanych fotografików. Zdjęcia z tych albumów mogą służyć jako tło interfejsu odtwarzacza multimediów.

Wybierz album z zestawu WD Creative Masters, a następnie wybierz zdjęcie i naciśnij przycisk **OK**. Ponownie naciśnij przycisk **OK**, aby wyświetlić podgląd tła. Możesz wybrać opcję **Set as Background** (Ustaw jako tło) albo opcję **View Bio** (Wyświetl biogram fotografika), a następnie naciśnij przycisk **OK**.

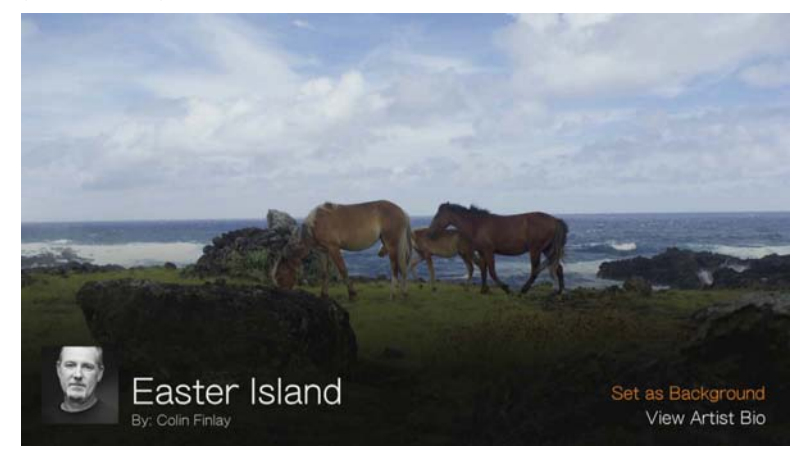

### **Your Backgounds (Twoje obrazy tła)**

Opcja Your Backgrounds (Twoje obrazy tła) wyświetla domyślne tło i inne zdjęcia wybrane przez użytkownika jako tło interfejsu (zobacz ["Ustawianie zdj](#page-100-0)ęcia jako tł[a" na str. 96](#page-100-0)). Przejdź do obrazu tła i naciśnij przycisk **OK**, a następnie ponownie naciśnij przycisk **OK**, aby wybrać opcję **Set as Background** (Ustaw jako tło).

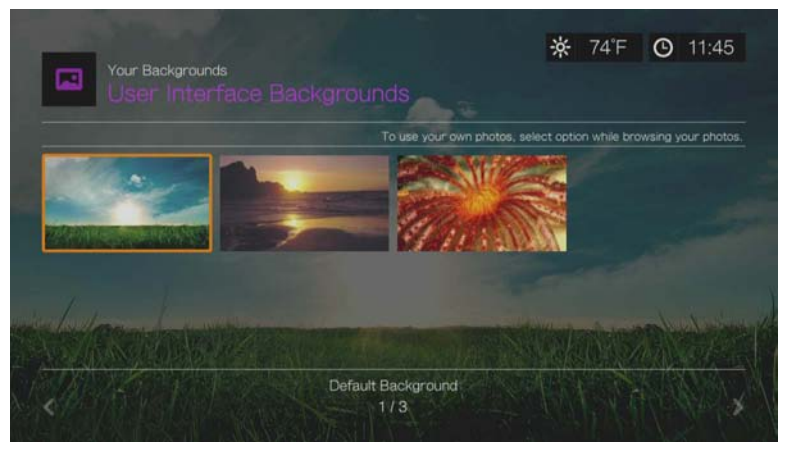

### **Screensaver Delay (Opóźnienie wygaszacza ekranu)**

Za pomocą tego menu można ustawić czas, przez jaki system ma pozostawiać nieaktywny, zanim zostanie włączony wygaszacz ekranu. Domyślnym ustawieniem jest **5 minutes** (5 minut).

### **Screensaver Style (Styl wygaszacza ekranu)**

To menu umożliwia ustawienie stylu wygaszacza ekranu. Wygaszacz ekranu **WD Logo** to styl domyślny, ale można także wybrać opcję **Random Photo Slideshow** (Losowy pokaz slajdów), która powoduje wyświetlanie zdjęć przechowywanych na dysku wewnętrznym odtwarzacza multimediów, lub **Folder Photo Slideshow** (Pokaz slajdów ze zdjęć z folderu).

### **Show New Items (Pokaż nowe elementy)**

Za pomocą tego menu można określić, jak długo pliki multimedialne dodane do źródeł zawartości są uważane za "nowe". Liczba nowych plików jest wyświetlana po wybraniu opcji **Video** (Wideo), **Music** (Muzyka), **Photo** (Zdjęcia) lub **Files** (Pliki na ekranie głównym), a także po wybraniu opcji **New Items** (Nowe elementy) w interfejsie administracyjnym.

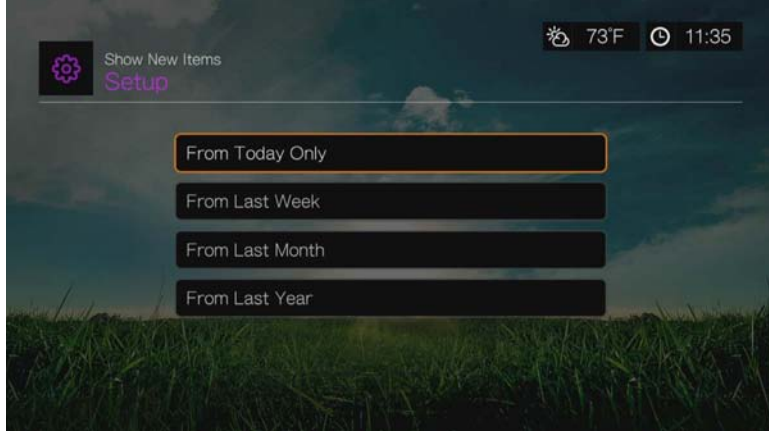

### **Live Banner in Grid Theme (Baner w motywie siatki)**

Za pomocą tego menu można wyłączyć lub wyłączyć (ustawienie **Off**) wyświetlanie banera w interfejsie siatki. Ustawieniem domyślnym jest **On** (Włączone).

### **Video Playback Settings (Ustawienia odtwarzania wideo)**

Menu w kategorii Video Settings (Ustawienia wideo) umożliwiają skonfigurowanie opcji wyświetlania i sekwencji odtwarzania plików wideo.

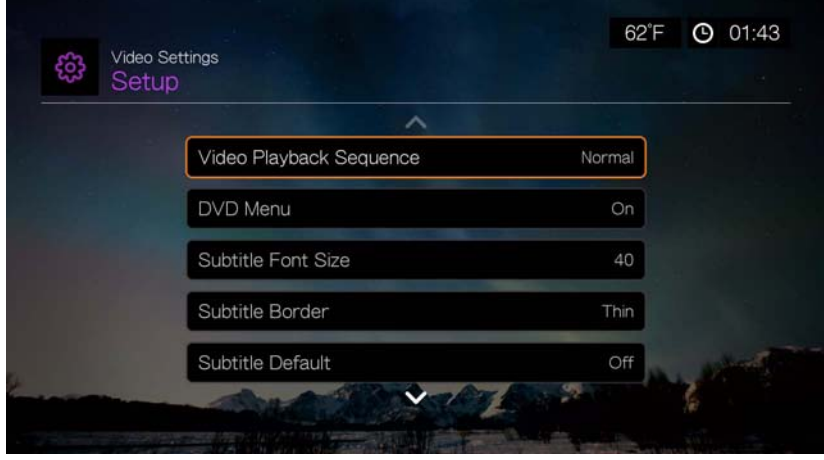

### **Video Playback Sequence (Sekwencja odtwarzania wideo)**

To menu umożliwia wybranie trybu odtwarzania wideo. Domyślnym ustawieniem jest **Normal** (Tryb normalny). Opis trybów odtwarzania wideo znajduje się w sekcji ["Play Mode \(Tryb odtwarzania\)" na str. 79](#page-83-0).

### **Menu DVD**

Za pomocą tego menu można wyłączyć wyświetlanie menu DVD (wybierz ustawienie **Off**), jeśli odtwarzany plik wideo obsługuje tę funkcję. Ustawieniem domyślnym jest **On** (Włączone).

### **Subtitle Font Size (Rozmiar czcionki napisów)**

Za pomocą tego menu można wybrać domyślny rozmiar czcionki używanej do wyświetlania napisów w filmach wideo (od 24 do 68 punktów; ustawieniem domyślnym jest 40). Wybierz rozmiar czcionki za pomocą przycisków ▲▼. Napis "Subtitle font size" (Rozmiar czcionki napisów) na dole ekranu wskazuje aktualnie wybrany rozmiar czcionki. Naciśnij przycisk **OK**, aby wybrać rozmiar czcionki napisów.

### **Subtitle Border (Obramowanie napisów)**

Za pomocą tego menu można wybrać domyślny wygląd obramowania napisów w filmach wideo. Dostępne są opcje **Thin** (Wąskie) i **Thick** (Szerokie).

#### **Subtitle Default (Domyślne ustawienie napisów)**

Za pomocą tego menu można wybrać domyślny wygląd napisów. Dostępne są opcje **On** (Włączone) i **Off** (Wyłączone).

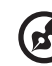

*Uwaga:* Powyższe opcje dotyczą tylko napisów w formacie ASS/SRT/SSA, nie są natomiast obsługiwane dla napisów typu PGS, SUB/IDX i VOBSUB.

### **Browser Display (Tryb przeglądarki)**

Za pomocą tego menu można wybrać domyślny tryb wyświetlania na ekranie przeglądarki filmów wideo. Domyślnym ustawieniem jest **Preview View** (Widok podglądu). Na poniższych rysunkach przedstawiono przykłady widoków siatki, listy i podglądu.

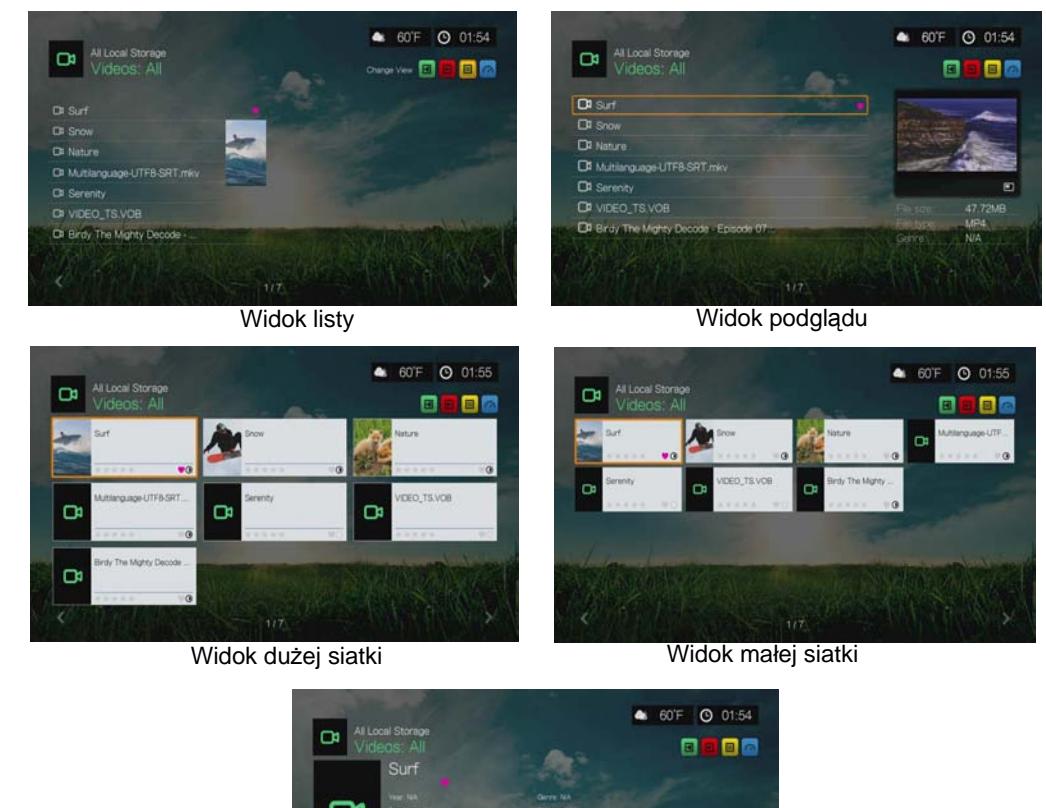

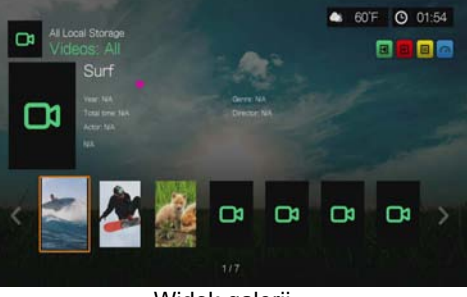

#### Widok galerii

### **Music Playback Settings (Ustawienia odtwarzania muzyki)**

Menu w kategorii Music Settings (Ustawienia muzyki) umożliwiają skonfigurowanie opcji wyświetlania i sekwencji odtwarzania plików dźwiękowych.

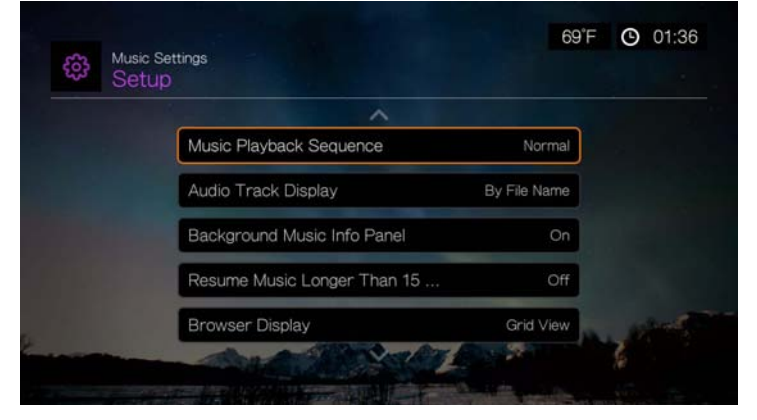

### **Music Playback Sequence (Sekwencja odtwarzania muzyki)**

To menu umożliwia wybranie trybu odtwarzania dźwięku. Domyślnym ustawieniem jest **Normal** (Tryb normalny). Opis trybów odtwarzania muzyki znajduje się w sekcji "Aby ustawić [tryb powtarzania muzyki:" na str. 91.](#page-95-0)

### **Audio Track Display (Wyświetlanie ścieżki audio)**

Za pomocą tego menu można wybrać informacje o plikach, jakie mają być wyświetlane na ekranie przeglądarki plików dźwiękowych. Domyślnym ustawieniem jest **File name** (Nazwa pliku).

### **Background Music Info Panel (Panel informacji o muzyce w tle)**

Kiedy dla tej opcji jest wybrane ustawienie **On** (Włączone), podczas odtwarzania muzyki w tle na górze ekranu jest wyświetlany pasek menu z informacjami.

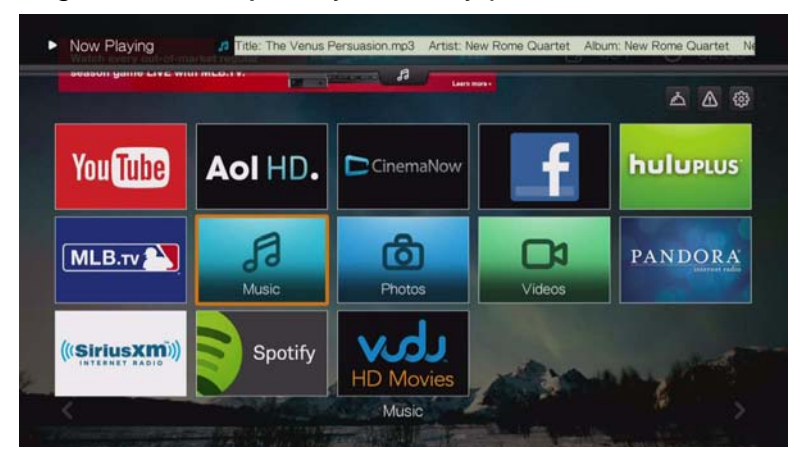

### **Resume Music Longer Than 15 Min (Wznów utwory dłuższe niż 15 minut)**

Kiedy dla tej opcji jest wybrane ustawienie **On** (Włączone), będzie wyświetlany monit o wznowienie odtwarzania plików muzycznych, których czas trwania przekracza 15 minut.

### **Browser Display (Tryb przeglądarki)**

Za pomocą tego menu można wybrać domyślny tryb wyświetlania na ekranie przeglądarki plików audio. Domyślnym ustawieniem jest **Grid View** (Widok siatki). Na poniższych rysunkach przedstawiono przykłady widoków siatki i listy.

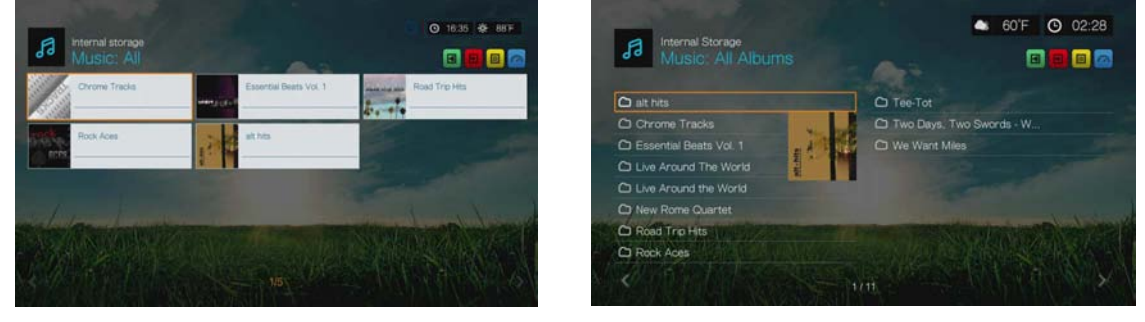

Widok siatki Widok listy

### **Photo Playback Settings (Ustawienia wyświetlania zdjęć)**

Za pomocą opcji menu w tej kategorii można skonfigurować wielkość wyświetlanych zdjęć oraz ustawienia pokazu slajdów.

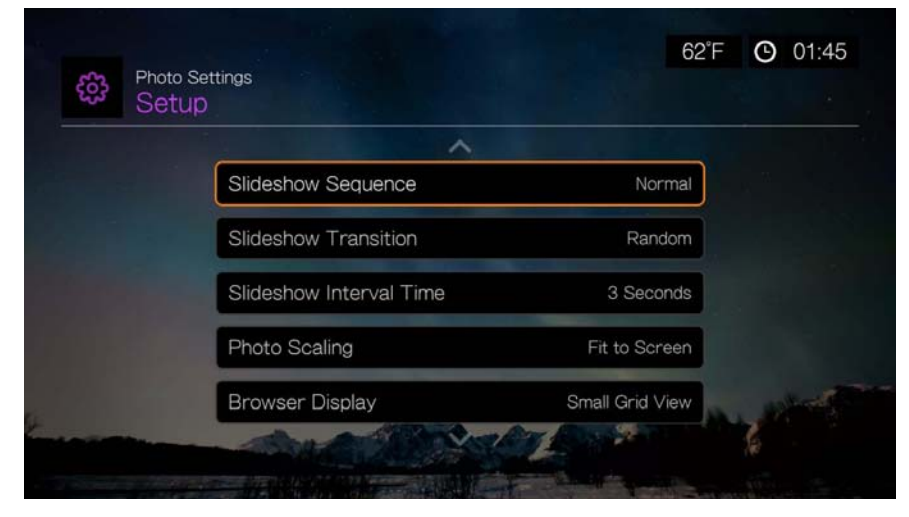

### **Slideshow Sequence (Sekwencja pokazu slajdów)**

To menu umożliwia ustawienie sekwencji pokazu slajdów. Domyślnym ustawieniem jest **Normal** (Tryb normalny).

- **Normal** (Tryb normalny) pokaz slajdów zostanie wyświetlony jeden raz. Po wyświetleniu ostatniego obrazu zostanie przywrócony poprzedni ekran przeglądarki.
- **Shuffle** (Kolejność losowa) slajdy będą wyświetlane w kolejności losowej do chwili naciśnięcia przycisku **Stop** (Zatrzymaj).
- **Repeat All** (Powtórz wszystkie) pokaz slajdów będzie powtarzany do chwili naciśnięcia przycisku **Stop** (Zatrzymaj) lub **Back** (Wstecz).
- **Repeat All and Shuffle** (Powtórz wszystkie losowo) pokaz slajdów będzie powtarzany, a zdjęcia będą wyświetlane w kolejności losowej.

#### **Slideshow Transition (Przejście pokazu slajdów)**

Za pomocą tego menu można wybrać efekt przejścia między kolejnymi slajdami w pokazie. Domyślnym ustawieniem jest **Normal** (Tryb normalny).

#### **Slideshow Interval Time (Czas wyświetlania slajdu)**

Za pomocą tego menu można określić czas wyświetlania jednego obrazu w pokazie slajdów. Dostępne są ustawienia od 3 sekund (ustawienie domyślne) do 5 minut.

### **Photo Scaling (Skalowanie zdjęć)**

Za pomocą tego menu można określić, jak powinny być skalowane obrazy podczas ich wyświetlania. To ustawienie jest także stosowane podczas wyświetlania pokazu slajdów. Dostępne są następujące opcje:

- **Keep as original** (Zachowaj skalowanie oryginału) zachowuje rozdzielczość obrazu oryginalnego (ustawienie domyślne).
- **Fit to screen** (Dopasuj do ekranu) wypełnia obrazem możliwie największą powierzchnię ekranu, zachowując prawidłowe proporcje.
- **Display in full screen** (Pokaż na całym ekranie) wypełnia obrazem całą powierzchnię ekranu. Wybranie tej opcji może spowodować zniekształcenie obrazu.

### **Browser Display (Tryb przeglądarki)**

Za pomocą tego menu można określić sposób wyświetlania plików multimedialnych w folderach. Domyślnym ustawieniem jest **Small Grid View** (Widok małej siatki). Na poniższych rysunkach przedstawiono przykłady widoków siatki i listy.

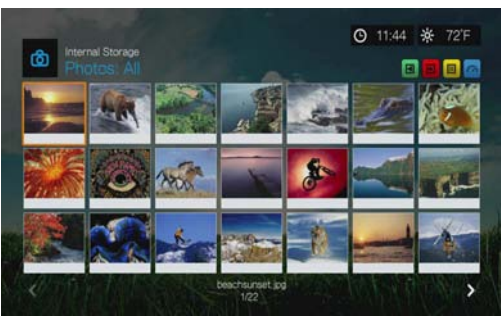

Widok małej siatki

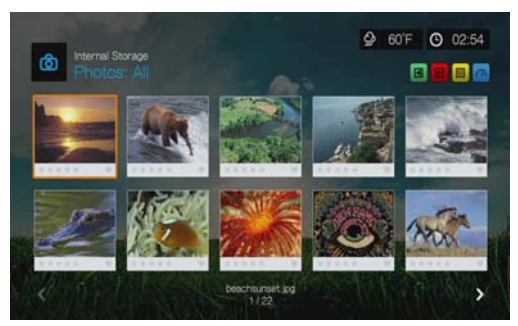

Widok dużej siatki

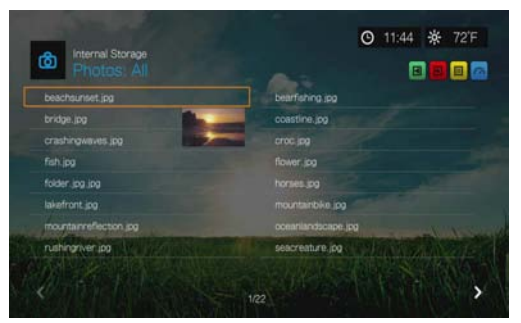

Widok listy

### **Network Settings (Ustawienia sieciowe)**

Opcje menu należące do tej kategorii umożliwiają skonfigurowanie ustawień sieciowych odtwarzacza multimediów po wykonaniu wstępnej konfiguracji przy użyciu kreatora. Instrukcje korzystania z kreatora zawiera rozdział ["Konfigurowanie sieci" na str. 24.](#page-28-0)

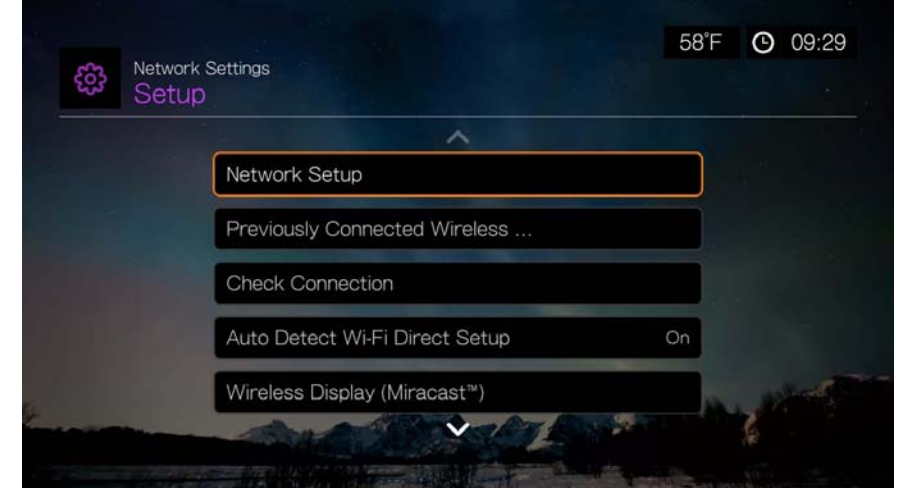

Za pomocą przycisków **▲/▼** wybierz opcję, a następnie naciśnij przycisk OK.

### **Konfigurowanie sieci**

### **Sieć przewodowa**

- 1. Przejdź do ekranu Home (Ekran główny) | Setup (Konfiguracja).
- 2. Za pomocą przycisków **▲/ ▼** wybierz opcję **Network Settings** (Ustawienia sieciowe), a następnie naciśnij przycisk **OK**.
- 3. Za pomocą przycisków **▲/ ▼** wybierz opcję Network Setup (Konfiguracja sieci), a następnie naciśnij przycisk **OK**.
- 4. Wybierz opcję **Wired** (Sieć przewodowa), a następnie naciśnij przycisk **OK**.
- 5. Wybierz opcję konfiguracji, a następnie naciśnij przycisk **OK**. Wybierz opcję **Automatic** (Automatycznie), aby odtwarzacz multimediów automatycznie wykrył połączenie sieciowe, a następnie przejdź do punktu 10.

Wybierz opcję **Manual** (Ręcznie), aby ręcznie wprowadzić ustawienia połączenia sieciowego. Przejdź do punktu 6.

**Ważne:** Ręczna konfiguracja ustawień jest zalecana tylko dla zaawansowanych użytkowników.

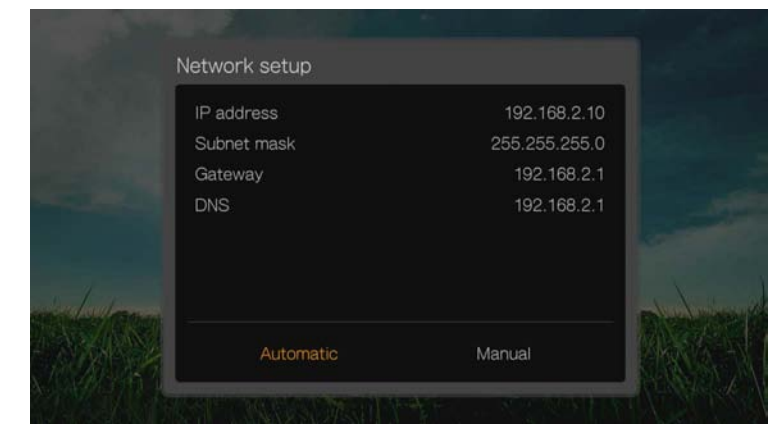

6. *Konfiguracja ręczna:* Po wykryciu sieci zostanie wyświetlony następujący ekran. Za pomocą przycisków ▲/ ▼ wybierz adres IP, a następnie naciśnij przycisk **OK**.

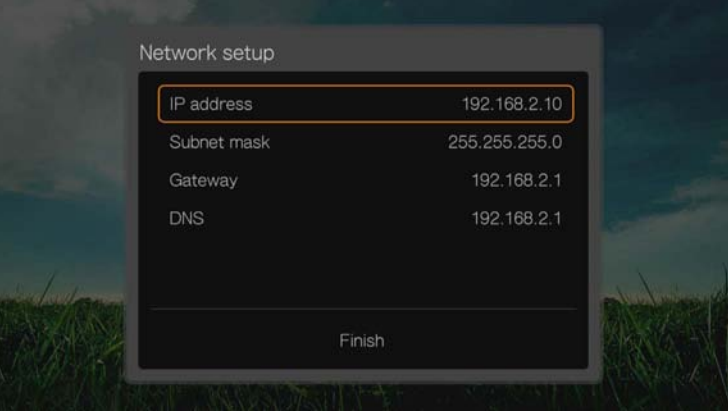

7. *Konfiguracja ręczna:* Za pomocą przycisków nawigacji i klawiatury ekranowej wpisz adres IP. Wybierz opcję **Submit** (Prześlij), a następnie naciśnij przycisk **OK**.

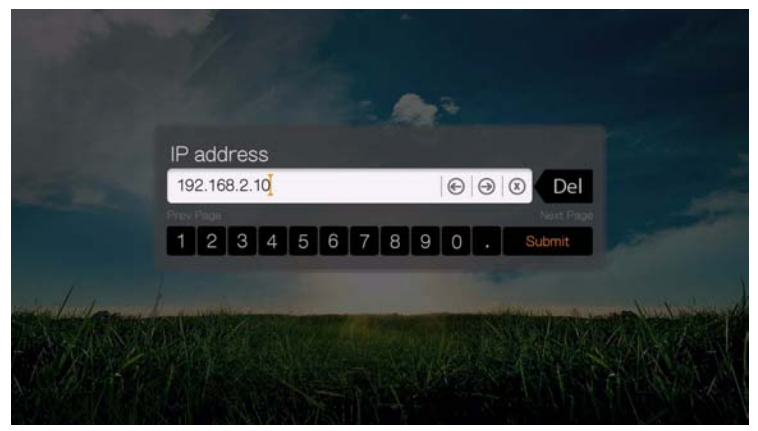

- 8. *Konfiguracja ręczna:* Powtórz powyższe czynności, aby wprowadzić dalsze ustawienia: maska podsieci, brama i adres serwera DNS.
- 9. *Konfiguracja ręczna:* Po wprowadzeniu wszystkich ustawień konfiguracji wybierz opcję **Finish** (Zakończ), a następnie naciśnij przycisk **OK**.
- 10.*Konfiguracja automatyczna i ręczna:* Po skonfigurowaniu sieci naciśnij przycisk **OK**, aby wyświetlić ekran Home (Główny).

### **Sieć bezprzewodowa**

- 1. Przejdź do ekranu Home (Ekran główny) | Setup (Konfiguracja).
- 2. Za pomoca przycisków **▲/ ▼** wybierz opcje **Network Settings** (Ustawienia sieciowe), a następnie naciśnij przycisk **OK**.
- 3. Za pomocą przycisków **▲/ ▼** wybierz opcję **Network Setup** (Konfiguracja sieci), a następnie naciśnij przycisk **OK**.
- 4. Wybierz opcję **Wireless** (Sieć bezprzewodowa), a następnie naciśnij przycisk **OK**.

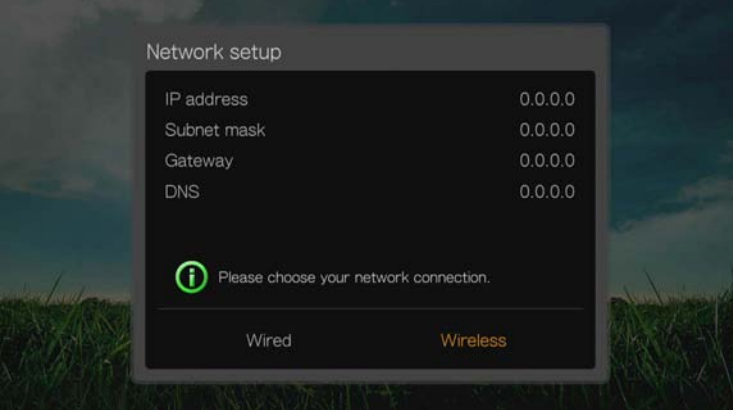

5. Wybierz metodę połączenia z siecią bezprzewodową, a następnie naciśnij przycisk **OK**.

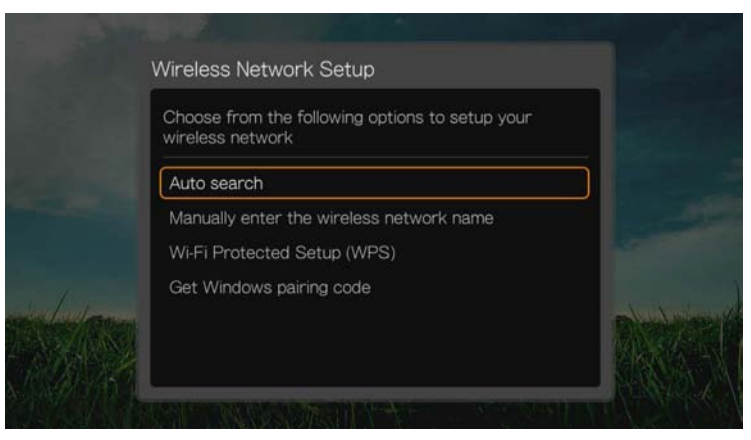

**Auto search** (Wyszukiwanie automatyczne), **Manually enter the wireless network name** (Ręcznie wprowadź nazwę sieci bezprzewodowej) oraz **Wi-Fi Protected Setup (WPS)** (Chroniona konfiguracja sieci Wi-Fi). Szczegółowe instrukcje zawiera sekcja ["Konfigurowanie sieci bezprzewodowej" na str. 25](#page-29-0).

### **Pobieranie kodu pary w systemie Windows**

W systemie Windows 8 i Windows 7 można "powiązać" odtwarzacz multimediów z siecią bezprzewodową.

1. W obszarze Wireless Network Setup (Konfiguracja sieci bezprzewodowej) wybierz opcję **Get Windows pairing code** (Pobierz kod pary z systemu Windows), a następnie naciśnij przycisk **OK**. Zostanie wyświetlony kod pary. Zanotuj ten kod i uruchom komputer z systemem Windows 7.

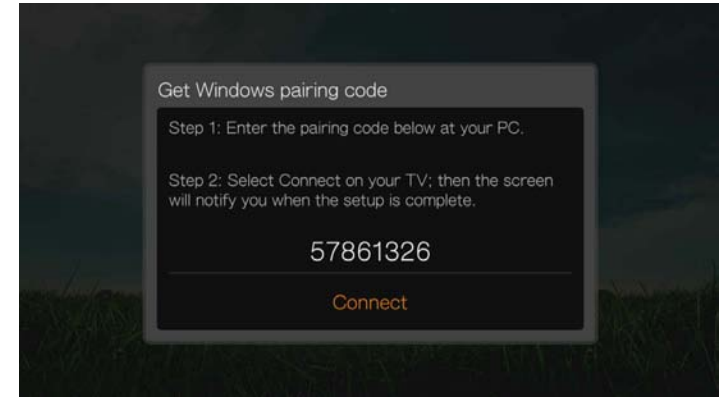

- 2. Otwórz okno Eksploratora Windows, a następnie kliknij pozycję **Network** (Sieć).
- 3. Kliknij pozycję **Add a wireless device** (Dodaj urządzenie bezprzewodowe).

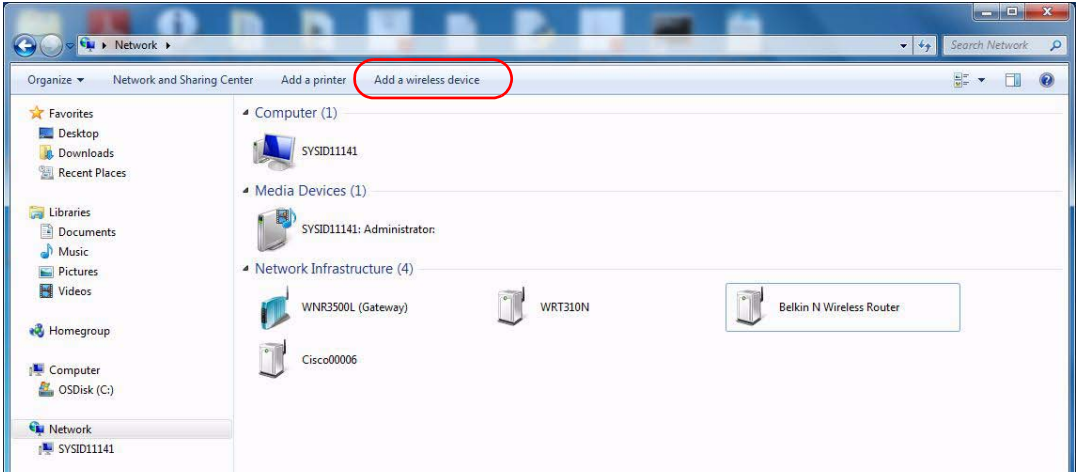

4. Kliknij ikonę odtwarzacza multimediów, a następnie kliknij przycisk **Next** (Dalej).

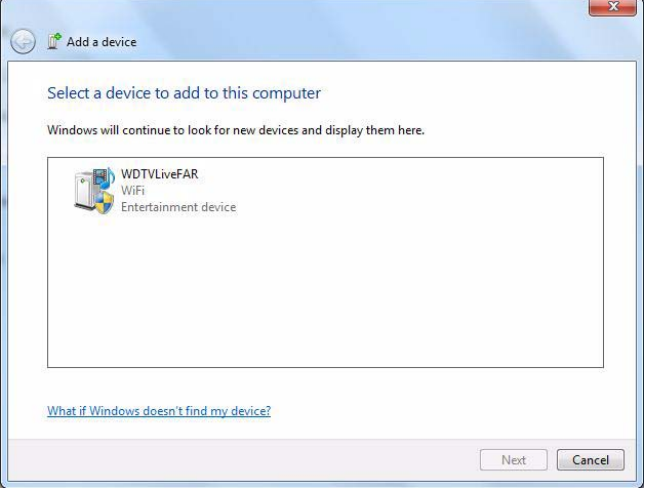

5. Wprowadź kod pary (zanotowany w punkcie 1), a następnie kliknij przycisk **Next** (Dalej).

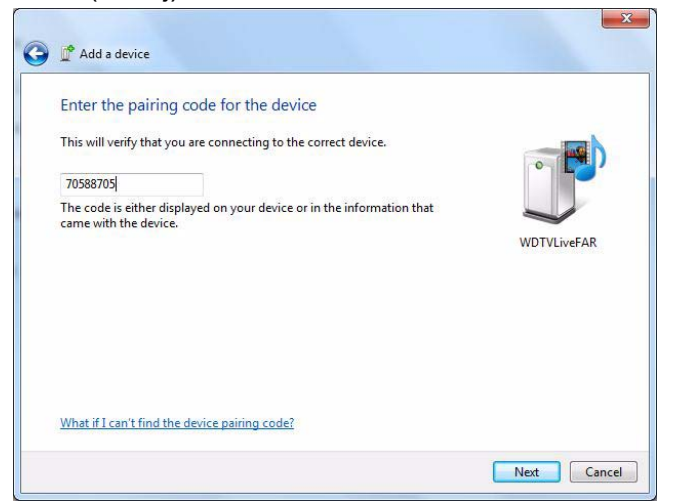

6. Wybierz z listy sieć, do której chcesz dodać odtwarzacz multimediów, a następnie kliknij przycisk **Next** (Dalej).

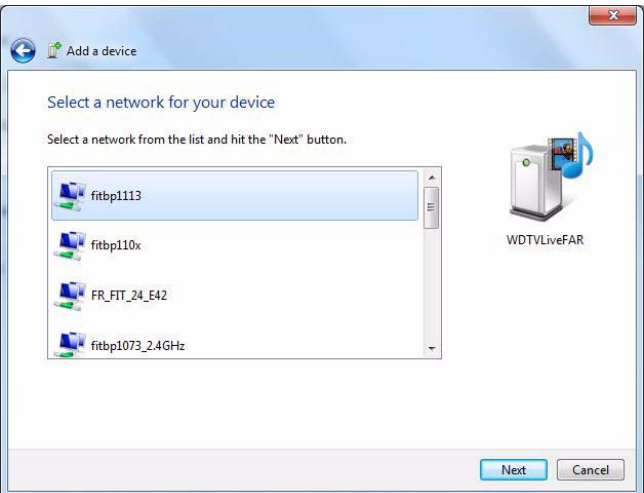

- 7. Naciśnij przycisk **OK** na pilocie, aby podłączyć odtwarzacz multimediów do sieci (zobacz punkt 1).
- 8. Kiedy odtwarzacz multimediów nawiąże połączenie z siecią, zostanie wyświetlony następujący ekran. Kliknij przycisk **Close** (Zamknij).

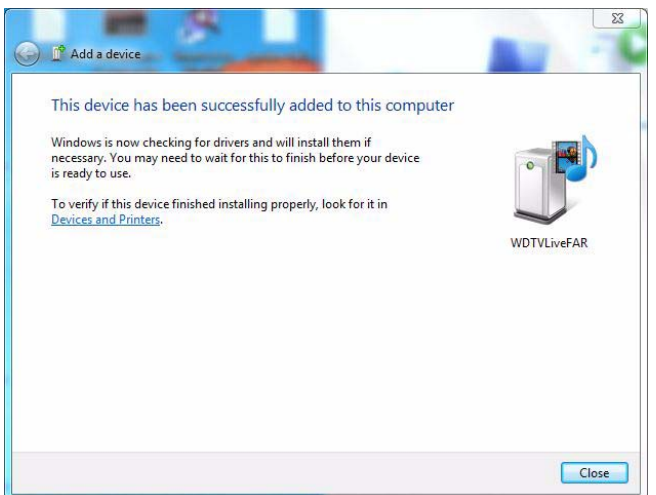

### **Previously Connected Wireless Network (Poprzednio używana sieć bezprzewodowa)**

To menu wyświetla wcześniej zapisane ustawienia sieci bezprzewodowej. Odtwarzacz przechowuje skonfigurowane ustawienia punktów dostępowych bezprzewodowych sieci LAN. Za pomocą tego menu można ponownie nawiązać połączenie z siecią lokalną bez wprowadzania hasła.

### **Check Connection (Sprawdź połączenie)**

Zobacz "Sprawdzanie połą[czenia sieciowego" na str. 29,](#page-33-0) aby uzyskać odpowiednie instrukcje.

### **Automatyczne wykrywanie ustawień sieci Wi-Fi Direct**

Za pomocą tego menu można włączyć (ustawienie **On**) lub wyłączyć (ustawienie **Off**) automatyczne wykrywanie funkcji Wi-Fi Direct (protokołu umożliwiającego nawiązywanie połączenia między urządzeniami Wi-Fi bez korzystania z bezprzewodowego punktu dostępowego).

### **Wyświetlacz bezprzewodowy (Miracast)**

Miracast to opracowana przez organizację Wi-Fi Alliance specyfikacja strumieniowej transmisji wideo, umożliwiająca replikowanie zawartości ekranu urządzenia na innym ekranie, na przykład w telewizorze HD.

Połącz odtwarzacz WD TV z urządzeniem obsługującym technologię Miracast, aby wyświetlać w telewizorze zawartość ekranu małego urządzenia przenośnego. W ten sposób możesz na przykład przeglądać Internet, oglądać filmy w rozdzielczości 1080p, wyświetlać zdjęcia z wakacji i grać w gry na ekranie telewizora.

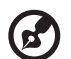

*Uwaga:* Zgodność z technologią Miracast zależy od urządzenia. Listę sprawdzonych, zgodnych urządzeń USB zawiera artykuł nr 7184 w naszej Bazie wiedzy pod adresem *http://support.wd.com*.

### **Konfigurowanie funkcji Miracast**

Aby skonfigurować funkcję Miracast, należy zainicjować proces wiązania w urządzeniu źródłowym, takim jak smartfon lub tablet. Dostępne są dwie metody wiązania urządzenia źródłowego z odtwarzaczem multimediów: przez naciśnięcie przycisku oraz przez wprowadzenie kodu PIN. Należy wybrać metodę, którą obsługuje urządzenie źródłowe.

#### **Tryb przycisku:**

Jeśli urządzenie źródłowe obsługuje wiązanie przez naciśnięcie przycisku, odtwarzacz multimediów domyślnie zaakceptuje takie połączenie, o ile w danej chwili nie odtwarza multimediów lub nie jest jednocześnie konfigurowane inne źródło. Jeśli chcesz zmienić to domyślne ustawienie ze względów bezpieczeństwa, wykonaj następujące czynności, aby odtwarzacz multimediów wymagał ręcznego zaakceptowania połączenia z wyświetlaczem bezprzewodowym.

1. Upewnij się, że dla opcji **Wireless Display** (Wyświetlacz bezprzewodowy) w odtwarzaczu multimediów jest wybrane ustawienie **On** (Włączone), a dla opcji **Device Pairing in Push Button Mode** (Wiązanie urządzeń przez naciśnięcie przycisku) jest wybrane ustawienie **Manual** (Ręcznie).

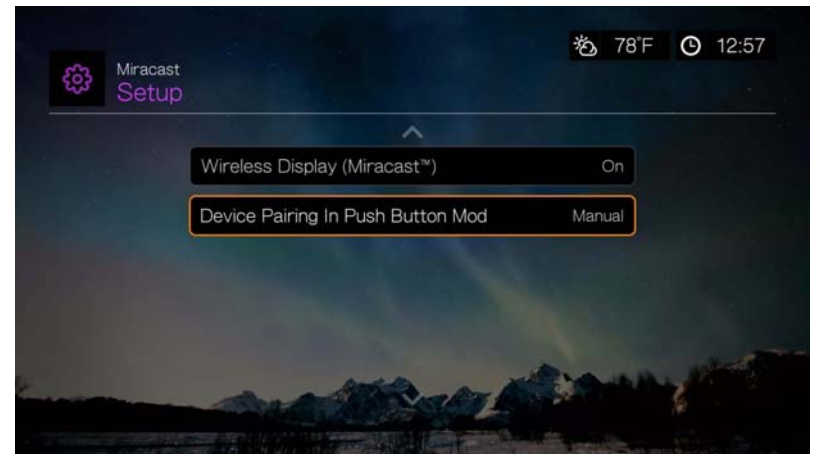

- 2. Włącz obsługę funkcji Miracast w urządzeniu. Odpowiednie instrukcje można znaleźć w dokumentacji urządzenia.
- 3. Wybierz pozycję "WDTV" z wyświetlonej listy urządzeń.
- 4. Jeśli na ekranie telewizora zostanie wyświetlony kod PIN, wprowadź ten kod w urządzeniu, które chcesz powiązać, a następnie naciśnij przycisk **OK**.
- 5. Na ekranie telewizora zostanie wyświetlony komunikat potwierdzenia. Naciśnij przycisk **OK**.

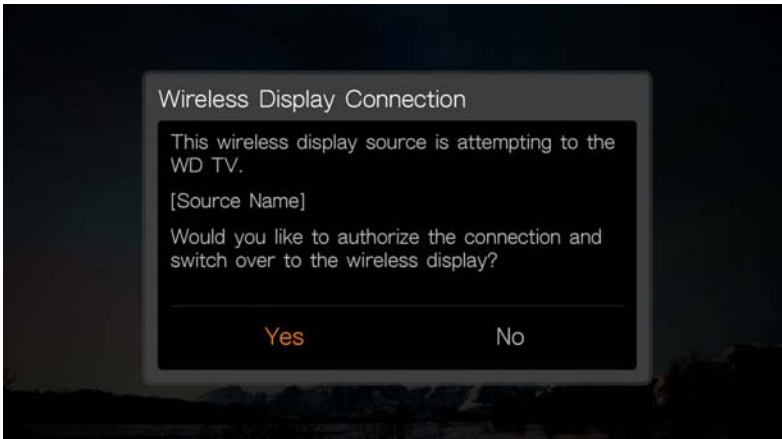

#### **Tryb kodu PIN:**

Jeśli urządzenie źródłowe wymaga wiązania przez wprowadzenie kodu PIN, odpowiedni kod zostanie wyświetlony na ekranie telewizora. Wprowadź kod PIN urządzenia źródłowego, które chcesz powiązać, a następnie naciśnij przycisk **OK**.

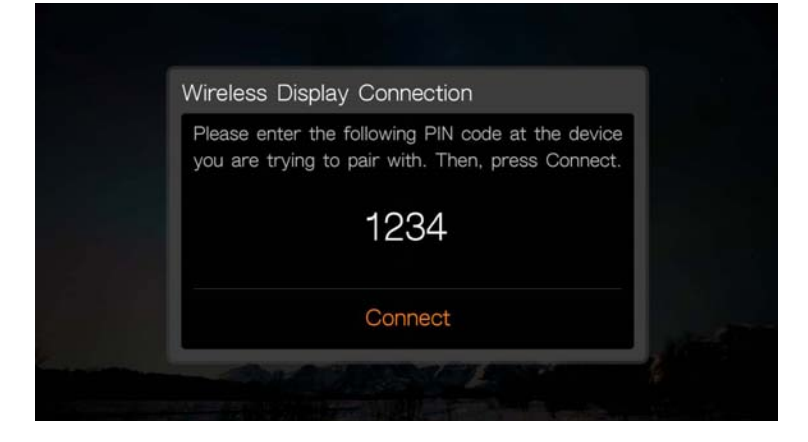

### **Previously Connected Devices (Wcześniej podłączone urządzenia)**

Opcja **Previously Connected Devices** (Wcześniej podłączone urządzenia) w menu umożliwia wyświetlenie listy urządzeń, które zostały już wcześniej pomyślnie podłączone za pomocą funkcji Miracast, oraz usuwanie profili podłączonych urządzeń ze względów bezpieczeństwa.

### **Device Name (Nazwa urządzenia)**

Nazwa urządzenia wyświetlana w tym polu ułatwia identyfikowanie odtwarzacza w sieci. Ta opcja menu umożliwia zmienianie nazwy urządzenia. Nową nazwę należy wprowadzić za pomocą klawiatury ekranowej.

### **Network Share Server Settings (Ustawienia serwera udziału sieciowego)**

Dla tej opcji musi być wybrane ustawienie **On** (Włączone) dla każdego systemu operacyjnego, aby było możliwe korzystanie z dysków USB podłączonych za pośrednictwem sieci lokalnej. Zobacz "Przesył[anie plików" na str. 36](#page-40-0), aby uzyskać więcej informacji.

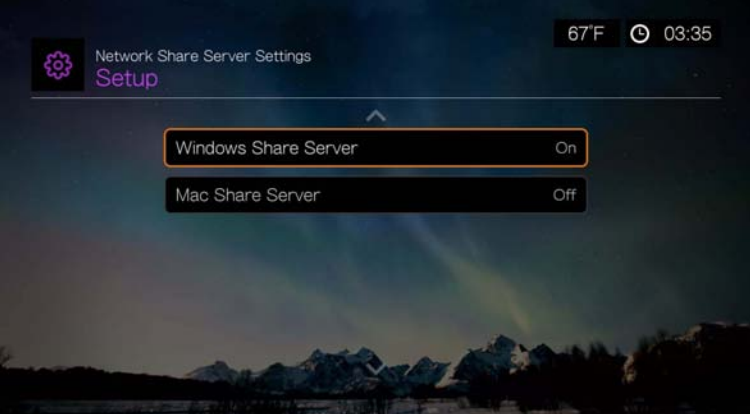

### **Workgroup (Grupa robocza)**

To ustawienie umożliwia podłączenie odtwarzacza multimediów do istniejącej grupy roboczej Samba (CIFS/SMB) w sieci. Komputery i urządzenia należące do tej samej grupy roboczej mogą udostępniać sobie wzajemnie pliki. Aby dołączyć do istniejącej grupy roboczej, wybierz opcję Workgroup Name (Nazwa grupy roboczej) i naciśnij przycisk **OK**.

### **Proxy (Serwer proxy)**

Serwery proxy są używane w przedsiębiorstwach do monitorowania i filtrowania transakcji sieciowych. W środowisku sieci firmowej wszystkie żądania są pośredniczone przez serwer proxy, który rejestruje adres IP strony internetowej, sprawdza, czy otwierany adres IP nie znajduje się na liście adresów zablokowanych, a także skanuje wychodzące załączniki na obecność wirusów lub spamu.

Jeśli zamierzasz używać serwera multimediów w środowisku sieci firmowej, wybierz opcję **On** (Włączone), a następnie wprowadź adres i numer portu serwera proxy za pomocą klawiatury ekranowej, aby za jego pośrednictwem uzyskiwać dostęp do usług internetowych.

### **Clear Saved Network Share Login (Wyczyść zapisane dane logowania do udziału sieciowego)**

Za pomocą tego menu można usunąć dane logowania (wstępnie ustawione hasło) do udziału sieciowego.

### **Linux Share (NFS) Support (Obsługa udziałów NFS systemu Linux)**

To menu umożliwia włączenie obsługi udziałów sieciowych systemu operacyjnego Linux (NFS). Domyślnie dla tej opcji jest wybrane ustawienie **Off** (Wyłączone).

### **Udziały systemu Linux**

System Linux używa protokołu NFS, który jest popularnym rozwiązaniem dla zaawansowanych użytkowników stosowanym w systemie Linux, ponieważ zapewnia wysoką szybkość i wydajność. Protokół NFS nadaje się lepiej do komputerów z systemem Linux, ponieważ używanie go w systemie Windows wymaga instalowania dodatkowych aplikacji.

Wykonaj procedurę przedstawioną w sekcji "Korzystanie z folderu udostę[pnionego" na str. 34](#page-38-0) i wybierz nazwę komputera lub dysku sieciowego (NAS). W razie potrzeby zapoznaj się z dokumentacją dysku NAS lub systemu operacyjnego, aby skonfigurować konto i hasło dostępu.

### **Operation (Działanie)**

Opcje menu na ekranie Operation (Działanie) umożliwiają wybranie preferowanych ustawień interfejsu odtwarzacza multimediów.

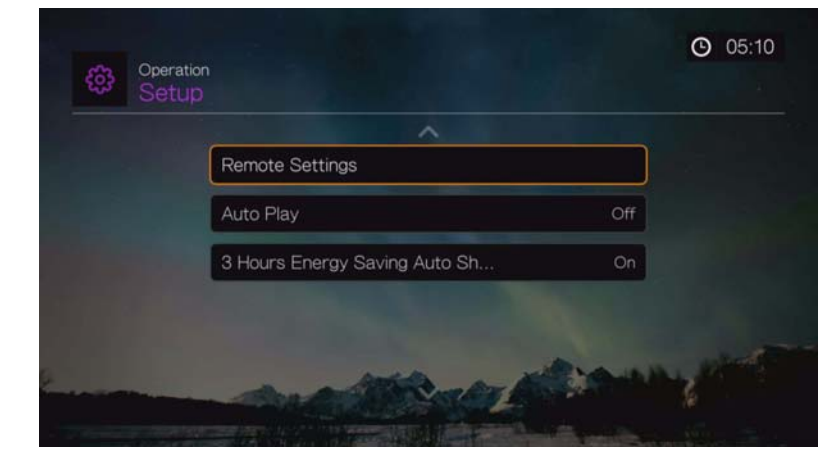

### **Remote Settings (Ustawienia pilota)**

Wybierz funkcje przypisane do przycisków **A**, **B**, **C** i **D** na pilocie. W menu ustawień pilota są wyświetlone funkcje obecnie przypisane do poszczególnych przycisków.

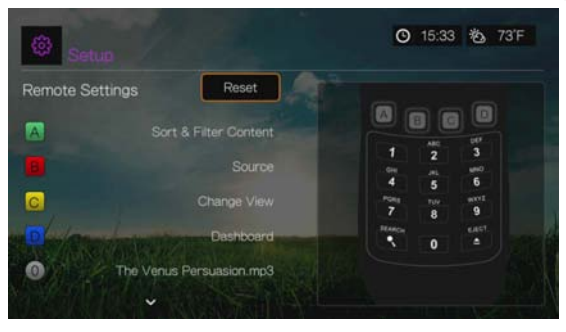

Aby zmienić przypisane funkcje, wybierz przycisk funkcji za pomocą przycisków A/V, a następnie naciśnij przycisk OK. Za pomocą przycisków A/V wybierz funkcje takie jak tryb wyświetlania, menu filtrowania, menu Music (Muzyka), Video (Wideo), Services (Usługi), Capture Snapshot (Zrzut ekranu — opcja umożliwiająca zapisywanie migawek ekranu na podłączonym nośniku USB) itd., a następnie naciśnij przycisk **OK**.

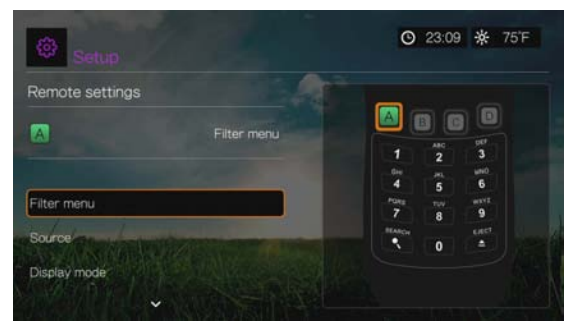

Aby przywrócić domyślne ustawienia przycisków funkcji, wybierz opcję **Reset** (Resetuj), a następnie naciśnij przycisk **OK**.

### **Delete Music Preset (Usuń zapisane ustawienie muzyki; przyciski 0-9)**

Aby usunąć ustawienie utworu muzycznego lub listy odtwarzania przypisane go jednego z przycisków 0-9, naciśnij  $\blacktriangle/\blacktriangledown$ , aby wybrać jeden z przycisków cyfr. Naciśnij **>**, aby wybrać opcję **|**, a następnie naciśnij przycisk **OK**.

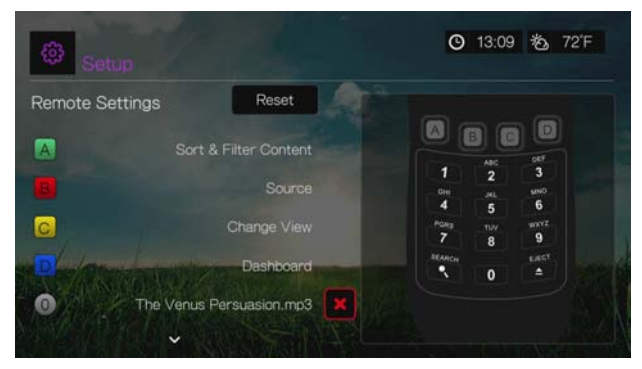

### **Auto Play (Odtwarzanie automatyczne)**

Wybierz typ multimediów (muzykę lub wideo), jaki ma być automatycznie odtwarzany po podłączeniu nośnika USB do złącza USB 1 z przodu odtwarzacza multimediów. Aby funkcja automatycznego odtwarzania działała, pliki multimedialne muszą znajdować się w katalogu głównym nośnika USB.

*Uwaga:* Funkcja automatycznego odtwarzania działa tylko wtedy, gdy urządzenie USB jest podłączone do złącza USB 1 z przodu odtwarzacza multimediów.

### **3 Hours Energy Saving Auto Shut Down (Automatyczne wyłączanie po 3 godzinach)**

To menu umożliwia automatyczne wyłączanie urządzenia, kiedy nie jest używane przez trzy godziny. Dla tej funkcji jest domyślnie wybrane ustawienie **On** (Włączone).

Ta opcja nie jest brana pod uwagę, kiedy urządzenie jest używane (odtwarza multimedia) lub jeśli zostało zaplanowane zadanie wykonywane w tle (np. kompilacja biblioteki multimediów zaplanowana na godzinę 4 rano). Przed automatycznym wyłączeniem urządzenia jest wyświetlany komunikat.
# **System**

Opcje menu należące do tej kategorii umożliwiają skonfigurowanie ogólnych funkcji odtwarzacza multimediów. Za pomocą przycisków ▲ / ▼ wybierz opcję, a następnie naciśnij przycisk **OK**.

<span id="page-216-0"></span>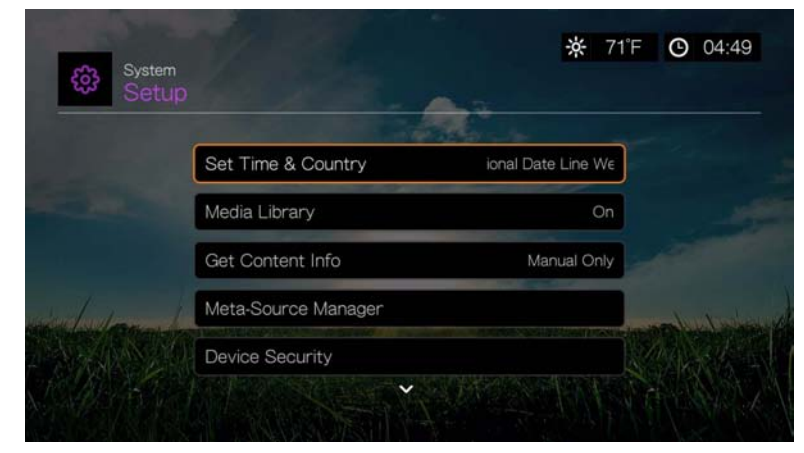

## **Set Time & Country (Ustaw godzinę i kraj)**

Za pomocą tego menu można ustawić lokalną strefę czasową (zmienić ustawienia wprowadzone podczas wstępnej konfiguracji urządzenia) oraz wyłączyć (ustawienie **Off**) lub włączyć (ustawienie **On**) opcje Daylight Savings Time (Czas letni) i 24-Hour Time (24-godzinny format wyświetlania), tak aby odtwarzacz multimediów wyświetlał bieżącą godzinę odpowiednio do preferencji użytkownika.

## **Media Library (Biblioteka multimediów)**

To menu zawiera opcje umożliwiające włączanie i wyłączanie biblioteki multimediów: **Off** (Wyłączone), **On** (Włączone) oraz **Clear Media Library** (Wyczyść bibliotekę multimediów). Biblioteka multimediów to pojedyncza baza danych konsolidująca zawartość wewnętrznego dysku twardego, nośników USB lub dysków sieciowych, umożliwiająca łatwe wyszukiwanie plików multimedialnych za pomocą ich metadanych. Aby uzyskać więcej informacji, zobacz ["Biblioteka multimediów" na str. 219.](#page-223-0)

<span id="page-216-1"></span>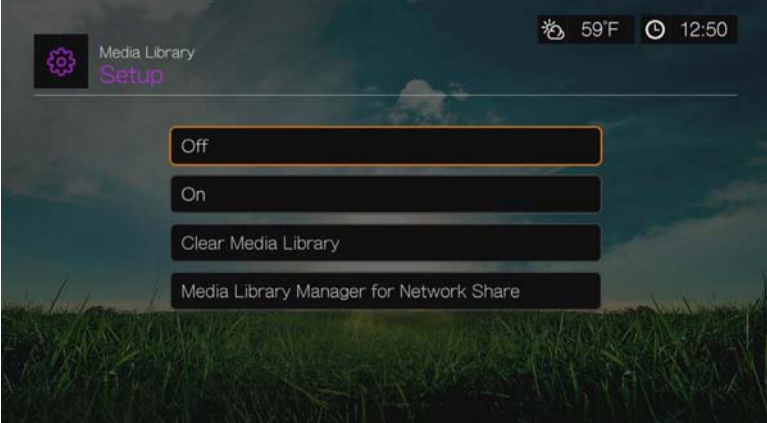

#### **Menedżer biblioteki multimediów dla udziału sieciowego**

Ta opcja umożliwia ręczne dodawanie udziałów sieciowych do biblioteki multimediów. Zaznacz opcję **Add network share to media library** (Dodaj udział sieciowy do biblioteki multimediów), aby nawiązać połączenie z udziałem systemu Windows lub Linux (zobacz "Udział [sieciowy" na str. 33](#page-37-0)). Podczas przeglądania zawartości udziału naciśnij przycisk **Option** (Opcje), aby dodać folder udziału do biblioteki multimediów. Można dodać maksymalnie 10 udziałów. Można również włączyć automatyczne wyszukiwanie plików w udziałach sieciowych. W tym celu wybierz jedną z opcji: **During Standby Only** (Tylko w trybie czuwania), **Once An Hour** (Co godzinę), **Once A Day** (Raz dziennie), **Once A Week** (Raz na tydzień) lub **Once A Month** (Raz na miesiąc).

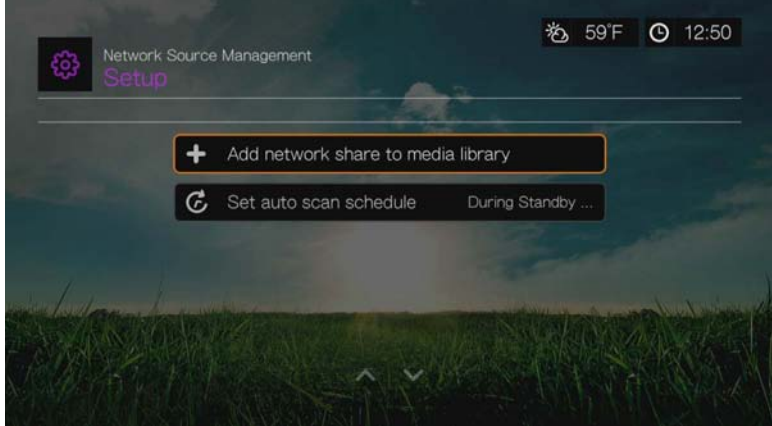

#### <span id="page-217-1"></span>**Get Content Info (Pobierz informacje o zawartości)**

Za pomocą tego menu można ustawić opcje pobierania metadanych o plikach muzycznych i wideo, takich jak okładki albumów i inne informacje. Ustawieniem domyślnym jest **Manual Only** (Tylko ręcznie). Można również wybrać ustawienie **Auto** (Automatycznie).

## <span id="page-217-0"></span>**Meta-Source Manager (Menedżer źródeł metadanych)**

Za pomocą tego menu można wybrać źródło metadanych i okładek powiązanych z plikami multimedialnymi. Wybierz jedną z opcji **Movie** (Film), **Music** (Muzyka) i **TV Show** (Program TV), aby wyświetlić i wybrać źródła metadanych dostępne dla wybranego rodzaju plików.

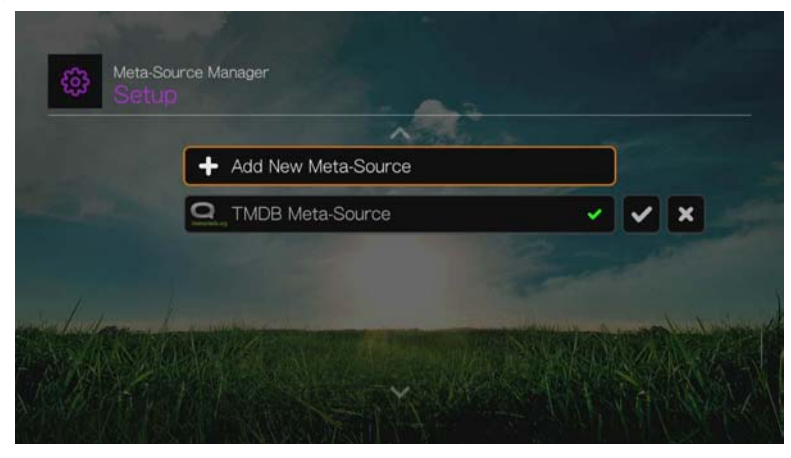

Zaznacz opcję **Add New Meta-Source** (Dodaj nowe źródło metadanych) i wybierz plik XML źródła metadanych zapisany w sieci albo na podłączonym nośniku USB.

## **Device Security (Zabezpieczenia urządzenia)**

Za pomocą tego menu można ustawić hasło, które umożliwia konfigurowanie trybu demo i kontroli rodzicielskiej. Wybierz opcję **Device Security** (Zabezpieczenia urządzenia), a następnie za pomocą przycisków nawigacji AV Nepisz hasło. (Przed pierwszym użyciem należy wprowadzić hasło dwukrotnie). Zostanie wyświetlony następujący ekran:

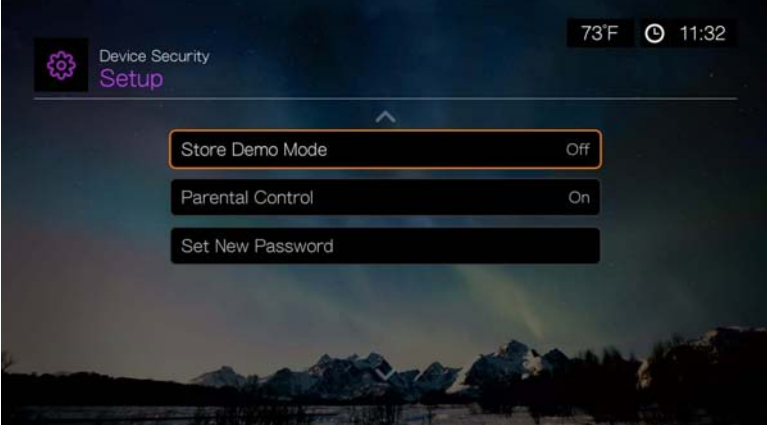

Na tym ekranie otwórz menu **Parental Control** (Kontrola rodzicielska) i ustaw opcje **Store Demo Mode** (Tryb demonstracyjny sklepu) lub **Set New Password** (Ustaw nowe hasło).

## **Parental Control (Kontrola rodzicielska)**

Kontrola rodzicielska umożliwia zabezpieczenie dostępu do wybranej usługi internetowej hasłem, tak aby korzystanie z tej usługi wymagało wprowadzenia poprawnego hasła. Dostępne są dwie opcje:

- 1. **Show** (Pokaż) ustawienie domyślne. Usługa nie jest zabezpieczona hasłem.
- 2. **Ask** (Pytaj) dostęp do usługi będzie wymagać wprowadzenia hasła.
- 3. **Hide** (Ukryj) usługa zostanie ukryta w menu Favorites (Ulubione) lub Services (Usługi) i będzie niedostępna do czasu wybrania opcji **Show** (Pokaż) lub **Ask** (Pytaj).

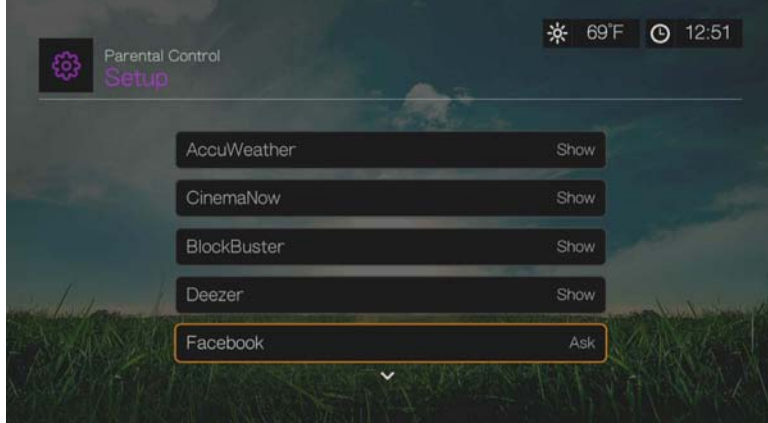

#### **Store Demo Mode (Tryb demonstracyjny sklepu)**

Wybranie ustawienia **On** (Włączone) pozwala dostosować opcje i funkcje trybu demonstracyjnego (sklepowego). Po wyłączeniu trybu demonstracyjnego są przywracane poprzednie ustawienia wszystkich opcji skonfigurowanych przez użytkownika. W trybie demo, kiedy odtwarzacz multimediów jest bezczynny przez 60 sekund, rozpoczyna się odtwarzanie demonstracji wideo. Można wówczas nacisnąć przycisk **OK**, aby wyłączyć tryb demo.

#### <span id="page-219-1"></span>**Additional Encoding Support (Obsługa dodatkowych standardów kodowania)**

Za pomocą przycisków ▲/▼ wybierz standard kodowania wymagany do obsługi dodatkowego języka, a następnie naciśnij przycisk **OK**. Ta opcja umożliwia prawidłowe wyświetlanie znaków w nazwach plików i napisach utworzonych w wybranym języku.

#### <span id="page-219-0"></span>**Disk Manager (Menedżer dysków)**

Ta opcja wyświetla informacje o dyskach podłączonych do urządzenia. Wybierz dysk i naciśnij przycisk **OK**, aby wyświetlić następujące informacje:

- Typ pamięci masowej
- **·** Ilość wolnego miejsca
- Całkowity rozmiar
- System plików
- Całkowity rozmiar plików multimedialnych określonego typu

<span id="page-219-2"></span>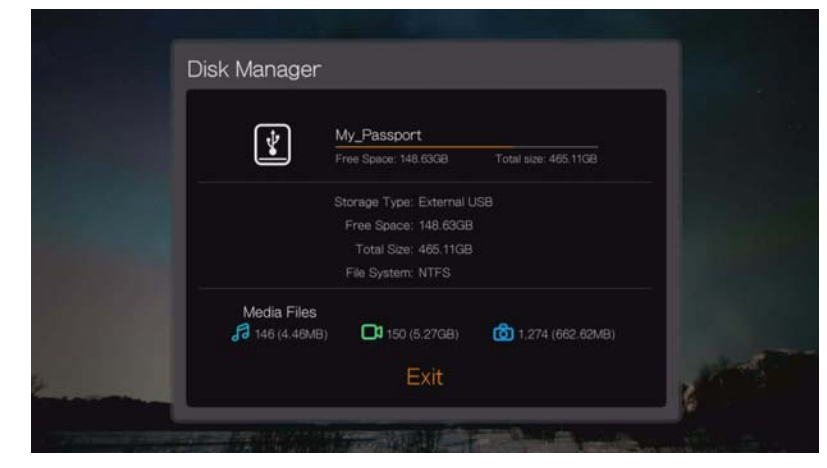

## **Device Registration (Rejestracja urządzenia)**

#### **Aby zarejestrować produkt firmy WD za pomocą menu Setup (Konfiguracja):**

- 1. Upewnij się, że odtwarzacz multimediów ma sprawne połączenie z siecią. [Zobacz "Wyszukiwanie zawarto](#page-34-0)ści" na str. 30, aby uzyskać instrukcje konfigurowania połączenia sieciowego.
- 2. Naciśnij przycisk **Setup** (Konfiguracja) albo przejdź do ekranu Home (Ekran główny) | Setup (Konfiguracja), a następnie naciśnij przycisk **OK**.
- 3. Za pomocą przycisków **▲/ ▼** wybierz opcję System, a następnie naciśnij przycisk **OK**.

4. Za pomocą przycisków **▲/ ▼** wybierz opcję Device Registration (Rejestracja urządzenia), a następnie naciśnij przycisk **OK**.

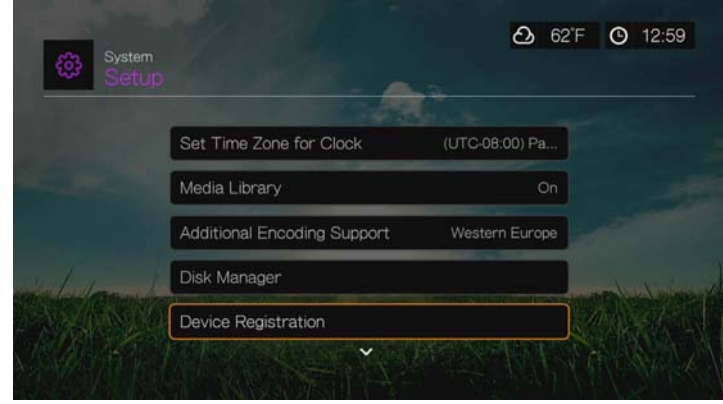

- 5. Na ekranie Register Product (Zarejestruj produkt) za pomocą przycisków ▲/▼ wybierz opcję **First Name** (Imię), a następnie naciśnij przycisk **OK**.
- 6. Za pomocą przycisków nawigacji **AV < ►** i klawiatury ekranowej wpisz swoje imię. Zaznacz opcję **Submit** (Prześlij), a następnie naciśnij przycisk **OK**.
- 7. Za pomocą przycisków ▲/▼ wybierz opcję Last Name (Nazwisko), a następnie naciśnij przycisk **OK**.
- 8. Za pomocą przycisków nawigacji **AV < ►** i klawiatury ekranowej wpisz swoje nazwisko. Zaznacz opcję **Submit** (Prześlij), a następnie naciśnij przycisk **OK**.
- 9. Za pomocą przycisków  $\triangle$  /  $\nabla$  wybierz opcję **Email** (Adres e-mail), a następnie naciśnij przycisk **OK**.
- 10. Za pomocą przycisków nawigacji  $\blacktriangle\blacktriangledown\blacktriangle\blacktriangleright$  i klawiatury ekranowej wpisz swój adres e-mail. Zaznacz opcję **Submit** (Prześlij), a następnie naciśnij przycisk **OK**.
- 11. Na ekranie Register Product (Zarejestruj produkt) naciśnij < b. aby wybrać opcję **OK**, a następnie naciśnij przycisk **OK**.

#### <span id="page-220-0"></span>**Sterowanie wskaźnikiem diodowym**

Za pomocą tego menu można wyłączyć diodę LED WD, wybierając opcję **Always Off** (Zawsze wyłączone). Po wyłączeniu dioda LED WD będzie świecić tylko podczas uruchamiania, a następnie będzie się wyłączać. Domyślnym ustawieniem jest **Normal** (Tryb normalny).

## <span id="page-221-0"></span>**Device Reset (Resetowanie urządzenia)**

Za pomocą tego menu można użyć opcji resetowania urządzenia:

<span id="page-221-1"></span>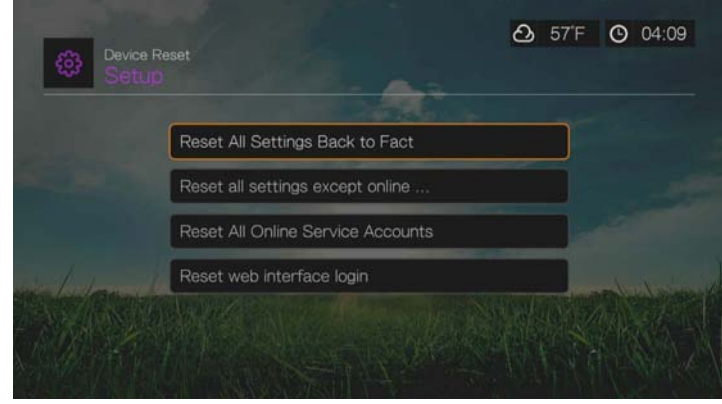

**Reset All Settings Back to Factory Default** (Przywróć wszystkie ustawienia fabryczne) — ta funkcja umożliwia przywrócenie domyślnych ustawień fabrycznych wszystkich preferencji systemowych i opcji odtwarzania urządzenia. Można jej użyć w celu rozwiązania problemów spowodowanych niepomyślną aktualizacją oprogramowania sprzętowego lub wprowadzeniem błędnych ustawień konfiguracyjnych.

**Reset All Settings Except Online Service Accounts** (Resetuj wszystkie ustawienia oprócz kont usług internetowych) — ta funkcja umożliwia przywrócenie domyślnych ustawień fabrycznych wszystkich preferencji systemowych i opcji odtwarzania z wyjątkiem informacji o osobistych kontach serwisów internetowych.

**Reset All Online Service Accounts** (Resetuj wszystkie konta usług internetowych) — umożliwia usunięcie informacji o kontach i danych logowania wszystkich usług internetowych, wprowadzonych w menu Services (Usługi). Nie zostaną usunięte jedynie dane logowania usług CinemaNow i Tuneln (należy skontaktować się z tymi usługodawcami, aby usunąć z konta odtwarzacz multimediów).

**Reset Web Interface Login** (Wyczyść logowanie do interfejsu w przeglądarce) powoduje wyczyszczenie utworzonego przez użytkownika hasła do interfejsu w przeglądarce internetowej i przywraca hasło domyślne. Zobacz "Korzystanie z interfejsu przeglą[darki \(Web UI\)" na str. 42,](#page-46-0) aby uzyskać szczegółowe informacje.

**Ważne:** Jeśli w konfiguracji urządzenia podano statyczny adres IP (lub wprowadzono jakiekolwiek inne niestandardowe ustawienia), odtwarzacz multimediów nie będzie dostępny w sieci po zresetowaniu. Należy pamiętać, aby przed zwróceniem urządzenia lub przekazaniem go innej osobie przywrócić fabryczne ustawienia domyślne urządzenia oraz wykasować wszystkie osobiste informacje i dane kont usług internetowych, takie jak dane logowania, hasła do udziałów sieciowych i hasła dostępu do sieci bezprzewodowych.

#### **Aby zresetować urządzenie:**

- 1. Za pomocą przycisków **▲/ ▼** wybierz opcję **Device Reset** (Resetowanie urządzenia), a następnie naciśnij przycisk **OK**.
- 2. Za pomocą przycisków ▲/ ▼ wybierz opcję resetowania urządzenia, a następnie naciśnij przycisk **OK**.
- 3. Po wyświetleniu ekranu potwierdzenia wybierz opcję **OK**, a następnie naciśnij przycisk **OK**.

#### <span id="page-222-3"></span>**Device Restart (Ponowne uruchamianie urządzenia)**

Naciśnij przycisk **OK**, aby ponownie uruchomić odtwarzacz multimediów.

#### <span id="page-222-4"></span>**Check Latest Firmware (Sprawdź dostępność najnowszego oprogramowania sprzętowego)**

To menu przedstawia bieżącą wersję oprogramowania sprzętowego. Naciśnij przycisk **OK**, aby sprawdzić dostępność nowego oprogramowania sprzętowego.

## <span id="page-222-0"></span>**Auto Detect New Firmware (Wykryj automatycznie nowe oprogramowanie sprzętowe)**

Za pomocą tego menu można włączyć (**On**) lub wyłączyć (**Off**) automatyczne wykrywanie nowego oprogramowania sprzętowego. Zobacz "Aktualizowanie [oprogramowania sprz](#page-226-0)ętowego" na str. 222, aby uzyskać więcej informacji.

## <span id="page-222-1"></span>**Product Improvement Opt-in (Opcjonalny program doskonalenia produktu)**

W tym menu można wybrać opcję **On** (Włączone) lub **Off** (Wyłączone), aby włączyć lub wyłączyć udostępnianie danych statystycznych o użytkowaniu urządzenia. W przypadku wybrania opcji **On** (Włączone), należy następnie wybrać opcję **Yes** (Tak) i nacisnąć przycisk **OK**. Następnie należy ponownie nacisnąć przycisk **OK**, aby wyrazić zgodę na wykorzystania danych.

# **About (Informacje)**

Wybierz tę opcję, aby wyświetlić informacje sieciowe, wersję zainstalowanego obecnie oprogramowania sprzętowego, numer części, numer seryjny urządzenia oraz informacje o serwisach internetowych.

<span id="page-222-2"></span>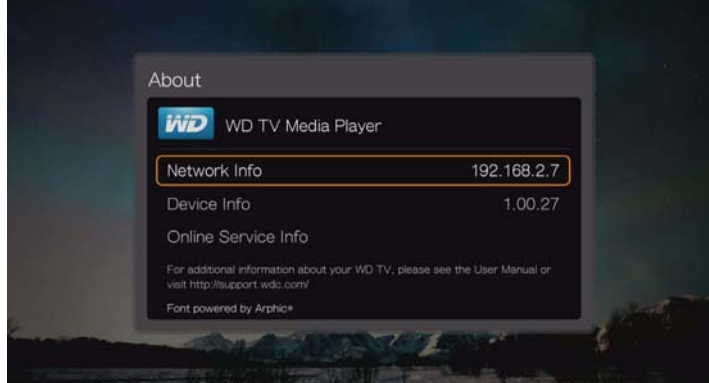

- Wybierz opcję **Network Info** (Informacje o sieci), a następnie naciśnij przycisk **OK**, aby wyświetlić informacje takie jak adresy MAC i IP urządzenia, typ dostępu bezprzewodowego itd.
- Wybierz opcję **Device Info** (Informacje o urządzeniu), a następnie naciśnij przycisk **OK**, aby wyświetlić wersję zainstalowanego obecnie oprogramowania sprzętowego, numer części oraz numer seryjny urządzenia.
- Wybierz opcję **Online Service Info** (Informacje o usługach internetowych), aby wyświetlić informacje o kontach usług internetowych.

# <span id="page-223-2"></span><span id="page-223-0"></span>**Biblioteka multimediów**

Biblioteka multimediów skanuje i konsoliduje materiały multimedialne na dysku wewnętrznym, nośniku USB i dyskach sieciowych oraz zapisuje informacje o tych plikach w bazie danych umożliwiającej łatwe wyszukiwanie plików. Ta funkcja jest domyślnie włączona.

<span id="page-223-1"></span>W następujących sytuacjach biblioteka multimediów nie może przetwarzać plików multimedialnych:

- Nośnik USB jest chroniony przed zapisem.
- Na nośniku USB jest zbyt mało wolnego miejsca. Odtwarzacz multimediów wymaga pewnej ilości wolnego miejsca do zapisania biblioteki, która przyspiesza wyszukiwanie plików.

#### **Uwaga dotycząca metadanych**

Metadane to informacje o pliku opisujące jak, kiedy i przez kogo określony plik danych (wideo, audio, zdjęcie lub jakikolwiek inny typ danych) został utworzony oraz w jakim formacie dane są zapisane.

Nie wszystkie pliki zawierają metadane. W celu dodawania lub edytowania metadanych umożliwiających prawidłowe kompilowanie biblioteki multimediów można użyć między innymi następujących narzędzi:

- Adobe® Bridge (składnik pakietu Adobe Creative Suite)
- abcAVI Tag Editor (program bezpłatny)
- XnView 1.93.2 (program bezpłatny)
- iTunes
- Windows Media Player

#### **Edytowanie metadanych**

#### **Edytowanie metadanych w programie iTunes:**

- 1. Otwórz program iTunes i kliknij utwór, w którym chcesz zmodyfikować metadane.
- 2. W menu File (Plik) kliknij polecenie **Get Info** (Pobierz informacje).

Zostanie otwarte okno zawierające wszystkie edytowalne informacje o wybranym utworze. Można modyfikować następujące informacje o utworze:

- Name (Tytuł)
- **-** Artist (Wykonawca)
- Year released (Rok wydania)
- Album name (Tytuł albumu)
- Composer (Kompozytor)
- **Track number (Numer kolejny utworu)**
- Genre (Gatunek)
- 3. Po wprowadzeniu zmian kliknij przycisk **OK**. Aby edytować następny utwór w bibliotece programu iTunes, kliknij przycisk **Next** (Następny).

#### **Edytowanie metadanych w programie Windows Media Player:**

- 1. Otwórz program Windows Media Player.
- 2. Kliknij kartę **Library** (Biblioteka).
- 3. Kliknij prawym przyciskiem myszy tytuł lub inny element, który chcesz zmienić.
- 4. Po wyświetleniu menu kliknij polecenie **Edit** (Edytuj).

#### **Konwertowanie formatu plików multimedialnych**

W Internecie można znaleźć wiele szybkich, łatwych w użyciu aplikacji, za pomocą których można konwertować zdjęcia, pliki wideo i pliki muzyczne do formatów obsługiwanych w odtwarzaczu multimedialnym. Programy te umożliwiają jednoczesne konwertowanie wielu plików bez względu na ich pierwotny format.

## **Przeglądanie informacji o plikach**

Bezpłatny program MediaInfo umożliwia wyświetlanie technicznych informacji o plikach wideo i audio oraz informacji zawartych w tagach tych plików.

Program MediaInfo wyświetla następujące rodzaje informacji:

- Ogólne tytuł, autor, reżyser, album, numer kolejny utworu, data i czas trwania
- Wideo koder-dekoder, współczynnik proporcji, liczba klatek na sekundę i szybkość transmisji bitów
- Audio koder-dekoder, częstotliwość próbkowania, liczba kanałów, język i szybkość transmisji bitów
- Tekst język napisów
- Rozdziały liczba i lista rozdziałów

Program MediaInfo obsługuje następujące formaty:

- Wideo MKV, OGM, AVI, DivX, WMV, QuickTime, Real, MPEG-1, MPEG-2, MPEG-4, DVD (VOB) (kodery-dekodery: DivX, XviD, MSMPEG4, ASP, H.264, AVC)
- Audio OGG, MP3, WAV, RA, Dolby Digital Plus, AAC, M4A, AU, AIFF
- Napisy SRT, SSA, ASS i SAMI

W programie MediaInfo są dostępne następujące funkcje:

- Odczytywanie wielu formatów plików wideo i audio
- Wyświetlanie informacji na kilka sposobów: w postaci tekstu, arkusza, drzewa i w formacie HTML
- Dostosowywanie widoków
- Eksportowanie informacji w formacie tekstowym, CSV i HTML

#### **Aby przejrzeć informacje o plikach:**

- 1. Za pomocą przeglądarki internetowej przejdź do strony *http://mediainfo.sourceforge.net*.
- 2. Pobierz program i zainstaluj go na komputerze.
- 3. Postępuj zgodnie z instrukcjami wyświetlanymi na ekranie.

# **17**

# Konserwacja systemu

Oprogramowanie sprzętowe systemu odtwarzacza multimediów można zaktualizować do najnowszej wersji. Nowe wersje oprogramowania sprzętowego mogą rozszerzyć zakres obsługiwanych typów plików, udostępnić nowe funkcje albo usunąć błędy wykryte we wcześniejszych wersjach oprogramowania. Aby otrzymywać informacje o najnowszych aktualizacjach, zalecamy zarejestrowanie produktu na stronie internetowej *http://register.wd.com*.

W tym rozdziale przedstawiono sposób aktualizowania oprogramowania sprzętowego w systemie oraz podstawowe procedury rozwiązywania problemów. W przypadku wystąpienia błędu należy odszukać informacje o sposobie rozwiązania problemu w rozdziale ["Typowe komunikaty o b](#page-232-0)łędach" na str. 228.

Rozwiązanie poważniejszych problemów może wymagać skontaktowania się ze sprzedawcą albo z autoryzowanym serwisem. Aby uzyskać więcej informacji, zobacz ["Serwis i pomoc techniczna firmy WD" na str. 2.](#page-6-0)

# <span id="page-226-0"></span>**Aktualizowanie oprogramowania sprzętowego**

Oprogramowanie sprzętowe stanowi zestaw instrukcji sterujących działaniem odtwarzacza multimediów, wyglądem ekranów interaktywnych oraz wykonywaniem poleceń wprowadzanych przez użytkownika. Aktualizowanie oprogramowania sprzętowego jest zalecane, ponieważ firma WD nieustannie opracowuje nowsze, szybsze i bardziej wydajne procedury działania odtwarzacza.

<span id="page-226-1"></span>**Ważne:** Podczas instalowania aktualizacji oprogramowania sprzętowego nie wolno odłączać odtwarzacza multimediów od źródła zasilania. Przerwanie dopływu zasilania podczas instalowania aktualizacji może spowodować uszkodzenie oprogramowania sprzętowego. Jeśli oprogramowanie sprzętowe jest aktualizowane ręcznie, nie należy również odłączać dysku USB.

## **Aktualizacja automatyczna**

## **Interfejs Grid UI**

Menu Alerts (Alerty) umożliwia automatyczne aktualizowanie oprogramowania sprzętowego urządzenia. [Zobacz "Aktualizowanie oprogramowania sprz](#page-71-0)ętowego" [na str. 67](#page-71-0).

#### **Interfejs Mochi UI**

Kiedy zostanie udostępniona aktualizacja oprogramowania sprzętowego, na ekranie Home (Główny) odtwarzacza multimediów pojawi się menu New Firmware (Nowe oprogramowanie sprzętowe), umożliwiające automatyczne zaktualizowanie oprogramowania.

*Uwaga:* Aby oprogramowanie sprzętowe było aktualizowane automatycznie, dla funkcji Auto Detect New Firmware (Wykryj automatycznie nowe oprogramowanie sprzętowe) musi być wybrane ustawienie **On** (Włączone). Zobacz "Auto Detect New Firmware (Wykryj automatycznie nowe [oprogramowanie sprz](#page-222-0)ętowe)" na str. 218.

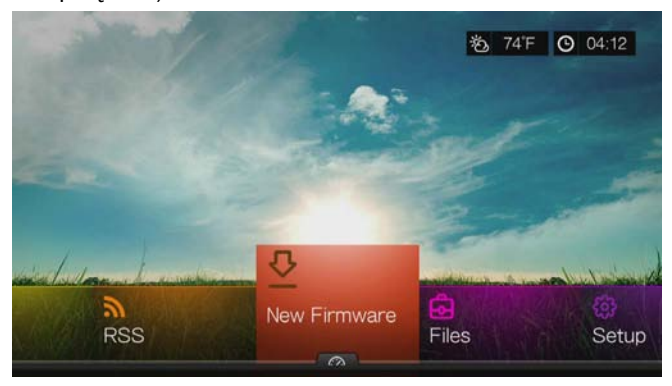

#### <span id="page-227-0"></span>**Aby automatycznie zaktualizować oprogramowanie sprzętowe:**

- 1. Naciśnij przycisk **HOME** (Ekran główny), a następnie wybierz menu New Firmware (Nowe oprogramowanie sprzętowe). Naciśnij przycisk **OK**.
- 2. Po wyświetleniu monitu o aktualizację oprogramowania sprzętowego wybierz opcję **Update device** (Aktualizuj urządzenie), a następnie naciśnij przycisk **OK**. Spowoduje to ponowne uruchomienie urządzenia. Możesz także wybrać opcję **What's New in This Update?** (Co nowego w tej aktualizacji?), aby wyświetlić listę wprowadzonych zmian.

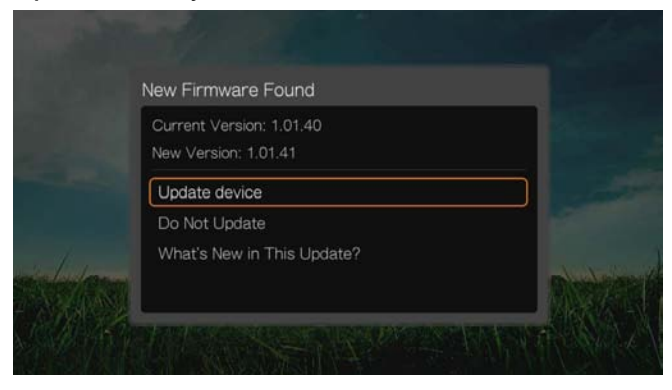

3. Po ponownym uruchomieniu system automatycznie rozpocznie aktualizowanie oprogramowania sprzętowego.

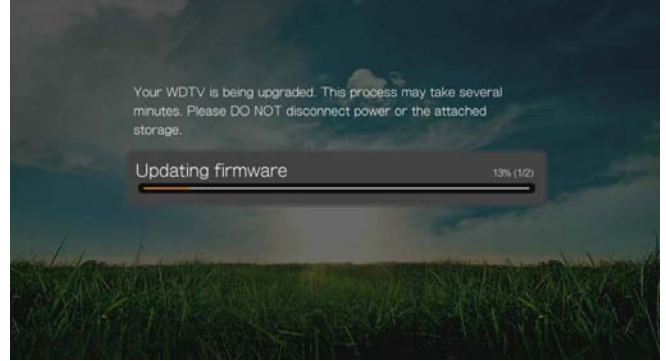

4. Urządzenie zostanie zrestartowane po ukończeniu aktualizacji. Nowa wersja oprogramowania sprzętowego zostanie automatycznie załadowana po ponownym uruchomieniu odtwarzacza multimediów HD.

#### **Aktualizacja ręczna**

#### <span id="page-228-0"></span>**Aby zaktualizować oprogramowanie sprzętowe ręcznie:**

- 1. Przejdź [do strony internetowej](http://support.wd.com) *http://support.wd.com* i pobierz najnowszą wersję oprogramowania odtwarzacza multimediów.
- 2. Kliknij opcję "Downloads" (Pliki do pobrania), a następnie wybierz nazwę produktu lub zdjęcie. Pobierz plik zip z aktualizacją oprogramowania sprzętowego dla odtwarzacza multimediów WD TV na komputer.
- 3. Przy użyciu programu narzędziowego do dekompresji plików rozpakuj zawartość pliku archiwum (zip) do katalogu głównego dysku USB podłączonego do komputera.
- 4. Bezpiecznie odłącz dysk USB od komputera i podłącz go do odtwarzacza multimediów.
- 5. Podłącz dysk USB do portu USB w odtwarzaczu multimediów.
- 6. Wykonaj procedury 1-4 w sekcji ["Aby automatycznie zaktualizowa](#page-227-0)ć [oprogramowanie sprz](#page-227-0)ętowe:" na str. 223.

# **Rozwiązywanie problemów**

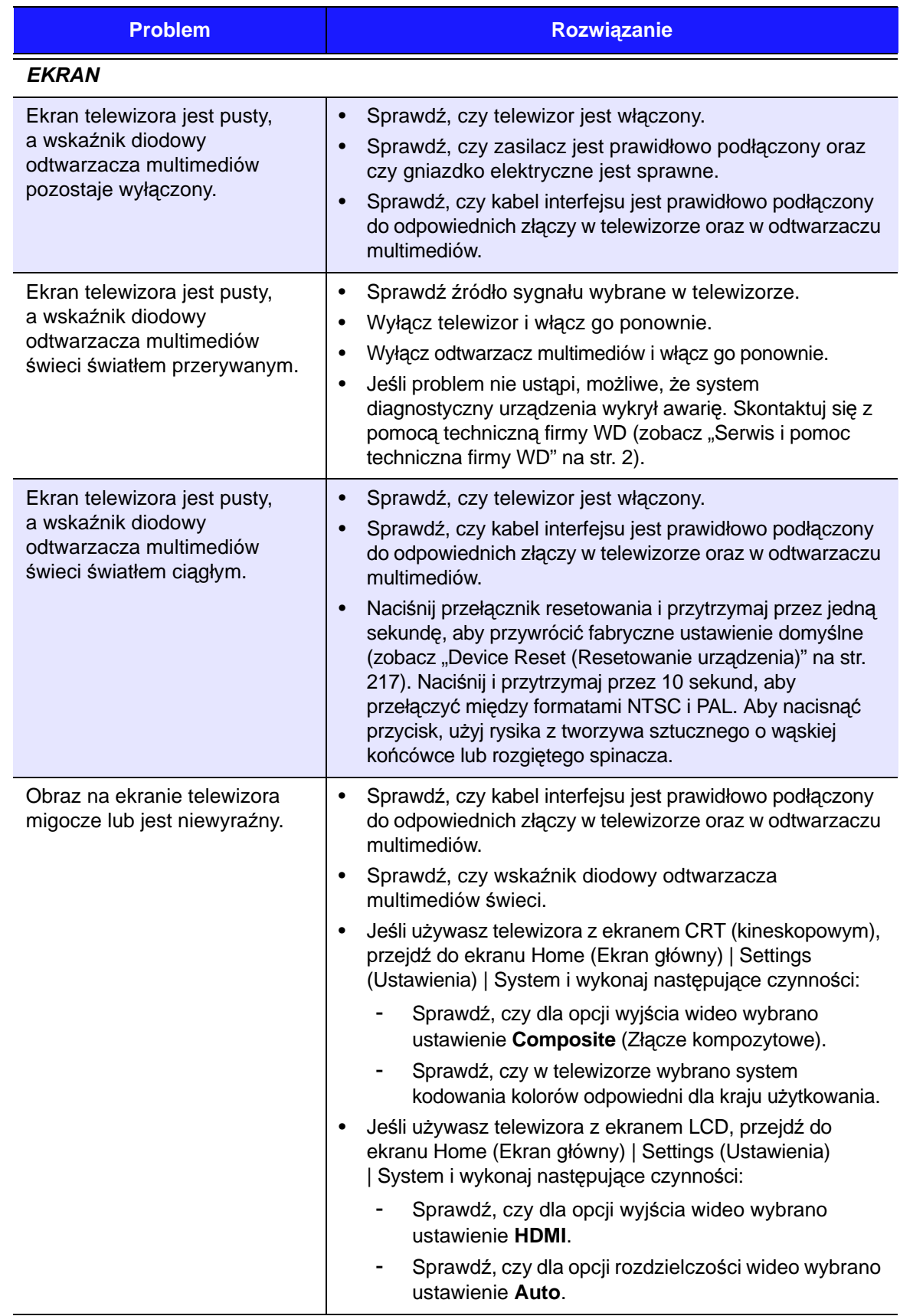

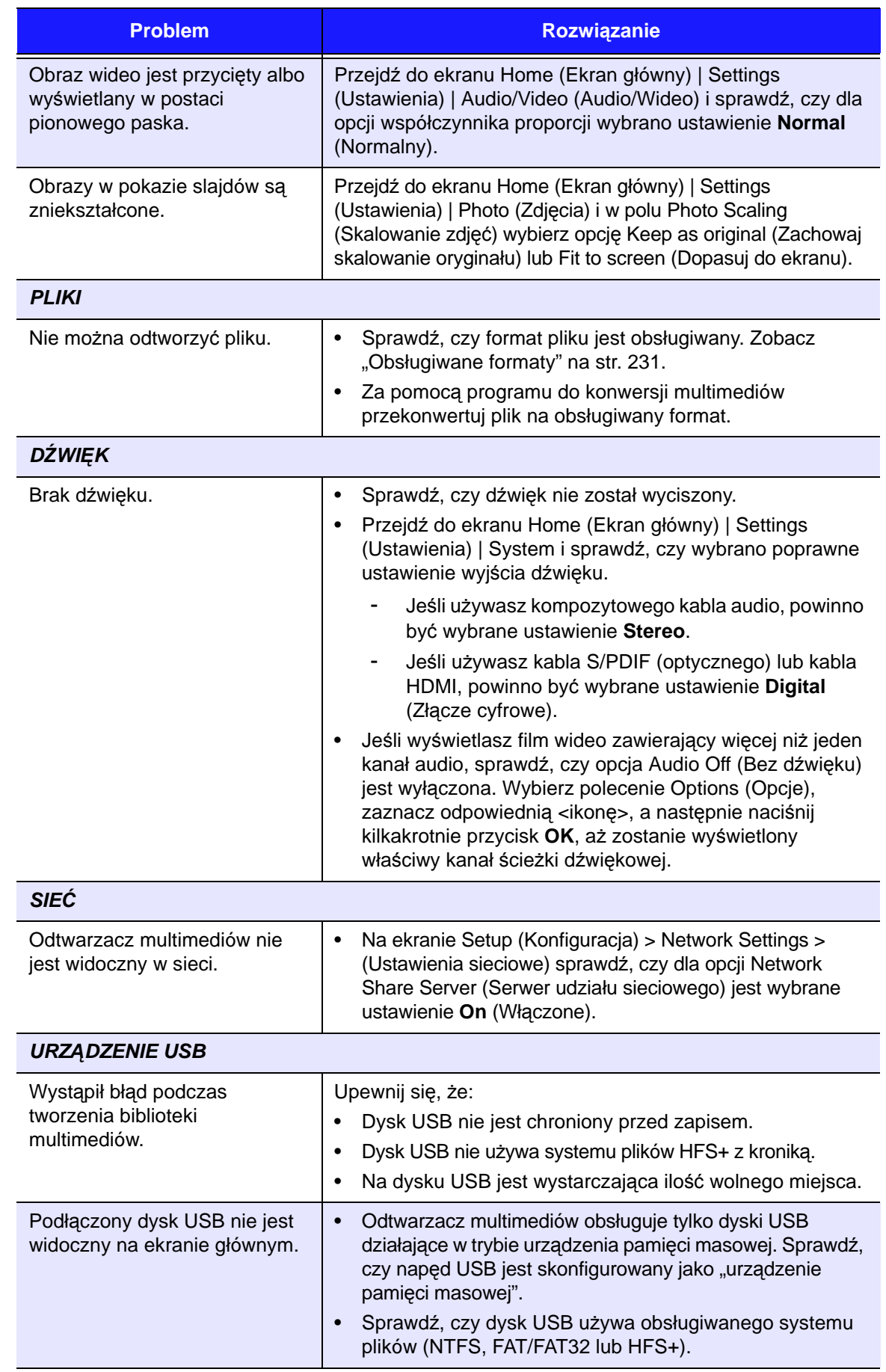

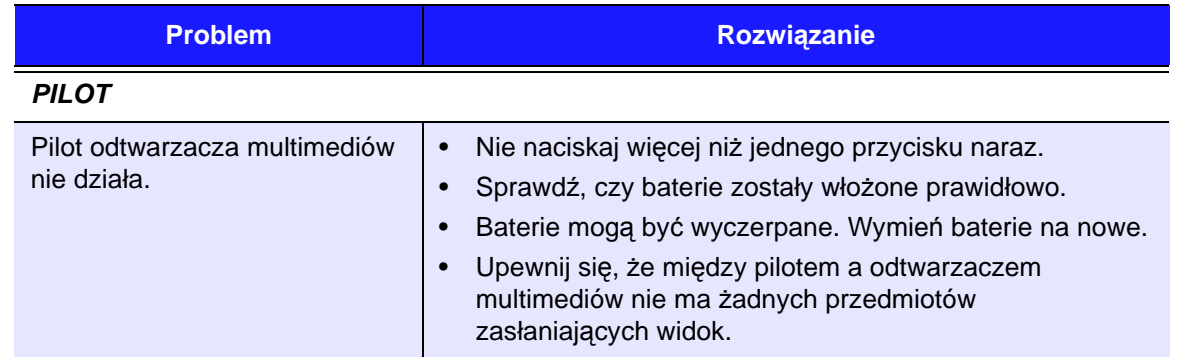

#### <span id="page-231-0"></span>*AKTUALIZACJA OPROGRAMOWANIA SPRZĘTOWEGO*

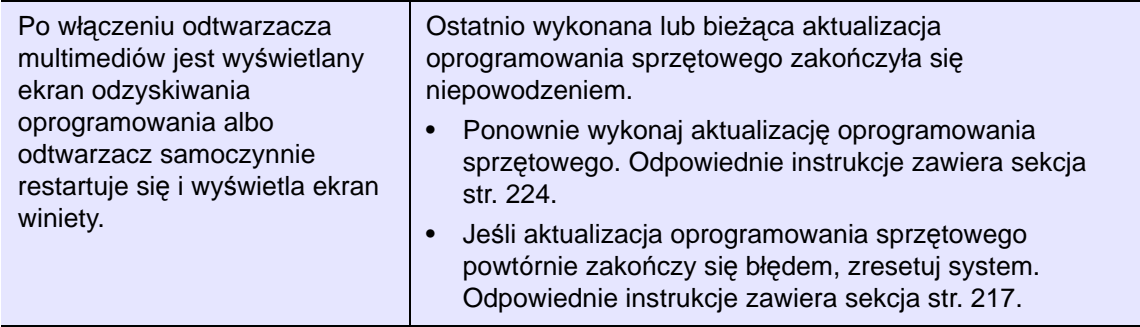

# <span id="page-232-3"></span><span id="page-232-0"></span>**Typowe komunikaty o błędach**

<span id="page-232-2"></span><span id="page-232-1"></span>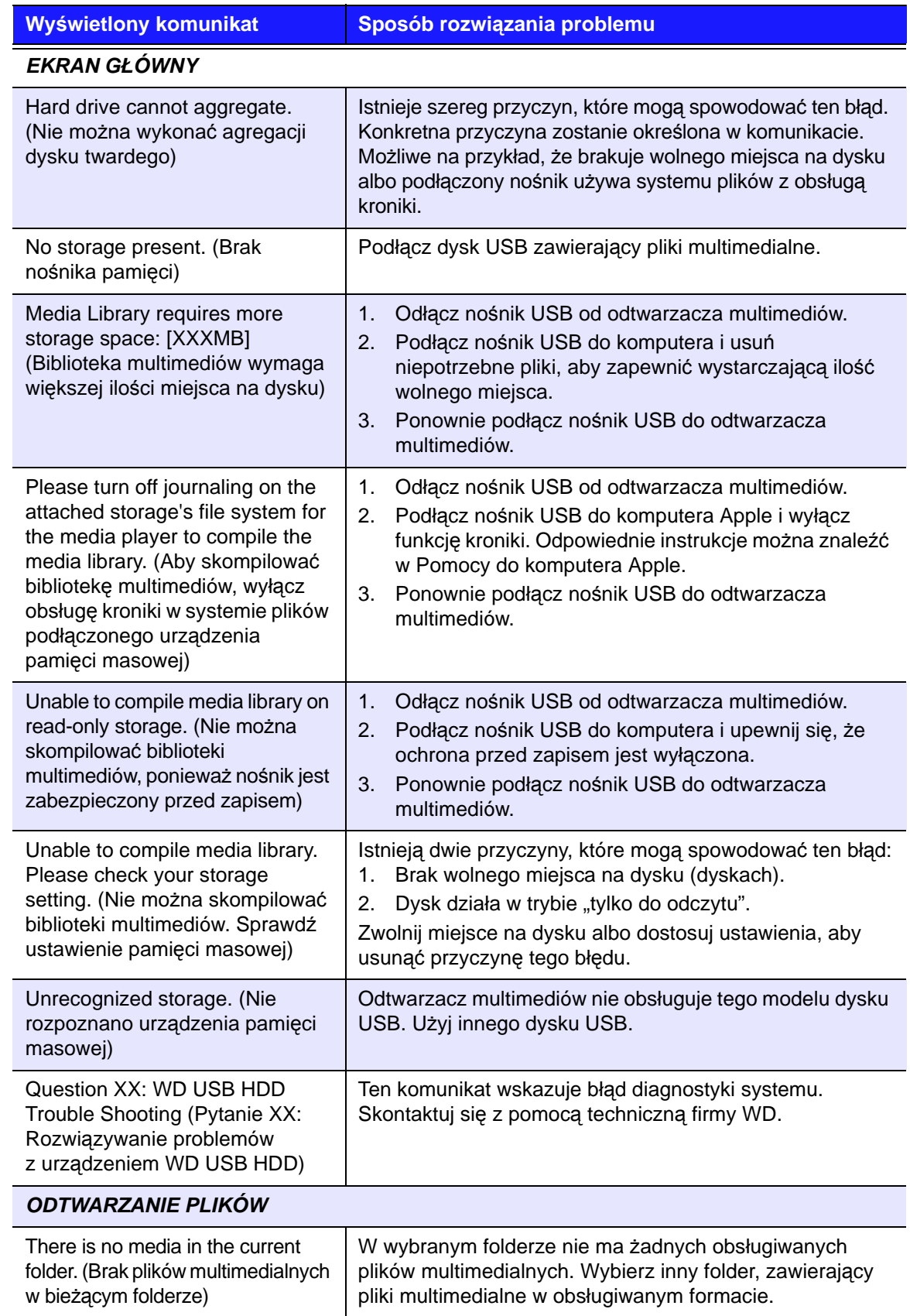

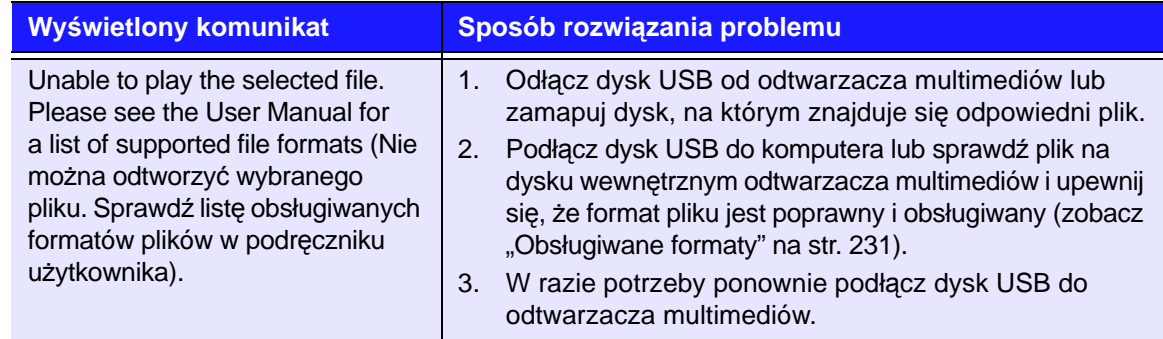

# <span id="page-233-0"></span>**Najczęściej zadawane pytania**

#### **Gdzie znaleźć pliki multimedialne i jak tworzyć listy odtwarzania?**

Obecnie dostępnych jest wiele programów do odtwarzania plików multimedialnych, na przykład Winamp lub iTunes, które umożliwiają nie tylko odtwarzanie plików, ale także ich porządkowanie i edytowanie. W takich aplikacjach można tworzyć listy odtwarzania i edytować metadane plików multimedialnych. Witryny, w których te aplikacje są dostępne do pobrania, można łatwo znaleźć za pomocą dowolnej wyszukiwarki internetowej.

#### **Jak skopiować pliki z dysku CD na komputer?**

Transferowanie plików w formacie cyfrowym, nazywane także *zgrywaniem* plików, polega na kopiowaniu zawartości audio lub wideo na dysk twardy, zwykle z nośników wymiennych, takich jak dyski CD i DVD, albo z serwisów przesyłających dane strumieniowe.

#### **Aby skopiować muzykę z dysku CD na komputer:**

- 1. Włóż dysk CD do napędu dysków optycznych w komputerze.
- 2. Uruchom program używany do zgrywania muzyki na komputer, taki jak iTunes lub Windows Media Player.
- 3. Jeśli używasz programu iTunes, kliknij przycisk **Import** (Importuj).  $-$  LUB $-$

Jeśli używasz programu Windows Media Player, kliknij przycisk **Rip** (Zgraj).

- 4. Kliknij pliki muzyczne, które chcesz skopiować (w programie Windows Media Player) i zwróć uwagę, gdzie zostaną zapisane po skopiowaniu. Program iTunes zaimportuje cały dysk CD do biblioteki iTunes.
- 5. Jeśli używasz programu Windows Media Player, kliknij przycisk **Start Rip** (Rozpocznij zgrywanie).
- 6. Po zakończeniu zgrywania wyjmij dysk CD z napędu. Pliki muzyczne zostaną skopiowane na komputer.

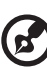

*Uwaga:* Niektóre pliki muzyczne mogą być chronione prawem autorskim, które zabrania ich kopiowania i rozpowszechniania.

#### **Czy z odtwarzaczem multimediów można używać uniwersalnego pilota?**

Można używać większości popularnych pilotów uniwersalnych, takich jak modele Logitech Harmony.

# Dodatek

**18**

# **Odtwarzanie zawartości wieloformatowej**

Pliki wieloformatowe są plikami, w których ta sama zawartość multimedialna jest zakodowana w kilku różnych formatach cyfrowych. Pojedynczy plik wideo może na przykład zawierać kilka elementów, takich jak wideo, dźwięk i zdjęcia. Odtwarzacz multimedialny obsługuje odtwarzanie kilku typów plików wieloformatowych. Aby zapoznać się z pełną listą obsługiwanych formatów, zobacz "Obsł[ugiwane formaty" na str. 231](#page-235-0).

<span id="page-234-2"></span><span id="page-234-1"></span><span id="page-234-0"></span>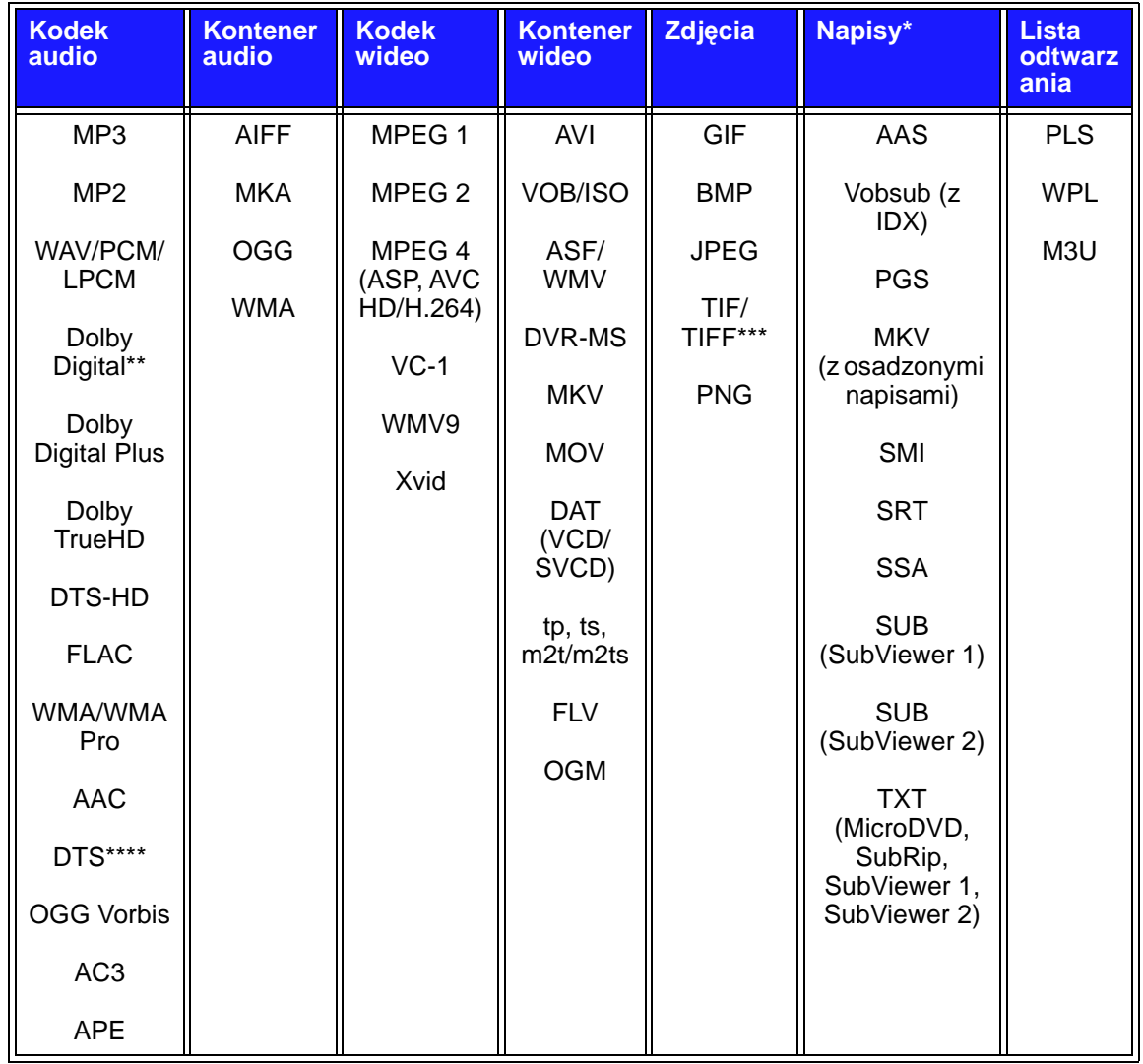

\* Aby przekonwertować pliki napisów na inny format, otwórz plik w programie Notatnik i użyj polecenia Zapisz jako z następującymi parametrami: Zapisz jako typ: Wszystkie pliki oraz Kodowanie: UTF-8.

\*\* Tylko dźwięk dwukanałowy. Sygnał dźwiękowy pozostałych kanałów jest przesyłany do odbiornika torem cyfrowym. Wyprodukowano na licencji firmy Dolby Laboratories. "Dolby" i symbol podwójnej litery "D" są znakami towarowymi firmy Dolby Laboratories.

\*\*\* Tylko dyski jednowarstwowe.

\*\*\*\* Wyprodukowano na licencji obejmującej patenty o następujących sygnaturach w USA: 5,451,942; 5,956,674; 5,974,380; 5,978,762; 6,487,535 oraz inne patenty zgłoszone i uzyskane w USA i w innych krajach świata. DTS jest zastrzeżonym znakiem towarowym, a logo i symbol DTS są znakami towarowymi firmy DTS, Inc.

# <span id="page-235-0"></span>**Obsługiwane formaty**

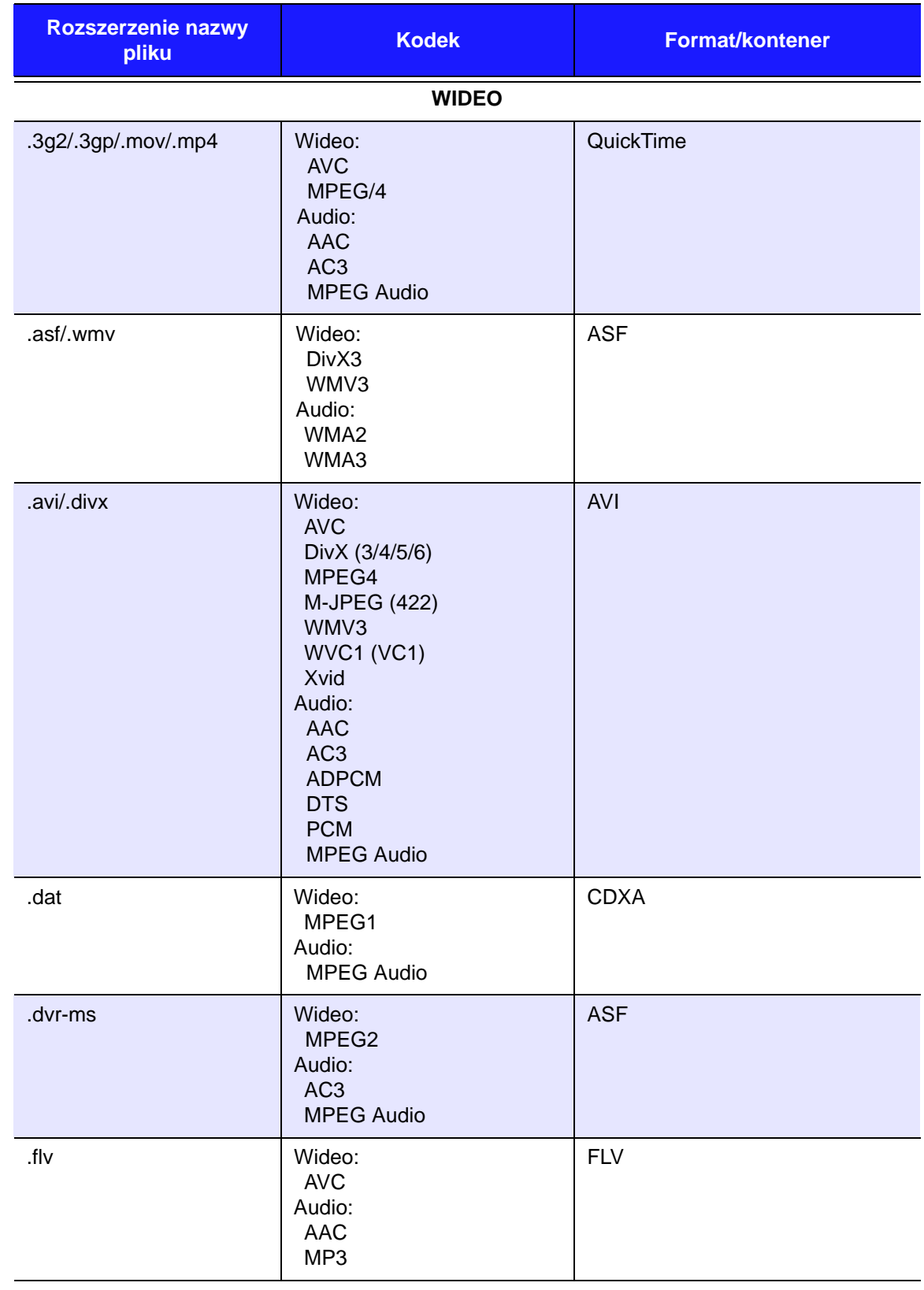

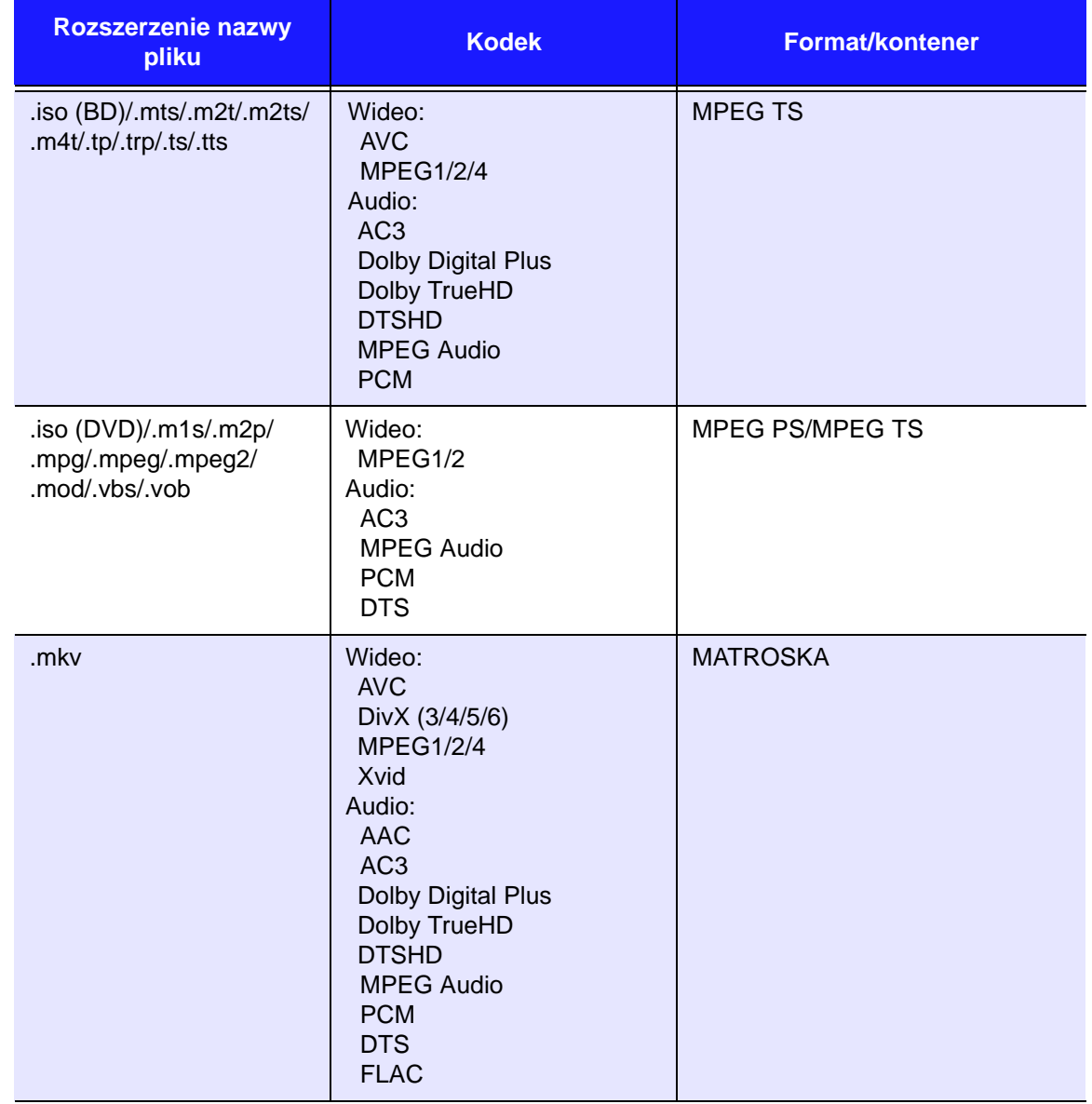

Odsłuchiwanie wielokanałowego, przestrzennego dźwięku cyfrowego wymaga użycia odbiornika audio.

Uwagi na temat formatów wideo:

1. MPEG-2 Max (MP@HL 1920x1080ip30 lub 1280x720p60), szybkość transmisji bitów (SD:20, HD:40).

2. MPEG4.2 Max (ASP@L5 1920x1080p30 lub 1280x720p60), szybkość transmisji bitów (SD:20, HD:40).

3. EG-4.10 (H.264) Max (BP@L3.0 720x480p30 lub 720x576p25, MP@L4.1 i HP@L4.1 1920×1080p30 lub 1280x720p60), szybkość transmisji bitów (SD:20, HD:40).

4. SMPTE 421M (VC-1) Max (AP@L3 i MP@HL 1920×1080p30 lub 1280x720p60), szybkość transmisji bitów (SD:20, HD:40).

5. WMV9 Max (MP@HL 1920×1080p30 lub 1280x720p60), szybkość transmisji bitów (SD:20, HD:40). Bez obsługi formatów WMV7 i WMV8. Bez obsługi profili Screen, Image i Image Version 2.

6. AVS Mac (Jizhun@L6.0 1920×1080p30 lub 1280x720p60), szybkość transmisji bitów (SD:20, HD:40).

7. Format AVC nie obsługuje trybu "High10".

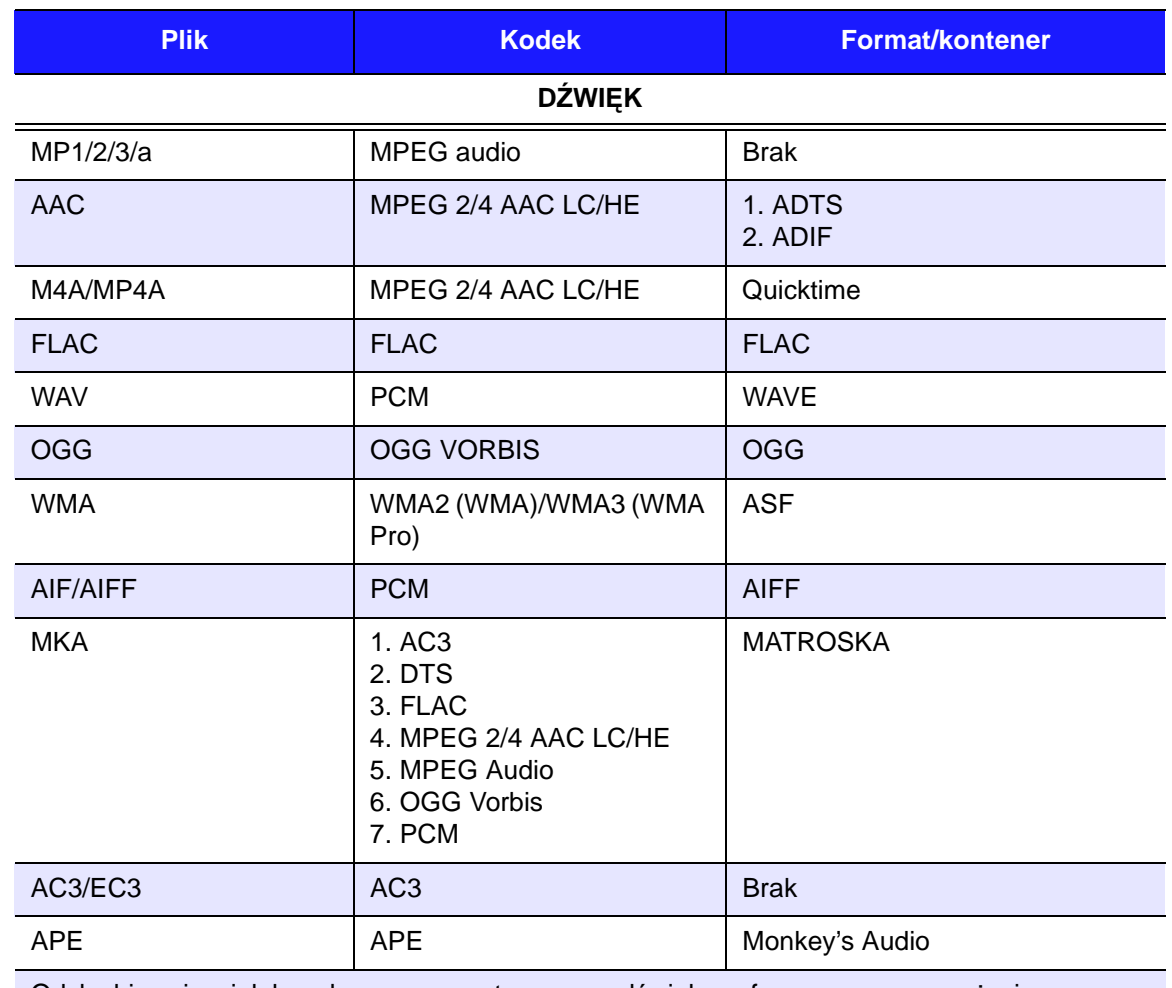

Odsłuchiwanie wielokanałowego, przestrzennego dźwięku cyfrowego wymaga użycia odbiornika audio.

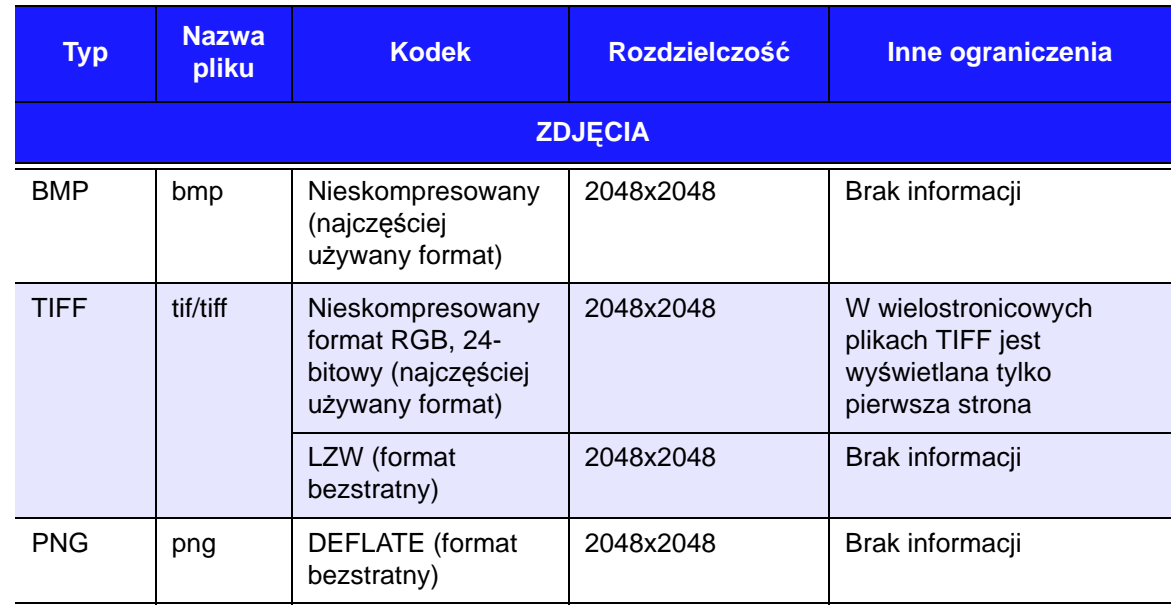

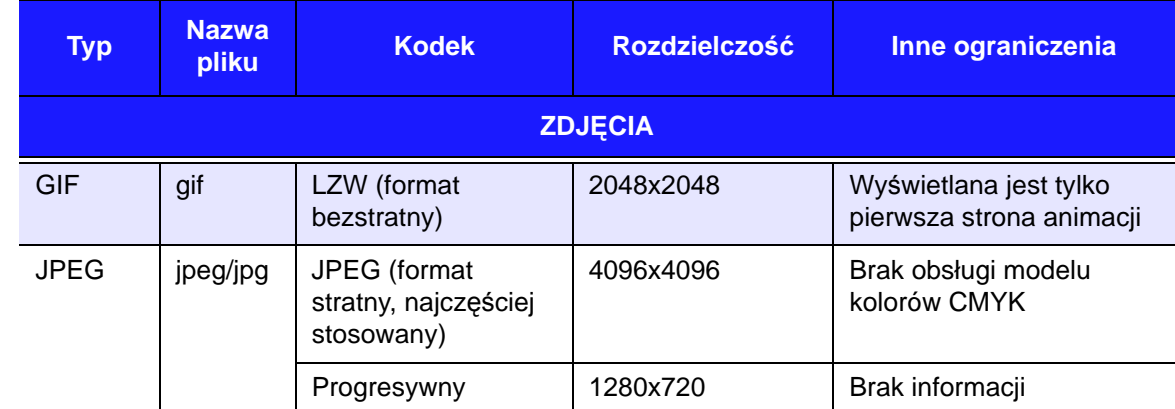

Tylko skompresowany format RGB JPEG oraz progresywny format JPEG w rozdzielczości do 2048. Tylko jednowarstwowe pliki TIFF. Tylko nieskompresowane pliki BMP. "Brak informacji" oznacza, że w tej chwili nie są znane żadne ograniczenia.

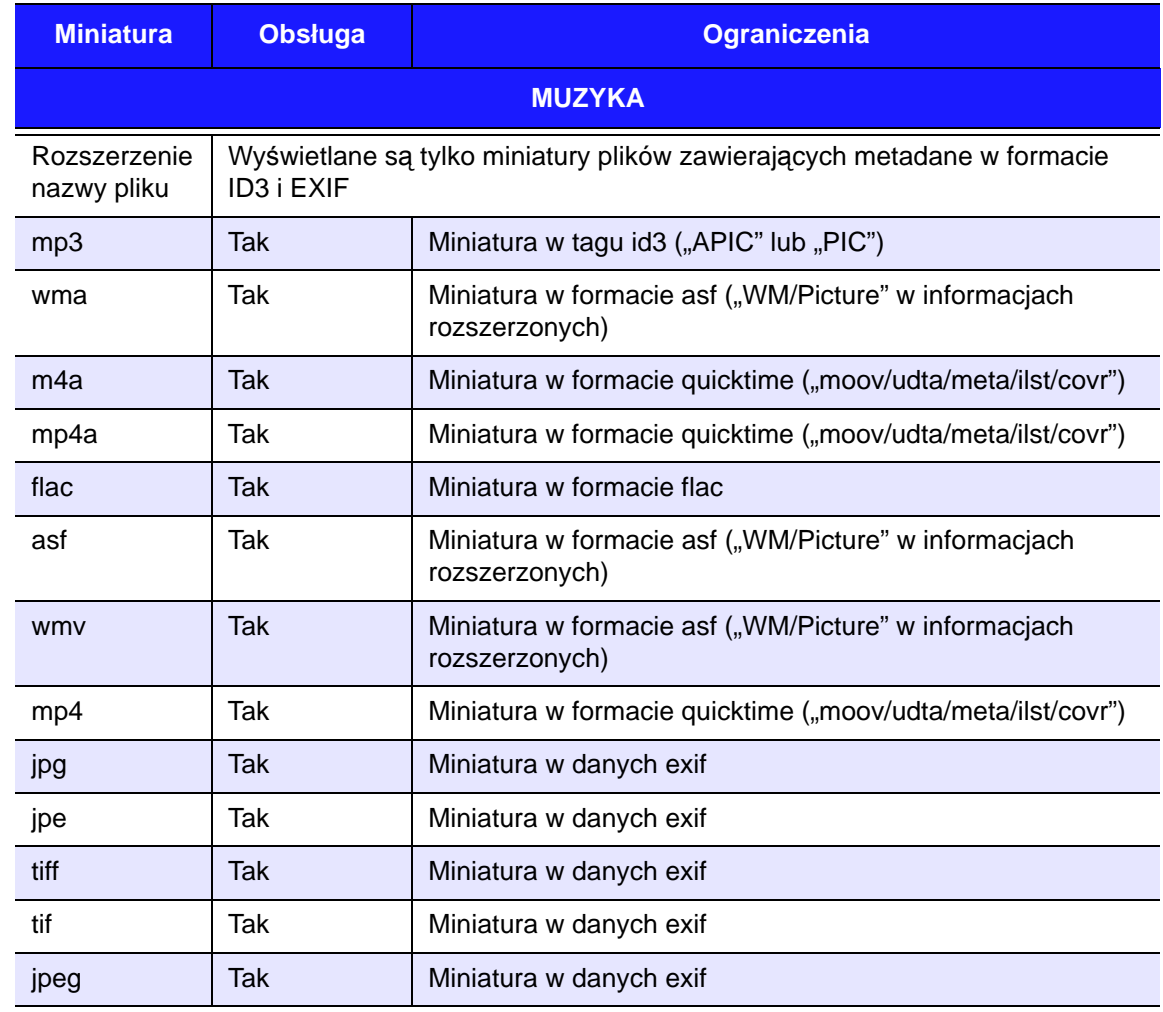

# **Zgodność z przepisami**

## **Informacje FCC — urządzenie klasy B**

Korzystanie z tego urządzenia podlega następującym dwóm warunkom:

- 1. Urządzenie nie może powodować szkodliwych zakłóceń.
- 2. Urządzenie musi tolerować wszelkie zakłócenia pochodzące z innych źródeł, w tym takie zakłócenia, które mogą powodować niepożądane działanie urządzenia.

Niniejsze urządzenie zostało poddane badaniom, które wykazały zgodność z limitami dla urządzeń cyfrowych Klasy B, według Działu 15 przepisów FCC. Ograniczenia te zostały opracowane, aby zapewnić należytą ochronę przed szkodliwymi zakłóceniami w instalacjach domowych. Urządzenie to wytwarza, wykorzystuje i może emitować energię o częstotliwości radiowej, a w razie instalacji i użytkowania niezgodnie z instrukcją, może powodować zakłócenia w odbiorze stacji radiowo-telewizyjnych. Nie można jednak zagwarantować, że takie zakłócenia nie wystąpią w konkretnej instalacji. Jeśli urządzenie powoduje szkodliwe zakłócenia w odbiorze stacji radiowych i telewizyjnych, co można sprawdzić przez wyłączenie i ponowne włączenie urządzenia, zalecane jest wykonanie następujących czynności w celu wyeliminowania zakłóceń:

- Zmiana orientacji lub umiejscowienia anteny odbiorczej.
- Zwiększenie odległości między urządzeniem a odbiornikiem.
- Podłączenie urządzenia do gniazdka elektrycznego znajdującego się w innym obwodzie niż gniazdko zasilające odbiornik.
- Zwrócenie się o pomoc do sprzedawcy lub wykwalifikowanego technika RTV.

Wszelkie zmiany lub modyfikacje, które nie zostały wyraźnie zatwierdzone przez firmę WD, mogą pozbawić użytkownika praw do użytkowania urządzenia.

#### **Informacje o zgodności z przepisami i wyłączenia odpowiedzialności**

Urządzenie wyposażone w bezprzewodową sieć LAN należy instalować i eksploatować zgodnie z instrukcjami zamieszczonymi w dokumentacji dostarczonej z produktem. Wszelkie zmiany lub modyfikacje urządzenia (w tym anten), które nie zostały wyraźnie zatwierdzone przez producenta, mogą pozbawić użytkownika praw do użytkowania urządzenia. Producent nie ponosi odpowiedzialności za żadne zakłócenia sygnału radiowego lub telewizyjnego spowodowane przez nieautoryzowaną modyfikację urządzenia lub przez zastąpienie przewodów połączeniowych i osprzętu innymi niż określone przez producenta. Za usunięcie wszelkich zakłóceń wywołanych przez taką nieautoryzowaną modyfikację, zastąpienie lub podłączanie urządzeń odpowiada użytkownik. Producent oraz jego autoryzowani sprzedawcy i dystrybutorzy nie ponoszą odpowiedzialności za żadne szkody lub naruszenie przepisów prawa wynikające z eksploatacji niezgodnej z tymi wytycznymi.

**OSTROŻNIE**: Dla zachowania zgodności z przepisami FCC dotyczącymi emisji fal radiowych antena urządzenia nadawczego musi być zainstalowana w taki sposób, aby nikt nie znajdował się w odległości mniejszej niż 20 cm od anteny; ponadto antena nie może być umieszczona w tym samym miejscu co inna antena lub inne urządzenie nadawcze.

## **Industry Canada (IC)**

To urządzenie jest zgodne z Sekcją RSS-210 przepisów Industry Canada. Eksploatacja urządzenia jest dozwolona, o ile są spełnione następujące dwa warunki:

- 1. Urządzenie nie może powodować szkodliwych zakłóceń, oraz
- 2. Urządzenie musi tolerować wszelkie zakłócenia pochodzące z innych źródeł, w tym takie zakłócenia, które mogą powodować niepożądane działanie urządzenia.

To urządzenie może być wyposażone w antenę o wzmocnieniu nie większym niż 2 dBi. Przepisy Industry Canada surowo zabraniają korzystania z anten o większym wzmocnieniu. Wymagana oporność anteny wynosi 50 omów.

Dla zminimalizowania potencjalnych zakłóceń radiowych należy tak dobrać typ i wzmocnienie anteny, aby moc promieniowania EIRP nie była silniejsza niż taka, jaka jest konieczna dla pomyślnej komunikacji.

**WAŻNE**: Promieniowanie układów scalonych (IC):

To urządzenie jest zgodne z normami ograniczającymi dopuszczalne natężenie promieniowania układów scalonych w środowisku niekontrolowanym. Urządzenie należy instalować i eksploatować w odległości nie mniejszej niż 20 cm między źródłem promieniowania a ciałem użytkownika.

Ce dispositif est conforme à la norme CNR-210 d'Industrie Canada applicable aux appareils radio exempts de licence. Son fonctionnement est sujet aux deux conditions suivantes: (1) le dispositif ne doit pas produire de brouillage préjudiciable, et (2) ce dispositif doit accepter tout brouillage reçu, y compris un brouillage susceptible de provoquer un fonctionnement indésirable.

Ce dispositif a été conçu pour fonctionner avec une antenne ayant un gain maximal de dB [2]. Une antenne à gain plus élevé est strictement interdite par les règlements d'Industrie Canada. L'impédance d'antenne requise est de 50 ohms.

**NOTE IMPORTANTE**: (Pour l'utilisation de dispositifs mobiles)

Déclaration d'exposition aux radiations:

Cet équipement est conforme aux limites d'exposition aux rayonnements IC établies pour un environnement non contrôlé. Cet équipement doit être installé et utilisé avec un minimum de 20 cm de distance entre la source de rayonnement et votre corps.

#### **Oświadczenie o zgodności z normą ICES-003/NMB-003**

Cet appareil numérique de la classe B est conforme à la norme NMB-003 du Canada.

To urządzenie jest zgodne z kanadyjską normą ICES-003 dla urządzeń Klasy B.

#### **Zgodność z wymogami bezpieczeństwa**

Zatwierdzono dla USA i Kanady. CAN/CSA-C22.2 No. 60065:03, UL-60065, 7th Ed: Wymagania bezpieczeństwa dotyczące urządzeń audio, wideo i podobnych.

Approuvé pour les Etats-Unis et le Canada. CAN/CSA-C22.2 No. 60065:03, UL-60065 7th Ed. Appareils audio, vidéo et appareils électroniques analogues — Exigences de sécurité.

To urządzenie jest przeznaczone do użytku tylko ze zgodnym zasilaczem prądu przemiennego zatwierdzonym przez organizację UL.

Cet appareil n'est destiné qu'a` des adaptateur compatibles marqués "UL Listed."

## **Zgodność z normą CE dla Europy**

Użytkowanie tego urządzenia podlega przepisom krajowym i może być zabronione w przypadku wdrożenia niektórych ograniczeń prawnych.

Umieszczony na urządzeniu symbol CE oznacza, że system jest zgodny ze stosownymi dyrektywami Rady Europy, w tym z dyrektywą EMC (2004/108/EC), (1999/5/EC), dyrektywą dotyczącą urządzeń niskonapięciowych (2006/95/EC) oraz dyrektywą EuP Directive 2005/32/EC. "Deklaracja zgodności" z odnośnymi dyrektywami została sporządzona i pozostaje do wglądu w siedzibie firmy Western Digital Europe.

#### **Zgodność z przepisami dotyczącymi ochrony środowiska (Chiny)**  产品中有毒有害物质或元素的名称及含量

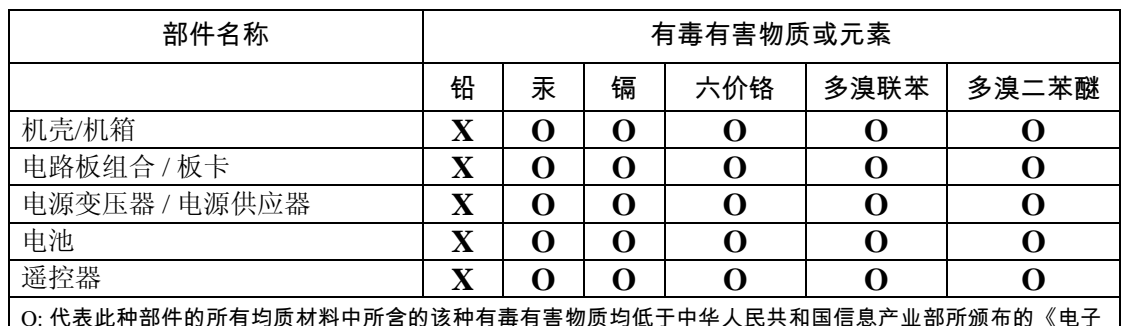

O: 代表此种部件的所有均质材料中所含的该种有毒有害物质均低于中华人民共和国信息产业部所颁布的《电子 信息产品中有毒有害物质的限量要求》(SJ/T 11363-2006) 规定的限量。

X: 代表此种部件所用的均质材料中, 至少有一类材料其所含的有毒有害物质高于中华人民共和国信息产业部所 颁布的《电子信息产品中有毒有害物质的限量要求》(SJ/T 11363-2006) 规定的限量

除非产品匕角柄记,所有内附产品及其部件的'环保使用期限'均由此显示的符号表示。此环 保使用期限只适用于产品手册中所规定的使用条件。

<span id="page-241-0"></span>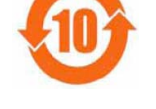

(在此表中, 企业可能需要根据实际情况对标记"X"的项目进行进一步的技术性解释。)

## **FAC (DoC) — Rosja**

Подтверждение соответствия Мининформсвязи России:

Декларация соответствия № Д-ТП-1616 от 23.09.2011 года, действительна до 23.09.2017 года, зарегистрирована в Федеральном агенстве связи 28.09.2011 года

# **Informacje o gwarancji (wszystkie kraje oprócz Australii i Nowej Zelandii)**

## **Obsługa serwisowa**

Firma WD dziękuje za zakup produktu i zawsze stara się zapewnić Klientom jak najlepszą obsługę. Jeśli produkt wymaga konserwacji, należy skontaktować się ze sprzedawcą, u którego został on pierwotnie zakupiony, lub odwiedzić naszą stronę internetową pomocy technicznej pod adresem *http://support.wd.com*,<br>gdzie można zasięgnąć informacji o obsłudze serwisowej lub autoryzacji zwrotu materiału (RMA, Return Material Authorization). Po ustaleniu, że produkt jest wadliwy, zostanie wydany numer RMA i instrukcje zwrotu produktu. Zwrot nieautoryzowany (tj. taki, dla którego nie wydano numeru RMA) zostanie odesłany na koszt adresata. Autoryzowane zwroty należy przesyłać w zatwierdzonym opakowaniu transportowym, opłacone i ubezpieczone, na adres podany w dokumentacji zwrotu. W celu przechowywania lub wysyłki produktu firmy WD należy zachować oryginalne pudełko i opakowanie. Aby ustalić okres gwarancji, należy sprawdzić termin jej upływu (wymagany jest numer seryjny) na stronie internetowej *http://support.wd.com*. Firma WD nie ponosi żadnej odpowiedzialności za utratę danych, niezależnie od przyczyny jej wystąpienia, za odzyskiwanie utraconych danych, ani za dane zawarte na jakimkolwiek przekazanym jej urządzeniu.

#### **Ograniczona gwarancja**

Firma WD gwarantuje, że w trakcie normalnego użytkowania produkt będzie wolny od wad materiałowych i wykonania przez poniżej wskazany okres, chyba że przepisy prawa nakazują inaczej, i że zachowa zgodność ze specyfikacją WD. Okres obowiązywania ograniczonej gwarancji zależy od kraju, w którym nabyto produkt. O ile przepisy prawa nie stanowią inaczej, okres gwarancji wynosi 1 rok w Ameryce Północnej, Południowej i Środkowej; 2 lata w Europie, w krajach Bliskiego Wschodu i Afryki oraz 1 rok w krajach Azji i Pacyfiku. Okres ograniczonej gwarancji rozpoczyna się w dniu zakupu, wskazanym na paragonie. Firma WD może według własnego uznania oferować sprzedaż gwarancji rozszerzonej. Firma WD nie ponosi żadnej odpowiedzialności za jakiekolwiek produkty zwrócone, jeśli ustali, że produkt został jej skradziony, lub rzekoma wada a) nie występuje, b) nie może zostać odpowiednio usunięta z powodu uszkodzeń, jakie wystąpiły, zanim firma WD otrzymała produkt, lub c) wynika z niewłaściwego użytkowania, nieprawidłowej instalacji, modyfikacji (w tym usunięcia lub uszkodzenia etykiet i otwarcia lub usunięcia zewnętrznej obudowy, chyba że produkt znajduje się na liście nielicznych produktów naprawialnych przez użytkownika i określona modyfikacja mieści się w zakresie odpowiednich instrukcji, zgodnie z informacjami na stronie internetowej *http://support.wd.com*, wypadku lub nieprawidłowej obsługi, przed otrzymaniem go przez firmę WD. Mając na uwadze powyższe ograniczenia, jedyna i wyłączna gwarancja w podanym powyżej okresie gwarancyjnym ogranicza się do naprawy lub wymiany produktu na taki sam lub wyższy model, według uznania firmy WD. Powyższa gwarancja firmy WD zostanie przedłużona dla naprawionych lub wymienionych produktów o odpowiedni okres oryginalnej gwarancji lub dziewięćdziesiąt (90) dni od daty wysyłki naprawionego lub wymienionego produktu, w zależności od tego, który będzie dłuższy.

Powyższa ograniczona gwarancja jest wyłączną gwarancją firmy WD i obejmuje tylko produkty sprzedawane jako nowe. Wymienione tu rozwiązania zastępują a) wszelkie inne rozwiązania i gwarancje, jawne, dorozumiane lub ustawowe, w tym m.in. dorozumianą gwarancję przydatności do sprzedaży lub do określonego celu, i b) wszelkie obowiązki i zobowiązania firmy WD w zakresie szkód, w tym m.in. szkód przypadkowych, wynikowych lub szczególnych, czy jakichkolwiek strat finansowych, utraty zysków lub kosztów, czy utraty danych w wyniku lub w związku z zakupem, użytkowaniem lub sprawnością produktu, nawet jeśli firma WD została uprzedzona o możliwości takich szkód. W Stanach Zjednoczonych niektóre stany nie zezwalają na wykluczenie lub ograniczenie szkód przypadkowych lub wynikowych, w związku z czym powyższe ograniczenia mogą nie mieć zastosowania. Niniejsza gwarancja daje użytkownikowi konkretne prawa; użytkownik może także mieć inne prawa, które mogą być różne w poszczególnych państwach.

## <span id="page-242-0"></span>**Informacje o gwarancji (tylko Australia i Nowa Zelandia)**

#### **Poniższe informacje o warunkach gwarancji dotyczą konsumentów, którzy nabyli produkt w Australii lub w Nowej Zelandii.**

Żadne stwierdzenia niniejszej gwarancji nie modyfikują ani nie ograniczają praw konsumentów wynikających z australijskiego prawa o ochronie konkurencji i konsumentów (Competition and Consumer Act) lub nowozelandzkiej ustawy Consumer Guarantees Act. Niniejsza gwarancja przedstawia preferowane przez firmę WD sposoby realizowania roszczeń gwarancyjnych, zapewniające ich szybką i łatwą obsługę.

Produkt nie jest objęty żadną inną ochroną gwarancyjną, jawną ani domniemaną na mocy prawa, w tym między innymi przepisami zawartymi w ustawie Sale of Goods Act. Jeśli produkt został zakupiony w Nowej Zelandii do użytku biznesowego, nabywca zgadza się, że postanowienia nowozelandzkiej ustawy Consumer Guarantees Act nie będą miały zastosowania do produktu.

W Australii nasze towary są objęte gwarancją, która nie podlega wyłączeniu na mocy australijskiego prawa o ochronie konsumentów. Użytkownik ma prawo do wymiany produktu lub otrzymania zwrotu ceny zakupu w przypadku poważnej awarii urządzenia oraz do wynagrodzenia w przypadku innych, możliwych do przewidzenia szkód lub uszkodzeń. Użytkownikowi przysługuje również prawo do naprawy lub wymiany towaru, którego jakość odbiega od akceptowalnej, a usterka produktu nie stanowi poważnej awarii. Pojęcie "poważnej awarii" definiuje australijskie prawo o ochronie konsumentów.

#### **Gwarancja**

Firma WD gwarantuje, że w trakcie normalnego użytkowania produkt będzie wolny od wad materiałowych i wykonania przez poniżej wskazany okres, chyba że przepisy prawa nakazują inaczej, i że zachowa zgodność ze specyfikacją WD. O ile prawo nie stanowi inaczej, w Australii i Nowej Zelandii okres gwarancji wynosi 1 lata. Okres gwarancji rozpoczyna się w dniu zakupu, wskazanym na paragonie. Gwarancja jest ważna tylko razem z dowodem zakupu. Data na dowodzie zakupu jest datą rozpoczęcia okresu gwarancyjnego. Serwis gwarancyjny nie będzie świadczony dla produktów, które nie zostały zakupione u autoryzowanego dystrybutora, autoryzowanego sprzedawcy lub w regionalnym centrum WD, do którego produkt został pierwotnie wysłany bezpośrednio z firmy WD. Firma WD może według własnego uznania oferować sprzedaż gwarancji rozszerzonej. Firma WD nie ponosi żadnej odpowiedzialności za jakiekolwiek zwrócone produkty, jeśli ustali, że (i) produkt nie został zakupiony u autoryzowanego dystrybutora lub autoryzowanego sprzedawcy; (ii) produkt był używany niezgodnie ze specyfikacjami i instrukcjami firmy WD; (iii) produkt był używany niezgodnie z jego przeznaczeniem lub (iv) produkt został skradziony z firmy WD, oraz jeśli rzekoma wada a) nie występuje, b) nie może zostać odpowiednio usunięta z powodu uszkodzeń, jakie wystąpiły, zanim firma WD otrzymała produkt lub c) wynika z niewłaściwego użytkowania, nieprawidłowej instalacji, modyfikacji (w tym usunięcia lub uszkodzenia etykiet i otwarcia lub usunięcia zewnętrznej obudowy, w tym ramy montażowej, chyba że produkt znajduje się na liście nielicznych produktów podlegających naprawie przez użytkownika, a określona modyfikacja mieści się w zakresie odpowiednich instrukcji, zgodnie z informacjami na stronie internetowej http://support.wd.com), wypadku lub nieprawidłowej obsługi, przed otrzymaniem go przez firmę WD.

*PRODUKTY SĄ ZŁOŻONYMI I DELIKATNYMI URZĄDZENIAMI, KTÓRE MOGĄ NIEKIEDY ULEGAĆ AWARII NA SKUTEK (A) PRZYCZYN ZEWNĘTRZNYCH, W TYM MIĘDZY INNYMI NIEPRAWIDŁOWEGO OBCHODZENIA SIĘ Z NIMI, DZIAŁANIA CIEPŁA, ZIMNA I WILGOCI LUB PRZERW W DOSTAWIE ZASILANIA LUB (B) USTEREK WEWNĘTRZNYCH. TAKIE AWARIE MOGĄ POWODOWAĆ UTRATĘ, USZKODZENIE, USUNIĘCIE LUB PRZEKŁAMANIA DANYCH. ODPOWIEDZIALNOŚĆ ZA UTRATĘ, USZKODZENIE, USUNIĘCIE LUB PRZEKŁAMANIA DANYCH NIEZALEŻNIE OD PRZYCZYNY WYSTĄPIENIA TAKICH PROBLEMÓW PONOSI UŻYTKOWNIK. UŻYTKOWNIK JEST RÓWNIEŻ ODPOWIEDZIALNY ZA WYKONYWANIE KOPII ZAPASOWYCH DANYCH I CHRONIENIE DANYCH PRZEZ UTRATĄ, USZKODZENIEM, USUNIĘCIEM LUB PRZEKŁAMANIAMI. UŻYTKOWNIK ZGADZA SIĘ W SPOSÓB CIĄGŁY WYKONYWAĆ KOPIĘ ZAPASOWĄ WSZYSTKICH DANYCH PRZECHOWYWANYCH W PRODUKCIE ORAZ WYKONAĆ KOPIĘ ZAPASOWĄ DANYCH PRZED PODDANIEM PRODUKTU NAPRAWIE LUB INNYM CZYNNOŚCIOM SERWISOWYM PRZEZ FIRMĘ WD.*

W Australii, jeśli produkt nie jest towarem typowo nabywanym do osobistego lub domowego użytku lub konsumpcji i o ile jest to sprawiedliwe i uzasadnione, firma WD ogranicza swoją odpowiedzialność do wymiany produktu lub dostarczenia produktu odpowiadającego zakupionemu produktowi lub przewyższającego jego wartość.

Niniejsza gwarancja zostanie przedłużona dla naprawionych lub wymienionych produktów o odpowiedni okres oryginalnej gwarancji lub dziewięćdziesiąt (90) dni od daty wysyłki naprawionego lub wymienionego produktu, w zależności od tego, który będzie dłuższy. Niniejsza gwarancja jest wyłączną gwarancją firmy WD i obejmuje tylko produkty sprzedawane jako nowe.

#### **Korzystanie z obsługi serwisowej**

Firma WD dziękuje za zakup produktu i zawsze stara się zapewnić Klientom jak najlepszą obsługę. W razie wystąpienia problemów prosimy o skontaktowanie się z nami, abyśmy mogli podjąć próbę ich rozwiązania, zanim zwrócą Państwo produkt. Odpowiedź na większość pytań dotyczących pomocy technicznej można znaleźć w naszej Bazie wiedzy albo za pośrednictwem poczty e-mail na stronie internetowej http://support.wd.com. Jeśli te zasoby nie zawierają poszukiwanej odpowiedzi, prosimy skontaktować się z firmą WD telefonicznie, wybierając odpowiedni numer telefonu zamieszczony na początku tego dokumentu.

Aby zgłosić roszczenie, należy w pierwszej kolejności skontaktować się ze sprzedawcą, u którego pierwotnie zakupiono produkt. W przypadku niemożności skontaktowania się ze sprzedawcą, u którego produkt został pierwotnie zakupiony, należy odwiedzić naszą stronę internetową pomocy technicznej pod adresem<br>http://support.wd.com, gdzie można zasięgnąć informacji o obsłudze serwisowej lub autoryzacji zwrotu materiału (RMA, Return Material Authorization). Po ustaleniu, że produkt jest wadliwy, zostanie wydany numer RMA i instrukcje zwrotu produktu. Zwrot nieautoryzowany (tj. taki, dla którego nie wydano numeru RMA) zostanie odesłany na koszt adresata. Autoryzowane zwroty należy przesyłać w zatwierdzonym opakowaniu transportowym, opłacone i ubezpieczone, na adres podany razem z numerem RMA. Jeśli po otrzymaniu prawidłowego roszczenia podlegającego niniejszej gwarancji firma WD lub sprzedawca, u którego pierwotnie zakupiono produkt, ustali, że roszczenie jest uzasadnione, firma WD lub sprzedawca według własnego uznania<br>naprawi produkt, wymieni produkt na równoważny lub lepszy albo zwróci użytkownikowi koszty zakupu. Użytkownik ponosi wszelkie koszty związane ze złożeniem roszczenia podlegającego niniejszej gwarancji. Prawa przysługujące użytkownikowi na mocy niniejszej gwarancji stanowią uzupełnienie innych praw i środków zaradczych, jakie przysługują użytkownikowi na mocy australijskiego prawa o ochronie konkurencji<br>i konsumentów (Competition and Consumer Act) lub nowozelandzkiej ustawy Consumer Guarantees Act.

W celu przechowywania lub wysyłki produktu firmy WD należy zachować oryginalne pudełko i opakowanie. Aby ustalić okres gwarancji, należy sprawdzić termin jej upływu na stronie internetowej http://support.wd.com<br>(wymagane jest podanie numeru seryjnego).

Western Digital Technologies, Inc. 3355 Michelson Drive, Suite 100 Irvine, California 92612 Telefon: 949-672-7000 Adres e-mail: support@wd.com

# <span id="page-243-0"></span>Licencja GNU General Public License ("GPL")

Oprogramowanie sprzętowe (firmware) dostarczone z tym produktem może zawierać chronione prawem autorskim oprogramowanie stron trzecich, rozpowszechniane na licencji GPL lub na licencji Lesser General Public License ("LGPL") ("Oprogramowanie GPL"), które nie jest objęte Umową Licencyjną Użytkownika firmy Western Digital. Dla zachowania zgodności z licencją GPL, o ile ma ona zastosowanie: 1) kod źródłowy<br>Oprogramowania GPL można pobrać bezpłatnie na stronie internetowej http://support.wd.com/download/gpl<br>albo zamówić na dys lub kontaktując się telefonicznie z działem obsługi klienta w ciągu trzech lat od daty zakupu; 2) użytkownik może wykorzystywać do innych celów, rozpowszechniać i modẏ̃tikować Oprogramowanie GPL; 3)<br>Oprogramowanie GPL (i tylko ono) nie jest objęte żadną gwarancją w zakresie dopuszczonym przez obowiązujące prawo; 4) kopia licencji GPL jest dostarczona razem z niniejszą dokumentacją i można ją otrzymać na stronach internetowych http://www.gnu.org oraz http://support.wd.com/download/gpl.

Wszelkie modyfikacje i ingerencje w Oprogramowanie, w tym między innymi we wszelkie Oprogramowanie<br>rozpowszechniane na licencji typu Open Source, są dokonywane na wyłączne ryzyko Użytkownika. Firma Western Digital nie odpowiada za żadne takie modyfikacje i ingerencje. Firma Western Digital nie będzie świadczyć pomocy technicznej dla produktu, w którym Użytkownik zmodyfikował lub usiłował zmodyfikować Oprogramowanie dostarczone przez firmę Western Digital.

# **Licencje Spotify na produkty innych producentów**

Serwis Spotify wykorzystuje kilka doskonałych pakietów oprogramowania niekomercyjnego i programów typu "open source". Twórcy niektórych takich programów wymagają dołączenia licencji na te programy do produktów, które je wykorzystują. Spełniamy ich życzenie. Ponieważ autorom tych programów należą się podziękowania, zamieszczamy ich pełną listę poniżej. W ten sposób nie tylko informujemy o programach, jakie posłużyły do stworzenia naszego serwisu, ale zamieszczamy także warunki ich licencji. Gorące podziękowania od całego zespołu serwisu Spotify dla wszystkich autorów tych fantastycznych programów. Rock on!

- Boost
- Expat
- FastDelegate
- libogg
- **libvorbis**
- Mersenne Twister
- zlib

#### **Boost**

#### *http://www.boost.org/*

Licencja na oprogramowanie Boost — wersja 1.0 — 17 sierpnia 2003

Niniejszym udziela się nieodpłatnego zezwolenia wszelkim osobom i organizacjom posiadającym kopię tego oprogramowania i towarzyszącej mu dokumentacji objętych tą licencją ("Oprogramowanie") na użytkowanie, powielanie, publiczne prezentowanie, rozpowszechnianie, wykonywanie i transmitowanie Oprogramowania, na tworzenie utworów pochodnych na podstawie Oprogramowania oraz na udzielenie analogicznego zezwolenia stronom trzecim, którym to Oprogramowanie zostanie udostępnione, pod warunkiem spełnienia następujących wymagań:

Noty o prawie autorskim (copyright) zawarte w Oprogramowaniu oraz całe niniejsze oświadczenie, w tym powyższe udzielenie licencji, ograniczenie i następujące po nim oświadczenie o wyłączeniu odpowiedzialności muszą być dołączone do wszystkich kopii Oprogramowania (całego lub jego części) oraz do wszystkich utworów pochodnych, o ile takie kopie lub utwory pochodne nie istnieją wyłącznie w postaci maszynowego, wykonywalnego kodu obiektowego wygenerowanego przez przetworzenie języka źródłowego.

OPROGRAMOWANIE JEST DOSTARCZANE "TAKIM, JAKIE JEST", BEZ JAKIEJKOLWIEK GWARANCJI, JAWNEJ ANI DOROZUMIANEJ, W TYM MIĘDZY INNYMI BEZ GWARANCJI WARTOŚCI HANDLOWEJ, PRZYDATNOŚCI DO OKREŚLONEGO CELU, PRAW ORAZ NIENARUSZALNOŚCI PRAW. POSIADACZ PRAW AUTORSKICH ANI ŻADEN PODMIOT ROZPOWSZECHNIAJĄCY OPROGRAMOWANIE W ŻADNYM WYPADKU NIE BĘDZIE PONOSIĆ ODPOWIEDZIALNOŚCI ZA JAKIEKOLWIEK SZKODY LUB INNE ROSZCZENIA NA PODSTAWIE PRAWA KONTRAKTOWEGO, CYWILNEGO LUB INNEGO, WYNIKAJĄCE Z OPROGRAMOWANIA, UŻYTKOWANIA OPROGRAMOWANIA LUB DYSPONOWANIA NIM.

#### **Expat**

*http://www.jclark.com/xml/expat.html*

Licencja na oprogramowanie Expat. Copyright (c) 1998, 1999, 2000 Thai Open Source Software Center Ltd

Niniejszym udziela się nieodpłatnego zezwolenia wszelkim osobom, które pozyskały kopię tego oprogramowania i towarzyszącej mu dokumentacji ("Oprogramowanie"), na nieograniczone dysponowanie Oprogramowaniem, w tym między innymi użytkowanie, kopiowanie, modyfikowanie, scalanie, publikowanie, rozpowszechnianie, licencjonowanie i/lub sprzedawanie kopii Oprogramowania, oraz na udzielenie analogicznego zezwolenia stronom trzecim, którym to Oprogramowanie zostanie udostępnione, pod warunkiem spełnienia następujących wymagań:

Powyższa nota o prawie autorskim (copyright) oraz zezwolenie muszą być dołączone do wszystkich kopii Oprogramowania i jego obszernych fragmentów.

OPROGRAMOWANIE JEST DOSTARCZANE "TAKIM, JAKIE JEST", BEZ JAKIEJKOLWIEK GWARANCJI, JAWNEJ ANI DOROZUMIANEJ, W TYM MIĘDZY INNYMI BEZ GWARANCJI WARTOŚCI HANDLOWEJ, PRZYDATNOŚCI DO OKREŚLONEGO CELU ORAZ NIENARUSZALNOŚCI PRAW. AUTORZY I POSIADACZE PRAW AUTORSKICH W ŻADNYM WYPADKU NIE BĘDĄ PONOSIĆ ODPOWIEDZIALNOŚCI ZA JAKIEKOLWIEK SZKODY LUB INNE ROSZCZENIA NA PODSTAWIE PRAWA KONTRAKTOWEGO, CYWILNEGO LUB INNEGO, WYNIKAJĄCE Z OPROGRAMOWANIA, UŻYTKOWANIA OPROGRAMOWANIA LUB DYSPONOWANIA NIM.

#### **FastDelegate**

*http://www.codeproject.com/KB/cpp/FastDelegate.aspx*

UTWÓR (ZDEFINIOWANY PONIŻEJ) JEST UDOSTĘPNIANY NA WARUNKACH LICENCJI CODE PROJECT OPEN LICENSE ("LICENĆJA"). UTWÓR JEST CHRONIONY PRAWEM AUTORSKIM I/LUB INNYMI PRZEPISAMI PRAWA WŁAŚCIWEGO. WSZELKIE WYKORZYSTANIE UTWORU W SPOSÓB INNY NIŻ DOZWOLONY W NINIEJSZEJ LICENCJI LUB NA PODSTAWIE PRZEPISÓW O PRAWIE AUTORSKIM JEST ZABRONIONE.

KORZYSTAJĄC Z PRZEDSTAWIONYCH W TYM DOKUMENCIE PRAW DO UTWORU, UŻYTKOWNIK WYRAŻA ZGODĘ NA WARUNKI TEJ LICENCJI I ZOBOWIĄZUJE SIĘ ICH PRZESTRZEGAĆ. AUTOR UDZIELA UŻYTKOWNIKOWI PRZEDSTAWIONYCH W TYM DOKUMENCIE PRAW POD WARUNKIEM ZAAKCEPTOWANIA PRZEZ UŻYTKOWNIKA TYCH WARUNKÓW. OSOBY, KTÓRE NIE AKCEPTUJĄ WARUNKÓW TEJ LICENCJI I NIE ZOBOWIĄZUJĄ SIĘ ICH PRZESTRZEGAĆ, NIE MAJĄ PRAWA W ŻADEN SPOSÓB UŻYTKOWAĆ TEGO UTWORU.

- 1. Definicje.
	- a. Pojęcie "Artykuły" oznacza łącznie wszystkie artykuły napisane przez Autora opisujące, w jaki sposób Kod źródłowy i Pliki wykonywalne wchodzące w skład Utworu mogą być użytkowane.
	- b. Pojęcie "Autor" oznacza osobę fizyczną lub podmiot oferujący Utwór na warunkach tej Licencji.
	- c. Pojęcie "Utwór pochodny" oznacza utwór oparty na tym Utworze lub jednocześnie na tym Utworze i na innych, wcześniejszych utworach.
	- d. Pojęcie "Pliki wykonywalne" oznacza pliki wykonywalne, pliki binarne, pliki konfiguracyjne i wszelkie wymagane pliki danych wchodzące w skład Utworu.
	- e. Pojęcie "Wydawca" oznacza wydawcę czasopisma, periodyku, płyty CD, DVD lub innego nośnika, za pośrednictwem którego Użytkownik otrzymał Utwór.
	- f. Pojęcie "Kod źródłowy" oznacza zestaw plików kodu źródłowego i plików konfiguracyjnych służących do wygenerowania Plików wykonywalnych.
	- g. Pojęcie "Wersja standardowa" oznacza Utwór, który nie został poddany żadnym modyfikacjom lub który<br>został zmodyfikowany za zgodą Autora, przy czym Autor udziela takiej zgody według własnego uznania.
	- h. Pojęcie "Utwór" oznacza zestaw plików rozpowszechniany przez Wydawcę, zawierający Kod<br>źródłowy, Pliki wykonywalne, pliki binarne, pliki danych, dokumentację techniczną oraz Artykuły.
	- i. Pojęcie "Użytkownik" oznacza osobę fizyczną lub podmiot, który zamierza użytkować Utwór i korzystać z praw udzielonych w niniejszej Licencji.
- 2. Dozwolony użytek ("Fair Use"). Żadne postanowienia tej licencji nie naruszają i nie ograniczają żadnych praw wynikających z dozwolonego użytku ("fair use"), dozwolonego dysponowania, pierwszej sprzedaży ani innych ograniczeń wyłącznych praw posiadacza praw autorskich lub innych odnośnych przepisów.
- 3. Udzielenie licencji. Zgodnie z warunkami niniejszej Licencji Autor udziela Użytkownikowi niewyłącznej, nieodpłatnej, wieczystej (na czas trwania odnośnych praw autorskich) licencji na korzystanie z praw do Utworu na następujących warunkach:
	- a. Użytkownik może używać wersji standardowej Kodu źródłowego lub Plików wykonywalnych we własnych aplikacjach.
	- Użytkownik może wprowadzać poprawki błędów, poprawki ulepszające przenośność i inne modyfikacje<br>będące własnością publiczną (Public Domain) lub otrzymane od Autora. Utwór zmodyfikowany w taki<br>sposób będzie nadal uważany za
	- c. Użytkownik może w dowolny modyfikować swoją kopię Utworu (z wyjątkiem Artykułów) w celu<br>opracowania Utworu pochodnego, pod warunkiem, że zamieści w każdym zmodyfikowanym pliku<br>wyraźnie widoczną notę informującą o tym, j
	- d. Użytkownik może rozpowszechniać wersję standardową Plików wykonywalnych i Kodu źródłowego<br>albo Utwór pochodny razem z innymi (również komercyjnymi) programami w ramach większej<br>(również komercyjnej) dystrybucji oprogram
	- e. Artykuły opisujące Utwór opublikowane w jakikolwiek sposób przez Autora nie mogą być<br>rozpowszechniane ani publikowane bez zgody Autora. Autor zachowuje prawa autorskie do<br>wszelkich takich Artykułów. Użytkownik może korz

Wszelkie procedury i moduły dostarczone Użytkownikowi i włączone do Kodu źródłowego lub Plików wykonywalnych tego Utworu nie będą stanowią części Utworu i nie podlegają tej Licencji.

- 4. Licencja patentowa. Zgodnie z postanowieniami tej Licencji, każdy Autor niniejszym udziela Użytkownikowi wieczystej, niewyłącznej, nieodpłatnej i nieodwoływalnej (inaczej niż w sposób opisany w tej sekcji) licencji patentowej na użytkowanie, importowanie i przekazywanie Utworu.
- 5. Ograniczenia. Licencja opisana w Sekcji 3 powyżej jest udzielana pod warunkiem spełnienia następujących wymagań:
	- a. Użytkownik zgadza się nie usuwać żadnych oryginalnych not i oznaczeń prawa autorskiego<br>(copyright), patentowego, znaków towarówych i przypisań autorstwa, jakie mogą znajdować się<br>w Kodzie źródłowym lub w Plikach wykonyw
	- b. Użytkownik zgadza się nie reklamować ani w żaden inny sposób nie przedstawiać Utworu jako własnego.
	- Nazwisko Autora nie może być używane w celu reklamowania lub promowania produktów<br>pochodnych od Utworu bez uprzedniej pisemnej zgody Autora.
	- d. Użytkownik zgadza się nie sprzedawać, dzierżawić ani wynajmować żadnej części Utworu. Nie<br>ogranicza to możliwości włączania Utworu lub jakiejkolwiek jego części do większych dystrybucji<br>oprogramowania, które moga być sp
	- e. Użytkownik może rozpowszechniać Pliki wykonywalne i Kod źródłowy wyłącznie na zasadach<br>zgodnych z postanowieniami Licencji, a także musi dołaczyć kopię lub adres URI (Uniform<br>Resource Identifier) tej Licencji do każdej
- f. Użytkownik zgadza się nie wykorzystywać Utworu do celów niezgodnych z prawem, niemoralnych<br>lub nieprzyzwoitych ani na stronach zawierających materiały niezgodne z prawem, niemoralne lub<br>nieprzyzwoite. Rozpowszechnianie
- 6. Oświadczenia, gwarancje i wyłączenie odpowiedzialności. UTWÓR JEST DOSTARCZANY "TAKIM, JAKI JEST", "TĀM, GDZIE JEST" I "TAM, GDZIE JEST DOSTĘPNY", BEZ JAKIEJKOLWIEK GWARANCJI, JAWNEJ ANI DOROZUMIANEJ. UŻYTKOWNIK PONOSI WSZELKĄ ODPOWIEDZIALNOŚĆ WYNIKAJĄCĄ Z UŻYTKOWANIA UTWORU, W TYM ODPOWIEDZIALNOŚĆ ZA NARUSZENIE PRZEPISÓW PRAWA AUTORSKIEGO, PRAWA PATENTOWEGO ITD. AUTOR NIE UDZIELA ŻADNYCH GWARANCJI, DOROZUMIANYCH ANI USTAWOWYCH, W TYM MIĘDZY INNYMI GWARANCJI WARTOŚCI HANDLOWEJ, JAKOŚCI, PRZYDATNOŚCI DO OKREŚLONEGO CELU ANI ŻADNEJ GWARANCJI PRAWA LUB NIENARUSZANIA PRAWA. AUTOR NIE GWARANTUJE, ŻE UTWÓR (LUB JAKAKOLWIEK JEGO CZĘŚĆ) JEST POPRAWNA, PRZYDATNA, WOLNA OD BŁĘDÓW I OD WIRUSÓW KOMPUTEROWYCH. TO WYŁĄCZENIE ODPOWIEDZIALNOŚCI MUSI BYĆ DOŁĄCZONE DO KAŻDEJ DYSTRYBUCJI UTWORU LUB UTWORÓW POCHODNYCH.
- 7. Zwolnienie z odpowiedzialności. Użytkownik zgadza się zabezpieczać i chronić Autora i Wydawców przed wszelkimi szkodami, roszczeniami, procesami sądowymi, kosztami, grzywnami i wydatkami (w tym kosztami reprezentacji prawnej) wynikającymi lub związanymi z użytkowaniem Utworu przez Użytkownika.
- 8. Ograniczenie odpowiedzialności. O ILE PRAWO WŁAŚCIWE NIE WYMAGA INACZEJ, W ŻADNYM WYPADKU I NIEZALEŻNIE OD ZASTOSOWANEJ TEORII PRAWA AUTOR I WYDAWCA NIE BĘDĄ PONOSIĆ ODPOWIEDZIALNOŚCI WOBEC UŻYTKOWNIKA ZA JAKIEKOLWIEK SZKODY BEZPOŚREDNIE, POŚREDNIE, NADZWYCZAJNE, INCYDENTALNE LUB WTÓRNE WYNIKAJĄCE Z TEJ LICENCJI LUB Z UŻYTKOWANIA UTWORU, NAWET JEŚLI AUTOR LUB WYDAWCA ZOSTALI POWIADOMIENI O MOŻLIWOŚCI ZAISTNIENIA TAKICH SZKÓD.
- 9. Rozwiazanie.
	- a. W przypadku naruszenia przez Użytkownika jakiegokolwiek postanowienia tej Licencji, Licencja zostanie unieważniona, a prawa w niej udzielone zostaną odebrane. Osoby fizyczne i podmioty, które otrzymały od Użytkownika Ut
	- b. Użytkownik, który wniesie przeciwko jakiemukolwiek współautorowi roszczenie dotyczące prawa autorskiego, znaku towarowego, patentu lub jakiekolwiek inne roszczenie związane z naruszaniem praw Użytkownika przez Utwór automatycznie utraci wszystkie prawa udzielone przez Licencję<br>otrzymaną od tego współautora.
	- c. Zgodnie z powyższymi warunkami i postanowieniami udzielona Licencja jest wieczysta (na czas<br>trwania praw autorskich do Utworu). Bez uszczerbku dla powyższego postanowienia, Autor<br>zastrzega sobie prawo do opublikowania U
- 10. Wydawca. Niniejszym strony potwierdzają, że Wydawca w żadnym wypadku nie będzie ponosić odpowiedzialności za jakiekolwiek szkody lub roszczenia związane z przedmiotem niniejszej Licencji. Wydawca nie udziela żadnej gwarancji w związku z Utworem i nie będzie ponosić odpowiedzialności wobec Użytkownika ani żadnej innej strony, niezależnie od zastosowanej teorii prawnej, za jakiekolwiek szkody, w tym między innymi ogólne, incydentalne lub wynikowe, powstałe w związku z tą Licencja. Wydawca zastrzega sobie prawo do zaprzestania udostępniania Utworu Użytkownikowi w każdej chwili i bez uprzedzenia.
- 11. Inne postanowienia
	- a. Licencja podlega prawom i sądom właściwym dla głównej siedziby Autora, a jeśli Autor jest osob<sup>ą</sup> fizyczną, prawom i sądom właściwym dla głównego miejsca zamieszkania Autora.
	- b. Nieważność lub nieegzekwowalność jakiegokolwiek postanowienia Licencji w świetle prawa<br>właściwego nie wpywa na ważność i egzekwowalność pozostałych postanowień tej Licencji,<br>a takie postanowienie zostanie zmodyfikowane
	- c. Žadne postanowienie Licencji nie będzie uznane za uchylone, a żadne naruszenie postanowień<br>Licencji nie będzie uznane za uzgodnione, o ile takie uchylenie lub uzgodnienie nie zostanie<br>sporządzone na piśmie i podpisane p
	- d. Ta Licencja stanowi całość umego za przez postawczone licencjonowanego Utworu. Nie istnieją żadne umowy, porozumienia ani oświadczenia dotyczące Utworu inne niż określone w tym dokumencie. Autor nie będzie zobowiązany ż

#### **libogg**

*http://www.xiph.org/ogg/*

Copyright (c) 2002, Xiph.org Foundation

Redystrybucja i użytkowanie Oprogramowania w formie kodu źródłowego lub w postaci binarnej, zmodyfikowanego lub nie, jest dozwolona pod warunkiem spełnienia następujących wymagań:

- Wszelkie dalsze dystrybucje kodu źródłowego muszą zawierać powyższą notę o prawach autorskich, listę warunków i następujące wyłączenie odpowiedzialności.
- Dalsze dystrybucje w postaci binarnej muszą zawierać powyższą notę o prawach autorskich, listę warunków i następujące wyłączenie odpowiedzialności w dokumentacji i/lub innych materiałach dostarczanych w ramach dystrybucji.
- Nazwa Xiph.org Foundation i nazwiska współautorów Oprogramowania nie mogą być wykorzystywane do promowania produktów pochodnych od tego Oprogramowania bez uprzedniego pisemnego zezwolenia. WSPÓŁAUTORZY I POSIADACZE PRAW AUTORSKICH DOSTARCZAJĄ TO OPROGRAMOWANIE "TAKIM, JAKIE JEST", BEZ JAKIEJKOLWIEK GWARANCJI, JAWNEJ ANI DOROZUMIANEJ, W TYM MIĘDZY INNYMI BEZ GWARANCJI WARTOŚCI HANDLOWEJ I PRZYDATNOŚCI DO OKREŚLONEGO CELU. FUNDACJA I WSPÓŁAUTORZY W ŻADNYM WYPADKU NIE BĘDĄ PONOSIĆ ODPOWIEDZIALNOŚCI ZA JAKIEKOLWIEK SZKODY WYNIKAJĄCE Z UŻYTKOWANIA OPROGRAMOWANIA, BEZPOŚREDNIE, POŚREDNIE, NADZWYCZAJNE, INCYDENTALNE LUB WTÓRNE (W TYM MIĘDZY INNYMI NIE BĘDĄ ZOBOWIĄZANI DO DOSTARCZENIA TOWARÓW LUB USŁUG ZASTĘPCZYCH, NIE BĘDĄ ODPOWIEDZIALNI ZA UTRATĘ MOŻLIWOŚCI UŻYTKOWANIA, UTRATĘ DANYCH LUB ZYSKÓW ANI ZA PRZERWANIE DZIAŁALNOŚCI GOSPODARCZEJ) NIEZALEŻNIE OD PRZYCZYNY ICH POWSTANIA I ZASTOSOWANEJ TEORII PRAWNEJ, NAWET JEŚLI ZOSTALI POINFORMOWANI O MOŻLIWOŚCI ZAISTNIENIA TAKICH SZKÓD.

#### **libvorbis**

#### *http://www.xiph.org/vorbis/*

Copyright (c) 2002-2004 Xiph.org Foundation

Redystrybucja i użytkowanie Oprogramowania w formie kodu źródłowego lub w postaci binarnej, zmodyfikowanego lub nie, jest dozwolona pod warunkiem spełnienia następujących wymagań:

- Wszelkie dalsze dystrybucje kodu źródłowego muszą zawierać powyższą notę o prawach autorskich, listę warunków i następujące wyłączenie odpowiedzialności.
- Dalsze dystrybucje w postaci binarnej muszą zawierać powyższą notę o prawach autorskich, listę warunków i następujące wyłączenie odpowiedzialności w dokumentacji i/lub innych materiałach dostarczanych w ramach dystrybucji.
- Nazwa Xiph.org Foundation i nazwiska współautorów Oprogramowania nie mogą być wykorzystywane do promowania produktów pochodnych od tego Oprogramowania bez uprzedniego pisemnego zezwolenia.

WSPÓŁAUTORZY I POSIADACZE PRAW AUTORSKICH DOSTARCZAJĄ TO OPROGRAMOWANIE "TAKIM, JAKIE JEST", BEZ JAKIEJKOLWIEK GWARANCJI, JAWNEJ ANI DOROZUMIANEJ, W TYM MIĘDZY INNYMI BEZ GWARANCJI WARTOŚCI HANDLOWEJ I PRZYDATNOŚCI DO OKREŚLONEGO CELU. FUNDACJA I WSPÓŁAUTORZY W ŻADNYM WYPADKU NIE BĘDĄ PONOSIĆ ODPOWIEDZIALNOŚCI ZA JAKIEKOLWIEK SZKODY WYNIKAJĄCE Z UŻYTKOWANIA OPROGRAMOWANIA, BEZPOŚREDNIE, POŚREDNIE, NADZWYCZAJNE, INCYDENTALNE LUB WTÓRNE (W TYM MIĘDZY INNYMI NIE BĘDĄ ZOBOWIĄZANI DO DOSTARCZENIA TOWARÓW LUB USŁUG ZASTĘPCZYCH, NIE BĘDĄ ODPOWIEDZIALNI ZA UTRATĘ MOŻLIWOŚCI UŻYTKOWANIA, UTRATĘ DANYCH LUB ZYSKÓW ANI ZA PRZERWANIE DZIAŁALNOŚCI GOSPODARCZEJ) NIEZALEŻNIE OD PRZYCZYNY ICH POWSTANIA I ZASTOSOWANEJ TEORII PRAWNEJ, NAWET JEŚLI ZOSTALI POINFORMOWANI O MOŻLIWOŚCI ZAISTNIENIA TAKICH SZKÓD.

#### **Mersenne Twister**

*http://www.math.sci.hiroshima-u.ac.jp/~m-mat/MT/MT2002/CODES/mt19937ar.c*

Copyright (C) 1997 — 2002, Makoto Matsumoto i Takuji Nishimura,

Wszelkie prawa zastrzeżone.

Redystrybucja i użytkowanie Oprogramowania w formie kodu źródłowego lub w postaci binarnej, zmodyfikowanego lub nie, jest dozwolona pod warunkiem spełnienia następujących wymagań:

- 1. Wszelkie dalsze dystrybucje kodu źródłowego muszą zawierać powyższą notę o prawach autorskich, listę warunków i następujące wyłączenie odpowiedzialności.
- 2. Dalsze dystrybucje w postaci binarnej muszą zawierać powyższą notę o prawach autorskich, listę warunków i następujące wyłączenie odpowiedzialności w dokumentacji i/lub innych materiałach dostarczanych w ramach dystrybucji.
- 3. Nazwiska współautorów nie mogą być używane w celu reklamowania lub promowania produktów pochodnych od tego Oprogramowania bez uprzedniej pisemnej zgody.

WSPÓŁAUTORZY I POSIADACZE PRAW AUTORSKICH DOSTARCZAJĄ TO OPROGRAMOWANIE "TAKIM, JAKIE JEST", BEZ JAKIEJKOLWIEK GWARANCJI, JAWNEJ ANI DOROZUMIANEJ, W TYM MIĘDZY INNYMI BEZ GWARANCJI WARTOŚCI HANDLOWEJ I PRZYDATNOŚCI DO OKREŚLONEGO CELU. WŁAŚCICIELE PRAW AUTORSKICH I WSPÓŁAUTORZY W ŻADNYM WYPADKU NIE BĘDĄ PONOSIĆ ODPOWIEDZIALNOŚCI ZA JAKIEKOLWIEK SZKODY WYNIKAJĄCE Z UŻYTKOWANIA OPROGRAMOWANIA, BEZPOŚREDNIE, POŚREDNIE, NADZWYCZAJNE, UBOCZNE LUB WTÓRNE (W TYM MIĘDZY INNYMI NIE BĘDĄ ZOBOWIĄZANI DO DOSTARCZENIA TOWARÓW LUB USŁUG ZASTĘPCZYCH, NIE BĘDĄ ODPOWIEDZIALNI ZA UTRATĘ MOŻLIWOŚCI UŻYTKOWANIA, UTRATĘ DANYCH LUB ZYSKÓW ANI ZA PRZERWANIE DZIAŁALNOŚCI GOSPODARCZEJ) NIEZALEŻNIE OD

#### PRZYCZYNY ICH POWSTANIA I ZASTOSOWANEJ TEORII PRAWNEJ, NAWET JEŚLI ZOSTALI POINFORMOWANI O MOŻLIWOŚCI ZAISTNIENIA TAKICH SZKÓD.

#### **zlib**

#### *http://www.zlib.net/*

zlib.h — interfejs biblioteki ogólnego przeznaczenia "zlib" do kompresji plików, wersja 1.2.3, 18 lipca 2005

Copyright (C) 1995-2004 Jean-loup Gailly i Mark Adler

To oprogramowanie jest dostarczane "takim, jakie jest", bez żadnej gwarancji, jawnej ani dorozumianej. Autorzy w żadnym wypadku nie będą ponosić odpowiedzialności za jakiekolwiek szkody wynikłe z użytkowania tego oprogramowania.

Niniejszym udziela się zezwolenia wszystkim osobom na użytkowanie tego oprogramowania w dowolnym celu, w tym w aplikacjach komercyjnych, oraz do modyfikowania i rozpowszechniania go, pod warunkiem przestrzegania następujących wymagań:

- 1. Nie wolno fałszywie przedstawiać pochodzenia Oprogramowania; użytkownik nie ma prawa podawać się za autora oryginalnego Oprogramowania. Jeśli Oprogramowanie zostanie włączone do innego produktu, będziemy wdzięczni za wzmiankę o autorstwie Oprogramowania, jednak nie jest ona wymagana.
- 2. Zmodyfikowane wersje kodu źródłowego muszą być wyraźnie oznaczone jako takie i nie mogą być fałszywie przedstawiane jako oryginalne oprogramowanie.
- 3. Tej noty nie wolno usuwać ani modyfikować w żadnej dystrybucji kodu źródłowego.

*Jean-loup Gailly jloup@gzip.org*, Mark Adler *madler@alumni.caltech.edu*

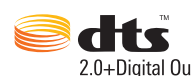

Wyprodukowano na licencji obejmującej patenty o następujących sygnaturach w USA: 5 956 674; 5 974 380; 6 487 535 oraz przyznane i zgłoszone patenty w USA i w innych krajach świata. DTS, Symbol oraz DTS i Symbol są zastrzeżonymi znakami towarowymi, a DTS 2.0+Digital Out jest znakiem towarowym firmy DTS, Inc. Produkt zawiera oprogramowanie. © DTS, Inc. Wszelkie prawa zastrzeżone.

#### DOLBY. D **DOLBY. DIGITAL PLUS**

Wyprodukowano na licencji firmy Dolby Laboratories. "Dolby" i symbol podwójnej litery "D" są znakami towarowymi firmy Dolby Laboratories.

Produkt poufny, niepublikowany. © 1995-2005 Dolby Laboratories. Wszelkie prawa zastrzeżone. © 2006-2007 Dolby Laboratories. Wszelkie prawa zastrzeżone.

# Həmr

HDMI, logo HDMI i High-Definition Multimedia Interface są znakami towarowymi lub zastrzeżonymi znakami towarowymi firmy HDMI Licensing LLC.

#### **Rovi**™

Ten produkt zawiera technologię ochrony praw autorskich chronioną patentami i innymi prawami własności intelektualnej w USA. Użytkowanie tej technologii ochrony praw autorskich wymaga uzyskania autoryzacji od firmy Rovi Corporation; technologia ta może być wykorzystywana tylko do użytku domowego oraz tam, gdzie widownia jest ograniczona, o ile nie uzyskano innej autoryzacji od firmy Rovi Corporation. Dekompilacja i dezasemblacja są zabronione.

Urządzenia nie należy podłączać za pośrednictwem magnetowidu. Sygnał wideo przekazywany przez obwody elektroniczne magnetowidu może być modyfikowany przez systemy ochrony praw autorskich, co może skutkować zniekształceniami obrazu wyświetlanego w odbiorniku telewizyjnym.

#### **Microsoft**

Ten produkt zawiera technologię stanowiącą własność intelektualną firmy Microsoft. Użytkowanie i rozpowszechnianie tej technologii poza tym produktem bez odpowiednich licencji udzielonych przez firmę Microsoft jest zabronione.

W celu ochrony własności intelektualnej, w tym praw autorskich, właściciele zawartości używają technologii zarządzania prawami dostępu do zawartości w formacie cyfrowym Windows Media (WMDRM). To urządzenie wykorzystuje technologię WMDRM w celu umożliwienia dostępu do zawartości chronionej mechanizmami WMDRM. Jeśli oprogramowanie WMDRM nie zapewnia skutecznej ochrony zawartości, właściciele zawartości mogą zażądać, aby firma Microsoft cofnęła uprawnienie do odtwarzania lub kopiowania przez to oprogramowanie zawartości chronionej technologią WMDRM. Cofnięcie uprawnienia nie wpływa na zawartość niepodlegającą takiej ochronie. Pobierając licencje na zawartość chronioną, Użytkownik zgadza

się, że firma Microsoft przesyłać listę cofniętych uprawnień razem z licencjami. Właściciele zawartości mogą wymagać od Użytkownika zaktualizowania oprogramowania WMDRM w celu uzyskiwania dostępu do zawartości, która stanowi ich własność. Brak zgody na aktualizację uniemożliwi dostęp do zawartości, która wymaga aktualizacji.

W celu ochrony własności intelektualnej, w tym praw autorskich, właściciele zawartości używają technologii Microsoft PlayReady. To urządzenie wykorzystuje technologię PlayReady w celu umożliwienia dostępu do zawartości chronionej mechanizmami PlayReady i/lub WMDRM. W przypadku, gdy to urządzenie nie egzekwuje skutecznie ograniczeń dotyczących korzystania z zawartości, właściciele zawartości mogą zażądać, aby firma Microsoft cofnęła uprawnienie urządzenia do odtwarzania zawartości chronionej technologią PlayReady. Cofnięcie uprawnień nie powinno wpłynąć na zawartość niechronioną ani na zawartość chronioną innymi technologiami kontroli dostępu. Właściciele zawartości mogą wymagać zaktualizowania oprogramowania PlayReady w celu uzyskiwania dostępu do zawartości, która stanowi ich własność. Brak zgody na aktualizację uniemożliwi dostęp do zawartości, która wymaga aktualizacji.

#### **Adobe**®

Produkt zawiera technologię Adobe® Flash®. Więcej informacji znajduje się na stronie *http://www.adobe.com/ software/flash/about/*.

System do mocowania urządzenia na ścianie, umieszczony na spodzie urządzenia, nie jest przeznaczony do ogólnego zastosowania przez użytkowników końcowych.

Firma WD szanuje uprawnienia właścicieli praw autorskich do kontrolowania sposobu wykorzystania należącej do nich własności intelektualnej.

Informacje dostarczone przez firmę WD są uważane za dokładne i rzetelne; jednak firma WD nie ponosi odpowiedzialności za ich wykorzystanie ani jakiekolwiek naruszenie patentów czy innych praw stron trzecich, jakie może wynikać z ich wykorzystania. Firma WD nie udziela żadnej dorozumianej lub innej licencji w ramach jakiegokolwiek patentu lub praw patentowych. Firma WD zastrzega sobie prawo do zmiany specyfikacji w dowolnym czasie bez uprzedzenia.

Western Digital, WD, logo WD, My Book i My Passport są zastrzeżonymi znakami towarowymi firmy Western Digital Technologies, Inc. w Stanach Zjednoczonych i innych krajach; WD TV i WD TV Live są znakami towarowymi firmy Western Digital Technologies, Inc. w Stanach Zjednoczonych i innych krajach. W dokumencie mogły zostać użyte inne znaki towarowe, których właścicielami są inne firmy.

© 2014 Western Digital Technologies, Inc. Wszelkie prawa zastrzeżone.

Western Digital 3355 Michelson Drive, Suite 100 Irvine, California 92612 USA 4779-705123-L00 Kwiecień 2014

# **Skorowidz**

## **Ą**

[AccuWeather.com 108](#page-112-0) [Akcesoria 4](#page-8-0) [aktualizacja oprogramowania sprz](#page-226-1)ętowego procedura 222 rozwią[zywanie problemów 227](#page-231-0) Aktualności przeglą[danie](#page-186-0) źródeł 182 aktualności [dodawanie w](#page-187-0)łasnych źródeł RSS 183 [opcje 183](#page-187-1) [wyszukiwanie 182](#page-186-1) aplikacje [automatyczne uruchamianie 53,](#page-57-0) [107](#page-111-0) [aplikacje na dysku USB 184](#page-188-0) audio/wideo [funkcja automatycznego](#page-13-0)  wybierania źródła 9 obsł[ugiwane interfejsy 9](#page-13-1) [automatyczne wy](#page-215-0)łączanie 211

## **B**

[baner 195](#page-199-0) [biblioteka multimediów 31](#page-35-0) [czyszczenie 57](#page-61-0) wyją[tki 219](#page-223-1)

## **Ć**

[czyszczenie biblioteki multimediów 57](#page-61-0)

## **D**

[dane statystyczne dotycz](#page-222-1)ące użytkowania 218 [Deezer, serwis 111](#page-115-0) [dodaj do listy odtwarzania 114](#page-118-0) [listy odtwarzania 113](#page-117-0) [listy przebojów 115](#page-119-0) [logowanie si](#page-115-1)ę 111 [moja muzyka 113](#page-117-1) [odtwarzacz 113](#page-117-2) [stacje radiowe 112](#page-116-0) [ulubione stacje radiowe 114](#page-118-1) [usuwanie konta 115](#page-119-1) [wyszukiwanie 115](#page-119-2) [zamykanie 116](#page-120-0) **Dolby** [ustawienie dynamicznej](#page-194-0)  kontroli zakresu 190 [DRC 190](#page-194-0)

[dysk lokalny 32](#page-36-0) Działanie [odtwarzanie automatyczne 211](#page-215-1)

## **Ę**

Ekran główny [komunikaty o b](#page-232-1)łędach 228 [Konfiguracja 185](#page-189-0) [Muzyka 85](#page-89-0) [nawigacja 51](#page-55-0) [opis 51](#page-55-1) [przycisk 47,](#page-51-0) [49](#page-53-0) [Wideo 68](#page-72-0) Zdję[cia 93](#page-97-0)

## **F**

Facebook, serwis [aktualno](#page-122-0)ści 118 [logowanie si](#page-120-1)ę 116 [odtwarzanie filmów wideo 119](#page-123-0) [opcje wideo 120](#page-124-0) [opcje zdj](#page-121-0)ęć 117 [powiadomienia 117](#page-121-1) [tablica 119](#page-123-1) [wideo 119](#page-123-2) [wylogowywanie si](#page-125-0)ę 121 zdję[cia 117](#page-121-2) [znajomi 118](#page-122-1) [Flickr, serwis 121](#page-125-1) [moje kontakty 125](#page-129-0) [moje tagi 126](#page-130-0) [odtwarzacz 127](#page-131-0) przeglą[danie zawarto](#page-126-0)ści 122 [strumie](#page-131-1)ń zdjęć 127 [wyszukiwanie u](#page-128-0)żytkowników serwisu 124 [wyszukiwanie zawarto](#page-127-0)ści 123 [zamykanie 128](#page-132-0) [Flixster, serwis 128](#page-132-1) [folder udost](#page-38-0)ępniony 34 formaty plików [lista odtwarzania 230](#page-234-0) [napisy 230](#page-234-1) rozwią[zywanie problemów 229](#page-233-0) [funkcja automatycznego odtwarzania 211](#page-215-1) [funkcja automatycznego](#page-13-2)  wybierania źródła 9 Funkcja Eject (Odłącz) [procedura 22](#page-26-0)

[przycisk 48,](#page-52-0) [50](#page-54-0) Funkcja wyszukiwania [procedura 61](#page-65-0) [przycisk 47,](#page-51-1) [49](#page-53-1) [funkcje 8](#page-12-0) [interfejsy audio/wideo 9](#page-13-3) [menu 8](#page-12-1) obsł[uga interfejsu USB 9](#page-13-4) obsł[ugiwane formaty plików 230](#page-234-2) obsł[ugiwane systemy plików 9](#page-13-5) [funkcje zaawansowane 185](#page-189-0)

## **G**

[GNU general public license 239](#page-243-0) godzina [ustawianie 57,](#page-61-1) [212](#page-216-0) [Grid UI, interfejs 51](#page-55-2) gł[ówne kategorie 51](#page-55-3) [nawigacja 51](#page-55-0) [opcje us](#page-56-0)ług 52

## **H**

HDMI połą[czenie 18](#page-22-0) złą[cza 10](#page-14-0) [HDMI CEC 190](#page-194-1)

## **I**

[informacje na temat gwarancji 237](#page-241-0) [Australia i Nowa Zelandia 238](#page-242-0) instalacia kompozytowe połą[czenie audio/wideo 19](#page-23-0) podłą[czanie zasilania 16,](#page-20-0) [19](#page-23-1) połą[czenie USB 21](#page-25-0) [procedury 16](#page-20-1) [wymagania 15](#page-19-0) Złą[cze HDMI 18,](#page-22-0) [20](#page-24-0) interfejs [korzystanie 51](#page-55-1) [mochi 54](#page-58-0) [siatka 51](#page-55-2) interfejs administracyjny [opcje 56](#page-60-0) [interfejs przegl](#page-46-1)ądarki 42 [pobieranie 46](#page-50-0) [pomoc techniczna 46](#page-50-1) [RSS 45](#page-49-0) [system 43](#page-47-0) [uruchamianie 42](#page-46-2) [wygl](#page-49-1)ąd 45 [wylogowanie 46](#page-50-2)

## **K**

kanał [audio 80](#page-84-0) kino domowe połą[czenie 20](#page-24-1) [klawiatura 63](#page-67-0) [klawiatura ekranowa 63](#page-67-0) [kod pary w systemie Windows 204](#page-208-0) [kompilowanie biblioteki multimediów](#page-62-0) kategorie 58 [komunikaty o b](#page-232-2)łędach 228 [opis 57,](#page-61-2) [219](#page-223-2) włą[czanie 57](#page-61-3) wyją[tki 57](#page-61-4) kompozytowe złącze audio/wideo połą[czenie 19](#page-23-0) złą[cza 10](#page-14-1) [komunikaty o b](#page-232-3)łędach 228 [Konfiguracja 185](#page-189-1) [About \(Informacje\) 218](#page-222-2) [baner w interfejsie siatki 195](#page-199-0) [biblioteka multimediów 212](#page-216-1) ję[zyk 191](#page-195-0) [kalibracja rozmiaru ekranu 191](#page-195-1) menedż[er dysku 215](#page-219-0) menedżer źródeł [metadanych 213](#page-217-0) [menu DVD 196](#page-200-0) [motyw 192](#page-196-0) [nawigacja na ekranie konfiguracji 186](#page-190-0) obsługa dodatkowych [standardów kodowania 215](#page-219-1) opcjonalny program [doskonalenia produktu 218](#page-222-1) opóź[nienie wygaszacza ekranu 195](#page-199-1) [pasek menu konfiguracji 185](#page-189-2) [pobieranie informacji o zawarto](#page-217-1)ści 213 [ponowne uruchamianie](#page-222-3)  urządzenia 218 [przyciski nawigacji 186](#page-190-0) [przywracanie fabrycznych](#page-221-1)  ustawień domyślnych 217 [rejestracja urz](#page-219-2)ądzenia 215 sprawdzanie dostępności [najnowszego oprogramowania](#page-222-4)  sprzętowego 218 sterowanie wskaź[nikiem diodowym 216](#page-220-0) [styl wygaszacza ekranu 195](#page-199-2) tł[o 193](#page-197-0) [ustawienia muzyki 197](#page-201-0) [ustawienia pilota 210](#page-214-0) [ustawienia wideo 196](#page-200-1) [ustawienia zdj](#page-203-0)ęć 199
[wybieranie strefy czasowej 212](#page-216-0) wyglą[d 191](#page-195-0) wyjś[cie audio/wideo 186](#page-190-0) [wykrywanie automatyczne](#page-222-0)  nowego oprogramowania sprzętowego 218 [zabezpieczenia urz](#page-218-0)ądzenia 214 [konfiguracja 185](#page-189-0) [konfiguracja obrazu panoramicznego 187](#page-191-0) Konfigurowanie sieci [Ethernet 24](#page-28-0) sieć [bezprzewodowa 25](#page-29-0) konserwacja [system 222](#page-226-0) [kontrola rodzicielska 214](#page-218-1)

### **L**

[Linux 209](#page-213-0) lista odtwarzania obsł[ugiwane formaty 230](#page-234-0) [odtwarzanie wideo 69,](#page-73-0) [86](#page-90-0) [Live365, serwis 130](#page-134-0) [dodawanie stacji do listy ulubionych 135](#page-139-0) [logowanie si](#page-134-1)ę 130 [ocenianie utworów 136](#page-140-0) [pobieranie informacji o utworach 136](#page-140-1) sł[uchanie 132](#page-136-0) [usuwanie stacji z listy ulubionych 135](#page-139-1) [wylogowywanie si](#page-140-2)ę 136 [wyszukiwanie 134](#page-138-0) [zamykanie 136](#page-140-3)

### **M**

Mac [udzia](#page-38-0)ły 34 menedż[er dysku 215](#page-219-0) menedżer źródeł [metadanych 213](#page-217-0) menu Audio/Video współ[czynnik proporcji 187](#page-191-1) wyjście dźwię[ku 188](#page-192-0) wyjś[cie wideo 186](#page-190-1) [menu DVD 196](#page-200-0) [menu, opis 8](#page-12-0) [metadane 213](#page-217-0) [migawka 210](#page-214-0) [Miracast 206](#page-210-0) [Mochi UI, interfejs 54](#page-58-0) [interfejs administracyjny 55](#page-59-0) [nawigacja na ekranie g](#page-58-1)łównym 54 [opcje na ekranie g](#page-58-2)łównym 54 [Mój magazyn danych 102](#page-106-0)

montaż na ś[cianie 11](#page-15-0) [motyw 192](#page-196-0) [WebUI 45](#page-49-0) Muzyka [ekran odtwarzania 90](#page-94-0) jako podkł[ad pokazu slajdów 101](#page-105-0) [kategorie biblioteki multimediów,](#page-62-0)  kompilacja 58 obsł[ugiwane formaty 230](#page-234-1) [odtwarzanie automatyczne 211](#page-215-0) [opcje menu 87](#page-91-0) [opcje odtwarzania 90](#page-94-1) [panel informacji o muzyce w tle 198](#page-202-0) [procedura odtwarzania 85](#page-89-0) [sortowanie i filtrowanie 86](#page-90-1) [sterowanie odtwarzaniem 89](#page-93-0) [tryb odtwarzania w kolejno](#page-95-0)ści [losowej 91,](#page-95-0) [92](#page-96-0) [tryb przegl](#page-202-1)ądarki 198 [ustawianie sekwencji odtwarzania 198](#page-202-2) [ustawienia 197](#page-201-0) [widok folderów 86](#page-90-2) wyświetlanie ścież[ki audio 198](#page-202-3)

# **Ń**

napisy [dostosowywanie 79](#page-83-0) obsł[ugiwane formaty 230](#page-234-2) [ustawianie rozmiaru czcionki 196](#page-200-1) [ustawienie domy](#page-200-2)ślne 196 [ustawienie obramowania 196](#page-200-3) włą[czanie 78](#page-82-0) [NFS 209](#page-213-1) [NTSC 187](#page-191-2)

## **Ó**

obsł[uga cyfrowych aparatów](#page-99-0)  fotograficznych 95 obsł[uga miniatur plików](#page-64-0)  multimedialnych 60 obsł[uga standardów kodowania 215](#page-219-1) odtwarzacz multimediów HD [komunikaty o b](#page-232-0)łędach 228 [Odtwarzaj do, funkcja 9](#page-13-0) opcje powiększenia [wideo 80](#page-84-0) zdję[cia 99](#page-103-0) [oprogramowanie na licencji GPL 239](#page-243-0) oprogramowanie sprzętowe [automatyczne wykrywanie](#page-222-0)  [aktualizacji 218](#page-222-0)

[sprawdzanie dost](#page-222-1)ępności aktualizacji 218 [oprogramowanie sprz](#page-71-0)ętowe, aktualizacja 67 [oprogramowanie, licencja GPL 239](#page-243-0)

### **P**

[PAL 187](#page-191-3) [Pandora, serwis 137](#page-141-0) dlaczego utwór znalazł się na liś[cie odtwarzania stacji 142](#page-146-0) [logowanie si](#page-142-0)ę 138 [ocenianie utworów 141](#page-145-0) [QuickMix, lista odtwarzania 141](#page-145-1) stacie 139 tworzenie zakładki do utworu [lub wykonawcy 142](#page-146-1) panel informacyjny [muzyka 90](#page-94-2) [wideo 82](#page-86-0) zdję[cia 100](#page-104-0) [Picasa, serwis 142](#page-146-2) [My Photos \(Moje zdj](#page-150-0)ęcia) 146 [obserwowane osoby 149](#page-153-0) [odtwarzacz wideo 149](#page-153-1) [opcje menu 147](#page-151-0) opcje wyś[wietlania 148](#page-152-0) [ostatnie 149](#page-153-2) [polecane 149](#page-153-3) [usuwanie konta 149](#page-153-4) [wyszukiwanie zawarto](#page-149-0)ści 145 [pilot 12](#page-16-0) [interfejs przegl](#page-48-0)ądarki 44 [przyciski i funkcje 47](#page-51-0) rozwią[zywanie problemów 227](#page-231-0) ukł[ad 12](#page-16-0) [ustawienia 210](#page-214-1) usuwanie zapisanego [ustawienia muzyki 211](#page-215-1) [wirtualny 44](#page-48-0) Pliki [opcje 103](#page-107-0) [sortowanie 102](#page-106-1) wyś[wietlanie 102](#page-106-0) [pobieranie 184](#page-188-0) [pogoda 108](#page-112-0) [ustawianie 57](#page-61-0) [zmienianie sposobu wy](#page-113-0)świetlania temperatury 109 pokaz slajdów czas wyś[wietlania obrazu 199](#page-203-0)

[powtarzanie i kolejno](#page-203-1)ść losowa 199 przejś[cie 199](#page-203-2) rozwią[zywanie problemów 226](#page-230-0) [sterowanie odtwarzaniem 101](#page-105-1) tł[o muzyczne 101](#page-105-2) [ustawianie sekwencji 199](#page-203-1) wyś[wietlanie 100](#page-104-1) produkt [akcesoria 4](#page-8-0) [gwarancja 237,](#page-241-0) [238](#page-242-0) [informacje do zanotowania 3](#page-7-0) [informacje dotycz](#page-5-0)ące bezpieczeństwa 1 obsł[uga serwisowa 237](#page-241-1) [opis 5](#page-9-0) [rejestracja 4](#page-8-1) zgodność [z przepisami 235](#page-239-0) Przesył[anie plików 36](#page-40-0) mię[dzy odtwarzaczem multimediów](#page-45-0)  a komputerem Mac 41 mię[dzy odtwarzaczem multimediów](#page-43-0)  a komputerem z systemem Windows Vista lub Windows 7 39 mię[dzy odtwarzaczem multimediów](#page-40-1)  a komputerem z systemem Windows XP 36 [przycisk resetowania 10](#page-14-0) [przyciski nawigacji 47,](#page-51-1) [49](#page-53-0) [przywracanie fabrycznych ustawie](#page-221-0)ń domyślnych 217

## **R**

[rejestrowanie odtwarzacza](#page-219-2)  multimediów 215 resetowanie systemu [konta us](#page-221-0)ług 217 [system 217](#page-221-0) [restartowanie urz](#page-222-2)ądzenia 218 [RoHS 237](#page-241-2) rozwią[zywanie problemów 225](#page-229-0) [aktualizacja oprogramowania](#page-231-1)  sprzętowego 227 dźwię[k 226](#page-230-1) [ekran 225](#page-229-1) [kompilowanie biblioteki](#page-232-1)  multimediów 228 [komunikaty o b](#page-232-2)łędach 228 [odtwarzanie plików 228](#page-232-3) [pilot 227](#page-231-2) Urzą[dzenie USB 226](#page-230-2)

rozwią[zywanie problemów z ekranem 225](#page-229-2) RSS [interfejs przegl](#page-49-1)ądarki 45 **Ś** [Samba 34](#page-38-1) [serwer multimediów 33,](#page-37-0) [35](#page-39-0) [Shoutcast Radio, serwis 149](#page-153-5) [dodawanie stacji do listy](#page-156-0)  ulubionych 152 [informacje 153](#page-157-0) [najpopularniejsze stacje radiowe 153](#page-157-1) [przypisywanie przycisku do stacji 152](#page-156-1) sł[uchanie 150](#page-154-0) sł[uchanie stacji z listy ulubionych 152](#page-156-2) [usuwanie stacji z listy ulubionych 153](#page-157-2) [wyszukiwanie 151](#page-155-0) sieć [bezprzewodowa, konfigurowanie 25](#page-29-0) [pobieranie kodu pary w systemie](#page-208-0)  Windows 204 sieć [bezprzewodowa, profile 206](#page-210-1) [SiriusXM, serwis 154](#page-158-0) [filtrowanie stacji 154,](#page-158-1) [155](#page-159-0) [Spotify, serwis 156](#page-160-0) [co nowego 162](#page-166-0) [dodawanie utworu do listy](#page-162-0)  odtwarzania 158 [licencje na produkty innych](#page-244-0)  producentów 240 [osoby 158,](#page-162-1) [162](#page-166-1) przeglą[danie albumów okre](#page-164-0)ślonego wykonawcy 160 [skrzynka odbiorcza 162](#page-166-2) [toplisty 162](#page-166-0) [tryb odtwarzania 160](#page-164-1) udostę[pnianie 161](#page-165-0) [usuwanie konta 162](#page-166-3) [wspólne tworzenie listy](#page-163-0)  odtwarzania 159 wyś[wietl biografi](#page-165-1)ę 161 [wyszukiwanie 157](#page-161-0) ś[rodki bezpiecze](#page-5-0)ństwa 1 sterowanie wskaź[nikiem diodowym 216](#page-220-0) [synchronizacja audio 80](#page-84-1) system plików obsł[uga 9](#page-13-1) rozwią[zywanie problemów 228](#page-232-4)

## **T**

tł[o 193](#page-197-0) Toslink złą[cza 10](#page-14-1) [tryb demonstracyjny sklepu 215](#page-219-3) tryb powtarzania [muzyka 91](#page-95-1) [TuneIn, serwis 163](#page-167-0) [dodawanie stacji do listy ulubionych 165](#page-169-0) [logowanie si](#page-167-1)ę 163 [pobieranie informacji o stacjach 167](#page-171-0) sł[uchanie 164](#page-168-0) słuchanie stacji z listy [zapisanych stacji 166](#page-170-0) [usuwanie stacji z listy ulubionych 166](#page-170-1) [wyszukiwanie 165](#page-169-1) zgł[aszanie problemów 167](#page-171-1) [Tweet by WD TV, aplikacja 168](#page-172-0) [Twitter 168](#page-172-0)

## **U**

udostę[pnianie folderów 42](#page-46-0) udział [sieciowy 33](#page-37-1) włączanie udostę[pniania plików 36](#page-40-2) udział [sieciowy \(Linux\) 209](#page-213-0) udział [sieciowy \(NFS\) 209](#page-213-0) udziały [Mac 34](#page-38-0) [Windows 34](#page-38-2) Urządzenie USB [biblioteka multimediów 219](#page-223-0) [kompilowanie biblioteki multimediów 57](#page-61-1) [komunikaty o b](#page-232-5)łędach 228 obsł[ugiwane urz](#page-13-2)ądzenia 9 odłą[czanie 21,](#page-25-0) [22](#page-26-0) połą[czenie 21](#page-25-1) [Porty USB 10](#page-14-2) [Przycisk Eject \(Od](#page-52-0)łącz) 48, [50](#page-54-0) rozwią[zywanie problemów 226](#page-230-2) usługi [automatyczne odtwarzanie przy](#page-57-0)  [uruchomieniu 53,](#page-57-0) [107](#page-111-0) [blokowanie 52](#page-56-0) [dodaj skrót do strony g](#page-111-1)łównej 107 [dodawanie do ulubionych 107](#page-111-2) [kontrola rodzicielska 52](#page-56-1) [odblokowywanie 53](#page-57-1) [opcje strony us](#page-110-0)ług 106 [przenoszenie 53](#page-57-2) usuń [skrót 53](#page-57-3) usługi sieciowe [interfejs przegl](#page-46-1)ądarki 42

przesył[anie plików 36](#page-40-0) udostę[pnianie folderów 42](#page-46-0) ustawienia [menu Audio/Video 186](#page-190-0) [menu System 201](#page-205-0) sieć [201](#page-205-0) [stosowanie nowych warto](#page-190-2)ści 186 ustawienia sieciowe [automatyczne wykrywanie funkcji Wi-Fi](#page-210-2)  Direct 206 [czyszczenie danych logowania do udzia](#page-213-2)łu sieciowego 209 [grupa robocza 209](#page-213-3) [konfigurowanie sieci 201](#page-205-1) nazwa urzą[dzenia 208](#page-212-0) Obsługa udział[ów systemu Linux](#page-213-1)  (NFS) 209 poprzednie połączenia z siecią [bezprzewodow](#page-210-1)ą 206 [proxy 209](#page-213-4) serwer udział[u sieciowego 208](#page-212-1) [sprawdzanie po](#page-210-3)łączenia 206 zarządzanie udział[ami sieciowymi 208](#page-212-1) Ustawienia wideo domyś[lne ustawienie napisów 196](#page-200-2) [obramowanie napisów 196](#page-200-3) [rozmiar czcionki napisów 196](#page-200-1) [sekwencja wideo 196](#page-200-4) [tryb przegl](#page-201-1)ądarki 197 Ustawienia zdjęć czas wyś[wietlania slajdu 199](#page-203-0) przejś[cie pokazu slajdów 199](#page-203-2) [sekwencja pokazu slajdów 199](#page-203-1) [skalowanie zdj](#page-203-3)ęć 199 [ustawienie dynamicznej kontroli zakresu 190](#page-194-0) [ustawienie j](#page-195-1)ęzyka 191

### **W**

**WebUI** [motyw 45](#page-49-0) Wideo [dodaj skrót 72](#page-76-0) folder [dodaj skrót do strony g](#page-79-0)łównej 75 [kalibracja rozmiaru ekranu 191](#page-195-2) kanał [audio 80](#page-84-2) [kategorie biblioteki multimediów,](#page-63-0)  kompilacja 59 [napisy 78](#page-82-0) [nawigacja DVD 83](#page-87-0) obsł[ugiwane formaty 230](#page-234-3)

[odtwarzanie automatyczne 211](#page-215-0) [opcje folderów 75](#page-79-1) [opcje kadrowania 80](#page-84-3) [opcje menu 70](#page-74-0) [opcje odtwarzania 77](#page-81-0) opcje powię[kszenia 80](#page-84-3) [panel informacyjny 82](#page-86-1) [procedura odtwarzania 68](#page-72-0) [sortowanie i filtrowanie 69](#page-73-1) [sterowanie odtwarzaniem 75](#page-79-2) [synchronizacja audio 80](#page-84-1) tryb przeglądarki [widok du](#page-201-2)żej siatki 197 [widok galerii](#page-201-3) 197 [widok listy](#page-201-4) 197 [widok ma](#page-201-5)łej siatki 197 [widok podgl](#page-201-6)ądu 197 [ustawienia 196](#page-200-5) [ustawienia wyj](#page-190-3)ścia wideo 186 [widok folderów 69](#page-73-2) współ[czynnik proporcji 187](#page-191-4) wyś[wietlanie rozdzia](#page-81-1)łu 77 widok folderów [muzyka 86](#page-90-2) [wideo 69](#page-73-2) zdję[cia 94](#page-98-0) [Wi-Fi Direct 206](#page-210-2) Windows [udzia](#page-38-2)ły 34 Windows 7 [Odtwarzaj do, funkcja 9](#page-13-0) Wskaź[niki diodowe 11](#page-15-0) [zasilanie 11](#page-15-1) współczynnik proporcji [normalny 187](#page-191-5) rozwią[zywanie problemów 226](#page-230-3) [tryb panoramiczny 187](#page-191-6) [wybieranie rozdzia](#page-81-1)łów 77 wybieranie źródła zawartości [biblioteka multimediów 31](#page-35-0) [dysk lokalny 32](#page-36-0) [logowanie 35](#page-39-1) [serwer multimediów 33,](#page-37-0) [35](#page-39-0) udział [sieciowy 33](#page-37-1) udział [sieciowy \(Linux\) 209](#page-213-0) udział [sieciowy \(NFS\) 209](#page-213-0) wygaszacz ekranu opóź[nienie 195](#page-199-0) [styl 195](#page-199-1) wygląd [interfejs przegl](#page-49-0)ądarki 45

wyjście dźwię[ku 188](#page-192-1) wyjście wideo [kompozytowe 187](#page-191-7) obsł[ugiwane rozdzielczo](#page-13-3)ści 9 wykrywanie urządzenia magazynującego podłą[czonego do odtwarzacza](#page-42-0)  multimediów Mac 38 [Windows 38](#page-42-1) wyłączanie [automatycznie 211](#page-215-2) [wymagania dotycz](#page-19-0)ące systemu operacyjnego 15 wyś[wietlacz bezprzewodowy 206](#page-210-0) wyś[wietlanie temperatury 109](#page-113-0) wyszukiwanie multimediów [Funkcja wyszukiwania 61](#page-65-0) [wyszukiwanie r](#page-64-1)ęczne 60

#### **Y**

[YouTube, serwis 170](#page-174-0) [dodawanie filmów do listy](#page-183-0)  odtwarzania 179 [dodawanie filmów do listy](#page-183-1)  ulubionych 179 [filmy z ograniczonymi](#page-184-0)  uprawnieniami 180 [historia wyszukiwania 64,](#page-68-0) [146,](#page-150-1) [174](#page-178-0) [kategoria Najlepsze lubione 174](#page-178-1) [logowanie si](#page-147-0)ę 143, [171](#page-175-0) [moje konto 144,](#page-148-0) [172](#page-176-0) Najczęściej oglą[dane, kategoria 175](#page-179-0) [Najpopularniejsze, kategoria 175](#page-179-1) Najwyż[ej oceniane, kategoria 175](#page-179-2) obsł[uga standardów kodowania 181](#page-185-0) [ocenianie filmów 179](#page-182-0) [odtwarzacz 177](#page-181-0) [opcje 176](#page-180-0) [Polecane, kategoria 174](#page-178-2) [preferencje 176](#page-180-1) strona Powią[zane filmy 178](#page-182-1) [usuwanie konta serwisu](#page-184-1)  z odtwarzacza 180 [wyszukiwanie filmów 173](#page-177-0)

## **Ż**

[zabezpieczenia 214](#page-218-0) [kontrola rodzicielska 214](#page-218-1) [tryb demonstracyjny sklepu 215](#page-219-3) zasilanie podłą[czanie kabli 16](#page-20-0) [przycisk zasilania 47,](#page-51-2) [49](#page-53-1)

włą[czanie 19](#page-23-0) wskaź[nik diodowy 11](#page-15-2) złą[cze zasilacza 10](#page-14-3) zawartość [zestawu 15](#page-19-1) **Zdjecia** [kategorie biblioteki multimediów,](#page-63-1)  kompilacja 59 [obracanie 99](#page-103-0) obsł[uga cyfrowych aparatów](#page-99-0)  fotograficznych 95 obsł[ugiwane formaty 230](#page-234-4) [opcje kadrowania 99](#page-103-1) [opcje menu 96](#page-100-0) opcje powię[kszenia 99](#page-103-1) opcje wyś[wietlania 98](#page-102-0) [panel informacyjny 100](#page-104-2) [sortowanie i filtrowanie 94](#page-98-1) [tryb przegl](#page-204-0)ądarki 200 [tryb listy](#page-202-4) 198 [tryb miniatur](#page-202-5) 198 [widok du](#page-204-1)żej siatki 200 [widok listy](#page-204-2) 200 [widok ma](#page-204-3)łej siatki 200 [ustawianie jako t](#page-100-1)ła 96 [widok folderów 94](#page-98-0) wyś[wietlanie 93](#page-97-0) zegar uś[pienia 81](#page-85-0) [zgodno](#page-19-2)ść 15 [systemy operacyjne 15](#page-19-0) zgodność [z przepisami 235](#page-239-0) zgodność z przepisami dotyczącymi ochrony ś[rodowiska \(Chiny\) 237](#page-241-3) zgodność z przepisami dotyczącymi ochrony ś[rodowiska \(Chiny\) 237](#page-241-2) zgodność[, system 15](#page-19-2) złą[cza 10](#page-14-4) złącza we/wy [HDMI 10](#page-14-5) kompozytowe złą[cze audio/wideo 10](#page-14-6) [Porty USB 10](#page-14-7) [Toslink 10](#page-14-8) [zrzut ekranu 210](#page-214-0)